§ Guides > Account management > User access and control

# Adding and deleting user accounts

[LINK] (/guides/user-access-and-control/adding-and-deleting-user-accounts)

Fastly allows you to add users to your account, assigning them different <u>roles and permissions</u> (<u>/guides/user-access-and-control/configuring-user-roles-and-permissions</u>) as appropriate. You can delete user accounts when you no longer want them to have access.

IMPORTANT: You must be assigned the <u>role of superuser (/guides/user-access-and-control/configuring-user-roles-and-permissions)</u> to add users to or delete users from an account.

### Adding account users

**TIP:** Adding a new user to make them the billing contact for your account? Follow our <u>billing contact instructions (/guides/account-types-and-billing/who-receives-your-bill)</u> instead.

### Adding a new user to your account

To add a new user to your account, send them an invitation to join following the steps below:

- Log in to the Fastly web interface and click the Account link from the <u>user menu</u> <u>(/guides/basic-concepts/about-the-web-interface-controls#about-the-user-menu)</u>. Your account information appears.
- 2. Click the User management link.
- 3. In the User Invitations area, click the Invite button. The Invite a new user page appears.

|                   | Invite a new user                                                                                                    |            |
|-------------------|----------------------------------------------------------------------------------------------------|------------|
| Email             |                                                                                                    | ★ Required |
|                   |                                                                                                    |            |
| Choose their role | User — Read access to service stats & analytics                                                                                                    |            |
|                   | ○ Billing – Access to billing, stats & analytics                                                                                                    |            |
|                   | <ul> <li>Superuser — Full configuration, user &amp; account<br/>management controls</li> </ul>                                                        |            |
|                   | <ul> <li>Engineer — Read, write, purge &amp; activate on<br/>service configuration. Optionally grant limited per-<br/>service permissions.</li> </ul> |            |
| Service access    | Access all services                                                                                                    |            |
|                   | O Limit access to selected services                                                                                                    |            |

- 4. In the **Email** field, type the email address of the user to invite.
- 5. From the **Choose their role** options, select the <u>role to assign the user (/guides/user-access-and-control/configuring-user-roles-and-permissions#user-roles-and-what-they-can-do)</u> once they accept the invitation.
- 6. From the **Service access** controls, optionally select **Limit access to selected services** to <u>limit access to selected services (/guides/user-access-and-control/configuring-user-roles-</u> <u>and-permissions#service-access-and-permission-levels</u>) for users assigned the role of engineer.

| Service access     | O Access all services                                       |                          |           |             |
|--------------------|-------------------------------------------------------------|--------------------------|-----------|-------------|
|                    | Limit access to selected service<br>Engineer role           | ices — Only available wi | th the    |             |
|                    | A This user (and their API toke until you grant them permis |                          | services  |             |
| Q, Search services |                                                             |                          |           |             |
|                    | PERMISSION LEVEL                                            | .S 🕧                     |           |             |
| SERVICES           | Read-only                                                   | Purge select             | Purge all | Full access |
| Example service 01 |                                                             |                          |           |             |
| Example service 02 |                                                             |                          |           |             |
| Example service 03 |                                                             |                          |           |             |

- 7. If you've chosen to limit access to selected services for a user assigned the role of engineer, select the specific <u>permission levels (/guides/user-access-and-control/configuring-user-roles-and-permissions#service-access-and-permission-levels)</u> for each service associated with the account.
- 8. Click the **Invite** button to send an invitation to the email you specified. The email address of the user you invited appears in the User Invitations area and remains there until the invitation is accepted.

| User Invitations     | + INVITE     |
|----------------------|--------------|
| Q Search invitations |              |
| EMAIL (LOGIN)        |              |
| user01@example.com   | Resend Email |
| user02@example.com   | Resend Email |
|                      |              |

**TIP:** If you need to send an invitation to a user again, click the **Resend Email** button.

### Adding an existing user to your account

To add an existing user to your Fastly account, have them <u>cancel their existing account</u> (<u>/guides/account-types-and-billing/accounts-and-pricing-plans#canceling-your-account</u>) and then re-invite them by following the steps to <u>add a new account user</u> to your account. We associate a user's email address with an account. Canceling that account allows the email address to be reused.

**INOTE:** Account cancelation might not be an option in some situations. Contact <a href="mailto:support@fastly.com">support@fastly.com</a> to discuss how accounts can be combined.

### Deleting account users

**TIP:** Deleting the owner of the account? Be sure to <u>transfer ownership (/guides/user-access-and-control/configuring-user-roles-and-permissions#account-ownership-and-how-to-transfer-it)</u> first.

To delete a user from your account, follow the steps below:

- Log in to the Fastly web interface and click the Account link from the <u>user menu</u> <u>(/guides/basic-concepts/about-the-web-interface-controls#about-the-user-menu)</u>. Your account information appears.
- 2. Click the User management link.
- 3. In the Users area, find the name of the user to delete.
- 4. Click the gear icon to the right of the user to be deleted, then select **Delete** from the menu that appears. A confirmation window appears.
- 5. If the user has active API tokens associated with their account, click the **Review this user's** API tokens link to manually review and revoke them. Alternatively, select the checkbox to automatically revoke all of the user's API tokens and delete the user.

▲ WARNING: Deleting an API token will break any integration actively using that credential. Verify you have changed the API token for your integrations before proceeding.

#### 6. Click **Confirm and delete**.

# Configuring user roles and permissions

[LINK] (/guides/user-access-and-control/configuring-user-roles-and-permissions)

Your Fastly account can be managed by multiple users. You can control each user's role, as well as control the scope of their service access and their specific permission levels for that service access.

**TIP:** The roles, service access, and permission levels you assign to users do not affect their ability to submit requests to Fastly <u>Customer Support (/guides/detailed-product-descriptions/support-description-and-sla)</u>.

### User roles and what they can do

Fastly allows you to assign one of four different roles to each user allowed access to your account. In general, the abilities granted to each role are as follows:

- User. View stats, analytics, and service configuration information for all services on an account.
- **Billing.** View billing information about an account. View stats and analytics information for all services on an account.
- Engineer. View configuration details, issue purge requests, and make configuration changes, including activating new service versions. Some of these abilities <u>may be restricted</u> on a per service basis.
- **Superuser.** Full account access, including service configuration, user access and control, and account management capabilities for an account. Superusers cannot close or cancel an account unless they are also the <u>account owner</u>.

Abilities granted to user roles are selective, not additive. Specifically, each role has full ( $\square$ ) or potentially restricted ( $\square$ ) access to the following functionality:

|                              | User | Billing | Engineer | Superuser |
|------------------------------|------|---------|----------|-----------|
| Stats dashboards             |      |         |          |           |
| View historical stats        | Х    | Х       | х        | Х         |
| View real-time service stats | Х    | Х       | х        | Х         |
| Configure                    |      |         |          |           |
| View service configurations  | Х    | Х       | х        | Х         |
| Create services              |      |         | х        | Х         |
| Delete services              |      |         | ?        | Х         |
| Configure services           |      |         | ?        | Х         |

| Compare service versions                      |   |   | ? | X |
|-----------------------------------------------|---|---|---|---|
| Deactivate services                           |   |   | ? | Х |
| Purge                                         |   |   | ? | Х |
| View and download generated VCL               |   |   | ? | Х |
| Customize VCL                                 |   |   | ? | Х |
| TLS management                                | ? | ? | ? | Х |
| Account & Organization                        |   |   |   |   |
| Update personal profile settings              | Х | Х | Х | X |
| Update company settings                       |   |   |   | Х |
| Invite all new user roles                     |   |   |   | Х |
| Invite new engineer and user roles (API only) |   |   | Х |   |
| Assign and change roles and permissions       |   |   |   | Х |
| Issue password resets                         |   |   |   | Х |
| Delete account users                          |   |   |   | Х |
| Enable and disable personal 2FA               | Х | Х | Х | Х |
| Enable and disable company-wide 2FA           |   |   |   | Х |
| Manage personal API tokens                    | х | Х | Х | Х |
| Revoke account API tokens                     |   |   |   | Х |
| Billing                                       |   |   |   |   |
| View invoices                                 |   | X |   | X |
| View billing history                          |   | х |   | Х |
| Pay bills                                     |   | х |   | Х |
| Update credit card info                       |   | Х |   | Х |
| Change account type                           |   | Х |   | Х |

### Service access and permission levels

All user roles grant access by default to every service on an account now and in the future. The engineer role is unique, however, in that you can change that default. Superusers can limit an engineer's access to specific services and can control the level of permissions on each of those services as follows:

- **Read-only.** Allows an engineer to view a specific service's configuration but does not allow them to issue purge requests for that service nor make changes to its configuration.
- Purge select. Allows an engineer to view a specific service's configuration and also allows them to issue purge requests for that service <u>via URL (/guides/purging/singlepurges#purging-a-url)</u> or <u>surrogate key (/guides/purging/single-purges#purging-with-keys)</u>. They cannot use the <u>purge all (/guides/purging/single-purges#purging-all-content)</u> function on the service, nor can they make configuration changes to that service.
- **Purge all.** Allows an engineer to view a specific service's configuration and issue purge requests via URL, surrogate key, or the purge all function. They cannot, however, make configuration changes to that service.
- **Full access.** Allows an engineer full access to a specific service, including permission to issue purge requests via any method on that service. They can make configuration changes to that service and can activate new versions of it at will.

Permission levels are additive. Each level includes the previous level's permissions. When new services are added to an account by a superuser, engineers with limited access to services will not be granted permissions to those services until a superuser specifically grants those permission levels manually.

Users assigned the role of engineer can create new services (this is especially useful for learning about configuration options without affecting production services). By default, an engineer will automatically have full access to any service they create until their permission levels on that service are modified by an account superuser.

# Changing user roles and access permissions for existing users

Users assigned the superuser role can change the role, service access, or permission levels for any existing user on your account. Plan your changes carefully.

**A** WARNING: Role, service access, and permission level changes for existing users apply instantly and get saved automatically.

- Log in to the Fastly web interface and click the Account link from the <u>user menu</u> <u>(/guides/basic-concepts/about-the-web-interface-controls#about-the-user-menu)</u>. Your account information appears.
- 2. Click the **User management** link. The User management page appears.
- 3. In the **Users** area, click the gear icon next to a user name and then select **Access controls** from the menu that appears. The Edit access control page appears for the selected user.
- 4. From the Choose their role choices, optionally select a new role for the user.

- 5. Optionally, check the **TLS management** box to grant TLS configuration access to a user. Users with the role of superuser have this permission by default.
- 6. From the **Service access** controls, optionally select **Limit access to selected services** to <u>limit access to selected services</u> for users assigned the role of engineer.

| Service access     | Access all services     Limit access to selected services | ices — Only available wi | th the    |             |  |
|--------------------|-----------------------------------------------------------|--------------------------|-----------|-------------|--|
|                    | Engineer role  This user (and their API toke              |                          | services  |             |  |
| Q. Search services | until you grant them permission.                          |                          |           |             |  |
|                    |                                                           |                          |           |             |  |
|                    | PERMISSION LEVEL                                          |                          |           |             |  |
| SERVICES           | Read-only                                                 | Purge select             | Purge all | Full access |  |
| Example service 01 |                                                           |                          |           |             |  |
| Example service 02 |                                                           |                          |           |             |  |
| Example service 03 |                                                           |                          |           |             |  |

- 7. If you've limited access to selected services for a user assigned the role of engineer, select the specific <u>permission levels</u> for each service associated with the account.
- 8. Click **Update**. The user's role and permission levels will be changed accordingly.

### Account ownership and how to transfer it

We assign account "ownership" to the first user who signs up for an account for your organization. We automatically assign owners the superuser role, though that role can be changed by another superuser once additional users are added.

Accounts can only be <u>canceled (/guides/account-types-and-billing/accounts-and-pricing-plans#canceling-your-account)</u> by owners. In addition, account owners serve as the primary point of contact for billing purposes. Invoices are sent to them, but if a <u>specific billing contact</u> (/guides/account-types-and-billing/who-receives-your-bill) has been defined for an account, invoices go to that contact instead.

To transfer account ownership to another user, contact <a href="mailto:support@fastly.com">support@fastly.com</a>) for assistance.

# Email and password changes

The Fastly <u>web interface (/guides/basic-concepts/about-the-web-interface-controls)</u> allows you to change the name, email address, and password currently associated with your account.

### Changing your name or email address

Follow these instructions to change the name or email address currently associated with your account:

- Log in to the Fastly web interface and click the Account link from the <u>user menu</u> <u>(/guides/basic-concepts/about-the-web-interface-controls#about-the-user-menu)</u>. Your account information appears.
- 2. Click the Your profile link. The Your profile page appears.
- 3. Fill out the page as follows:
  - In the Name field, type your name.
  - In the Email (login) field, type your email address.
- 4. Click Update Profile to save the changes.
- 5. If you've changed your email address, confirm your password in the window that appears.

### Changing your password

Follow these instructions to change the password currently associated with your account:

- Log in to the Fastly web interface and click the Account link from the <u>user menu</u> <u>(/guides/basic-concepts/about-the-web-interface-controls#about-the-user-menu)</u>. Your account information appears.
- 2. Click the Change password link. The Change password page appears.
- 3. Fill out the page as follows:
  - In the Current password field, type your existing password.
  - In the **New password** field, type the new password.
  - In the **Confirm password** field, type the new password a second time.
- 4. Click **Change Password** to save the changes.

### Password requirements

When choosing a password keep in mind that it must:

- be at least 7 characters long
- contain at least one letter and one number

In addition, passwords cannot solely contain:

- sequences of letters or numbers (e.g., 12345678, abcdefg)
- repeated characters (e.g., 222222, aaaaaa)
- adjacent key placements on a standard keyboard (e.g., QWERTY)

The system will prevent you from choosing a password that:

- matches commonly used passwords (e.g., password123, changeme)
- uses popular dictionary words in passwords less than 16 characters (e.g., batterystaple)
- matches your user name or your email address

# Merging accounts

[LINK] (/guides/user-access-and-control/merging-accounts)

If several employees at your company independently create testing accounts when learning <u>about</u> <u>Fastly services (/guides/detailed-product-descriptions/)</u>, you can have those testing accounts merged into a single account by emailing the Customer Support team at <u>support@fastly.com</u> (<u>mailto:support@fastly.com</u>) with the following information:

- the <u>Customer IDs (/guides/account-management-and-security/finding-and-managing-your-account-info)</u> of the accounts to be merged
- which account should be considered the primary account (any other accounts will be merged into the primary)

After you contact us, we'll reach out to verify the ownership of each account. If we can confirm ownership, we'll initiate a merge.

# Setting up single sign-on (SSO)

[LINK] (/guides/user-access-and-control/setting-up-single-sign-on-sso)

If your company uses an identity provider (IdP) like <u>Okta (https://www.okta.com/)</u> or <u>OneLogin</u> (<u>http://www.onelogin.com/)</u> to manage user authentication, you can enable Fastly's single sign-on (SSO) feature. This feature allows your organization's users to sign in to the Fastly web interface using the IdP instead of an email address and password.

### Prerequisites

Review the following prerequisites before enabling SSO for your organization:

- Your IdP must support Security Assertion Markup Language 2.0 (SAML 2.0).
- You must have access to your IdP's administration console.
- You must be a <u>superuser (/guides/user-access-and-control/configuring-user-roles-and-permissions)</u>.

You should also review this feature's limitations before enabling SSO.

## **Enabling SSO**

Follow these instructions to enable SSO for your organization:

- 1. Log in to the Fastly web interface and click the **Account** link from the <u>user menu</u> <u>(/guides/basic-concepts/about-the-web-interface-controls#about-the-user-menu)</u>. Your account information appears.
- 2. Click the Single Sign On link. The Single Sign On page appears.
- 3. Click the appropriate button to select your organization's IdP.

| ∽ SSO Setup                                |                                                                                                    |         |  |  |  |
|--------------------------------------------|----------------------------------------------------------------------------------------------------|---------|--|--|--|
| 1 Select your Id                           | lentity Provider (IdP).                                                                                            |         |  |  |  |
|                                            | Generic<br>SAML                                                                                                    | okta    |  |  |  |
|                                            | onelogin                                                                                                    | G Suite |  |  |  |
|                                            | <ul> <li>2 Use the following to configure your IdP to use SSO.</li> <li>Web SS0 Profile - POST Bindings</li> </ul> |         |  |  |  |
| Assertion Consumer<br>https://manage.fast  | Service URI:<br>:ly.com/saml/consume                                                                               |         |  |  |  |
| Audience URI (SP En<br>https://api.fastly. | <b>ntity ID):</b><br>.com/saml/account_token                                                                       |         |  |  |  |
| <b>Recipient:</b><br>https://manage.fast   |                                                                                                    |         |  |  |  |
| Name ID Format:<br>urn:oasis:names:tc:     |                                                                                                    |         |  |  |  |
| <b>Default RelayState:</b><br>Leave blank  | :                                                                                                    |         |  |  |  |

- 4. Using the configuration details that appear, create a new SAML 2.0 application in your IdP's administration console and assign the application to new and existing users. Refer to your IdP's documentation for more information.
- 5. After creating the SAML 2.0 application in your IdP, download the XML metadata file with your application's SAML configuration. The XML file includes a public certificate used to verify the signature of SAML assertions.
- 6. Upload your IdP metadata file. You can do this by dragging and dropping the file into the area provided or by browsing for the file and uploading it.

| 3 Once you have set up | the integration with your Id               | P, upload your IdP metadata file below. |
|------------------------|--------------------------------------------|-----------------------------------------|
|                        | XML                                        |                                         |
|                        | Drag and drop IdP met<br>browse for the fi |                                         |
|                        |                                            |                                         |
|                        | SAVE METADATA                              | CANCEL                                  |
|                        |                                            |                                         |

- 7. Click the Save Metadata button.
- 8. Click the **SSO is ready** switch to enable SSO for your organization.

| IdP login for Fastly: https://identity_provider.com/application_nam | e |
|---------------------------------------------------------------------|---|

9. Click the **Proceed** button in the confirmation window that appears.

SSO is now enabled for your organization. Existing users on your Fastly account can now use SSO to log in to Fastly provided that the user's email address with Fastly matches an email address with your IdP and the user has been explicitly assigned your SAML application.

### Performing user tasks with SSO enabled

If your organization has enabled SSO, you may notice different feature availability in the Fastly web interface. This section describes the differences.

### Changing your email address and password

Because SSO requires user email addresses in Fastly to match those in the IdP, you won't be able to <u>change your email address (/guides/user-access-and-control/email-and-password-</u> <u>changes#changing-your-name-or-email-address</u>) while logged in using SSO. You also won't be able to <u>modify your password (/guides/user-access-and-control/email-and-password-</u> <u>changes#changing-your-password</u>) or <u>enable two-factor authentication (/guides/account-</u> <u>management-and-security/enabling-and-disabling-two-factor-authentication</u>).

### Creating an API token

To create an <u>API token (/guides/account-management-and-security/using-api-tokens)</u> while logged in to the Fastly web interface using SSO, you'll need to reauthenticate with your IdP. Follow the instructions for creating an API token and click the **Re-Authenticate** button on the Create a Token page.

**• NOTE:** You can't create API tokens when using G Suite for authentication.

### Managing sessions

Sessions created by logging in to the Fastly web interface using SSO expire after 12 hours of inactivity. Sessions created by logging in with a username and password expire after 48 hours.

# **Disabling SSO**

**WARNING:** Disabling the SSO feature for your organization will expire all active SSO sessions, including your own. Users will automatically be logged out of the Fastly web interface.

Follow these instructions to disable SSO for your organization:

- Log in to the Fastly web interface and click the Account link from the <u>user menu</u> <u>(/guides/basic-concepts/about-the-web-interface-controls#about-the-user-menu)</u>. Your account information appears.
- 2. Click the Single Sign On link. The Single Sign On page appears.
- 3. Click the **SSO is enabled** switch to disable SSO for your organization.

**1 NOTE:** Disabling SSO won't delete your SSO settings. You can reenable SSO at any point using the IdP configuration metadata you uploaded when you first enabled SSO.

| SSO is enabled                                                         |  |
|------------------------------------------------------------------------|--|
| IdP login for Fastly: https://dev-417958.oktapreview.com/app/fastlydev |  |

4. Click the **Disable SSO** button in the confirmation window that appears.

SSO is now disabled. If you need to set up a new IdP, click **Change SSO provider** and follow the instructions in the <u>enabling SSO</u> section.

## Limitations

Fastly's SSO feature has the following limitations:

- Some features of the Fastly interface may not be supported due to the way SAML is implemented across different IdPs. For example, API token creation, which requires re-authentication, is not supported when using G Suite for authentication.
- Fastly does not currently support forcing SSO. Existing users can log in to the Fastly web interface by using SSO from the IdP, or by entering the email address and password associated with their Fastly account. New users invited into SSO-enabled accounts won't be prompted to set a password for the Fastly web interface, but they can generate a password for their Fastly account by clicking Forgot password on the sign in page (https://manage.fastly.com/auth/sign-in).

§ Guides > Account management > Account management and security

# Account lockouts

[LINK] (/guides/account-management-and-security/account-lockouts)

## Why is my account locked?

For security reasons, Fastly limits the number of times someone can try logging in to an account. We don't want to give people unlimited attempts at guessing your password, so we stop them from trying after a limited number of failed attempts to sign in. You can <u>change your password</u>

(<u>/guides/user-access-and-control/email-and-password-changes#changing-your-password</u>) at any time when you're logged in to your account.

# I am not using two-factor authentication. How can I access my account?

Once locked, you will not be able to sign in to your account, even with the correct password. To unlock your account because you exceeded the number of guesses you were allowed:

1. Point any <u>standard web browser (/guides/debugging/browser-recommendations-when-using-the-fastly-web-interface)</u> to the Fastly <u>login page (https://manage.fastly.com)</u>. The login controls appear.

| Ó                      |                 |
|------------------------|-----------------|
| Log in to Fa           | stly            |
| email@example.com      | ٥               |
| password               |                 |
|                        | Forgot password |
| LOG IN                 |                 |
| DON'T HAVE AN ACCOUNT? | SIGN UP         |

2. Click the **Forgot Password** button underneath the password field. The Reset your password page appears.

| Ŏ                   |
|---------------------|
| Reset your password |
| email@example.com   |
| RESET               |
| RETURN TO LOG IN    |

- 3. In the **Email (login)** field, type the email address you normally use to log in to your Fastly account, and then click the **Reset** button. Password reset instructions will be emailed to you.
- 4. Click on the password reset link in the emailed instructions that the system sends you. The Reset Your Password page appears.
- 5. Click the **Reset Password** button. The system sends you a temporary password to the email address you supplied.
- 6. Using the temporary password you receive, log in to your account. The controls to create a new password appear.
- 7. Fill out the **Reset Password** controls as follows:
  - In the **Current Password** field, type the temporary password that the system emailed to you when you requested a password reset.
  - In the **New Password** field, type a new password to replace the temporary password you were sent.
  - In the **Confirm Password** field, type the new password a second time to confirm it.
- 8. Click the **Change Password** button. The system changes your password and logs you into your account.

# I am using two-factor authentication. How can I access my account?

I don't have my mobile device.

If you do not have access to your mobile device, you can complete the login process using one of your recovery codes. These were the recovery codes you saved in a secured location outside of your Fastly account when two-factor authentication was first enabled. You can continue to use your recovery codes until your device is once again accessible. Recovery codes can only be used once, however, so remember to regenerate a new set to avoid running out before you recover your mobile device.

If you don't believe you will be able to recover your lost mobile device and you still have at least two recovery codes left, you can log in with one recovery code and disable two-factor authentication with a second code. Once two-factor authentication is disabled, you can re-enable it with a new mobile device at a later time and regenerate a new set of codes.

# I don't have my mobile device and I don't have my recovery codes.

If you don't have your mobile device and didn't save any recovery codes, have another user at your company with the <u>superuser role (/guides/user-access-and-control/configuring-user-roles-and-permissions)</u> contact Customer Support at <u>support@fastly.com (mailto:support@fastly.com)</u>. Have them inform Customer Support which user needs assistance with their login. After Customer Support verifies that the request is from a superuser, we will provide them with your recovery code. The superuser will then send you this information and reset your password so that you can access your account.

# I don't have my phone, I didn't save my recovery codes, and I am the only superuser for the account.

Contact Customer Support at <u>support@fastly.com (mailto:support@fastly.com)</u>. We will verify that you are associated with the company by phone. We will use the contact information located on the company website or under the Fastly account tab. Upon verification, we will send you a recovery code and reset your password.

## Was my account compromised?

If a user's account appears to be hacked or phished, we may proactively reset the passwords for the affected accounts to revoke access to the hacker. In these cases, we send an email to the account's real owner (you) with additional information on how to reset the password. If you received one of these emails, follow the instructions in the email.

If you think your account has been hacked or phished, contact Customer Support at <a href="mailto:support@fastly.com">support@fastly.com</a> immediately.

# How is a locked account different from a blocked account?

Fastly allows you to restrict who can access your Fastly account based on the IP address of the person attempting to log in. This means that even with the correct login name and password, access to your Fastly account may be blocked if the IP doesn't match your company's list of allowed addresses.

If your company enables this optional <u>IP whitelisting (/guides/account-management-and-security/enabling-an-ip-whitelist-for-account-logins)</u>, they must keep the list of restricted IP addresses up to date. Only users with the <u>role of superuser (/guides/user-access-and-control/configuring-user-roles-and-permissions</u>) can make changes to the IP whitelist settings (your account owner is always a superuser), and your account owner must have a valid telephone number on file to do so.

If your IP addresses change after whitelisting is enabled and you forget to update your whitelist configuration, you will be locked out of your account. You will need to contact <u>support@fastly.com</u> (<u>mailto:support@fastly.com</u>) to request that a Customer Support representative contact your account's owner via telephone during Fastly's regular business hours. To protect your account's security, we will not unlock your account based on an email request alone.

# Changing your account's company name

[LINK] (/guides/account-management-and-security/changing-your-accounts-company-name)

Fastly allows you to change your account's company name at any time after it's been created.

IMPORTANT: You must be the account owner (/guides/user-access-andcontrol/configuring-user-roles-and-permissions#account-ownership-and-how-to-transfer-it) or be assigned the role of superuser (/guides/user-access-and-control/configuring-user-rolesand-permissions) to change your account name.

To change the company name, follow the steps below.

- Log in to the Fastly web interface and click the Account link from the <u>user menu</u> <u>(/guides/basic-concepts/about-the-web-interface-controls#about-the-user-menu)</u>. Your account information appears.
- 2. In the **Company name** field of the **Company settings** area, replace the current company name.

|                    | Company settings                                                      |            |
|--------------------|-----------------------------------------------------------------------|------------|
| Company name       | Example Company                                                       | ★ Required |
| Company ID         | ABCDEFG1234567890                                                     |            |
| Owner              | Example Owner                                                         |            |
| Billing contact    | Example Billing Contact                                               |            |
| Phone number       | 555-555-5555 * Required                                               |            |
| Address (optional) |                                                                       |            |
|                    |                                                                       |            |
|                    |                                                                       | <i>A</i>   |
| IP whitelist       | 0.0.0.0/0 * Required                                                  |            |
|                    | e.g. <b>192.168.0.1, 192.168.0.0/32, 192.168.*.*</b><br>What is this? |            |
|                    | UPDATE COMPANY CANCEL ACCOUNT                                         |            |

3. Click the **Update Company** button.

# Enabling an IP whitelist for account logins

[LINK] (/guides/account-management-and-security/enabling-an-ip-whitelist-for-account-logins)

Fastly allows you to define the range of IP addresses authorized to access your Fastly account. This optional IP whitelisting functionality is not enabled by default.

A WARNING: If you decide to use optional IP whitelisting, your account owner must have a valid telephone number on file. During setup, Fastly checks your current IP address against the list you provide to ensure you don't lock yourself out of your account. If your IP addresses change at a later date (for example, because you move offices) and you forget to update your whitelist configuration, you will be locked out of your account. You will need to contact <u>support@fastly.com (mailto:support@fastly.com)</u> to request that a Customer Support representative contact your account's owner via telephone during Fastly's regular business hours. To protect your account's security, we will not <u>unlock your account</u> (/guides/account-management-and-security/account-lockouts) based on an email request alone.

### Enabling an IP whitelist

To restrict access to your Fastly account based on a specific list or range of IP addresses, follow these steps.

- Log in to the Fastly web interface and click the Account link from the <u>user menu</u> <u>(/guides/basic-concepts/about-the-web-interface-controls#about-the-user-menu)</u>. Your account information appears.
- 2. In the **IP whitelist** field of the **Company settings** area, replace 0.0.0.0/0 (the default IP range indicating no whitelisting) with the IP addresses to which your account access should be restricted.

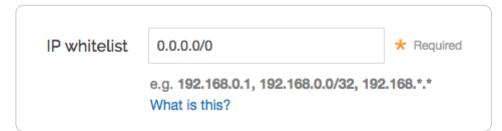

In the IP whitelist field you can include single or multiple IP addresses or IP ranges (separated by commas) as follows:

- a single IPv4 address (e.g., replace the default with 192.168.0.1)
- an IPv4 CIDR range (e.g., replace the default with 192.168.0.0/32)
- an IPv4 Wildcard range (e.g., replace the default with 192.168.0.\*, 192.168.\*.1, 192.168.\*.\*)
- 3. Click the **Update Company** button.

### Disabling an IP whitelist

To disable IP whitelisting on your Fastly account, follow these steps.

- Log in to the Fastly web interface and click the Account link from the <u>user menu</u> <u>(/guides/basic-concepts/about-the-web-interface-controls#about-the-user-menu)</u>. Your account information appears.
- 2. In the **IP whitelist** field of the **Company settings** area, type 0.0.0/0 (the default IP range indicating no whitelisting).
- 3. Click the **Update Company** button.

# Enabling and disabling two-factor authentication

[LINK] (/guides/account-management-and-security/enabling-and-disabling-two-factorauthentication)

Fastly supports two-factor authentication, a two-step verification system, for logging in to the web interface. In a two-factor authentication security process, users provide two means of identifying themselves to the system, typically by providing the system with something they know (for example, their login ID and password combination) and something they have (such as an authentication code). Organizations can enable <u>company-wide two-factor authentication</u> to require all users within the organization to use two-factor authentication.

## Before you begin

**You'll need to enter an authentication code regularly.** Once two-factor authentication has been enabled, an authentication code will be requested upon login at least every 14 days for each computer and browser you use to access the Fastly web interface.

**A mobile device is required.** Using this security feature with a Fastly account requires a mobile device capable of scanning a barcode or QR code using a downloadable authenticator application. We recommend the following:

- For Android, iOS, and Blackberry: <u>Google Authenticator</u> (<u>https://support.google.com/accounts/answer/1066447?hl=en</u>)
- For Android and iOS: Duo Mobile (https://guide.duo.com/third-party-accounts)
- For Windows Phone: <u>Authenticator (https://www.microsoft.com/en-us/store/p/microsoft-authenticator/9nblgggzmcj6)</u>

There are special requirements for using this feature with API tokens. See the <u>API token</u> <u>documentation (/api/auth#two-factor-authentication)</u> for more information.

### Managing two-factor authentication as a user

Depending on whether or not your organization has enabled <u>company-wide two-factor</u> <u>authentication</u>, you may be able to <u>enable</u> and <u>disable</u> two-factor authentication for your personal account. We also have instructions for <u>recovering access to your account</u> if you lose your mobile device.

### **Enabling two-factor authentication**

To enable two-factor authentication for your user account, follow the steps below.

**IMPORTANT:** If your organization has enabled <u>company-wide two-factor authentication</u>, you will be required to set up two-factor authentication when you log in to the Fastly web interface. Skip to step six for instructions.

- 1. Log in to the Fastly web interface and click the **Account** link from the <u>user menu</u> <u>(/guides/basic-concepts/about-the-web-interface-controls#about-the-user-menu)</u>. Your account information appears.
- 2. Click the **Two-factor authentication** link. The Two-Factor authentication page appears.

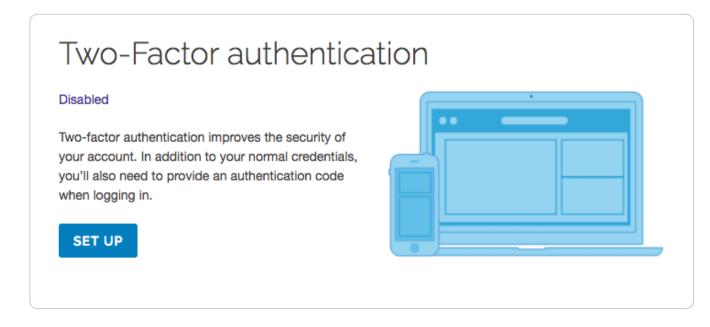

- 3. Click the **Set Up** button. The password verification screen appears.
- 4. Verify your Fastly password and then click **Continue**. The authentication QR code appears.

|              | ctor authentication                                                                                                    |            |
|--------------|----------------------------------------------------------------------------------------------------|------------|
| We recommend | Google Authenticator<br>Duo Mobile<br>Amazon Virtual MFA<br>Authenticator                                                                              |            |
|              | Step 1 Open the authenticator mobile app<br>Step 2 Scan the QR code or enter 7b5f ogal<br>Step 3 Enter the generated code below<br>Authentication Code | * Required |

**IMPORTANT:** The QR code above is an example. Scan the one that appears in the Fastly application, not in this guide.

- 5. Launch the authenticator application installed on your mobile device and scan the displayed QR code or manually enter the key displayed in the setup window. A time-based authentication code appears on your mobile device. Depending on your device, however, a browser link may first appear. You need to click this link to save it. When you do, the words Secret saved appear briefly.
- 6. In the **Authentication Code** field in the Fastly application, type the time-based authentication code displayed on your mobile device.

ANDROID USERS: A common time syncing issue may cause your authenticator codes to fail. You can correct this using <u>Google's instructions</u>
 (<u>https://support.google.com/accounts/answer/185834?hl=en#sync)</u> for your authenticator application.

7. Click **Continue**. The confirmation screen appears along with your recovery codes.

You've enabled two-factor authentication.

To access your account, use your normal login credentials and the generated code from the authenticator application on your mobile device.

Keep your recovery codes in a safe place! They're the only alternative way to access your account.

Can't access your mobile device? No worries. You can use one of your recovery codes to log in.

IMPORTANT: If you're ever unable to access your mobile device, the displayed recovery codes can be used to log in when your account has two-factor authentication enabled. Each of these recovery codes can only be used once, but you can regenerate a new set of 10 at any time (any unused codes at that time will be invalidated). Store your recovery codes in a safe place.

After you enable two-factor authentication, logging in to your Fastly account will require your email address and password, and then an authentication code generated by the authenticator application you've installed on your mobile device. By default, the system requires you to authenticate your login using an authentication code at least every two weeks for each computer and browser you use to access the Fastly web interface.

### **Disabling two-factor authentication**

Once two-factor authentication is enabled for your account, you can disable it at any time by following the steps below.

IMPORTANT: If your organization has enabled <u>company-wide two-factor authentication</u>, you cannot disable two-factor authentication for your account.

- 1. Log in to the Fastly web interface and click the **Account** link from the <u>user menu</u> <u>(/guides/basic-concepts/about-the-web-interface-controls#about-the-user-menu)</u>. Your account information appears.
- 2. Click the **Two-factor authentication** link. The Two-Factor authentication page appears.

Recovery codes 1928 26d9 2f46c 424d 4dd7 5364 6c87 8911 a587 ed4a

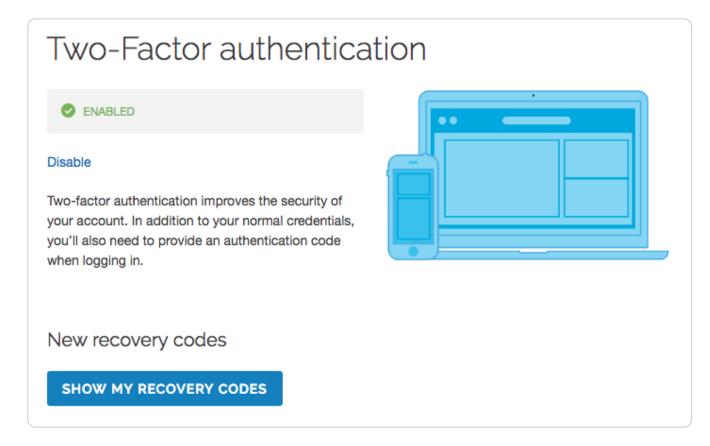

- 3. Click **Disable**. The verification screen appears.
- 4. In the **Authentication Code** field, type the time-based authentication code displayed in the authenticator application on your mobile device, then click **Confirm and Disable**.

**B** NOTE: If you have lost your mobile device, you can enter a recovery code in the **Authentication Code** field. For more information, see the section on <u>what to do if you lose</u> <u>your mobile device</u>.

### What to do if you lose your mobile device

If you lose your mobile device after enabling two-factor authentication, use a recovery code to log in to your Fastly account. You can continue to use recovery codes to log in until you get your mobile device back. Recovery codes can only be used once, however, so remember to regenerate a new list of codes to avoid running out before you recover your mobile device.

If you do not believe you will be able to recover your lost mobile device and you still have at least two recovery codes left, you can log in with one recovery code and disable two-factor authentication with a second code. Once two-factor authentication is disabled, you can re-enable it with a new mobile device at a later time and regenerate a new set of codes.

If your organization has enabled <u>company-wide two-factor authentication</u>, you can contact a <u>superuser (/guides/user-access-and-control/configuring-user-roles-and-permissions)</u> for your organization and ask them to <u>reset your two-factor authentication</u>.

Locked out of your account? See our article on <u>what you can do about it (/guides/account-management-and-security/account-lockouts)</u>.

## Managing two-factor authentication as a superuser

If you are assigned the <u>superuser role (/guides/user-access-and-control/configuring-user-roles-and-permissions)</u> for your organization, you can view who has two-factor authentication enabled the User management settings for your Account. Users with this feature enabled have 2FA displayed next to their names.

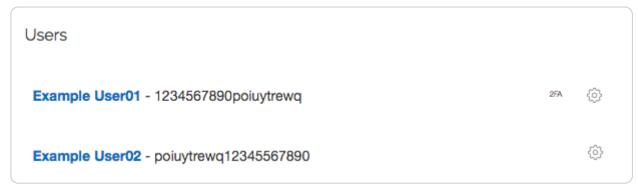

To disable two-factor authentication for any user within your organization, select **Disable 2FA** from the menu that appears when you click the gear icon next to that user's name.

### Managing two-factor authentication as a company

Organizations can enable two-factor authentication for all of their users. When the company-wide two-factor authentication feature is enabled, all users within the organization are required to use two-factor authentication to log in to the Fastly web interface, and they cannot disable two-factor authentication for their accounts.

### Enabling company-wide two-factor authentication

Users assigned the <u>superuser role (/guides/user-access-and-control/configuring-user-roles-and-permissions)</u> can enable this feature on the Account page. To enable company-wide two-factor authentication for all users within your organization, follow the steps below.

- Log in to the Fastly web interface and click the Account link from the <u>user menu</u> <u>(/guides/basic-concepts/about-the-web-interface-controls#about-the-user-menu)</u>. Your account information appears.
- 2. In the **Customer options** area, select **Enabled** from the **Company-wide two-factor authentication** controls.

|                                           | Customer options                                                     |
|-------------------------------------------|----------------------------------------------------------------------|
| Company-wide two-factor<br>authentication | <ul> <li>Enabled</li> <li>Disabled</li> <li>What is this?</li> </ul> |
|                                           | UPDATE CUSTOMER OPTIONS                                              |

- 3. Click Update Customer Options. A warning message appears.
- 4. Click **Continue**. You will be logged out of the Fastly web interface. This completes the setup process for company-wide two-factor authentication.

Users who have not already <u>enabled two-factor authentication</u> for their accounts will be prompted to do so the next time they log in to the Fastly web interface.

### Resetting a user's two-factor authentication

If company-wide two-factor authentication is enabled, and a user within the organization gets locked out of their account or needs to enable a new device, an account <u>superuser (/guides/user-access-and-control/configuring-user-roles-and-permissions)</u> can reset their two-factor authentication. To reset a user's two-factor authentication, follow the steps below.

- Log in to the Fastly web interface and click the Account link from the <u>user menu</u> <u>(/guides/basic-concepts/about-the-web-interface-controls#about-the-user-menu)</u>. Your account information appears.
- 2. Click the User management link.
- 3. In the **Users** area, click the gear icon next to a user and then select **Reset 2FA**. A warning message appears.
- 4. Click **Reset**. The user will need to <u>set up two-factor authentication</u> for their account the next time they log in.

### Disabling two-factor authentication for a single user's account

If company-wide two-factor authentication is enabled, a <u>superuser (/guides/user-access-and-control/configuring-user-roles-and-permissions)</u> can disable two-factor authentication for a single user's account. This is typically done for user accounts being used for scripts and session

authentication. To disable two-factor authentication for a single user's account, follow the steps below.

- Log in to the Fastly web interface and click the Account link from the <u>user menu</u> <u>(/guides/basic-concepts/about-the-web-interface-controls#about-the-user-menu)</u>. Your account information appears.
- 2. Click the User management link.
- 3. In the **Users** area, click the gear icon next to a user and then select **Ignore 2FA**. A warning message appears.
- 4. Click Ignore. Two-factor authentication will no longer be required for the selected user.

### Disabling company-wide two-factor authentication

A <u>superuser (/guides/user-access-and-control/configuring-user-roles-and-permissions)</u> can disable company-wide two-factor authentication. Once this feature is disabled, existing users within the organization will be able to manage their own two-factor authentication settings, and new users will not be required to set up two-factor authentication to log in to the Fastly web interface. To disable company-wide two-factor authentication, follow the steps below:

- Log in to the Fastly web interface and click the Account link from the <u>user menu</u> (/guides/basic-concepts/about-the-web-interface-controls#about-the-user-menu). Your account information appears.
- 2. In the **Customer options** area, select **Disabled** from the **Company-wide two-factor authentication** controls.

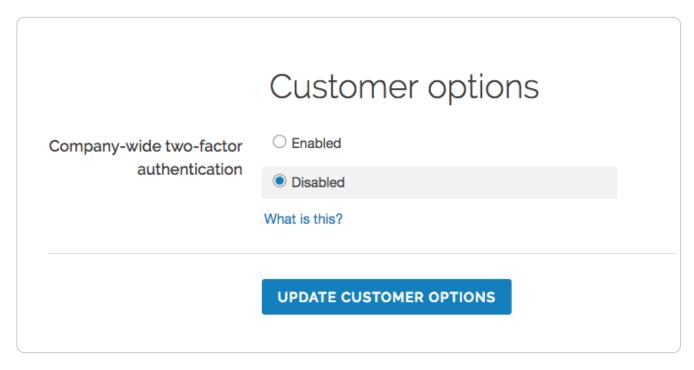

3. Click Update Customer Options. A warning message appears.

# Finding and managing your account info

[LINK] (/guides/account-management-and-security/finding-and-managing-your-account-info)

Account information, including your service ID and your customer ID (also called your company ID) can be accessed directly from the <u>Fastly web interface (/guides/basic-concepts/about-the-web-interface-controls)</u>.

## Finding your API tokens

Your account's <u>API tokens (/guides/account-management-and-security/using-api-tokens)</u> appear in the **Account API tokens** of your **Account** page, which you access by clicking the **Account** link in the user menu.

| Account API tokens                                                                                                    |  |
|----------------------------------------------------------------------------------------------------|--|
| This is a list of active API tokens created by other users within your account. Deleting a token will immediately revoke access to the Fastly API for any application that uses this credential. |  |
| Example Token 01: global scope. Access to All Services.                                                                                                    |  |
| 01-Jun-2017 — No expiration Last used on 01-Jun-2017 at 23:50 UTC                                                                                                    |  |
| Example User 01 (user01@example.com)                                                                                                    |  |

### Finding your service ID

Your **Service ID** appears hidden, immediately below the name of your service on any page. To display the ID, click the **Show service ID** link:

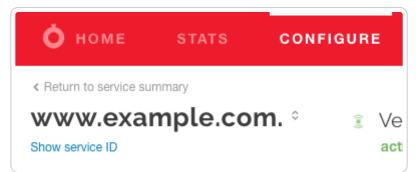

To hide it, click the **Hide service ID** link.

## Finding your customer ID

Your **Company ID**, also called your **Customer ID**, appears in the **Company settings** of your **Account** page, which you access by clicking the **Account** link in the user menu:

|                    | Company setti                                                 | ngs        |            |
|--------------------|---------------------------------------------------------------|------------|------------|
| Company name       | Example Company                                               |            | ★ Required |
| Company ID         | ABCDEFG1234567890                                             |            |            |
| Owner              | Example Owner                                                 |            |            |
| Billing contact    | Example Billing Contact                                       | \$         |            |
| Phone number       | 555-555-5555                                                  | ★ Required |            |
| Address (optional) |                                                               |            |            |
|                    |                                                               |            |            |
|                    |                                                               |            |            |
| IP whitelist       | 0.0.0/0                                                       | ★ Required |            |
|                    | e.g. <b>192.168.0.1, 192.168.0.0/32, 192</b><br>What is this? | 2.168.*.*  |            |
|                    | UPDATE COMPANY CANC                                           | EL ACCOUNT |            |

# Using API tokens

[LINK] (/guides/account-management-and-security/using-api-tokens)

API tokens are unique authentication credentials assigned to individual users. You need to create an API token to use the <u>Fastly API (/api/)</u>.

You can use API tokens to grant applications restricted access to your Fastly account and services. For example, an engineer user could limit a token to only have access to a single service, and restrict the scope to only allow that token to purge by URL. Every Fastly user can create up to 100 API tokens.

The <u>API Token Management page (https://manage.fastly.com/account/personal/tokens)</u> allows you to create, view, and delete API tokens associated with your personal account. <u>Superusers</u> (<u>/guides/user-access-and-control/configuring-user-roles-and-permissions</u>) can view and delete any of the API tokens associated with the organization's Fastly account.

TIP: You can also use the Fastly API to create and manage API tokens (/api/auth#tokens).

### **Best practices**

Limiting an API token's service access and setting an expiration date restricts a credential's access, which can minimize the risk of damage if a credential is compromised. For more information, review the <u>principle of least privilege</u> (<u>https://en.wikipedia.org/wiki/Principle of least privilege</u>).</u>

## **Creating API tokens**

To create an API token, follow the steps below:

- Log in to the Fastly web interface and click the Account link from the <u>user menu</u> <u>(/guides/basic-concepts/about-the-web-interface-controls#about-the-user-menu)</u>. Your account information appears.
- 2. Click the **Personal API tokens** link. The Personal API Tokens page appears.
- 3. Click the **Create token** button. The Create a Token page appears.

|                        | Create a Token                                                                                                    |            |
|------------------------|----------------------------------------------------------------------------------------------------|------------|
| Password               | •••••                                                                                                    | ★ Required |
| Name                   | Application XYZ<br>Describe what this token is going to be used for                                                                                                    | ★ Required |
| Apply to               | <ul> <li>All Services</li> <li>A specific service</li> <li>Limiting service access does not prevent access to non-service related capabilities</li> </ul>                                                                                                    |            |
| Set a scope            | <ul> <li>Global API access (global) — Full control over service, purging and account</li> <li>Purge full cache (purge_all) — Purge all assets in cache</li> <li>Purge select content (purge_select) — Purge by URL or surrogate key</li> <li>Read-only access (global:read) — Read account information, configuration and stats</li> <li>Scopes can be used to limit a token's access</li> </ul> |            |
| Set a token expiration | <ul> <li>Never expire</li> <li>Set expiration date</li> </ul>                                                                                                    |            |
|                        | CREATE CANCEL                                                                                                    |            |

- 4. Fill out the **Create a Token** fields as follows:
  - In the **Password** field, type your account password.
  - In the **Name** field, type a descriptive name for the API token that indicates how or where you will to use the token.
  - In the **Apply to** area, optionally select a service to restrict the service-level access of the token to one service.

- In the **Set a scope** area, select one or more checkboxes to set a token's scope:
  - Global API access (global): Allows access to all endpoints, including purging.
  - **Purge select content (purge\_select):** Allows purging with surrogate-key and URL. Does not include the ability to purge all cache.
  - **Purge full cache (purge\_all):** Allows purging an entire service via <u>purge\_all</u> (/api/purge#purge\_bee5ed1a0cfd541e8b9f970a44718546) API request.
  - **Read-only access (global:read):** Allows read-only access to account information, configuration, and stats.
- In the **Set a token expiration** area, optionally set the API token to expire on a specified date. After a token expires, using it for any request will return an HTTP 401 response.
- 5. Click the **Create** button to create the new API token. The string that comprises the token appears.

This is the credential you'll use to authenticate via the Fastly API. Copy this string to a secure location — it will never be visible again. You may use the same token for multiple applications.

## Viewing API tokens

You can view two types of API tokens for your account depending on your <u>assigned role</u> (<u>/guides/user-access-and-control/configuring-user-roles-and-permissions</u>).

### Viewing personal API tokens

To view personal API tokens, follow these steps:

- Log in to the Fastly web interface and click the Account link from the <u>user menu</u> <u>(/guides/basic-concepts/about-the-web-interface-controls#about-the-user-menu)</u>. Your account information appears.
- 2. Click the **Personal API tokens** link. The Personal API tokens page appears with a list of your personal tokens.

| Personal API 1                                                                                        | Tokens                                       |
|----------------------------------------------------------------------------------------------------|----------------------------------------------|
| Create personal API tokens for access to the Fastly API. Tokens can access to services and resources. | be granted restricted permissions that limit |
| + CREATE TOKEN                                                                                        |                                              |
| Example Token 01: global scope. Access to All Services.                                               | •                                            |
| 01-Jun-2017 — No expiration                                                                           | Last used on 02-Jun-2017 at 14:59 UTC        |
| Example Token 02: global scope. Access to All Services.                                               | 面                                            |
| 30-May-2017 - No expiration                                                                           | Last used on 02-Jun-2017 at 00:15 UTC        |

### Viewing account API tokens

To view account API tokens as a <u>superuser (/guides/user-access-and-control/configuring-user-roles-and-permissions)</u>, follow these steps:

- Log in to the Fastly web interface and click the **Account** link from the <u>user menu</u> <u>(/guides/basic-concepts/about-the-web-interface-controls#about-the-user-menu)</u>. Your account information appears.
- 2. Click **Account API tokens**. The Account API Tokens page appears with a list of tokens associated with your organization's Fastly account.

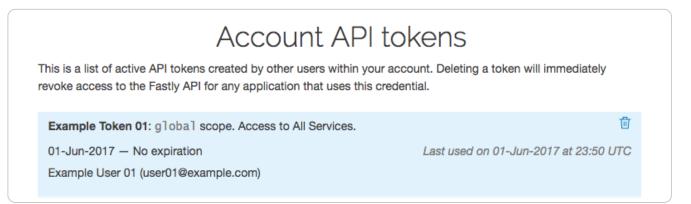

## **Deleting API tokens**

**WARNING:** Deleting an API token will break any integration actively using that credential. Verify you have changed the API token for your integrations before proceeding.

### **Deleting personal API tokens**

To delete a personal API token, follow the steps below:

- 1. Log in to the Fastly web interface and click the **Account** link from the <u>user menu</u> <u>(/guides/basic-concepts/about-the-web-interface-controls#about-the-user-menu)</u>. Your account information appears.
- 2. Click the **Personal API tokens** link. The Personal API tokens page appears with a list of your personal tokens.
- 3. Find the API token you want to delete and click the trash icon. A warning message appears.
- 4. Click the **Delete** button to permanently delete the API token.

### **Deleting account API tokens**

To delete an account API token or to revoke another user's API token as a <u>superuser</u> (/guides/user-access-and-control/configuring-user-roles-and-permissions), follow the steps below:

- 1. Log in to the Fastly web interface and click the **Account** link from the <u>user menu</u> <u>(/guides/basic-concepts/about-the-web-interface-controls#about-the-user-menu)</u>. Your account information appears.
- 2. Click the **Account API tokens**. The Account API Tokens page appears with a list of tokens associated with your organization's Fastly account.
- 3. Find the API token you want to delete and click the trash icon. A warning message appears.
- 4. Click the **Delete** button to permanently delete the API token.

## Legacy API keys

If you created a Fastly account before May 15th, 2017, you may have used an API key (or multiple API keys) to authenticate API requests. This account-level credential was migrated to a personal API token with a global scope and access to all of your services. Because all tokens need to be owned by a user, this credential was assigned to a newly created, synthetic user with the name Global API Token.

Users

Global API Token - 1234567890poiuytrewq

<u>ن</u>

§ Guides > Account management > Account types and billing

## Accounts and pricing plans

[LINK] (/guides/account-types-and-billing/accounts-and-pricing-plans)

### Types of accounts and plans

Fastly offers a variety of accounts and pricing plans, which we detail below. To estimate your monthly charges using our pricing estimator, see our <u>pricing page (https://www.fastly.com/pricing)</u>.

### Free developer trials

We offer a development trial that allows you to test our services free of charge. Simply <u>sign up for</u> <u>a trial (https://www.fastly.com/signup)</u> and begin testing. We allow you to test up to \$50 of traffic for free to ensure everything fits your requirements.

Once your testing is complete and you're ready to start pushing production traffic our way, you can switch your account to a paid account by adding your <u>credit card information</u> (/guides/account-types-and-billing/paying-your-bill#changing-your-credit-card-information). Some add-on options (our <u>TLS certificate options (/guides/detailed-product-descriptions/tls-service-options)</u>, for example) require you to switch your account to a paid account before that functionality becomes available to you.

### Paid accounts without contracts

After your trial period ends, you can use Fastly's services on a month-to-month basis without having to sign a contract. Be sure you've provided us with your <u>current billing address</u> (<u>/guides/account-types-and-billing/paying-your-bill#changing-your-tax-or-billing-address</u>) as well as your <u>credit card information (/guides/account-types-and-billing/paying-your-credit-card-information</u>).

To switch from a developer trial to a paid account without a contract, follow the steps below:

- 1. Log in to the Fastly web interface.
- 2. From the user menu, select **Billing**.

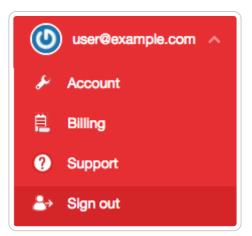

Your account's billing information appears.

3. Click the **Upgrade account** link. Information about your plan's current account type appears.

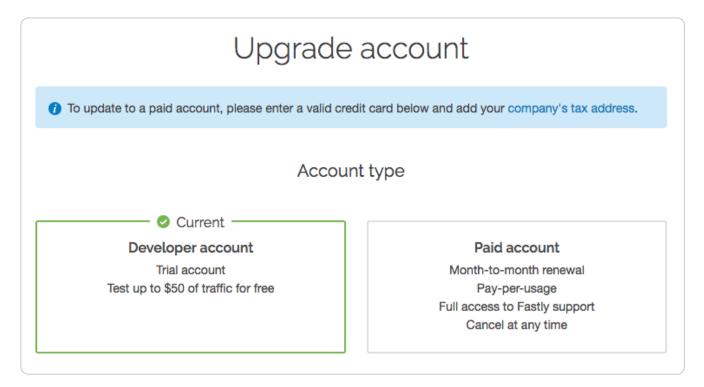

- 4. Click the **Paid account** plan option.
- 5. Agree to Fastly's <u>Terms of Service (https://www.fastly.com/terms)</u> by selecting the **I agree to the terms of service** checkbox.
- 6. Click the **Upgrade Account** button. The development trial option disappears.

Once you switch to a paid account, the developer account plan option disappears and we'll begin <u>billing you automatically (/guides/account-types-and-billing/how-we-calculate-your-bill)</u> at the end of every month using your <u>credit card information (/guides/account-types-and-billing/paying-your-bill#changing-your-credit-card-information)</u>. You can <u>cancel your paid account</u> at any time.

### Paid accounts with contractual commitments

If you plan to push at least 2TB of data per month and require one of our <u>TLS service options</u> (<u>/guides/detailed-product-descriptions/tls-service-options</u>), or if you plan to push a minimum of 4TB of data per month, it might be worthwhile to consider a contract with Fastly. Contact us at <u>sales@fastly.com (mailto:sales@fastly.com)</u> for more information. We also offer solutions targeted to the needs of specific industries.

### Free open source developer accounts

We're active open source contributors and <u>support the community (https://www.fastly.com/open-source)</u> whenever possible. If you're an open source developer, your bill is on us. Contact us at <u>community@fastly.com (mailto:community@fastly.com)</u> to get started.

## Canceling your account

To cancel your account, have your <u>account owner (/guides/user-access-and-control/configuring-user-roles-and-permissions#account-ownership-and-how-to-transfer-it)</u> follow the steps below:

- 1. <u>Deactivate (/guides/basic-setup/working-with-services#deactivating-a-service)</u> and then <u>delete all services (/guides/basic-setup/working-with-services#deleting-a-service)</u> on your account.
- 2. If you're using a TLS certificate, do the following:
  - If you've purchased one of Fastly's <u>shared certificate (/guides/detailed-product-descriptions/tls-service-options#shared-certificate-options</u>) options, <u>delete your TLS</u> <u>domains (/guides/tls/managing-domains-on-tls-certificates#deleting-a-tls-domain)</u>.
  - If you've purchased one of Fastly's <u>hosted or managed certificate (/guides/detailed-product-descriptions/tls-service-options#customer-provided-tls-certificate-hosting-service)</u> options, contact <u>support@fastly.com (mailto:support@fastly.com)</u> to begin the process of deleting your certificates.
- 3. From the <u>user menu (/guides/basic-concepts/about-the-web-interface-controls#about-the-user-menu)</u>, click **Account**. Your account information appears.
- 4. In the **Company settings** area, click the **Cancel Account** button.

|                    | Company setti                                                | ngs         |            |
|--------------------|--------------------------------------------------------------|-------------|------------|
| Company name       | Example Company                                              |             | ★ Required |
| Company ID         | ABCDEFG1234567890                                            |             |            |
| Owner              | Example Owner                                                |             |            |
| Billing contact    | Example Billing Contact                                      | \$          |            |
| Phone number       | 555-555-5555                                                 | ★ Required  |            |
| Address (optional) |                                                              |             |            |
|                    |                                                              |             |            |
|                    |                                                              |             |            |
| IP whitelist       | 0.0.0/0                                                      | ★ Required  |            |
|                    | e.g. <b>192.168.0.1, 192.168.0.0/32, 19</b><br>What is this? | 2.168.*.*   |            |
|                    | UPDATE COMPANY CAN                                           | CEL ACCOUNT |            |

A confirmation window appears.

5. In the **Your password** field of the confirmation window, type the password associated with your account and click **Confirm and Cancel**.

After your account is canceled, you'll be <u>billed for any outstanding charges (/guides/account-types-and-billing/how-we-calculate-your-bill)</u> accrued through the day you canceled. For questions about your final billing statement, contact our <u>billing team (mailto:billing@fastly.com)</u> for assistance. If you decide at a later date to reactivate your account, <u>contact Customer Support</u> (<u>mailto:support@fastly.com</u>) and request reactivation.

## How we calculate your bill

[LINK] (/guides/account-types-and-billing/how-we-calculate-your-bill)

We bill you monthly according to that month's use of Fastly's services. We measure months according to Coordinated Universal Time (UTC). For usage-based charges, bandwidth is recorded in bytes and presented in gigabytes (GB), and requests are recorded individually and presented in units of 10,000.

Fastly uses <u>The International System of Units (https://www.bipm.org/en/publications/si-brochure/chapter3.html)</u> (SI Units) to measure bandwidth. In our calculations, 1 gigabyte (GB) =  $10^9$  (1,000,000,000) bytes, 1 terabyte (TB) =  $10^{12}$  bytes (or 1,000 GB), and 1 petabyte (PB) =  $10^{15}$  bytes (or 1,000 TB). Your <u>invoice</u> shows your usage and that matches the usage shown on the <u>Stats page (/guides/basic-concepts/about-the-web-interface-controls#about-the-stats-page)</u>.

We charge for egress traffic from <u>our POPs (/guides/basic-concepts/fastly-pop-locations)</u>, including traffic served to end users and, if shielding is enabled, traffic served from the shield POP to other POPs. Specifically, we charge for each response and for the size of the response (which includes the header and body). Each response is billed as a single request, and the response size in bytes is billed as bandwidth. We charge for bandwidth and requests for content delivered to clients from the CDN and for bandwidth for traffic sent from the CDN to our customers' origins.

**ONOTE:** If you're using <u>Anycast IP addresses (/guides/basic-configuration/using-fastly-with-apex-domains#anycast-option)</u>, these IPs use our global network and will route a request to the nearest <u>POP (https://www.fastly.com/network-map)</u> located in a billing region that may charge a higher rate. Our billing regions can be found on the <u>Fastly Pricing</u> (<u>https://www.fastly.com/pricing)</u> page. We <u>announce new billing regions (/guides/basic-concepts/fastly-pop-locations#will-fastly-ever-adjust-pop-locations-or-service-regions-how-will-i-be-notified)</u> regularly via our <u>network status page (https://status.fastly.com/)</u>.

Two specific settings related to responses may affect the total charges on your bill. Enabling <u>gzipping (/guides/basic-configuration/enabling-automatic-gzipping)</u> can reduce the size of responses which reduces the bandwidth you use and thus can reduce your total bill. Enabling <u>shielding (/guides/performance-tuning/shielding)</u> may initially result in greater bandwidth use because requests may need to travel between POPs. The reduced load on your origin servers, however, frequently offsets this increased cost and the potential increase in your bill's total.

Charges for any options you've chosen are applied in addition to the bandwidth and request usage we charge for normal content delivery and streaming.

### About the monthly minimum charges

We bill a minimum of \$50 per month so we can fully support all of our customers. This is the minimum price you'll pay in any month once you've <u>completed your testing trials</u> (/guides/account-types-and-billing/accounts-and-pricing-plans).

For example, say that you're done testing Fastly's services and you've begun to push productionlevel traffic through Fastly. If most of your site's traffic for the current month is in North America and Europe and your site uses 10GB of traffic over 10 million requests, the combined bandwidth and request charges would be \$8.70 for the month. Because this amount falls below the \$50 monthly minimum, we would charge you \$50 for that month, not \$8.70.

Bandwidth and request prices for some billing regions are slightly higher. If most of your site's traffic were in these other regions instead, then at the above traffic levels your bandwidth and request usage charges would still fall below the monthly minimum and we would charge you \$50 for that month.

**B NOTE:** If you're using Fastly for content delivery via Heroku's cloud development services, see Fastly's Heroku add-ons <u>pricing plan (https://elements.heroku.com/addons/fastly)</u> for additional details.

### When we charge you for Fastly services

Fastly bills in arrears, not in advance, meaning that we bill you for services after you've used them, not before. For example, if you sign up for and start using Fastly services in January, the bill you receive in February reflects January's charges and services, your March bill reflects February's charges services, and so forth.

### How account cancelation affects your bill

If you ever <u>cancel your account (/guides/account-types-and-billing/accounts-and-pricing-plans#canceling-your-account)</u>, you'll be billed for any outstanding charges accrued through the day you canceled, or at least the monthly minimum, whichever amount is greater.

### Reviewing the charges to your account

If you've been assigned a <u>superuser or billing role (/guides/user-access-and-control/configuring-user-roles-and-permissions)</u>, you can review your account use and the associated charges via the Billing page in the Fastly web interface. Access billing information by selecting Billing from the user menu at the top right of any page.

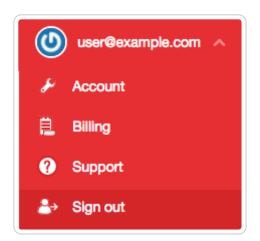

By default, the current balance for your account appears, followed by the invoice history.

|                 |        | Billing |         |
|-----------------|--------|---------|---------|
| Invoice history |        |         |         |
| DATE            | AMOUNT | STATUS  | ACTIONS |
| 26-Apr-2017     | \$5000 | Paid    | Print   |

Clicking on the linked date of any invoice displays a summary of charges for that month.

| Summ                                 | ary          |            |
|--------------------------------------|--------------|------------|
| Bandwidth                            | 20,000.10 GB | \$3,100.01 |
| Requests                             | 49,532.65    | \$415.80   |
| Incurred                             |              | \$3,515.81 |
| Wildcard TLS Certificate             |              | \$275      |
| Customer Certificate Hosting Service |              | \$600      |
| Professional Services                |              | \$1,000    |

The billing invoice summary includes the overall bandwidth you used and the associated charges, followed by the charges you incurred for requests. The bottom of the summary displays the grand total dollar amount owed for the dated month.

Below the month's summary on the invoice, we include regional bandwidth and request details.

| United States                                      |                |          |            |
|----------------------------------------------------|----------------|----------|------------|
| Bandwidth                                          |                |          |            |
| TIER                                               | PRICE          | UNITS    | AMOUNT     |
| North America Bandwidth (10,000 gigabytes @ \$.12) | \$0.12 / GB    | 10,000.0 | \$1,200.00 |
| Requests                                           |                |          |            |
| TIER                                               | PRICE          | UNITS    | AMOUNT     |
| North America Requests (10,000 units @ \$.0075)    | \$0.0075 / 10K | 10,000.0 | \$75.00    |
| North America Requests (10,000 units @ \$.0075)    | \$0.0075 / 10K | 10,000.0 | \$75.00    |
| Region total                                       |                |          | \$1,350    |

The bottom of each regional details section includes the total charge for bandwidth and requests for that region alone for the dated month.

★ TIP: A breakdown of billing charges per service is not available at this time. Our <u>historical</u> <u>stats API (/api/stats#historical 99369fb79ebecf90cc944d5dce49cc31)</u>, however, provides data on unrated request and bandwidth used by a service, aggregated by billing region.

### Printing account use details

You can print account use details for any month by finding that month in the invoice history and clicking **Print** in the **Actions** column for that month.

## Estimating your month-to-date bill

As part of our API, a billing endpoint exists to generate a report of your usage for the current partial month (known as month-to-date, or MTD). Full details of this endpoint's output format can be found in our <u>Billing API documentation (/api/account#billing)</u>. Generating a report via API usually takes only a few seconds, but can potentially take up to 60 seconds. During this time, the API call will return a HTTP 202 Accepted response.

```
1
   {
     "data" : {
2
3
        "attributes" : {
           "status" : "Pending: waiting for another process"
4
5
        },
        "id" : "MTD_2i0wWA8Zvo6uUpmATZYuQi",
6
        "type" : "mtd-invoice-pending"
7
8
     }
9
   }
```

## Paying your bill

[LINK] (/guides/account-types-and-billing/paying-your-bill)

At the end of each month, your account's <u>billing contact (/guides/account-types-and-billing/who-receives-your-bill)</u> will be sent an email summarizing <u>your current usage levels (/guides/account-types-and-billing/how-we-calculate-your-bill)</u> and the charges your account incurred for the month. The email contains a link to an online copy of the related invoice.

You'll need both a valid credit card and current billing address when you <u>switch to a paid, month-</u> <u>to-month account (/guides/account-types-and-billing/accounts-and-pricing-plans#paid-accounts-</u> <u>without-contracts</u>). Once your invoice gets generated, your credit card is automatically charged for the full, outstanding balance.

## Changing your credit card information

To change the information for the credit card we use for automatic billing, follow the steps below:

- 1. Log in to the Fastly web interface.
- 2. From the user menu, select Billing.

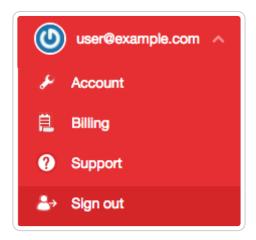

- 3. Click the Credit card link. The Credit card page appears.
- 4. Click Edit. Details appear for the credit card you have on file with Fastly.

5. Make any necessary changes to the credit card information in the fields provided.

| Credit card        |                     |   |      |    |            |
|--------------------|---------------------|---|------|----|------------|
| Credit card number | **** **** **** 1111 |   |      |    | ★ Required |
| CVV                | ★ Required          |   |      |    |            |
| Expiration date    | 1 - January         | ¢ | 2017 | \$ |            |
|                    | UPDATE CANCEL EDIT  | Г |      |    |            |

6. Click **Update** to save your credit card information.

★ TIP: Fastly never sees your credit card number. All transactions are handled by our <u>fully</u> <u>PCI compliant payment gateway (https://www.vantiv.com/vantage-point/safer-payments/how-tokenization-protects-customer-data)</u>, Vantiv.

### Changing your tax or billing address

To change your tax or billing address, follow the steps below:

- 1. Log in to the Fastly web interface.
- 2. From the user menu, select **Billing**.
- 3. Click the **Tax address** link and type the tax address information you use in the fields provided.

| For tax purposes. Ta    | Tax address<br>x address may be different than address on file with your credit card. |
|-------------------------|---------------------------------------------------------------------------------------|
| Country                 | United States of America                                                              |
| Street address 1        | * Required                                                                            |
| Street address 2        |                                                                                       |
| City                    | * Required                                                                            |
| State or province       | Select                                                                                |
| ZIP code or postal code | ★ Required                                                                            |
|                         | UPDATE TAX ADDRESS                                                                    |

4. Click the **Update Tax Address** button to save the tax address information.

## Who receives your bill

[LINK] (/guides/account-types-and-billing/who-receives-your-bill)

By default, your account owner is considered your billing contact and will receive your bill for Fastly services. You can change your billing contact at any time if you've been assigned the <u>superuser role (/guides/user-access-and-control/configuring-user-roles-and-permissions)</u> for an account. If you ever delete your billing contact, billing will automatically revert to the account owner.

 IMPORTANT: Invoices are only sent to the email addresses of the Account Owner or the Billing Contact. Invoices are not sent to every user assigned a <u>billing role (/guides/user-access-and-control/configuring-user-roles-and-permissions)</u>.

### Changing who receives your bill

Follow the steps below to have your billing invoice sent to a person other than the owner of your account.

### For new users

To send the billing invoice to a user who has not yet created an account, follow these steps.

- Log in to the Fastly web interface and click the Account link from the <u>user menu</u> <u>(/guides/basic-concepts/about-the-web-interface-controls#about-the-user-menu)</u>. Your account information appears.
- 2. Click the **User management** link. The User management page appears.
- 3. In the **User Invitations** area, click the **Invite** button. The Invite a new user window appears.

|                   | Invite a new user                                                                                                    |            |
|-------------------|----------------------------------------------------------------------------------------------------|------------|
| Email             |                                                                                                    | ★ Required |
|                   |                                                                                                    |            |
| Choose their role | User — Read access to service stats & analytics                                                                                                    |            |
|                   | $\bigcirc$ Billing – Access to billing, stats & analytics                                                                                             |            |
|                   | <ul> <li>Superuser — Full configuration, user &amp; account<br/>management controls</li> </ul>                                                        |            |
|                   | <ul> <li>Engineer — Read, write, purge &amp; activate on<br/>service configuration. Optionally grant limited per-<br/>service permissions.</li> </ul> |            |
| Service access    | Access all services                                                                                                    |            |
|                   | O Limit access to selected services                                                                                                    |            |

4. In the **Email** field, type the email address of the user you'd like to invite to become a billing contact.

**TIP:** To send invoices to multiple people, we recommend setting up a group email address and setting that email address as your Billing Contact user.

- 5. From the **Choose their role** options, select **Billing**.
- 6. Click the **Invite** button to send an invitation to the email you specified.
- 7. Once the user has accepted the invitation, return to the account information in the web interface.
- 8. Click the **Company settings** link.
- 9. In the **Company settings** area, select the user's name from the **Billing contact** menu.

|                    | Company settings                                                      |       |          |
|--------------------|-----------------------------------------------------------------------|-------|----------|
| Company name       | Example Company                                                       | *     | Required |
| Company ID         | ABCDEFG1234567890                                                     |       |          |
| Owner              | Example Owner                                                         |       |          |
| Billing contact    | Example Billing Contact                                               | \$    |          |
| Phone number       | 555-555-5555 * Req                                                    | uired |          |
| Address (optional) |                                                                       |       |          |
|                    |                                                                       |       |          |
|                    |                                                                       |       |          |
| IP whitelist       | 0.0.0.0/0 * Requ                                                      | uired |          |
|                    | e.g. <b>192.168.0.1, 192.168.0.0/32, 192.168.*.*</b><br>What is this? |       |          |
|                    | UPDATE COMPANY CANCEL ACC                                             | OUNT  |          |

10. Click the **Update Company** button to set the billing contact.

### For existing users

To send the billing invoice to a user who already has an account, follow these steps.

1. Log in to the Fastly web interface and click the **Account** link from the <u>user menu</u> (/guides/basic-concepts/about-the-web-interface-controls#about-the-user-menu). Your account information appears.

- In the Company Settings area, select the user's name from the Billing Contact menu. Make sure the user name you select has <u>the correct role (/guides/user-access-andcontrol/configuring-user-roles-and-permissions)</u> assigned to view and manage billing information.
- 3. Click **Update Company** to save the billing contact.

§ Guides > Basic setup > Basic setup

## Adding CNAME records

[LINK] (/guides/basic-setup/adding-cname-records)

This guide describes how to <u>choose the right hostname</u> and how to <u>update the CNAME record</u> for your domain with your DNS provider. Choosing the appropriate <u>CNAME record</u> (<u>https://en.wikipedia.org/wiki/CNAME record</u>) is the final step required before Fastly can start acting as a <u>reverse proxy (/guides/basic-concepts/how-caching-and-cdns-work)</u> and begin routing client traffic through Fastly services instead of directly to your origin.

## Before you begin

Before you add a DNS CNAME record, keep in mind the following:

- To make the changes suggested here you must have access privileges to modify DNS records for your domain.
- If you plan to use Fastly on your apex domain (e.g., example.com rather than www.example.com), you can't use a CNAME record. See our guide to <u>using Fastly with apex</u> <u>domains (/guides/basic-configuration/using-fastly-with-apex-domains)</u> for more details.

# Choosing the right Fastly hostname for your CNAME record

To successfully update your DNS CNAME record, you must choose the right Fastly hostname to use. The hostname you choose will differ based on:

- the standard HTTPS (TLS) support requirements for your domain, including whether or not HTTP/2 is enabled.
- any <u>custom TLS options (/guides/detailed-product-descriptions/tls-service-options)</u> purchased for your domain.

whether or not you choose to <u>limit your traffic (/guides/performance-tuning/enabling-global-pops#limiting-pop-use-to-north-america-and-the-european-union)</u> to the North American and EU network or use <u>Fastly's global network (/guides/performance-tuning/enabling-global-pops)</u>.

We've provided recommendations below based on these criteria.

### Non-TLS hostnames and limiting traffic

If you don't require TLS support and only need to accept HTTP (Port 80) connections, use one of the following hostnames:

- Use nonssl.global.fastly.net. to route traffic through Fastly's entire global network.
- Use nonssl.us-eu.fastly.net. to route traffic through Fastly's North American and EU POPs only.

**IMPORTANT:** Fastly's non-TLS hostnames refuse HTTPS connections (port 443) to prevent TLS certificate mismatch errors.

### **TLS-enabled hostnames**

If you've purchased either a <u>Shared TLS Certificate (/guides/detailed-product-descriptions/tls-</u> <u>service-options#shared-tls-certificate-service)</u> or <u>Shared TLS Wildcard Certificate</u> (/guides/detailed-product-descriptions/tls-service-options#shared-tls-wildcard-certificate-service) service, use one of the following HTTP/1.x and HTTP/2 enabled hostnames:

- Use [letter].shared.global.fastly.net. to route traffic through Fastly's entire global network.
- Use [letter].shared.us-eu.fastly.net. to route traffic through Fastly's North American and EU POPs only.

When you purchase one of these certificate services, <u>Fastly Support (mailto:support@fastly.com)</u> will add your domains to a specific TLS Certificate, usually differentiated by a certificate letter (e.g., a, a2, b, c). You'll need to add the appropriate certificate letter to the beginning of the Fastly hostname noted above for use in your CNAME record. For example, if your domain was added to our a certificate and was being routed through Fastly's entire global network, the above hostname would become:

a.shared.global.fastly.net.

 IMPORTANT: You must use the assigned Fastly TLS hostname provided by Fastly Support. Using the incorrect Fastly hostname will cause a <u>TLS Certificate mismatch error</u> <u>(/guides/debugging/tls-origin-configuration-messages)</u> for HTTPS (Port 443) traffic.

### Customer-specific hostnames

If you've purchased our <u>Customer-Provided TLS Certificate Hosting Service (/guides/detailed-product-descriptions/tls-service-options#customer-provided-tls-certificate-hosting-service)</u> option, we'll assign you to a specific domain map that uses the following format:

[name].map.fastly.net.

### Free TLS wildcard Certificate

If you plan to accept both HTTP (port 80) and HTTPS (port 443) connections and you're using Fastly's free <u>shared TLS wildcard certificate (/guides/tls/setting-up-free-tls)</u>, use:

[name].global.ssl.fastly.net.

**IMPORTANT:** The free TLS hostname does not support use with your own domain name (www.example.com). Customers typically use the free TLS hostname in links directly to assets (e.g., linking to <a href="https://example.global.ssl.fastly.net/example.jpg">https://example.global.ssl.fastly.net/example.jpg</a>) or for testing purposes. If you want to use your own domain (www.example.com), see the TLS-enabled hostname section above.

### Updating the CNAME record with your DNS provider

Once you've determined the appropriate Fastly hostname for your domain, the next step is to create a CNAME record for your domain. The steps you follow will vary depending on your DNS provider's control panel interfaces. Refer to your DNS provider's documentation for exact instructions on how to create or update a CNAME record.

★ TIP: If you can't find your provider's CNAME configuration instructions, Google maintains instructions for most major providers (https://support.google.com/a/topic/1615038?hl=en). Keep in mind that these instructions are maintained by Google, not Fastly, and are tailored specifically for Google enterprise services.

If you run your own DNS server or are familiar with the format of BIND zone files, the CNAME record would look similar to this:

1 www.example.com. 3600 IN CNAME nonssl.global.fastly.net.

In the above example, the domain set up on Fastly is www.example.com., with a time-to-live (TTL) of 3600 seconds (1 hour), the Record Type is CNAME, and the Fastly hostname is nonssl.global.fastly.net. because TLS support isn't required and traffic will be routed

through Fastly's entire global network.

### Best practices when updating a DNS CNAME record

- Be sure you've added all domains you want served by Fastly to the appropriate service. If you don't and you point your domain to Fastly, an <u>unknown domain</u> error will occur.
- Make sure your service is properly configured. You can test a Fastly service on your local machine <u>by using cURL (/guides/debugging/checking-cache)</u> and our <u>Testing setup before</u> <u>changing domains (/guides/basic-configuration/testing-setup-before-changing-domains)</u> guides.
- If you have multiple hostnames on the same domain (e.g., api.example.com, www.example.com, app.example.com), you can use a DNS wildcard record (\*.example.com) at your DNS provider so only a single CNAME record is created and maintained. You should also add either a matching \*.example.com domain or the individual domains to your Fastly service.
- Before changing a CNAME to point to a Fastly hostname, change your service configuration to lower the CNAME's TTL to a small number (we suggest 60 seconds) and wait for the old TTL to expire. Creating a DNS CNAME record for your domain after the TTL expiration ensures you have an easy way to roll back changes if you encounter an issue. Once you confirm everything is working properly using Fastly, you can increase the TTL to its original value.

### Checking your CNAME record

To check your CNAME record, run the following command in a terminal window:

dig www.example.com +short

Your output should appear similar to the following:

```
1 nonssl.global.fastly.net.
2 151.101.117.57
```

In most cases, the hostname displayed first will be your current Fastly hostname (in this case, nonssl.global.fastly.net.). If you don't see a Fastly hostname in the output or if you see an incorrect Fastly hostname, then either your CNAME isn't properly set at your DNS provider or an older CNAME record is still cached by your local DNS resolver.

You can use various online DNS query tools like <u>OpenDNS Cache Check</u> (<u>https://cachecheck.opendns.com/</u>) or <u>whatsmydns.net (https://www.whatsmydns.net/</u>) to test the current DNS responses from the different DNS resolvers worldwide.

## Removing CNAME records

If you <u>deactivate a service (/guides/basic-setup/working-with-services#deactivating-a-service)</u>, <u>delete a service (/guides/basic-setup/working-with-services#deleting-a-service)</u>, or <u>cancel your</u> <u>account (/guides/account-types-and-billing/accounts-and-pricing-plans#canceling-your-account)</u>, we strongly recommend modifying or deleting any CNAME records pointing to Fastly hostnames. Follow the instructions on your DNS provider's website. Doing so will minimize the risk of unauthorized use of your domains.

## Getting started with Fastly

[LINK] (/guides/basic-setup/getting-started-with-fastly)

In this article, we explain what Fastly does and how best to use it with your site.

## How Fastly works

Fastly works by storing the content of your website on servers all over the world and quickly delivering that content to your users. We do this using <u>Varnish (https://varnish-cache.org/)</u>, an open source web application accelerator.

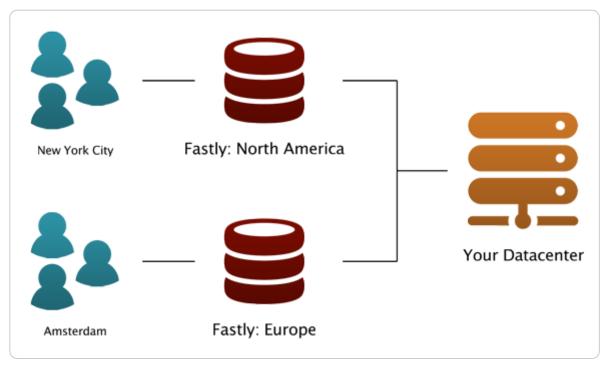

We track the geo-location of each user and make sure they are connecting to a server that is closest to them. This makes your site faster by reducing the time spent waiting for data to be sent from the server to the user.

We also give you full control over when and how we store content from your servers. You can set a Time To Live (TTL) for any path on your site and instantly invalidate or purge any path on your site using our <u>Purge API (/api/purge)</u>.

By using these tools, you only have to generate pages one time for the site for many millions of page views. This saves time for your users and costs on your server bills.

## Advanced features

Fastly also provides many advanced features that help you monitor how your data is accessed and customize your content delivery.

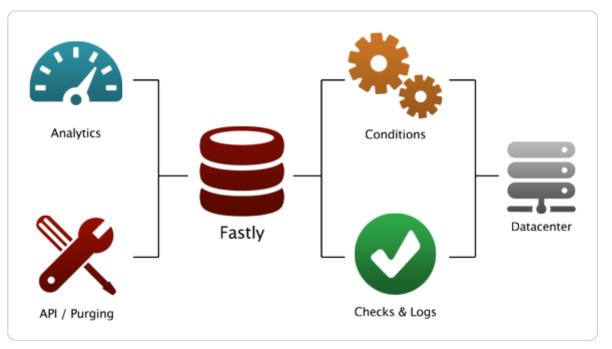

- Instant Purging (/guides/purging/) allows you to have better control over when and how content is updated. You can update your data when you want and as often as you want, rather than waiting up to 24 hours to change data at the edge.
- <u>Real Time Analytics (/guides/basic-concepts/about-the-web-interface-controls)</u> provides a top level view of your network and how your site is performing. Every second, we compile the relevant data about all of your traffic into an easy-to-read report.
- <u>Conditions (/guides/conditions/)</u> change how requests are routed, what headers to send, and how content is cached.
- <u>Health Checks (/guides/basic-configuration/working-with-health-checks)</u> monitors the status of one or many of your back end servers. This way if anything goes wrong with your servers, you immediately know about it.
- Streaming Logs (/guides/streaming-logs/setting-up-remote-log-streaming) are quickly and easily configured to send information from your servers anywhere and in the format you want.
- Varnish Configuration Language (VCL) (/guides/vcl-tutorials/guide-to-vcl) allows you to modify nearly every aspect of an HTTP request and response. You can upload VCL files with specialized configurations to your account.

• The **Fastly API (/api/)** can programmatically handle your configuration. This allows you to write scripts to handle basic configuration tasks and create your own administrative views (so they can be directly coupled with your existing admin software).

## Getting started

If you do not have an account, <u>sign up now (https://www.fastly.com/signup)</u>. Feel free to choose the developer plan so you can test how Fastly works on your site.

If you want to use Fastly but do not know where to begin, check the <u>Basic setup (/guides/basic-setup/)</u> documentation. You can learn everything you need to set up and configure your first service for your site.

If you want to explore more, check the <u>Basic configuration (/guides/basic-configuration/)</u> documentation to learn more about caching, and features such as <u>purging (/guides/purging/)</u> and <u>shielding (/guides/performance-tuning/shielding)</u>.

If you want information on advanced features, especially related to things like <u>load balancing</u> (<u>/guides/performance-tuning/load-balancing-configuration</u>) or the <u>Varnish Configuration Language</u> (<u>/guides/vcl-tutorials/</u>) that we support, check the advanced configuration section of our help files or the <u>API Reference (/api/)</u>, which includes a full reference to the Fastly API.

If you are having problems, send us a message at <a href="mailto:support@fastly.com">support@fastly.com</a>).

## Glossary of terms

[LINK] (/guides/basic-setup/glossary-of-terms)

These are common Fastly, HTTP, and networking terms you may encounter within our service guides.

#### ACL

<u>Access control list (/guides/access-control-lists/)</u>. A list of permissions that can be attached to an object allowing customers to quickly check a client's IP against a list of known net blocks and then make decisions based on the result.

#### Altitude

Fastly's customer summit (https://www.fastly.com/altitude).

#### Backend

See origin server.

**Cache-Control** 

The <u>specific HTTP header (/guides/tutorials/cache-control-tutorial)</u> that controls who can cache a response, under which conditions, and for how long. Fastly respects <u>Cache-Control</u> headers returned from <u>origin servers</u> as one approach to cache management. See also <u>surrogate-control</u>, <u>max-age</u>, and <u>s-maxage</u>.

#### community.fastly.com

Fastly's community discussion forum (https://community.fastly.com/).

#### Cookie

HTTP headers used to perform certain functions like authenticating login in secure website areas, information tracking, remembering user preferences, and customizing how information is presented.

#### cURL

An open-source <u>command line tool (https://curl.haxx.se/)</u> for transferring data with URL syntax from or to a server using one of many supported protocols. Fastly users can issue cURL commands to <u>verify requests are caching (/guides/debugging/checking-cache)</u> in the Fastly network.

#### DNS

Domain Name System. A system for naming computers and network services that translates a domain's numbered IP address into an easy-to-remember alphabetic name.

#### **Edge Dictionary**

A type of container <u>Fastly users can create (/guides/edge-dictionaries/)</u> to store data as key-value pairs and turn frequently repeated statements into a single function that acts as constant.

#### Egress traffic

Bandwidth used when traffic travels from Fastly points of presence (POPs) to the end user.

#### ESI

Edge Side Includes. An <u>XML-based markup language (http://www.w3.org/TR/esi-lang)</u> that allows content assembly by HTTP surrogates. Allows Fastly users to cache pages that contain both cacheable and uncacheable content (such as user-specific information).

#### Gzip

A way of compressing information to make it faster to transmit. Fastly allows users to <u>dynamically</u> <u>gzip content (/guides/basic-configuration/enabling-automatic-gzipping)</u> based on file extension or content type.

#### Header

An HTTP field that precedes the main content of information being sent in a request or response and describes the length of the content, type of content, or other characteristics of the information.

#### Host (header)

Information used in addition to the IP address and port number to uniquely identify a domain.

#### Ingress traffic

Bandwidth used when end users make requests that send traffic to Fastly *points of presence* (POPs).

#### Instant Purge

A feature of Fastly's <u>purging functionality (/guides/purging/)</u> that allows users to actively invalidate content in Fastly caches within milliseconds. See also <u>Soft Purge</u>.

#### manage.fastly.com

The web interface through which customers <u>access Fastly's CDN services</u> (<u>https://manage.fastly.com/)</u>.

#### max-age

An HTTP <u>Cache-Control</u> directive that specifies how long (in seconds) an object will remain in the cache before Fastly removes the object from storage. See also <u>surrogate-control</u>, <u>cache-control</u>, and <u>s-maxage</u>.

#### MTR

A tool that combines traceroute and ping programs in a single network diagnostic tool. Frequently used in <u>debugging network connections (/guides/debugging/debugging-with-mtr)</u>.

#### Origin server

The location or address from which Fastly's network requests the content it will serve.

#### **Origin Shield (Shielding)**

A specific Fastly *point of presence* (POP) <u>designated by users (/guides/performance-</u> <u>tuning/shielding#enabling-shielding)</u> as the primary source of content through which all content requests from other POPs will be directed in lieu of contacting a customer's origins directly.

#### OTFP

On-the-fly packaging. A feature of Fastly's video on demand

(<u>https://www.fastly.com/products/media-and-streaming/video-on-demand)</u> media and streaming offering that allows customers to <u>dynamically package video (/guides/detailed-product-descriptions/fastlys-onthefly-packaging-service</u>) for delivery in multiple HTTP streaming formats. Also known as "just in time" video content packaging.

#### POP

Point of Presence. Datacenter within which Fastly's globally distributed <u>cache servers</u> (<u>https://www.fastly.com/network-map)</u> reside.

#### Priority

A setting that allows users to specify the order request and cache settings execute within their subroutines. The Priority can be any whole number and always default to 10. The smaller the assigned priority number, the sooner that condition executes (e.g., 1 executes sooner than 10).

#### private

An HTTP <u>Cache-Control</u> directive that allows users to select which objects are not cached. Fastly will not cache responses with a Cache-Control value of private.

#### Purging

The process of picking out one or more objects from the Fastly cache and discarding it along with its variants. See also *Instant Purge* and *Soft Purge*.

#### Redirect

A function that directs requests for information from their originally intended locations to a <u>more</u> <u>desirable destination (/guides/performance-tuning/generating-http-redirects-at-the-edge)</u>.

#### Role-based access control

A method of regulating access to resources based on the <u>roles (/guides/user-access-and-control/configuring-user-roles-and-permissions)</u> of the individuals within an organization.

#### s-maxage

An HTTP cache control directive similar to <u>max-age</u>, but applied only to shared caches. See also <u>surrogate-control</u> and <u>cache-control</u>.

#### Service

A user-defined set of caching rules and behavior for a website or application. You can use the Fastly web interface to <u>create</u>, <u>edit</u>, <u>and delete your services</u> (/guides/basic-setup/working-with-services).

#### Service authorization

A function that grants <u>per service</u> access to an <u>Engineer (/guides/user-access-and-control/configuring-user-roles-and-permissions#user-roles-and-what-they-can-do)</u> role. In addition, the <u>API calls (/api/account#service\_authorizations)</u> that limit user access to specified services. See also <u>service permissions</u>.

#### Service permissions

The functions that manage the <u>level of control (/guides/user-access-and-control/configuring-user-roles-and-permissions#service-access-and-permission-levels)</u> granted to an <u>Engineer</u> (/guides/user-access-and-control/configuring-user-roles-and-permissions#user-roles-and-whatthey-can-do) role once they've been authorized to access a service. See also <u>service authorization</u>.

#### Set-Cookie

The header sent by a server in response to an HTTP request and then used to create a cookie on a user's origin. Fastly supports a method for <u>extracting a named value (/guides/vcl-tutorials/response-cookie-handling)</u> out of <u>Set-Cookie</u> headers no matter how many there are. By default, Fastly will not cache responses that contain a <u>Set-Cookie</u> header.

#### Soft Purge

A type of <u>purging (/guides/purging/)</u> that allows users to easily <u>mark content as outdated</u> (/guides/purging/soft-purges) (expired) instead of immediately deleting it from Fastly's caches. See also <u>Instant Purge</u>.

#### status.fastly.com

Fastly's <u>network status (https://status.fastly.com/</u>) monitoring site. Allows customers to quickly check whether anomalies they see may be due to a known problem currently being worked on by Fastly or if their issues more likely stem from problems within their own infrastructure.

#### support@fastly.com

The main email address of Fastly's <u>Customer Support (https://www.fastly.com/support)</u> team through which customers can ask questions and receive assistance.

#### Surrogate-Control

An HTTP response header that allows origin servers to use control directives to dictate how intermediate caches, including Fastly, should handle response entities. <u>Surrogate-Control</u> will not affect browsers. See also <u>cache-control</u>, <u>max-age</u>, and <u>s-maxage</u>.

#### Surrogate Key

A unique identifier that allows customers to group content together for faster processing. Fastly uses <u>surrogate keys (/guides/purging/getting-started-with-surrogate-keys)</u> as part of its <u>purging</u> <u>strategy (/guides/purging/)</u>.

#### Synthetic response

Custom responses generated within the CDN that users can set if a specific URL is requested or a specific condition, such as a status code, is met. These responses require no origin server interaction.

#### TLS (SSL)

Transport Layer Security. A cryptographic protocol <u>Fastly follows (/guides/securing-</u> <u>communications/)</u> that ensures privacy between communicating applications and their users on the internet.

#### URL

Uniform Resource Locator. An address <u>used (/guides/basic-configuration/working-with-domains)</u> to find a site or application's objects on the internet.

#### Varnish

Caching software that helps content-heavy dynamic websites as well as heavily consumed APIs load faster. Fastly's core caching infrastructure is based on a heavily <u>modified version of Varnish</u> (/guides/vcl-tutorials/guide-to-vcl#about-varnish-and-why-fastly-uses-it).

#### VCL

Varnish Configuration Language. A <u>scripting language (/guides/vcl-tutorials/guide-to-vcl)</u> used to configure and add logic to Varnish caches. Fastly users can create custom VCL files with specialized configurations.

#### WAF

<u>Web Application Firewall (/guides/web-application-firewall/web-application-firewall)</u>. A network security system that monitors, filters, or blocks data packets as they travel to and from a web application.

#### www.fastly-debug.com

A network debugging tool designed to provide key info to help a Fastly user troubleshoot issues with Fastly's <u>Customer Support (https://www.fastly.com/support)</u> team.

## 🖹 IPv6 support

[LINK] (/guides/basic-setup/ipv6-support)

Fastly has integrated <u>IPv6 (https://tools.ietf.org/html/rfc8200)</u> into its technology stack. By enabling IPv6, visitors on IPv6 connections can access your websites and applications. This can be done without any changes to your backend infrastructure.

## Enabling IPv6

To enable IPv6, follow the instructions below as appropriate for your <u>CNAME record</u> (/guides/basic-setup/adding-cname-records).

**INOTE:** Fastly doesn't support IPv6 connections to origin servers.

### Enabling IPv6 on Non-TLS- and TLS-enabled hostnames

You can enable IPv6 <u>dualstack (https://en.wikipedia.org/wiki/IPv6#Dual-stack IP implementation)</u> (IPv4 and IPv6) functionality for your hostname by prefixing your CNAME record with <u>dualstack</u>. For example, if you're on our "g" <u>shared SAN certificate (/guides/detailed-product-descriptions/tls-service-options#shared-tls-certificate-service)</u>, you have the following dualstack options:

<sup>•</sup> dualstack.g.shared.global.fastly.net (dualstack global map for HTTP/2 support)

- dualstack.g.shared.us-eu.fastly.net (dualstack US-EU map for HTTP/2 support)
- dualstack.g.ssl.global.fastly.net (dualstack global map for HTTP/1 only)
- dualstack.g.ssl.us-eu.fastly.net (dualstack US-EU map for HTTP/1 only)

**TIP:** For more information on updating your CNAME record, see our instructions on <u>updating your CNAME record with your DNS provider (/guides/basic-setup/adding-cname-records#updating-the-cname-record-with-your-dns-provider).</u>

### Enabling IPv6 on customer-specific hostnames

If you use a customer-specific hostname, contact <u>Fastly Support (mailto:support@fastly.com)</u> and we'll provide you with an IPv6 map or enable your current one. By default, maps will be HTTP/2 enabled and have a global billing region set. Be sure to specify any required changes when having a new map created.

### Enabling Anycast IPv6 addresses for apex domains

If you use our <u>Anycast IPv4 addresses for apex domains (/guides/basic-configuration/using-fastly-with-apex-domains)</u>, contact <u>Fastly Support (mailto:support@fastly.com)</u> and we'll provide you with the appropriate Anycast IPv6 addresses.

### Geolocation features for IPv6

Fastly's geolocation features (/vcl/geolocation/) work with IPv6 addresses.

### VCL variable

You can track whether a request came in as an IPv6 request with the <u>req.is\_ipv6</u> VCL variable (/vcl/miscellaneous/) as well as by the IPv6 format itself when <u>logging %h</u> (/guides/streaminglogs/custom-log-formats).

### **Testing IPv6**

**• NOTE:** If you're using our <u>free shared domain (/guides/detailed-product-descriptions/tls-</u> <u>service-options#shared-domain</u>) to serve HTTPS traffic, check out our <u>alternate instructions</u> (/guides/tls/setting-up-free-tls#support-for-http2-ipv6-and-tls-12), for testing IPv6 instead.

Once you're up and running with IPv6, test IPv6 by entering a dig command in a terminal application to make sure your map returns AAAA records. For example, you can type something similar to this:

```
dig www.example.com AAAA +short
```

where www.example.com is the domain that you're testing.

Your output should appear similar to the following:

```
2606:2800:220:1:248:1893:25c8:1946
```

You can also use a tool like <u>What's my DNS (https://www.whatsmydns.net)</u> and choose the AAAA option to see how clients around the world are resolving to your CNAME record.

### Performance implications

Enabling IPv6 shouldn't negatively impact performance. Most modern clients implement an approach called <u>Happy Eyeballs (https://en.wikipedia.org/wiki/Happy\_Eyeballs)</u> to connect over either IPv4 or IPv6, whichever is faster. Happy Eyeballs chooses IPv6 over IPv4 when all else is equal.

## Sign up and create your first service

[LINK] (/guides/basic-setup/sign-up-and-create-your-first-service)

To create a Fastly account and set up your first service, follow the steps below.

## Sign up at Fastly.com

Before you do anything else, you must sign up for a Fastly account.

- 1. Click on any **Sign Up** button on the Fastly.com website or simply point a browser to the <u>signup form (https://www.fastly.com/signup)</u>.
- 2. When the signup form appears, fill in all the fields with your contact information. All the fields are required.

| First Name |                                                           |
|------------|-----------------------------------------------------------|
| Last Name  |                                                           |
| Email      |                                                           |
| Password 🕕 |                                                           |
| Company    |                                                           |
| Phone      |                                                           |
|            | SIGN UP FOR AN ACCOUNT                                    |
|            | By clicking on Sign Up you agree to the Terms of Service. |

• NOTE: You'll be able to <u>change your password and email address (/guides/user-access-and-control/email-and-password-changes)</u> any time after signup. Without a valid email we can't send you account verification details during account setup. Without a valid telephone number, we can't assist you with specific kinds of <u>account lockout</u> <u>issues (/guides/account-management-and-security/enabling-an-ip-whitelist-for-account-logins)</u>.

3. Click the **Sign Up For An Account** button. The confirmation screen will appear with instructions on what to do next and you'll be sent an e-mail that contains a verification link.

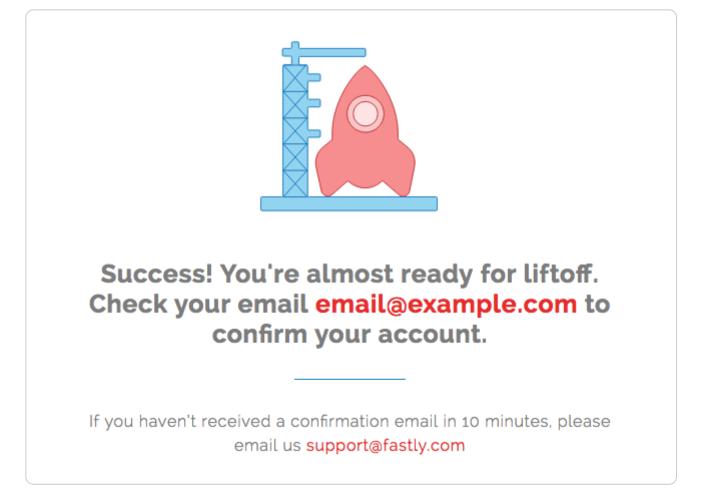

- 4. Check your inbox and find the confirmation email we sent you.
- 5. Click the verification link (we need to make sure you're not a spam robot and verify your email). The verification link will immediately take you to the first step of the quick start process so you can create your first service. The Provide details about your current setup page appears.

| Domain                      | The design of a second size                                                                                        |                |              | * Required          |
|-----------------------------|----------------------------------------------------------------------------------------------------|----------------|--------------|---------------------|
|                             | The domain name of your website                                                                                    |                |              |                     |
|                             | Setting the domain name                                                                                            |                |              |                     |
| Address                     |                                                                                                    |                |              | * Required          |
|                             | The IP address (or hostname) for your origin se                                                                    | rver.          |              |                     |
| RECOMMENDED Transport Layer | Security (TLS)                                                                                                    |                |              |                     |
| -                           | d unmodified connection between Fastly and you<br>n more about connecting to origins over TLS.                     | r origin serve | r. Fastly au | tomatically enables |
| Enable TLS?                 | • Yes, enable TLS and connect securely                                                                             | 442            |              |                     |
|                             | Using port                                                                                                    | 443            |              |                     |
|                             | <ul> <li>No, do not enable TLS. Instead connect<br/>using port</li> </ul>                                          | 80             |              |                     |
|                             |                                                                                                    |                |              |                     |
| Verify certificate?         | Yes, verify the authenticity of the TLS certif                                                                     | ficate         |              |                     |
|                             | O No, do not verify my TLS certificate                                                                             |                |              |                     |
| Certificate hostname        |                                                                                                    |                |              | * Required          |
|                             | This value is matched against the certificate co-<br>subject alternate name (SAN).                                 | mmon name      | (CN) or a    |                     |
|                             | Need help looking up your Certificate hostnar                                                                      | me?            |              |                     |
|                             | What happened to SSL hostname?                                                                                     |                |              |                     |
|                             |                                                                                                    |                |              |                     |
| SNI hostname                |                                                                                                    |                |              |                     |
|                             | <ul> <li>Match the SNI hostname to the Certificate h<br/>identifies which certificate is to be used for</li> </ul> |                |              |                     |
|                             | When is SNI hostname required?                                                                                     |                |              |                     |
|                             |                                                                                                    |                |              |                     |
| TLS CA certificate          |                                                                                                    |                |              |                     |
|                             |                                                                                                    |                |              |                     |
|                             |                                                                                                    |                | l.           |                     |
|                             | CA certificate used to verify the certificate from<br>form.                                                        | origin. Must   | be in PEM    |                     |
|                             | When should I specify TLS CA certificate?                                                                          |                |              |                     |
|                             |                                                                                                    |                |              |                     |
|                             | CONTINUE >                                                                                                    |                |              |                     |

### Create your first service

Once you've verified your email, we log you into the application automatically and immediately take you through the quick start process to create your first service. If you have many servers, you can configure the rest later.

To create your first service, follow the steps below:

- 1. Fill out the **Provide details about your current setup** page as follows:
  - In the **Domain** field, type the domain name of your website. We need this information to properly route requests to your website and to make sure your cache updates properly.
  - In the Address field, type the IP address (or hostname) for your website's origin server.
- 2. Fill out the Transport Layer Security (TLS) area as follows:
  - Leave the Enable TLS? default set to Yes if you want to enable TLS and secure the connection between Fastly and your origin. To enable TLS, a valid SSL certificate must be installed on your origin server and port 443 (or the specified port) must be open in the firewall. You can select No if you do not want to use TLS.
  - Leave the **Verify certificate?** default set to **Yes** if you want to verify the authenticity of the TLS certificate. Selecting **No** means the certificate will not be verified.

**WARNING:** Not verifying the certificate has serious security implications, including vulnerability to man-in-the-middle attack. Consider uploading a CA certificate instead of disabling certificate validation.

- In the Certificate hostname field, type your certificate hostname associated with your TLS certificate. This value is matched against the <u>certificate common name (CN)</u> (/guides/basic-configuration/connecting-to-origins#understanding-the-differencebetween-certificate-hostname-and-sni-hostname-values) or a subject alternate name (SAN) depending on the certificate you were issued.
- In the SNI hostname field, optionally specify your SNI hostname. This is generally only required when your origin is using shared hosting, such as Amazon S3, or when you use multiple certificates at your origin. See <u>Setting the TLS hostname (/guides/basicconfiguration/connecting-to-origins#setting-the-tls-hostname)</u> for more information.
- In the TLS CA certificate field, optionally include your TLS CA certificate. You may want to provide the CA certificate if you're using a certificate that is either self-signed or signed by a Certificate Authority (CA) not commonly recognized by major browsers. See <u>Specifying a TLS CA certificate (/guides/basic-configuration/connecting-toorigins#specifying-a-tls-ca-certificate</u>) for more information.
- 3. Click the **Continue** button.

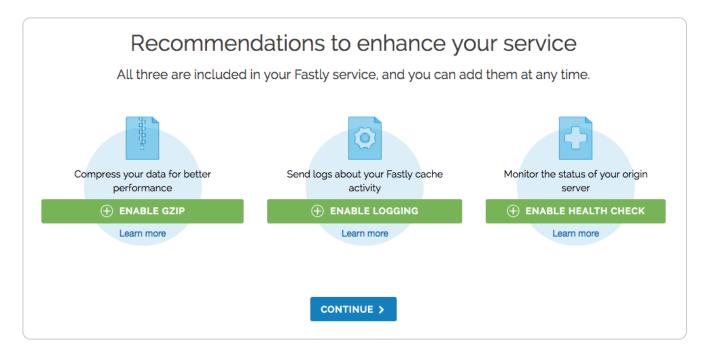

- 4. Optionally enable the following features:
  - <u>Gzip (/guides/basic-configuration/enabling-automatic-gzipping)</u> to dynamically gzip content, resulting in smaller file sizes and faster transfer speeds.
  - <u>Logging (/guides/streaming-logs/setting-up-remote-log-streaming)</u> to automatically store logs with a third-party service, resulting in the ability to view cache activity and to troubleshoot.
  - <u>Health checks (/guides/basic-configuration/working-with-health-checks)</u> to monitor the health of your origin server so that Fastly will stop attempting to send requests to it when it is unhealthy.
- 5. Click the **Continue** button. The system configures your service.

6. To test whether or not the configuration was successful, open **yourdomain.global.prod.fastly.net** in a new browser window (replace yourdomain with your own website's domain name). Your website should appear, but it may take up to 60 seconds for the new configuration settings to take effect.

## Add CNAME DNS records

You must set the CNAME DNS record for your domain to point to Fastly. For more information, see the instructions in our <u>Adding CNAME records (/guides/basic-setup/adding-cname-records)</u> guide.

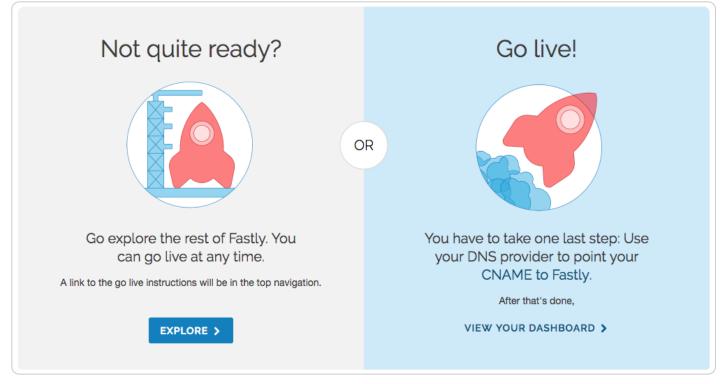

Once you've completed this step, you should be all ready to go!

If you have any problems, feel free to contact us at <a href="mailto:support@fastly.com">support@fastly.com</a>).

## Working with services

[LINK] (/guides/basic-setup/working-with-services)

A service is a user-defined set of caching rules and behavior for a website or application. The Fastly web interface allows you to <u>create new services</u> or <u>edit existing ones</u> and then <u>activate new versions of them</u> that include your changes once you have things configured the way you want. The web interface also allows you to do <u>other things</u> with existing services, like <u>rename them</u>, <u>compare them</u> to each other, <u>deactivate</u> or <u>reactivate</u> them, and <u>delete</u> them.

## Creating and editing services

You can create a new service or edit an existing one depending on how you manage your web properties and the digital assets that make them up. You might create a new service when you want to do things like:

- add a new website you control to your list of web properties
- add a new domain to your growing list of existing domains already served by Fastly
- isolate traffic metrics for specific digital assets, like a site's images

You might edit a version of an existing service when you want to do things like:

- · change the amount of time information is retained in cache memory for a service
- configure a service to temporarily serve stale content should your origin server need to be unavailable for an extended period of time (for example, taken offline for maintenance)
- decrease the amount of time Fastly will wait for your origin server to respond to a request for content

#### Creating a new service

To create a new service, follow the steps below:

- 1. Log in to the Fastly web interface and click the **Configure** link.
- 2. Click the **Create service** button. The Create a new service page appears.

|         | Create a new service                                 |            |
|---------|------------------------------------------------------|------------|
| Name    | Example service                                      | * Required |
|         | The name of your service, such as My service.        |            |
| Domain  |                                                      | * Required |
|         | The domain name of your website                      |            |
|         | <ul> <li>Setting the domain name</li> </ul>          |            |
| Address |                                                      | * Required |
|         | The IP address (or hostname) for your origin server. | _          |

- 3. Fill out the Create a new service page as follows:
  - In the Name field, type a human-readable name for the new service. You can <u>change this</u> <u>name</u> at any time.
  - In the **Domain** field, type the domain name of your website. We need this information to properly route requests to your website.
  - In the Address field, type the IP address (or hostname) for your website's origin server.

| RECOMMENDED Transport                    | Layer Security (TLS)                                                                                     |                 |            |
|------------------------------------------|----------------------------------------------------------------------------------------------------|-----------------|------------|
|                                          | te and unmodified connection between F<br>r hosts set to port 443. Learn more about                      |                 |            |
| Enable TLS?                              | Yes, enable TLS and connect<br>securely using port                                                       |                 |            |
|                                          | No, do not enable TLS. Instead<br>connect using port                                                     | 80              |            |
| Verify certificate?                      | • Yes, verify the authenticity of the TL                                                                 | S certificate   |            |
|                                          | O No, do not verify my TLS certificate                                                                   |                 |            |
| Certificate hostname                     |                                                                                                    |                 | * Required |
|                                          | This value is matched against the certific<br>name (CN) or a subject alternate name (                    |                 |            |
|                                          | Need help looking up your Certificate I                                                                  | nostname?       |            |
|                                          | What happened to SSL hostname?                                                                           |                 |            |
| SNI hostname                             |                                                                                                    |                 |            |
|                                          | Match the SNI hostname to the Certi<br>This value identifies which certificate<br>the request to origin. |                 |            |
|                                          | When is SNI hostname required?                                                                           |                 |            |
| TLS CA certificate                       |                                                                                                    |                 |            |
|                                          |                                                                                                    |                 |            |
|                                          |                                                                                                    |                 |            |
|                                          | CA certificate used to verify the certificate Must be in PEM form.                                       | te from origin. |            |
|                                          | When should I specify TLS CA certification                                                               | ite?            |            |
| <ul> <li>Advanced TLS options</li> </ul> | Minimum TLS version, Maximum TLS<br>Ciphersuites, TLS client certificate, TL                             |                 |            |

4. Fill out the **Transport Layer Security (TLS)** area as follows:

- Leave the Enable TLS? default set to Yes if you want to enable TLS and secure the connection between Fastly and your origin. To enable TLS, a valid SSL certificate must be installed on your origin server and port 443 (or the specified port) must be open in the firewall. You can select No if you do not want to use TLS.
- Leave the **Verify certificate?** default set to **Yes** if you want to verify the authenticity of the TLS certificate. Selecting **No** means the certificate will not be verified.

**WARNING:** Not verifying the certificate has serious security implications, including vulnerability to man-in-the-middle attack. Consider uploading a CA certificate instead of disabling certificate validation.

- In the Certificate hostname field, type your certificate hostname associated with your TLS certificate. This value is matched against the <u>certificate common name (CN)</u> (/guides/basic-configuration/connecting-to-origins#understanding-the-differencebetween-certificate-hostname-and-sni-hostname-values) or a subject alternate name (SAN) depending on the certificate you were issued.
- In the SNI hostname field, optionally specify your SNI hostname. This is generally only required when your origin is using shared hosting, such as Amazon S3, or when you use multiple certificates at your origin. See <u>Setting the TLS hostname (/guides/basicconfiguration/connecting-to-origins#setting-the-tls-hostname)</u> for more information.
- In the TLS CA certificate field, optionally include your TLS CA certificate. You may want to provide the CA certificate if you're using a certificate that is either self-signed or signed by a Certificate Authority (CA) not commonly recognized by major browsers. See <u>Specifying a TLS CA certificate (/guides/basic-configuration/connecting-toorigins#specifying-a-tls-ca-certificate</u>) for more information.
- 5. Click the **Create** button. The new service appears in the list of services available.

#### Editing and activating versions of services

Fastly locks versions of services you've already activated to make rollbacks safer and provide version control. You can duplicate ("clone") any existing service version, active or inactive, and edit that cloned version. You must "activate" new versions of services in order to deploy their configurations. Configuration changes are never automatically activated.

To make changes to a service and activate a new version, follow the steps below:

1. Log in to the Fastly web interface and click the **Configure** link. The Configure page appears.

| O HOME STATS CONFI                                                   | FIGURE                            | admin@example.com ~ |
|----------------------------------------------------------------------|-----------------------------------|---------------------|
| < Return to service summary<br>WWW.example.com. °<br>Show service ID | ③ Version 1<br>active Add comment | OPTIONS V           |

2. Click the **Configuration** button. You can select **Clone active** to clone the active version of the service for editing, or you can select **Edit** to edit the latest draft of the service.

| Version 1 active Add comment | CONFIGURATION                                          | OPTIONS V      |
|------------------------------|--------------------------------------------------------|----------------|
|                              | S View active (Version 1)     (         ← Clone active | CREATE SERVICE |
|                              |                                                        |                |

The service version page appears, listing the new version.

| admin@example.com ~ |
|---------------------|
| ACTIVATE OPTIONS ¥  |
|                     |

3. Click **Activate**. The new version of the service is activated and appears in the <u>event log</u> <u>(/guides/monitoring-and-testing/monitoring-account-activity-with-event-logs)</u>.

## Other things you can do

In addition to <u>creating</u> or <u>editing</u> services, you can <u>view all</u> your services, view a <u>condensed list</u> of your services, <u>star</u> them to pin them to the top of the All services page, <u>rename</u> them, <u>compare</u> <u>versions</u> of them, <u>deactivate</u> or <u>reactivate</u> specific versions of them, and <u>delete</u> them.

#### Viewing all services

To view all your services, log in to the Fastly web interface. The <u>All services page (/guides/basic-concepts/about-the-web-interface-controls#about-the-all-services-page)</u> appears displaying a summary of all your services, sorted by requests per second.

| Q, S | earch by domain                                          |                      |                     | + CREATE SERVICE                |
|------|----------------------------------------------------------|----------------------|---------------------|---------------------------------|
| θ    | =                                                        |                      |                     |                                 |
|      | SERVICE                                                  | CONFIGURATION        | REQUESTS PER SECOND | LAST 2 HOURS OF REQUESTS        |
|      | AAA Test Service<br>AFDSRTQV987654321<br>Real-time Stats | S Active: Version 2  |                     | No traffic in the last 2 hours. |
|      | WWW.example.org<br>123456789abcdsfgh<br>Real-time Stats  | 3 Active: Version 49 |                     | No traffic in the last 2 hours. |

#### Viewing a condensed list of all services

If you have a lot of services, you can view a condensed list of all your services. On the <u>All services</u> <u>page (/guides/basic-concepts/about-the-web-interface-controls#about-the-all-services-page)</u>, click the icon with three lines above the list of services.

| Q. Search by domain                                                                        |                     |                     | + CREATE SERVICE                |
|--------------------------------------------------------------------------------------------|---------------------|---------------------|---------------------------------|
| SERVICE                                                                                    | CONFIGURATION       | REQUESTS PER SECOND | LAST 2 HOURS OF REQUESTS        |
| <ul> <li>AAA Test Service</li> <li>abcdefghi1234567890</li> <li>Real-time Stats</li> </ul> | 2 Active: Version 2 |                     | No traffic in the last 2 hours. |
| assets.example.com                                                                         | 2 Active: Version 1 |                     | No traffic in the last 2 hours. |

#### **Star services**

If you have a lot of services, you can star the services you use most often to pin them to the top of the <u>All services page (/guides/basic-concepts/about-the-web-interface-controls#about-the-all-services-page)</u>. Click the star next to a service to pin it to the top of the page.

| Search by domain                                         |                      |                     | + CREATE SERVIC                 |
|----------------------------------------------------------|----------------------|---------------------|---------------------------------|
| SERVICE                                                  | CONFIGURATION        | REQUESTS PER SECOND | LAST 2 HOURS OF REQUESTS        |
| AAA Test Service<br>AFDSRTQV987654321<br>Real-time Stats | S Active: Version 2  |                     | No traffic in the last 2 hours. |
| WWW.example.org<br>123456789abcdsfgh<br>Real-time Stats  | 3 Active: Version 49 |                     | No traffic in the last 2 hours. |

#### **Renaming services**

To rename your service, follow the steps below:

- 1. Log in to the Fastly web interface and click the **Configure** link.
- 2. From the service menu, select the appropriate service.
- 3. Click the **Options** button to open the **Manage service** menu and select **Rename**.

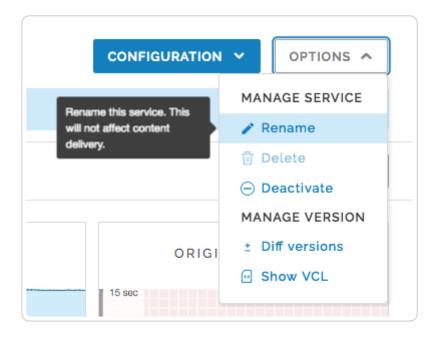

The Rename your service pane appears.

| Rename your service |            |
|---------------------|------------|
| www.example.com     | ★ Required |
| RENAME              |            |

4. Type the new service name and then click **Rename**. The new service name appears.

#### Comparing different service versions

To compare two versions of a service, follow the steps below:

- 1. Log in to the Fastly web interface and click the **Configure** link.
- 2. From the service menu, select the appropriate service.
- 3. Click the **Options** button to open the **Manage service** menu and select **Diff versions**.

| CONFIGURATION                                       | ~  | OPTIONS A     |
|-----------------------------------------------------|----|---------------|
|                                                     | МА | NAGE SERVICE  |
|                                                     | 1  | Rename        |
|                                                     | Û  | Delete        |
|                                                     | Θ  | Deactivate    |
|                                                     | MA | NAGE VERSION  |
| Check for differences<br>against the active version | ±  | Diff versions |
| 15 000                                              | •  | Show VCL      |
| 15 sec                                              |    |               |
| 10 sec                                              |    |               |

The Diff versions page appears. Removals are highlighted in red with a minus sign at the beginning of the line. Additions are highlighted in green with a plus sign at the beginning of the line.

| O HOME STATS CONFIGURE                                                                             | admin@example.com ~                                                                               |
|----------------------------------------------------------------------------------------------------|---------------------------------------------------------------------------------------------------|
| < Return to service summary WWW.example.com.  Show service ID                                      | View version < View version       Diff     Version 1     and     Version 4     active       draft |
| Diff                                                                                               |                                                                                                   |
| acls: []<br>backends:<br>- name: My origin server<br>address: 192.0.2.1<br>auto_Loadbalance: false |                                                                                                   |

You can change the compared service versions by selecting a different version number in the selection menus.

#### Deactivating a service

To deactivate a service, follow the steps below:

- 1. Log in to the Fastly web interface and click the **Configure** link.
- 2. From the service menu, select the appropriate service.
- 3. Click the **Options** button to open the **Manage service** menu and select **Deactivate**.

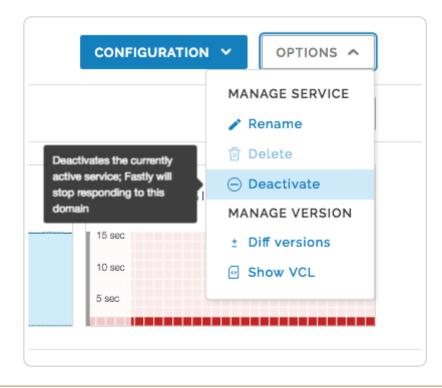

IMPORTANT: To minimize the risk of unauthorized use of your domains, we strongly recommend modifying or deleting any <u>DNS CNAME records (/guides/basic-setup/adding-cname-records)</u> pointing to the Fastly hostname associated with the deactivated service. Follow the instructions on your DNS provider's website.

You can also <u>activate or deactivate a service via the API (/api/config#version)</u>. Did you accidentally delete a service? <u>We can help</u>.

#### Reactivating a service

To reactivate a service, follow the steps below:

- 1. Log in to the Fastly web interface and click the **Configure** link.
- 2. From the service menu, select the appropriate service.
- 3. Click the **Configuration** button and then select **Clone active**. The Domains page appears.
- 4. Click **Activate**. The service is reactivated.
- If you removed the DNS CNAME records for the service's domains when you deactivated the service, you should <u>add new DNS CNAME records (/guides/basic-setup/adding-cnamerecords)</u> now.

#### Deleting a service

Fastly allows you to delete any service you create, along with all of its versions. Fastly does not offer a way to delete specific versions of a service, however. Service versions are meant to be an historic log of the changes that were made to a service. To undo changes introduced by a

particular service version, you can always go back to a previous version and <u>reactivate</u> it or clone a new service version based on any old version.

To delete any service along with all of its versions, follow the steps below:

- 1. Log in to the Fastly web interface and click the **Configure** link.
- 2. From the service menu, select the appropriate service.
- 3. Click the **Options** button to open the **Manage service** menu and select **Deactivate**.

|                                                                                               | CONFIGURAT |                 |
|-----------------------------------------------------------------------------------------------|------------|-----------------|
|                                                                                               |            | MANAGE SERVICE  |
|                                                                                               |            | 🖍 Rename        |
| Deactivates the currently<br>active service; Fastly will<br>stop responding to this<br>domain |            | 🗊 Delete        |
|                                                                                               |            | ⊖ Deactivate    |
|                                                                                               |            | MANAGE VERSION  |
|                                                                                               | 15 sec     | ± Diff versions |
|                                                                                               | 10 sec     | Show VCL        |
|                                                                                               | 5 sec      |                 |
|                                                                                               |            |                 |

The deactivate service warning appears.

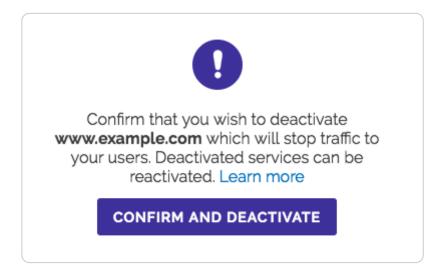

- 4. Click the **Confirm and deactivate** button to confirm you want to deactivate your service and acknowledge that you no longer want to serve traffic with it.
- 5. Click the **Options** button again to open the **Manage service** menu and select **Delete**.

| CONFIGURATION                                      | <b>*</b>                       | OPTIONS ^     |
|----------------------------------------------------|--------------------------------|---------------|
|                                                    | MA                             | NAGE SERVICE  |
|                                                    | 1                              | Rename        |
| Delete this service. Confirm<br>on the next screen | 🗊 Delete                       |               |
|                                                    | <ul> <li>Deactivate</li> </ul> |               |
|                                                    | MA                             | NAGE VERSION  |
|                                                    | ±                              | Diff versions |
|                                                    | 0                              | Show VCL      |
|                                                    |                                |               |

The confirm delete window appears.

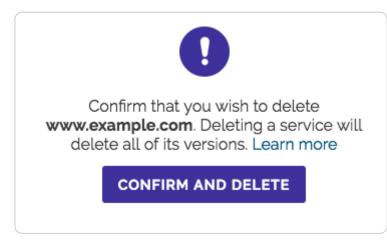

6. Click the **Confirm and delete** button to confirm that you want to delete the service.

IMPORTANT: To minimize the risk of unauthorized use of your domains, we strongly recommend modifying or deleting any <u>DNS CNAME records (/guides/basic-setup/adding-cname-records)</u> pointing to the Fastly hostname associated with the deleted service. Follow the instructions on your DNS provider's website.

#### Adding comments to service versions

Service versions can include comments to label them or identify work in them. You can update version comments on service versions that haven't been activated. Once a version is activated, however, the comments are locked.

- 1. Log in to the Fastly web interface and click the **Configure** link.
- 2. From the service menu, select the appropriate service.

- 3. Click the **Configuration** button and then select **Clone active**. The Domains page appears.
- 4. Click the Add comment link below the service's version number.

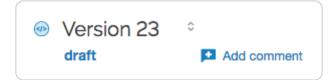

The comment window appears.

|         | Version 23                                                                                | ×      |
|---------|-------------------------------------------------------------------------------------------|--------|
| Comment | Up to 512 characters                                                                      | *      |
|         | One comment per version. Anyone can update the comment. Maximum length is 512 characters. |        |
| SAVE    |                                                                                           | CANCEL |

- 5. In the **Comment** field, type a meaningful comment for the version.
- 6. Click **Save**. The version comment icon appears below the service's version number with a truncated version of the comment.

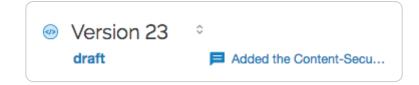

★ TIP: You can view service version comments at any time by clicking the service version number to display the version selection menu or by clicking the version comment icon to display the version comment in a separate window. Version comments also appear in the <u>event log (/guides/monitoring-and-testing/monitoring-account-activity-with-event-logs)</u> to help with account activity monitoring.

#### Getting help with accidental service deletions

Services can be <u>deactivated</u> or <u>deleted</u>. Deactivated services can be reactivated at any time, but once they've been deleted you must <u>contact Customer Support (mailto:support@fastly.com)</u> to have them restored. When sending your request, remember to include:

- your <u>customer ID (/guides/account-management-and-security/finding-and-managing-your-account-info#finding-your-customer-id)</u>
- your company name
- <u>your service ID (/guides/account-management-and-security/finding-and-managing-your-account-info#finding-your-service-id)</u> (the name of the service you want restored)

Customer Support will notify you when your service has been restored.

§ Guides > Basic setup > Basic configuration

# Adding or modifying headers on HTTP requests and responses

[LINK] (/guides/basic-configuration/adding-or-modifying-headers-on-http-requests-and-responses)

HTTP header fields are components of the header section of request and response messages in the Hypertext Transfer Protocol (HTTP). They define the operating parameters of an HTTP transaction. When you create and configure headers, you can determine how you want your content served to your users. The following steps show you how to add and edit headers.

### Create new headers

- 1. Log in to the Fastly web interface and click the **Configure** link.
- 2. From the service menu, select the appropriate service.
- 3. Click the **Configuration** button and then select **Clone active**. The Domains page appears.
- 4. Click the Content link. The Content page appears.
- 5. Click the Create header button. The Create a header window appears.

|               | Create a header<br>Learn more about this section in our headers tutorial.                                                                                                    |            |
|---------------|----------------------------------------------------------------------------------------------------|------------|
| CONDITION     | This will happen all the time unless you Attach a condition                                                                                                    |            |
| Name          | The name of your header, such as <b>My header</b> .                                                                                                    | ★ Required |
| Type / Action | Request  \$ Set  \$                                                                                                    |            |
|               | The type of header and the action performed on it.                                                                                                    |            |
| Destination   | The name of the header that will be affected by the selected action. For example: http.Content-Type, http.Set-Cookie, http.Via, http.Location, or http.Access-Control-Allow-Origin. | ★ Required |
| Source        | New content for the header. Can be a static value (e.g. string or number) or a dynamic value (e.g. existing header or a GeoIP value). Please use quotes for string values.          | ★ Required |
| Ignore if set | No<br>If switched to Yes, the action will not be performed if the header in Destination exists.                                                                                     |            |
| Priority      | 10       * Required         The order in which the header rules execute within the condition.                                                                                       |            |
|               | CREATE CANCEL                                                                                                    |            |

- 6. Fill out the **Create a header** fields as follows:
  - In the **Name** field, type the name of your header rule (for example, My header).
  - From the Type menu, select Request, and from the Action menu, select Set.
  - In the **Destination** field, type the name of the header affected by the selected action.
  - In the **Source** field, type where the content for the header comes from.

- From the **Ignore if set** menu, select **No** if you want the header in the **Destination** field modified or select **Yes** if you don't want it modified.
- In the **Priority** field, type the order the header rules execute.

The Field description table below provides additional details about each of these controls.

- 7. Click the **Create** button.
- 8. Click the **Activate** button to deploy your configuration changes.

#### Edit headers

- 1. Log in to the Fastly web interface and click the **Configure** link.
- 2. From the service menu, select the appropriate service.
- 3. Click the **Configuration** button and then select **Clone active**. The Domains page appears.
- 4. Click the **Content** link. The Content page appears.
- 5. Click the name of the header you want to edit. The Edit this header page appears.

|                                         | Edit this header<br>Learn more about this section in our headers tutorial. |                                                                                                    |                    |              |            |  |
|-----------------------------------------|----------------------------------------------------------------------------|----------------------------------------------------------------------------------------------------|--------------------|--------------|------------|--|
|                                         | CONDITION                                                                  | This will happen all the                                                                                                    | time unless you    | i            |            |  |
|                                         |                                                                            | Attach a condition                                                                                                    |                    |              |            |  |
|                                         | Name                                                                       | My header                                                                                                    |                    |              | ★ Required |  |
|                                         |                                                                            | The name of your head                                                                                                    | ler, such as My    | header.      |            |  |
| т                                       | ype / Action                                                               | Request                                                                                                    | \$                 | Set 💠        |            |  |
|                                         |                                                                            | The type of header and                                                                                                    | the action perf    | ormed on it. |            |  |
|                                         | Destination                                                                | http.header                                                                                                    |                    |              | * Required |  |
|                                         |                                                                            | The name of the header that will be affected by the selected action. For example: http.Content-Type, http.Set-Cookie, http.Via, http.Location, or http.Access-Control-Allow-Origin. |                    |              |            |  |
|                                         | Source                                                                     | ce "string value"                                                                                                    |                    |              | * Required |  |
| New content for the header. Can be a st |                                                                            |                                                                                                    | static value (e.g. |              |            |  |

|               | string or number) or a dynamic value (e.g. existing<br>header or a GeoIP value). Please use quotes for string<br>values. |                                                            |
|---------------|----------------------------------------------------------------------------------------------------|------------------------------------------------------------|
| Ignore if set | No \$                                                                                                    |                                                            |
|               |                                                                                                    | es, the action will not be performed if estination exists. |
| Priority      | 10                                                                                                    | * Required                                                 |
|               | The order in wh<br>condition.                                                                                            | ich the header rules execute within the                    |
|               | UPDATE                                                                                                    | CANCEL                                                     |

6. Fill out the Edit this header fields as follows:

- In the Name field, type the name of your header rule (for example, My header).
- From the Type menu, select Request, and from the Action menu, select Set.
- In the **Destination** field, type the name of the header affected by the selected action.
- In the **Source** field, type where the content for the header comes from.
- From the **Ignore if set** menu, select **No** if you want the header in the **Destination** field modified or select **Yes** if you don't want it modified.
- In the **Priority** field, type the order the header rules execute.
- 7. Click the **Update** button.
- 8. Click the **Activate** button to deploy your configuration changes.

#### Field description table

This table describes what each field in the Header window means:

| Field | Description                                                                                                    |  |
|-------|----------------------------------------------------------------------------------------------------|--|
| Name  | The Name field specifies a memorable word or phrase that allows you to recognize and remember a particular Header rule. |  |

| Field         | Description                                                                                                    |  |
|---------------|----------------------------------------------------------------------------------------------------|--|
| Туре          | The Type menu can be set to <b>Request</b> , <b>Response</b> , or <b>Cache</b> . Selecting <b>Request</b> modifies the request coming from the user, and this will carry through to the request that gets sent to your origin server. Selecting <b>Response</b> affects the HTTP response that is sent back to the user. Selecting <b>Cache</b> affects the HTTP response that your origin server returns before it gets stored on Fastly servers, meaning whatever changes you make there will be remembered on a cache hit.                                                                                                    |  |
| Action        | The Action menu can be set to <b>Set</b> , <b>Append</b> , <b>Delete</b> , <b>Regex</b> , and <b>Regex All</b> .<br>Selecting <b>Set</b> (the default) will write a value into the header (potentially overwriting<br>it, if it already exists). Selecting <b>Append</b> will add a value onto the end of a header<br>or set it if it doesn't exist. Selecting <b>Delete</b> will remove a header. When selected, it<br>hides the Source field in the Header window. Selecting <b>Regex</b> allows you to<br>perform a find and replace on specific text and is based on a regular expression<br>you type in. When selected, the Regex and Substitution controls appear in the<br>Header window. Selecting <b>Regex All</b> allows you to perform the same function as<br><b>Regex</b> but it performs a find and replace multiple times. When selected, the<br>Regex and Substitution controls appear in the Header window. |  |
| Destination   | The Destination field determines the name of the header that is going to be<br>affected by our Action. Because header rules can be used to affect more than just<br>HTTP headers, your input to this field should be formatted like this: http.Header<br>Name.                                                                                                    |  |
| Source        | The Source field is available on Set, Append, Regex, and Regex All actions. This field becomes hidden in the Header window when you select Delete from the Action menu. It determines where the new content for the header comes from. There are a plethora of options for Source. The simplest is a static string such as "My Static String" (including the quotes). Other options include client.ip, req.http.Another-Header, and client.geo.city. See the list of Common Sources below for more common sources of new content.                                                                                                    |  |
| Regex         | The Regex field only appears in the Header window when you select Regex or<br>Regex All from the Action menu. It allows you to perform a find and replace on<br>specific text and is based on a regular expression that you type in.                                                                                                    |  |
| Substitution  | The Substitution field only appears in the Header window when you select the Regex and Regex All from the Action menu. It replaces the text that was removed by the regex expression with the text you typed in the Substitution field.                                                                                                    |  |
| Ignore if set | By default this is set to No, which means that if the header you are modifying already exists, it will be modified.                                                                                                    |  |

| Field    | Description                                                                                                    |
|----------|----------------------------------------------------------------------------------------------------|
| Priority | The Priority field determines the order in which the header rules execute (e.g., a priority of 1 means the header rule executes first). This can be important if you set headers and then set other headers based on the earlier ones. |

## Common sources of new content

| Name                             | Valid<br>Types                 | Description                                                                                                    |
|----------------------------------|--------------------------------|----------------------------------------------------------------------------------------------------|
| req.http.Fastly-<br>Client-IP    | Request,<br>Cache,<br>Response | The true IP address of the client.                                                                                                    |
| client.ip and<br>client.identity | Request,<br>Cache,<br>Response | The client IP address. These variables are available, but may<br>not always display the source IP address. For instance, they<br>may show the edge node IP when shielding is enabled. For<br>the true client IP address use req.http.Fastly-Client-IP.<br>IMPORTANT: In some cases, client IP data may be<br>considered sensitive. Make sure you protect the sensitive IP<br>data you stream or store. |
| server.identity                  | Request,<br>Cache,<br>Response | A unique identifier for the Fastly server processing the request.                                                                                                    |
| server.region                    | Request,<br>Cache,<br>Response | The region in which the Fastly server resides.                                                                                                    |
| server.datacenter                | Request,<br>Cache,<br>Response | The datacenter in which the Fastly server resides.                                                                                                    |
| req.url                          | Request,<br>Cache,<br>Response | The URL of the HTTP Request from the client.                                                                                                    |
| req.http.*                       | Request,<br>Cache,<br>Response | The headers from the HTTP Request, access as:<br>req.http.HeaderName                                                                                                    |
| beresp.status                    | Cache                          | The status returned from the origin server.                                                                                                    |

| Name                    | Valid<br>Types                 | Description                                                                                                    |
|-------------------------|--------------------------------|----------------------------------------------------------------------------------------------------|
| beresp.http.*           | Cache                          | The headers from the origin's HTTP Response, access:<br>beresp.http.HeaderName                                               |
| resp.status             | Response                       | The status that is going to be returned to the client.                                                                       |
| resp.http.*             | Response                       | The headers in the HTTP Response to be returned to the client, access: resp.http.HeaderName                                  |
| <pre>client.geo.*</pre> | Request,<br>Cache,<br>Response | Geolocation values for the client's IP (see our <u>geolocation</u> <u>article (/vcl/geolocation/)</u> for more information). |

## Caching configuration best practices

[LINK] (/guides/basic-configuration/caching-best-practices)

To ensure optimum origin performance during times of increased demand or during scheduled downtime for your servers, consider the following best practices for your service's caching configurations.

### Check your cache hit ratio

The number of requests delivered by a cache server, divided by the number of cacheable requests (hits + misses), is called the "cache hit ratio." A high cache hit ratio means you've kept request traffic from hitting your origin unnecessarily. Requests come from cache instead. In general, you want your cache hit ratio as high as possible, usually in excess of 90%. You can check your hit ratio by viewing the <u>Stats page (/guides/basic-concepts/about-the-web-interface-controls#about-the-stats-page)</u> for your service.

## Set a fallback TTL

The amount of time information can be retained in cache memory is considered its <u>"time to live"</u> (/guides/detailed-product-descriptions/fastlys-full-site-delivery-services#content-serving-cachingand-control) or TTL. TTL is set based on the cache related headers information returned from your origin server. When no cache related header exists for an object, you can specifically set a fallback TTL (sometimes called a "default TTL").

**TIP:** Setting the fallback TTL to 0 seconds in the web interface will set return(pass) in vcl\_fetch.

We set a <u>default fallback TTL (/guides/performance-tuning/controlling-caching#how-long-fastly-</u> <u>caches-content</u>) that you can update at any time as follows:

- 1. Log in to the Fastly web interface and click the **Configure** link.
- 2. From the service menu, select the appropriate service.
- 3. Click the **Configuration** button and then select **Clone active**. The Domains page appears.
- 4. Click the **Settings** link. The Settings page appears.
- 5. In the Fallback TTL area, click the pencil icon next to the TTL setting.

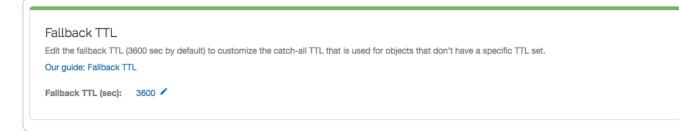

- 6. In the Fallback TTL (sec) field, type the new TTL in seconds.
- 7. Click **Save** to save your changes.
- 8. Click the Activate button to deploy your configuration changes.

**ONOTE:** See our Google Cloud Storage instructions if you're changing the <u>default TTL for a</u> <u>GCS bucket (/guides/integrations/google-cloud-storage#changing-the-default-ttl-for-your-gcs-bucket)</u>.

## Configure Fastly to temporarily serve stale content

If your origin becomes unavailable for an extended period of time (for example, being taken offline for maintenance purposes), temporarily serving stale content may help you. Serving stale content can also benefit you if your site's static content is updated or published quite frequently.

You can instruct Fastly to serve stale content by adding a stale-while-revalidate or staleif-error statement on your Cache-Control or Surrogate-Control headers. Our guide to serving stale content (/guides/performance-tuning/serving-stale-content) describes this in more detail.

## Decrease your first byte timeout time

After you have configured Fastly to temporarily serve stale, decreasing your first byte timeout time will cause stale content to be served to the requestor faster while fetching fresh content from the origin. Decreasing your first byte timeout time as well as serving stale will reduce unnecessary 503 first byte timeout errors. Decrease the first byte timeout time to your origin as follows:

- 1. Log in to the Fastly web interface and click the **Configure** link.
- 2. From the service menu, select the appropriate service.
- 3. Click the **Configuration** button and then select **Clone active**. The Domains page appears.
- 4. Click the **Origins** link. The Origins page appears.
- 5. In the **Hosts** area, find your origin server and click the pencil icon to edit the host. The Edit this host page appears.
- 6. Click the **Advanced options** link at the bottom of the page. The Advanced options controls appear.
- 7. In the **First byte timeout** field, type the new first byte timeout in milliseconds. Approximately 15000 milliseconds is a good default to start with.
- 8. Click Update to save your changes.
- 9. Click the Activate button to deploy your configuration changes.

#### Increase cache control header times

During times of increased demand, you can instruct Fastly to keep objects in cache as long as possible by increasing the times you set on your cache control headers. Consider changing the max-age on your Cache-Control or Surrogate-Control headers. Our guide to changing caching times on backend headers (/guides/tutorials/cache-control-tutorial) describes this in more detail.

### Consider custom error handling

When downtime can't be avoided, standard error messages might not ensure the best user experience. Consider creating custom error messages that include information specific to the request being made and pertinent to the user. Our guide to <u>creating error pages (/guides/basic-configuration/creating-error-pages-with-custom-responses)</u> with custom responses provides more detail.

## Inform Fastly Customer Support

We like to be sure we're readily available for assistance during customer events. When you know in advance that an event is forthcoming, <u>contact support (/guides/detailed-product-description-and-sla)</u> with details. Be sure to include details about:

- the date and time of the event
- the type of event happening
- how long you expect it to last (if it's planned)
- the Fastly services that might be affected

If the event you're planning is designed to validate the security of your service behind Fastly, be sure to read <u>our guide to penetration testing (/guides/monitoring-and-testing/penetration-testing-your-service-behind-fastly)</u> first.

## Connecting to origins

[LINK] (/guides/basic-configuration/connecting-to-origins)

To communicate with your origin servers, follow the steps below:

- 1. Log in to the Fastly web interface and click the **Configure** link.
- 2. From the service menu, select the appropriate service.
- 3. Click the **Configuration** button and then select **Clone active**. The Domains page appears.
- 4. Click the **Origins** link. The Origins page appears.
- 5. Click the **Create host** button. The Create a host page appears.

|           | Create a host                                                              |            |
|-----------|----------------------------------------------------------------------------|------------|
| CONDITION | This will happen all the time unless you Attach a condition                |            |
| Name      | My Origin Server<br>The name of your origin, such as My origin server.     | * Required |
| Address   | origin.example.com<br>The IP address (or hostname) for your origin server. | * Required |

- 6. Fill out the **Create a host** fields as follows:
  - In the **Name** field, type the name of your server (for example, My Origin Server). This name is displayed in the Fastly web interface.
  - In the Address field, type the IP address (or hostname) for your website's origin server.

See <u>Understanding the difference between certificate hostname and SNI hostname values</u> for more information about hostnames.

| C RECOMMENDED Transport I                                                                                                    | Layer Security (TLS)                                                                                     |                 |            |  |
|----------------------------------------------------------------------------------------------------|----------------------------------------------------------------------------------------------------|-----------------|------------|--|
| Enabling TLS ensures a private and unmodified connection between Fastly and your origin server. Fastly automatically enables TLS for hosts set to port 443. Learn more about connecting to origins over TLS. |                                                                                                    |                 |            |  |
| Enable TLS?                                                                                                    | Yes, enable TLS and connect<br>securely using port                                                       | 443             |            |  |
|                                                                                                    | No, do not enable TLS. Instead<br>connect using port                                                     | 80              |            |  |
| Verify certificate?                                                                                                    | • Yes, verify the authenticity of the TL                                                                 | S certificate   |            |  |
|                                                                                                    | O No, do not verify my TLS certificate                                                                   | 1               |            |  |
| Certificate hostname                                                                                                    |                                                                                                    |                 | ★ Required |  |
|                                                                                                    | This value is matched against the certific<br>name (CN) or a subject alternate name (                    |                 |            |  |
|                                                                                                    | Need help looking up your Certificate                                                                    | hostname?       |            |  |
|                                                                                                    | What happened to SSL hostname?                                                                           |                 |            |  |
| SNI hostname                                                                                                    |                                                                                                    |                 |            |  |
|                                                                                                    | Match the SNI hostname to the Certi<br>This value identifies which certificate<br>the request to origin. |                 |            |  |
|                                                                                                    | When is SNI hostname required?                                                                           |                 |            |  |
| TLS CA certificate                                                                                                    |                                                                                                    |                 |            |  |
|                                                                                                    |                                                                                                    |                 |            |  |
|                                                                                                    |                                                                                                    |                 |            |  |
|                                                                                                    | CA certificate used to verify the certifica<br>Must be in PEM form.                                      | te from origin. | 8          |  |
|                                                                                                    | When should I specify TLS CA certification                                                               | ate?            |            |  |
| <ul> <li>Advanced TLS options</li> </ul>                                                                                                    |                                                                                                    |                 |            |  |

- 7. Fill out the Transport Layer Security (TLS) area as follows:
  - Leave the Enable TLS? default set to Yes if you want to enable TLS to secure the connection between Fastly and your origin. To enable TLS, a valid SSL certificate must be installed on your origin server and port 443 (or the specified port) must be open in the firewall. You can select No if you do not want to use TLS.
  - Leave the **Verify certificate?** default set to **Yes** if you want to verify the authenticity of the TLS certificate. Selecting **No** means the certificate will not be verified.

**WARNING:** Not verifying the certificate has serious security implications, including vulnerability to man-in-the-middle attack. Consider uploading a CA certificate instead of disabling certificate validation.

- In the **Certificate hostname** field, type the hostname associated with your TLS certificate. This value is matched against the <u>certificate common name (CN)</u> or a subject alternate name (SAN) depending on the certificate you were issued.
- If you are <u>specifying an SNI hostname</u>, see the section below.
- If you are <u>specifying a TLS CA certificate</u>, see the section below.
- 8. Fill out the remaining **Create a host** fields as follows:
  - From the **Shielding** menu, optionally select a POP to enable the shielding feature. For more information, see our guide on <u>shielding (/guides/performance-tuning/shielding)</u>.
  - From the Health check menu, optionally select a health check for this origin server. For more information, see our guide on <u>working with health checks (/guides/basicconfiguration/working-with-health-checks)</u>.
  - From the Auto load balance menu, optionally select Yes to enable load balancing for this origin server. For more information, see our guide on <u>load balancing</u> <u>(/guides/performance-tuning/load-balancing-configuration)</u>.
  - If you enabled load balancing, type a weight in the **Weight** field.
- 9. Click the **Create** button.
- 10. Click the **Activate** button to deploy your configuration changes.

And that's all you need to do. Everything else is optional, but just in case you'd like to set them, we've included the information below.

### Setting the TLS hostname

Normally we check the server certificate against the hostname portion of the address for your origin entered in the **Create a host** window. Checking the certificate is done by using the value of the Certificate Hostname field in your origin TLS settings. To have Fastly verify the certificate using

a different hostname, specify it via the SNI Hostname field under Advanced options.

This information also gets sent to the server in the TLS handshake. If you are using <u>Server Name</u> <u>Indication (https://en.wikipedia.org/wiki/Server Name Indication)</u> (SNI) to put multiple certificates on your origin, specifying it in the **SNI Hostname** field will select which one is used.

# Understanding the difference between certificate hostname and SNI hostname values

The following explains the difference between a certificate and SNI hostname value:

**The certificate hostname (ssl\_cert\_hostname).** This hostname validates the certificate at origin. This value should match the certificate common name (CN) or an available subject alternate name (SAN). It displays as ssl\_cert\_hostname in VCL. This doesn't affect the SNI certification. You can set this value in **Certificate hostname** field of the **TLS options** page.

**The SNI hostname (ssl\_sni\_hostname).** This hostname determines which certificate should be used for the TLS handshake. SNI is generally only required when your origin is using shared hosting, such as Amazon S3, or when you use multiple certificates at your origin. SNI allows the origin server to know which certificate to use for the connection. This value displays as ssl\_sni\_hostname in VCL. This doesn't affect the certificate validation.

If you don't enter an actual value in your certificate hostname, the .host value is used by default to verify the certificate. The .host value is the actual IP address or virtual hostname you enter in the **Address** field on the **Host** area of the **Origins** page. This value is matched against the certificate common name (CN) or a subject alternate name (SAN).

The table below shows you what happens when you set the Certificate and SNI hostname values in the TLS settings:

| If Certificate hostname contains | and SNI hostname contains | then the Certificate<br>Validation value will be | and the SNI<br>value will be |
|----------------------------------|---------------------------|--------------------------------------------------|------------------------------|
| www.example.com                  | nothing                   | www.example.com                                  | nothing                      |
| nothing                          | www.example.org           | the .host value from the <b>Address</b> field    | www.example.org              |
| www.example.com                  | www.example.org           | www.example.com                                  | www.example.org              |
| nothing                          | nothing                   | the .host value from the <b>Address</b> field    | nothing                      |

**About the ssl\_hostname value (deprecated).** The ssl\_hostname value has been deprecated and replaced with ssl\_cert\_hostname and ssl\_sni\_hostname. Use these two values instead.

 IMPORTANT: If you use an IP address for your .host value (i.e., by not entering a value in your certificate hostname), this will generate <u>an error (/guides/debugging/common-503-</u> <u>errors#error-503-hostname-doesnt-match-against-certificate)</u> where the certificate hostname specified in your service's origin TLS settings doesn't match either the Common Name (CN) or available Subject Alternate Names (SANs).

#### Using a wildcard certificate

If you're using a wildcard certificate, you can use any name that matches the wildcard certificate. The table below shows a variety of possible combinations of certificate and SNI hostnames that could be used with a wildcard certificate for \*.example.com:

| Certificate hostname | SNI hostname     |  |
|----------------------|------------------|--|
| www.example.com      | *.example.com    |  |
| live.example.com     | live.example.com |  |
| *.example.com        | *.example.com    |  |

If you set the certificate hostname to **\*.**example.com, Fastly will treat it as a literal. When using that as the certificate hostname, **\*.**example.com is the only option for the SNI hostname.

## Specifying a TLS CA certificate

If you're using a certificate that is either self-signed or signed by a Certificate Authority (CA) not commonly recognized by major browsers (and unlikely to be in the Ubuntu bundle that we use), you can provide the certificate in PEM format via the **TLS CA certificate** field. The PEM format looks like this:

```
----BEGIN CERTIFICATE----
MIIDrzCCApegAwIBAgIQCDvgVpBCRrGhdWrJWZHHSjANBgkqhkiG9w0BAQUFADBh
MQswCQYDVQQGEwJVUzEVMBMGA1UEChMMRG1naUN1cnQgSW5jMRkwFwYDVQQLExB3
d3cuZGlnaWNlcnQuY29tMSAwHgYDVQQDExdEaWdpQ2VydCBHbG9iYWwgUm9vdCBD
QTAeFw0wNjExMTAwMDAwMDBaFw0zMTExMTAwMDAwMDBaMGExCzAJBgNVBAYTA1VT
MRUwEwYDVQQKEwxEaWdpQ2VydCBJbmMxGTAXBgNVBAsTEHd3dy5kaWdpY2VydC5j
b20xIDAeBgNVBAMTF0RpZ21DZXJ0IEdsb2JhbCBSb290IENBMIIBIjANBgkqhkiG
9w0BAQEFAAOCAQ8AMIIBCgKCAQEA4jvhEXLeqKTTo1eqUKKPC3eQyaK17hL011sB
CSDMAZOnTjC3U/dDxGkAV53ijSLdhwZAAIEJzs4bg7/fzTtxRuLWZscFs3YnFo97
nh6Vfe63SKMI2tavegw5BmV/Sl0fvBf4q77uKNd0f3p4mVmFaG5cIzJLv07A6Fpt
43C/dxC//AH2hdmoRBBYMgl1GNXRor5H4idg9Joz+EkIYIvUX706hL+hgkpMfT7P
T19sdl6gSzeRntwi5m30FBqOasv+zbMUZBfHWymeMr/y7vrTC0LUq7dBMtoM10/4
gdW7jVg/tRvoSSiicNoxBN33shbyTApOB6jtSj1etX+jkMOvJwIDAQABo2MwYTAO
BgNVHQ8BAf8EBAMCAYYwDwYDVR0TAQH/BAUwAwEB/zAdBgNVHQ4EFgQUA95QNVbR
TLtm8KPiGxvD17I90VUwHwYDVR0jBBgwFoAUA95QNVbRTLtm8KPiGxvD17I90VUw
DQYJKoZIhvcNAQEFBQADggEBAMucN6pIExIK+t1EnE9SsPTfrgT1eXkIoyQY/Esr
hMAtudXH/vTBH1jLuG2cenTnmCmrEbXjcKChzUyImZOMkXDiqw8cvpOp/2PV5Adg
060/nVsJ8dW041P0jmP6P6fbtGbfYmbW0W5BjfIttep3Sp+dW0IrWcBAI+0tKIJF
PnlUkiaY4IBIqDfv8NZ5YBberOgOzW6sRBc4L0na4UU+Krk2U886UAb3LujEV0ls
YSEY1QSteDws0oBrp+uvFRTp2InBuThs4pFsiv9kuXclVzDAGySj4dzp30d8tbQk
CAUw7C29C79Fv1C5qfPrmAESrciIxpg0X40KPMbp1ZWVbd4=
  ---END CERTIFICATE-----
```

## Specifying a TLS client certificate and key

To ensure TLS connections to your origin come from Fastly and aren't random, anonymous requests, set your origin to verify the client using a client certificate. Simply paste the certificate and private key in PEM form into the appropriate text boxes on the **TLS options** page.

**IMPORTANT:** The private key must not be encrypted with a passphrase.

Then configure your backend to require client certificates and verify them against the CA cert they were signed with. Here are some ways of doing that:

- Apache (https://httpd.apache.org/docs/2.4/ssl/ssl howto.html#accesscontrol)
- Nginx (https://nginx.org/en/docs/http/ngx http ssl module.html#ssl client certificate)
- <u>IIS (https://ondrej.wordpress.com/2010/01/24/iis-7-and-client-certificates/)</u>

## Specifying acceptable TLS protocol versions

If your origin server is configured with support for modern TLS protocol versions, you can customize the TLS protocols Fastly will use to connect to it by setting a **Minimum TLS Version** and **Maximum TLS Version** under **Advanced options**. We recommend setting both to the most up-to-date TLS protocol, currently 1.2, if your origin can support it.

Use the openss1 command to verify your origin supports a given TLS protocol version. For example:

openssl s\_client -connect origin.example.com:443 -tls1\_2

Replace  $-tls1_2$  with  $tls1_1$  and  $tls1_0$  to test other protocol versions. Fastly does not support SSLv2 or SSLv3.

● IMPORTANT: In line with security best practices, Fastly recommends enabling servers with version 1.2 of the TLS protocol by default. For backend connections from our edge nodes to customer origins, Fastly supports TLS 1.2, 1.1, and 1.0 depending on the versions of the protocol in use on the origin server. Fastly will continue to support TLS 1.0 based on the ServerHello message as described in RFC 5246 (https://tools.ietf.org/html/rfc5246#section-7.4.1) if the server selects TLS 1.0 as the highest supported version.

## Specifying acceptable TLS cipher suites

Fastly supports configuring the OpenSSL cipher suites used when connecting to your origin server. This allows you to turn specific cipher suites on or off based on security properties and origin server support. The **Ciphersuites** setting under **Advanced options** accepts an <u>OpenSSL</u> formatted cipher list (https://www.openssl.org/docs/manmaster/man1/ciphers.html). We recommend using the strongest cipher suite your origin will support as detailed by the <u>Mozilla SSL</u> <u>Configuration Generator (https://mozilla.github.io/server-side-tls/ssl-config-generator/)</u>.

Use the openss1 command to verify your origin supports a given cipher suite. For example:

openssl s\_client -connect origin.example.com:443 -tls1\_2 -cipher ECDHE-RSA-AES128-GCM-SHA256

Replace \_\_\_\_\_\_ ECDHE\_RSA\_AES128\_GCM\_SHA256 with the cipher suite to test.

## Creating and customizing a robots.txt file

[LINK] (/guides/basic-configuration/creating-and-customizing-a-robots-file)

The robots.txt file tells web robots how to crawl webpages on your website. You can use Fastly's web interface to create and configure a robots.txt file. If you follow the instructions in this guide, Fastly will serve the robots.txt file from cache so the requests won't hit your origin.

### Creating a robots.txt file

To create and configure your robots.txt file, follow the steps below:

- 1. Log in to the Fastly web interface and click the **Configure** link.
- 2. From the service menu, select the appropriate service.
- 3. Click the **Configuration** button and then select **Clone active**. The Domains page appears.

- 4. Click the **Content** link. The Content page appears.
- 5. Click the **robots.txt** switch to enable the robots.txt response.

| robots.txt<br>You can customize this | s response to loo        | k like your application. |  |
|--------------------------------------|--------------------------|--------------------------|--|
| TXT response                         | User-Agent:<br>Disallow: | *                        |  |
|                                      | SAVE                     | CANCEL                   |  |

- 6. In the **TXT Response** field, customize the response for the robots.txt file.
- 7. Click the **Save** button to save the response.
- 8. Click the **Activate** button to deploy your configuration changes.

#### Manually creating and customizing a robots.txt file

If you need to customize the robots.txt response, you can follow the steps below to manually create the synthetic response and condition:

- 1. Log in to the Fastly web interface and click the **Configure** link.
- 2. From the service menu, select the appropriate service.
- 3. Click the **Configuration** button and then select **Clone active**. The Domains page appears.
- 4. Click the **Content** link. The Content page appears.
- 5. Click the **Set up advanced response** button. The Create a synthetic response page appears.

|           | Create a synthetic response<br>More on how synthetic responses work in our tutorial.                                                                                             |            |
|-----------|----------------------------------------------------------------------------------------------------|------------|
| CONDITION | This will happen all the time unless you Attach a condition                                                                                                    |            |
| Name      | robots.txt                                                                                                    | 🛨 Required |
|           | The name of your response, such as My response.                                                                                                    |            |
| Status    | 200 OK                                                                                                    |            |
|           | The HTTP status code to include in the header of the response.                                                                                                    |            |
| MIME Type | text/plain                                                                                                    | ]          |
|           | The media type to put into the Content-Type header which informs the browser how to display the response. Common MIME types are <b>application/json, text/plain, text/html</b> . |            |
| Response  | User-agent: *                                                                                                    |            |
|           | Disallow: /tmp/*                                                                                                    |            |
|           | Disallow: /foo.html                                                                                                    |            |
|           | The content to be served when delivering the response.                                                                                                    | ,          |
|           | CREATE CANCEL                                                                                                    |            |

- 6. Fill out the **Create a synthetic response** fields as follows:
  - In the Name field, type an appropriate name. For example robots.txt.
  - Leave the **Status** menu set at its default 200 OK.
  - In the **MIME Type** field, type text/plain.
  - In the Response field, type at least one User-agent string and one Disallow string. For instance, the above example tells all user agents (via the User-agent: \* string) they are not allowed to crawl anything after /tmp/ directory or the /foo.html file (via the Disallow: /tmp/\* and Disallow: /foo.html strings respectively).
- 7. Click the **Create** button. Your new response appears in the list of responses.

8. Click the **Attach a condition** link to the right of the newly created response. The Create a new condition window appears.

| l                 | Create a condition                                                             | ×   |
|-------------------|--------------------------------------------------------------------------------|-----|
| Туре              | Request<br>Learn more about the different types of conditions.                 |     |
| Name              | Robots                                                                         | *   |
| Apply if          | req.url.path == "/robots.txt"<br>The expression to decide whether this is run. | *   |
| > Advanced option | <ul> <li>Examples</li> <li>Priority</li> </ul>                                 |     |
| SAVE              | CAN                                                                            | CEL |

- 9. Fill out the **Create a condition** fields as follows:
  - From the **Type** menu, select the desired condition (for example, Request).
  - In the **Name** field, type a meaningful name for your condition (e.g., Robots).
  - In the **Apply if** field, type the logical expression to execute in VCL to determine if the condition resolves as true or false. In this case, the logical expression would be the location of your robots.txt file (e.g., req.url.path == "/robots.txt").

- 10. Click the Save button.
- 11. Click the **Activate** button to deploy your configuration changes.

**1 NOTE:** For an in-depth explanation of creating custom responses, check out our <u>Responses Tutorial (/guides/basic-configuration/responses-tutorial)</u>.

## Why can't I customize my robots.txt file with global.prod.fastly.net?

Adding the .global.prod.fastly.net extension to your domain (for example,

www.example.com.global.prod.fastly.net) via the browser or in a cURL command can be used to test how your production site will perform using Fastly's services.

To prevent Google from accidentally crawling this test URL, we provide an internal robots.txt file that instructs Google's webcrawlers to ignore all pages for all hostnames that end in .prod.fastly.net.

| www.example.com.global.p ×                                |
|-----------------------------------------------------------|
| ← → C 🗋 www.example.com.global.prod.fastly.net/robots.txt |
| Apps                                                      |
| User-agent: *<br>Disallow: /                              |

This internal robots.txt file cannot be customized via the Fastly web interface until after you have set the CNAME DNS record for your domain to point to global.prod.fastly.net.

# Creating error pages with custom responses

[LINK] (/guides/basic-configuration/creating-error-pages-with-custom-responses)

The default error responses served by Fastly can be jarring for your users, especially when using Fastly for consumer applications. To mitigate this, consider configuring your service to present them with a custom page or a synthetic response when Fastly receives an error code from your origin.

**TIP:** Instead of an error message, Fastly can optionally serve stale content when there is a problem with your origin server. For more information, see our guide on <u>serving stale content</u> (/guides/performance-tuning/serving-stale-content).

#### Creating error pages for 404 and 503 errors

To create error pages with custom responses for 404 and 503 errors, follow the steps below:

- 1. Log in to the Fastly web interface and click the **Configure** link.
- 2. From the service menu, select the appropriate service.
- 3. Click the **Configuration** button and then select **Clone active**. The Domains page appears.
- 4. Click the **Content** link. The Content page appears.
- 5. To create error pages with custom responses for 404 and 503 errors, click the **404 page** and **503 page** switches.

#### Synthetic responses

Avoid unnecessary hits to your origin. Let Fastly serve your static HTML or TXT files. Our guide to synthetic responses.

| HTML response                        | html                                                                                                    |
|--------------------------------------|----------------------------------------------------------------------------------------------------|
| птис тезролзе                        | <pre><!--DOCTIFE ntml--> <html></html></pre>                                                                                                    |
|                                      |                                                                                                    |
|                                      | SAVE CANCEL                                                                                                    |
|                                      |                                                                                                    |
| 503 page<br>You can style this respo | onse to look like your application.                                                                                                    |
|                                      | onse to look like your application.<br>html<br><html><br/><head><br/><meta charset="utf-8"/><br/><title>503</title><br/></head><br/><body><br/>503<br/></body><br/></html> |

- 6. In the **HTML response** fields, customize the response for the 404 and 503 error pages.
- 7. Click the **Save** buttons to save the responses.
- 8. Click the **Activate** button to deploy your configuration changes.

#### Creating error pages for other status codes

You can also create error pages for other HTTP status codes. We provide example HTML, but you can use any HTML you see fit. The response object will require that you use a condition in order for it to be served.

To create and configure an error page for an HTTP status code other than 404 or 503, follow the steps below to create the custom <u>response (/guides/basic-configuration/responses-tutorial)</u> and the <u>condition (/guides/conditions/)</u> under which it should be applied using the web interface:

- 1. Log in to the Fastly web interface and click the **Configure** link.
- 2. From the service menu, select the appropriate service.
- 3. Click the **Configuration** button and then select **Clone active**. The Domains page appears.
- 4. Click the **Content** link. The Content page appears.
- 5. Click the **Set up advanced response** button. The Create a synthetic response page appears.

|           | te a synthetic response<br>e on how synthetic responses work in our tutorial.                                                                                                    | è          |
|-----------|----------------------------------------------------------------------------------------------------|------------|
| CONDITION | This will happen all the time unless you<br>Attach a condition                                                                                                    |            |
| Name      | Custom 404                                                                                                    | * Required |
|           | The name of your response, such as <b>My response</b> .                                                                                                    |            |
| Status    | 404 Not Found                                                                                                    |            |
|           | The HTTP status code to include in the header of the response.                                                                                                    |            |
| MIME Type | text/html                                                                                                    |            |
|           | The media type to put into the Content-Type header<br>which informs the browser how to display the<br>response. Common MIME types are <b>application/json</b> ,<br><b>text/plain</b> , <b>text/html</b> . |            |
| Response  | <html><br/><body><br/><hl>Custom Handler - Error 404</hl><br/></body><br/></html>                                                                                                    |            |
|           | The content to be served when delivering the response.                                                                                                    |            |
|           | CREATE CANCEL                                                                                                    |            |

- 6. Fill out the **Create a synthetic response** fields as follows:
  - In the **Name** field, type a name for the response you're creating (e.g., Custom 404).
  - From the **Status** menu, select the appropriate status (e.g., 404 Not Found).

- In the **MIME Type** field, specify the Content-Type of the response (e.g., text/html).
- In the **Response** field, type the content to be served when delivering a response.
- 7. Click the **Create** button. Your new response appears in the list of responses.
- 8. Click the **Attach a condition** link to the right of the name of your new response. The Create a new condition window appears.

|                                     | Create a new condition<br>Learn the basics in our conditions tutorial      | ×    |
|-------------------------------------|----------------------------------------------------------------------------|------|
| Туре                                | Cache Learn more about the different types of conditions.                  |      |
| Name                                | 404 Not found                                                              | *    |
| Apply if                            | beresp.status == 404                                                       | *    |
|                                     | The expression to decide whether this is run. <ul> <li>Examples</li> </ul> |      |
| <ul> <li>Advanced option</li> </ul> | Priority                                                                   |      |
| SAVE AND APPLY TO                   | CANCENTION 404                                                             | NCEL |

- 9. Fill out the **Create a new condition** fields as follows:
  - From the **Type** menu, select the type of condition you're creating (e.g., Cache).
  - In the **Name** field, type a name for the condition you're creating (e.g., 404 Not Found).

• In the **Apply if** field, type the condition under which the new response occurs in the following format:

beresp.status == ###

where ### equals the status condition you're creating the response for. For example, using the value of beresp.status == 404 in the **Apply if** field here tells Fastly to use this response object whenever origin servers return a 404 status. (See the <u>Conditions guides</u> (/guides/conditions/) for more detailed information on conditions.)

- 10. Click the **Save and apply to** button. The condition is created and applied to the custom response object you made earlier.
- 11. Click the **Activate** button to deploy your configuration changes. Fastly will now serve your custom HTML error page when required.

## Creating custom responses using VCL Snippets

To create the custom response using <u>VCL Snippets (/vcl/vcl-snippets/using-regular-vcl-snippets/)</u>, create two separate snippets: one to trigger the condition for an internal Fastly error and the second to create the response to that error.

#### Create a VCL Snippet for a condition

- 1. Log in to the Fastly web interface and click the **Configure** link.
- 2. From the service menu, select the appropriate service.
- 3. Click the **Configuration** button and then select **Clone active**. The Domains page appears.
- 4. Click the VCL Snippets link. The VCL Snippets page appears.
- 5. Click **Create Snippet**. The Create a VCL snippet page appears.

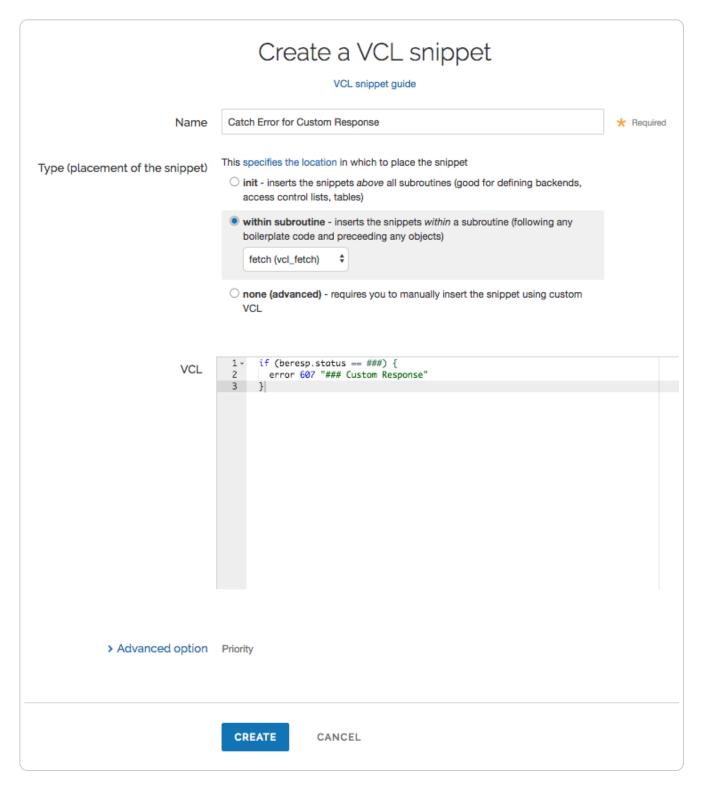

- 6. In the Name field, type an appropriate name (e.g., Catch Error for Custom Response).
- 7. From the Type controls, select within subroutine.
- 8. From the Select subroutine menu, select recv (vcl\_fetch).
- 9. In the VCL field, add the following condition:

```
1 if (beresp.status == ###) {
2 error 600 "### Custom Response"
3 }
```

where ### is the status condition you're creating the response for. The error code used here, 600, is a random number that doesn't conflict with standard HTTP error codes. Consider using custom error code numbers in the 600's or 700's to avoid confusion.

10. Click **Create** to create the snippet.

#### Create a VCL Snippet for a synthetic response

- 1. Click the VCL Snippets link. The VCL Snippets page appears.
- 2. Click Create Snippet. The Create a VCL snippet page appears.

| Name                            | Create a VCL snippet<br>VCL snippet guide<br>Create Custom Response Synthetic                                                                                                    | * Required |
|---------------------------------|----------------------------------------------------------------------------------------------------|------------|
| Type (placement of the snippet) | <ul> <li>This specifies the location in which to place the snippet</li> <li>init - inserts the snippets <i>above</i> all subroutines (good for defining backends, access control lists, tables)</li> <li>within subroutine - inserts the snippets <i>within</i> a subroutine (following any boilerplate code and preceeding any objects)</li> <li>error (vcl_error)  ♦</li> <li>none (advanced) - requires you to manually insert the snippet using custom VCL</li> </ul> |            |
| VCL                             | <pre>1 * if (obj.status == 600) [{ 2     set obj.status = 404; 3     set obj.response = "Not Found"; 4 * synthetic {" 5</pre>                                                                                                    |            |
| > Advanced option               | Priority                                                                                                    |            |
|                                 | CREATE CANCEL                                                                                                    |            |

3. In the Name field, type an appropriate name (e.g., Create Custom Response Synthetic).

- 4. From the **Type** controls, select **within subroutine**.
- 5. From the Select subroutine menu, select recv (vcl\_error).
- 6. In the **VCL** field, add the following condition:

```
if (obj.status == 600) {
 1
2
      set obj.status = 404;
 3
      set obj.response = "Not Found";
   synthetic {"
4
5
       <html>
6
          <head>
7
          </head>
8
         <body>
9
            <h1>Custom Response</h1>
10
         </body>
11
        </html>
12
      "}:
      return(deliver);
13
14
   }
```

replacing Custom Response with your custom, synthetic response. This VCL tells Fastly to respond with your custom response if a request for an object meets the condition you created in vcl\_fetch.

• NOTE: Synthetic responses don't have a character limit, but including them in the custom VCL file may push that file over its <u>size limit (/guides/debugging/resource-limits#vcl-and-configuration-limits)</u>.

- 7. Click **Create** to create the snippet.
- 8. Click the Activate button to deploy your configuration changes.

# Enabling automatic gzipping

[LINK] (/guides/basic-configuration/enabling-automatic-gzipping)

Fastly's gzip feature dynamically fetches content from origin, compresses it, and then caches it. There are two ways to enable gzip:

- Enable the <u>default gzip policy</u> to compress content in files with the following extensions: css js html eot ico otf ttf json svg.
- Set up an <u>advanced gzip policy</u> to customize the content and conditions for compression.

▲ WARNING: This feature doesn't work with our <u>ESI feature (/guides/performance-</u> <u>tuning/using-edge-side-includes)</u>. If you enable gzipping, Fastly will stop processing ESI language elements.

# Enabling gzip

To dynamically gzip cacheable content based on file extension or content-type, follow the steps below to enable the default gzip policy:

- 1. Log in to the Fastly web interface and click the **Configure** link.
- 2. From the service menu, select the appropriate service.
- 3. Click the **Configuration** button and then select **Clone active**. The Domains page appears.
- 4. Click the **Content** link. The Content page appears.
- 5. Click the **Default gzip policy** switch to enable gzip.
- 6. Click the Activate button to deploy your configuration changes.

# Setting up an advanced gzip policy

To customize the content that's compressed and the conditions under which this compression occurs, follow the steps below:

- 1. Log in to the Fastly web interface and click the **Configure** link.
- 2. From the service menu, select the appropriate service.
- 3. Click the **Configuration** button and then select **Clone active**. The Domains page appears.
- 4. Click the **Content** link. The Content page appears.
- 5. Click the Set up advanced gzip button. The Create a gzip page appears.
- 6. Click the **Override these defaults** link. Additional gzip fields appear.

|               | Create a gzip<br>More on how to enable gzip in our gzip tutorial.                                                                                                    |            |
|---------------|----------------------------------------------------------------------------------------------------|------------|
| CONDITION     | This will happen all the time unless you Attach a condition                                                                                                    |            |
| Name          | Example Default Gzip Policy                                                                                                    | 🗙 Required |
|               | The name of your gzip policy, such as My Gzip Policy.                                                                                                    |            |
| Extensions    | css js html eot ico otf ttf json svg                                                                                                    |            |
|               | Enter the file extensions for each file type you wish to have dynamically gzipped, separated by spaces.                                                                                                    |            |
| Content Types | <pre>text/html application/x-javascript text/css application/javascript text/javascript application/json application/vnd.ms-fontobject application/x-font-opentype application/x-font-truetype application/x- font-ttf application/xml font/eot font/opentype font/otf image/svg+xml image/vnd.microsoft.icon text/plain text/xml</pre> |            |
|               | Enter the content-type for each type of content you wish to have dynamically gzipped, separated by spaces.                                                                                                    | 4          |
|               | CREATE CANCEL                                                                                                    |            |

7. Fill out the **Create a gzip** fields as follows:

- In the **Name** field, type an arbitrary name for your new gzip rule.
- In the **Extensions** field, type the file extension for each file type to be dynamically gzipped, separated by spaces. Only type the three- or four-letter string representing the file extension.
- In the **Content Types** field, type the content-type for each type of content you wish to have dynamically gzipped, separated by spaces. Do not use regular expressions.
- 8. Click the **Create** button. The new gzip policy appears.
- 9. Click the **Activate** button to deploy your configuration changes.

## Automatic normalization

Because gzip is one of the most common reasons to vary output based on a request header, Fastly will normalize the value of <u>Accept-Encoding</u> on incoming requests. The modified header will be set to a single encoding type, or none, and will reflect the best compression scheme supported by the browser. This includes removing Accept-Encoding values in requests from browsers that advertise support for gzip but whose implementation is broken, such as IE6. Specifically, we run the following steps on inbound requests:

- 1. If the User-Agent matches a pattern for browsers that have problems with compressed responses, remove the Accept-Encoding header
- 2. Else if the Accept-Encoding header includes the string "gzip", set the entire value to the string "gzip"
- 3. Else if the Accept-Encoding header includes the string "deflate", set the entire value to the string "deflate"
- 4. Else remove the Accept-Encoding header

Where this normalization process has changed the header value, the original value is made available in the custom header Fastly-Orig-Accept-Encoding.

If a user agent advertises support for brotli, currently we will normalize this to gzip because we do not support brotli encoding at the edge. However, if you are doing brotli encoding at your origin server, you may want to <u>modify our normalization algorithm (https://community.fastly.com/t/brotli-compression-support/578/6)</u>.

# How request settings are applied

[LINK] (/guides/basic-configuration/how-request-settings-are-applied)

Requests settings are applied based on the Action you select in the Create a new request setting page. You can choose any one of the following settings:

- **Do nothing now** Apply the request setting options, but don't force a lookup or a pass action. The request settings are applied as the system continues through the VCL logic.
- Lookup (in cache) Immediately search the cache for content. If the content isn't found (a MISS), then send the request to the origin.
- Pass (do not cache) Immediately send the request to the origin each time and ignore additional request configurations. See our info on <u>understanding the different PASS action</u> <u>behaviors (/guides/vcl-tutorials/understanding-the-different-pass-action-behaviors)</u> to learn more.

# Manipulating the X-Forwarded-For header

[LINK] (/guides/basic-configuration/manipulating-the-x-forwarded-for-header)

You can control what happens to the X-Forwarded-For HTTP header via the Create a new request setting page on the Requests settings area of the Settings page. From the X-Forwarded-For menu, select one of the following behaviors:

- Append Appends the client IP to the X-Forwarded-For header.
- **Append All** Appends the client IP (and edge-cache IP, in case of shielding) to the X-Forwarded-For header. Creates the header if it does not exist yet.
- Clear Clears the X-Forwarded-For header.
- Leave Leaves the X-Forwarded-For header as is, if it is present.
- Overwrite Overwrites the X-Forwarded-For header with just the client IP.

For more information about requests and responses, <u>see our tutorial (/guides/basic-configuration/adding-or-modifying-headers-on-http-requests-and-responses)</u>.

# Overriding caching defaults based on a backend response

[LINK] (/guides/basic-configuration/overriding-caching-defaults-based-on-a-backend-response)

In certain situations you may want to <u>conditionally apply a different caching policy</u> (<u>/guides/performance-tuning/controlling-caching#conditionally-preventing-pages-from-caching)</u> based on a backend response. In this particular case we have backend that on occasion returns 404 errors (e.g., document not found). We don't want those responses to be cached for full caching period of a day but only for 5 minutes. To override default caching we add a cache object and then create conditions for it.

# Creating the new Cache Object

- 1. Log in to the Fastly web interface and click the **Configure** link.
- 2. From the service menu, select the appropriate service.
- 3. Click the **Configuration** button and then select **Clone active**. The Domains page appears.
- 4. Click the **Settings** link. The Settings page appears.

| Domains          | 1   | Override host                                                                                                    |
|------------------|-----|----------------------------------------------------------------------------------------------------|
| Origins          |     | Override the host header being sent to your origin regardless of the host used in the initial request. Onl                                                                                                    |
| Hosts            | 1   | required if the domain your origin is expecting is different than those that Fastly hosts.                                                                                                    |
| Health checks    | 0   | When should I use an override host?                                                                                                    |
| Settings         |     |                                                                                                    |
| Override host    | Off |                                                                                                    |
| Request settings | 0   | SPECIFY AN OVERRIDE HOST                                                                                                    |
| Cache settings   | 0   |                                                                                                    |
| Content          |     |                                                                                                    |
| Headers          | 1   | Request settings                                                                                                    |
| Gzips            | 0   | Request settings                                                                                                    |
| Responses        | 3   | Request Settings are used to customize Fastly's request handling. When used with Conditions the                                                                                                    |
| Logging          | 0   | Request Settings allow you to fine tune how specific types of requests are handled.                                                                                                    |
| VCL Snippets     | 0   | There are no request settings.                                                                                                    |
| Custom VCL       | 0   | CREATE YOUR FIRST REQUEST SETTING                                                                                                    |
| Conditions       | 12  |                                                                                                    |
|                  |     | Cache settings Cache Settings controls how caching is performed on Fastly. When used with Conditions, the Cache Settings provide you with fine grain control over how long content persists in the cache.  There are no cache settings.  CREATE YOUR FIRST CACHE SETTING |
|                  |     | Fallback TTL This setting is used only when there is no Time to Live (TTL) set in an object's header. TTL (seconds): 3600                                                                                                    |

5. Click the **Create cache setting** button. The Create a cache setting page appears.

|           | This will ove | Create a cache setting<br>erride your cache control headers. In most cases, use with conditions applied.                                                                                              |            |
|-----------|---------------|----------------------------------------------------------------------------------------------------|------------|
| C         | ONDITION      | This will happen all the time unless you Attach a condition                                                                                                    |            |
|           | Name          | My cache setting                                                                                                    | ★ Required |
|           |               | The name of your cache setting, such as <b>My cache setting</b> .                                                                                                    |            |
| TTL       | (seconds)     | 300                                                                                                    |            |
|           |               | The TTL (Time To Live) entered will set the lifespan of the object within our cache nodes.                                                                                                    |            |
|           | Action        | Deliver (not common)                                                                                                    |            |
|           |               | This setting decides how the request will be handled.                                                                                                    |            |
| Stale TTL | (seconds)     | 300                                                                                                    |            |
|           |               | Stale TTL (Time To Live) is used by your application to serve stale content. It determines how long to keep stale data after it has expired. Note there's custom VCL required to complete this setup. |            |
|           |               | CREATE CANCEL                                                                                                    |            |

- 6. Fill out the Create a cache setting fields as follows:
  - In the Name field, type a descriptive name for the new cache settings.
  - In the **TTL (seconds)** field, type the amount of time, in seconds, to cache the objects (e.g., 300).
  - From the **Action** menu, select **Deliver**.
  - In the **Stale TTL (seconds)** field, type the amount of time to serve stale or expired responses, in seconds, should the backend become unavailable (e.g., 300).
- 7. Click the **Create** button.

# Creating an Override Condition for the new Cache Object

Once the object is created, add a condition to it.

1. Click the Attach a condition link to the right of the object.

2. Click **Create cache setting** button. The Create a new cache condition window appears.

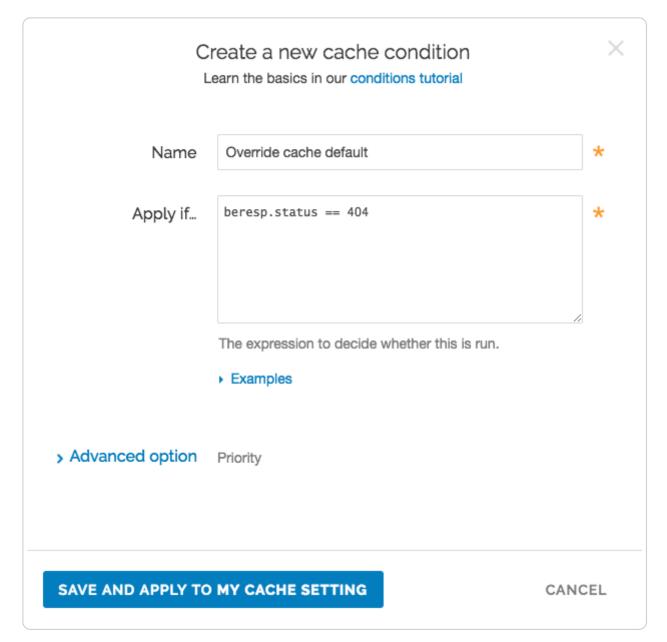

- 3. Fill out the **Create a new cache setting** fields as follows:
  - In the **Name** field, type a descriptive name for the new condition. For example, Override cache default.
  - In the **Apply if** field, type an appropriate backend response header to specify when the condition will be applied. For example, beresp.status == 404.
- 4. Click the **Save and apply to** button.
- 5. Click the **Activate** button to deploy your configuration changes.

### Other notes

You can use any backend response header in the **Apply if** field to make decisions on caching.

For example, beresp.http.Content\_Type ~ "^text/html" can be used to specify different caching rules for HTML documents.

# Removing headers from backend response

[LINK] (/guides/basic-configuration/removing-headers-from-backend-response)

You can remove headers from any backend response. This may be necessary if your application automatically sets headers. For example, Drupal can set the following Expires and Cache-Control headers to prevent caching:

```
1 Expires: Sun, 19 Nov 1978 05:00:00 GMT
2 Last-Modified: Wed, 18 Jul 2012 18:52:16 +0000
```

```
3 Cache-Control: no-cache, must-revalidate, post-check=0, pre-check=0
```

To remove a header from the backend response, add a new header as follows:

- 1. Log in to the Fastly web interface and click the **Configure** link.
- 2. From the service menu, select the appropriate service.
- 3. Click the **Configuration** button and then select **Clone active**. The Domains page appears.
- 4. Click the **Content** link. The Content page appears.
- 5. Click the Create header button. The Create a header window appears.

|               | Create a header<br>Learn more about this section in our headers tutorial.                                                                                                    |            |
|---------------|----------------------------------------------------------------------------------------------------|------------|
| CONDITION     | This will happen all the time unless you Attach a condition                                                                                                    |            |
| Name          | Remove Expire Headers                                                                                                    | * Required |
|               | The name of your header, such as <b>My header</b> .                                                                                                    |            |
| Type / Action | Cache \$ Delete \$                                                                                                    |            |
|               | The type of header and the action performed on it.                                                                                                    |            |
| Destination   | http.Expires                                                                                                    | 🛨 Required |
|               | The name of the header that will be affected by the selected action. For example: http.Content-Type, http.Set-Cookie, http.Via, http.Location, or http.Access-Control-Allow-Origin. |            |
| Ignore if set | No 💠                                                                                                    |            |
|               | If switched to <b>Yes</b> , the action will not be performed if the header in Destination exists.                                                                                   |            |
| Priority      | 10 * Required                                                                                                    |            |
|               | The order in which the header rules execute within the condition.                                                                                                    |            |
|               | CREATE CANCEL                                                                                                    |            |

- 6. Fill out the **Create a header** fields as follows:
  - In the **Name** field, type a descriptive name for the header rule (e.g., Remove Expire Headers).
  - From the Type menu, select Cache, and from the Action menu, select Delete
  - In the **Destination** field, type the name of the header (e.g., http.Expires).
  - From the **Ignore if set** menu, select **No**.
  - In the **Priority** field, type 10.
- 7. Click the **Create** button.
- 8. Click the **Activate** button to deploy your configuration changes.

**TIP:** You may also be interested in our information on <u>setting content type based on file</u> <u>extension (/guides/basic-configuration/setting-content-type-based-on-file-extension)</u>.

# Responses tutorial

[LINK] (/guides/basic-configuration/responses-tutorial)

Fastly allows you to create custom HTTP responses that are served directly from the cache without storing the page on a server. Responses are commonly used to serve small static assets that seldom change and maintenance pages that are served when origins are unavailable. This tutorial shows you how to create your own responses.

• NOTE: We assume that you already know how to edit and deploy configurations using the <u>web interface (https://manage.fastly.com/)</u>. If you are not familiar with basic editing using the application, see <u>our help guides (/guides/)</u> to learn more.

## Creating a quick response

Fastly provides features that allow you to quickly enable and configure responses for a <u>robots.txt</u> <u>file (/guides/basic-configuration/creating-and-customizing-a-robots-file#creating-a-robotstxt-file)</u> and 404 and 503 errors (/guides/basic-configuration/creating-error-pages-with-customresponses#creating-error-pages-for-404-and-503-errors). For more information, see our guides on creating and customizing a robots.txt file (/guides/basic-configuration/creating-and-customizinga-robots-file) and creating error pages with custom responses (/guides/basicconfiguration/creating-error-pages-with-custom-responses).

# Creating an advanced response

You can create an advanced response to specify the HTTP status code, MIME type, and content of the response. An advanced response has three basic attributes:

- Status An HTTP status code to include in the header of the response
- Response The content to be served when delivering the response
- Description A human readable identifier for the response

By setting these three attributes and adding a condition to the response, you can very quickly get one up and running on your service. To create an advance response, follow the steps below:

- 1. Log in to the Fastly web interface and click the **Configure** link.
- 2. From the service menu, select the appropriate service.

- 3. Click the **Configuration** button and then select **Clone active**. The Domains page appears.
- 4. Click the **Content** link. The Content page appears.
- 5. Click the **Set up advanced response** button. The Create a synthetic response page appears.

| (         | Create a synthetic response<br>More on how synthetic responses work in our tutorial.                                                                                             |            |
|-----------|----------------------------------------------------------------------------------------------------|------------|
| CONDITION | This will happen all the time unless you Attach a condition                                                                                                    |            |
| Name      | My first response                                                                                                    | ★ Required |
|           | The name of your response, such as My response.                                                                                                    |            |
| Status    | 200 OK \$                                                                                                    |            |
|           | The HTTP status code to include in the header of the response.                                                                                                    |            |
| MIME Type | text/html                                                                                                    |            |
|           | The media type to put into the Content-Type header which informs the browser how to display the response. Common MIME types are <b>application/json, text/plain, text/html</b> . |            |
| Response  | <html><br/><head><title>Under Construction</title></head><br/><body><br/><h1>This page is under construction</h1><br/></body><br/></html>                                        |            |
|           | The content to be served when delivering the response.                                                                                                    |            |
|           | CREATE CANCEL                                                                                                    |            |

- 6. Fill out the **Create a synthetic response** fields as follows:
  - In the **Name** field, type a human-readable name for the response (e.g., My first response).
  - From the **Status** menu, select the appropriate status (e.g., 200 OK).
  - In the **MIME Type** field, type the content type of the response (e.g., text/html).

- In the **Response** field, type the response you want to appear when the conditions are met.
- 7. Click the **Create** button to create your custom response.

Your new response appears in the list of responses.

#### Adding conditions

To add a condition, follow the steps below:

1. Click the **Attach condition** link to the right of the new response. The Create a new condition window appears.

| I                 | Create a new condition.<br>Learn the basics in our conditions tutorial | ×         |
|-------------------|------------------------------------------------------------------------|-----------|
| Туре              | Request<br>Learn more about the different types of conditions.         | \$        |
| Name              | Construction                                                           | *         |
| Apply if          | req.url ~ "^/construction/"                                            |           |
|                   | The expression to decide whether this is run.                          |           |
|                   | Adjust priority (default is 10)                                        |           |
|                   | This is an advanced option. For most configurations, th is best.       | e default |
| SAVE AND APPLY TO | O MY FIRST RESPONSE                                                    | NCEL      |

- 2. Fill out the **Create a new condition** fields as follows:
  - From the **Type** menu, select the type of condition you want to create.

- In the **Name** field, type a human-readable name for the condition so that it can be easily identified in the future.
- In the Apply if field, type the condition under which the new response occurs. The condition should take the following format: <u>req.url ~ "^/construction/"</u> equals the request condition you're creating the response for. The <u>Conditions subcategory</u> (/guides/conditions/) has more detailed information on conditions.
- In the **Priority** field, type a priority if needed. Condition priorities are only needed in "interesting" cases, and can usually be left at the default "10" for all response conditions.
- 3. Click the Save and apply to button.
- 4. Click the **Activate** button to deploy your configuration changes.

Fastly now serves your custom response page when the condition is met.

# Setting Content Type based on file extension

[LINK] (/guides/basic-configuration/setting-content-type-based-on-file-extension)

In some situations you may want to override the content type that a backend returns. To do that you will need to create a new header object and an associated condition.

- 1. Log in to the Fastly web interface and click the **Configure** link.
- 2. From the service menu, select the appropriate service.
- 3. Click the **Configuration** button and then select **Clone active**. The Domains page appears.
- 4. Click the **Content** link. The Content page appears.
- 5. Click the **Create header** button. The Create a header page appears.

|               | Create a<br>Learn more about this sect                                                           |                            | ial.                    |            |
|---------------|--------------------------------------------------------------------------------------------------|----------------------------|-------------------------|------------|
| CONDITION     | This will happen all the time unle                                                               | ess you Attach a conditi   | on                      |            |
| Name          | Add Content Type                                                                                 |                            |                         | ★ Required |
|               | The name of your header, such                                                                    | as My header.              |                         |            |
| Type / Action | Cache                                                                                            | \$                         | Set \$                  |            |
|               | The type of header and the action                                                                | on performed on it.        |                         |            |
| Destination   | http.Content-Type                                                                                |                            |                         | ★ Required |
|               | The name of the header that wil<br>example: http.Content-Type, h<br>http.Access-Control-Allow-Or | ttp.Set-Cookie, http.Vi    |                         |            |
| Source        | "application/javascript; charse                                                                  | t=utf-8"                   |                         | 🛨 Required |
|               | New content for the header. Can<br>dynamic value (e.g. existing hea<br>string values.            |                            |                         |            |
| Ignore if set | No 💠                                                                                             |                            |                         |            |
|               | If switched to Yes, the action wi<br>exists.                                                     | ill not be performed if th | e header in Destination |            |
| Priority      | 10 * Req                                                                                         | uired                      |                         |            |
|               | The order in which the header n                                                                  | ules execute within the o  | condition.              |            |
|               | CREATE CANCEL                                                                                    |                            |                         |            |

- 6. Fill out the **Create a header** fields as follows:
  - In the **Name** field, type an appropriate name (e.g., Add Content Type).
  - From the Type menu, select Cache, and from the Action menu, select Set.
  - In the **Destination** field, type http.Content-Type.
  - In the Source field, type the content type you want to match, such as "application/javascript; charset=utf-8".

- From the **Ignore if set** menu, select **No**.
- In the **Priority** field, type 10.
- 7. Click the **Create** button.

Once you have created the header object, <u>apply a condition (/guides/conditions/)</u>. Otherwise, that particular object is applied to all requests.

1. Click the **Attach a condition** link to the right of the new header name. The Create a new cache condition window appears.

| _        | Create a new cache condition<br>Learn the basics in our conditions tutorial                                                                              |      |
|----------|----------------------------------------------------------------------------------------------------|------|
| Name     | Files ending with .js                                                                                                    | *    |
| Apply if | req.url.ext == "js"                                                                                                    |      |
|          | The expression to decide whether this is run.                                                                                                    | _1_  |
|          | <ul> <li>Examples</li> <li>Adjust priority (default is 10)</li> <li>This is an advanced option. For most configurations, the default is best.</li> </ul> | ţ    |
|          | CAN CONTENT TYPE                                                                                                    | NCEL |

- 2. Fill out the **Create a new cache condition** fields as follows:
  - In the Name field, type a descriptive name, such as Files ending with .js.
  - In the Apply if field, type the condition that matches your request, such as req.url.ext
     == "js" (to match the request for files ending in .js).
- 3. Click the **Save and apply to** button to create the new condition.
- 4. Click the **Activate** button to deploy your configuration changes.

**TIP:** You may also be interested in our guide to <u>Removing headers from backend response</u> (/guides/basic-configuration/removing-headers-from-backend-response).

# Specifying an override host

[LINK] (/guides/basic-configuration/specifying-an-override-host)

If you want to rewrite the host header being sent to your origin regardless of the host used in the initial request, specify an override host. Use this if you have multiple domains tied to a service and want them all served by the same origin, or if the domain your origin is expecting is different than one specified in your Fastly service. You most likely won't need to use this feature.

You can override the host header being sent to your origin by <u>specifying the domain name</u> (<u>/guides/basic-configuration/working-with-domains</u>) of your override host on the **Settings** page for a specific service.

Here are some examples of when to use an override host:

- When using backends such as <u>Amazon S3 (/guides/integrations/amazon-s3)</u>, <u>Google Cloud Storage (/guides/integrations/google-cloud-storage#setting-the-default-host-for-your-service-to-your-gcs-bucket</u>), or <u>Heroku (https://devcenter.heroku.com/articles/fastly</u>)</u>, you want to ensure you use the proper host header so these providers know how to route requests directly to your content. Each provider uses the host header to associate requests with your account's storage location. For example, if you set up your origin using Amazon S3, you send the name of your S3 bucket as your host header. Amazon is set up so that it only accepts host headers that have the same name as the bucket hosting your content. A request to <u>your-domain.com</u> must be re-written to <u><your-bucket>.s3.amazonaws.com</u>, or else the request is denied.
- You have a service that contains three sites: <a href="http://www.abc.com">www.myexample.com</a>, and <a href="http://www.mysite.com">www.mysite.com</a>, and you have one origin. You can have the same origin respond to each domain by overriding the host header to one accepted by your origin, for example, origin.example.com. The result will be that a request to <a href="http://www.abc.com">www.abc.com</a>, origin.example.com</a>. The result will be that a request to <a href="http://www.abc.com">www.abc.com</a>,

www.myexample.com, or www.mysite.com returns content from origin.example.com.

## Overriding a host

- 1. Log in to the Fastly web interface and click the **Configure** link.
- 2. From the service menu, select the appropriate service.
- 3. Click the **Configuration** button and then select **Clone active**. The Domains page appears.

- 4. Click the **Settings** link. The Settings page appears.
- 5. Click the **Override host** switch. The Override host header field appears.

| ) | Override host                                          |                                                                                                    |
|---|--------------------------------------------------------|----------------------------------------------------------------------------------------------------|
|   | Override the host header lis different than those that | eing sent to your origin regardless of the host used in the initial request. Only required if the domain your origin is exper<br>Fastly hosts. |
|   | Our guide: Override host                               |                                                                                                    |
|   | Override host header:                                  | SAVE CANCEL                                                                                                    |

- 6. In the **Override host header** field, type the hostname of your override host based on the origin you are using:
  - If you are using <u>Amazon S3 (/guides/integrations/amazon-s3)</u> as your origin, type <yourbucket>.s3.amazonaws.com.
  - If you are using <u>Google Cloud Storage (/guides/integrations/google-cloud-</u> <u>storage#setting-the-default-host-for-your-service-to-your-gcs-bucket</u>) as your origin, type <your bucket name>.storage.googleapis.com.
- 7. Click the **Save** button. The new override host header appears in the Override host section.
- 8. Click the Activate button to deploy your configuration changes.

### Caveats about using the override host

There are situations when you may not want to use an override host:

- Forcing TLS and enabling HSTS. You may experience problems if you enable this setting along with the <u>force TLS and enable HSTS (/guides/tls/enabling-hsts-through-fastly#forcingtls-and-enabling-hsts)</u> setting. Instead of enabling this setting, create a new request setting and specify the override host in the advanced options.
- Using multiple origins. When you specify a host override, you're specifying what hostname is actually sent to your origin. If you have a service with two different origins and each origin requires a different hostname, specifying a host override for all requests results in one origin not returning valid responses. If you specify a default hostname that matches only one of the origins, then no content is returned from the other origin requests.

• NOTE: If you want to serve content from multiple backends, you should conditionally route to them. Refer to <u>Routing assets to different origins (/guides/performance-tuning/routing-assets-to-different-origins)</u> for more information.

• Shielding is enabled. If you enable a host override along with shielding and the specified override host doesn't match to a domain within the service, the shield won't route the request properly and an error of 500 is expected. Refer to <u>Shielding (/guides/performance-tuning/shielding#caveats-of-shielding)</u> for more information.

# Testing setup before changing domains

[LINK] (/guides/basic-configuration/testing-setup-before-changing-domains)

After you deploy your service, but before you <u>change your DNS entries (/guides/basic-</u> <u>setup/adding-cname-records)</u> to send your <u>domain (/guides/basic-configuration/working-with-</u> <u>domains)</u> to our servers, you can check to see how your service is pulled through our network. Testing your domain can help you identify DNS issues or problems with your Fastly configuration.

## Using the web interface

To use the web interface to test your domain on Fastly before you make a final <u>CNAME</u> (<u>/guides/basic-setup/adding-cname-records</u>) change, follow the steps below:

- 1. Log in to the Fastly web interface and click the **Configure** link.
- 2. From the service menu, select the appropriate service.
- 3. Click the **Configuration** button and then select **Clone active**. The Domains page appears.

| www.example.com                                                                                                    | Test domain 🔟                                     |
|----------------------------------------------------------------------------------------------------|---------------------------------------------------|
| + CREATE DOMAIN                                                                                                    | Q. Search domains                                 |
| est the domain to see how your service is being pulled through the problem is a DNS issue, or a Fastly configuration problem. | ough our network. This will help identify if a    |
| omains are used to route requests to your service. Custon content source) when provisioning a Fastly service.                 | ners associate their domain names with their orig |

- 4. Click the Test domain link next to the domain you want to test.
- 5. Verify that your website appears in a new tab in your web browser.

## Using command line utilities

To use command line utilities to test your domain on Fastly before you make a final <u>CNAME</u> (<u>/guides/basic-setup/adding-cname-records</u>) change, you would:

- find the IP address of a Fastly pop
- add a domain host entry to your hosts file
- test the domain in a web browser

#### Determining the IP address of a Fastly POP

Use the nslookup or dig command to determine the IP address of a Fastly POP.

★ TIP: For non-TLS requests, use nonssl.global.fastly.net. For TLS requests, use the custom TLS CNAME record (/guides/basic-setup/adding-cname-records#tls-enabledhostnames) provided by Fastly support. For more information about the Fastly TLS service, see our guide on TLS service options (/guides/detailed-product-descriptions/tls-serviceoptions).

For example, running nslookup for nonssl.global.fastly.net returns:

```
1 $ nslookup nonssl.global.fastly.net
2 Server: 185.121.177.177
3 Address: 185.121.177.177#53
4
5 Non-authoritative answer:
6 Name: nonssl.global.fastly.net
7 Address: 151.101.56.204
```

Find the IP address at the bottom of the nslookup response. In this example, it's 151,101,56,204.

Alternatively, running dig for nonssl.global.fastly.net returns:

```
1
    $ dig nonssl.global.fastly.net
 2
   ; <>>> DiG 9.8.3-P1 <<>> nonssl.global.fastly.net
 3
 4
   ;; global options: +cmd
    ;; Got answer:
 5
    ;; ->>HEADER<<- opcode: QUERY, status: NOERROR, id: 35146
 6
    ;; flags: qr rd ra; QUERY: 1, ANSWER: 1, AUTHORITY: 0, ADDITIONAL: 0
 7
 8
 9
    ;; QUESTION SECTION:
10
   ;nonssl.global.fastly.net.
                                    IN
                                            А
11
12
   ;; ANSWER SECTION:
13 nonssl.global.fastly.net. 30
                                    IN
                                            А
                                                    151.101.56.204
```

The IP address (A record) is in the ANSWER SECTION of the dig results: 151.101.56.204.

#### Modifying your hosts file

You can temporarily add a static IP address and domain host entry to the hosts file on your computer. For example, if the domain you are testing is www.example.com and one of the IP addresses returned by nslookup or a dig command is 151.101.56.204, you would add this entry to the file:

```
1 151.101.56.204 www.example.com
```

and save the changes.

**TIP:** On machines running Mac OSX or Linux, your hosts file is /etc/hosts. On Windows-based machines, it's C:\Windows\System32\Drivers\etc\hosts.

#### Testing your domain

Test your domain to see how Fastly pulls it through our network by restarting your browser if it's already running, and then typing your domain in the address field. You should now see the updated domain in the address field indicating requests are being sent to the Fastly POP.

Alternatively, you can test the domain using a ping command to verify that your domain is being served by a Fastly POP address. In this case, ping www.example.com would display the Fastly POP address 151.101.56.204.

Be sure to remove the host entry from your hosts file after you make CNAME changes to point your domain to Fastly.

# Using Fastly with apex domains

[LINK] (/guides/basic-configuration/using-fastly-with-apex-domains)

Some customers use only their second level or apex domain (e.g., <code>example.com</code> rather than <code>www.example.com</code>) as their canonical domain. Due to limitations in the DNS specification, we don't recommend placing a CNAME record at the apex domain or using the CNAME Flattening (e.g., ALIAS or ANAME) features offered by some DNS providers. Instead, we offer <u>Anycast IP</u> addresses for content that must be hosted on a second-level or apex domain.

## Where problems exist and why

The DNS instructions in <u>RFC1034 (https://www.ietf.org/rfc/rfc1034.txt)</u> (section 3.6.2) state that, if a CNAME record is present at a node, no other data should be present. This ensures the data for a canonical name and its aliases cannot be different. Because an apex domain requires NS records

and usually other records like MX to make it work, setting a CNAME at the apex would break the "no other data should be present" rule.

In general, the problem with apex domains happens when they fail to redirect to their www equivalents (example.com points nowhere instead of pointing to www.example.com). A couple of workaround options exist:

- Only use Fastly for API or AJAX calls, images, and other static assets (e.g., serve example.com yourself and CNAME to Fastly for assets at assets.example.com)
- Redirect from the apex domain to the version proxied by Fastly (e.g., redirect any requests for example.com to www.example.com)

Neither of these workarounds, however, are ideal.

## Anycast option

Fastly can provide <u>Anycast (https://en.wikipedia.org/wiki/Anycast)</u> IP addresses for content that must be hosted on a second-level or apex domain. We do not charge extra for this service, however, you must be using one of Fastly's <u>paid plans (/guides/account-types-and-billing/accounts-and-pricing-plans)</u> (with or without a contract) in order to take advantage of it. Also, if you do use Anycast IP addresses, using these IPs may <u>result in higher rates</u> (/guides/account-types-and-billing/how-we-calculate-your-bill).

Our Anycast option allows you to add A or <u>AAAA (/guides/basic-setup/ipv6-support#enabling-anycast-ipv6-addresses-for-apex-domains</u>) records that point your apex domain at Fastly. If the Fastly Anycast IP addresses change we will notify you at <u>status.fastly.com</u> (<u>https://status.fastly.com/</u>). Because Anycast doesn't give us as much flexibility in routing your requests, this option may not be as performant as our <u>CNAME-based system (/guides/basic-setup/adding-cname-records</u>). We recommend you use our CNAME-based system for as much content as possible, particularly for large files or streaming video.

Contact <u>support@fastly.com (mailto:support@fastly.com)</u> and we'll provide you with the Anycast IP addresses.

# Working with domains

[LINK] (/guides/basic-configuration/working-with-domains)

Domains are used to route requests to your service. You associate domain names with your origin when provisioning a Fastly service, and you can add, edit, or remove domains from your service at any time.

# Creating a domain

Follow the steps below to add a domain to your service:

- 1. Log in to the Fastly web interface and click the **Configure** link.
- 2. From the service menu, select the appropriate service.
- 3. Click the **Configuration** button and then select **Clone active**. The Domains page appears.

| Domains are used to route requests to your service. Co<br>(content source) when provisioning a Fastly service.   | ustomers associate their domain names with their orig |
|----------------------------------------------------------------------------------------------------|-------------------------------------------------------|
| Test the domain to see how your service is being pulle<br>problem is a DNS issue, or a Fastly configuration prob |                                                       |
|                                                                                                    |                                                       |
| + CREATE DOMAIN                                                                                                  | Q, Search domains                                     |

4. Click the **Create domain** button. The Create a domain page appears.

|             | Create a domain                                 |            |
|-------------|-------------------------------------------------|------------|
| Domain Name | www.example.com                                 | * Required |
|             | The domain name of your website.                |            |
|             | <ul> <li>Setting the domain name</li> </ul>     |            |
|             | What if I'm using apex domains?                 |            |
| Comment     |                                                 |            |
|             | An optional comment that describes your domain. |            |
|             | CREATE CANCEL                                   |            |

5. Fill out the **Create a domain** fields as follows:

• In the **Domain Name** field, type the domain name. The domain name is used to properly route requests to your website, and ensures that others cannot serve requests to that domain. For example, you could enter <a href="www.example.com">www.example.com</a>, <a href="blog.example.com">blog.example.com</a>, or even use wildcards such as <a href="mailto:x.example.com">\*.example.com</a>.

TIP: Due to limitations in the DNS specification, Fastly doesn't recommend using <u>apex or second level domains (/guides/basic-configuration/using-fastly-with-apex-domains)</u>. An example of an apex domain is <a href="mailto:example.com">example.com</a> rather than <a href="mailto:www.example.com">www.example.com</a>.

- In the **Comment** field, optionally type a comment that describes the domain.
- 6. Click the **Create** button. Your new domain appears in the list of domains.
- 7. If you haven't already, <u>add CNAME DNS records (/guides/basic-setup/adding-cname-</u> <u>records)</u> for your domain name to begin routing client traffic through Fastly services instead of directly to your origin.
- 8. Click the **Activate** button to deploy your configuration changes.

#### Using the API

You can use <u>Fastly's API (/api/config#domain)</u> to programmatically add domains to your service. To add a domain to your service, make the following API call in a terminal application:

```
1 curl -H "Fastly-Key: FASTLY_API_TOKEN" -X POST https://api.fastly.com/service/<serv
ice_id>/version/<version_id>/domain -d 'name=www.example.com'
```

The response will look like this:

```
1 {
2 "comment": "",
3 "name": "www.example.com",
4 "service_id": "<service_id>",
5 "version": <version_id>
6 }
```

#### **Domain creation limits**

We <u>set a limit (/guides/debugging/common-service-and-domain-errors)</u> on the number of domains you can create per service by default. However, if you email <u>support@fastly.com</u> (<u>mailto:support@fastly.com</u>), we may be able to adjust this number for you by working with you to set up and fine-tune domain handling in your service.

# Testing a domain

You can <u>test a domain (/guides/basic-configuration/testing-setup-before-changing-domains)</u> to see how your service is being pulled through our network. This can help you identify DNS issues and problems with your Fastly configuration. See our <u>testing guide (/guides/basic-configuration/testing-setup-before-changing-domains)</u> for instructions.

# Deleting a domain

Follow the steps below to delete a domain from your service:

- 1. On the Domains page, click the trash icon next to the domain you want to delete.
- 2. Click the **Confirm and delete** button to confirm you want to delete your domain.
- 3. Click the Activate button to deploy your configuration changes.

IMPORTANT: To minimize the risk of unauthorized use of your domains, we strongly recommend modifying or deleting any <u>DNS CNAME records (/guides/basic-setup/adding-cname-records)</u> pointing to the Fastly hostname associated with the deleted domain. Follow the instructions on your DNS provider's website.

# Working with health checks

[LINK] (/guides/basic-configuration/working-with-health-checks)

Health checks monitor the status of your hosts. Fastly performs health checks on your origin server based on the Check frequency setting you select in the Create a new health check page. The Check frequency setting you select specifies approximately how many requests per minute <u>Fastly POPs (https://www.fastly.com/network-map)</u> are checked to see if they pass. There is roughly one health check per Fastly POP per period. Any checks that pass will be reported as "healthy."

# Creating a health check

- 1. Log in to the Fastly web interface and click the **Configure** link.
- 2. From the service menu, select the appropriate service.
- 3. Click the **Configuration** button and then select **Clone active**. The Domains page appears.
- 4. Click the **Origins** link. The Origins page appears.

| tentify a domain.  + CREATE A HOST  192.0.2.0 : 80  Attach a condition  www.example.com Enable TLS? No Show all details  Health checks Health checks Health checks monitor the status of your hosts—you can set Fastly to use a different origin, serve stale content, and | Hosts                                                                                                    |                    |
|----------------------------------------------------------------------------------------------------|----------------------------------------------------------------------------------------------------|--------------------|
| 192.0.2.0 : 80    Image: Status of your hosts - you can set Fastly to use a different origin, serve stale content, and nore.                                                                                                    | Hosts are used as backends for your site. In addition to the IP address and port, the information is used to uniquely identify a domain. |                    |
| www.example.com   Enable TLS?   No   Show all details   Health checks Health checks monitor the status of your hosts—you can set Fastly to use a different origin, serve stale content, and nore. There are no health checks.                                              | + CREATE A HOST                                                                                                    |                    |
| Enable TLS?<br>No Show all details Health checks tealth checks tealth checks monitor the status of your hosts—you can set Fastly to use a different origin, serve stale content, and nore. There are no health checks.                                                     | 192.0.2.0 : 80 💉                                                                                                    | Attach a condition |
| No Show all details Health checks Health checks There are no health checks.                                                                                                    | www.example.com                                                                                                    |                    |
| Health checks Health checks monitor the status of your hosts—you can set Fastly to use a different origin, serve stale content, and nore. There are no health checks.                                                                                                    |                                                                                                    |                    |
| Health checks monitor the status of your hosts—you can set Fastly to use a different origin, serve stale content, and nore. There are no health checks.                                                                                                    | Show all details                                                                                                    |                    |
|                                                                                                    |                                                                                                    |                    |
| CREATE YOUR FIRST HEALTH CHECK                                                                                                    | Health checks monitor the status of your hosts—you can set Fastly to use a different origin, serve stale content, and                    |                    |
|                                                                                                    | Health checks monitor the status of your hosts—you can set Fastly to use a different origin, serve stale content, and more.              |                    |

5. Click the **Create health check** button. The Create a health check page appears.

| Create a health check<br>Learn the basics in our health checks tutorial                                            |                                                                                                    |            |  |
|----------------------------------------------------------------------------------------------------|----------------------------------------------------------------------------------------------------|------------|--|
| Name                                                                                                    |                                                                                                    | ★ Required |  |
|                                                                                                    | A comment that describes your health check.                                                                         |            |  |
| Request                                                                                                    |                                                                                                    |            |  |
| Request                                                                                                    | An HTTP verb (i.e., <b>HEAD, GET,</b> or <b>POST</b> ) and path to visit on your origins                            |            |  |
|                                                                                                    | when performing the check. Use a unique path. For example, use /website-<br>healthcheck.txt, not / or /healthcheck. |            |  |
| Host header                                                                                                    |                                                                                                    | ★ Required |  |
|                                                                                                    | The Host header to set when making the request (e.g. example.com).                                                  |            |  |
|                                                                                                    | ▶ Tips                                                                                                    |            |  |
| Expected response                                                                                                  | 200 OK \$                                                                                                    |            |  |
|                                                                                                    | The HTTP status code that signifies a healthy state.                                                                |            |  |
| Check frequency                                                                                                    | <ul> <li>Low</li> <li>Medium</li> </ul>                                                                             |            |  |
|                                                                                                    |                                                                                                    |            |  |
| Custom                                                                                                    |                                                                                                    |            |  |
| Set how often this health check is performed. Checking frequently will result in more origin requests. Learn more. |                                                                                                    |            |  |
|                                                                                                    | Details of check frequency options                                                                                  |            |  |
| Threshold & Window                                                                                                 | 1 / 2 * Required                                                                                                    |            |  |
| Initial                                                                                                    | 1 * Required                                                                                                    |            |  |
|                                                                                                    | Number of requests to assume as passing on deploy.                                                                  |            |  |
| Interval & Timeout (ms)                                                                                            | 60000 5000 <b>*</b> Required                                                                                        |            |  |
| interval a finicoul (fils)                                                                                         |                                                                                                    |            |  |
|                                                                                                    |                                                                                                    |            |  |
| CREATE CANCEL                                                                                                    |                                                                                                    |            |  |

- 6. Fill out the **Create a health check** fields as follows:
  - In the **Name** field, type a human-readable identifier for the health check (e.g., West Coast Origin Check).
  - From the **Request** menu, select an HTTP verb. In the **Request** field, type the path to visit when performing the check. Use a unique path. For example, use /website-

healthcheck.txt, NOt / Or /healthcheck.

- In the **Host header** field, type the HTTP host header to set when making the request (e.g., example.com).
- From the **Expected response** menu, select the HTTP status code the origin servers must respond with for the check to pass (usually 200 OK).
- In the **Check frequency** section, select a setting to control how often the health check is performed.
  - Low: One request every minute from each datacenter, where "healthy" means 1 out of 2 must pass.
  - **Medium:** One request every 15 seconds from each datacenter, where "healthy" means 3 out of 5 must pass.
  - **High:** One request every 2 seconds from each datacenter, where "healthy" means 7 out of 10 must pass.
  - Custom: A custom frequency you specify.
- In the **Threshold & Window** fields, type the number of successes per total number health checks. For example, specifying 1/2 means 1 out of 2 checks must pass to be reported as healthy.
- In the **Initial** field, type the number of requests to assume as passing on deploy.
- In the **Interval & Timeout (ms)** fields, type times. Interval represents the period of time for the requests to run. Timeout represents the wait time until request is considered failed. Both times are specified in milliseconds.
- 7. Click the **Create** button.

Your new health check now appears in the list of checks.

## Assigning a health check

Health checks do nothing on their own, but they can be added as a special parameter to an origin server in your configuration.

- 1. Edit one of your existing origin servers by clicking the origin server's name. The Edit this host page appears.
- 2. From the **Health checks** menu, select the health check you just created.
- 3. Click **Update**.

Fastly will now use the health check to monitor the selected origin server.

# Troubleshooting

Fastly will periodically check your origin server based on the options chosen. Pay special attention to the <u>HTTP host header (/guides/basic-setup/glossary-of-terms#host-header)</u>. A common mistake is setting the wrong host. If the origin server does not receive a host it expects, it may issue a 301 or 302 redirect causing the health check to fail. Also, Varnish requires the origin server receiving the health check requests to close the connection for each request. If the origin server does not close the connection, health checks will time out and fail.

If an origin server is marked unhealthy due to health checks, Fastly will stop attempting to send requests to it. Once all of your origin servers are marked unhealthy, Fastly will return a <u>503 error</u> (<u>/guides/debugging/common-503-errors</u>) (service unavailable) to the client unless you tell it otherwise. You can configure Fastly to attempt to <u>serve stale (/guides/performance-tuning/serving-stale-content)</u> content instead until your origin servers become available again.

§ Guides > Basic setup > Basic concepts

# About the web interface controls

[LINK] (/guides/basic-concepts/about-the-web-interface-controls)

In addition to being accessible via Fastly's <u>application programming interface (API) (/api/)</u>, Fastly services can also be accessed via a web interface for users with the appropriate access permissions.

• NOTE: Not all Fastly service features are enabled by default. The appearance of the web interface controls may change from the defaults displayed once these services are enabled for your account.

### Access to Fastly's web interface controls

Access to Fastly's web interface controls requires you to sign up for a Fastly account. Creating an account is free. Once you've created an account, you can navigate to the controls via the Fastly login page at <u>https://manage.fastly.com (https://manage.fastly.com)</u>, either directly using any standard web browser or by clicking the Login link at the top right of almost all pages at the <u>Fastly website (https://www.fastly.com)</u>.

Once logged in to a Fastly account, the web interface controls appear as appropriate based on the <u>roles and permissions (/guides/user-access-and-control/configuring-user-roles-and-permissions)</u> assigned to you.

The default control groups appear as follows from left to right across the top of the interface:

- the All services (Home) page
- the Stats page
- the Configure controls
- the user menu

# About the All services page

The All services page displays a summary of all your services, sorted by requests per second. It appears automatically when users with the appropriate <u>access permissions (/guides/user-access-and-control/configuring-user-roles-and-permissions)</u> log in to the Fastly web interface. You can access it by clicking **Home** next to the stopwatch icon.

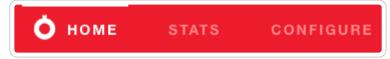

The All services page allows you to:

- access the real-time stats information for a particular service by clicking the <u>Real-time Stats</u> link under the service name
- open the current configuration settings for a service by clicking the active version number in the Configuration column
- view the number of requests received per second for a service in the Requests Per Second column
- view small graphs of the total number of requests received for a service over a two hour period in the Last 2 Hours of Requests column

| =                                                        |                      |                     |                                 |
|----------------------------------------------------------|----------------------|---------------------|---------------------------------|
| SERVICE                                                  | CONFIGURATION        | REQUESTS PER SECOND | LAST 2 HOURS OF REQUESTS        |
| AAA Test Service<br>AFDSRTQV987654321<br>Real-time Stats | 3 Active: Version 2  |                     | No traffic in the last 2 hours. |
| www.example.org<br>123456789abcdsfgh<br>Real-time Stats  | 3 Active: Version 49 |                     | No traffic in the last 2 hours. |

You can also search for a specific service associated with a domain by typing the domain name in the **Search by domain** field. The domain name you type must be an exact match to find the desired service.

# About the Stats page

The Stats page provides you the capability to monitor your real-time analytics and view your historical caching statistics for your services on the web interface.

From here, you can access the:

- <u>Real-time stats information</u>, which allows you to monitor cache activity for your services.
- <u>Historic stats information</u>, which displays your historical stats derived from your site's statistical information.

The Stats link appears automatically for logged in users with the appropriate <u>access permissions</u> (/guides/user-access-and-control/configuring-user-roles-and-permissions).

#### Viewing the Real-time stats

The Real-time stats page allows you to separately monitor caching for each of your services in real time, as they operate on a second-by-second basis.

| <b>О</b> номе | STATS    | CONFIGURE |
|---------------|----------|-----------|
| Real-time     | Historic |           |
|               |          |           |

The data on this page may appear grayed out or blank to some users, with no information displayed in the controls, when a customer's service does not receive enough requests for Fastly to display meaningful information about it in real time.

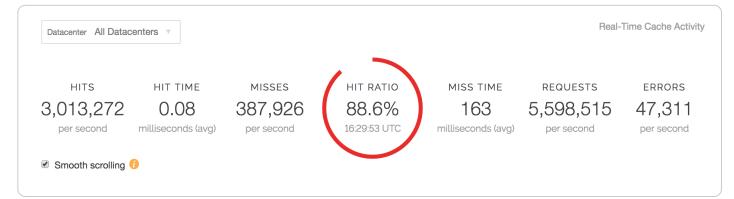

In addition to a menu allowing you to select the specific datacenter from which to view data (it defaults to data from all datacenters), the top of the dashboard includes the following real-time cache activity:

- Hits: the number of times requested data is found in cache
- Hit Time: the amount of time spent processing cache hits
- Misses: the number of times requested data is not found in cache

- **Hit Ratio:** the percentage of content being accessed that is currently cached by Fastly, defined as the proportion of cache hits to all cacheable content (hits + misses)
- Miss Time: the amount of time spent processing cache misses
- Requests: the total number of requests received for your site by Fastly
- Errors: the number of error requests that occurred

Below the real-time cache activity summary data, several graphs appear:

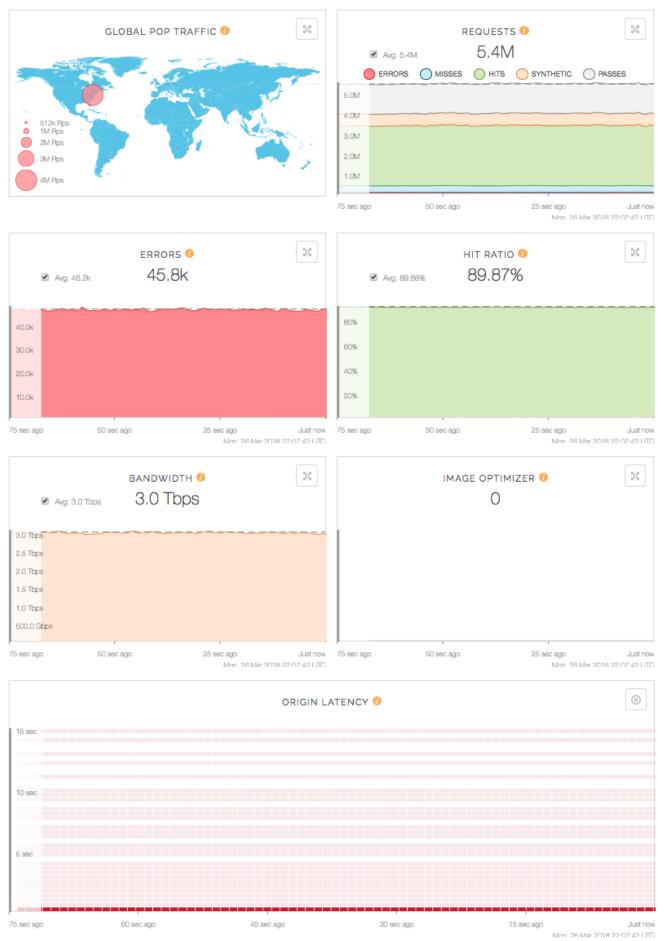

week 20 MBF 21/08 2230/021

The graphed cache activity includes:

- **Global POP Traffic:** a heat map displaying global POP traffic through all POPs for your service.
- **Requests:** a graph displaying the total number of requests received for your site by Fastly over time.
- Errors: a graph displaying the number of error requests that occurred over time.
- **Hit Ratio:** a graph displaying the percentage of content being accessed that is currently cached by Fastly over time.
- **Bandwidth:** a graph displaying the bandwidth served from Fastly's servers to your website's visitors.
- **Image Optimization Requests:** when enabled, a graph displaying the number of responses that came from the Fastly Image Optimizer service over time.
- **Origin Latency:** a histogram displaying the average amount of time to first byte (measured in milliseconds) on a cache miss or pass. High origin latency means that your backends are taking longer to process requests.

One minute after real-time measurement data in these graphs rolls off the screen, it becomes available for retrieval on the <u>historic stats page (/guides/basic-concepts/about-the-web-interface-controls#viewing-the-historic-stats</u>). You may not see any traffic right away because of the following:

- Not enough data is going to your site. If this is the case, visit the site yourself to trigger some traffic.
- You've made a CNAME change. If this is the case, it could take from a few minutes to hours for the change to propagate your DNS servers. See <u>how to edit your DNS record</u> <u>(/guides/basic-setup/adding-cname-records#updating-the-cname-record-with-your-dnsprovider)</u> to point to Fastly for more information.

Once you start seeing real-time cache activity, you also can interact with your stats graphs.

#### Viewing the Historic stats

The Historic stats page provides a visual interface to our <u>Stats API (/api/stats)</u> for a selected Fastly service. The graphs display metrics derived from your site's statistical information.

| • номе    | STATS    | CONFIGURE |
|-----------|----------|-----------|
| Real-time | Historic |           |

The displayed caching and performance metrics help you optimize your website's speed. These metrics include the following:

- **Hit Ratio** metrics tell you how well you are caching content using Fastly. This metric represents the proportion of cache hits versus all cacheable content (hits + misses). Increasing your hit ratio improves the overall performance benefit of using Fastly.
- Cache Coverage metrics show how much of your site you are caching with Fastly. This metric represents the ratio of cacheable requests (i.e., non "pass" requests) to total requests. Improving your cache coverage by reducing passes can improve site performance and reduce load on your origin servers.
- **Caching Overview** metrics compare Cache Hits, Cache Misses, Synthetic Responses (in VCL edge responses), and Passes (or requests that cannot be cached according to your configuration).

The traffic metrics analyze your website's traffic as it evolves over time. These metrics include the following:

- **Requests** metrics show you the total number of requests over time that were received for your site by Fastly.
- **Bytes Transferred** metrics show you the total number of bytes transferred by Fastly for your service.
- Header & Body Bytes Transferred metrics show you the relative values of bytes transferred when serving the body portion of HTTP requests and the header portion of the requests.
- **Miss Latency** metrics show the distribution of only the miss latency times for your origin.
- Error Ratio metrics show you the ratio of error responses (4xx and 5XX status code errors (<u>https://en.wikipedia.org/wiki/List of HTTP status codes</u>)) compared to the total number of requests for your site. This metric allows you to filter types of error responses and quickly identify error spikes at given times.
- HTTP Info, Success, & Redirects metrics shows the number of HTTP Info (1XX), Success (2XX), and Redirect (3XX) statuses served for your site using Fastly.
- **Status 3XX Details** metrics shows the breakdown between the number of HTTP Status 301s, 302s, 304s, and other 3XX requests.
- HTTP Client and Server Errors metrics shows the number of HTTP Client Errors (4XX), and Server Errors (5XX) served for your site by Fastly.
- When enabled, **Image Optimization Requests** metrics show you the number of responses that came from the Fastly Image Optimization service.

Once you start to see your caching and performance metrics, you also can <u>interact with your stats</u> <u>graphs</u>.

#### Working with stats graphs

You can interact with and control your Real-time and Historic stats graphs as follows.

#### Viewing the real-time stats timestamp indicator

Hovering the cursor over any part of a graph displays a timestamp indicator that updates itself as you move the mouse.

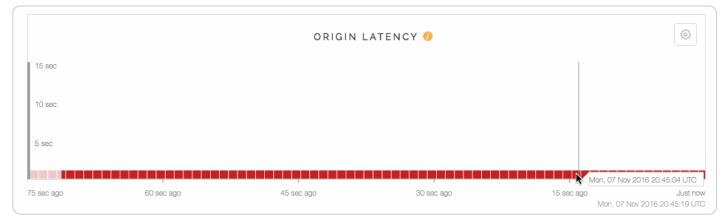

#### Hiding and displaying the average link

The average line appears as a dashed line on some graphs. To hide the average line for a graph, deselect the **Avg** checkbox.

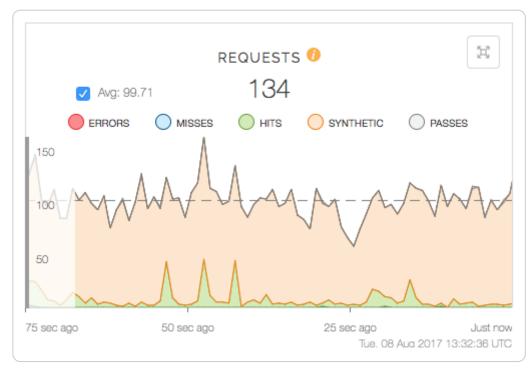

#### Expanding and minimizing graph views

You can expand and minimize the view of some of the graphs using the quadruple arrow button in the right-hand corner of the graph to display an expanded view of the graph or special features it offers. Specifically:

• the Global POP Traffic heat map displays a larger view of the graph as well as the traffic in each POP region, with continuously updating data on the POP's current requests per

second, the request error ratio, and the bandwidth going through that POP.

- the Requests, Errors, and Hit Ratio graphs expand to larger versions of themselves along with the already expanded versions of the Bandwidth and Origin Latency graphs.
- the Origin Latency graph specifically includes a small gear icon in the upper right corner that allows you to change the interval limit displayed by the graph from the default 15 second interval to a shorter time frame.

#### **Disabling smooth scrolling**

The Real-time graphs update continuously. Leaving the graphs open for long periods of time, however, can occasionally lead to higher CPU utilization. To improve performance, you can deselect the **Smooth scrolling** checkbox. The graphing animations may not be as smooth when this checkbox is deselected.

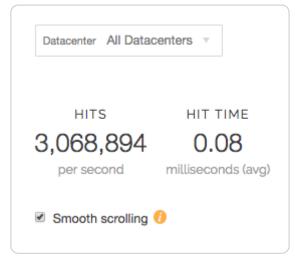

#### Viewing service version activation

Service version activations appear as vertical lines on the Historic graphs. Hovering your cursor over any line displays the version's number and its activation timestamp.

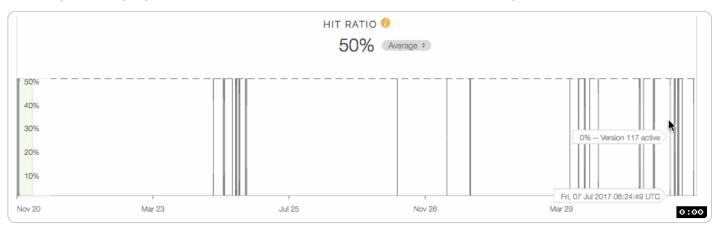

**IMPORTANT:** You cannot retrieve minutely historical statistics data older than 90 days from the current date. Contact <a href="mailto:support@fastly.com">support@fastly.com</a> (mailto:support@fastly.com</a>) to discuss your minutely data needs.

#### Controlling the historic stats date displayed

You can control how you view the historic stats date ranges.

| Ē | 🛅 2016-01-06 18:16 UTC | → | 2016-07-06 17:16 UTC | Sample by | Day | \$ | ٢ | Global 💲 |  | Display Average | ; |  |
|---|------------------------|---|----------------------|-----------|-----|----|---|----------|--|-----------------|---|--|
|---|------------------------|---|----------------------|-----------|-----|----|---|----------|--|-----------------|---|--|

For all displayed graphs, you can choose:

- the exact local date and time range of the graphed data
- how often to sample the data displayed
- whether to view global data for the graphs or only data from a specific region
- how to display the statistical values

#### Changing the stats displayed in a graph

You can change the statistics displayed in each graph. For example, notice the Average button on this Requests graph:

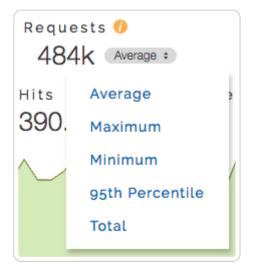

Clicking this button on any graph (including those on the <u>Real-time stats page</u>) lets you change the display of the graph's data to an average, a 95th percentile, a minimum, a maximum, or a total. When set to average, the graph displays the average as a dashed line.

You can also exclude certain data entirely. For example, in this Caching Overview graph, hovering the cursor over the word "Hits" next to any of the data values displays a small, clickable **hide** link. Clicking this link will hide that value in the graph's display.

|        |             |           | overview 0<br>245.3k Average = |               |
|--------|-------------|-----------|--------------------------------|---------------|
|        | MISSES show | HITS hide | SYNTHETIC hide                 | PASSES hide   |
| 400.0k |             |           |                                |               |
| 300.0k |             |           |                                | A- /          |
| 200.0k |             |           | ~                              |               |
| 100.0k |             |           |                                |               |
| Aug 01 | Aug 02      | Aug 04    | Aug 05                         | Aug 07 Aug 08 |

Notice that the actual numbers of the hidden data still appear grayed out in the controls, but the hide link changes to a show link and the graph itself doesn't display the hidden data at all.

### About the Configure page

The Configure page allows you to define exactly how each instance of your cache should behave and deliver content from data sources. The Configure page appears automatically for logged in users with the appropriate <u>access permissions (/guides/user-access-and-control/configuring-user-roles-and-permissions)</u>.

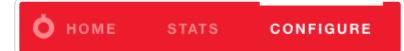

You use the Configure page to create versions of each of your service's configuration settings and then use the controls to activate or <u>deactivate (/guides/basic-setup/working-with-services)</u> them.

Specifically, you can configure and manage (/guides/basic-configuration/):

- the domains used to route requests to a service
- the hosts used as backends for a site and how they should be accessed
- · the health checks that monitor backend hosts
- various request and cache settings, headers, and responses that control how Fastly caches and serves content for a service
- how logging (/guides/streaming-logs/setting-up-remote-log-streaming) should be performed and where server logs should be sent (as specified by an rsyslog endpoint)
- custom Varnish configuration language (/vcl/) (VCL) files
- how <u>conditions (/guides/conditions/)</u> are mapped and used for a service at various times (e.g., during request processing, when Fastly receives a backend response, or just before an object is potentially cached)

With the appropriate permissions, you can activate configuration changes immediately and roll back those changes just as quickly should they not have the intended effect. The Configure page also allows you to <u>compare differences (/guides/basic-setup/working-with-services#comparing-different-service-versions</u>) between two configuration versions.

### About the user menu

The user menu appears at the far right of the default control group:

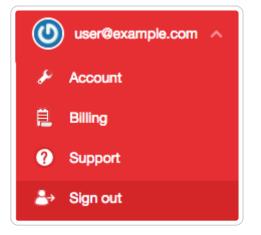

Depending on your <u>access permissions (/guides/user-access-and-control/configuring-user-roles-and-permissions)</u>, it provides access to a variety of account-specific and personal settings information. Specifically, it gives you access to <u>Account</u> details, <u>Billing</u> information and access to <u>Support (/guides/detailed-product-descriptions/support-description-and-sla)</u>. It also provides a way for you log out of the web interface.

### About the Account controls

Selecting Account from the user menu displays account-related details for your login with specifics about your Company Profile which include:

- **Company settings** where you'll find details about your company (e.g., its name and the phone number, the <u>IP whitelist (/guides/account-management-and-security/enabling-an-ip-whitelist-for-account-logins</u>)) as well as the location to <u>cancel your account</u> (/guides/account-types-and-billing/accounts-and-pricing-plans#canceling-your-account)
- User management controls where you can <u>control user invitations and roles (/guides/user-access-and-control/)</u>
- Account API tokens created by users within your account to <u>control or restrict access</u>
   (/guides/account-management-and-security/using-api-tokens) to various services
- Transport Layer Security (TLS) lets you add and manage your domains (/guides/tls/managing-domains-on-tls-certificates) on one of Fastly's shared TLS certificates
- Single Sign On lets you manage user authentication by enabling <u>single sign-on (SSO)</u>
   (/guides/user-access-and-control/setting-up-single-sign-on-sso)

Billing controls where you can <u>review the charges to your account (/guides/account-types-and-billing/how-we-calculate-your-bill#reviewing-the-charges-to-your-account)</u>, change your <u>credit card information (/guides/account-types-and-billing/paying-your-bill#changing-your-credit-card-information)</u>, and update your company's <u>tax address (/guides/account-types-and-billing/paying-your-bill#changing-your-tax-or-billing-address)</u>

You'll also find Personal Profile information here. Specifically:

- Your profile including your <u>name and your email (/guides/user-access-and-control/email-and-password-changes#changing-your-name-or-email-address)</u> address
- Change password controls that allow you to <u>update your current login password</u>
   <u>(/guides/user-access-and-control/email-and-password-changes#changing-your-password)</u>
- **Two-factor authentication** information where you can manage the <u>multi-factor</u> <u>authentication (/guides/account-management-and-security/enabling-and-disabling-two-factor-authentication#managing-two-factor-authentication-as-a-user)</u> controls for your personal login
- Personal API tokens where you can create and delete your <u>personal API tokens</u> <u>(/guides/account-management-and-security/using-api-tokens)</u> you need to control access to various services and resources within your Fastly account

#### About the Billing controls

Selecting Billing from the user menu displays billing-related account details for your login, including:

- **Invoice history** with a complete history of the monthly bills for your Fastly account and their payment statuses
- Upgrade account where you can view your current account type and upgrade it to a <u>paid</u> account (/guides/account-types-and-billing/accounts-and-pricing-plans.html#paidaccounts-without-contracts) if you're currently using a <u>free developer trial (/guides/accounttypes-and-billing/accounts-and-pricing-plans.html#free-developer-trials)</u>
- Credit card where you can view and <u>edit your credit card (/guides/account-types-and-billing/paying-your-bill#changing-your-credit-card-information)</u> information
- **Tax address** where you can <u>update your tax or billing address (/guides/account-types-and-billing/paying-your-bill#changing-your-tax-or-billing-address)</u> for your account

## Always-on DDoS mitigation

[LINK] (/guides/basic-concepts/always-on-ddos-mitigation)

Fastly's globally distributed network was built to absorb DDoS attacks. As part of Fastly's standard CDN services, all customers receive:

- Access to origin shielding. Fastly allows you to designate a specific point of presence (POP) to host cached content from your origin servers. This POP acts as a "<u>shield</u> <u>(/guides/detailed-product-descriptions/fastlys-full-site-delivery-services#origin-shielding)</u>" that protects those servers from every cache miss or pass through the Fastly network, reducing the load that directly reaches them.
- Automatic resistance to availability attacks. Before they're even processed by our caching infrastructure (/guides/basic-concepts/how-fastlys-cdn-service-works), we filter out Layer 3 and 4 attacks (e.g., Ping floods, ICMP floods, UDP abuse) as well as distributed reflection and amplification (DRDoS) attacks that rely on anonymity to abuse internet protocols (e.g., DNS and NTP).
- Access to Fastly cache IP space. Fastly provides an API endpoint to any customer who would like to know which IP addresses (/guides/securing-communications/accessingfastlys-ip-ranges) our caches will use to send traffic from our CDN to your origin servers. We make this data available so you can update firewalls at your origin to ensure only our cache traffic can access your resources.
- Custom DDoS filter creation abilities. Using <u>custom VCL (/guides/vcl-tutorials/guide-to-vcl)</u>, we allow you to craft your own DDoS protection rules to protect your network from complex Layer 7 attacks. Once you identify signs of a potential DDoS attack, you can <u>mix and match Fastly VCL with custom VCL (/vcl/custom-vcl/creating-custom-vcl/)</u> to construct filter configurations based on a variety of client and request criteria (e.g., headers, cookies, request path, client IP, geographic location) that block malicious requests before they hit your origin servers.

In addition to these standard DDoS protection services, Fastly offers a <u>DDoS Protection and</u> <u>Mitigation Service (/guides/detailed-product-descriptions/ddos-protection-and-mitigation-service-and-sla</u>). For more information about this or any of our advanced services, including their subscription costs, contact <u>sales-ddos@fastly.com (mailto:sales-ddos@fastly.com)</u>.

## Content and its delivery

[LINK] (/guides/basic-concepts/content-and-its-delivery)

### Content types delivered by Fastly

The underlying protocol used by the World Wide Web to define how content is formatted and transmitted is called the Hypertext Transfer Protocol (HTTP). Fastly's CDN Service delivers all HTTP-based file content (e.g., HTML, GIF, JPEG, PNG, JavaScript, CSS) including the following:

- Static content
- Dynamic content
- Video content

Each content type is described below.

#### Static content

Static content includes content that remains relatively unchanged. Fastly can control static content in two ways:

- using the time to live (TTL) method, where Fastly's cache re-validates the content after expiration of the TTL, or
- using Fastly's Instant Purge functionality, in which content remains valid until the cache receives a <u>purge request (/guides/purging/)</u> that invalidates the content.

Examples of static content include images, css, and javascript files.

### Dynamic content

Dynamic content includes content that changes at unpredictable intervals, but can still be cached for a fraction of time. We serve this dynamic content by taking advantage of Fastly's Instant Purge functionality. Using this functionality, dynamic content remains valid only until a Fastly cache receives a <u>purge request (/guides/purging/)</u> that invalidates the content. Fastly understands that the rate of those purge requests cannot be predicted. Dynamic content may change frequently as a source application issues purge requests in rapid succession to keep the content up to date. Dynamic content can, however, remain valid for months if there are no changes requested.

Examples of dynamic content include sports scores, weather forecasts, breaking news, usergenerated content, and current store item inventory.

### Video content

Video content includes:

- Live video streams
- Video on Demand (VOD) content libraries

Video content can be served using standard HTTP requests. Specifically, Fastly supports HTTP Streaming standards, including HTTP Live Streaming (HLS), HTTP Dynamic Streaming (HDS), HTTP Smooth Streaming (HSS), and MPEG-DASH. For Fastly's CDN Service to deliver video, the video must be packaged.

### Content sources supported by Fastly

Fastly caches deliver various types of content from many different sources. Supported sources include:

- Websites
- Internet APIs
- Internet Applications
- Live and Live Linear Video
- Video on Demand (VOD) Libraries

Regardless of the content source, the content's source server must communicate using HTTP. HTTP defines specific types of "methods" that indicate the desired action to be performed on content. The manner in which those HTTP methods are used (the standard, primary methods being GET, POST, PUT, and DELETE) can be labeled as being <u>RESTful</u> (<u>https://en.wikipedia.org/wiki/Representational\_state\_transfer</u>) or not. Fastly supports RESTful HTTP by default, but also can support the use of non-RESTful HTTP as long as the method used is mapped to its appropriate cache function. Each of the content sources supported by Fastly are described in more detail below.

### Websites

Websites are servers that provide content to browser applications (e.g., Google's Chrome, Apple's Safari, Microsoft's Internet Explorer, Opera Software's Opera) when end users request that content. The content contains both the requested data and the formatting or display information the browser needs to present the data visually to the end user.

With no CDN services involved, browsers request data by sending HTTP GET requests that identify the data with a uniform resource locator (URL) address to the origin server that has access to the requested data. The server retrieves the data, then constructs and sends an HTTP response to the requestor. When a CDN Service is used, however, the HTTP requests go to the CDN rather than the origin server because the customer configures it to redirect all requests for data to the CDN instead. Customers do this by adding a CNAME or alias for their origin server that points to Fastly instead.

### **Internet APIs**

Application program interfaces (APIs) serve as a language and message format that defines exactly how a program will interact with the rest of the world. APIs reside on HTTP servers. Unlike the responses from a website, content from APIs contain only requested data and identification information for that data; no formatting or display information is included. Typically the content serves as input to another computing process. If it must be displayed visually to an end user, a device application (such as, an iPad, Android device, or iPhone Weather application) does data display instead.

#### Legacy internet applications

Legacy Internet applications refer to applications not originally developed for access over the Internet. These applications may use HTTP in a non-RESTful manner. They can be incrementally accelerated without caching, benefiting only from the TCP Stack optimization done between edge Fastly POPs and the Shield POP, and the Shield POP to the origin. Then caching can be enabled incrementally, starting with the exchanges with the greatest user-experienced delay.

#### Live and live linear video streams & video on demand libraries

Live and live linear video content (for example, broadcast television) is generally delivered as a "stream" of information to users, which they either choose to watch or not during a specific broadcast time. Video on demand (VOD), on the other hand, allows end users to select and watch video content when they choose to, rather than having to watch at a specific broadcast time.

Regardless of which type of video content an end user experiences, a video player can begin playing before its entire contents have been completely transmitted. End users access the video content from a customer's servers via HTTP requests from a video player application that can be embedded as a part of a web browser. Unlike other types of website content, this content does not contain formatting or display information. The video player handles the formatting and display instead.

When the video content is requested, the customer's server sends the content as a series of prepackaged file chunks along with a manifest file required by the player to properly present the video to the end user. The manifest lists the names of each file chunk. The video player application needs to receive the manifest file first in order to know the names of the video content chunks to request.

"Pre-packaging" in this context refers to the process of receiving the video contents, converting or "transcoding" the stream into segments (chunks) for presentation at a specific dimension and transmission rate, and then packaging it so a video player can identify and request the segments of the live video a user wants to view.

To request video delivery on your account, contact your Fastly Account Representative at <u>sales@fastly.com (mailto:sales@fastly.com)</u>.

## Fastly POP locations

[LINK] (/guides/basic-concepts/fastly-pop-locations)

Our points of presence (POPs) on the Internet are strategically placed at the center of the highest density Internet Exchange Points around the world. Fastly's <u>Network Map</u> (<u>https://www.fastly.com/network-map</u>) shows a detailed view of the current and planned locations

of all Fastly POPs. In addition, our <u>datacenter API endpoint (/api/tools#datacenter)</u> provides a list of all Fastly POPs, including their precise latitude and longitude locations.

Once you're signed up for Fastly service (either <u>through a test account (/guides/account-types-and-billing/accounts-and-pricing-plans)</u> or a paid plan) you can a see a live, <u>real-time visual</u> <u>representation (/guides/basic-concepts/about-the-web-interface-controls#viewing-the-real-time-stats)</u> of the general regions of the world in which Fastly's points of presence (POPs) receive requests for your service.

## Will Fastly ever adjust POP locations or service regions? How will I be notified?

Fastly continues to grow its network footprint, adding new service POPs in the process. At times, expansion may result in the addition of new <u>billable regions (/guides/account-types-and-billing/how-we-calculate-your-bill#reviewing-the-charges-to-your-account)</u> to our network. We'll announce new POP locations and new billable regions in advance through our <u>network status</u> <u>page (/guides/debugging/fastlys-network-status)</u> at <u>status.fastly.com (https://status.fastly.com/)</u>. Contact <u>sales@fastly.com (mailto:sales@fastly.com)</u> with specific contract or billing questions.

## How caching and CDNs work

[LINK] (/guides/basic-concepts/how-caching-and-cdns-work)

Fastly is a Content Delivery Network, or CDN. CDNs work on the principle that once a piece of content has been generated it doesn't need to be generated again for a while so a copy can be kept around in a cache. Cache machines are optimized to serve small files *very very* quickly. CDNs typically have caches placed in datacenters all around the world. When a user requests information from a customer's site they're actually redirected to the set of cache machines closest to them instead of the customer's actual servers. This means that a European user going to an American site gets their content anywhere from 200-500ms faster. CDNs also minimize the effects of a cache miss. A cache miss occurs when a user requests a bit of content and it is not in the cache at that moment (because it's expired, because no-one has asked for it before, or because the cache got too full and old content was thrown out).

### What can be cached?

CDNs are good at managing a cache of small, static resources (for example, static images, CSS files, Javascripts, and animated GIFs). CDNs are also popular for offloading expensive-to-serve files like video and audio media.

At Fastly, our architecture (known as a *reverse proxy*) is designed to enable customers to go a step further and cache entire web pages for even more efficient handling of your traffic.

★ TIP: Static files + media objects + web pages = your whole site. With the right service configuration (which we can assist you in setting up) Fastly can reduce your backend traffic by orders of magnitude with no loss in control over the content your users see.

### Managing the Cache

Caching serves as a powerful weapon in your make-the-site-faster arsenal. However, most objects in your cache aren't going to stay there permanently. They'll need to expire so that fresh content can be served. How long that content should stay in the cache might be mere seconds or a number of minutes or even a year or more.

How can you manage which of your content is cached, where, and for how long? By setting policies that control the cached data. Most caching policies are implemented as a set of HTTP headers sent with your content by the web server (as specified in the configuration or the application). These headers were designed with the client (browser) in mind but CDNs like Fastly will also use those headers as a guide on caching policy.

#### **Expires**

The Expires header is the original cache-related HTTP header and tells the cache (typically a browser cache) how long to hang onto a piece of content. Thereafter, the browser will re-request the content from its source. The downside is that it's a static date and if you don't update it later, the date will pass and the browser will start requesting that resource from the source every time it sees it.

If none of the following headers are found in the request, Fastly will respect the Expires header value.

#### **Cache-Control**

The Cache-Control headers (introduced in the HTTP 1.1 specification) cover browser caches and in most cases, intermediate caches as well:

- Cache-Control: public Any cache can store a copy of the content.
- Cache-Control: private Don't store, this is for a single user.
- Cache-Control: no-cache Re-validate before serving this content.
- Cache-Control: no-store Don't ever store this content.
- Cache-Control: public, max-age=[seconds] Caches can store this content for *n* seconds.
- Cache-Control: s-maxage=[seconds] Same as max-age but applies specifically to proxy caches.

Only the max-age, s-maxage, and private Cache-Control headers will influence Fastly's caching. All other Cache-Control headers will not, but will be passed through to the browser. For more in-depth information about how Fastly responds to these Cache-Control headers and how these headers interact with Expires and Surrogate-Control, check out our <u>Cache Control Tutorial</u> (/guides/tutorials/cache-control-tutorial).

**B NOTE:** For more information on the rest of the Cache-Control headers, see the relevant section in Mark Nottingham's <u>Caching Tutorial (https://www.mnot.net/cache\_docs/#CACHE-CONTROL)</u>.

#### **Surrogate Headers**

Surrogate headers are a relatively new addition to the cache management vocabulary (described in <u>this W3C tech note (http://www.w3.org/TR/edge-arch/)</u>). These headers provide a specific cache policy for proxy caches in the processing path. <u>Surrogate-Control</u> accepts many of the same values as <u>Cache-Control</u>, plus some other more esoteric ones (read the tech note for all the options).

One use of this technique is to provide conservative cache interactions to the browser (for example, Cache-Control: no-cache). This causes the browser to re-validate with the source on every request for the content. This makes sure that the user is getting the freshest possible content. Simultaneously, a Surrogate-Control header can be sent with a longer max-age that lets a proxy cache in front of the source handle most of the browser traffic, only passing requests to the source when the proxy's cache expires.

With Fastly, one of the most useful <u>Surrogate</u> headers is <u>Surrogate-Key</u>. When Fastly processes a request and sees a <u>Surrogate-Key</u> header, it uses the space-separated value as a list of tags to associate with the request URL in the cache. Combined with <u>Fastly's Purge API</u> (<u>/api/purge</u>) an entire collection of URLs can be expired from the cache in one API call (and typically happens in around 1ms). <u>Surrogate-Control</u> is the most specific.

#### **Fastly and Cache Control Headers**

Fastly looks for caching information in each of these headers as described in our <u>Cache-Control</u> <u>docs (/guides/tutorials/cache-control-tutorial)</u>. In order of preference:

- Surrogate-Control:
- Cache-Control: s-maxage
- Cache-Control: max-age
- Expires:

### Shielding

When an object or collection of objects in the cache expires, the next time any of those objects are requested, the request is going to get passed through to your application. Generally, with a good caching strategy, this won't break things. However, when a popular object or collection of objects expires from the cache, your backend can be hit with a large influx of traffic as the cache nodes refetch the objects from the source.

In most cases, the object being fetched is not going to differ between requests, so why should every cache node have to get its own copy from the backend? With Shield Nodes, they don't have to. <u>Shielding configured through the Fastly web interface (/guides/performance-tuning/shielding)</u> allows you to select a specific datacenter (most efficiently, one geographically close to your application) to act as a shield node. When objects in the cache expire, the shield node is the only node to get the content from your source application. All other cache nodes will fetch from the shield node, reducing source traffic dramatically.

### Resources

- Wikipedia: <u>Reverse Proxy (https://en.wikipedia.org/wiki/Reverse\_proxy)</u>
- Fastly's Cache-Control docs (/guides/tutorials/cache-control-tutorial)
- Mark Nottingham's <u>Caching Tutorial (https://www.mnot.net/cache\_docs/#CACHE-CONTROL)</u>
- Surrogate header <u>W3C tech note (http://www.w3.org/TR/edge-arch/)</u>

## How Fastly's CDN Service works

[LINK] (/guides/basic-concepts/how-fastlys-cdn-service-works)

Fastly is a <u>content delivery network (https://en.wikipedia.org/wiki/Content\_delivery\_network)</u> (CDN). We serve as an Internet intermediary and offer the Fastly CDN Service to make transmission of your content to your end users more efficient.

You can make content available through your websites and Internet-accessible (hosted) application programming interfaces (APIs). You can create content (customer-generated content), as can your end users (user-generated content). Fastly's CDN Service then makes the transmission of that content (which we sometimes refer to as "content objects") more efficient by automatically storing copies at intermediate locations on a temporary basis. The process of storing these copies is known as "caching" and the server locations in which they are stored are referred to as "caches."

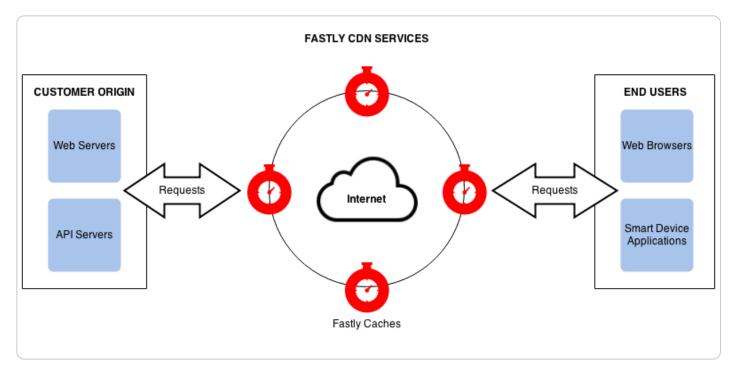

Fastly's delivers its CDN service from key access points to the Internet called "points of presence" (POPs). <u>Fastly places POPs (/guides/basic-concepts/fastly-pop-locations)</u> where their connectivity to the Internet reduces network transit time when delivering content to end-users. Each POP has a cluster of Fastly cache servers. When end users request your content objects, Fastly delivers them from whichever of the cache locations are closest to each end user.

Fastly's caches only receive and process your end user requests for content objects. You decide which objects will be cached, for how long, who can access them, whether they are to be encrypted when transmitted over the Internet, and when the objects will be deleted from the caching service. You make these decisions by specifically configuring Fastly's CDN Service with these requirements. We refer to this configuration process as "provisioning."

To provision Fastly's CDN service (/guides/basic-setup/sign-up-and-create-your-first-service), you must identify which of your application servers will provide the original content objects for each of your various domains (e.g., company.com, myco.com). Your application servers can be physical servers in a datacenter or hosting facility, or applications running on cloud services like Amazon, or any combination. Fastly refers to these source servers as "origin" and "backend" servers interchangeably.

The first time each Fastly cache receives a request for a content object, it fetches the object from the appropriate origin server. If multiple origin servers are specified, the cache will distribute the processing load for the fetches across all of them (based on the configuration criteria set by you). After the content object is fetched, the cache stores a copy of it and forwards its response to the end user.

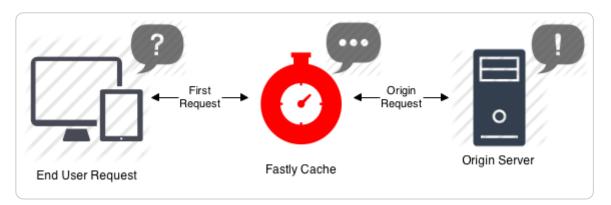

Each time after the first time an end user requests that same content object, the Fastly cache fulfills requests by retrieving the cached copy from storage (or memory) and immediately delivering it to the end user – the fetch step to the original copy is not repeated until the content object either expires or becomes invalidated.

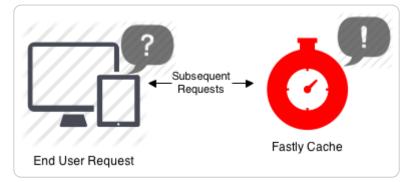

### Can Fastly host my content?

We accelerate your site by caching both static assets and dynamic content by acting as a <u>reverse</u> <u>proxy (https://en.wikipedia.org/wiki/Reverse\_proxy)</u> to your origin server (also known as "Origin Pull"), but we do not provide services for uploading your content to our servers.

In addition to using your own servers as the source, we also support various "cloud storage" services as your origin, such as <u>Amazon Simple Storage Service (/guides/integrations/amazon-s3)</u> (S3), <u>Google Cloud Storage (/guides/integrations/google-cloud-storage)</u> (GCS), and <u>Google</u> <u>Compute Engine (/guides/integrations/google-compute-engine)</u> (GCE) as your file origin. Our <u>partnership with Google (https://www.fastly.com/partner/gcp)</u> in particular enables us to have direct connectivity to their cloud infrastructure.

## HTTP status codes cached by default

[LINK] (/guides/basic-concepts/http-status-codes-cached-by-default)

Fastly caches the following response status codes by default. In addition to these statuses, you can force an object to cache under other states using <u>conditions (/guides/conditions/)</u> and <u>responses (/guides/basic-configuration/responses-tutorial)</u>.

| Code | Message                       |
|------|-------------------------------|
| 200  | ОК                            |
| 203  | Non-Authoritative Information |
| 300  | Multiple Choices              |
| 301  | Moved Permanently             |
| 302  | Moved Temporarily             |
| 307  | Temporary Redirect            |
| 404  | Not Found                     |
| 410  | Gone                          |

To cache status codes other than the ones listed above, set beresp.cacheable = true; in
vcl\_fetch. This tells Varnish to obey backend HTTP caching headers (/guides/tutorials/cachecontrol-tutorial) and any other custom ttl logic. A common pattern is to allow all 2XX responses
to be cacheable:

```
1 sub vcl_fetch {
2   # ...
3   if (beresp.status >= 200 && beresp.status < 300) {
4     set beresp.cacheable = true;
5   }
6   # ...
7 }</pre>
```

## Self-provisioned Fastly services

[LINK] (/guides/basic-concepts/self-provisioned-fastly-services)

You can configure or "provision" Fastly caching and video services personally, independent of Fastly staff, via the <u>Fastly web interface (https://manage.fastly.com)</u>. Fastly calls this "self-provisioning." Self-provisioning tasks include things like:

- creating and activating services (/guides/basic-setup/working-with-services)
- adding domains and origin servers (/guides/basic-configuration/working-with-domains)
- configuring load balancing (/guides/performance-tuning/load-balancing-configuration)
- <u>modifying how services handle HTTP headers (/guides/basic-configuration/adding-or-modifying-headers-on-http-requests-and-responses)</u>
- submitting purge commands (/guides/purging/)

• managing domains on TLS certificates (/guides/tls/managing-domains-on-tls-certificates)

Once provisioned, Fastly services can be activated immediately. If self-provisioned tasks fail to operate in an appropriate or expected manner, you can find answers to a variety of frequently asked questions in <u>Fastly's guides and tutorials (/guides/)</u>. You can also receive personalized assistance by submitting requests directly to Fastly's <u>Customer Support (/guides/detailed-product-descriptions/support-description-and-sla)</u> staff.

§ Guides > Developer's tools > API Caching

## Enabling API caching

[LINK] (/guides/api-caching/enabling-api-caching)

Application Programming Interfaces (APIs) allow you to retrieve data from a variety of web services. Fastly makes it possible for you to cache your API so you can accelerate the performance of your service-oriented architecture. It optimizes your API's performance by efficiently handling traffic bursts and reducing latency.

### An example

Let's look at an example to learn how API caching works. Imagine we're an online magazine with articles on which users can make comments. Each article can have many comments, and each comment is authored by exactly one user.

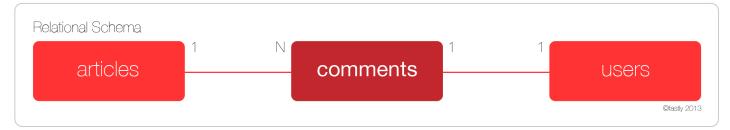

We'll design a RESTful API specification and use it to manipulate and retrieve comments:

- GET /comment Returns a list of all comments
- GET /comment/:id Returns a comment with the given ID
- POST /comment Creates a new comment
- PUT /comment/:id Updates a comment with the given ID
- DELETE /comment/:id Deletes a comment with the given ID

The create, read, update, and delete (CRUD) methods ensure the API can perform its basic operations, but they don't expose the relational aspect of the data. To do so, you would add a couple of relational endpoints:

- GET /articles/:article\_id/comments Get a list of comments for a given article
- GET /user/:user\_id/comments Get all comments for a given user

Endpoints like these allow programmers to get the information they need to do things like render the HTML page for an article, or display comments on a user's profile page. While there are many other possible endpoints we could construct, this set should suffice for the purposes of this guide. Let's assume that the API has been programmed to use an Object-Relational Mapper (ORM), such as ActiveRecord, when interacting with the database.

### Determining which API endpoints to cache

Start by identifying the URLs you want to cache. We recommend splitting the specification endpoints into two groups.

The first group, called "accessors," retrieves or accesses the comment data. These are the endpoints you want to cache using Fastly. Using the example, four endpoints match this description:

- GET /comment
- GET /comment/:id
- GET /article/:article\_id/comments
- GET /user/:user\_id/comments

The second group, called "mutators," changes or mutates the comment data. These endpoints are always dynamic, and are therefore uncacheable. Using the example, three endpoints match this description:

- POST /comment
- PUT /comment/:id
- DELETE /comment/:id

You should see a pattern emerging. Because the example API is RESTful, we can use a simple rule to identify the accessor and mutator endpoints: GET endpoints can be cached, but PUT, POST, and DELETE endpoints cannot.

Once you've gathered this information, you're ready to program the API to configure PURGE requests.

### **Configuring PURGE requests**

Don't be tempted to point at the PUT, POST, and DELETE endpoints as the place where data is modified. In most modern APIs, these endpoints represent an interface to the actual model code responsible for handling the database modifications.

In the example, we assumed that we'd be using an ORM to perform the actual database work. Most ORMs allow programmers to set special "callbacks" on models that will fire when certain actions have been performed (e.g., before or after validation, or after creating a new record).

For purging, we are interested in whether a model has saved information to the database — whether it's a new record, an update to an existing record, or the deleting of a record. At this point, we'd add a callback that tells the API to send a PURGE request to Fastly for each of the cacheable endpoints.

For an ActiveRecord comments model, you could do something like this:

```
1
    require 'fastly'
2
3
    class Comment < ActiveRecord::Base</pre>
      fastly = Fastly.new(api_key: 'FASTLY_API_TOKEN')
4
5
      after_save do
6
7
        fastly.purge "/comment"
        fastly.purge "/comment/#{self.id}"
8
9
        fastly.purge "/article/#{self.article_id}/comments"
10
        fastly.purge "/user/#{self.user id}/comments"
11
      end
12
    end
```

Keep two things in mind when creating the callback:

- The purge code should be triggered *after* the information has been saved to the database, otherwise a race condition could be created where Fastly fetches the data from the origin server before the data has been saved to the database. This would cache the old data instead of the new data.
- These URLs are being purged because they have content that changes when a comment is changed.

With the model code in place, the API is now ready to be cached.

### Setting up Fastly

The final step to enabling API caching involves setting up Fastly. You'll need to:

- Create a new service
- Add the domain for the API
- Add the origin server that powers the API

In addition, you can optionally create rules that tell Fastly how to work with the specific elements that are exclusive to your API.

**NOTE:** By default, Fastly will not cache PUT, POST, and DELETE requests. For more information, see our guide on <u>default caching behavior of HTTP methods</u> (/guides/debugging/using-get-instead-of-head-for-command-line-caching-tests).

#### Creating a new service

Follow the instructions for <u>creating a new service (/guides/basic-setup/working-with-</u> <u>services#creating-a-new-service</u>). You'll add specific details about your API server when you fill out the **Create a new service** fields:

- In the **Name** field, type a name for this service that helps you identify it's related to caching your API information (e.g., My API Service).
- In the **Domain** field, type the domain name associated with your API (e.g., api.example.com).
- In the Address field, type the IP address or hostname of your API server.

#### Adding the domain

Follow these instructions to add the API's domain name to your Fastly service:

- 1. On the **Configure** page, click the **Configuration** button and then select **Clone active**. The Domains page appears.
- 2. Click the **Create domain** button. The Create a domain page appears.

|                                  | Create a domain                                 |            |  |
|----------------------------------|-------------------------------------------------|------------|--|
| Domain Name                      | api.example.com                                 | * Required |  |
| The domain name of your website. |                                                 |            |  |
|                                  | <ul> <li>Setting the domain name</li> </ul>     |            |  |
|                                  | What if I'm using apex domains?                 |            |  |
| Comment                          | My API domain name                              | ]          |  |
|                                  | An optional comment that describes your domain. |            |  |
|                                  | CREATE CANCEL                                   |            |  |

- 3. Fill out the Create a domain fields as follows:
  - In the **Domain Name** field, type the domain name for the API.
  - In the **Comment** field, type an optional comment that describes your domain.
- 4. Click Create. Your API's domain name appears in the list of domains.

#### Adding the origin server

Follow the instructions for <u>connecting to origins (/guides/basic-configuration/connecting-to-</u> <u>origins)</u>. You'll add specific details about your API server when you fill out the **Create a host** fields:

- In the **Name** field, type a name for the origin server that helps you identify it's related to caching your API information.
- In the Address field, type the IP address (or hostname) of the API server.

## Implementing API cache control

[LINK] (/guides/api-caching/implementing-api-cache-control)

This guide explains how to implement API cache control. Once you've <u>enabled API caching</u> (<u>/guides/api-caching/enabling-api-caching</u>), and ensured purging works properly with your cached data, you can set up specific headers like cache-control and surrogate-control to change when data is cached.

### Understanding cache control headers

In general, we assume that GET requests are cached and PUT, POST, and DELETE requests are not. For an ideal REST API, this rule works well. Unfortunately, most APIs are far from ideal and require additional caching rules for some requests.

For these reasons, it's a good idea to set cache-control headers when migrating APIs to Fastly. Cache-control, as defined by <u>RFC 7234 (https://tools.ietf.org/html/rfc7234#section-5.2)</u> (the HTTP specification), includes many different options for appropriate handling of cached data. Specifically, cache-control headers tell user agents (e.g., web browsers) how to handle the caching of server responses. For example:

- Cache-Control: private
- Cache-Control: max-age=86400

In the first example, private tells the user agent the information is specific to a single user and should not be cached for other users. In the second example, max-age=86400 tells the user agent the response can be cached, but that it expires in exactly 86,400 seconds (one day).

Fastly respects cache-control headers by default, but you can also use another proxy-specific header: surrogate-control. Surrogate-control headers are similar to cache-control headers, but provide instructions to reverse proxy caches like Fastly. You can use cache-control and surrogate-control headers together. For more information about cache-control and surrogate-control headers, see our <u>cache control tutorial (/guides/tutorials/cache-control-tutorial)</u>.

### An updated example

Let's take a look at how the cache-control headers could be used in <u>our original example, the</u> <u>comments API (/guides/api-caching/enabling-api-caching#an-example)</u>. Recall the API endpoint that provided a list of comments for a given article:

GET /article/:article\_id/comments

When a user submits a comment for a given article, the response from this endpoint will be purged from the Fastly cache by <u>the comment model (/guides/api-caching/enabling-api-caching#configuring-purge-requests</u>). It's hard to predict when content will change. Therefore, we'd like to ensure the following:

- 1. If the content doesn't change, it should stay cached in Fastly for a reasonable amount of time.
- 2. If the content does change, it should not be cached by the client longer than it needs to be.

The goal is to ensure that API responses will reach clients in a timely manner, but we also want to ensure that clients always have the most up-to-date information. The first constraint can be solved by using the surrogate-control header, and the second constraint can be solved by using the cache-control header:

- 1 Surrogate-Control: max-age=86400
- 2 Cache-Control: max-age=60

These headers tell Fastly that it is allowed to cache the content for up to one day. In addition, the headers tell the client that it is allowed to cache the content for 60 seconds, and that it should go back to its source of truth (in this case, the Fastly cache) after 60 seconds.

### Implementing cache control

Migrating APIs isn't easy, even for experienced teams. When migrating an API to Fastly, we recommend separating the task into three strategic endpoint migrations to make the process more manageable while still maintaining the validity of the API as a whole.

#### Preparing the API

To ensure that the API bypasses the cache during the piecewise migration, we must have every API endpoint return a specific control header:

```
Cache-Control: private
```

This header tells Fastly that a request to any endpoint on the API should bypass the cache and be sent directly to the origin. This will allow us to serve the API via Fastly and have it work as expected.

**B** NOTE: Modern web frameworks allow for blanket rules to be overridden by specific endpoints (for example, by the use of middlewares). Depending on how the API has been implemented, this step might be as simple as adding a single line of code.

#### Serving traffic with Fastly

The next step is <u>configuring a Fastly service (/guides/api-caching/enabling-api-caching#setting-up-fastly)</u> to serve the API's traffic. After you save the configuration, there will be an immediate speed improvement. This happens because Fastly's cache servers keep long-lasting connections to the API's origin servers, which reduces the latency overhead of establishing multiple TCP connections.

#### **Migrating endpoints**

Now we can implement instant purge caching for each cacheable API endpoint, one at a time. The order in which this is done depends on the API, but by targeting the slowest endpoints first, you can achieve dramatic improvements for endpoints that need them the most. Because each endpoint can be worked on independently, the engineering process is easier to manage.

#### **Excluding endpoints**

The last step is deciding which API endpoints you don't want Fastly to cache. To disable caching for endpoints, you'll need to <u>add new conditions for the endpoints (/guides/performance-tuning/controlling-caching#conditionally-preventing-pages-from-caching</u>). As you learned in <u>Preparing the API</u>, using the <u>Cache-Control: private</u> header is another option for disabling caching.

## Purging API cache with surrogate keys

[LINK] (/guides/api-caching/purging-api-cache-with-surrogate-keys)

Fastly makes it possible for you to cache your API so you can accelerate the performance of your service-oriented architecture. Of course, caching your API is one thing - efficiently invalidating the API cache is another matter entirely. If you've already <u>enabled API caching (/guides/api-caching/enabling-api-caching)</u> and <u>implemented API cache control (/guides/api-caching/implementing-api-cache-control)</u>, you've probably run into this problem, which was aptly <u>described by Phil Karlton (https://martinfowler.com/bliki/TwoHardThings.html</u>):

There are only two hard things in computer science: cache invalidation and naming things.

This guide explains how to use the Fastly API to purge your API cache with <u>surrogate keys</u> (<u>/guides/purging/getting-started-with-surrogate-keys</u>)</u>. Surrogate keys allow you to reduce the complexity of caching an API by combining multiple cache purges into a single key-based purge.

### What's a surrogate key?

Surrogate keys allow you to selectively purge related content. Using the <u>Surrogate-Key</u> header, you can "tag" an object, such as an image or a blog post, with one or more keys. When Fastly fetches an object from your origin server, we check to see if you've specified a <u>Surrogate-Key</u> header. If you have, we add the response to a list we've set aside for each of the keys.

When you want to purge all of the responses associated with a key, issue a <u>key purge</u> (<u>/guides/purging/single-purges#purging-with-keys</u>) request and all of the objects associated with that key will be purged. This makes it possible to combine many purges into a single request. Ultimately, it makes it easier to manage categorically related data.

To learn more about surrogate keys and to see how you can integrate them into your application, see our guide on <u>getting started with surrogate keys (/guides/purging/getting-started-with-surrogate-keys)</u>.

### **Example: Purging categories**

To see how surrogate keys work in conjunction with an API endpoint, imagine you have an online store and an API endpoint that returns the details of a product. When a user wants to get information about a specific product, like a keyboard, the request might look like this:

#### 1 GET /product/12345

If your API is using Fastly and the response is not already cached, Fastly will make a request to your API's origin server and receive a response like this:

```
1 HTTP/1.1 200 OK
2 Content-Type: text/json
3 Cache-Control: private
4 Surrogate-Control: max-age=86400
5 Surrogate-Key: peripherals keyboards
6
7 {id: 12345, name: "Uber Keyboard", price: "$124.99"}
```

You knew that entire product categories would occasionally need to be purged, so you thoughtfully included the peripherals and keyboards product categories as keys in the Surrogate-Key header. When Fastly receives a response like this, we add it to an internal map, strip out the Surrogate-Key header, cache the response, and then deliver it to the end user.

Now imagine that your company decides to apply a 10% discount to all peripherals. You could issue the following key purge to invalidate all objects tagged with the peripherals surrogate key:

#### 1 PURGE /service/:service\_id/peripherals

When Fastly receives this request, we reference the list of content associated with the peripherals surrogate key and systematically purge every piece of content in the list.

### **Relational dependencies**

Your API can use surrogate keys to group large numbers of items that may eventually need to be purged at the same time. Consider the example presented above. The API for your online store could have surrogate keys for product types, specific sales, or manufacturers.

From this perspective, the Surrogate-Key header provides Fastly with information about relations and possible dependencies between different API endpoints. Wherever there's a relation between two different types of resources in an API, there might be a good reason to keep them categorized by using a surrogate key.

#### Example: Purging product reviews and action shots

To learn how surrogate keys can help with relational dependencies, imagine that your online store wants to allow buyers to post product reviews and "action shots" depicting the products in use. To support these new features, you'll need to change your API. First, you'll need to create a new

review endpoint:

```
1 GET /review/:id
2 POST /review
```

Next, you'll need to create a new action shot endpoint:

```
1 POST /product/:id/action_shot
```

```
2 GET /product/:id/action_shot/:shot_id
```

Since both of the new endpoints refer to specific products, they'll need to be purged when relevant product information changes. Surrogate keys are a perfect fit for this use case. You can implement them by modifying the review and action\_shot to return the following header:

```
1 Surrogate-Key: product/:id
```

This relates each of the endpoints to a specific product in the cache (where **id** the product's unique identifier). When the product information changes, your API issues the following a key purge:

```
1 PURGE /service/:service_id/product/:id
```

When Fastly receives this request, we purge each of the related endpoints at the same time.

### Variations on a theme

You'll also want to consider using surrogate keys if your API has many different endpoints that all derive from a single source. Any time the source data changes, each of the endpoints associated with it will need to be purged from the cache. By associating each of the endpoints with a surrogate key, a single purge can be issued to purge them from the cache when the source changes.

#### **Example: Purging product images**

To understand how this works, imagine that your online store has an API endpoint for retrieving product images in various sizes:

```
1 GET /product/:id/image/:size
```

This endpoint returns an image of the appropriate <code>:size</code> (e.g., <code>small</code>, <code>medium</code>, <code>large</code>) for the product of the given <code>:id</code>. To save disk space, you opt to have the API generate each specifically sized image from a single source image using an imaging library like <u>ImageMagick</u> (<u>https://www.imagemagick.org/</u>). Since the sales and marketing team uses the API to upload new product images, you set up the endpoint to include a surrogate key:

When the PUT endpoint for uploading a product image is called, the API sends the following purge request:

```
1 PURGE /service/:service_id/product/:id/image
```

When Fastly receives this request, we purge all size variations of the product image.

§ Guides > Developer's tools > Conditions

## About conditions

[LINK] (/guides/conditions/about-conditions)

Conditions control how requests are processed. You can use them to add logic to any basic configuration object in a service and have them control if and when that object is applied. Conditions require minimal programming. They allow you to wrap configuration objects attached to your service in a <u>VCL (/guides/vcl-tutorials/guide-to-vcl)</u> IF statement.

### Before you start using conditions

Be sure you understand the construction of basic logical expressions before you start using conditions. Specifically, you should understand basic C-style logical expression syntax (e.g., basic logic, operators such as && and precedence) when working with conditions. A basic programming guide that deals with "IF" style expressions in either the C or Perl language (the <u>Tizag Perl tutorial</u> (<u>http://www.tizag.com/perlT/</u>) is a good one to start with). Even though they aren't directly applicable to our <u>condition examples (/guides/conditions/using-conditions</u>), the syntax of these languages is similar to VCL.

### A simple condition example

The simplest way to explain how Fastly handles conditions is this IF statement:

IF
 this condition happens
 THEN
 respond this way

A practical example can demonstrate this. The vast majority of the time, your site processes requests for information as usual, but every so often customers mistype a search term or simply can't find what they're looking for and you're forced to display a 404 Not Found error. You've realized that when that happens, the standard 404 Not Found errors on your website aren't as helpful as they could be. To fix this, any time your server can't find what a customer is looking for (a condition), you want to display a customized 404 message instructing customers to contact your support team for help (a response).

In plain English, the IF statement might look like this:

```
    IF
    404 Not Found is what we have to tell the customer
    THEN
    respond with the special Contact Support page
```

The IF line in the example above is the *condition* you've set. The THEN line describes what will happen if that condition is met.

If you were to replace the English in the example above with VCL variables and a little bit of HTML, it might look like this instead:

```
1 IF
2 beresp.status == 404
3 THEN
4 respond with <html><body><h1>Can't find it?</h1>Contact support@example.com fo
r help.</body></html>
```

Interested in doing this? We have step-by-step instructions for <u>creating error pages with custom</u> <u>responses (/guides/basic-configuration/creating-error-pages-with-custom-responses)</u>.

### Ideas for using conditions

Need some more ideas for when you could use conditions? Explore these:

| Condition                                                          | Response                                                                                                    | Learn how                                                                                                    |
|--------------------------------------------------------------------|----------------------------------------------------------------------------------------------------|----------------------------------------------------------------------------------------------------|
| A web robot wants to<br>crawl a particular<br>area of your website | Provide a customized<br>robots.txt file defining which<br>areas of your website should<br>not be processed or scanned        | Creating and customizing a robots.txt<br>file (/guides/basic-<br>configuration/creating-and-customizing-<br>a-robots-file)                               |
| Your server needs to<br>return a 404 Not<br>Found response         | Change the default caching<br>time for only 404 responses<br>from 3600 seconds (60<br>minutes) to 120 seconds (2<br>minutes) | Overriding caching defaults based on a<br>backend response (/guides/basic-<br>configuration/overriding-caching-<br>defaults-based-on-a-backend-response) |

| Condition                                                                                     | Response                                                                                                    | Learn how                                                                                                    |
|-----------------------------------------------------------------------------------------------|----------------------------------------------------------------------------------------------------|----------------------------------------------------------------------------------------------------|
| Users request a<br>popular page on your<br>site but it's been<br>moved to a different<br>area | Have Fastly redirect the page<br>requests at the edge, without<br>having to go back to your origin<br>server for it | <u>Generating HTTP redirects at the edge</u><br>(/guides/performance-tuning/generating-<br>http-redirects-at-the-edge) |

### Types of conditions and when you can use them

We group conditions into three types:

- request conditions
- response conditions
- cache conditions

A condition's type dictates which configuration objects it can be applied to during a specific stage of the <u>caching process (/guides/basic-concepts/how-caching-and-cdns-work)</u>. In addition, each stage of caching works with a different set of <u>VCL variables (https://varnish-</u>

cache.org/docs/2.1/reference/vcl.html#variables) that can be used to create conditions.

| Condition<br>type | Applied when Fastly                                                                     | Works with which VCL variables              |
|-------------------|-----------------------------------------------------------------------------------------|---------------------------------------------|
| Request           | processes a request                                                                     | <pre>client.* server.* req.*</pre>          |
| Response          | processes a response to a request                                                       | <pre>client.* server.* req.* resp.*</pre>   |
| Cache             | receives a response from your origin, just before that response is (potentially) cached | <pre>client.* server.* req.* beresp.*</pre> |

### Where to go for more information

The Varnish Cache documentation (https://varnish-

<u>cache.org/docs/2.1/reference/vcl.html#variables</u>) provides a complete list of variables you can use to <u>craft conditions (/guides/conditions/using-conditions</u>). Keep in mind, however, some of the

variables Varnish allows may not be available or may have no meaning in the context of Fastly services. For more information, see our <u>Guide to VCL (/guides/vcl-tutorials/guide-to-vcl)</u>.

## Troubleshooting conditions

[LINK] (/guides/conditions/troubleshooting-conditions)

If you are having problems using conditions, here are some common things to look for.

### Check the Apply if field for if statements

Most problems with conditions occur in the Apply if parameter because it uses logical expressions to represent actual <u>VCL variables (/vcl/variables/)</u> that specify when a condition should be applied to a configuration object. If you are having problems using conditions, start by checking to see if you've put an <u>if</u>() statement in the wrong place. A condition's if statement is implied and doesn't need to be placed in the Apply if field of the condition window. You only need to type an evaluated expression (e.g., <u>reg.url ~ "^/special/"</u>).

### Check the construction of inverse regex matches

Consider if inverse regular expression (regex) matching might be the issue, especially if you're using it to exclude a particular URL in your condition. When using the ! (inverse regex match) to build expressions that exclude particular URLs, be thoughtful when also using the ||| or && operators and multiple patterns.

For example, if you want to apply something to all URLs except those that start with /admin, the condition you'd enter into the Apply if field would be req.url !~ "^/admin". If you also wanted to exclude URLs starting with /internal, that expression would be !(req.url ~ "^/admin"

```
|| req.url ~ "^/internal").
```

**TIP:** Keep in mind <u>De Morgan's laws (https://en.wikipedia.org/wiki/De Morgan%27s laws)</u> if you're using multiple conditions and negation.

### Check for general regex formatting mistakes

Consider the following general regex issues that may have caused trouble:

- Is case sensitivity the problem? Varnish regex is case sensitive by default. To use a case insensitive check, you must use the (?i) flag.
- Have you escaped forward slashes? Forward slashes don't need to be escaped in Varnish regex.

Our <u>cheatsheet (/guides/vcl-tutorials/vcl-regular-expression-cheat-sheet)</u> provides additional examples of using VCL with regular expressions.

## Using conditions

[LINK] (/guides/conditions/using-conditions)

Conditions use the <u>Varnish Configuration Language (VCL) (/guides/vcl-tutorials/guide-to-vcl#about-varnish-and-why-fastly-uses-it)</u> to define when an configuration object should be applied while processing requests to a cache server. Once you understand some basics <u>about conditions (/guides/conditions/about-conditions)</u>, use this guide to learn about how to create conditions using the Fastly web interface and when to use them.

### Where to find conditions

Conditions appear in two areas of Fastly's web interface:

- The <u>Manage conditions page</u> lists all conditions available to your configuration settings.
- Each <u>configuration object</u> displays conditions specifically attached to them.

#### Conditions on the Manage conditions page

The Manage conditions page provides an overview of all the conditions currently available to your service. You can see at a glance which conditions are mapped to configuration objects. It allows you to create new conditions and search for existing ones.

To view conditions on the Manage conditions page:

- 1. Log in to the Fastly web interface and click the **Configure** link.
- 2. From the service menu, select the appropriate service.
- 3. Click the **Configuration** button and then select **Clone active**. The Domains page appears.
- 4. Click the **Conditions** link. A list of all conditions for your service appears.

For example, this service has one request condition available:

| Manage conditions                                      | 5                                                                                                    |                          |                         |  |  |
|--------------------------------------------------------|----------------------------------------------------------------------------------------------------|--------------------------|-------------------------|--|--|
| An overview of how conditi conditions and troubleshood |                                                                                                    | d in your service. Learn | more about how to apply |  |  |
| + CREATE CONDITIO                                      | N                                                                                                    |                          | Q Search conditions     |  |  |
| 1 Request condition                                    |                                                                                                    |                          |                         |  |  |
|                                                        | IF Example Request Condition      If it is a state of the state of the sta |                          |                         |  |  |
| Priority                                               | 10                                                                                                    | Туре                     | Request                 |  |  |
| THEN<br>Not applied to anything                        |                                                                                                    |                          |                         |  |  |

The Example Request Condition shown above currently isn't applied to a configuration object (as indicated by "Not applied to anything"). If it was, it would instead appear similar to this:

| Request Condition  == "/foo/bar" | Ū |
|----------------------------------|---|
| 10 Type Request                  |   |

#### Conditions attached directly to a configuration object

Configuration objects appear differently in the web interface when conditions are attached to them. For example, this request setting has no condition attached to it:

| Request settings                                                                                                    |                    |     |
|----------------------------------------------------------------------------------------------------|--------------------|-----|
| equest Settings are used to customize Fastly's request handling. When a ettings allow you to fine tune how specific types of requests are handled |                    | est |
| + CREATE REQUEST SETTING                                                                                                    |                    |     |
| Example Request 🖍                                                                                                    | Attach a condition | 団   |
| Show details                                                                                                    |                    |     |

Once you click the Attach a condition link to create a new condition or attach an existing condition, however, the web interface changes how the configuration object appears:

| F Example Request Condition |                       |
|-----------------------------|-----------------------|
| req.url == "/foo/bar"       |                       |
| THEN                        |                       |
| Example Request 🧪           | Detach from condition |
| Show details                |                       |

By default, configuration objects hide the majority of details for any attached conditions. You can unhide those details by clicking the Show details link. When expanded, the details vary depending on the type of condition.

### Parts of a properly configured condition

Conditions require only a few parameters, making them appear deceptively simple. Specifically, they require:

- a **Type** parameter that classifies the condition being added. If added via the Manage conditions page, the type can always be manually selected. If added via the Attach a condition link on a configuration object, the type is automatically applied whenever possible.
- a Name parameter that serves human-readable identifier of the condition.
- an **Apply if** statement containing the logical expression to execute in VCL to determine if condition resolves as True or False.

Most problems with conditions (/guides/conditions/troubleshooting-conditions) occur in the Apply if parameter.

### Performing matches on basic logical expressions

Properly configured conditions can perform matches on complicated logical expressions specified in the Apply if parameter. For example:

| This logical expression                                                | Matches when                                                              |
|------------------------------------------------------------------------|---------------------------------------------------------------------------|
| client.ip == "127.0.0.1"                                               | The client requesting a resource on your service has the IP $127.0.0.1$ . |
| <pre>req.http.host == "example.com"</pre>                              | The host header of the incoming request is example.com.                   |
| <pre>req.method == "POST" &amp;&amp; req.url ~ "^/api/articles/"</pre> | The request is a POST and the URL begins with /api/articles/.             |

The client.ip, req.http.host, req.method, and req.url conditions shown above all represent configuration variables in VCL (/vcl/).

# Using operators to perform matches on complex logical expressions

You could also get creative and create a more complex condition used by Fastly that might have an Apply if parameter that looked like this:

```
1 req.http.host == "www.example.com" && (req.url !~ "^/foo" || req.url !~ "^/bar/" ||
    req.url !~ "^/baz/")
```

This condition tells the cache server that the URL should equal www.example.com and the URL cannot match www.example.com/foo or www.example.com/bar or www.example.com/baz. You might use this type of condition when you have multiple variables or options and want to fine-tune your results. In this example, you are indicating that you don't want URLs that contain foo, bar, or baz by using the following operators:

| This operator<br> | Does this                                                                                     |
|-------------------|-----------------------------------------------------------------------------------------------|
|                   | groups expressions and restricts alteration to part of the regex                              |
|                   | performs an alternation where each variable is checked until it finds a variable that is true |
| !~                | excludes any URLs that include the specified variables                                        |

### An example of adding conditions

The scenario: You want to add a new origin server that handles a specific portion of your API requests. Some requests to this API must be cached differently than other requests to your API, so you want to set special headers for specific types of requests. Specifically, you don't want your new origin server to cache PUT, POST, or DELETE requests because they're special for this particular API and send back extra, time dependent, meta-information in each response. And finally, you want to track the effectiveness of doing this. To accomplish all of this using conditions via the Fastly web interface, you would:

- 1. <u>Create a new origin server</u> to handle the special API traffic.
- 2. <u>Create a new condition</u> that tells the cache how to route some of the API requests to that origin server.
- 3. <u>Create a new cache setting object</u> to ensure the origin server caches only the correct responses.
- 4. Create a new condition that specifies when the cache settings object should be applied.
- 5. Create a new header to track the specific type of API requests.
- 6. <u>Create a new request condition</u> to make sure that the header is only set on specific type of request.
- 7. Check your work.

#### Create a new origin server

To create a new origin server that will handle the special API traffic, follow the instructions for <u>connecting to origins (/guides/basic-configuration/connecting-to-origins)</u>. You'll add specific details about your API server when you fill out the **Create a host** fields:

- In the **Name** field, type a name for your API server (for example, Special API Set Header).
- In the **Address** field, type the IP address (or hostname) of the API server.

#### Create a request condition

Once you've created a new origin server to handle the special API traffic, tell the cache how to route requests to this origin server by creating a request condition.

- 1. In the **Hosts** area, click the **Attach a condition** link next to the name of the origin server you just created. The Add a condition to window appears.
- 2. You can either select an available condition or you can click the **Create a new request condition** button. The Create a new request condition window appears.

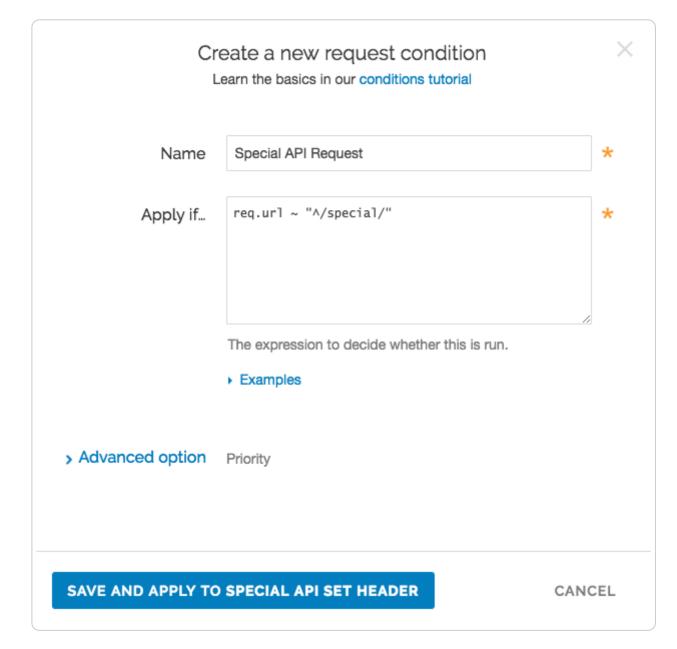

- 3. Fill out the Create a new request condition fields as follows:
  - In the **Name** field, type a descriptive name for the new condition (for example Special API Request).
  - In the Apply if field, type the appropriate request condition that will be applied (for example, req.url ~ "^/special/" could address all requests related to the special API server).
- 4. Click the **Save and apply to** button to create the new condition for the host.

#### Create a cache settings object

Requests are now are being properly routed to the new origin server. Next, create a cache settings object to ensure the origin doesn't cache any responses from PUT, POST, or DELETE requests. They're special for this particular API and send back extra, time dependent, meta-information in each response.

- 1. Click the **Settings** link. The Settings page appears.
- 2. In the **Cache Settings** area, click the **Create cache setting** button. The Create a cache setting page appears.

| Create a cache setting<br>This will override your cache control headers. In most cases, use with conditions applied. |                                                                                                    |            |  |  |
|----------------------------------------------------------------------------------------------------|----------------------------------------------------------------------------------------------------|------------|--|--|
| CONDITION                                                                                                    | This will happen all the time unless you Attach a condition                                                                                                    |            |  |  |
| Name                                                                                                    | My cache setting                                                                                                    | * Required |  |  |
|                                                                                                    | The name of your cache setting, such as <b>My cache</b> setting.                                                                                                    |            |  |  |
| TTL (seconds)                                                                                                    |                                                                                                    |            |  |  |
|                                                                                                    | The TTL (Time To Live) entered will set the lifespan of the object within our cache nodes.                                                                                                    |            |  |  |
| Action                                                                                                    | Pass (do not cache)                                                                                                    |            |  |  |
|                                                                                                    | This setting decides how the request will be handled.                                                                                                    |            |  |  |
| Stale TTL (seconds)                                                                                                  |                                                                                                    |            |  |  |
|                                                                                                    | Stale TTL (Time To Live) is used by your application to<br>serve stale content. It determines how long to keep stale<br>data after it has expired. Note there's custom VCL required<br>to complete this setup. |            |  |  |
|                                                                                                    | CREATE CANCEL                                                                                                    |            |  |  |

- 3. Fill out the **Create a cache setting** fields as follow:
  - In the **Name** field, type a descriptive name for the new cache settings.
  - Leave the **TTL (seconds)** field set to its default value.
  - From the Action menu, select Pass (do not cache).
  - Leave the Stale TTL (seconds) field set to its default value.

4. Click the **Create** button.

#### Create and apply a condition to the cache settings object

Create a new condition that specifies when the cache settings object should be applied.

- 1. In the **Cache Settings** area, click the **Attach a condition** link next to the name of the cache setting you just created. The Add a condition to window appears.
- 2. Click **Create a new cache condition** button. The Create a new cache condition window appears.

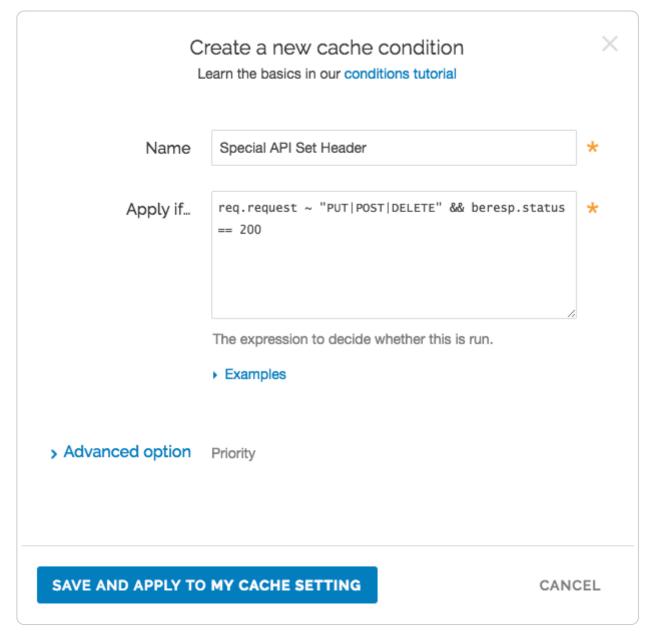

- 3. Fill out the **Create a new cache condition** fields as follows:
  - In the **Name** field, type a descriptive name for the new condition (for example, Special API Set Header).

- In the Apply if field, type the appropriate request condition that will be applied (for example, req.method ~ "PUT | POST | DELETE" && beresp.status == 200).
- 4. Click the **Save and apply to** button to create the new condition for the cache setting.

#### Create a new header

To make sure you can track the effectiveness the new API, create a new header so you can use it to gather information about the special API requests as they happen.

- 1. Click the **Content** link. The Content page appears.
- 2. In the **Headers** area, click the **Create header** button to create a new header. The Create a header page appears.

| L             | Create a header<br>earn more about this section in our headers tutorial.                                                                                                    |            |
|---------------|----------------------------------------------------------------------------------------------------|------------|
| CONDITION     | This will happen all the time unless you Attach a condition                                                                                                    |            |
| Name          | Special API Set Header<br>The name of your header, such as <b>My header</b> .                                                                                                    | ★ Required |
| Type / Action | Response     Set       The type of header and the action performed on it.                                                                                                    |            |
| Destination   | http.super<br>The name of the header that will be affected by the<br>selected action. For example: http.Content-Type,<br>http.Set-Cookie, http.Via, http.Location, or http.Access-<br>Control-Allow-Origin. | ★ Required |
| Source        | "Thanks for asking"<br>New content for the header. Can be a static value (e.g.<br>string or number) or a dynamic value (e.g. existing header<br>or a GeoIP value). Please use quotes for string values.     | ★ Required |
| Ignore if set | No<br>If switched to Yes, the action will not be performed if the header in Destination exists.                                                                                                    |            |
| Priority      | 10       * Required         The order in which the header rules execute within the condition.                                                                                                    |            |
|               | CREATE CANCEL                                                                                                    |            |

- 3. Fill out the **Create a header** fields as follows:
  - In the **Name** field, type a descriptive name for the new header (for example, Special API Set Header).
  - From the Type menu, select Response and from the Action menu, select Set.
  - In the **Destination** field, type the name of the header that will be affected by the action (for example, <a href="http.super">http.super</a>).
  - In the **Source** field, type a description of the source where the content for this header comes from (for example, "Thanks for asking!").
  - Leave the **Ignore if set** and **Priority** fields set to their default settings.
- 4. Click Create.

#### Create a request condition for the new header

Once the header is created, create an associated condition to ensure this header is only set on that special type of request.

1. In the **Headers** area, click the **Attach a condition** link next to the name of the new header you just created. The Create a new request condition window appears.

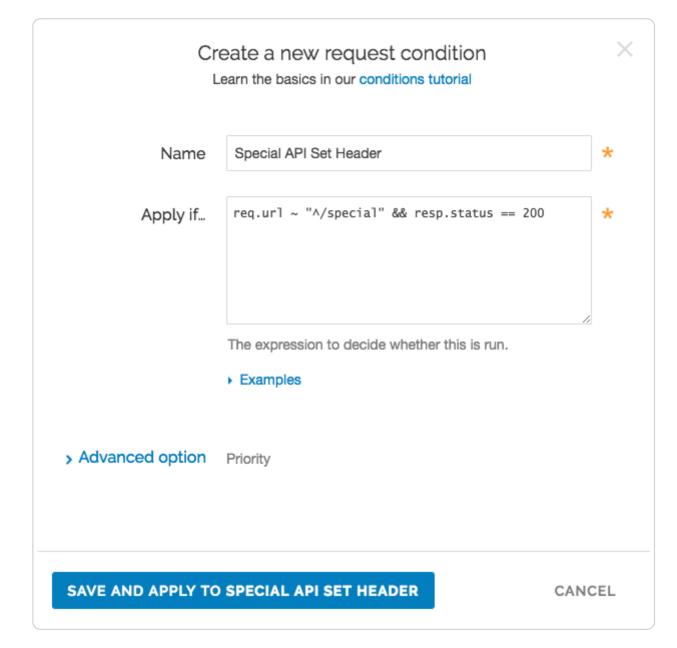

- 2. Fill out the Create a new request condition fields as follows:
  - In the **Name** field, type a descriptive name for the new condition (for example, Special API Response Condition).
  - In the Apply if field, type the appropriate request condition that will be applied (for example, req.url ~ "^/special" && resp.status == 200).
- 3. Click the **Save and apply to** button to create the new condition for the header.

#### Check your work

Before activating the configuration, <u>review the generated VCL (/vcl/custom-vcl/previewing-and-testing-vcl/)</u> to see how Fastly converted the objects and conditions into actual VCL. For the example shown above, the VCL for the request condition appears as:

```
1 # Condition: Special API Request Prio: 10
2 if (req.url ~ "^/special/") {
3 set req.backend = F_Special_API_Server;
4 }
5 #end condition
```

The cache settings and condition VCL appears as:

```
1 if (req.method ~ "PUT|POST|DELETE" && beresp.status == 200) {
2 set beresp.ttl = 0s;
3 set beresp.grace = 0s;
4 return(pass);
5 }
```

And the new header response condition VCL appears as:

```
1 # Condition Special API Response Condition Prio: 10
2 if (req.url ~ "^/special" && resp.status == 200) {
3
4 # Header rewrite Special API Set Header: 10
5 set resp.http.super = "Thanks for asking!";
6 }
```

As you become more familiar with the VCL syntax and programming, look at the generated VCL to see if the configuration is doing what you think it is doing (most VCL is pretty simple once you know what the variables are referring to).

§ Guides > Developer's tools > Edge Dictionaries

## About Edge Dictionaries

[LINK] (/guides/edge-dictionaries/about-edge-dictionaries)

Fastly offers updatable, global, Edge Dictionaries that allow you to store data as key-value pairs and turn frequently repeated statements like this:

```
1 if (something == "value1") {
2 set other = "result1";
3 } else if (something == "value2") {
4 set other = "result2";
5 }
```

into a single function that acts as constant, like this:

```
1 table <ID> {
2 "KEY_STRING": "VALUE_STRING",
3 "KEY_STRING2": "VALUE_STRING2",
4 ...
5 }
```

for use with a service (/guides/basic-setup/working-with-services).

## When Edge Dictionaries might be useful

- · Content sharing and social media outlets updating large referer block lists
- Mobile advertisers validating a key to prevent cache-bust guessing
- Customers authenticating valid user keys at the edge (see our guide on <u>private Edge</u> <u>Dictionaries (/guides/edge-dictionaries/private-dictionaries)</u>)
- Global publishers redirecting users to a specific country site based on geo-location
- Image providers performing token checks for certain objects
- Advertising technology companies blocking bad actors at edge
- Customers deploying user interface versions with simple value change via API

## How dictionaries work

Edge Dictionaries are made up of dictionary containers and the dictionary items within them. Once you attach a dictionary container to a version of your service and that service is activated, the data in it becomes "versionless." This means you can <u>add to and update (/guides/edge-dictionaries/working-with-dictionary-items-using-the-api)</u> the data an Edge Dictionary contains at any time after it is created, without ever incrementing a service's version.

For example, say you have a referer block list that changes frequently and you want to associate it with a service. Any time that service's configuration changes, especially if the configuration rolls back to a previous version, you would want the block-listed referer domains to continue to remain with the service configuration instead of being removed. Edge Dictionaries would help you do this.

## How to create and use dictionaries

To create an Edge Dictionary and use it within your service, start by creating an empty dictionary container and then add its entries in a working version of a service that's unlocked and not yet activated. You can create dictionaries:

- via <u>the Fastly web interface (/guides/edge-dictionaries/working-with-dictionaries-using-the-web-interface)</u>.
- via the Fastly API (/guides/edge-dictionaries/working-with-dictionaries-using-the-api).

**TIP:** You can create a <u>private Edge Dictionary (/guides/edge-dictionaries/private-</u> <u>dictionaries)</u> to store dictionary items that can't be listed or read via the web interface or the API.

#### Limitations and considerations

When creating Edge Dictionaries, keep the following things in mind:

- Edge Dictionaries created with custom VCL cannot be manipulated using the API or the web interface. If you create a dictionary container using custom VCL, that dictionary must always be manipulated via custom VCL. Dictionaries uploaded via custom VCL aren't versionless.
- Dictionary containers, item keys, and their values have specific limits. Dictionary
  containers are limited to 1000 items. Dictionary item keys are limited to 256 characters and
  their values are limited to 8000 characters. If you find your dictionaries approaching these
  resource limits (/guides/debugging/resource-limits#vcl-and-configuration-limits), contact us
  at support@fastly.com (mailto:support@fastly.com). We may be able to help you figure out
  more efficient ways to do things.
- Dictionary item keys are case sensitive. The names of dictionary items are case sensitive. When designing your Edge Dictionaries, be sure to take this into account.
- The contents of Edge Dictionaries are stored as VCL. Personal data should not be incorporated into VCL. Our [Compliance and Law FAQ](/guides/compliance-and-law-faq/) describes in detail how Fastly handles personal data privacy.

When making changes to Edge Dictionaries, keep the following things in mind:

- When you delete a dictionary container, you'll only delete it from the service version you're editing. Dictionary containers are tied to versions and can be cloned and reverted. When using Edge Dictionaries, we want you to be able to do things like delete a dictionary container from a current version of your service in order to roll back your configuration to a previous version using as few steps as possible.
- When you delete a dictionary container, we don't delete the dictionary items inside it. The dictionary items in a dictionary container are versionless. When you change service versions, we want you to still be able to access the data.
- Dictionary item deletions are permanent. Because we don't store data, if you delete a dictionary item, the entry is gone forever from all service versions.
- Event logs don't exist for Edge Dictionary changes. If you add, update, or remove a dictionary item, there will be no record of it. The only record of a change will exist when you compare service versions (/guides/basic-setup/working-with-services#comparing-different-

<u>service-versions</u>) to view the point at which the dictionary container was associated with the service version in the first place.

## Private Edge Dictionaries

[LINK] (/guides/edge-dictionaries/private-dictionaries)

Private Edge Dictionaries store dictionary items that can't be listed or read via the web interface or the API.

#### Limitations and considerations

When creating private Edge Dictionaries, keep the following things in mind:

- · You can create, read, update, and delete a private dictionary
- You cannot update the write\_only attribute of a dictionary
- You can create, update, and delete items that belong to a private dictionary
- · You cannot view items that belong to a private dictionary via the API
- Depending on how your <u>service (/guides/basic-setup/working-with-services)</u> is configured, data stored in private Edge Dictionaries can be sent in <u>headers (/guides/basic-</u> <u>configuration/adding-or-modifying-headers-on-http-requests-and-responses)</u> and to <u>log</u> <u>streaming endpoints (/guides/streaming-logs/setting-up-remote-log-streaming)</u>.

**WARNING:** To edit or delete dictionary items in a private dictionary, you'll need to remember <u>the keys of the dictionary items (/guides/edge-dictionaries/working-with-dictionary-items-using-the-api)</u>.

#### Creating a private dictionary container

To use a private dictionary container, start by creating an empty one within an unlocked version of a service.

Before a private Edge Dictionary can be manipulated, its private dictionary container must be associated with at least one service version that is not locked and not active so that the service becomes aware of the private dictionary's existence.

For example, if you were creating a <u>my\_example\_dictionary</u> private dictionary via the API, you would make an API call by running this command:

```
1 curl -X POST -H 'Fastly-Key: FASTLY_API_TOKEN' -d 'name=my_example_dictionary&write
_only=true' https://api.fastly.com/service/<service_id>/version/<version_number>/di
ctionary
```

which would return:

```
1
    {
2
      "created_at": "2017-05-03T16:11:41+00:00",
3
      "deleted_at": null,
      "id": "<dictionary_id>",
4
      "name": "my_example_dictionary",
 5
6
      "service_id": "<service_id>",
7
      "updated_at": "2017-05-03T16:11:41+00:00",
8
      "version": <version_number>,
9
      "write_only": true
10
   }
```

You can start <u>adding dictionary items (/guides/edge-dictionaries/working-with-dictionaries-using-the-web-interface#creating-a-dictionary-item</u>) after you've created the dictionary. Don't forget to <u>activate the service (/guides/basic-setup/working-with-services#editing-and-activating-versions-of-services</u>) when you're finished.

## Viewing private dictionaries in VCL

The contents of private Edge Dictionaries are hidden in VCL. The private dictionary's metadata is displayed, as shown below:

IMPORTANT: Personal data should not be incorporated into VCL. Our <u>Compliance and</u>
 <u>Law FAQ (/guides/compliance-and-law-faq/)</u> describes in detail how Fastly handles personal
 data privacy.

# Working with Edge Dictionaries using the API

[LINK] (/guides/edge-dictionaries/working-with-dictionaries-using-the-api)

Edge Dictionaries (/guides/edge-dictionaries/about-edge-dictionaries) allow you to create logic that doesn't need to be attached to a configuration service version. Edge Dictionaries are made up of dictionary containers and dictionary items. Attaching dictionary containers to a service version allows you to turn frequently repeated statements into single function statements that act as a constant.

# Create an empty dictionary container within a service

To use a dictionary container, start by creating an empty one within an unlocked version of a service.

Before an Edge Dictionary can be manipulated, its dictionary container must be associated with at least one service version that is not locked and not active so that the service becomes aware of the dictionary's existence.

For example, if you were creating a referer blocklist via the API, you would make an API call by running this command:

```
1 curl -X POST -H 'Fastly-Key: FASTLY_API_TOKEN' -d 'name=referer_blocklist' https://
api.fastly.com/service/<service_id>/version/<version_number>/dictionary
```

which would return:

```
1
    {
      "created_at": "2017-05-03T16:11:41+00:00",
2
3
      "deleted at": null,
      "id": "<dictionary_id>",
4
5
      "name": "referer_blocklist",
      "service_id": "<service_id>",
6
7
      "updated_at": "2017-05-03T16:11:41+00:00",
      "version": <version number>,
8
      "write_only": false
9
   }
10
```

# Activate the service associated with the dictionary container

For an Edge Dictionary to appear in generated VCL so it can be referred to later, the version associated with the dictionary container must be activated.

In our referer blocklist example, you would make this API call to activate service version associated with the empty dictionary container you created:

```
1 curl -X PUT -H 'Fastly-Key: FASTLY_API_TOKEN' https://api.fastly.com/service/<servi
ce_id>/version/<version_number>/activate
```

The response would be this:

```
1 {
2 "number": <version_number>,
3 "active": true,
4 "service_id": "<service_id>"
5 }
```

## Add dictionary items

Once the dictionary container becomes associated with the configuration of a service, you can begin populating it with dictionary items. Our guide to <u>working with dictionary items</u> (<u>/guides/edge-dictionaries/working-with-dictionary-items-using-the-api</u>) provides more detail on manipulating dictionary items. In the example shown here, you would use the following API call for each URL you want to add to your referer blocklist:

```
1 curl -X POST -H 'Fastly-Key: FASTLY_API_TOKEN' -d 'item_key=example-referer.org&ite
m_value=true' "https://api.fastly.com/service/<service_id>/dictionary/<dictionary_i
d>/item"
```

The response for each URL added would look similar to this:

```
1 {
2 "dictionary_id": "<dictionary_id>",
3 "service_id": "<service_id>",
4 "item_key": "example-referer.org",
5 "item_value": "true"
6 }
```

Once the blocklisted URLs are added as items in your dictionary container, you can find them in your generated VCL by looking for a table similar to this:

```
1 table referer_blocklist {
2 "example-referer.org": "true",
3 "another-referer.net": "true",
4 "sample-referer.com": "true",
5 }
```

#### Using a service to call dictionaries

When you create Edge Dictionaries via API calls, the dictionary contents aren't tied to any single version of your service.

The logic needed to *interact* with the table of information the Edge Dictionary creates, however, is always tied to a service version.

For example, adding a new referer to your blocklist requires that you specifically interact with the Edge Dictionary at some point after you create it. You could do this via API calls because its data would not require a service version activation. The dictionary was created via API calls not via custom VCL.

Specifically, you would set the host of the referer to a header by including custom VCL like this:

```
// versioned vcl
 1
    sub vcl_recv {
 2
 3
 4
      # capture host of referer into a header
 5
      set req.http.Referer-Host = regsub(req.http.Referer, "^https?://?([^:/\s]+).*$",
 6
     "\1");
 7
      # check if referrer host is in blocklisted table
 8
      if (table.lookup(referer_blocklist, req.http.Referer-Host)) {
 9
        # ResponseObject: forbidden-referrer
10
        error 900 "Fastly Internal";
11
      }
12
13
      #end condition
    }
14
15
    sub vcl_error {
16
17
18
      if (obj.status == 900) {
        set obj.http.Content-Type = "";
19
        synthetic {""};
20
        return(deliver);
21
      }
22
    }
```

## **Custom VCL examples**

These examples illustrate how to use Edge Dictionaries in custom VCL. The dictionaries are created via API calls and are displayed in the tables.

**IMPORTANT:** Personal data should not be incorporated into VCL. Our <u>Compliance and Law FAQ (/guides/compliance-and-law-faq/)</u> describes in detail how Fastly handles personal data privacy.

#### **Example: Referer blocklist**

This example returns a 403 error message if the referer is in the dictionary.

```
1
    // dictionary items can be added, updated, removed via the API
 2
   // does not require cloning and activating versions
   table bad_actors {
 3
      "example.com" : "nope",
 4
      "fastly.com" : "nope",
 5
    }
 6
 7
    // versioned vcl
    sub vcl_recv {
 8
      set req.http.Referer-Host = regsub(req.http.Referer, "https?://([^/]+)/.*", "\1"
 9
    );
10
      set req.http.Referer-Check = table.lookup(bad_actors, req.http.Referer-Host, "ye
11
12
   s");
      if (req.http.Referer-Check == "nope") {
13
14
        error 403;
      }
    }
```

#### Example: CORS origin database

This example adds the origins in the dictionary to the Access-Control-Allow-Origin header.

```
// dictionary items can be added, updated, removed via the API
 1
   // does not require cloning and activating versions
 2
   table acceptable origins {
 3
      "http://example.com" : "yes",
 4
      "http://fastly.com" : "yes",
 5
 6
   }
   // versioned vcl
 7
 8
   sub vcl deliver {
 9
      set req.http.CORS = table.lookup(acceptable_origins, req.http.Origin, "nope");
      if (req.http.CORS == "yes") {
10
        set resp.http.Access-Control-Allow-Origin = req.http.Origin;
11
      }
12
13
    }
```

#### Example: TTL database

This example sets the TTLs for the URLs in the dictionary.

```
// dictionary items can be added, updated, removed via the API
 1
 2
   // does not require cloning and activating versions
 3
   table ttls {
      "/" : "60",
 4
      "/public" : "86400",
 5
      "/api" : "3600",
 6
 7
      "/foo" : "7200",
      "/user" : "5"
 8
 9
   }
   // versioned vcl
10
11
   sub vcl_fetch {
12
      /* cut URL down to first directory, or just / */
      if (req.url.path ~ "^(/[^/\?]*)") {
13
14
        /* should always be true */
15
        set beresp.ttl = std.atoi(table.lookup(ttls, re.group.1, "30"));
      }
16
```

# Working with Edge Dictionaries using the web interface

[LINK] (/guides/edge-dictionaries/working-with-dictionaries-using-the-web-interface)

Edge Dictionaries (/guides/edge-dictionaries/about-edge-dictionaries) allow you to create logic that doesn't need to be attached to a configuration service version. Edge Dictionaries are made up of dictionary containers and dictionary items. You can use dictionary items to create and store key-value pairs. Attaching dictionary containers to a service version allows you to turn frequently repeated statements into single function statements that act as a constant.

## Viewing dictionaries

To view a dictionary, navigate to the dictionary management area of your service:

- 1. Log in to the Fastly web interface and click the **Configure** link.
- 2. From the service menu, select the appropriate service.
- 3. Click the **Configuration** button and then select **Clone active**. The Domains page appears.
- 4. Click the **Dictionaries** link under **Data**. Existing dictionaries, if any, associated with the currently selected service version appear.

**B** NOTE: Remember that dictionary containers are versioned. If you don't see an dictionary attached to your service, check the service version to make sure you're looking at the right one.

#### Creating a dictionary

Dictionaries have two parts: a dictionary container and the items within it.

#### Creating a dictionary container

To create a dictionary, start by creating a dictionary container:

- 1. Log in to the Fastly web interface and click the **Configure** link.
- 2. From the service menu, select the appropriate service.
- 3. Click the **Configuration** button and then select **Clone active**. The Domains page appears.
- 4. Click the **Dictionaries** link under **Data**. The Dictionaries page appears.

| Dictionaries                                       |                                                  |                           |          |
|----------------------------------------------------|--------------------------------------------------|---------------------------|----------|
| A list of key-value pairs that can be rel<br>VCL). | erenced and used by your custom edge logic (such | as VCL snippets or custom |          |
| + CREATE A DICTIONARY                              | ]                                                |                           |          |
| Example Dictionary 🖍                               |                                                  |                           | Ū        |
| KEY                                                | VALUE                                            | DATE ADDED                |          |
| + Add item                                         |                                                  |                           |          |
|                                                    |                                                  |                           | No items |

- 5. Click Create a dictionary. The dictionary container name field appears.
- 6. In the **Name of dictionary** field, type a descriptive name for the dictionary (e.g., Example Dictionary).
- 7. Click the Add button. The empty dictionary container you created appears.
- 8. Click the **Activate** button to deploy your configuration changes to the service version you're editing.

#### Creating a dictionary item

Once your dictionary container is created, add items into it:

- 1. Click the Add item link. The dictionary item fields appear.
- 2. In the **Key** field, type the unique identifier for some item of data (e.g., example.com).
- 3. In the Value field, type the value associated with the unique identifier (e.g., yes)

4. Click the **Add** button. The key-value pair appears in the dictionary container. This addition will become effective immediately.

| ample Dictionary 🖌 |       |                             |
|--------------------|-------|-----------------------------|
| KEY                | VALUE | DATE ADDED                  |
| + Add item         |       |                             |
| example.com        | yes   | 12-Nov-2018<br>22:42:37 UTG |
|                    |       | 1 item                      |

## Editing a dictionary

Keeping in mind their <u>limitations (/guides/edge-dictionaries/about-edge-dictionaries#limitations-and-considerations)</u>, dictionary containers and the items within them can be edited via the web interface.

#### Editing dictionary container

You can edit the name of a dictionary container that was created via the web interface in any unlocked service version:

- 1. Find a dictionary associated with an unlocked version of your service.
- 2. Click the pencil icon next to the dictionary container name.
- 3. Change the name, then click the **Save** button.

#### Editing a dictionary item

You can edit the dictionary items within a container at any time. To edit the key-value pair in a dictionary container that was created via the web interface:

- Find <u>any dictionary associated with your service</u> in which the key-value pairs appear. Because dictionary items are versionless, the service version you choose doesn't matter. Choose the one that makes the most sense to you.
- 2. Hover your cursor over a dictionary item, then click the pencil icon that appears.
- 3. Edit the key or value as necessary.
- 4. Click the **Save** button. The changes you make will be immediately applied to your configuration. If your dictionary container has already been associated with a deployed service version, those changes will happen live.

### Deleting an dictionary

Keeping in mind their <u>limitations (/guides/edge-dictionaries/about-edge-dictionaries#limitations-and-considerations)</u>, dictionary containers and the items within them can be deleted via the web interface.

#### Deleting a dictionary container

You can delete a dictionary container that was created via the web interface in any unlocked service version:

- 1. Find a dictionary associated with an unlocked version of your service.
- 2. Click the trash can icon in the top right corner of the dictionary.
- 3. Click the **Confirm and delete** button.
- 4. Click the **Activate** button to deploy your configuration changes to the service version you're editing.

#### Deleting a dictionary entry

You can delete the dictionary entries within a container at any time. To delete a key-value pair included in a dictionary container that was created via the web interface:

- Find <u>any dictionary associated with your service</u> in which the key-value pairs appear. Because dictionary items are versionless, the service version you choose doesn't matter. Choose the one that makes the most sense to you.
- 2. Hover your cursor over a dictionary item, then click the trash can icon that appears.
- 3. Click the **Confirm and delete** button.

## Working with Edge Dictionary items using the API

[LINK] (/guides/edge-dictionaries/working-with-dictionary-items-using-the-api)

A dictionary item is a key-value pair that makes up an entry in a dictionary container in an Edge Dictionary. Once you <u>create an Edge Dictionary (/guides/edge-dictionaries/working-with-dictionaries-using-the-api)</u> and associate the dictionary container with a service, any dictionary items created will appear in your generated VCL.

For example, if you were using Edge Dictionaries to control geolocation redirects, the table would appear similar to this:

```
1 table geoip_redirect {
2 "GB" : "www.example.co.uk",
3 "IE" : "www.example.co.uk",
4 "IT" : "www.example.com.it",
5 "AU" : "www.example.com.au",
6 }
```

#### Finding a dictionary container's ID

If you already have a dictionary container associated with an active version of your service, you can add, update, or delete the items in it as long as you know the dictionary\_id.

In our geolocation example, you would find your dictionary\_id using the following API call:

```
1 curl -H 'Fastly-Key: FASTLY_API_TOKEN'
```

```
2 https://api.fastly.com/service/<service_id>/version/<version_number>/dictionary/geo
ip_redirect
```

which would return this response:

```
1 {
2 "version": <version_number>,
3 "name": "geoip_redirect",
4 "id": "<dictionary_id>",
5 "service_id": "<service_id>"
6 }
```

#### Adding new items to a dictionary

You can add new dictionary items without having to increment your service version number. For example, this API call to a geolocation table to add a new dictionary item:

```
1 curl -X POST -H 'Fastly-Key: FASTLY_API_TOKEN' -d 'item_key=NZ&item_value=www.examp
le.com.au' "https://api.fastly.com/service/<service_id>/dictionary/<dictionary_id>/
item"
```

returns this response:

```
1 {
2 "dictionary_id": "<dictionary_id>",
3 "service_id": "<service_id>",
4 "item_key": "NZ",
5 "item_value": "www.example.com.au"
6 }
```

The table in the generated VCL would then be updated with the new dictionary item and look like this:

```
1 table geoip_redirect {
2 "GB" : "www.example.co.uk",
3 "IE" : "www.example.co.uk",
4 "IT" : "www.example.com.it",
5 "AU" : "www.example.com.au",
6 "NZ" : "www.example.com.au",
7 }
```

### Listing dictionary items

You can view all of the dictionary items in an Edge Dictionary. For example, this API call:

1 curl -H "Fastly-Key: FASTLY\_API\_TOKEN" https://api.fastly.com/service/<service\_id>/
 dictionary/<dictionary\_id>/items

returns this response:

```
1
   {
2
     "dictionary_id": "<dictionary_id>",
     "service_id": "<service_id>",
3
     "item_key": "some_key",
4
5
     "item_value": "some_value",
     "created_at": "2016-04-21T18:14:32+00:00",
6
7
     "deleted at": null,
8
     "updated_at": "2016-04-21T18:14:32+00:00"
9
  }
```

### Upserting dictionary items

You can create and update dictionary items regardless of whether or not they exist. For example, the following API call to the geolocation table to update an existing dictionary item or create it if it doesn't exist:

1 curl -X PUT -H 'Fastly-Key: FASTLY\_API\_TOKEN' -d 'item\_value=www.example.co.aq' "ht tps://api.fastly.com/service/<service\_id>/dictionary/<dictionary\_id>/item/AQ"

returns this response:

```
1 {
2 "dictionary_id": "<dictionary_id>",
3 "item_key": "AQ",
4 "item_value": "www.example.co.aq",
5 "service_id": "<service_id>"
6 }
```

The table in the generated VCL would then be updated with the new dictionary item and look like this:

| 1 | table g | eoi | <pre>.p_redirect {</pre> |
|---|---------|-----|--------------------------|
| 2 | "GB"    | :   | "www.example.co.uk",     |
| 3 | "IE"    | :   | "www.example.co.uk",     |
| 4 | "IT"    | :   | "www.example.com.it",    |
| 5 | "AU"    | :   | "www.example.com.au",    |
| 6 | "NZ"    | :   | "www.example.com.au",    |
| 7 | "AQ"    | :   | "www.example.co.aq",     |
| 8 | }       |     |                          |

## Updating dictionary items one at a time

You can also update any dictionary item without having to increment your service version number. For example, the following API call to the geolocation table to update an existing dictionary item:

```
1 curl -X PATCH -H 'Fastly-Key: FASTLY_API_TOKEN' -d 'item_value=www.example.co.uk'
    "https://api.fastly.com/service/<service_id>/dictionary/<dictionary_id>/item/NZ"
```

returns this response:

```
1 {
2 "dictionary_id": "<dictionary_id>",
3 "item_key": "NZ",
4 "item_value": "www.example.co.uk",
5 "service_id": "<service_id>"
6 }
```

The table in the generated VCL would then be updated with the new dictionary item and look like this:

| 1 | table g | eoi | .p_redirect {         |
|---|---------|-----|-----------------------|
| 2 | "GB"    | :   | "www.example.co.uk",  |
| 3 | "IE"    | :   | "www.example.co.uk",  |
| 4 | "IT"    | :   | "www.example.com.it", |
| 5 | "AU"    | :   | "www.example.com.au", |
| 6 | "NZ"    | :   | "www.example.co.uk",  |
| 7 | "AQ"    | :   | "www.example.co.aq",  |
| 8 | }       |     |                       |

#### Batch updating dictionary items

You can update up to 1,000 dictionary items with a single API call. The following actions are available within a batch update:

- Upsert Creates an item if it doesn't exist, otherwise modifies the existing one.
- **Create** Creates a new item, but will not update an existing one.
- Update Updates an existing item, but will not create a new one if it doesn't exist.
- Delete Permanently deletes the item from the dictionary.

For example, to batch update existing dictionary items in the geolocation table, create a new file called batch.json that contains the following JSON-encoded data:

```
1
    {
 2
      "items": [
 3
         {
           "op": "create",
 4
           "item_key": "JP",
 5
 6
           "item_value": "www.example.co.jp"
 7
         },
 8
         {
 9
           "op": "update",
           "item_key": "GB",
10
           "item_value": "www.example.co.uk"
11
12
         },
13
         {
           "op": "delete",
14
           "item_key": "IT"
15
16
         }
17
      ]
    }
18
```

Then you can make the following API call:

```
1 curl -X PATCH -H 'Content-Type: application/json' -H 'Fastly-Key: FASTLY_API_TOKEN'
-d @batch.json "https://api.fastly.com/service/<service_id>/dictionary/<dictionary
_id>/items"
```

See the <u>API documentation (/api/config#dictionary\_item\_dc826ce1255a7c42bc48eb204eed8f7f)</u> for more information.

### Deleting a dictionary item

**A** WARNING: Dictionary item deletions are permanent. Fastly does not store data. If you delete a dictionary item, the entry is gone forever from all versions of your service.

To remove an item from your table, use this API call:

```
1 curl -X DELETE -H 'Fastly-Key: FASTLY_API_TOKEN' https://api.fastly.com/service/<se
    rvice_id>/dictionary/<dictionary_id>/item/NZ
```

Unlike creation and update of dictionary items, the API call returns no response.

```
§ Guides > Developer's tools > Purging
```

## Authenticating URL purge requests via API

[LINK] (/guides/purging/authenticating-api-purge-requests)

Fastly's <u>URL purge (/guides/purging/single-purges#purging-a-url)</u> feature allows you to purge individual URLs on your website. By default, authentication is not required to purge a URL with the Fastly API, but you can enable <u>API token (/guides/account-management-and-security/using-api-tokens)</u> authentication in the Fastly web interface by adding a header or by using custom VCL.

**I** NOTE: All purge requests other than URL purges require authentication by default, as indicated in the <u>API documentation (/api/purge#purge)</u>.

## Enabling authentication in the Fastly web interface

You can enable API token authentication for URL purge requests by adding a header and optionally attaching a condition in the Fastly web interface.

#### Adding the header

- 1. Log in to the Fastly web interface and click the **Configure** link.
- 2. From the service menu, select the appropriate service.
- 3. Click the **Configuration** button and then select **Clone active**. The Domains page appears.
- 4. Click the **Content** link. The Content page appears.
- 5. Click the Create header button. The Create a header window appears.

|               | Create a header<br>Learn more about this section in our headers tutorial.                                                                                                    |            |
|---------------|----------------------------------------------------------------------------------------------------|------------|
| CONDITION     | This will happen all the time unless you Attach a condition                                                                                                    |            |
| Name          | Fastly Purge                                                                                                    | 🗙 Required |
|               | The name of your header, such as My header.                                                                                                    |            |
| Type / Action | Request     \$       Set     \$                                                                                                    |            |
| Destination   | http.Fastly-Purge-Requires-Auth                                                                                                    | 🛨 Required |
|               | The name of the header that will be affected by the selected action. For example: http.Content-Type, http.Set-Cookie, http.Via, http.Location, or http.Access-Control-Allow-Origin. |            |
| Source        | *1*                                                                                                    | ★ Required |
|               | New content for the header. Can be a static value (e.g. string or number) or a dynamic value (e.g. existing header or a GeoIP value). Please use quotes for string values.          |            |
| Ignore if set | No \$                                                                                                    |            |
|               | If switched to <b>Yes</b> , the action will not be performed if the header in Destination exists.                                                                                   |            |
| Priority      | 10 * Required                                                                                                    |            |
|               | The order in which the header rules execute within the condition.                                                                                                    |            |
|               | CREATE CANCEL                                                                                                    |            |

- 6. Fill out the **Create a header** fields as follows:
  - In the **Name** field, type the name of your header rule (for example, Fastly Purge).
  - From the Type menu, select Request, and from the Action menu, select Set.
  - In the **Destination** field, type <a href="http:Fastly-Purge-Requires-Auth">http:Fastly-Purge-Requires-Auth</a>.
  - In the **Source** field, type "1".

- From the **Ignore if set** menu, select **No**.
- In the **Priority** field, type 10.
- 7. Click the **Create** button.

#### Attaching a condition

Attaching the following condition is optional. Without the condition, the header you just created will be added to all requests. With the condition, the header will be added to purge requests only.

1. On the Content page, click the **Attach a condition** link to the right of your new header. The Create a new request condition window appears.

| Create a new request condition<br>Learn the basics in our conditions tutorial |                                                                            |        |  |
|-------------------------------------------------------------------------------|----------------------------------------------------------------------------|--------|--|
| Name                                                                          | Purge                                                                      | *      |  |
| Apply if                                                                      | req.request == "FASTLYPURGE"                                               | *      |  |
|                                                                               | The expression to decide whether this is run. <ul> <li>Examples</li> </ul> |        |  |
| <ul> <li>Advanced option</li> </ul>                                           | Priority                                                                   |        |  |
| SAVE AND APPLY TO                                                             | PURGE                                                                      | CANCEL |  |

- 2. Fill out the **Create a new request condition** fields as follows:
  - In the Name field, type a descriptive name for the new condition (for example, Purge).
  - In the **Apply if** field, type req.method == "FASTLYPURGE".

- 3. Click the Save and apply to button.
- 4. Click the Activate button to deploy your configuration changes.

## Enabling authentication with VCL Snippets

You can also enable API token authentication for URL purge requests using <u>VCL Snippets</u> (/vcl/vcl-snippets/using-regular-vcl-snippets/):

- 1. Log in to the Fastly web interface and click the **Configure** link.
- 2. From the service menu, select the appropriate service.
- 3. Click the **Configuration** button and then select **Clone active**. The Domains page appears.
- 4. Click the VCL Snippets link. The VCL Snippets page appears.
- 5. Click Create Snippet. The Create a VCL snippet page appears.

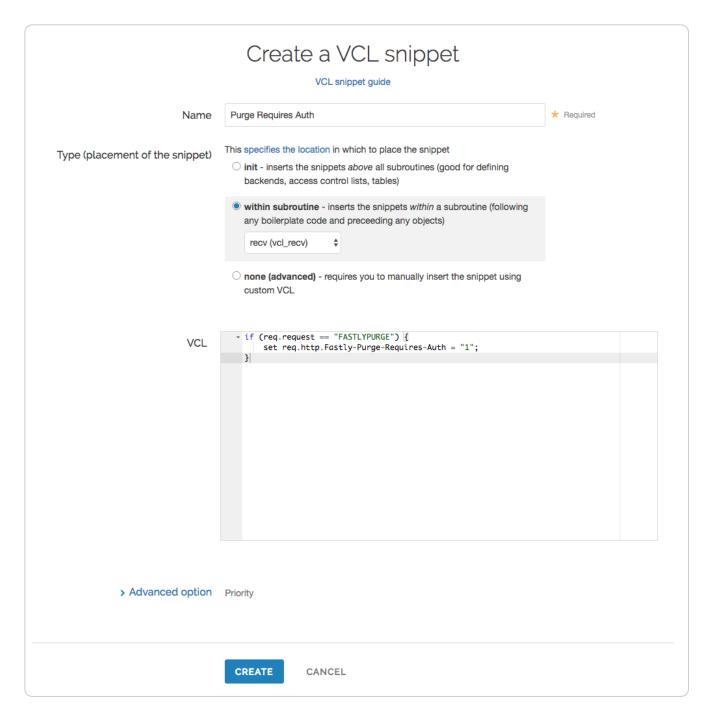

- 6. In the Name field, type an appropriate name (e.g., Purge Require Auth).
- 7. From the Type controls, select within subroutine.
- 8. From the **Select subroutine** menu, select **recv (vcl\_recv)**.
- 9. In the VCL field, add the following condition:

```
1 if (req.method == "FASTLYPURGE") {
2 set req.http.Fastly-Purge-Requires-Auth = "1";
3 }
```

- 10. Click **Create** to create the snippet.
- 11. Click the Activate button to deploy your configuration changes.

### Purging URLs with an API token

After you've enabled API token authentication for URL purge requests, you'll need to provide your <u>API token (/guides/account-management-and-security/using-api-tokens)</u> in the <u>URL purge API</u> request (/api/purge#purge\_3aa1d66ee81dbfed0b03deed0fa16a9a):

1 curl -X PURGE -H Fastly-Key:FASTLY\_API\_TOKEN https://www.example.com/

which would return this response:

1 {"status": "ok", "id": "1234567890"}

**WARNING:** If your website is not configured to use HTTPS, we recommend purging using a POST request with a secure Fastly API URL. This will ensure that your API token in the header is encrypted in transit. The request will look like this: Curl -X POST -H Fastly-

Key:FASTLY\_API\_TOKEN https://api.fastly.com/purge/<your\_url\_here>.

## Getting started with surrogate keys

[LINK] (/guides/purging/getting-started-with-surrogate-keys)

Efficient cache invalidation is an essential part of keeping your website fast. Purging too much cache using <u>purge all (/guides/purging/single-purges#purging-all-content)</u> may increase your website's load time while the cache rebuilds. If you find yourself purging all cache on more than a weekly basis, consider using surrogate keys for more targeted purging.

Surrogate keys allow you to selectively purge related content. Using the <u>Surrogate-Key</u> header, you can tag a group of objects with a key and then use it to purge multiple pieces of content at once. This process can occur automatically within your application, making it easier to cache and purge content that changes rapidly and unpredictably.

NOTE: This guide assumes you're already familiar with <u>the way content delivery networks</u>
 (<u>CDNs</u>) work (<u>/guides/basic-concepts/how-caching-and-cdns-work</u>) in general, and <u>the way</u>
 Fastly's CDN works (<u>/guides/basic-concepts/how-fastlys-cdn-service-works</u>) in particular.

## Understanding surrogate keys

After you've signed up for Fastly and <u>added one or more services (/guides/basic-setup/working-</u><u>with-services#creating-a-new-service</u>), you can start examining how your origin server responds to requests. When your origin server responds to an HTTP request for content, it's because Fastly

hasn't yet cached that content or the cache has expired. Your server's response to the request will resemble the example shown below. (Note that you can use the <u>curl command</u> (/guides/debugging/checking-cache) to inspect any of your server's responses.)

```
1 HTTP/1.1 200 OK
```

```
2 Content-Type: text/html
```

```
3 Connection: keep-alive
```

```
4 ...
```

To control how your content is served to users and cached by Fastly, you can <u>add to or modify the headers (/guides/basic-configuration/adding-or-modifying-headers-on-http-requests-and-responses</u>) that are included in your origin server's response. The <u>Surrogate-Key</u> header is one of the headers that you can add to the response. It allows you to "tag" an object, such as an image or a blog post, with one or more keys. When the object changes, you can reference the key in a <u>purge request (/guides/purging/single-purges)</u> to remove the object from the cache.

You can add space-delimited strings to the Surrogate-Key header, like this:

```
1 HTTP/1.1 200 OK
2 Surrogate-Key: key1 key2 key3
3 Content-Type: text/html
4 ...
```

This response contains three surrogate keys: key1, key2, and key3. When Fastly receives a response like this, we use the surrogate keys to create a mapping from each key to the cached content, then we strip out the Surrogate-Key header so it's not included in the response to your readers.

#### Creating relationships between keys and objects

One of the major advantages of surrogate keys is that they allow for a many-to-many relationship between keys and objects. An origin server's response can associate multiple keys with the object and the same key can be provided in different responses. Take a look at these two requests and responses:

```
1 GET /blog/ HTTP/1.1
2 Host: www.example.com
3 
4 HTTP/1.1 200 OK Content-Type: text/html
5 Content-Length: 1234
6 Surrogate-Key: mainpage template-a
```

```
1 GET /blog/article/fastly-rocks HTTP/1.1
2 Host: www.example.com
3
4 HTTP/1.1 200 OK
5 Content-Type: text/html
6 Content-Length: 2345
7 Surrogate-Key: template-a article-fastly-rocks
```

In this example, there are two objects (/blog and /blog/article/fastly-rocks) with three keys (mainpage, template-a, and article-fastly-rocks). Two of the keys (mainpage and article-fastly-rocks) are associated with a single object and a third key (template-a) is associated with both objects.

#### Purging objects with surrogate keys

By using the <u>Surrogate-Key</u> header to associate keys with one or more objects, you can precisely control which objects are removed from cache during a purge. Consider the example presented above. Purging the <u>mainpage</u> key would remove only the <u>/blog</u> object from the cache. On the other hand, purging the <u>template-a</u> key would remove both the <u>/blog</u> and <u>/blog/article/fastly-rocks</u> objects from the cache.

You can use the Fastly web interface to <u>manually purge objects via key (/guides/purging/single-purges#purging-with-keys)</u>, or you can use our <u>Purge API (/api/purge)</u>. If you're using Fastly to cache your API, check out the guide on <u>purging API cache with surrogate keys (/guides/api-caching/purging-api-cache-with-surrogate-keys)</u> to learn how surrogate keys can help you.

## Generating and setting surrogate keys

There are two ways to set the <u>Surrogate-Key</u> header: by adding the header in the Fastly web interface, or by generating the keys with your own application. We describe how to use the Fastly web interface in our guide to <u>generating Surrogate-Key headers based on URLs</u> (/guides/purging/setting-surrogate-key-headers-based-on-a-url) (we have a separate guide for <u>Amazon S3 origins (/guides/purging/setting-surrogate-key-headers-for-amazon-s3-origins)</u>).

However, it is more useful to make your surrogate key associations on your own application server and include them in the HTTP response that you send to Fastly. This way, you can assign exactly the keys that you want on every response.

## Troubleshooting

You can check the surrogate keys for a URL by using the Fastly-Debug: 1 header. See the instructions on using a Fastly-Debug header with curl (/guides/debugging/checking-cache#usinga-fastly-debug-header-with-curl) for more information.

## Limitations

The surrogate keys sent by your origin server can be as simple or complex as you need, subject to size limitations. Individual surrogate keys may not exceed 1,024 bytes in length, and a Surrogate-Key header value (comprising one or more space-separated keys) must not exceed 16,384 bytes in length. If either of these limits is reached while parsing a Surrogate-Key header, the key currently being parsed and all keys following it within the same header will be ignored.

## Logging purge requests

[LINK] (/guides/purging/logging-purge-requests)

If you've set up <u>remote log streaming (/guides/streaming-logs/setting-up-remote-log-streaming)</u>, you can log <u>URL purge (/guides/purging/single-purges#purging-a-url)</u> requests by adding the following VCL to the <u>vcl\_recv</u> subroutine.

```
1 if (req.method == "FASTLYPURGE") {
2 log {"syslog "} req.service_id {" <log name> :: "} <log string>
3 }
```

The log name must match the name of your <u>logging endpoint (/guides/streaming-logs/setting-up-remote-log-streaming)</u> in the Fastly web interface.

You can add the VCL via custom VCL (/vcl/custom-vcl/uploading-custom-vcl/) or VCL Snippets (/vcl/vcl-snippets/).

 NOTE: <u>Purge all (/guides/purging/single-purges#purging-all-content)</u> requests are logged in <u>event logs (/guides/monitoring-and-testing/monitoring-account-activity-with-event-logs)</u>. <u>Key purge requests (/guides/purging/single-purges#purging-with-keys)</u> can't be logged.

# Setting Surrogate-Key headers based on a URL

[LINK] (/guides/purging/setting-surrogate-key-headers-based-on-a-url)

You can mark content with a <u>surrogate key (/guides/purging/getting-started-with-surrogate-keys)</u> and use it to <u>purge groups of specific URLs (/guides/purging/single-purges#purging-with-keys)</u> at once without <u>purging everything (/guides/purging/single-purges#purging-all-content)</u>, or <u>purging each URL (/guides/purging/single-purges#purging-a-url)</u> singularly.

Follow these instructions to set Surrogate-Key headers based on a URL:

- 1. Log in to the Fastly web interface and click the **Configure** link.
- 2. From the service menu, select the appropriate service.
- 3. Click the **Configuration** button and then select **Clone active**. The Domains page appears.
- 4. Click the **Content** link. The Content page appears.
- 5. Click the **Create header** button. The Create a header page appears.

| CONDITION     | This will happen all the time unless you Attach a condition                                                                                                    |           |
|---------------|----------------------------------------------------------------------------------------------------|-----------|
| Name          | URL Surrogate Key                                                                                                    | 🗙 Require |
|               | The name of your header, such as My header.                                                                                                    |           |
| Type / Action | Cache 🗘 Set 💠                                                                                                    |           |
|               | The type of header and the action performed on it.                                                                                                    |           |
| Destination   | http.Surrogate-Key                                                                                                    | 🛨 Require |
|               | The name of the header that will be affected by the selected action. For example: http.Content-Type, http.Set-Cookie, http.Via, http.Location, or http.Access-Control-Allow-Origin. |           |
| Source        | regsub(req.url, "^/(.*)\.(.*)\$", "\1")                                                                                                    | ★ Require |
|               | New content for the header. Can be a static value (e.g. string or number) or a dynamic value (e.g. existing header or a GeoIP value). Please use quotes for string values.          |           |
| Ignore if set | No 💠                                                                                                    |           |
|               | If switched to <b>Yes</b> , the action will not be performed if the header in Destination exists.                                                                                   |           |
| Priority      | 10 * Required                                                                                                    |           |
|               | The order in which the header rules execute within the condition.                                                                                                    |           |

- 6. Fill out the Create a header fields as follows:
  - In the **Name** field, type a human-readable name for the header. This name is displayed in the Fastly web interface.
  - From the Type menu, select Cache, and from the Action menu, select Set.
  - In the **Destination** field, type <a href="http://http://http.Surrogate-Key">http://http.Surrogate-Key</a>.
  - In the **Source** field, type regsub(req.url, "^/(.\*)\.(.\*)\$", "\1"). This will accept a URL that looks like /foo.html and will create the Surrogate-Key foo.
  - From the **Ignore if set** menu, select **No**.
  - In the **Priority** field, type 10.
- 7. Click the **Create** button to create your header.
- 8. Click the Activate button to deploy your configuration changes.

• NOTE: There are several limitations to surrogate keys. See the <u>surrogate key limitations</u> (/guides/purging/getting-started-with-surrogate-keys#limitations) section for more information.

# Setting Surrogate-Key headers for Amazon S3 origins

[LINK] (/guides/purging/setting-surrogate-key-headers-for-amazon-s3-origins)

You can mark content with a <u>surrogate key (/guides/purging/getting-started-with-surrogate-keys)</u> and use it to <u>purge groups of specific URLs (/guides/purging/single-purges#purging-with-keys)</u> at once without <u>purging everything (/guides/purging/single-purges#purging-all-content)</u>, or <u>purging</u> <u>each URL (/guides/purging/single-purges#purging-a-url)</u> singularly. On the Amazon S3 side, you can use the <u>x-amz-meta-surrogate-key</u> header to mark your content as you see fit, and then on the Fastly side set up a Header configuration to translate the S3 information into the header we look for.

IMPORTANT: Pay close attention to the capitalization. Amazon S3 only accepts all lowercase header names.

Follow these instructions to set Surrogate-Key headers for Amazon S3 origin servers:

- 1. Log in to the Fastly web interface and click the **Configure** link.
- 2. From the service menu, select the appropriate service.

- 3. Click the **Configuration** button and then select **Clone active**. The Domains page appears.
- 4. Click the **Content** link. The Content page appears.
- 5. Click the **Create header** button. The Create a header page appears.

|               | Create a header<br>Learn more about this section in our headers tutorial.                                                                                                    |            |
|---------------|----------------------------------------------------------------------------------------------------|------------|
| CONDITION     | This will happen all the time unless you Attach a condition                                                                                                    |            |
| Name          | Surrogate Key to Amazon                                                                                                    | + Required |
|               | The name of your header, such as My header.                                                                                                    |            |
| Type / Action | Cache 🔶 Set 💠                                                                                                    |            |
|               | The type of header and the action performed on it.                                                                                                    |            |
| Destination   | http.Surrogate-Key                                                                                                    | 🛧 Required |
|               | The name of the header that will be affected by the selected action. For example: http.Content-Type, http.Set-Cookie, http.Via, http.Location, or http.Access-Control-Allow-Origin. |            |
| Source        | beresp.http.x-amz-meta-surrogate-key                                                                                                    | * Required |
|               | New content for the header. Can be a static value (e.g. string or number) or a dynamic value (e.g. existing header or a GeoIP value). Please use quotes for string values.          |            |
| Ignore if set | No 🗘                                                                                                    |            |
|               | If switched to Yes, the action will not be performed if the header in Destination exists.                                                                                           |            |
| Priority      | 10 * Required                                                                                                    |            |
|               | The order in which the header rules execute within the condition.                                                                                                    |            |
|               | CREATE CANCEL                                                                                                    |            |

- 6. Fill out the Create a header fields as follows:
  - In the **Name** field, type a human-readable name for the header. This name is displayed in the Fastly web interface.

- From the Type menu, select Cache, and from the Action menu, select Set.
- In the **Destination** field, type <a href="http://http://http.Surrogate-Key">http://http.Surrogate-Key</a>.
- In the **Source** field, type beresp.http.x-amz-meta-surrogate-key.
- From the **Ignore if set** menu, select **No**.
- In the **Priority** field, type 10.
- 7. Click the **Create** button to create your header.
- 8. Click the **Activate** button to deploy your configuration changes.

• NOTE: There are several limitations to surrogate keys. See the <u>surrogate key limitations</u> (/guides/purging/getting-started-with-surrogate-keys#limitations) section for more information.

# Single purges

[LINK] (/guides/purging/single-purges)

Fastly provides several levels of cache purging. You can purge something as small as a single URL via the "Purge URL" command or as large as all content under a service via the "Purge All" command. You can also selectively purge content via key-based purging using the "Purge Key" command. We also provide a purging feature called Soft Purge that allows you to mark content as outdated (stale) instead of permanently deleting it from Fastly's caches.

**TIP:** To mark content as outdated instead of permanently deleting it, check out our <u>Soft</u> <u>Purge (/guides/purging/soft-purges)</u> feature. You may also be interested in our <u>wildcard</u> <u>purging (/guides/purging/wildcard-purges)</u>.

## Purging via the user interface

To purge content using the Fastly web interface, choose one of the purging methods below.

#### Purging a URL

To purge a single URL, follow the steps below:

- 1. Log in to the Fastly web interface and click the **Configure** link.
- 2. From the service menu, select the appropriate service.
- 3. From the Purge menu, select Purge URL. The Purge URL window appears.

|               | Purge URL<br>Purging guide                                                           | × |
|---------------|--------------------------------------------------------------------------------------|---|
| Domain        | *.example.com                                                                        |   |
| Subdomain     | www                                                                                  | * |
| Full URL path | /example.jpg                                                                         |   |
|               | Learn more about purging HTTP                                                        |   |
|               | Soft purge - marks content as outdated (stale) instead of<br>deleting it from caches |   |
| Preview       | www.example.com/example.jpg                                                          |   |
| PURGE         | CANCE                                                                                | L |

- 4. From the **Domain** menu, select <u>the domain (/guides/basic-configuration/working-with-domains)</u> on which your content resides. If the domain you select is a wildcard domain (e.g., \*.example.com) the Subdomain field will appear.
- 5. If the **Subdomain** field appears, type the subdomain to purge for the wildcard domain you've selected (e.g., www).
- 6. In the **Full URL path** field, type the path to the content you'll be purging (e.g., /example.jpg). The Preview field displays the URL that will be purged.
- 7. Optionally select the <u>Soft purge (/guides/purging/soft-purges)</u> checkbox to mark your content as outdated instead of deleting it from cache.
- 8. Click the **Purge** button.

#### Purging with keys

To purge content with <u>surrogate keys (/guides/purging/getting-started-with-surrogate-keys</u>), follow the steps below:

- 1. Log in to the Fastly web interface and click the **Configure** link.
- 2. From the service menu, select the appropriate service.
- 3. From the **Purge** menu, select **Purge Key**. The Purge Key window appears.

| Purge key<br>Purging guide |                                                                                                    |   |
|----------------------------|----------------------------------------------------------------------------------------------------|---|
| Keys                       | key1 key2                                                                                                    | * |
|                            | One or more keys (tags) on which to <b>purge content</b> on your domain. Separate multiple keys with spaces. |   |
|                            | Soft purge - marks content as outdated (stale) instead of deleting it from caches                            |   |
| PURGE                      | CANCE                                                                                                    | L |

- 4. In the **Key** field, type one or more surrogate keys. Use spaces to separate multiple keys.
- 5. Optionally select the <u>Soft purge (/guides/purging/soft-purges)</u> checkbox to mark your content as outdated instead of deleting it from cache.
- 6. Click the **Purge** button.

#### Purging all content

▲ WARNING: Do not purge all cached content if you are seeing <u>503 errors</u> (/guides/debugging/common-503-errors). Purge all overrides <u>stale-if-error</u> (/guides/performance-tuning/serving-stale-content) and increases the requests to your origin server, which could result in additional 503 errors.

To instantly purge all content under your service, follow the steps below:

- 1. Log in to the Fastly web interface and click the **Configure** link.
- 2. From the service menu, select the appropriate service.
- 3. From the **Purge** menu, select **Purge All**. The Purge All window appears and displays the exact domain you'll be purging.

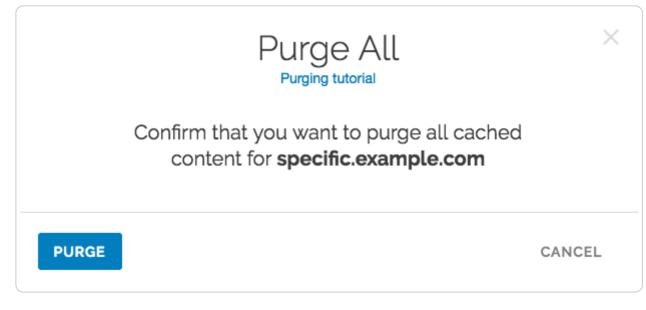

4. Click the **Purge** button.

## Purging via API

The syntax for purging a service through the API can be found in the <u>Purging section (/api/purge)</u> of the <u>API (/api/)</u> documentation.

# Soft purges

[LINK] (/guides/purging/soft-purges)

Fastly provides a Soft Purge feature that allows you to mark content as outdated (stale) instead of permanently purging and thereby deleting it from Fastly's caches. Objects invalidated with Soft Purge will be treated as outdated (stale) while Fastly fetches a new version from origin. You can purge by URL or by surrogate key using Soft Purge (/guides/purging/single-purges).

Before using Soft Purge, we recommend you implement one of the following revalidation methods:

- Set up ETag or Last-Modified headers for relevant content on your origin servers.
- Configure stale\_while\_revalidate to serve stale content (/guides/performancetuning/serving-stale-content) and fetch the newest version of the object from origin in the background. If you choose this revalidation method, you must also configure stale\_if\_error at the same time.

To implement Soft Purge, add a Fastly-Soft-Purge request header (such as Fastly-Soft-Purge: 1) to any single URL or key-based purge. For example, to purge the URL www.example.com with Soft Purge, you would issue the following command:

# Wildcard purges

[LINK] (/guides/purging/wildcard-purges)

Wildcard purging allows you to flush the cache of all pages under a directory branch or URL path; for example, you want to empty the cache of all pages under your "/service" path. Having to <u>purge</u> <u>each URL (/guides/purging/single-purges#purging-a-url)</u> one by one using the <u>Fastly API</u> (<u>/api/purge</u>) or via the Fastly app is not very efficient.

Although Fastly does not have a specific wildcard purge function, you can implement the same behavior by making a small configuration change using <u>surrogate keys (/guides/purging/getting-started-with-surrogate-keys)</u>. Surrogate keys allow you to tag a group of objects with a keyword (key) and then purge multiple pieces of content at once with it <u>via the web interface</u> or <u>via custom VCL</u>.

**IMPORTANT:** Purging will only apply to new objects as they're being put into the cache after you set up configuration changes. It will not apply to objects already in the cache when this configuration is being applied.

To purge content based on wildcard paths, follow the steps below.

## Via the web interface

To purge content based on wildcard paths via the web interface, follow the steps below.

#### Create a default wildcard header

We set a default wildcard so that we have the flexibility to append other surrogate keys to a URL path.

- 1. Log in to the Fastly web interface and click the **Configure** link.
- 2. From the service menu, select the appropriate service.
- 3. Click the **Configuration** button and then select **Clone active**. The Domains page appears.
- 4. Click the **Content** link. The Content page appears.
- 5. Click the **Create header** button. The Create a header page appears.

|               | Create a header<br>Learn more about this section in our headers tutorial.                                                                                                    |            |
|---------------|----------------------------------------------------------------------------------------------------|------------|
| CONDITION     | This will happen all the time unless you Attach a condition                                                                                                    |            |
| Name          | Default Wildcard                                                                                                    | ★ Required |
|               | The name of your header, such as My header.                                                                                                    |            |
| Type / Action | Cache 🗘 Set 💠                                                                                                    |            |
|               | The type of header and the action performed on it.                                                                                                    |            |
| Destination   | http.Surrogate-Key                                                                                                    | ★ Required |
|               | The name of the header that will be affected by the selected action. For example: http.Content-Type, http.Set-Cookie, http.Via, http.Location, or http.Access-Control-Allow-Origin. |            |
| Source        |                                                                                                    | ★ Required |
|               | New content for the header. Can be a static value (e.g. string or number) or a dynamic value (e.g. existing header or a GeoIP value). Please use quotes for string values.          |            |
| Ignore if set | No 💠                                                                                                    |            |
|               | If switched to Yes, the action will not be performed if the header in Destination exists.                                                                                           |            |
| Priority      | 10 * Required                                                                                                    |            |
|               | The order in which the header rules execute within the condition.                                                                                                    |            |
|               | CREATE CANCEL                                                                                                    |            |

- 6. Fill out the **Create a header** fields as follows:
  - In the **Name** field, type Default Wildcard. This name is displayed in the Fastly web interface.
  - From the Type menu, select Cache and from the Action menu, select Set.
  - In the **Destination** field, type <a href="http://http://http.Surrogate-Key">http://http.Surrogate-Key</a>.
  - In the **Source** field, type "".

- From the Ignore if set menu, select No.
- In the **Priority** field, type 10.

7. Click the **Create** button. A new header appears in the Headers area of the Content page.

#### Create headers for each wildcard path being purged

Next, create a header for each of the wildcard paths you need the ability to purge. For instance, you want to purge the wildcard path /\*/foo.

1. Click the Create header button to create another new header.

|               | Create a header<br>Learn more about this section in our headers tutorial.                                                                                                    |            |
|---------------|----------------------------------------------------------------------------------------------------|------------|
| CONDITION     | This will happen all the time unless you Attach a condition                                                                                                    |            |
| Description   | /*/foo Wildcard<br>The name of your header, such as <b>My header</b> .                                                                                                    | ★ Required |
| Type / Action | Cache     Append       The type of header and the action performed on it.                                                                                                    |            |
| Destination   | http.Surrogate-Key<br>The name of the header that will be affected by the selected action. For<br>example: http.Content-Type, http.Set-Cookie, http.Via, http.Location, or<br>http.Access-Control-Allow-Origin. | ★ Required |
| Source        | " */foo"<br>New content for the header. Can be a static value (e.g. string or number) or a<br>dynamic value (e.g. existing header or a GeoIP value). Please use quotes for                                      | ★ Required |
| Ignore if set | string values. No   If switched to Yes, the action will not be performed if the header in Destination exists.                                                                                                   |            |
| Priority      | 10       ★ Required         The order in which the header rules execute within the condition.                                                                                                    |            |
|               | CREATE CANCEL                                                                                                    |            |

- 2. Fill out the **Create a header** fields as follows:
  - In the **Description** field, type /\*/foo Wildcard. This name is displayed in the Fastly web interface.
  - From the **Type** menu, select **Cache**, and from the **Action** menu, select **Append**.
  - In the **Destination** field, type <a href="http://http://http.Surrogate-Key">http://http.Surrogate-Key</a>.

- In the **Source** field, type " \*/foo". There is a space before the asterisk in the Source field, which is important when appending multiple surrogate keys to a URL.
- From the **Ignore if set** menu, select **No**.
- In the **Priority** field, type 20.
- 3. Click the **Create** button. A new header appears in the Headers area of the Content page.

Notice the Action is set to Append to add to the default wildcard surrogate key. The Priority is set to 20 so that the Default Wildcard header is executed first and then the wildcard path appends.

#### Create conditions for each wildcard path being purged

Finally, create a condition for each of the wildcard paths you need the ability to purge.

1. Click the **Attach a condition** link next to the wildcard path header name. The Create a new cache condition window appears.

| \$      |
|---------|
|         |
| *       |
|         |
| 4       |
|         |
|         |
| default |
|         |

2. Fill out the **Create a new cache condition** fields as follows:

- In the Name field, type /\*/foo Wildcard Condition.
- In the **Apply if** field, type req.url ~ "^/[^/]\*/foo\$".
- 3. Click the Save and apply to button to create the new condition.

What does the condition mean? In the Apply if field above, the first "^" and "\$" tells Fastly to look for the following pattern:

- Start from the first slash after the request host header.
- There should be one directory.
- It should be followed by the path /foo ending the URL.

Some examples would be /a/foo, /bar/foo, and /c/foo. You could also remove the first "^" and ">"\$" to allow the condition to be more general so that the pattern can occur in the middle of a URL path.

Some other examples for URL wildcard conditions:

| Apply if field         | Matched pattern                    |
|------------------------|------------------------------------|
| req.url ~ "/[^/]*/foo" | /delta/wow/a/foo/neat/cool/img.gif |
| req.url ~ "^/.*/foo\$" | /a/b/c/d/e/f/foo                   |

#### Purge the wildcard

Ready to purge that wildcard? You can do this through the UI using the steps below.

- 1. Log in to the Fastly web interface and click the **Configure** link.
- 2. From the **Purge** menu, select **Purge Key**.

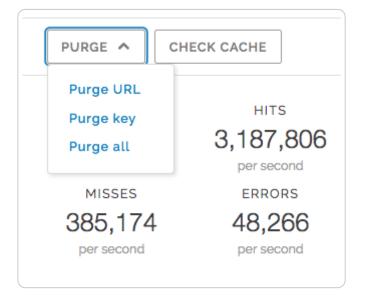

The Purge Key window appears.

3. In the **Keys** field, type the surrogate key you want to purge. Continuing with our example, you would type \*/foo without the quotes that were entered in the Source field of the New Header window above.

|       |     | Purge Key<br>Purging tutorial                                    | ×  |
|-------|-----|------------------------------------------------------------------|----|
| ĸ     | (ey | */foo<br>The key (tag) on which to purge content on your domain. | *  |
| PURGE |     | CANC                                                             | EL |

4. Click the **Purge** button.

## Via custom VCL

To purge content based on wildcard paths via custom VCL, follow the steps below.

1. Add the following code to the VCL template:

```
1
    sub construct_skey {
      if (req.url.path ~ "^(((((/[^/]+)?/[^/]+)?/[^/]+)?/[^/]+)?/[^/]+)") {
 2
        # This prevents us from doing this twice when shielding
 3
 4
        if (std.strstr(beresp.http.Surrogate-Key, re.group.1)) {
 5
         return;
        }
 6
7
8
        if (!re.group.2) {
          set beresp.http.Surrogate-Key = if(beresp.http.Surrogate-Key, beresp.ht
9
10
    tp.Surrogate-Key " ", "")
11
            + re.group.1;
12
          return;
13
        }
14
15
        if (!re.group.3) {
16
          set beresp.http.Surrogate-Key = if(beresp.http.Surrogate-Key, beresp.ht
    tp.Surrogate-Key " ", "")
17
18
            + re.group.1 + " " + re.group.2;
19
          return;
20
        }
21
22
        if (!re.group.4) {
23
          set beresp.http.Surrogate-Key = if(beresp.http.Surrogate-Key, beresp.ht
24
    tp.Surrogate-Key " ", "")
25
            + re.group.1 + " " + re.group.2 + " " + re.group.3;
          return;
26
27
        }
28
29
        if (!re.group.5) {
          set beresp.http.Surrogate-Key = if(beresp.http.Surrogate-Key, beresp.ht
30
    tp.Surrogate-Key " ", "")
31
32
            + re.group.1 + " " + re.group.2 + " " + re.group.3 + " " + re.group.4
33
   ;
34
         return;
        }
        set beresp.http.Surrogate-Key = if(beresp.http.Surrogate-Key, beresp.http
    .Surrogate-Key " ", "")
          + re.group.1 + " " + re.group.2 + " " + re.group.3 + " " + re.group.4 +
     " " + re.group.5;
      }
    }
```

2. Call the subroutine in vcl\_fetch:

```
1 sub vcl_fetch {
2 call construct_skey;
3 }
```

3. Check your success by curling an object not already in cache with the Fastly-Debug:1 header to expose the surrogate keys. For example:

```
1
   $ curl -svo /dev/null http://www.example.com/test/test2/file3.txt -HFastly-De
2
   bug:1
 3 * Trying 192.0.2.0...
 4 * Connected to www.example.com (192.0.2.0) port 80 (#0)
 5
   > Host: www.example.com
6 > User-Agent: curl/7.43.0
7 > Accept: */*
8
   > Fastly-Debug:1
9 >
10 < HTTP/1.1 200 OK
11 < Server: Apache
12 < Content-Type: text/plain</pre>
13 < Surrogate-Key: /test /test/test2 /test/test2/file3.txt</pre>
14 < Via: 1.1 varnish
15 < X-Backend-IP: 203.0.113.0
16 < Cache-Control: max-age=31536000, stale-while-revalidate=31536000, stale-if-</pre>
17 error=31536000
18 < Content-Length: 19
19 < Accept-Ranges: bytes
20 < Date: Fri, 29 Jan 2016 21:30:08 GMT
   < Via: 1.1 varnish
21
22 < Age: 1035
23 < Connection: keep-alive</pre>
24 < Fastly-Debug-Path: (D cache-sjc3123-SJC 1454103008) (F cache-sjc3134-SJC 14
25
   54101973) (D cache-den6026-DEN 1454101973) (F cache-den6027-DEN 1454101973)
   < Fastly-Debug-TTL: (H cache-sjc3123-SJC - - 1035) (M cache-den6026-DEN - - 0</pre>
26
27
   )
28 < Fastly-Debug-Digest: b43bd38cf940e1669c2927c8662660e5170758053dda42e772ce3f
29 c34ee57fc1
30 < X-Served-By: cache-den6026-DEN, cache-sjc3123-SJC
31 < X-Cache: MISS, HIT
    < X-Cache-Hits: 0, 1
    < Vary: Accept-Encoding
    <
    { [19 bytes data]
    * Connection #0 to host www.example.com left intact
```

In the above example, the < Surrogate-Key: /test /test/test2

/test/test2/file3.txt headers show the addition of the three surrogate keys.

#### Via the API

You can also use our key-based purging via the API to perform wildcard purging using an HTTP request:

```
1 POST /service/<Fastly Service ID>/purge/*/foo
```

2 Fastly-Key: FASTLY\_API\_TOKEN

This will purge any content that was associated with the "\*/foo" surrogate key according to the setup in your header rules. Additional syntax for purging a service through the API can be found in the <u>Purging section (/api/purge)</u> of the <u>API (/api/)</u> documentation.

§ Guides > Developer's tools > VCL tutorials

# Accept-Language header VCL features

[LINK] (/guides/vcl-tutorials/accept-language-header-vcl-features)

Fastly provides a number of <u>extensions to VCL (/guides/vcl-tutorials/guide-to-vcl#fastlys-vcl-</u> <u>extensions)</u>, including functions to parse and normalize the <u>Accept-Language</u> header.

## Language lookup

We've implemented Lookup functionality as defined by <u>RFC 4647, section 3.4</u> (<u>https://tools.ietf.org/html/rfc4647#section-3.4</u>).

#### Syntax

accept.language\_lookup(<available languages>, <default>, <priority list>)

| Argument               | Explanation                                                                                                    |
|------------------------|----------------------------------------------------------------------------------------------------|
| available<br>languages | A colon-separated list of languages to choose from. Typically the languages that the origin can provide. For example: en:de:fr:pt:es:zh-CN                      |
| default                | The default language to return if none from the priority list match. For example: en                                                                            |
| priority<br>list       | The Accept-Language header. A comma-separated list of languages, optionally accompanied by weights (q-values). For example: pt-BR,pt;q=0.8,en-US;q=0.6,en;q=0.4 |

#### **Return values**

The best matching language (as per the RFC) is returned. If none are found, the default language is returned, unless a weight of zero (q=0) was indicated by the priority list, in which case NULL is returned.

#### Examples

- 1 set req.http.Normalized-Language =
- 2 accept.language\_lookup("en:de:fr:pt:es:zh-CN", "en", req.http.Accept-Language);

The above would result in Normalized-Language: pt given an Accept-Language: pt-BR,pt;q=0.8,en-US;q=0.6,en;q=0.4 header.

accept.language\_lookup("en", "nl", "en-GB") results in en, as each subtag is removed and the match retried when a tag does not match.

accept.language\_lookup("en:nl", "nl", "en-GB,nl;q=0.5") results in en still, even if nl is a more exact match, because the q-value of nl is lower, and that has precedence. Exactness just does not come into the equation.

accept.language\_lookup("en-US:nl", "nl", "en-GB,nl;q=0.5") results in nl, because subtags are not removed from the available languages, only from language tags on the priority list.

accept.language\_lookup("en-US:nl", "nl", "en-us,nl;q=0.5") results in en-US, as the lookup is case insensitive.

accept.language\_lookup("en-US:nl", "nl", "en-GB,nl;q=0") results in NULL (the value, not a string) since en-GB and en do not match, and nl (the default) is listed as unacceptable.

If q=0 for the default language is to be ignored, the following VCL can be used:

```
set req.http.Normalized-Language =
    accept.language_lookup("en-US:nl", "nl", req.http.Accept-Language);
    if (!req.http.Normalized-Language) {
        # User will get Dutch even if he doesn't want it!
        # (Because none of our languages were acceptable)
        set req.http.Normalized-Language = "nl";
    }
```

## Language filter (Basic)

We've implemented Basic Filtering functionality as defined by <u>RFC 4647, section 3.3.1</u> (<u>https://tools.ietf.org/html/rfc4647#section-3.3.1</u>). The implementation is not exact when the wildcard tag (\*) is used. If a wildcard is encountered and no matches have been found yet, the default is returned. If there are matches, those are returned and the remainder of the priority list is ignored. There is no implementation of Extended Filtering, but if you are in need you could always file a feature request with Support.

#### Syntax

accept.language\_filter\_basic(<available languages>, <default>, <priority list>,

```
<limit>)
```

Argument Explanation

| Argument               | Explanation                                                                                                    |
|------------------------|----------------------------------------------------------------------------------------------------|
| available<br>languages | A colon-separated list of languages choose from. Typically the languages that the origin can provide. For example: <a href="mailto:en:de:fr:pt:es:zh-CN">en:de:fr:pt:es:zh-CN</a> |
| default                | The default language to return if none from the priority list match. For example: en                                                                                              |
| priority<br>list       | The Accept-Language header. A comma-separated list of languages, optionally accompanied by weights (q-values). For example: pt-BR,pt;q=0.8,en-US;q=0.6,en;q=0.4                   |
| limit                  | The maximum amount of languages returned.                                                                                                    |

#### **Return values**

The best matching language (as per the RFC) is returned. If none are found, the default language is returned, unless a weight of zero (q=0) was indicated by the priority list, in which case NULL is returned.

#### Examples

qe, 2);

```
set req.http.Filtered-Language =
    accept.language_filter_basic("en:de:fr:pt:es:zh-CN", "en", req.http.Accept-Langua
```

```
The above would result in Filtered-Language: pt,en given an Accept-Language: pt-
```

BR, pt; q=0.8, en-US; q=0.6, en; q=0.4 header.

accept.language\_filter\_basic("en", "nl", "en-GB", 2) results in en, as each subtag is removed and the match retried when a tag does not match.

accept.language\_filter\_basic("en:nl", "nl", "en-GB,nl;q=0.5", 2) results in [en,nl], even if nl is a more exact match, because the q-value of nl is lower, and that has precedence. Exactness just does not come into the equation.

accept.language\_filter\_basic("en-US:nl", "nl", "en-GB,nl;q=0.5", 2) results in nl, because subtags are not removed from the available languages during the search.

accept.language\_filter\_basic("en-US:nl", "nl", "en-us,nl;q=0.5", 2) results in en-US,nl, as the lookup is case insensitive.

accept.language\_filter\_basic("en-US:nl", "nl", "en-GB,nl;q=0", 2) results in NULL (the value, not a string) since en-GB and en do not match, and nl (the default) is listed as unacceptable.

If q=0 for the default language is to be ignored, the following VCL can be used:

```
set req.http.Filtered-Language =
    accept.language_filter_basic("en-US:nl", "nl", req.http.Accept-Language, 2);
    if (!req.http.Filtered-Language) {
        # User will get Dutch even if he doesn't want it!
        # (Because none of our languages were acceptable)
        set req.http.Filtered-Language = "nl";
    }
```

```
accept.language_filter_basic("en:nl:de:fr", "nl", "en-GB,*;q=0.5", 2) results in en
and accept.language_filter_basic("en:nl:de:fr", "nl", "*", 2) results in nl.
```

# Authenticating before returning a request

[LINK] (/guides/vcl-tutorials/authenticating-before-returning-a-request)

Performing authentication before returning a request is possible if your authentication is completely header-based and you do something like the following <u>using custom VCL (/vcl/custom-vcl/uploading-custom-vcl/)</u>:

```
1
    sub vcl_recv {
 2
      /* unset state tracking header to avoid client sending it */
 3
 4
      if (req.restarts == 0) {
        unset req.http.X-Authed;
 5
      }
 6
 7
 8
      if (!req.http.X-Authed) {
        /* stash the original URL and Host for later */
 9
10
        set req.http.X-Orig-URL = req.url;
11
12
        /* set the URL to what the auth backend expects */
13
        set req.url = "/authenticate";
14
15
        /* Auth requests won't be cached, so pass */
        return(pass);
16
17
      }
18
19
      if (req.http.X-Authed == "true") {
        /* were authed, so proceed with the request */
20
21
        /* reset the URL */
22
        set req.url = req.http.X-Orig-URL;
23
24
      } else {
        /* the auth backend refused the request, so 403 the client */
25
26
        error 403;
27
      }
28
29
    #FASTLY recv
30
31
      ...etc...
32
    }
33
34
    sub vcl_deliver {
35
36
      /* if we are in the auth phase */
37
      if (!req.http.X-Authed) {
38
39
        /* if we got a 5XX from the auth backend, we should fail open */
        if (resp.status >= 500 && resp.status < 600) {
40
          set req.http.X-Authed = "true";
41
42
        }
43
44
        if (resp.status == 200) {
45
          /* the auth backend responded with 200, allow the request and restart */
46
47
          set reg.http.X-Authed = "true";
        } else if (resp.status == 401) {
48
49
50
          return(deliver);
51
52
        } else {
53
```

```
54
           /* the auth backend responded with non-200, deny the request and restart */
55
           set req.http.X-Authed = "false";
         }
56
57
58
         restart;
59
      }
60
    #FASTLY deliver
61
62
63
       ...etc...
64
    }
```

**I** NOTE: Be sure to change /authenticate to whatever your authentication endpoint is.

**WARNING:** Caching authentication might result in users receiving responses intended for other authenticated users. For example, if you cache the response from the */authenticate* endpoint for User A, User B could receive the same response when logging in.

If you feel like you can cache the authentication, then add the appropriate headers to the hash in vcl\_hash and return(lookup) instead of (pass).

# Conditionally changing a URL

[LINK] (/guides/vcl-tutorials/conditionally-changing-a-url)

To conditionally change a URL based on the domain, include VCL that looks something like this:

```
1 if (req.http.host ~ "^restricted") {
2 set req.url = "/sanitized" req.url;
3 }
```

If you have shielding enabled, however, add the following code instead to avoid rewriting the URL twice:

```
1 if (req.http.host ~ "^restricted" && req.url !~ "^/sanitized") {
2 set req.url = "/sanitized" req.url;
3 }
```

In Fastly's web interface, this VCL would be the equivalent of <u>creating a new Header</u> (/guides/basic-configuration/adding-or-modifying-headers-on-http-requests-and-responses):

|               | Create a header<br>Learn more about this section in our headers tutorial.                                                                                                    |                |
|---------------|----------------------------------------------------------------------------------------------------|----------------|
| CONDITION     | This will happen all the time unless you Attach a condition                                                                                                    |                |
| Name          | Restricted URL                                                                                                    | 🛨 Required     |
|               | The name of your header, such as My header.                                                                                                    |                |
| Type / Action | Request \$                                                                                                    |                |
|               | The type of header and the action performed on it.                                                                                                    |                |
| Destination   | url                                                                                                    | \star Required |
|               | The name of the header that will be affected by the selected action. For example: http.Content-Type, http.Set-Cookie, http.Via, http.Location, or http.Access-Control-Allow-Origin. |                |
| Source        | "/sanitized" req.url                                                                                                    | ★ Required     |
|               | New content for the header. Can be a static value (e.g. string or number) or a dynamic value (e.g. existing header or a GeoIP value). Please use quotes for string values.          |                |
| Ignore if set | No 💠                                                                                                    |                |
|               | If switched to Yes, the action will not be performed if the header in Destination exists.                                                                                           |                |
| Priority      | 10 * Required                                                                                                    |                |
|               | The order in which the header rules execute within the condition.                                                                                                    |                |
|               | CREATE CANCEL                                                                                                    |                |

and then creating a request condition that restricts connections to that host:

|                   | eate a new request condition.<br>earn the basics in our conditions tutorial                                     |            | × |
|-------------------|----------------------------------------------------------------------------------------------------|------------|---|
| Туре              | Request \$                                                                                                    |            |   |
| Name              | Restricted Host                                                                                                 | 🗙 Required |   |
| Apply if          | req.http.host ~ "^restricted"                                                                                   |            |   |
|                   | The expression to decide whether this is run. <ul> <li>Examples</li> </ul>                                      |            |   |
|                   | Adjust priority (default is 10)<br>This is an advanced option. For most<br>configurations, the default is best. |            |   |
| SAVE AND APPLY TO | RESTRICTED URL                                                                                                  | CANCEL     |   |

# Creating location-based tagging

[LINK] (/guides/vcl-tutorials/creating-location-based-tagging)

You can set custom HTTP headers in your varnish configuration (VCL) based on the variables we expose. Use the geolocation features we have built into Varnish to create location-based tagging. We provide a list of geographic information based on a client's IP address. For a complete list of available geolocation variables, read about which geolocation features (/vcl/geolocation/) are accessible via VCL.

In the example below, an HTTP header Fastly-GeoIP-CountryCode is created with the two letter country code of the client's IP address using <u>VCL Snippets (/vcl/vcl-snippets/using-regular-vcl-snippets/)</u>.

1. Log in to the Fastly web interface and click the **Configure** link.

- 2. From the service menu, select the appropriate service.
- 3. Click the **Configuration** button and then select **Clone active**. The Domains page appears.
- 4. Click the VCL Snippets link. The VCL Snippets page appears.
- 5. Click **Create Snippet**. The Create a VCL snippet page appears.

|                                 | Create a VCL snippet                                                                                                    |            |
|---------------------------------|----------------------------------------------------------------------------------------------------|------------|
| Name                            | GeoLocation Header                                                                                                    | * Required |
| Type (placement of the snippet) | This specifies the location in which to place the snippet<br>init - inserts the snippets <i>above</i> all subroutines (good for defining backends,<br>access control lists, tables) |            |
|                                 | within subroutine - inserts the snippets within a subroutine (following any boilerplate code and preceeding any objects) recv (vcl_recv)                                            |            |
|                                 | O none (advanced) - requires you to manually insert the snippet using custom VCL                                                                                                    |            |
| VCL                             | <pre>set req.http.Fastly-GeoIP-CountryCode = client.geo.country_code;</pre>                                                                                                    |            |
| > Advanced option               | Priority                                                                                                    |            |
|                                 | CREATE CANCEL                                                                                                    |            |

- 6. In the **Name** field, type an appropriate name (e.g., GeoLocation Header).
- 7. From the **Type** controls, select **within subroutine**.
- 8. From the **Select subroutine** menu, select **recv (vcl\_recv)**.
- 9. In the **VCL** field, add the following condition:

- 10. Click **Create** to create the snippet.
- 11. Click the Activate button to deploy your configuration changes.

# Custom responses that don't hit origin servers

[LINK] (/guides/vcl-tutorials/custom-responses-that-dont-hit-origin-servers)

Fastly can send custom responses for certain requests that you don't want to hit your origin servers.

## Creating a quick response

Fastly provides features that allow you to quickly enable and configure responses for a <u>robots.txt</u> <u>file (/guides/basic-configuration/creating-and-customizing-a-robots-file#creating-a-robotstxt-file)</u> and <u>404 and 503 errors (/guides/basic-configuration/creating-error-pages-with-custom-responses#creating-error-pages-for-404-and-503-errors)</u>. For more information, see our guides on <u>creating and customizing a robots.txt file (/guides/basic-configuration/creating-and-customizing-a-robots-file#creating-and-customizing-a-robots-file#creating-and-customizing-error-pages.txt file (/guides/basic-configuration/creating-and-customizing-a-robots-file#creating-and-customizing-a-robots-file) and creating error pages with custom responses (/guides/basic-configuration/creating-error-pages-with-custom-custom-custom-creating-error-pages-with-custom-custom-custom-custom-custom-creating-error-pages-with-custom-responses)</u>.

## Creating an advanced response

You can create an advanced response to specify the HTTP status code, MIME type, and content of the response. For example, if you wanted to restrict caching to a URL subtree that contains images and scripts, you could configure Fastly to return an HTTP 404 Not Found response to requests for anything other than //content/\* or //scripts/\*. To illustrate how to implement this example, we'll show you how to create a response and corresponding request condition.

Follow these instructions to create an advance response:

- 1. Log in to the Fastly web interface and click the **Configure** link.
- 2. From the service menu, select the appropriate service.
- 3. Click the **Configuration** button and then select **Clone active**. The Domains page appears.
- 4. Click the Content link. The Content page appears.
- 5. Click the **Set up advanced response** button. The Create a synthetic response page appears.

| (         | Create a synthetic response<br>More on how synthetic responses work in our tutorial.                                                                                            |            |
|-----------|----------------------------------------------------------------------------------------------------|------------|
| CONDITION | This will happen all the time unless you Attach a condition                                                                                                    |            |
| Name      |                                                                                                    | ★ Required |
|           | The name of your response, such as My response.                                                                                                    |            |
| Status    | 200 OK \$                                                                                                    |            |
|           | The HTTP status code to include in the header of the response.                                                                                                    |            |
| MIME Type |                                                                                                    |            |
|           | The media type to put into the Content-Type header which informs the browser how to display the response. Common MIME types are <b>application/json, text/plain, text/html.</b> |            |
| Response  |                                                                                                    |            |
|           |                                                                                                    |            |
|           |                                                                                                    |            |
|           | The content to be served when delivering the response.                                                                                                    |            |
|           | CREATE CANCEL                                                                                                    |            |

- 6. Fill out the **Create a synthetic response** fields as follows:
  - In the **Name** field, type a human-readable name for the response. For example Return Not Found.
  - From the **Status** menu, select an HTTP code to return to the client. For example, 404 Not Found.
  - In the **MIME Type** field, type the MIME type of the response. For example, text/html.
  - In the **Response** field, type the plaintext or HTML content to return to the client. For example Page not found.
- 7. Click the **Create** button to create the response. The new response appears in the Responses area of the Content page.

| lesponses                                             |                                              |   |
|-------------------------------------------------------|----------------------------------------------|---|
| esponses allow you to create custom HTTP responses th | at exist entirely on Fastly's cache servers. |   |
| + CREATE RESPONSE                                     |                                              |   |
|                                                       |                                              |   |
| Return Not Found 🖍                                    | Attach a condition                           | t |

#### Creating the request condition

Follow these instructions to attach a request condition to the response you just created:

1. Click the **Attach a condition** link next to the response that you just created. The Add a condition window appears.

| Add a condition to Return Not Found<br>Learn the basics in our conditions tutorial | ×      |
|------------------------------------------------------------------------------------|--------|
| Select a condition (9 total)                                                       |        |
| or                                                                                 |        |
| CREATE A NEW CONDITION                                                             |        |
|                                                                                    |        |
|                                                                                    | CANCEL |

2. Click the **Create a new condition** button. The Create a new condition window appears.

|                                     | eate a new request condition<br>Learn the basics in our conditions tutorial | ×      |
|-------------------------------------|-----------------------------------------------------------------------------|--------|
| Name                                | Return Not Found                                                            | *      |
| Apply if                            | ! ( req.url ~ "^/(Content Scripts)/" )                                      | *      |
|                                     | The expression to decide whether this is run. <ul> <li>Examples</li> </ul>  | 20     |
| <ul> <li>Advanced option</li> </ul> | Priority                                                                    |        |
| SAVE AND APPLY TO                   | RETURN NOT FOUND                                                            | CANCEL |

- 3. Fill out the **Create a new condition** fields as follows:
  - In the **Name** field, type a human-readable name for the condition. For example, Return Not Found.
  - In the Apply if field, type the request condition you want inserted into a VCL if statement.
     For example, ! ( req.url ~ "^/(Content|Scripts)/" ). See below for more examples of request conditions.
- 4. Click the **Save and apply to** button. The Responses area now displays the condition that must be met in order for your response to begin being used.

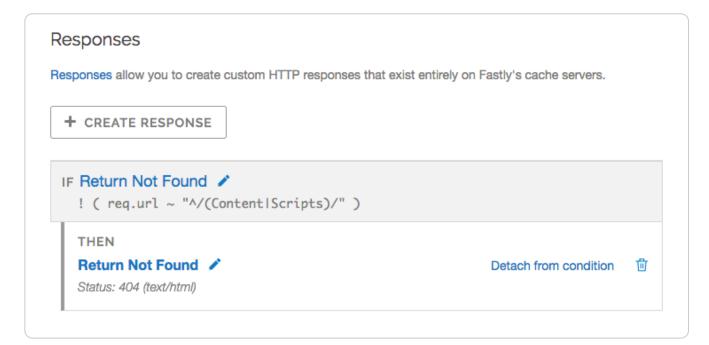

5. Click the Activate button to deploy your configuration changes.

### Example request conditions

Respond only if URLs don't match a certain mask, in this case /Content/\* or /Scripts/\*:

```
1 ! (req.url ~ "^/(Content|Scripts)/")
```

Respond only if URLs match /secret/\* or are Microsoft Word or Excel documents (\*.doc and \*.xls file extensions):

```
1 ! (req.url ~ "^/secret/" || req.url ~ "\.(xls|doc)$")
```

Ignore POST and PUT HTTP requests:

1 req.method == "POST" || req.method == "PUT"

Deny a spider or crawler using user-agent "annoying\_robot":

1 req.http.user-agent ~ "annoying\_robot"

Prevent a specific IP from connecting, in this case the IP [225.0.0.1]:

1 client.ip == "225.0.0.1"

Use geographic variables (/vcl/geolocation/) to block traffic from a specific location (e.g., China):

1 client.geo.country\_code == "CN"

Match the client.ip against a CIDR range, such as 240.24.0.0/16 (this requires first creating an <u>ACL object in VCL (/guides/access-control-lists/manually-creating-access-control-lists)</u>):

1 client.ip ~ ipRangeObject

# Delivering different content to different devices

[LINK] (/guides/vcl-tutorials/delivering-different-content-to-different-devices)

The easiest way to deliver different content based on the device being used is to rewrite the URL of the request based on what the user agent is. We've written an article that describes <u>how to</u> <u>change the URL based on conditions (/guides/vcl-tutorials/conditionally-changing-a-url)</u> using our user interface but in pure VCL it would look something like this:

```
sub vcl_recv {
1
2
     if (req.http.User-Agent ~ "(?i)ip(hone|od)") {
       set req.url = "/mobile" req.url;
3
     } elsif (req.http.User-Agent ~ "(?i)ipad") {
4
5
       set req.url = "/tablet" req.url;
     }
6
7
  #FASTLY recv
8
   }
```

Obviously the code fragment above doesn't contain a comprehensive list of mobile and tablet devices. Google has an official blog post (https://webmasters.googleblog.com/2011/03/mo-betterto-also-detect-mobile-user.html) on detecting Android mobile versus tablet and this VCL fragment (https://github.com/varnishcache/varnish-devicedetect/blob/master/devicedetect.vcl) from Varnish Software can detect several different types of devices quite reliably, although it doesn't include Windows mobile and tablet, Blackberry Playbook, and the Kindle user agents.

The most comprehensive device detection routine we've seen so far is this one:

```
1
    # based on https://github.com/varnish/varnish-devicedetect/blob/master/devicedete
 2
    ct.vcl
    sub detect_device {
 3
 4
      unset req.http.X-UA-Device;
 5
      unset req.http.X-UA-Vendor;
 6
 7
      set req.http.X-UA-Device = "desktop";
 8
      set req.http.X-UA-Vendor = "generic";
 9
10
      # Handle that a cookie or url param may override the detection altogether
11
      if (req.url ~ "[&|?]device_force=([^&\s]+)") {
12
        set req.http.X-UA-Device = regsub(req.url, ".*[&|?]device_force=([^&\s]+).*",
13
     "\1");
      } elsif (req.http.Cookie ~ "(?i)X-UA-Device-force") {
14
15
        # ;?? means zero or one ;, non-greedy to match the first
        set req.http.X-UA-Device = regsub(req.http.Cookie, "(?i).*X-UA-Device-force=
16
    ([^;]+);??.*", "\1");
17
18
        # Clean up our mess in the cookie header
19
        set req.http.Cookie = regsuball(req.http.Cookie, "(^|; ) *X-UA-Device-force=
    [^;]+;? *", "\1");
20
21
        # If the cookie header is now empty, or just whitespace, unset it
22
        if (req.http.Cookie ~ "^ *$") { unset req.http.Cookie; } # "$ # stupid syntax
23
     highlighter
24
      } else {
25
        if (req.http.User-Agent ~ "(?i)(ads|google|bing|msn|yandex|baidu|ro|career|)b
26
    ot" ||
27
          req.http.User_Agent ~ "(?i)(baidu|jike|symantec)spider" ||
          req.http.User_Agent ~ "(?i)scanner" ||
28
          req.http.User_Agent ~ "(?i)(web)crawler") {
29
30
          set req.http.X-UA-Device = "bot";
        } elsif (reg.http.User-Agent ~ "(?i)ipad") {
31
32
          set req.http.X-UA-Device = "tablet";
33
          set req.http.X-UA-Vendor = "apple";
34
        } elsif (req.http.User-Agent ~ "(?i)ip(hone|od)") {
          set req.http.X-UA-Device = "smartphone";
35
36
          set req.http.X-UA-Vendor = "apple";
37
        # how do we differ between an android phone and an android tablet?
38
        # http://stackoverflow.com/questions/5341637/how-do-detect-android-tablets-
39
    in-general-useragent
40
        # http://googlewebmastercentral.blogspot.com/2011/03/mo-better-to-also-dete
41
    ct-mobile-user.html
        } elsif (req.http.User-Agent ~ "(?i)android.*(mobile|mini)") {
42
          set req.http.X-UA-Device = "smartphone";
43
44
          set req.http.X-UA-Vendor = "android";
45
        # android 3/honeycomb was just about tablet-only, and any phones will probabl
    y handle a bigger page layout
46
47
        } elsif (req.http.User-Agent ~ "(?i)android") {
          set reg.http.X-UA-Device = "tablet";
48
49
          set req.http.X-UA-Vendor = "android";
        # see http://my.opera.com/community/openweb/idopera/
50
        } elsif (req.http.User-Agent ~ "Opera Mobi") {
51
52
          set req.http.X-UA-Device = "smartphone";
53
          set req.http.X-UA-Vendor = "android";
```

```
54
         } elsif (req.http.User-Agent ~ "PlayBook; U; RIM Tablet") {
55
           set req.http.X-UA-Device = "tablet";
           set req.http.X-UA-Vendor = "blackberry";
56
57
         } elsif (req.http.User-Agent ~ "hp-tablet.*TouchPad") {
58
           set req.http.X-UA-Device = "tablet";
59
           set req.http.X-UA-Vendor = "hp";
         } elsif (req.http.User-Agent ~ "Kindle/3") {
60
           set req.http.X-UA-Device = "tablet";
61
62
           set req.http.X-UA-Vendor = "kindle";
63
         } elsif (req.http.User_Agent ~ "Mobile.+Firefox") {
64
           set req.http.X-UA-Device = "mobile";
65
           set req.http.X-UA-Vendor = "firefoxos";
66
         } elsif (req.http.User-Agent ~ "^HTC") {
67
           set req.http.X-UA-Device = "smartphone";
68
           set req.http.X-UA-Vendor = "htc";
69
         } elsif (req.http.User-Agent ~ "Fennec") {
70
           set req.http.X-UA-Device = "smartphone";
71
           set req.http.X-UA-Vendor = "fennec";
72
         } elsif (req.http.User-Agent ~ "IEMobile") {
73
           set req.http.X-UA-Device = "smartphone";
74
           set req.http.X-UA-Vendor = "microsoft";
75
         } elsif (req.http.User-Agent ~ "BlackBerry" || req.http.User-Agent ~ "BB10.*M
76
     obile") {
77
           set req.http.X-UA-Device = "smartphone";
78
           set req.http.X-UA-Vendor = "blackberry";
79
         } elsif (req.http.User_Agent ~ "GT-.*Build/GINGERBREAD") {
80
           set req.http.X-UA-Device = "smartphone";
81
           set req.http.X-UA-Vendor = "android";
82
         } elsif (req.http.User-Agent ~ "SymbianOS.*AppleWebKit") {
           set req.http.X-UA-Device = "smartphone";
83
           set req.http.X-UA-Vendor = "symbian";
84
85
         } elsif (req.http.User-Agent ~ "(?i)symbian" ||
           req.http.User_Agent ~ "(?i)^sonyericsson" ||
86
87
           req.http.User_Agent ~ "(?i)^nokia" ||
88
           req.http.User_Agent ~ "(?i)^samsung" ||
           req.http.User_Agent ~ "(?i)^lg" ||
89
90
           req.http.User_Agent ~ "(?i)bada" ||
           req.http.User-Agent ~ "(?i)blazer" ||
91
92
           req.http.User-Agent ~ "(?i)cellphone" ||
93
           req.http.User_Agent ~ "(?i)iemobile" ||
           req.http.User_Agent ~ "(?i)midp-2.0" ||
94
95
           req.http.User-Agent ~ "(?i)u990" ||
           req.http.User_Agent ~ "(?i)netfront" ||
96
97
           req.http.User_Agent ~ "(?i)opera mini" ||
98
           req.http.User_Agent ~ "(?i)palm" ||
99
           req.http.User_Agent ~ "(?i)nintendo wii" ||
           reg.http.User-Agent ~ "(?i)playstation portable" ||
100
101
           req.http.User_Agent ~ "(?i)portalmmm" ||
102
           req.http.User_Agent ~ "(?i)proxinet" ||
103
           req.http.User_Agent ~ "(?i)sonyericsson" ||
           req.http.User_Agent ~ "(?i)symbian" ||
104
           req.http.User_Agent ~ "(?i)windows\ ?ce" ||
           req.http.User-Agent ~ "(?i)winwap" ||
           req.http.User_Agent ~ "(?i)eudoraweb" ||
```

```
req.http.User-Agent ~ "(?i)htc" ||
req.http.User-Agent ~ "(?i)240x320" ||
req.http.User-Agent ~ "(?i)avantgo") {
   set req.http.X-UA-Device = "mobile";
   }
}
```

# Guide to VCL

[LINK] (/guides/vcl-tutorials/guide-to-vcl)

# About Varnish and why Fastly uses it

Varnish is the <u>open source software (https://www.fastly.com/open-source)</u> Fastly commercialized with performance and capacity (among other) enhancements. Fastly's Varnish is based on Varnish 2.1 and our Varnish syntax is specifically compatible with Varnish 2.1.5. The principal configuration mechanism of Varnish software is the Varnish Configuration Language (VCL), the scripting language used to configure and add logic to Varnish caches.

Varnish allows Fastly to apply changes to the cache software as it is executing. Specifically, VCL is generated, compiled, transmitted to all Fastly caches, loaded into the operating software, and activated immediately, with no waiting for maintenance windows and no server downtime. Fastly generates VCL automatically per your specifications via the <u>web interface (/guides/basic-concepts/about-the-web-interface-controls)</u>.

# VCL and what you can do with it

We allow you to create your own VCL files with specialized configurations. Your custom VCL files <u>can be uploaded (/vcl/custom-vcl/uploading-custom-vcl/)</u> into Fastly caches and activated.

You can also <u>mix and match (/vcl/custom-vcl/creating-custom-vcl/)</u> custom VCL and Fastly VCL, using them together at the same time. You will never lose the options on the Fastly user interface when you use custom VCL, but keep in mind that custom VCL always takes precedence over any VCL generated by the user interface. Be mindful of where your custom VCL sits in the default VCL.

IMPORTANT: Personal data should not be incorporated into VCL. Our <u>Compliance and</u>
 <u>Law FAQ (/guides/compliance-and-law-faq/)</u> describes in detail how Fastly handles personal
 data privacy.

# Fastly's VCL Extensions

In addition, Fastly has included a number of extensions to VCL that won't be covered by any other documentation. Specifically:

| Extension                                                                                           | Description                                                                                                    |
|----------------------------------------------------------------------------------------------------|----------------------------------------------------------------------------------------------------|
| accept-language<br>features (/guides/vcl-<br>tutorials/accept-<br>language-header-vcl-<br>features) | Provides functions to parse and normalize the Accept-Language header.                                                                                                    |
| <u>cryptographic and</u><br><u>hashing functions</u><br>(/vcl/cryptographic/)                       | Supports Hash-based Message Authentication Code (HMAC), a message authentication code that uses a cryptographic key in conjunction with a hash function.                                                                                                    |
| <u>date- and time-related</u><br>features (/vcl/date-and-<br><u>time/)</u>                          | Supports the default VCL "now" variable that provides the current time<br>as an RFC 850 formatted date (e.g., Tuesday, 29-Apr-14 08:41:55), as<br>well as several new functions that allow you to have more flexibility<br>when dealing with dates and times. |
| <u>Geolocation features</u><br>(/vcl/geolocation/)                                                  | Provides the ability to search a geolocation database for a given host<br>or IP address, and return information about the country, city or Internet<br>Service Provider (ISP) for that IP address.                                                            |
| local variables in VCL<br>(/vcl/local-variables/)                                                   | Supports variables for storing temporary values during request processing                                                                                                    |
| <u>randomness features</u><br><u>(/vcl/randomness/)</u>                                             | Supports the insertion of random strings, content cookies, and decisions into requests.                                                                                                    |
| <u>size-related variables</u><br>( <u>/vcl/size/)</u>                                               | Supports reporting variables that offer insight into what happened in a request.                                                                                                    |
| <u>TLS and HTTP/2</u><br><u>variables (/vcl/tls-and-</u><br><u>http2/)</u>                          | Supports the use of variables and functions related to TLS and HTTP/2.                                                                                                    |
| miscellaneous features<br>and variables<br>(/vcl/miscellaneous/)                                    | Provides miscellaneous VCL extensions not easily grouped into other categories.                                                                                                    |

# Embedding inline C code in VCL

Currently, we don't provide embedded C access to our users. Fastly is a shared infrastructure. By allowing the use of inline C code, we could potentially give a single user the power to read, write to, or write from everything. As a result, our varnish process (i.e., files on disk, memory of the

varnish user's processes) would become unprotected because inline C code opens the potential for users to do things like crash servers, steal data, or run a botnet.

We appreciate feedback from our customers. If you are interested in a feature that requires C code, contact <u>support@fastly.com (mailto:support@fastly.com)</u>. Our engineering team looks forward to these kinds of challenges.

## Where to learn more about Varnish and VCL

The <u>official Varnish documentation (https://varnish-cache.org/docs/2.1/tutorial/vcl.html)</u> is a good place to start when looking for online information. In addition, Varnish Software, who provides commercial support for Varnish, has written a <u>free online book (https://info.varnish-software.com/the-varnish-book)</u>.

Roberto Moutinho's book *Instant Varnish Cache (http://www.amazon.com/Instant-Varnish-Cache-Roberto-Moutinho/dp/178216040X)* also provides information.

# Isolating header values without regular expressions

[LINK] (/guides/vcl-tutorials/isolating-header-values-without-regular-expressions)

Fastly supports the ability to extract header subfield values without regular expressions in a human-readable way. "Headers subfields" are headers with a body syntax style similar to value1=123value123; testValue=asdf\_true; staff\_user=true; Or max-age=0, surrogate-control=3600 These headers include Cookie, Set-Cookie, Cache-Control, or a custom header. Fastly allows you to isolate these key values with the following syntax:

1 req.http.Header-Name:key-name

For example, if a Set-Cookie response from origin was value1=123value123;

testValue=asdf\_true; staff\_user=true;, you could isolate the staff\_user value using this
logic:

1 beresp.http.Set-Cookie:staff\_user

You can add this logic using <u>VCL Snippets (/vcl/vcl-snippets/using-regular-vcl-snippets/)</u> or using a custom header.

## **Using VCL Snippets**

To execute this logic based on the value of staff\_user within req.http.Cookie using a VCL
Snippet, you would:

- 1. Log in to the Fastly web interface and click the **Configure** link.
- 2. From the service menu, select the appropriate service.
- 3. Click the **Configuration** button and then select **Clone active**. The Domains page appears.
- 4. Click the VCL Snippets link. The VCL Snippets page appears.
- 5. Click **Create Snippet**. The Create a VCL snippet page appears.

|                                 | Create a VCL snippet                                                                                                    |            |
|---------------------------------|----------------------------------------------------------------------------------------------------|------------|
| Name                            | Staff User Cookie                                                                                                    | ★ Required |
| Type (placement of the snippet) | <ul> <li>This specifies the location in which to place the snippet</li> <li>init - inserts the snippets <i>above</i> all subroutines (good for defining backends, access control lists, tables)</li> <li>within subroutine - inserts the snippets <i>within</i> a subroutine (following any</li> </ul> |            |
|                                 | boilerplate code and preceeding any objects)                                                                                                    |            |
|                                 | <ul> <li>none (advanced) - requires you to manually insert the snippet using custom<br/>VCL</li> </ul>                                                                                                    |            |
| VCL                             | <pre>if (req.http.Cookie:staff_user ~ "true") [     # some logic goes here     return(pass); }</pre>                                                                                                    |            |
|                                 |                                                                                                    |            |
|                                 |                                                                                                    |            |
| > Advanced option               | Priority                                                                                                    |            |
|                                 | CREATE CANCEL                                                                                                    |            |

- 6. In the Name field, type an appropriate name (e.g., Staff User Cookie).
- 7. From the **Type** controls, select **within subroutine**.

- 8. From the Select subroutine menu, select recv (vcl\_recv).
- 9. In the VCL field, add the following condition:

```
1 # in vcl_recv
2 if (req.http.Cookie:staff_user ~ "true") {
3 # some logic goes here
4 return(pass);
5 }
```

- 10. Click **Create** to create the snippet.
- 11. Click the Activate button to deploy your configuration changes.

## Using a custom header

You can isolate the value of staff\_user from Cookie to the header req.http.staff\_user by creating a custom header (/guides/basic-configuration/adding-or-modifying-headers-on-httprequests-and-responses) with the following settings:

|               | Create a header<br>Learn more about this section in our headers tutorial.                                                                                                    |            |
|---------------|----------------------------------------------------------------------------------------------------|------------|
| CONDITION     | This will happen all the time unless you Attach a condition                                                                                                    |            |
| Name          | Staff User Header                                                                                                    | ★ Required |
|               | The name of your header, such as <b>My header</b> .                                                                                                    |            |
| Type / Action | Request \$                                                                                                    |            |
|               | The type of header and the action performed on it.                                                                                                    |            |
| Destination   | http.staff_user                                                                                                    | * Required |
|               | The name of the header that will be affected by the selected action. For example: http.Content-Type, http.Set-Cookie, http.Via, http.Location, or http.Access-Control-Allow-Origin. |            |
| Source        | req.http.Cookie:staff_user                                                                                                    | * Required |
|               | New content for the header. Can be a static value (e.g. string or number) or a dynamic value (e.g. existing header or a GeoIP value). Please use quotes for string values.          |            |
| Ignore if set | No \$                                                                                                    |            |
|               | If switched to <b>Yes</b> , the action will not be performed if the header in Destination exists.                                                                                   |            |
| Priority      | 10 * Required                                                                                                    |            |
|               | The order in which the header rules execute within the condition.                                                                                                    |            |
|               | CREATE CANCEL                                                                                                    |            |

Fill out the **Create a header** fields as follows:

- In the Name field, type Staff User Header.
- From the Type menu, select Request, and from the Action menu select Set.

- In the **Destination** field, type <a href="http:staff\_user">http:staff\_user</a>.
- In the **Source** field, type req.http.Cookie:staff\_user.
- From the Ignore if set menu, select No.
- In the **Priority** field, type 10.

This will send the staff\_user header in every inbound request.

**ONOTE:** You can use the Attach a condition link to only create this header when it's needed. See our <u>Using Conditions (/guides/conditions/using-conditions)</u> docs for more information.

# Manipulating the cache key

[LINK] (/guides/vcl-tutorials/manipulating-the-cache-key)

## Before you begin

If your origin uses special values (e.g., request headers) to select content for users or to otherwise direct requests to appropriate security domains, consider including those values in your cache key or Vary header. Doing so will prevent you from accidentally caching content across security domains and could prevent malicious attackers from poisoning your cache.

# Redefining the cache key

• WARNING: By default, Fastly uses the URL and the host of a request (plus a special, internal Fastly variable for <u>purging (/guides/purging/single-purges</u>) purposes) to create unique HTTP objects. Although Fastly allows you to explicitly set the cache key to define this more precisely, changing the default behavior risks the following:

- 1. If you add too much information to the cache key, you can significantly reduce your hit ratio.
- 2. If you make a mistake when explicitly setting the cache key, you can cause all requests to get the same object.
- 3. If you add anything to the hash, you will need to send a purge for each combination of the URL and value you add in order to purge that specific information from the cache.

To avoid these dangers, consider <u>using the Vary header (https://www.fastly.com/blog/best-practices-using-vary-header)</u> instead of following the instructions below.

### Explicitly setting the cache key

You can set the cache key explicitly (including <u>attaching conditions (/guides/conditions/using-</u> <u>conditions)</u>) by adding a request setting via the Settings page in the <u>configuration controls</u> (<u>/guides/basic-concepts/about-the-web-interface-controls#about-the-configure-page</u>) and including a comma-separated list of cache keys. The values of the cache keys listed are combined to make a single hash, and each unique hash is considered a unique object.

For example, if you don't want the query string to be part of the cache key, but you don't want to change <u>req.url</u> so that the query string still ends up in your logs, you could use the following text for the hash keys:

```
1 req.url.path, req.http.host
```

In the user interface, the text would appear in the Cache keys field:

| <ul> <li>Advanced options</li> </ul> |                                                                                                    |
|--------------------------------------|----------------------------------------------------------------------------------------------------|
| Override host                        | The Host header to be sent to your origins, regardless of the Host header in the initial end user request. For example, if your origin is Amazon, you would send the S3-bucket-name as your host header.                                                                                         |
| Timer support                        | Not selected<br>Whether or not to include the response time on MISSES from the origin server.<br>Select No to hide this. Learn more about understanding the X-Timer header.                                                                                                    |
| Maximum stale age (seconds)          | The maximum time in seconds during which stale object content remains in Fastly's cache nodes. Learn more about serving stale content.                                                                                                    |
| Force miss                           | Not selected<br>Select Yes to ignore a cached object and retrieve a new version from your origin, which will remain in cache after the request is complete. To refresh the object, use the API's Purge function instead. To bypass the object entirely, select Pass in the Action field instead. |
| Request collapsing                   | Enabled<br>By default, request collapsing is turned on. Before using this advanced feature, read about request collapsing. Select to disable using req.hash_ignore_busy.                                                                                                    |
| Cache keys                           | req.url, req.http.host, req.http.Fastly-SSL<br>The hash keys or criteria used to define caching. You must send the same<br>criteria when making a purge request.<br>Warning: Changing Fastly's default cache behavior is risky. Learn about<br>manipulating the cache key.                       |
|                                      | CREATE CANCEL                                                                                                    |

As a general rule, you should always have req.url as one of your cache keys or as part of one.

## Purging adjustments when making additions to cache keys

Because purging works on individual hashes, additions to cache keys can complicate purging URLs. However, it can also be simplified.

```
For example, if you were to change your cache key to just req.url and not the default req.url, req.http.host, then purging <a href="http://foo.example.com/file.html">http://foo.example.com/file.html</a> would also purge <a href="http://bar.example.com/file.html">http://foo.example.com/file.html</a> would also purge <a href="http://bar.example.com/file.html">http://bar.example.com/file.html</a> would also purge <a href="http://bar.example.com/file.html">http://bar.example.com/file.html</a> would also purge <a href="http://bar.example.com/file.html">http://bar.example.com/file.html</a>. Keep in mind this is because they're actually the same object in the cache!
```

```
On the other hand, if you were to change your cache key req.url, req.http.host,
req.http.Fastly-SSL, you would have to purge <a href="http://example.com/">http://example.com/</a> and
<a href="https://example.com/">https://example.com/</a> and
```

In the latter case, if you were to use the Vary header instead of changing the cache key, you could still have different content on the two URLs, yet purge them with a single purge. In this case you would add a new Cache Header (/guides/basic-configuration/adding-or-modifying-headers-onhttp-requests-and-responses), use <a href="http.vary">http.vary</a> as the Destination, and use the following as the Source:

1 if(beresp.http.Vary, beresp.http.Vary ",", "") "Fastly-SSL"

## Using a cookie as a cache key

You can use a cookie as a cache key or just check for the presence of a cookie set to a specific value by controlling its request <u>conditions (/guides/conditions/)</u>. Both methods are simple and shown in the steps below.

### To use a cookie as a cache key

Using a cookie as a cache key looks complicated but it's actually quite simple. Let's say your cookie is called "MyCookie" and it looks like mycookie=

#### Create new headers

- 1. Log in to the Fastly web interface and click the **Configure** link.
- 2. From the service menu, select the appropriate service.
- 3. Click the **Configuration** button and then select **Clone active**. The Domains page appears.
- 4. Click the **Content** link. The Content page appears.
- 5. Click the **Create header** button. The Create a header page appears.

|               | Create a header<br>Learn more about this section in our headers tutorial.                                                                                                    |            |
|---------------|----------------------------------------------------------------------------------------------------|------------|
| CONDITION     | This will happen all the time unless you Attach a condition                                                                                                    |            |
| Name          | The name of your header, such as <b>My header</b> .                                                                                                    | ★ Required |
| Type ∕ Action | Request     \$       Set     \$                                                                                                    |            |
| Destination   | The name of the header that will be affected by the selected action. For example: http.Content-Type, http.Set-Cookie, http.Via, http.Location, or http.Access-Control-Allow-Origin. | ★ Required |
| Source        | New content for the header. Can be a static value (e.g. string or number) or a dynamic value (e.g. existing header or a GeoIP value). Please use quotes for string values.          | ★ Required |
| lgnore if set | No <b>+</b><br>If switched to <b>Yes</b> , the action will not be performed if the header in Destination exists.                                                                    |            |
| Priority      | 10 <b>*</b> Required<br>The order in which the header rules execute within the condition.                                                                                           |            |
|               | CREATE CANCEL                                                                                                    |            |

- 6. Fill out the **Create a header** fields as follows:
  - In the Name field, type Set MyCookie Header Default.
  - From the Type menu, select Request, and from the Action menu select Set.
  - In the **Destination** field, type http.X-MyCookie.
  - In the **Source** field, type "0" (with quotes).
  - Leave the Ignore if set menu set to the default, No.

- In the **Priority** field, type a number representing the order in which the header rule should execute. The default is set to 10 for new headers.
- 7. Click the **Create** button. The new header appears in the Headers area of the Content page.
- 8. Click the **Create header** button again and create a second new header by filling out the fields as follows:
  - In the Name field, type Set MyCookie Header from Cookie.
  - From the Type menu, select Request, and from the Action menu select Set.
  - In the **Destination** field, type <a href="http:X-MyCookie">http:X-MyCookie</a>.
  - In the **Source** field, type req.http.cookie:mycookie.
  - Leave the Ignore if set menu set to the default, No.
  - In the **Priority** field, type a larger number than the priority of previous header you just created. For example, if you left the default priority set to 10, type 20.
- 9. Click the **Create** button. The second header appears in the Headers area of the Content page.

| Headers                                                                   |   |  |  |  |
|---------------------------------------------------------------------------|---|--|--|--|
| Headers allow you to determine how you want content served to your users. |   |  |  |  |
| + CREATE HEADER                                                           |   |  |  |  |
| Set MyCookie Header Default 🖍 Attach a condition                          | 団 |  |  |  |
| Request / Set                                                             |   |  |  |  |
| Show details                                                              |   |  |  |  |
| Set MyCookie Header from Cookie 🖍 Attach a condition                      | 団 |  |  |  |
| Request / Set                                                             |   |  |  |  |
| Show details                                                              |   |  |  |  |

#### Attach conditions to the new headers

- 1. Click the **Attach a condition** link next to the Set MyCookie Header from Cookie header. The add a condition window appears.
- 2. Click the **Create a new request condition** button. The Create a new request condition window appears.

|                   | reate a new request condition<br>Learn the basics in our conditions tutorial                               | >      |
|-------------------|----------------------------------------------------------------------------------------------------|--------|
| Name              |                                                                                                    | *      |
| Apply if          |                                                                                                    |        |
|                   | The expression to decide whether this is run.  Examples                                                    |        |
|                   | Adjust priority (default is 10)<br>This is an advanced option. For most configurations<br>default is best. | s, the |
| SAVE AND APPLY TO | O SET MYCOOKIE HEADER FROM COOKIE                                                                          | CANCEL |

- 3. Fill out the fields of the **Create a new request condition** page as follows:
  - In the **Name** field, type Has MyCookie cookie.
  - In the **Apply if** field, type req.http.cookie:mycookie.
- 4. Click the **Save and apply to** button. The Headers area now displays the condition that must be met in order for your header to begin being used.

| eaders allow you to determine how you want content served to | /our users.           |   |
|--------------------------------------------------------------|-----------------------|---|
| + CREATE HEADER                                              |                       |   |
| Set MyCookie Header Default 🖍                                | Attach a condition    | Ū |
| Request / Set                                                |                       |   |
| Show details                                                 |                       |   |
| IF Has MyCookie cookie 🧪                                     |                       |   |
| req.http.cookie:mycookie                                     |                       |   |
| THEN                                                         |                       |   |
| Set MyCookie Header from Cookie 🖍                            | Detach from condition | Ū |
| Request / Set                                                |                       |   |
| Show details                                                 |                       |   |

- 5. Click the **Settings** link. The Settings page appears.
- 6. Click the **Create request setting** button. The Create a request setting page appears.
- 7. In the Name field, type Set Hash from Cookie.
- 8. Click the **Advanced options** link. The Advanced options appear.
- 9. In the Cache keys field, type req.url, req.http.host, req.http.X-MyCookie
- 10. Click the **Create** button. The new request appears in the Request settings area.
- 11. Click the **Attach a condition** link next to the new request. The Add a condition window appears.

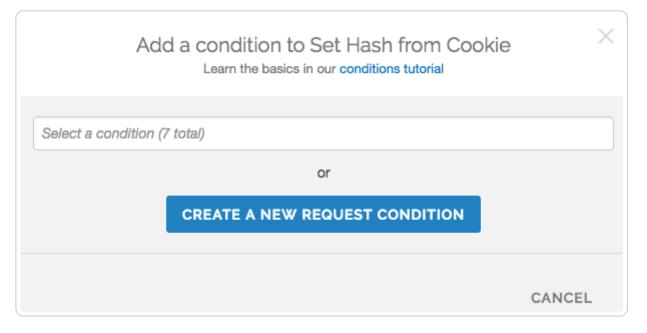

12. From the **Select a condition** menu, select Has MyCookie cookie. The Request settings area now displays the condition that must be met in order for your request to begin being used.

| Request settings                                                                                                    |                       |
|----------------------------------------------------------------------------------------------------|-----------------------|
| Request Settings are used to customize Fastly's request hand<br>Settings allow you to fine tune how specific types of requests a |                       |
| + CREATE REQUEST SETTING                                                                                                    |                       |
| IF Has MyCookie cookie<br>req.http.cookie:mycookie                                                                               |                       |
| THEN<br>Set Hash from Cookie 🖍                                                                                                   | Detach from condition |

13. Click the **Activate** button to deploy your configuration changes.

### To check for the presence of a cookie set to a specific value

An alternative way if you're just checking for the presence of the cookie set to some specific value (e.g., 1):

1. Add a new Request setting where the Cache key field is set to req.url, req.http.host, "Has mycookie". 2. Add a condition to that Request setting where the Apply if field contains req.http.cookie:mycookie.

# Overriding which IP address the geolocation features use

[LINK] (/guides/vcl-tutorials/overriding-which-ip-address-the-geolocation-features-use)

By default <u>geolocation (/vcl/geolocation/)</u> lookup is based on the IP address of the user. In some cases, such as with traffic through proxies, this type of lookup doesn't work properly. In particular, users of Opera Mini always browse through a proxy and the true IP address appears in the <u>X-</u> <u>Forwarded-For header (https://dev.opera.com/articles/opera-mini-request-headers/#x-forwarded-for)</u>. Similarly, the <u>Amazon Silk browser</u>

(https://developer.amazon.com/blogs/post/TxOMW3RNF3FYRK/Amazon-Silk-Tips-for-Site-Owners) can optionally come through a proxy, indicated via the User Agent string. In cases like these, the X-Forwarded-For header will contain a comma-separated list of IPs instead of just one IP. Attempting a geolocation lookup on anything other than a single IP will result in a lookup failure, so you need to ensure the lookup is done on the end-user's IP only.

To work around this and to account for both the Opera Mini and Amazon Silk browsers, you would use code like this in vcl\_recv:

```
if ((req.http.X-OperaMini-Features || req.http.User-Agent ~ " Silk-Accelerated=true
%") && req.http.X-Forwarded-For ){
   set client.geo.ip_override = regsub(req.http.X-Forwarded-For, ",.+$", "");
   }
```

which tells Fastly to use only the first IP in the X-Forwarded-For header as the value for the IP address. If it is not available, then the code will fall back to using the IP address of the client.

Finally, just in case there's some scenario or <u>browser (/guides/debugging/browser-</u> <u>recommendations-when-using-the-fastly-web-interface</u>) we haven't anticipated, you can also override based on an arbitrary header:

```
set client.geo.ip_override = req.http.Custom-IP-Override;
```

Setting this variable will force the geolocation information to be reloaded.

# Response Cookie handling

[LINK] (/guides/vcl-tutorials/response-cookie-handling)

The traditional way to read response cookies in VCL is to inspect either the beresp.http.Set-Cookie or the resp.http.Set-Cookie variables and then extract values using regular expressions. However this is not ideal since attempting to parse potentially complicated or quoted strings with regular expressions is brittle and prone to being tripped up by edge cases. It also doesn't allow for reading multiple headers with the same name such as when an origin sends multiple Set-Cookie headers. Because of these two reasons Fastly supports a method for extracting a named value out of Set-Cookie headers no matter how many there are.

To access a named value simply use the function with either beresp or resp depending on what part of the request you're in - so either

```
1 setcookie.get_value_by_name(beresp, "name")
```

or

```
1 setcookie.get_value_by_name(resp, "name")
```

as appropriate, replacing "name" with whatever the name of the value is. So for example, given this HTTP response from an origin

```
1 HTTP/1.1 200 OK
```

```
2 Cache-Control: max-age=60
```

```
3 Content-Type: text/html; charset=utf-8
```

```
4 Content-Length: 80806
```

```
5 Accept-Ranges: bytes
```

```
6 Date: Tue, 11 Aug 2015 19:00:04 GMT
```

```
7 Age: 123
```

```
8 Connection: keep-alive
```

```
9 Set-Cookie: one=a; httponly; secure
```

```
10 Set-Cookie: two=b or not to b; httponly
```

then using the function like this

```
set resp.http.X-One = setcookie.get_value_by_name(resp, "one");
set resp.http.X-Two = setcookie.get_value_by_name(resp, "two");
```

```
will set resp.http.x-One to be "a" and resp.http.X-Two to "b or not to b".
```

This logic can be used in <u>uploaded custom VCL (/vcl/custom-vcl/uploading-custom-vcl/)</u>, as well as throughout the web interface. For example:

|               | Create a header<br>Learn more about this section in our headers tutorial.                                                                                                    |            |
|---------------|----------------------------------------------------------------------------------------------------|------------|
| CONDITION     | This will happen all the time unless you Attach a condition                                                                                                    |            |
| Name          | x-One header                                                                                                    | ★ Required |
|               | The name of your header, such as <b>My header</b> .                                                                                                    |            |
| Type / Action | Request \$                                                                                                    |            |
|               | The type of header and the action performed on it.                                                                                                    |            |
| Destination   | http.x-One                                                                                                    | ★ Required |
|               | The name of the header that will be affected by the selected action. For example: http.Content-Type, http.Set-Cookie, http.Via, http.Location, or http.Access-Control-Allow-Origin. |            |
| Source        | setcookie.get_value_by_name(resp, "name")                                                                                                    | * Required |
|               | New content for the header. Can be a static value (e.g. string or number) or a dynamic value (e.g. existing header or a GeoIP value). Please use quotes for string values.          |            |
| Ignore if set | No 💠                                                                                                    |            |
|               | If switched to Yes, the action will not be performed if the header in Destination exists.                                                                                           |            |
| Priority      | 10 * Required                                                                                                    |            |
|               | The order in which the header rules execute within the condition.                                                                                                    |            |
|               | CREATE CANCEL                                                                                                    |            |

# Setting up redundant origin servers

[LINK] (/guides/vcl-tutorials/setting-up-redundant-origin-servers)

Sometimes you want to set up two different origin servers, one as a primary and one as a backup in case the primary becomes unavailable. You can do this via the web interface or using custom VCL.

**B** NOTE: Each Fastly service can be configured with up to five origin servers. Contact <u>sales@fastly.com (mailto:sales@fastly.com)</u> to enable more than five origin servers per service in your account.

## Using the user interface

Set up redundant origins via the user interface using these steps.

- 1. Log in to the Fastly web interface and click the **Configure** link.
- 2. From the service menu, select the appropriate service.
- 3. Click the **Configuration** button and then select **Clone active**. The Domains page appears.
- 4. Click the **Origins** link. The Origins page appears.
- 5. In the **Health Checks** area, define a <u>health check (/guides/basic-configuration/working-with-health-checks)</u> and assign it to the primary origin server.
- 6. In the Hosts area, find your secondary origin server and click the Attach a condition link.

| Hosts                                                                                      |                                                  |
|--------------------------------------------------------------------------------------------|--------------------------------------------------|
| Hosts are used as backends for your site. In addition to th<br>uniquely identify a domain. | e IP address and port, the information is used t |
| + CREATE HOST                                                                              |                                                  |
|                                                                                            |                                                  |
| 192.168.1.1 : 80 💉                                                                         | Attach a condition                               |
| 192.168.1.1 : 80 🖍<br>Secondary Origin Server                                              | Attach a condition                               |

The Add a condition window appears.

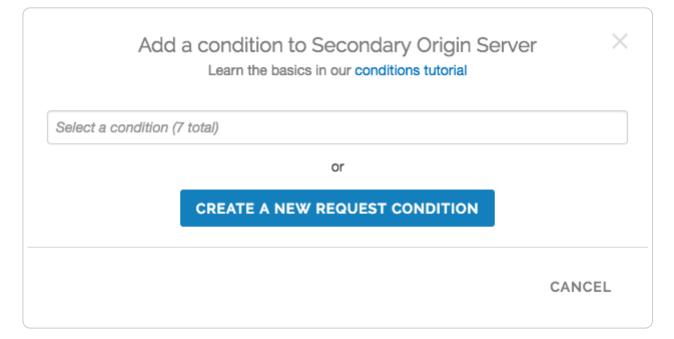

7. Click **Create a new request condition**. The Create a new request condition window appears.

|                                     | reate a new request condition                                              |        |
|-------------------------------------|----------------------------------------------------------------------------|--------|
| Name                                | Primary Unhealthy                                                          | *      |
| Apply if                            | !req.backend.healthy                                                       | *      |
|                                     | The expression to decide whether this is run. <ul> <li>Examples</li> </ul> | 2      |
| <ul> <li>Advanced option</li> </ul> | Priority                                                                   |        |
| SAVE AND APPLY TO                   | SECONDARY ORIGIN SERVER                                                    | CANCEL |

- 8. Fill out the Create a new request condition fields as follows:
  - In the **Name** field, type the name of your request condition (for example, Primary Unhealthy).
  - In the **Apply if** field, type <code>!req.backend.healthy</code>.
- 9. Click the **Save and apply to** button. The Hosts area now displays the condition that must be met (Primary Unhealthy) in order for your secondary origin server to begin being used.

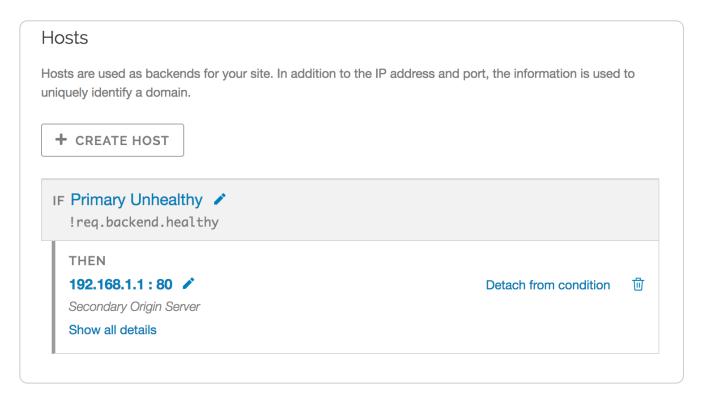

Once you've added the condition to your secondary origin server, the VCL generated by Fastly will reflect the new condition.

10. <u>Preview the VCL (/vcl/custom-vcl/previewing-and-testing-vcl/)</u>, and confirm the following snippets appear in vcl\_recv:

```
1 # default conditions
2 set req.backend = F_primary;
1 # Request Condition: primary unhealthy Prio: 10
2 if (!req.backend.healthy) {
3 set req.backend = F_secondary;
4 }
5 #end condition
```

# Using custom VCL

Set up redundant origins with custom VCL using these steps.

- 1. In the Fastly web interface, define a <u>health check (/guides/basic-configuration/working-with-health-checks)</u> and assign it to the primary origin server.
- 2. Copy the boilerplate VCL from <u>our guide on mixing Fastly VCL with custom VCL</u> <u>(/vcl/custom-vcl/creating-custom-vcl/)</u>, and paste it into a new file.
- 3. Replace the vcl\_recv sub with:

```
1
     sub vcl_recv {
2
     #FASTLY recv
       set req.backend = F_<primary_origin>;
3
4
       if (!req.backend.healthy) {
5
         set req.backend = F_<secondary_origin>;
       }
6
       if (req.method != "HEAD" && req.method != "GET" && req.method != "FASTLYPU
7
8
   RGE") {
9
         return(pass);
       }
10
11
       return(lookup);
     }
```

To find the exact backend names, <u>view the generated VCL (/vcl/custom-vcl/previewing-and-testing-vcl/)</u>.

4. Upload (/vcl/custom-vcl/uploading-custom-vcl/) your VCL file.

# Support for the Edge-Control header

[LINK] (/guides/vcl-tutorials/support-for-the-edge-control-header)

VCL provides the building blocks to access information inside the Edge-Control response header field from the origin. We support this by honoring cache\_maxage from Edge-Control as the time to live (TTL) of the object on the Fastly edge, and honoring downstream\_ttl from Edge-Control as the TTL to be sent down from the Fastly edge to the end user's browser.

In order to incorporate this Edge-Control header support, use <u>VCL Snippets (/vcl/vcl-snippets/using-regular-vcl-snippets/)</u> to update your <u>vcl\_fetch</u>:

- 1. Log in to the Fastly web interface and click the **Configure** link.
- 2. From the service menu, select the appropriate service.
- 3. Click the **Configuration** button and then select **Clone active**. The Domains page appears.
- 4. Click the VCL Snippets link. The VCL Snippets page appears.
- 5. Click **Create Snippet**. The Create a VCL snippet page appears.

|                                 | Create a VCL snippet                                                                                                    |            |
|---------------------------------|----------------------------------------------------------------------------------------------------|------------|
| Name                            | Edge-Control Header                                                                                                    | ★ Required |
| Type (placement of the snippet) | This specifies the location in which to place the snippet<br>O init - inserts the snippets <i>above</i> all subroutines (good for defining backends,<br>access control lists, tables)            |            |
|                                 | within subroutine - inserts the snippets within a subroutine (following any boilerplate code and preceeding any objects) fetch (vcl_fetch)                                                       |            |
|                                 | <ul> <li>none (advanced) - requires you to manually insert the snippet using custom VCL</li> </ul>                                                                                               |            |
| VCL                             | <pre>if (parse_time_delta(subfield(beresp.http.Edge-Control, "downstream-+<br/>set beresp.http.Cache-Control = "max-age=" parse_time_delta(subfiel<br/>-Control, "downstream-ttl"));<br/>}</pre> |            |
|                                 | <pre>if (parse_time_delta(subfield(beresp.http.Edge-Control, "cache-maxage<br/>set beresp.ttl = parse_time_delta(subfield(beresp.http.Edge-Control)<br/>}</pre>                                  |            |
|                                 |                                                                                                    |            |
|                                 |                                                                                                    |            |
| > Advanced option               | Priority                                                                                                    |            |
|                                 | CREATE CANCEL                                                                                                    |            |

- 6. In the **Name** field, type an appropriate name (e.g., Edge-Control Header).
- 7. From the **Type** controls, select **within subroutine**.
- 8. From the **Select subroutine** menu, select **fetch (vcl\_fetch)**.
- 9. In the **VCL** field, add the following conditions:

```
1
   if (parse_time_delta(subfield(beresp.http.Edge=Control, "downstream-ttl")) >=
2
   0) {
    set beresp.http.Cache-Control = "max-age=" parse_time_delta(subfield(beresp.
3
4
  http.Edge=Control, "downstream-ttl"));
5
   }
6
   if (parse_time_delta(subfield(beresp.http.Edge=Control, "cache=maxage")) >= 0)
7
     set beresp.ttl = parse_time_delta(subfield(beresp.http.Edge-Control, "cache-
   maxage"));
   }
```

- 10. Click **Create** to create the snippet.
- 11. Click the Activate button to deploy your configuration changes.

The subfield function parses the Edge-Control field for subfields, and the parse\_time\_delta
function converts time values like "7m" into a number of seconds. You can then use that number
of seconds to populate beresp.ttl (the TTL of the object on the Fastly edge) or you can use it to
construct a Cache-Control header field for downstream. The parse\_time\_delta function will
return -1 if the subfield is not well-formed as a time value, or if it is entirely absent. The above
snippet honors cache-maxage and downstream-ttl from Edge-Control if present and usable.

# Understanding the different PASS action behaviors

[LINK] (/guides/vcl-tutorials/understanding-the-different-pass-action-behaviors)

Passing with a request setting and with a cache setting triggers very different behavior in <u>Varnish</u> (<u>/guides/vcl-tutorials/guide-to-vcl</u>). Within VCL, passing with a request setting is the same as <u>return(pass)</u> in <u>vcl\_recv</u>. Passing with a cache setting is the same as <u>return(pass)</u> in <u>vcl\_fetch</u>. If you are familiar with Varnish 3+, passing with a cache setting is equivalent to <u>return(hit\_for\_pass)</u>.

# Using a request setting

|      |             | Create a request setting                                                                                                    |            |
|------|-------------|----------------------------------------------------------------------------------------------------|------------|
|      | CONDITION   | This will happen all the time unless you Attach a condition                                                                                                    |            |
|      | Name        | My request setting                                                                                                    | 🛨 Required |
|      |             | The name of your request setting, such as My request setting.                                                                                                    |            |
|      | Action      | Pass (do not cache)                                                                                                    |            |
|      |             | Force a VCL action to happen. Options are:<br><b>Do nothing now</b> - No action.<br><b>Lookup</b> - Force an immediate lookup in the cache.<br><b>Pass</b> - Force a request to the origin server.<br>Learn about how are request settings applied. |            |
|      | Force TLS   | Not selected                                                                                                    |            |
|      |             | Select <b>Yes</b> to force unencrypted requests over to TLS, return a <b>301 Moved</b><br><b>Permanently</b> response to any unencrypted request, and redirect to the TLS equivalent. See our TLS encryption guide for more info.                   |            |
| X-Fo | rwarded-For | Leave 🜲                                                                                                    |            |
|      |             | Stipulate how the <b>X-Forwarded-For</b> header should be treated. Learn about how to manipulate the X-Forwarded-For header.                                                                                                    |            |
|      |             | <ul> <li>Details for X-Forwarded-For options</li> </ul>                                                                                                    |            |

Passing with a request setting translates within your generated VCL to <u>return(pass)</u> in <u>vcl\_recv</u>. Varnish will not perform a lookup to see if an object is in cache and the response from the origin will not be cached.

Passing in this manner disables request collapsing. Normally simultaneous requests for the same object that result in cache misses will be collapsed down to a single request to the origin. While the first request is sent to the origin, the other requests for that object are queued until a response is received. When requests are passed in vcl\_recv, they will all go to the origin separately without being collapsed.

# Using a cache setting

|         | This will ov | Create a cache setting<br>erride your cache control headers. In most cases, use with conditions applied.                                                                                              |            |
|---------|--------------|----------------------------------------------------------------------------------------------------|------------|
|         | CONDITION    | This will happen all the time unless you Attach a condition                                                                                                    |            |
|         | Name         |                                                                                                    | * Required |
|         |              | The name of your cache setting, such as My cache setting.                                                                                                    |            |
| т       | TL (seconds) |                                                                                                    |            |
|         |              | The TTL (Time To Live) entered will set the lifespan of the object within our cache nodes.                                                                                                    |            |
|         | Action       | Pass (do not cache)                                                                                                    |            |
|         |              | This setting decides how the request will be handled.                                                                                                    |            |
| Stale T | TL (seconds) |                                                                                                    |            |
|         |              | Stale TTL (Time To Live) is used by your application to serve stale content. It determines how long to keep stale data after it has expired. Note there's custom VCL required to complete this setup. |            |
|         |              | CREATE CANCEL                                                                                                    |            |

Passing with a cache setting translates within your generated VCL to return(pass) in  $vcl_fetch$ . At this point in the flow of a request, Varnish has performed a lookup and determined that the object is not in cache. A request to the origin has been made; however, in vcl\_fetch we have determined that the response is not cacheable. In Fastly's default VCL, this can happen based on the presence of a <u>set-Cookie</u> response header from the origin.

Passing in  $vcl_fetch$  is often not desirable because request collapsing is *not* disabled. This makes sense since Varnish is not aware in  $vcl_recv$  that the object is uncacheable. On the first request for an object that will be later passed in  $vcl_fetch$ , all other simultaneous cache misses will be queued. Once the response from the origin is received and Varnish has realized that the request should be passed, the queued requests are sent to the origin.

This creates a scenario where two users request an object at the same time, and one user must wait for the other before being served. If these requests were passed in vcl\_recv, neither user would need to wait.

To get around this disadvantage, when a request is passed in vcl\_fetch, Varnish creates what is called a hit-for-pass object. These objects have their own TTLs and while they exist, Varnish will pass any requests for them as if the pass had been triggered in vcl\_recv. For this reason, it is important to set a TTL that makes sense for your case when you pass in vcl\_fetch. All future requests for the object will be passed until the hit-for-pass object expires. Hit-for-pass objects can also be purged like any other object.

Even with this feature, there will be cases where simultaneous requests will be queued and users will wait. Whenever there is not a hit-for-pass object in cache, these requests will be treated as if they are normal cache misses and request collapsing will be enabled. Whenever possible it is best avoid relying on passing in vcl\_fetch.

# Using req.hash\_always\_miss and req.hash\_ignore\_busy

Setting <u>req.hash\_always\_miss</u> forces a request to miss whether it is in cache or not. It is different when passing in <u>vcl\_recv</u> in that the response will be cached and request collapsing will not be disabled. Later on the request can still be passed in <u>vcl\_fetch</u> if desired.

A second relevant variable is <u>req.hash\_ignore\_busy</u>. Setting this to true disables request collapsing so that each request is sent separately to origin. When <u>req.hash\_ignore\_busy</u> is enabled all responses will be cached and each response received from the origin will overwrite the last. Future requests for the object that are served from cache will receive the copy of the object from the last cache miss to complete. <u>req.hash\_ignore\_busy</u> is used mostly for avoiding deadlocks in complex multi-Varnish setups.

Setting both these variables can be useful to force requests to be sent separately to the origin while still caching the responses.

# VCL regular expression cheat sheet

[LINK] (/guides/vcl-tutorials/vcl-regular-expression-cheat-sheet)

<u>Fastly VCL (/vcl/)</u> uses a subset of Perl Compatible Regular Expression (PCRE) syntax. This is case sensitive and forward slashes don't need to be escaped. To disable case sensitivity, add (?i) to the start of your expression.

# **Basic matching**

1 req.url == "/phrase"

Matches only if req.url is exactly /phrase.

```
1 req.url ~ "phrase"
```

Matches phrase anywhere.

## Matching at the beginning or end of a string

```
1 req.http.host ~ "^www"
```

Matches if req.http.host starts with www.

```
1 req.url ~ "\.jpg$"
```

Matches if req.url ends with .jpg.

## Multiple matches

```
1 req.url ~ "\.(png|jpg|css|js)$"
```

Matches if req.url ends with either .png, .jpg, .css, or .js.

```
1 req.url ~ "\.php(\?.*)?$"
```

Matches if req.url ends with .php, .php?foo=bar Or .php?, but not .phpa.

• NOTE: You can also use req.url.ext to find the file extension specified in a URL. For example, in the request www.example.com/1/hello.gif?foo=bar, req.url.ext will contain gif. See our <u>Miscellaneous VCL features (/vcl/miscellaneous/)</u> guide for more information.

1 req.url ~ "\.[abc]server\$"

Matches if req.url ends with .aserver, .bserver Or .cserver.

## Matching wildcards

1 req.url ~ "jp.g\$"

Matches if req.url ends with jpeg, jpag, and jp0g, but doesn't match if req.url ends with jpg. It also matches if any other character is between the jp and the g.

```
1 req.url ~ "jp.*g$"
```

Matches jp followed by 0 or more random characters ending with the letter g (jpeg, jpg, and jpeeeeg all match).

## Capturing matches

```
1 set req.http.Foo = "abbbccccc";
2 if (req.http.Foo ~ "^(a+)(b+)(c+)") {
3 set resp.http.match0 = re.group.0; # now equals 'abbbccccc'
4 set resp.http.match1 = re.group.1; # now equals 'a'
5 set resp.http.match2 = re.group.2; # now equals 'bbb'
6 set resp.http.match3 = re.group.3; # now equals 'cccccc'
7 }
```

The re.group.[0-9] objects allow you to capture matches. The re.group.0 object evaluates to the entire matched string even if no capture groups have been supplied. You can use these objects to replace this example:

```
1 if (req.url ~ "(?i)\?.*some_query_arg=([^&]*)") {
2 set req.http.Thing-I-Want = regsub(req.url, "(?i)\?.*some_query_arg=([^&]*).*",
3 "\1");
}
```

You can use re.group to greatly simplify the previous example:

```
1 if (req.url ~ "(?i)\?.*some_query_arg=([^&]*)") {
2 set req.http.Thing-I-Want = re.group.1;
3 }
```

You could even get really fancy and do something like this:

```
1 set req.http.Thing-I-Want = if(req.url ~ "(?i)\?.*some_query_arg=([^&]*)", re.group
.1, "");
```

## **Replacing content**

```
1 set req.http.host = regsub(req.http.host, "^www\.","");
```

Removes a leading www. from the host, if present.

1 set req.http.api-test = regsub(req.http.host, "^www\.","api.");

Sets the api-test header to contain the host-header, but replaces a leading www. with api.:

```
1 Host: www.example.com ->
2 Host: www.example.com
3 api-test: api.example.com
4 Host: example.com ->
5 Host: example.com
6 api-test: example.com
```

1 set req.url = regsuball(req.url, "/+", "/");

Changes all occurrences of multiple slashes in the URL to a single slash. For example, //docs///intro.html will be transformed to //docs/intro.html.

§ Guides > Developer's tools > Tutorials

# Basic authentication

[LINK] (/guides/tutorials/basic-authentication)

<u>Basic authentication (https://en.wikipedia.org/wiki/Basic\_access\_authentication)</u> is a simple way of protecting a website at the edge. Users enter a username and password combination to access pages protected by basic authentication. You can use basic authentication to restrict access to low-risk assets like testing and staging environments. Basic authentication can be implemented using <u>custom VCL (/vcl/custom-vcl/creating-custom-vcl/#fastlys-vcl-boilerplate)</u> or <u>VCL Snippets (/vcl/vcl-snippets/using-regular-vcl-snippets/#creating-a-regular-vcl-snippet)</u>.

**WARNING:** Basic authentication shouldn't be used to restrict access to sensitive information. See the <u>security considerations section</u> for more information.

Follow the steps below to set up basic authentication for your service:

 Create an Edge Dictionary (/guides/edge-dictionaries/working-with-dictionaries-using-theweb-interface#creating-a-dictionary) with a list of Base64-encoded usernames and passwords. You can include the usernames in plaintext for reference. You can also use the <u>API (/guides/edge-dictionaries/working-with-dictionaries-using-the-api)</u> to create the Edge Dictionary and add dictionary items, and you can use <u>custom VCL (/vcl/custom-vcl/creatingcustom-vcl/)</u> as shown below.

```
1 table customer_keys {
```

```
2 "Basic am9l0jQzNEAvMzkyIzgyPzk2": "joe",
```

```
3 "Basic bWlrZTo4MjM0MzNzWjQ0SDZlNw==": "mike"
```

```
4 }
```

The first value in the key pair is the username and password Base64-encoded. You can generate this in a terminal application as shown below. In this example, the username is joe, and the password is 434@/392#82?96.

```
1 $ echo -ne joe:434@/392#82?96 | base64
```

```
2 am9l0jQzNEAvMzkyIzgyPzk2
```

The result (am910jQzNEAvMzkyIzgyPzk2) is the second half of the first key pair (Basic am910jQzNEAvMzkyIzgyPzk2).

2. In vcl\_recv, create a table lookup to authorize customer credentials against those in the table.

```
1 ##table lookup from customer_keys dictionary, plus part in vcl_error
2 if(! table.lookup(customer_keys, req.http.Authorization) ) {
3 error 401 "Restricted";
4 }
5
```

3. In vcl\_error, create your Custom 401 Restricted HTML page.

```
1 ## Start 401 custom code
2 if (obj.status == 401) {
3 set obj.http.Content-Type = "text/html; charset=utf-8";
      set obj.http.WWW-Authenticate = "Basic realm=Secured";
4
5
      synthetic {"
6
7
     <!DOCTYPE HTML PUBLIC "-//W3C//DTD HTML 4.01 Transitional//EN"
     "http://www.w3.org/TR/1999/REC-html401-19991224/loose.dtd">
8
9
10
     <HTML>
     <HEAD>
11
12
     <TITLE>Error</TITLE>
13
     <META HTTP-EQUIV='Content-Type' CONTENT='text/html;'>
14
     </HEAD>
     <BODY><H1>401 Unauthorized (varnish)</H1></BODY>
15
16
     </HTML>
     "};
17
18
     return (deliver);
19 } # End custom 401 code
```

# Using basic authentication with GCS

To use basic authentication with <u>Google Cloud Storage (/guides/integrations/google-cloud-storage)</u> (GCS) as a origin server, add a <u>request header (/guides/basic-configuration/adding-or-modifying-headers-on-http-requests-and-responses)</u> to delete the <u>http.Authorization</u> header and prevent it from being sent to GCS. That header causes GCS to respond with a "Not Authorized" message instead of your request.

## Security considerations

There are several security considerations you should take into account before using basic authentication:

- Basic authentication can't protect high-risk information. Don't use it to restrict access to sensitive information.
- If you're not using <u>TLS (/guides/detailed-product-descriptions/tls-service-options)</u>, the password will be transmitted over the wire in Base64 encoding. The encoded string could easily be captured using an application like Wireshark and converted to plaintext.
- The password is cached by the user's web browser, and it can be permanently saved by the user's web browser.

## Using access control lists

As an alternative to basic authentication, you can use access control lists (ACLs) to restrict access to your assets by whitelisting a set of IP addresses. To whitelist IP addresses with an ACL, add <u>custom VCL (/vcl/custom-vcl/creating-custom-vcl/#fastlys-vcl-boilerplate)</u> to Fastly's <u>boilerplate</u> <u>VCL (/vcl/custom-vcl/creating-custom-vcl/#inserting-custom-vcl-in-fastlys-vcl-boilerplate)</u>.

```
1 # Who is allowed access ...
2 acl local {
3     "localhost";
4     "192.168.1.0"/24; /* and everyone on the local network */
5     ! "192.168.1.23"; /* except for the dial-in router */
6 }
```

See our ACL guides (/guides/access-control-lists/) for more information.

# Cache control tutorial

[LINK] (/guides/tutorials/cache-control-tutorial)

You are in full control of how Fastly caches your resources. The most preferred way of instructing Fastly is to use backend HTTP headers. The other way is to use the <u>Varnish Configuration</u> <u>Language (/guides/vcl-tutorials/guide-to-vcl)</u> (VCL).

# Backend HTTP headers

You can set four different types of HTTP headers which will have different effects on our caches and on web browsers. If you use more than one type, they are prioritized in the order listed below:

## Surrogate-Control

Format:

1 Surrogate-Control: max-age=(time in seconds)

Example:

```
1 Surrogate-Control: max-age=3600
```

will cache something on our caches for one hour. This header gets stripped and is only visible to Fastly caches.

#### Cache-Control: s-maxage

Format:

```
1 Cache-Control: s-maxage=(time in seconds)
```

This is the same as <u>surrogate-Control</u>, except the header is not stripped and will be respected by Fastly caches and any caches between Fastly and the browser, but not the browser itself.

#### Cache-Control: max-age

Format:

```
1 Cache-Control: max-age=(time in seconds)
```

This header will be respected by Fastly caches, any caches between Fastly and the browser, and the browser itself.

#### **Expires**

This header caches content until it expires as specified. It will be respected by Fastly caches, any caches between Fastly and the browser and the browser itself. See <u>section 5.3 of RFC7234</u> (<u>https://tools.ietf.org/html/rfc7234#section-5.3</u>) for an explanation of the format.

## Do not cache

If you want to ensure that a resource is not cached by Fastly, send the following HTTP header with the origin response:

```
1 Cache-Control: private
```

If you just set max-age=0 or an Expires in the past, Fastly may still use a single response to satisfy multiple outstanding requests that arrive while waiting on the origin (see <u>Request collapsing</u> (/guides/performance-tuning/request-collapsing)), or may cache the object in a stale form so that it

can be used in case of errors or asyncronous revaldiation (see <u>Serving stale content</u> (<u>/guides/performance-tuning/serving-stale-content</u>)).

The private directive does not prevent content from being cached in the browser. If you need to prevent caching by both Fastly *and* web browsers, we recommend combining the private directive with max-age=0 or no-store. For example:

1 Cache-Control: private, no-store

Fastly does not currently respect <u>no-store</u> or <u>no-cache</u> directives. Including either or both of these in a <u>Cache-Control</u> header has no effect on Fastly's caching decision, unless you alter this behavior using custom VCL.

# When Cache-Control and Surrogate-Control headers co-exist

Say that you want Fastly to cache your resources forever but send headers to browsers so that they don't cache it at all (so that every browser miss hits Fastly but isn't a cache miss from your service).

The best way to do this would be to send Fastly both the Cache-Control header as you want it to go to the browsers, and use Surrogate-Control to tell us how long to cache for. For example:

```
1 Cache-Control: no-cache, no-store, must-revalidate
```

- 2 Surrogate-Control: max-age=3600
- 3 Pragma: no-cache
- 4 Expires: 0

Except for when the Cache-Control header is set to private, the Surrogate-Control header takes priority over Cache-Control, but unlike Cache-Control it is stripped so the browsers don't see it.

## Example backend configs

### Apache Config

If you are using Apache, the easiest way to add headers is to use the <u>mod\_expires module</u> (<u>http://httpd.apache.org/docs/current/mod/mod\_expires.html</u>). For example, to cache GIF images for 75 minutes after the image was last accessed by the cache server, you would add a directive like this under the VirtualHost (or globally). For example:

1 ExpiresActive On
2 ExpiresByType image/gif "access plus 1 hours 15 minutes"

You can also cache whole URL subtrees. For example:

```
1
   <Location "/css">
2
     ExpiresActive On
3
     ExpiresDefault "access plus 1 year"
4
  </Location>
5
  <Location "/static/">
6
7
     ExpiresActive On
8
     ExpiresDefault "access plus 1 day"
9
  </Location>
```

## **NGINX** Configuration

To configure NGINX, add the expires directive. For example:

```
1 location ~* \.(js|css|png|jpg|jpeg|gif|ico)$ {
2 expires 1h;
3 }
```

Alternatively, if you need more flexibility in modifying headers you can try the <u>HttpHeadersMore</u> <u>Module (http://nginx.org/en/docs/http/ngx\_http\_headers\_module.html)</u>.

### Amazon S3 configuration

By default, S3 doesn't have a facility for setting Cache-Control headers across multiple objects, so you will have to do this file-by-file using the S3Explorer, or in an automated fashion by using a cloud library like boto. Remember that you can combine long cache time with instant purges to enhance your performance.

★ TIP: While it's difficult to get S3 to set Surrogate-Control, you can set <u>x-amz-meta-</u> <u>surrogate-control</u> (/guides/purging/setting-surrogate-key-headers-for-amazon-s3-origins) instead on origin and Fastly will honor that.

```
1
    from boto.s3.connection import S3Connection
 2
    connection = S3Connection('aws access key', 'aws secret key')
 3
 4
    buckets = connection.get_all_buckets()
 5
 6
 7
    for bucket in buckets:
 8
        for key in bucket.list():
 9
             print('%s' % key)
10
             if key.name.endswith('.jpg'):
11
12
                 contentType = 'image/jpeg'
             elif key.name.endswith('.png'):
13
                 contentType = 'image/png'
14
15
             else:
                 continue
16
17
             key.metadata.update({
18
                 'Content-Type': contentType,
19
                 'Cache-Control': 'max-age=864000'
20
             })
21
22
             key.copy(
23
                 key.bucket.name,
24
                 key.name,
25
                 key.metadata,
26
                 preserve acl=True
             )
27
```

**IMPORTANT:** The above example provides an S3 configuration option for customers with small- to medium-sized buckets. However, it iterates over every object in those buckets. If you have millions of objects this may not be the right approach. For millions of objects, we recommend using <u>VCL (/guides/vcl-tutorials/guide-to-vcl)</u>. Be sure to <u>contact us (mailto:support@fastly.com)</u> for assistance.

# Custom Headers in Programming Languages and Frameworks

### PHP

More information: <u>http://php.net/manual/en/function.header.php</u> (<u>http://php.net/manual/en/function.header.php</u>)

Example: add this to your PHP code before you send any output to cache certain HTML for an hour

```
1 header('Cache-Control: max-age=3600');
```

## Django

More information: <u>https://docs.djangoproject.com/en/dev/ref/request-response/#setting-headers</u> (<u>https://docs.djangoproject.com/en/dev/ref/request-response/#setting-headers</u>)

Example:

```
1 response = HttpResponse()
2 response['Cache-Control'] = 'max-age=3600'
```

### Sinatra

```
More information: <u>http://sinatrarb.com/documentation.html</u>
(<u>http://sinatrarb.com/documentation.html</u>)
```

Example:

```
1 get '/' do
2 headers['Cache-Control'] = 'max-age=3600'
3 end
```

**TIP:** Expiration times in these examples are provided for guidance only. You can use longer expirations coupled with our <u>purging API (/api/purge)</u> to make your site faster and your backend less loaded.

# Enabling URL token validation

[LINK] (/guides/tutorials/enabling-url-token-validation)

Token validation allows you to create URLs that expire. Tokens are generated within your web application and appended to URLs in a query string. Requests are authenticated at Fastly's edge instead of your origin server. When Fastly receives a request for the URL, the token is validated before serving the content. After a configurable period of time, the token expires.

# Adding custom VCL

To enable token validation, you'll need to <u>create a Varnish configuration (/vcl/custom-</u> <u>vcl/uploading-custom-vcl/</u>) named <u>vcl\_recv</u> and add the following example code to it.

```
1
   /* only do this once per request */
 2
   if (reg.restarts == 0) {
      declare local var.token_exp STRING;
 3
      declare local var.token_sig STRING;
 4
 5
      /* make sure there is a token */
 6
 7
      if (req.url !~ ".+\?.*token=(\d{10,11})_([^&]+)") {
       error 403;
 8
      }
 9
10
11
      /* extract token expiration and signature */
12
      set var.token_exp = re.group.1;
      set var.token_sig = re.group.2;
13
14
15
      /* validate signature */
      if (var.token_sig == regsub(digest.hmac_sha1(digest.base64_decode("YOUR%SECRET%K
16
17
    EY%IN%BASE64%HERE"),
          req.url.path var.token_exp), "^0x", "")) {
18
19
        /* check that expiration time has not elapsed */
20
        if (time.is_after(now, std.integer2time(std.atoi(var.token_exp)))) {
21
22
          error 410;
23
        }
24
      } else {
25
        error 403;
26
      }
    }
```

IMPORTANT: Be sure to generate your own key for use with this VCL (the example key shown here will intentionally cause an error). Due to limitations in VCL, the binary form of the key should not contain NUL (0x00) bytes. In Linux, use the command while (b=\$(openssl))

```
rand -base64 32) ; echo $b; echo $b | base64 -d | hd | grep " 00 " >
/dev/null); do :; done | tail -1. In macOS, use the command while (b=$(openssl
rand -base64 32) ; echo $b; echo $b | base64 -D | hexdump | grep " 00 " >
/dev/null); do :; done | tail -1.
```

The custom VCL code above checks for two things:

- It verifies the signature supplied matches the signature of the token
- It ensures the current time is less than the expiration time specified in the token

If the signature is invalid, Varnish returns a 403 response. If the signature is valid but the expiration time has elapsed, Varnish returns a 410 response. The different response codes are helpful for debugging.

### The token information

A token is expected in the ?token= GET parameter. Tokens take the format

[expiration]\_[signature] and look like this:

1 1441307151\_4492f25946a2e8e1414a8bb53dab8a6ba1cf4615

The full request URL with the token looks like this:

```
1 http://www.example.com/foo/bar.html?token=1441307151_4492f25946a2e8e1414a8bb53dab8a
6ba1cf4615
```

#### The signature validation

The key found in digest.hmac\_shal can be any string. The one in this example was generated with the command openssl rand -base64 32. The example key

YOUR%SECRET%KEY%IN%BASE64%HERE will intentionally cause an error if you use it. You must replace it with your own randomly generated secret key.

**WARNING:** Anyone who learns your key can bypass your token validation, so it's critical that you keep it secret.

## Configuring your application

You'll need to write custom code in your application to generate tokens and authenticate with Varnish. We provide examples in our <u>token functions (https://github.com/fastly/token-functions)</u> repository on GitHub. Review the examples in the repository to learn how to generate custom tokens within your application.

## Testing

To test your configuration, append a token generated by your application to a URL in a query string. For example:

```
http://www.example.com/foo/bar.html?
token=1441307151_4492f25946a2e8e1414a8bb53dab8a6ba1cf4615
```

If the token is valid, you will receive a normal response. If it is invalid, you will receive a 403 response.

### **Troubleshooting NUL bytes**

You should verify that your secret key is devoid of NUL bytes. If the Base64-decoded string contains a NUL byte (0x00), then that byte and any bytes following it will not be included in the response. See <u>Base64 decoding (/vcl/cryptographic/#base64-decoding)</u> for more information.

## Excluding the token query string from the cache key

If all tokens are dynamic and different, you may want to exclude the token query string from the cache key to avoid potentially affecting the cache hit ratio. To do this, you'll need to add the following code in custom VCL in addition to the example code above:

```
1
   /* strip out the token querystring so Fastly does not vary the cache. */
2
```

set req.url = querystring.filter(req.url, "token");

§ Guides > Diagnostics and performance > Streaming logs

# About Fastly's Real-Time Log Streaming features

[LINK] (/guides/streaming-logs/about-fastlys-realtime-log-streaming-features)

To help you tune the performance of your Fastly services, we support real-time log streaming of data that passes through Fastly. We support a number of protocols that allow you to stream logs to a variety of locations, including third-party services, for storage and analysis.

# Supported protocols and logging providers

Fastly supports a variety of syslog-compatible logging providers, such as Sumo Logic (/guides/streaming-logs/log-streaming-sumologic), Papertrail (/guides/streaming-logs/logstreaming-papertrail), and Logentries (/guides/streaming-logs/log-streaming-logentries). In addition, we provide a syslog endpoint (/guides/streaming-logs/log-streaming-syslog) specifically for sending log files to other syslog-based software (for example, to Logstash (https://www.elastic.co/products/logstash), part of the ELK stack, which supports input via syslog (https://www.elastic.co/guide/en/logstash/current/plugins-inputs-syslog.html)).

We also support other methods of sending logs besides the syslog protocol. We allow pushing of log files to Amazon S3 (/guides/streaming-logs/log-streaming-amazon-s3) buckets as well as any S3-compatible providers (such as DreamHost's DreamObjects). And we support FTP uploading (/guides/streaming-logs/log-streaming-ftp).

Find our supported logging endpoints in our list of streaming log guides (/guides/streaming-logs/). If the logging endpoint you're looking for isn't here, contact support@fastly.com (mailto:support@fastly.com) for suggestions on another endpoint that might provide the same functionality.

# Supported log streaming features

Fastly's real-time log streaming supports the following specific features:

- **TLS support.** Fastly allows logging configuration information to be sent over TLS (Transport Layer Security) for certain endpoints. This means that logging information can be encrypted while in transit, which allows you to send potentially sensitive information to log files without exposing data.
- Encryption. Fastly allows you to <u>encrypt log files (/guides/streaming-logs/encrypting-logs)</u> for certain endpoints before they are written to disk. We encrypt files using <u>OpenPGP (Pretty</u> <u>Good Privacy) (https://en.wikipedia.org/wiki/Pretty\_Good\_Privacy)</u>. For our <u>Amazon S3</u> <u>endpoint (/guides/streaming-logs/log-streaming-amazon-s3)</u> in particular, we also support <u>server-side encryption (https://docs.aws.amazon.com/AmazonS3/latest/dev/serv-sideencryption.html)</u>.
- Customized log formats. Fastly allows you to <u>change the format (/guides/streaming-logs/custom-log-formats)</u> of your logs by providing variables compatible with the <u>Apache</u> <u>Common Log Format (https://httpd.apache.org/docs/trunk/logs.html#common)</u> (NCSA Common log format).
- Log file locations. Fastly provides two different ways for you to <u>change where your log files</u> <u>are written (/guides/streaming-logs/changing-where-log-files-are-written)</u> for certain endpoints. You can change a log file's timestamp format (for example, if you wanted to remove characters from the log file name) and you can control the specific path to which those files are written.
- Whitelisting. Fastly's publicly available <u>list of IP ranges (/guides/securing-</u> <u>communications/accessing-fastlys-ip-ranges)</u> allow you to enable Fastly-only access to your logging servers through your firewall.

# How Real-Time Log Streaming works

Varnish sends all streaming log records to a log aggregator, which streams them in near-real-time to the logging endpoint <u>you configure (/guides/streaming-logs/setting-up-remote-log-streaming)</u>.

# Changing log line formats

[LINK] (/guides/streaming-logs/changing-log-line-formats)

Fastly's <u>Real-Time Log Streaming (/guides/streaming-logs/about-fastlys-realtime-log-streaming-features)</u> feature allows you to change the format that your log messages are delivered in. By default, we send log messages out in standard syslog format. The prefix for this format (as defined in <u>RFC 3164 (https://tools.ietf.org/html/rfc3164)</u>) appears as follows:

The prefix begins with the message priority (always <134>, which means Facility=Local0, Severity=Informational), followed the date and time the log was sent (2016-07-04T22:37:26Z), the cache node it came from (in this case cache-sjc3128), the name of your log (LogTest) and the ID of the process sending it (62959).

#### Available message formats

Although the default message prefix works for most logging services and processors, we allow you to choose one of several formats:

- classic is the default prefix format. A standard syslog prefix as defined by <u>RFC 3164</u> (<u>https://tools.ietf.org/html/rfc3164</u>).
- loggly is a structured syslog prefix format based on <u>RFC 5424</u> (<u>https://tools.ietf.org/html/rfc5424</u>).
- logplex is a Heroku-style length <u>prefixed syslog format</u> (<u>https://github.com/heroku/logplex/blob/master/doc/README.http\_drains.md</u>).
- blank means no prefix. Just your log message. Useful when writing to JSON and CSV files.

#### Updating endpoints to use a different format

The following logging endpoints can be updated to use a message format other than the default:

- Amazon S3 (/guides/streaming-logs/log-streaming-amazon-s3)
- Microsoft Azure Blob Storage (/guides/streaming-logs/log-streaming-azure-blob-storage)
- Cloud Files (/guides/streaming-logs/log-streaming-cloudfiles)
- DigitalOcean Spaces (/guides/streaming-logs/log-streaming-digitalocean-spaces)
- FTP (/guides/streaming-logs/log-streaming-ftp)
- Google Cloud Storage (/guides/streaming-logs/log-streaming-google-cloud-storage)
- OpenStack (/guides/streaming-logs/log-streaming-openstack)
- Sumo Logic (/guides/streaming-logs/log-streaming-sumologic)
- Syslog (/guides/streaming-logs/log-streaming-syslog)

You can use the web interface or the API to update a logging endpoint.

#### Using the web interface

Follow these instructions to update a logging endpoint using the web interface:

- 1. Log in to the Fastly web interface and click the **Configure** link.
- 2. From the service menu, select the appropriate service.
- 3. Click the **Configuration** button and then select **Clone active**. The Domains page appears.
- 4. Click the **Logging** link. The Logging endpoints page appears.
- 5. Click the name of the logging endpoint you want to edit. The Edit this endpoint page appears.
- 6. Click the **Advanced options** link near the bottom of the page. The Advanced options appear.

| <ul> <li>Advanced options</li> </ul> |                                                                                                    |
|--------------------------------------|----------------------------------------------------------------------------------------------------|
| Path                                 | /                                                                                                    |
|                                      | The path within the bucket for placing files. It defaults to /, which means files will be placed in its root.                                        |
| Domain                               | s3.amazonaws.com                                                                                                    |
|                                      | The region-specific endpoint for your domain. If your Amazon S3 bucket was not created with a US Standard region, set as per Amazon's documentation. |
| Select a log line format             | Classic                                                                                                    |
|                                      |                                                                                                    |
|                                      | ○ Logplex                                                                                                    |
|                                      | OBlank                                                                                                    |
|                                      | Learn more about changing log line formats.                                                                                                    |

- 7. In the **Select a log line format** section, select a log line format for the logging endpoint.
- 8. Click the **Update** button.
- 9. Click the Activate button to deploy your configuration changes.

#### Using the API

Run the following command to update a logging endpoint using the API:

where log type is one of the eligible endpoint types:

- \$3
- cloudfiles
- digitalocean
- ftp
- gcs
- openstack
- sumologic
- syslog

Keep in mind that the <u>message\_type</u> field is a per-object field. Updating it on one logging object *will not* change it on any other objects. For example, to update a Google Cloud Storage endpoint to the <u>blank</u> message type the cURL command would look something like this if the endpoint was named "GCS Test":

**1** NOTE: The log name GCS Test needed to be URL encoded

(https://en.wikipedia.org/wiki/Percent-encoding), which turned the space into \$20.

# Changing where log files are written

[LINK] (/guides/streaming-logs/changing-where-log-files-are-written)

For supported logging endpoints that write files to remote services, Fastly uses a combination of factors to ensure log files aren't overwritten, including:

- Using the file creation timestamp.
- Generating a unique ID.
- If a file with the same timestamp and UID combination exists, incrementing a counter and adding that to the end of the filename.

To change where log files are written, you can modify the path and timestamp\_format variables. The logging system combines the path, timestamp\_format, and uid variables to create the file name:

<path><timestamp>-<uid>.log<suffixes>

This guide explains how to use the path and timestamp\_format variables to control where log files are written.

#### Supported logging endpoints

The following logging endpoints currently support the path and timestamp\_format variables:

- Amazon S3 (/guides/streaming-logs/log-streaming-amazon-s3)
- <u>Microsoft Azure Blob Storage (/guides/streaming-logs/log-streaming-azure-blob-storage)</u>
- Cloud Files (/guides/streaming-logs/log-streaming-cloudfiles)
- DigitalOcean Spaces (/guides/streaming-logs/log-streaming-digitalocean-spaces)
- FTP (/guides/streaming-logs/log-streaming-ftp)
- Google Cloud Storage (/guides/streaming-logs/log-streaming-google-cloud-storage)
- OpenStack (/guides/streaming-logs/log-streaming-openstack)
- Sumo Logic (/guides/streaming-logs/log-streaming-sumologic)
- Syslog (/guides/streaming-logs/log-streaming-syslog)

#### Timestamp format

You may want to consider changing the timestamp format to remove characters from the log filenames. For example, if you're working with Elastic MapReduce, you might need to remove the colons in the filename.

The timestamp\_format variable is provided as a <u>strftime (http://man7.org/linux/man-pages/man3/strftime.3.html)</u> compatible format. The default format is <u>ISO 8601 Combined</u> <u>Date/Time Format</u>

(https://en.wikipedia.org/wiki/ISO 8601#Combined date and time representations):

%Y-%m-%dT%H:%M:%S.000

The variables are expanded when the file is created. For example, <code>%y</code> will be replaced by the current year and <code>%m</code> by the current month number:

```
<year>-<2 digit month number>-<2 digit day number>T<hour>:<minute>:<second>
```

The timestamp for a file created at midnight on January 1st, 1970 would be 1970-01-01T00:00:00.000.

#### Path

The path variable acts differently depending on whether or not it ends in a trailing /.

If the variable does end in a trailing /, then it's treated as a directory. For example, if the variable is set to  $my_{logs}/$ , the files are written in the directory  $my_{logs}$ . If the variable is set to  $my_{logs}$  without the trailing /, the files are written in the top-level directory and are prefixed with  $my_{logs}$ .

The two approaches can also be combined. For example, if the variable is set to  $my_{logs/foo}$ , the files are written in the  $my_{logs}$  directory and are prefixed with foo.

Logs can also be nested. For example, if the variable is set to <u>my\_logs/sub\_logs/</u>, the files are written in the <u>sub\_logs</u> directory in the <u>my\_logs</u> directory.

**TIP:** The path can also be a strftime compatible string. For example, if the variable is set to <code>%Y/%m/%d</code>, the files are written to a directory based on the year, month, and date.

Directories are created automatically when possible.

#### Suffixes

Fastly's logging system automatically adds suffixes to files as appropriate.

| Suffix      | File type                                                                |
|-------------|--------------------------------------------------------------------------|
| .log        | Plain log file                                                           |
| .log.gz     | Gzipped log file                                                         |
| .log.gpg    | PGP encrypted (/guides/streaming-logs/encrypting-logs) log file          |
| .log.gz.gpg | PGP encrypted (/guides/streaming-logs/encrypting-logs), Gzipped log file |

# Custom log formats

[LINK] (/guides/streaming-logs/custom-log-formats)

Fastly provides two versions of custom log formats. All new logging endpoints use the <u>version 2</u> <u>custom log format</u> by default. You can <u>upgrade</u> version 1 logging endpoints to the version 2 custom log format. You can also <u>make version 2 look like version 1</u> for the sake of continuity. We've described the <u>key advantages</u> of the version 2 custom log format below.

#### Version 2 log format

This table details version 2 of Fastly's custom log formats. All variables should be prefixed by a percent sign (%), as indicated in the table.

| Format String         | Description                                                                                                    |
|-----------------------|----------------------------------------------------------------------------------------------------|
| 88                    | The percent sign.                                                                                                    |
| %a                    | The client IP address of the request.                                                                                                    |
| %A                    | The local IP address.                                                                                                    |
| %B                    | The size of response in bytes, excluding HTTP headers.                                                                                                    |
| ۶b                    | The size of response in bytes, excluding HTTP headers. In <u>Common Log Format</u> ( <u>https://httpd.apache.org/docs/trunk/logs.html#common</u> ) (CLF), that means a "-" rather than a 0 when no bytes are sent. |
| <pre>%{Foobar}C</pre> | The contents of cookie Foobar in the request sent to the server.                                                                                                    |
| %D                    | The time taken to serve the request, in microseconds.                                                                                                    |
| %{FOOBAR}e            | Not supported. Always returns ["-"].                                                                                                    |
| %f                    | The filename.                                                                                                    |
| %h                    | The remote IP address.                                                                                                    |
| 8H                    | The request protocol.                                                                                                    |
| <pre>%{Foobar}i</pre> | The contents of Foobar: header lines in the request sent to the server.                                                                                                    |
| 81                    | Bytes received, including request and headers. Cannot be zero.                                                                                                    |
| ۶k                    | The number of keepalive requests handled on this connection. Always returns 0.                                                                                                    |
| 81                    | Not supported. Always returns "-".                                                                                                    |
| 8m                    | The request method.                                                                                                    |
| %{Foobar}n            | Not supported. Always returns ["-"].                                                                                                    |
| <pre>%{Foobar}o</pre> | The contents of Foobar: header lines in the reply.                                                                                                    |
| 80                    | Bytes sent, including headers. Cannot be zero.                                                                                                    |
| ۶p                    | The canonical port of the server serving the request. Always returns 80.                                                                                                    |
| %{format}p            | The canonical port of the server serving the request. Valid formats are canonical, local, or remote. Returns 80 for HTTP requests and 443 for HTTPS requests.                                                      |
| ۶P                    | Not supported. Always returns "-".                                                                                                    |
| <pre>%{format}P</pre> | Not supported. Always returns "-".                                                                                                    |

| Format String | Description                                                                                                    |  |
|---------------|----------------------------------------------------------------------------------------------------|--|
| ۶q            | The query string (prepended with a ? if a query string exists, otherwise an empty string).                                                                                                    |  |
| %r            | The first line of the request.                                                                                                    |  |
| ۶R            | Not supported. Always returns "-".                                                                                                    |  |
| 85            | The status. For requests that got internally redirected, this is the status of the <i>original</i> request. Use $>s$ for the final status.                                                                                                    |  |
| 8t            | The time the request was received, in Standard English format (e.g., 01/Jan/1970:00:00:00 -0700). The last number indicates the timezone offset from GMT.                                                                                                    |  |
| %{format}t    | The time, in the form given by format, which should be in strftime(3) format<br>(potentially localized). If the format starts with begin: (the default) the time is<br>taken at the beginning of the request processing. If it starts with end: it is the<br>time when the log entry gets written, close to the end of the request processing.<br>In addition to the formats supported by strftime(3), the following format<br>tokens are supported: sec (number of seconds since the Epoch), msec<br>(number of milliseconds since the Epoch), usec (number of microseconds since<br>the Epoch), msec_frac (millisecond fraction), and usec_frac (microsecond<br>fraction). |  |
| 8T            | The time taken to serve the request, in seconds.                                                                                                    |  |
| %u            | Not supported. Always returns "-".                                                                                                    |  |
| ۶U            | The URL path requested, not including any query string.                                                                                                    |  |
| 8V            | The domain name of the request. Equal to %{req.http.host}V.                                                                                                    |  |
| ۶V            | The same as &v.                                                                                                    |  |
| %{vcl}V       | The literal VCL to include without quoting. This can be used to write VCL variables to your logs (e.g., <code>%{client.geo.country_code}v</code> or <code>% {tls.client.cipher}v</code> ). This %-directive is a Fastly extension and is not found in Apache.                                                                                                    |  |
| 8X            | The connection status when response is completed. Always set as + (connection may be kept alive after the response is sent).                                                                                                    |  |

#### Version 1 log format

This table details version 1 of Fastly's custom log formats. All variables should be prefixed by a percent sign (%), as indicated in the table.

| Format String | Description                                                                                                    |
|---------------|----------------------------------------------------------------------------------------------------|
| ۶b            | The content size of the response, calculated using the Content-Length header rather than actually checking the length of the response (and may therefore be wrong).                  |
| ۶h            | The remote IP address.                                                                                                    |
| 81            | The remote log name. Always returns the hardcoded value "-".                                                                                                    |
| ۶r            | The HTTP verb and request path (e.g., GET /index.html). Unlike Apache and version 2 log formats, the protocol version is not included.                                               |
| %>s           | The status of the last request.                                                                                                    |
| 8t            | The time the request was received, in Unix ctime format (e.g., Thu, 01 Jan<br>1970 00:00:00 GMT) rather than Apache's Standard English format (e.g.,<br>01/Jan/1970:00:00:00 -0700). |
| 8u            | Always returns "-".                                                                                                    |

#### Upgrading endpoints to use version 2 log format

**A** WARNING: Upgrading is a permanent change. Logging objects using <u>version 2 formatting</u> cannot be downgraded to version 1.

Follow these instructions to upgrade a logging endpoint to the version 2 custom log format:

- 1. Log in to the Fastly web interface and click the **Configure** link.
- 2. From the service menu, select the appropriate service.
- 3. Click the **Configuration** button and then select **Clone active**. The Domains page appears.
- 4. Click the **Logging** link. The Logging endpoints page appears. If you have any logging endpoints using the version 1 custom log format, a message appears indicating that they can be updated.

| Domains          | 1   | Logging endpoints                                                                                          |
|------------------|-----|----------------------------------------------------------------------------------------------------|
| Origins          |     |                                                                                                    |
| Hosts            | 2   |                                                                                                    |
| Health checks    | 0   | Improved log format<br>Log format version 2 has robust formatting and is fully compatible with Apache log. |
| Settings         |     | New logging endpoints automatically use this version. We recommend updating old                            |
| Override host    | Off | endpoints.                                                                                                 |
| Request settings | 2   |                                                                                                    |
| Cache settings   | 1   |                                                                                                    |
| Content          |     | + CREATE ENDPOINT                                                                                          |
| Headers          | 3   |                                                                                                    |
| Gzips            | 0   |                                                                                                    |
| Responses        | 1   | Recommended update. Edit this endpoint to start conversion to log format version 2.                        |
| Logging          | 1   | FTP Attach a condition                                                                                     |
| VCL Snippets     | 0   | Show all details                                                                                           |

5. Click the name of a logging endpoint to edit it. The Edit this endpoint page appears.

| File Transfer Protocol (FTP) endpo<br>Learn the basics in our FTP logging endpoint documentation.                                                                                                    | oint                                                                                                    |
|----------------------------------------------------------------------------------------------------|----------------------------------------------------------------------------------------------------|
| This will happen all the time unless you Attach a condition                                                                                                    |                                                                                                    |
| FTP                                                                                                    | * Required                                                                                                    |
| The name of your endpoint, such as <b>My Endpoint</b> .                                                                                                    |                                                                                                    |
|                                                                                                    |                                                                                                    |
| An Apache-style string or VCL variables to use for log formatting (the Apache Common Log format string appears by default). See Fastly's log files docs, Varnish's descriptions of VCL variables, and Fastly's available VCL variables for more info. |                                                                                                    |
| on Version 1 is currently being used.                                                                                                    |                                                                                                    |
| C Recommended                                                                                                    |                                                                                                    |
| CONVERT TO LOG FORMAT VERSION 2                                                                                                    |                                                                                                    |
| <ul> <li>Improved compatibility with Apache Log Format Directives</li> <li>Flexibility to generate complex CSV and JSON formats</li> </ul>                                                                                                    |                                                                                                    |
| Easily embed any VCL statements     View all benefits                                                                                                    |                                                                                                    |
|                                                                                                    | Learn the basics in our FTP logging endpoint documentation. This will happen all the time unless you Attach a condition FTP The name of your endpoint, such as My Endpoint. An Apache-style string or VCL variables to use for log formatting (the Apache Common Log format string appears by default). See Fastly's log files docs, Varnish's descriptions of VCL variables, and Fastly's available VCL variables for more info. Version 1 is currently being used. CONVERT TO LOG FORMAT VERSION 2 Improved compatibility with Apache Log Format Directives Flexibility to generate complex CSV and JSON formats Easily embed any VCL statements |

6. Click the **Convert to Log Format Version 2** button. The Convert to log format version 2 window appears.

| Convert                     | to log format version 2<br>Advantages of log format version 2                                                                 | ×    |
|-----------------------------|----------------------------------------------------------------------------------------------------|------|
| Select output<br>formatting | Use compatible output (recommended) — The timestamp format will change to be compatible with Apache's log format.             |      |
|                             | Maintain legacy output — Keep the output exactly<br>the same as today. You can still take advantage of<br>version 2 benefits. |      |
|                             | PREVIEW OF LOG FORMAT                                                                                                    |      |
| SELECT                      | CAI                                                                                                    | NCEL |

- 7. Select an output format:
  - **Use compatible output** is the recommended setting. This setting won't modify your timestamp format string, but your logs will be formatted differently. The new format will be compatible with Apache's log format.
  - Maintain legacy output uses the version 2 parser, but the generated log string will be the same. This means that any instances of %t need to be turned into %{now}V, any instances of %r need to be turned into %{req.url}V, and any instances of %b need to be turned into %{resp.http.Content-Length}V.
- 8. Click the **Select** button. The Edit this endpoint page appears.
- 9. Click the **Update** button to upgrade the logging endpoint to the version 2 custom log format.
- 10. Click the **Activate** button to deploy your configuration changes.

#### Using the API to upgrade

To upgrade a logging endpoint using the <u>Fastly API (/api/)</u>, either clone the active version of the service you need upgraded or choose a version of the service that is unlocked and not active, then run the following command on that in development version:

1 curl -X PUT -H 'Fastly-Key: FASTLY\_API\_TOKEN' -H 'Content-Type: application/json' 'https://api.fastly.com/service/<your Fastly service ID>/version/<version number>/ logging/<log type>/<log name>' --data-binary '{"format\_version":"2"}'

where log type is type of the endpoint you want to upgrade:

- ftp
- heroku
- logentries
- loggly
- logshuttle
- papertrail
- s3
- scalyr
- sumologic
- syslog

Keep in mind that the format\_version field is a per-object field. Updating it on one logging object will *not* change it on any other objects. For example, to upgrade a Google Cloud Storage endpoint the cURL command would look something like this if the endpoint was named "GCS Test":

**INOTE:** The log name GCS Test needed to be URL encoded

(https://en.wikipedia.org/wiki/Percent-encoding), which turned the space into \$20.

#### Determining which logging version is being used

To determine which logging version your service currently uses, issue the following cURL command:

```
1 curl -X GET -H 'Fastly-Key: FASTLY_API_TOKEN' 'https://api.fastly.com/service/<you
r Fastly service ID>/version/<version number>/logging/<log type>/<log name>'
```

where <log type> is ftp, heroku, logentries, loggly, logshuttle, papertrail, s3, scalyr, sumologic, or syslog. The cURL command will produce JSON output detailing the configuration of your service version. For example:

```
1
    {
        "address": "logs.papertrailapp.com",
 2
        "created_at": "2016-04-01T15:37:30+00:00",
 3
 4
        "deleted_at": null,
        "format": "time.start.msec time.to_first_byte time.elapsed req.body_bytes_read
 5
     req.bytes_read resp.http.content-length server.region client.ip %>s \"req.method
 6
 7
     req.url req.proto\" \"req.http.referer\" \"req.http.user-agent\"",
        "format_version": "2",
 8
 9
        "hostname": "logs.papertrailapp.com",
        "name": "fastly",
10
11
        "port": "11111",
12
        "public_key": null,
        "response_condition": "LOG /",
13
        "service_id": "1a2b3c4d5e6f7g8h9j0k",
14
        "updated_at": "2016-04-01T19:47:47+00:00",
15
        "version": "123"
    }
```

The format\_version field displays either a 1 or a 2 as appropriate for the custom log format being used.

# Advantages of using the version 2 custom log format

The key advantages of using the version 2 custom log format include the following:

- Log lines are generated in vcl\_log instead of vcl\_deliver to allow us to accurately set the various size variables because vcl\_log is run after the object has been delivered to the browser.
- The <code>%t</code> time directive is compatible with Apache log format. In version 1, we used a non-standard time format.
- The sr "first line of request" directive is compatible with Apache log format. In version 1, we incorrectly left off the protocol.
- When using the *b* directive, which represents the size of a response in bytes, excluding HTTP headers is more accurate. In version 1, we used the reported Content-Length from the origin, which could be inaccurate (especially with <u>ESI (/guides/performance-tuning/using-edge-side-includes)</u>).
- We've added all Apache logging directives that make sense. In version 1, we used a smaller subset.

#### Making version 2 logs look like version 1

The default logging format for version 1 is as follows:

%h %l %u %t %r %>s

Most of the directives in version 2 are exactly the same - only <code>%t</code> and <code>%r</code> are different. After you upgrade to version 2 log formats, you can recreate the appearance of version 1 logs using the new <code>%{...}v</code> directive, which allows you to specifically include VCL in logging directives:

%h %l %u %{now}V %{req.method}V %{req.url}V %>s

In addition, if you are using the *%b* directive in version 1, then you can use this directive instead:

%{resp.http.Content-Length}V

# Encrypting logs

[LINK] (/guides/streaming-logs/encrypting-logs)

For supported logging endpoints, Fastly allows you to encrypt your log files before they are written to disk. The files are encrypted using <u>OpenPGP (Pretty Good Privacy)</u> (<u>https://en.wikipedia.org/wiki/Pretty Good Privacy</u>).

**IMPORTANT:** Be sure to take into account security, privacy, and compliance requirements when making configuration and endpoint decisions for the data you intend to include in streamed logs.

#### Supported logging endpoints

The following logging endpoints currently support PGP encryption:

- Amazon S3 (/guides/streaming-logs/log-streaming-amazon-s3)
- Microsoft Azure Blob Storage (/guides/streaming-logs/log-streaming-azure-blob-storage)
- Cloud Files (/guides/streaming-logs/log-streaming-cloudfiles)
- DigitalOcean Spaces (/guides/streaming-logs/log-streaming-digitalocean-spaces)
- FTP (/guides/streaming-logs/log-streaming-ftp)
- Google Cloud Storage (/guides/streaming-logs/log-streaming-google-cloud-storage)
- <u>OpenStack (/guides/streaming-logs/log-streaming-openstack)</u>

#### Generating a PGP key pair

To use this feature, you'll need to use a PGP implementation (such as <u>GPG (https://gnupg.org)</u>) to generate a public and private PGP key pair. Typically, this involves running the following command in a terminal application on your personal computer:

gpg --gen-key

Follow the instructions shown in your terminal application. Enter your email address and set a passphrase when prompted. Remember the values you enter.

**A** WARNING: Keep your private key safe! If you lose it, your encrypted log files will be permanently unreadable.

#### Exporting the PGP public key

After you generate the PGP key pair, you'll need to export your public key. Typically, this involves running the following command in a terminal application on your personal computer:

gpg --armor --export <your email>

The output will be in <u>PEM (Privacy-Enhanced Mail) (https://en.wikipedia.org/wiki/Privacy-enhanced Electronic Mail)</u> format and will look similar to the following:

```
----BEGIN PGP PUBLIC KEY BLOCK-----
 1
 2
    mQGiBFciSsYRBAC9aHsraEzLmzfuQLx+BZmGTC0QFsPGpiPaEKrulRbrcBvtt3Bl
    zajFP9iVzSm3+Zyqge/1AtHllSnPHTqG2EoBCsWtXL/JnZcPjx8c5r8G5IuBGrh8
 3
 4
    snP3KTJ64zCS7PUvrWy5RWcJ6Rs+6wiJ7zP0tU5wMEPuMbflh/soy50zrwCq74XN
 5
    u/jQYfGKTLTtap+hNPh01o0P/2+Bqj7o3CgEkQQ8RRF+iVFPgt/5HEXpS6TxjJPJ
 6
    FFv2t311rwlJqPqH4n0uRwXRkJ+woPmZE2UVsG9bmV1296fq7o2HiPWUUHafUlPV
 7
    9ib4xlu2MPkCmoKVz0BKBxZ5kXYAYVchJnERrI8sP0ATY+UG2zJyomPnUN3m0C7L
 8
    z1fcA/9aQaS0cPxxTJfT+J0uMwQuNbFJvrIR/QqEam4x/6hRlnLatVb7wRlKa5o2
    9Pn7eGVLWIo791zwEALQSpvXIYasjVrJNPVGy0RIMhMrgP0HUX3oKTX+i07AepcS
 9
10
    8jAsLjTYNP/sP+n6/YAGQ2JckSBA/28s63K/Ud+NQE8EGBECAA8FAlcQSsYCGwwF
    Cq+C9z2XwKzHLPyFIy5Fz1QIvH9iyZQkn8WbIExXojvE5WzfEbQfU2ltb24gV2lz
11
    bHLAjtCG4qYNhebb4efLxyzW4b23WMC+SQa+3QKDa3PYONQDfsxzR2GvYJQLVWTu
12
13
    CAcPAgQVAggPBBYCAwECHgECF4AACgkQjWBU6PMWoWUjUwCfUYPbGB+2CIhWbnWb
14
    7zYmQKDIYTUAoKq5uAkfAmTp6CSkYw0l9C0vgpc4uQINBFciSsYQCADrWqWLv6T0
15
    /JmDVPOJjmpve65/e9wGrqh4h5MotCVe7r+b4tplpkwC1poC97c6W4/Z2QKe2Wco
16
    u+D5tEPugFf0Garn189P97L6tNRXJbR5VbDNrulyR18gJN0Bq4Du+/1kkmF2QRLQ
17
    xCLhmE0S4HvSCLQY6FQHetDOn0jEP6covaX7U+ksXjpyASczaxPWA8Cnk9KrQ/mC
18
    wAzx2CzgMX3FFwwEG43wlm1u+QnfuV6Q0lQtFtclE/8eJ4WWdpAHkLwZDeEyrgvh
19
    5zA5YhCnt2NbdwF32r6Q0LhLL3sge/rsZ09ten+NBM6HJWDYTFkRly0kVQTyNEsT
20
    GUEgx3Q7/1c3AAMFB/4g5AhsoLRxbFGKJFbDEQxRYW1QQH6ChNMTqYA0k4vJ+Cbv
21
    dG93QDxzaW1vbkBmYXN0bHkuY29tPohmBBMRAgAmBQJXQkrGAhsDBQkAG6+ABgsJ
22
    41QqfQTWunwbCqAQPhuxYhUqaSBV9Wb1NUnwLzv0fkfJLTBp5X5B1eQGBdFFcpFa
23
    +Rz79gfn41sylQlgRx1Xv79M5P0byAPuJDxBaSQ/lVzBfsK8lxxr90VvnJy4jpSe
24
    QQqqFSQjxVxpdAd3qt0RaU9Tds0dkRy+kJNh31UJQShhFYBP58Q9Qr9A6NWPmJ2b
25
    CQAbr4AACgkQjWBU6DMWoWVkAwCfX50rK3UXVQKz+F+r5qv2czQ9hcQAn3wQIgZ+
26
    Mlw8D2qcp71wCZmX/mxz
27
    =MiF8
28
    ----END PGP PUBLIC KEY BLOCK-----
```

#### Enabling log encryption

To enable PGP encryption for a logging endpoint, copy and paste your public PGP key into the Fastly web interface. Follow the instructions in the <u>logging endpoint guides</u>.

| Domain         |                                                                                                    |
|----------------|----------------------------------------------------------------------------------------------------|
|                | The region-specific endpoint for your domain. If your Amazon S3 bucket was not created with a US Standard region, set as per Amazon's documentation.                               |
| PGP public key | BEGIN PGP PUBLIC KEY BLOCK<br>mQGiBFciSsYRBAC9aHsraEzLmzfuQLx+BZmGTCOQFsPGpiPaEK                                                                                                   |
|                | <pre>rulRbrcBvtt3Bl zajFP9iVzSm3+Zyqge/1AtHllSnPHTqG2EoBCsWtXL/JnZcPjx &amp;c5r8G5TuBGrb8</pre>                                                                                    |
|                | anD2KT164=CC7DUb www.EDWa16Da.Guit17=D0+UEuAEDuAb61.b                                                                                                    |
|                | A PGP Public Key that Fastly will use to encrypt your log<br>files before writing them to disk. You will only be able to<br>read the contents by decrypting them with your private |
|                | key. The PGP key should be in PEM (Privacy Enhanced<br>Mail) format.                                                                                                    |

#### Decrypting log files

To read an encrypted log file, you'll need to download and decrypt it. Typically, this involves running the following command in a terminal application on your personal computer:

```
gpg --decrypt <encrypted log file>
```

Enter your passphrase to decrypt the log file.

# Log streaming: Amazon S3

[LINK] (/guides/streaming-logs/log-streaming-amazon-s3)

Fastly's <u>Real-Time Log Streaming (/guides/streaming-logs/about-fastlys-realtime-log-streaming-features)</u> feature can send log files to <u>Amazon Simple Storage Service</u>

(<u>https://aws.amazon.com/s3/</u>) (Amazon S3). Amazon S3 is a static file storage service used by developers and IT teams. You can also use the instructions in this guide to configure log streaming to another S3-compatible service.

**1** NOTE: Fastly does not provide direct support for third-party services. See <u>Fastly's Terms</u> of <u>Service (https://www.fastly.com/terms)</u> for more information.

#### Prerequisites

Before adding Amazon S3 as a logging endpoint for Fastly services, we recommend creating an Identity and Access Management (IAM) user in Amazon S3 specifically for Fastly. Grant the user ListBucket, GetObject, and PutObject permissions for the directory in which you want to store logs. For more information, see Amazon's <u>Getting Your Access Key ID and Secret Access Key (https://docs.aws.amazon.com/general/latest/gr/aws-sec-cred-types.html)</u> page.

#### Adding Amazon S3 as a logging endpoint

After you've registered for an Amazon S3 account and created an IAM user in Amazon S3, follow these instructions to add Amazon S3 as a logging endpoint:

- 1. Review the information in our <u>Setting Up Remote Log Streaming (/guides/streaming-logs/setting-up-remote-log-streaming)</u> guide.
- 2. Click the Amazon Web Services S3 logo. The Create an Amazon S3 endpoint page appears.

| 2          | AMAZON S3 ACCOUNT REQUIRED<br>Before continuing, you will need the Access key and<br>Secret key from your IAM console. If you don't have an<br>Amazon S3 account, now is the time to set one up—Sign<br>up for Amazon S3.             |            |
|------------|----------------------------------------------------------------------------------------------------|------------|
|            | e an Amazon S3 endpoin<br>basics in our Amazon S3 logging endpoint documentation.<br>This will happen all the time unless you Attach a condition                                                                                      | ıt         |
| Name       | My Amazon S3 endpoint                                                                                                    | * Required |
| Log format | The name of your endpoint, such as <b>My Endpoint</b> .<br>%h %l %u %t "%r" %>s %b                                                                                                    |            |
|            | An Apache-style string or VCL variables to use for log<br>formatting (the Apache Common Log format string appears<br>by default). See Fastly's log files docs, Varnish's<br>descriptions of VCL variables, and Fastly's available VCL |            |

|                  | variables for more info.                                                                                          |            |
|------------------|----------------------------------------------------------------------------------------------------|------------|
| Timestamp format | %Y-%m-%dT%H:%M:%S.000                                                                                             |            |
|                  | The timestamp format on log files. The default is an strftime compatible string.                                  |            |
| Bucket name      |                                                                                                    | * Required |
|                  | The name of the bucket in which to store the logs.                                                                |            |
| Access key       |                                                                                                    | * Required |
|                  | The Access key associated with the target Amazon S3 bucket. See Amazon's AWS Getting Started Guide for more info. |            |
| Secret key       |                                                                                                    | * Required |
|                  | The Secret key associated with the target Amazon S3 bucket.                                                       |            |
| Period           | 3600 * Required                                                                                                   |            |
|                  | This manages how frequently in seconds to rotate your log files. Use numbers only in this field.                  |            |

- 3. Fill out the **Create an Amazon S3 endpoint** fields as follows:
  - In the **Name** field, type a human-readable name for the endpoint.
  - In the **Log format** field, optionally type an Apache-style string or VCL variables to use for log formatting. The Apache Common Log format string appears in this field by default.
  - In the **Timestamp format** field, optionally type a timestamp format for log files. The default is an <a href="mailto:strftime">strftime</a> compatible string. Our guide on <a href="mailto:changing-where-log-files-are-written">changing where log files are</a> <a href="mailto:written">written (/guides/streaming-logs/changing-where-log-files-are-written</a>) provides more information.
  - In the **Bucket name** field, type the name of the Amazon S3 bucket in which to store the logs.
  - In the Access key field, type the access key associated with the Amazon S3 bucket. See Amazon's documentation on <u>security credentials</u> (<u>https://docs.aws.amazon.com/general/latest/gr/aws-sec-cred-types.html#access-keys-and-secret-access-keys)</u> for more information.

 In the Secret key field, type the secret key associated with the Amazon S3 bucket. See Amazon's documentation on <u>security credentials</u> (<u>https://docs.aws.amazon.com/general/latest/gr/aws-sec-cred-types.html#access-keys-and-secret-access-keys</u>) for more information.

**B** NOTE: Password management software may mistakenly treat the Secret Key field as a password field because of the way your web browser works. As such, that software may try to auto-fill this field with your Fastly account password. If this happens to you, the AWS integration with Fastly services won't work and you will need to enter Secret Key manually instead.

- In the **Period** field, optionally type an interval (in seconds) to control how frequently your log files are rotated. This value defaults to 3600 seconds.
- 4. Click the **Advanced options** link of the **Create a new S3 endpoint** page and decide which of the optional fields to change, if any.

| <ul> <li>Advanced options</li> </ul> |                                                                                                    |
|--------------------------------------|----------------------------------------------------------------------------------------------------|
| Path                                 | /                                                                                                    |
|                                      | The path within the bucket for placing files. It defaults to /, which means files will be placed in its root.                                                                                                    |
| Domain                               |                                                                                                    |
|                                      | The region-specific endpoint for your domain. If your Amazon S3 bucket was not created with a US Standard region, set as per Amazon's documentation.                                                                                                    |
| PGP public key                       |                                                                                                    |
|                                      | A PGP Public Key that Fastly will use to encrypt your log<br>files before writing them to disk. You will only be able to<br>read the contents by decrypting them with your private<br>key. The PGP key should be in PEM (Privacy Enhanced<br>Mail) format. |

| Select a log line format | Classic                                                                                                  |
|--------------------------|----------------------------------------------------------------------------------------------------|
|                          |                                                                                                    |
|                          |                                                                                                    |
|                          | O Blank                                                                                                  |
|                          | Learn more about changing log line formats.                                                              |
| Gzip level               | 0                                                                                                    |
|                          | The level of gzip compression, if any, to apply to log files.                                            |
|                          | What levels can I specify?                                                                               |
| Redundancy level         | Standard 💠                                                                                               |
|                          | The Amazon S3 redundancy level to store logs with. Learn more about Amazon's Reduced Redundancy Storage. |
| Server side encryption   | None                                                                                                    |
|                          | O AES-256                                                                                                |
|                          | O AWS Key Management Service                                                                             |
|                          | Protect your log files with Amazon Server Side Encryption.<br>See Amazon's Guide for more info.          |

- 5. Fill out the **Advanced options** of the **Create an Amazon S3 endpoint** page as follows:
  - In the **Path** field, optionally type the path within the bucket to store the files. The path ends with a trailing slash. If this field is left empty, the files will be saved in the bucket's root path. Our guide on <u>changing where log files are written (/guides/streaminglogs/changing-where-log-files-are-written) provides more information.
    </u>
  - In the Domain field, optionally type the domain of the Amazon S3 endpoint. If your Amazon S3 bucket was not created in the US Standard region, you must set the domain to match the appropriate endpoint URL. Use the table in the <u>S3 section of the Regions and Endpoints (https://docs.aws.amazon.com/general/latest/gr/rande.html#s3 region)</u> Amazon S3 documentation page. If you want to use an S3-compatible storage system (such as Dreamhost's <u>DreamObjects (https://www.dreamhost.com/cloud/storage/</u>)), set the domain to match the domain name for that service (for example, in the case of DreamObjects, the domain name would be objects.dreamhost.com).

- In the PGP public key field, optionally type a PGP public key that Fastly will use to encrypt your log files before writing them to disk. You will only be able to read the contents by decrypting them with your private key. The PGP key should be in <u>PEM</u> (Privacy-Enhanced Mail) format (https://en.wikipedia.org/wiki/Privacyenhanced Electronic Mail). See our guide on <u>log encryption (/guides/streaminglogs/encrypting-logs)</u> for more information.
- In the Select a log line format area, select the log line format for your log messages. Our guide on <u>changing log line formats (/guides/streaming-logs/changing-log-line-formats)</u> provides more information.
- In the Gzip level field, optionally type the level of gzip compression you want applied to the log files. You can specify any whole number from 1 (fastest and least compressed) to
  9 (slowest and most compressed). This value defaults to 0 (no compression).
- From the Redundancy level menu, select a setting. This value defaults to Standard. Amazon's <u>Using Reduced Redundancy Storage Guide</u> (<u>https://docs.aws.amazon.com/AmazonS3/latest/dev/storage-class-intro.html</u>) provides more information on using reduced redundancy storage.
- In the Server side encryption area, optionally select an encryption method to protect files that Fastly writes to your Amazon S3 bucket. Valid values are None, AES-256, and AWS Key Management Service. If you select AWS Key Management Service, you'll have to provide an AWS KMS Key ID. See Amazon's guide on protecting data using server-side encryption (https://docs.aws.amazon.com/AmazonS3/latest/dev/serv-sideencryption.html) for more information. Our discussion of format strings (/guides/streaming-logs/custom-log-formats) also provides more information.
- 6. Click the **Create** button to create the new logging endpoint.
- 7. Click the Activate button to deploy your configuration changes.

**1 NOTE:** Although Fastly continuously streams logs into Amazon S3, the Amazon S3 website and API do not make files available for access until after their upload is complete.

# Log streaming: Microsoft Azure Blob Storage

[LINK] (/guides/streaming-logs/log-streaming-azure-blob-storage)

Fastly's <u>Real-Time Log Streaming (/guides/streaming-logs/about-fastlys-realtime-log-streaming-features</u>) feature can send log files to <u>Microsoft Azure Blob Storage</u> (<u>https://azure.microsoft.com/en-us/services/storage/blobs/</u>)</u> (Blob Storage). Blob Storage is a static file storage service used to control arbitrarily large amounts of unstructured data and serve them to users over HTTP and HTTPS.

**1** NOTE: Fastly does not provide direct support for third-party services. See <u>Fastly's Terms</u> of <u>Service (https://www.fastly.com/terms)</u> for more information.

#### Prerequisites

Before adding Blob Storage as a logging endpoint for Fastly services, create an Azure storage account in the <u>Azure portal (https://portal.azure.com/#create/Microsoft.StorageAccount-ARM)</u>. For help creating the account, see Microsoft's <u>account creation (https://docs.microsoft.com/en-us/azure/storage/common/storage-quickstart-create-account)</u> documentation.

We recommend creating a Shared Access Signature (SAS) user specifically for Fastly. For more information, see Microsoft's <u>shared access signatures (SAS) (https://docs.microsoft.com/en-us/azure/storage/common/storage-dotnet-shared-access-signature-part-1)</u> documentation, paying specific attention to the <u>Account SAS URI example (https://docs.microsoft.com/en-us/azure/storage/common/storage-dotnet-shared-access-signature-part-1)</u> documentation, <u>example (https://docs.microsoft.com/en-us/azure/storage/common/storage-dotnet-shared-access-signature-part-1)</u> documentation, <u>example (https://docs.microsoft.com/en-us/azure/storage/common/storage-dotnet-shared-access-signature-part-1)</u> documentation, <u>example (https://docs.microsoft.com/en-us/azure/storage/common/storage-dotnet-shared-access-signature-part-1#account-sas-uri-example)</u>.

Here is an example of a SAS token that provides write permissions to a blob:

sv=2018-04-05&st=2018-04-29T22%3A18%3A26Z&sr=b&se=2020-04-

30T02%3A23%3A26Z&sp=w&sig=Z%2FRHIX5Xcg0Mq2rqI30lWTjEg2tYkboXr1P9ZUXDtkk%3D

The table breaks down each part of the token to understand how it contributes to the SAS:

| Element | Example                         | Description                                                                                                    |
|---------|---------------------------------|----------------------------------------------------------------------------------------------------|
| sv      | sv=2018-04-05                   | Storage services version.                                                                                                    |
| sr      | sr=b                            | Store resources for which this token has access. We require blob (b).                                                                            |
| st      | st=2018-04-<br>29T22%3A18%3A26Z | The start time of the token, specified in UTC.                                                                                                   |
| se      | se=2020-04-<br>30T02%3A23%3A26Z | The expiry time of the token, specified in UTC.<br>Ensure you update your token before it expires or the<br>logging functionality will not work. |
| sp      | sp=w                            | The permissions granted by the SAS token. We require write (w).                                                                                  |

| Element | Example              | Description                                    |
|---------|----------------------|------------------------------------------------|
| sig     | sig=Z%2FRHIX5Xcg0Mq2 | The signature to authorize access to the blob. |

#### Adding Blob Storage as a logging endpoint

After you've registered for an Azure account and created a SAS token, follow these instructions to add Blob Storage as a logging endpoint:

- 1. Review the information in our <u>Setting Up Remote Log Streaming (/guides/streaming-logs/setting-up-remote-log-streaming)</u> guide.
- 2. Click the Azure Blob Storage logo. The Create a Microsoft Azure Blob Storage endpoint page appears.

| Create a Microsoft Azure Blob Storage endpoint<br>Learn the basics in our Microsoft Azure Blob Storage logging endpoint documentation. |                                                                                                    |            |  |  |
|----------------------------------------------------------------------------------------------------|----------------------------------------------------------------------------------------------------|------------|--|--|
| CONDITION                                                                                                    | This will happen all the time unless you Attach a condition                                                                                                    |            |  |  |
| Name                                                                                                    | My Azure Blob Storage endpoint                                                                                                    | ★ Required |  |  |
|                                                                                                    | The name of your endpoint, such as <b>My Endpoint</b> .                                                                                                    |            |  |  |
| Storage account name                                                                                                    | test-account                                                                                                    | ★ Required |  |  |
|                                                                                                    | The unique Azure Blob Storage namespace in which your data objects are stored.                                                                                                    |            |  |  |
| Container                                                                                                    | Container test-container                                                                                                    |            |  |  |
|                                                                                                    | The name of the Azure Blob Storage container in which to store logs.                                                                                                    |            |  |  |
| SAS token                                                                                                    | sv=2018-09-<br>05&sr=b&sig=Z%2FRHIX5Xcg0Mq2rqI3OIWTjEg2tYkboXr1P9ZUXDt<br>kk%3D&se=2018-09-30T02%3A23%3A26Z&sp=rw                                                                                              | ★ Required |  |  |
|                                                                                                    | The Microsoft Azure shared access signature providing write access<br>to the blob service objects. Please ensure you update your token<br>before it expires otherwise the logging functionality will not work. |            |  |  |
| Period                                                                                                    | 3600 * Required                                                                                                    |            |  |  |
|                                                                                                    | This manages how frequently in seconds to rotate your log files. Use numbers only in this field.                                                                                                    |            |  |  |

| Log format                           | %h %l %u %t "%r" %>s %b                                                                                                    |
|--------------------------------------|----------------------------------------------------------------------------------------------------|
|                                      | An Apache-style string or VCL variables to use for log formatting (the<br>Apache Common Log format string appears by default). See Fastly's<br>log files docs, Varnish's descriptions of VCL variables, and Fastly's<br>available VCL variables for more info. |
| Timestamp format                     | %Y-%m-%dT%H:%M:%S.000                                                                                                    |
|                                      | The timestamp format on log files. The default is an strftime compatible string.                                                                                                    |
| <ul> <li>Advanced options</li> </ul> | Path, PGP public key, Log line format, Gzip level.                                                                                                    |
|                                      | CREATE CANCEL                                                                                                    |

- 3. Fill out the **Create a Microsoft Azure Blob Storage endpoint** fields as follows:
  - In the **Name** field, type a human-readable name for the endpoint.
  - In the **Storage account name** field, type the unique Azure namespace in which your data objects will be stored.
  - In the Container field, type the name of the Blob Storage container to store logs in. See Microsoft's <u>Blob storage page (https://docs.microsoft.com/en-</u> <u>us/azure/storage/blobs/storage-blobs-introduction)</u> for more information.
  - In the SAS token field, type the token associated with the container.

**TIP:** Ensure you update your token before it expires otherwise the logging functionality will not work.

- In the **Period** field, optionally type an interval (in seconds) to control how frequently your log files are rotated. This value defaults to 3600 seconds.
- In the Log format field, optionally type an Apache-style string or VCL variables to use for log formatting. The Apache Common Log format string appears in this field by default. See our guidance on <u>format strings (/guides/streaming-logs/custom-log-formats)</u> for more information.
- In the **Timestamp format** field, optionally type a timestamp format for log files. The default is an **strftime** compatible string. Our guide on <u>changing where log files are</u>

written (/guides/streaming-logs/changing-where-log-files-are-written) provides more information.

4. Click the **Advanced options** link of the **Create a Microsoft Azure Blob Storage endpoint** page and decide which of the optional fields to change, if any.

| <ul> <li>Advanced options</li> </ul> |                                                                                                    |
|--------------------------------------|----------------------------------------------------------------------------------------------------|
| Path                                 | /                                                                                                    |
|                                      | The path within the container for placing files. It defaults to /, which means files will be placed in its root.                                                                                                    |
| PGP public key                       |                                                                                                    |
|                                      | A PGP Public Key that Fastly will use to encrypt your log files before writing them to disk. You will only be able to read the contents by decrypting them with your private key. The PGP key should be in PEM (Privacy Enhanced Mail) format. |
| Select a log line format             | Classic                                                                                                    |
|                                      |                                                                                                    |
|                                      | ○ Logplex                                                                                                    |
|                                      | ⊖ Blank                                                                                                    |
|                                      | Learn more about changing log line formats.                                                                                                    |
| Gzip level                           |                                                                                                    |
|                                      | The level of gzip compression, if any, to apply to log files.                                                                                                    |
|                                      | What levels can I specify?                                                                                                    |

- 5. Fill out the **Advanced options** of the **Create a Microsoft Azure Blob Storage endpoint** page as follows:
  - In the **Path** field, optionally type the path within the container to store the files. The path ends with a trailing slash. If this field is left empty, the files will be saved in the container's

root path. Our guide on <u>changing where log files are written (/guides/streaming-logs/changing-where-log-files-are-written)</u> provides more information.

- In the PGP public key field, optionally type a PGP public key that Fastly will use to encrypt your log files before writing them to disk. You will only be able to read the contents by decrypting them with your private key. The PGP key should be in <u>PEM</u> (Privacy-Enhanced Mail) format (https://en.wikipedia.org/wiki/Privacyenhanced Electronic Mail). See our guide on <u>log encryption (/guides/streaminglogs/encrypting-logs)</u> for more information.
- In the Select a log line format area, select the log line format for your log messages. Our guide on <u>changing log line formats (/guides/streaming-logs/changing-log-line-formats)</u> provides more information.
- In the Gzip level field, optionally type the level of gzip compression you want applied to the log files. You can specify any whole number from 1 (fastest and least compressed) to
  9 (slowest and most compressed). This value defaults to 0 (no compression).
- 6. Click the Create button to create the new logging endpoint.
- 7. Click the Activate button to deploy your configuration changes.

**1 NOTE:** Although Fastly continuously streams logs into Azure Blob Storage, the storage portal and API do not make files available for access until after their upload is complete.

#### Ingesting data for Azure Data Explorer

<u>Azure Data Explorer (https://azure.microsoft.com/en-gb/services/data-explorer/)</u> is a data exploration service for log and telemetry data. To ingest your data correctly, Data Explorer requires your logs to be formatted as comma-separated values (CSVs). When creating your logging endpoint:

- Set the Log format to a CSV string ( %H,%{time.start.sec}V,%{regsub(req.http.User-Agent, {"""}, {""""})}V).
- Specify blank when you Select a log line format in the Advanced options.

Our guide on <u>changing log line formats (/guides/streaming-logs/changing-log-line-formats)</u> provides more information.

# Log streaming: Cloud Files

[LINK] (/guides/streaming-logs/log-streaming-cloudfiles)

Fastly's <u>Real-Time Log Streaming (/guides/streaming-logs/about-fastlys-realtime-log-streaming-features)</u> feature can send log file to <u>Cloud Files (https://www.rackspace.com/cloud/files)</u>. Operated by Rackspace, Cloud Files is a file storage service used by developers and IT teams.

**1 NOTE:** This logging endpoint is disabled by default. To enable this endpoint for your account, contact <a href="mailto:support@fastly.com">support@fastly.com</a> (mailto:support@fastly.com</a>) and request it.

**1 NOTE:** Fastly does not provide direct support for third-party services. See <u>Fastly's Terms</u> of <u>Service (https://www.fastly.com/terms)</u> for more information.

#### Prerequisites

If you don't already have a Rackspace Cloud account, you'll need to <u>register</u> (<u>https://cart.rackspace.com/cloud</u>) for one. Follow the <u>instructions on Rackspace's website</u> (<u>https://cart.rackspace.com/cloud</u>).

#### Creating a Cloud Files user and container

Start by creating a Cloud Files user with restricted permissions via <u>Rackspace's cloud control</u> panel (https://mycloud.rackspace.com/).

- 1. Log in to Rackspace's cloud control panel (https://mycloud.rackspace.com/).
- 2. From the user account menu, select User Management.
- 3. Click Create User and fill in all appropriate details.
- 4. In the **Product Access** section, set **User Role** to **Custom**.
- 5. Review the **Product Access** list. For all items in the **Product** column, set **Role** to **No Access** except the **Files** item.
- 6. Set the **Files** item **Role** to **Admin**. This will allow you to create the files to store the logs in, but not access any other services.

Next, find the API key for your Cloud Files account. You'll use this later to authenticate using the Cloud Files API.

- 1. From the user account menu, select **Account Settings**.
- 2. Show the API key in the Login details and make a note of it.

Now that you've created the Cloud Files user and found the API key, you can set up a Cloud Files container.

- 1. From the Storage menu, select Files.
- 2. Click Create Container.

- 3. Assign the container a meaningful name like Fastly logs my service.
- 4. Choose a region to keep the files in and make sure the container is private.
- 5. Click Create Container.

#### Adding a Cloud Files logging endpoint

Once you have created the Cloud Files user and container, follow these instructions to add Cloud Files as a logging endpoint:

- 1. Review the information in our <u>Setting Up Remote Log Streaming (/guides/streaming-logs/setting-up-remote-log-streaming)</u> guide.
- 2. Click the Cloud Files logo. The Create a Cloud Files endpoint page appears.

|                  | CLOUDFILES ACCOUNT REQUIRED<br>Before continuing, you will need the <b>Container Name</b> and<br><b>Access Key</b> associated with your Rackspace Cloud Files<br>account. If you don't have a Cloud Files account, now is<br>the time to set one up—Sign up for Cloud Files.                 |            |
|------------------|----------------------------------------------------------------------------------------------------|------------|
|                  | te a Cloud Files endpoint<br>s in our Rackspace Cloud Files logging endpoint documentat                                                                                                    |            |
| Name             | My Cloud Files endpoint The name of your endpoint, such as My Endpoint.                                                                                                    | * Required |
| Log format       | %h %l %u %t "%r" %>s %b<br>An Apache-style string or VCL variables to use for log<br>formatting (the Apache Common Log format string appears<br>by default). See Fastly's log files docs, Varnish's<br>descriptions of VCL variables, and Fastly's available VCL<br>variables for more info. |            |
| Timestamp format | %Y-%m-%dT%H:%M:%S.000<br>The timestamp format on log files. The default is an strftime compatible string.                                                                                                    |            |
| Bucket name      |                                                                                                    | * Required |

|            | The name of the bucket in which to store the logs.                                               |            |
|------------|--------------------------------------------------------------------------------------------------|------------|
| User       |                                                                                                  | * Required |
|            | The username for your Cloud Files account.                                                       |            |
| Access key |                                                                                                  | * Required |
|            | The API key for your Cloud Files account.                                                        |            |
| Period     | 3600 * Required                                                                                  |            |
|            | This manages how frequently in seconds to rotate your log files. Use numbers only in this field. |            |

- 3. Fill out the Create a Cloud Files endpoint fields as follows:
  - In the **Name** field, type a human-readable name for the endpoint.
  - In the Log format field, optionally type an Apache-style string or VCL variables to use for log formatting. The Apache Common Log format string appears in this field by default. See our guidance on <u>format strings (/guides/streaming-logs/custom-log-formats)</u> for more information.
  - In the **Timestamp format** field, optionally type a timestamp format for log files. The default is an <a href="mailto:strftime">strftime</a> compatible string. Our guide on <a href="mailto:changing-where-log-files-are-written">changing where log files are</a> <a href="mailto:written">written (/guides/streaming-logs/changing-where-log-files-are-written</a>) provides more information.
  - In the **Bucket name** field, type the name of the Cloud Files container in which to store the logs.
  - In the **User** field, type the username of the Cloud Files user <u>you created above</u>.
  - In the Access key field, type the API key of your Cloud Files account.
  - In the **Period** field, type an interval (in seconds) to manage how frequently in seconds to rotate your log files. This value defaults to 3600 seconds.
- 4. Click the **Advanced options** link of the **Create a Cloud Files endpoint** page and decide which of the optional fields to change, if any.

| <ul> <li>Advanced options</li> </ul> |                                                                                                    |
|--------------------------------------|----------------------------------------------------------------------------------------------------|
| Path                                 | /<br>The path within the bucket for placing files. It defaults to /,<br>which means files will be placed in its root.                                                                                                    |
| PGP public key                       |                                                                                                    |
|                                      | A PGP Public Key that Fastly will use to encrypt your log<br>files before writing them to disk. You will only be able to<br>read the contents by decrypting them with your private<br>key. The PGP key should be in PEM (Privacy Enhanced<br>Mail) format. |
| Select a log line format             | Classic                                                                                                    |
|                                      |                                                                                                    |
|                                      |                                                                                                    |
|                                      | ⊖ Blank                                                                                                    |
|                                      | Learn more about changing log line formats.                                                                                                    |
| Gzip level                           | 0                                                                                                    |
|                                      | The level of gzip compression, if any, to apply to log files.                                                                                                    |
|                                      | What levels can I specify?                                                                                                    |

- 5. Fill out the Advanced options of the Create a Cloud Files endpoint page as follows:
  - In the Path field, optionally type the path within the container to store the files. The path ends with a trailing slash. If this field is left empty, the files will be saved in the container's root path. Our guide on <u>changing where log files are written (/guides/streaminglogs/changing-where-log-files-are-written)</u> provides more information.

- In the PGP public key field, optionally type a PGP public key that Fastly will use to encrypt your log files before writing them to disk. You will only be able to read the contents by decrypting them with your private key. The PGP key should be in <u>PEM</u> (<u>Privacy-Enhanced Mail</u>) format (<u>https://en.wikipedia.org/wiki/Privacy-</u> <u>enhanced Electronic Mail</u>). See our guide on <u>log encryption (/guides/streaminglogs/encrypting-logs)</u> for more information.
- In the Select a log line format area, select the log line format for your log messages. Our guide on <u>changing log line formats (/guides/streaming-logs/changing-log-line-formats)</u> provides more information.
- In the Gzip level field, optionally type the level of gzip compression you want applied to the log files. You can specify any whole number from 1 (fastest and least compressed) to
  9 (slowest and most compressed). This value defaults to 0 (no compression).
- 6. Click the **Create** button to create the new logging endpoint.
- 7. Click the **Activate** button to deploy your configuration changes.

### Log streaming: Datadog

[LINK] (/guides/streaming-logs/log-streaming-datadog)

Fastly's <u>Real-Time Log Streaming (/guides/streaming-logs/about-fastlys-realtime-log-streaming-features)</u> feature can be configured to send logs in a format readable by <u>Datadog</u> (<u>https://www.datadoghq.com/log-management/</u>)</u>. Datadog is a cloud-based monitoring and analytics solution that allows you to see inside applications within your stack and aggregate the results.

**1** NOTE: Fastly does not provide direct support for third-party services. See <u>Fastly's Terms</u> of <u>Service (https://www.fastly.com/terms)</u> for more information.

#### Prerequisites

Before adding Datadog as a logging endpoint for Fastly services, you will need to:

- **Register for a Datadog account.** You can sign up for a Datadog account <u>on their site</u> (<u>https://www.datadoghq.com/</u>). A free plan exists that has some restrictions or you can <u>upgrade for more features (https://www.datadoghq.com/pricing/</u>).
- Fetch the Datadog Root CA certificate. You'll need to get the <u>Datadog Root CA certificate</u> (<u>https://docs.datadoghq.com/crt/intake.logs.datadoghq.com.crt</u>) from <u>their site</u> (<u>https://docs.datadoghq.com/integrations/syslog\_ng/</u>) and save it somewhere.

 Get your Datadog API key from your settings page on Datadog. In the Datadog interface, navigate to "<u>Integrations -> APIs (https://app.datadoghq.com/account/settings#api)</u>" where you'll be able to create or retrieve an API key.

|                  | Welcome, Fastly User!                                                                                                    |                                                                                                 |  |  |
|------------------|----------------------------------------------------------------------------------------------------|-------------------------------------------------------------------------------------------------|--|--|
|                  | Integrations APIs Agent Embeds                                                                                                    |                                                                                                 |  |  |
| DATADOG          | API Keys                                                                                                    |                                                                                                 |  |  |
| Events           | Your API keys are unique to your organization, and an API key is required by the Datadog Agent to                                                                             | o submit metrics and events to Datadog.                                                         |  |  |
| 🗕 Dashboards 🕨   | Name Key Created by                                                                                                    | Created at (UTC)                                                                                |  |  |
| Infrastructure > | decafbaddeadbeef fastly-user@example.com                                                                                                    | 2018-02-01 18:59:20 Revoke                                                                      |  |  |
| Monitors         | New API key                                                                                                    |                                                                                                 |  |  |
| う Metrics →      | API key name Create API key                                                                                                    |                                                                                                 |  |  |
| - Integrations   | * Your org must have at least one key and at most five keys                                                                                                    |                                                                                                 |  |  |
| ÷ APM ►          | Application Keys                                                                                                    |                                                                                                 |  |  |
| 🗐 Notebooks 🕞    | Application keys, in conjunction with your org's api key, give you full access to Datadog's progra<br>named. The application key is used to log all requests made to the API. | ammatic API. Application keys are associated with the user account that created them, and can b |  |  |
| Ö Logs →         |                                                                                                    | ed by                                                                                           |  |  |
|                  | You haven't created any application keys yet. You can create one below.                                                                                                    | •                                                                                               |  |  |
|                  | New application key                                                                                                    |                                                                                                 |  |  |
|                  | App key name Create Application Key                                                                                                    |                                                                                                 |  |  |
|                  | * Names must be unique across your org<br>* Application key name cannot be blank                                                                                              |                                                                                                 |  |  |

This example displays the key decafbaddeadbeef. Your token will be different. Make a note of this key somewhere.

#### Adding Datadog as a logging endpoint

After you've created a Datadog account, copied the CA certificate, and noted your Datadog API key, follow the steps below to add Datadog as a logging endpoint for Fastly services.

- 1. Review the information in our <u>Setting Up Remote Log Streaming (/guides/streaming-logs/setting-up-remote-log-streaming)</u> guide.
- 2. Click the syslog icon. The Create a Syslog endpoint page appears.

|            | reate a Syslog endpoint<br>of the basics in our Syslog logging endpoint documentation.                                 |            |
|------------|----------------------------------------------------------------------------------------------------|------------|
| CONDITION  | This will happen all the time unless you Attach a condition                                                            |            |
| Name       | My Datadog endpoint                                                                                                    | ★ Required |
| Log format | The name of your endpoint, such as <b>My Endpoint</b> .<br>decafbaddeadbeef {"ddsource":"Fastly","service":"%{req.serv |            |
|            | An Apache-style string or VCL variables to use for log formatting                                                      |            |

|                    | (the Apache Common Log format string appears by default). See<br>Fastly's log files docs, Varnish's descriptions of VCL variables,<br>and Fastly's available VCL variables for more info. |            |
|--------------------|----------------------------------------------------------------------------------------------------|------------|
| Syslog address     | intake.logs.datadoghq.com : 10516                                                                                                    | * Required |
|                    | The domain name (or IP address) and port to which log should<br>be sent. Logs are streamed using TCP so be sure this port can<br>receive incoming TCP traffic.                            |            |
| Token              |                                                                                                    |            |
|                    | Optional authentication token to send in front of each log line.                                                                                                    |            |
| TLS                | Yes \$                                                                                                    |            |
|                    | Use Transport Layer Security (TLS) for secure logging.                                                                                                    |            |
| TLS hostname       | intake.logs.datadoghq.com                                                                                                    |            |
|                    | The hostname used to verify the server's certificate. It can either be the Common Name or in subAltNames.                                                                                 |            |
| TLS CA certificate | BEGIN CERTIFICATE                                                                                                    |            |
|                    | END CERTIFICATE                                                                                                    |            |
|                    | The CA certificate used to verify that the origin's certificate is valid. Must be in PEM format. Not required if your origin-side TLS certificate is signed by a well-known CA.           |            |

- 3. Fill out the Create a Syslog endpoint fields as follows:
  - In the **Name** field, type a human-readable name for the endpoint.
  - In the Log format field, set the format to be the Datadog API key you noted earlier, followed by a space and then your log string in JSON format. Be sure to add the JSON as a single line to ensure proper parsing. We've described the use of <u>this format</u> below with additional suggestions.
  - In the **Syslog address** field, type intake.logs.datadoghq.com in the domain field before the colon, and in the port field after the colon type 10516.
  - From the **TLS** menu, select **Yes** to enable encryption for the syslog endpoint. The TLS Hostname and TLS CA Certificate fields will both appear.

- In the **TLS Hostname** field, type <u>intake.logs.datadoghq.com</u>. This is the hostname Fastly will use to verify the syslog server's certificate.
- In the TLS CA certificate field, enter the contents of the Datadog Root Certificate file you noted.
- 4. Click the **Advanced options** link of the **Create a Syslog endpoint** page. The Advanced options appear.

| <ul> <li>Advanced options</li> </ul> |                                             |
|--------------------------------------|---------------------------------------------|
| Select a log line format             | ○ Classic                                   |
|                                      |                                             |
|                                      | ⊖ Logplex                                   |
|                                      | Blank                                       |
|                                      | Learn more about changing log line formats. |
|                                      |                                             |
|                                      |                                             |
|                                      | CREATE CANCEL                               |

- 5. In the Select a log line format area, select Blank.
- 6. Click the **Create** button to create the new logging endpoint.
- 7. Click the Activate button to deploy your configuration changes.

Logs should begin appearing in your Datadog account a few seconds after you've created the endpoint and deployed your service changes. These logs can then be accessed via the <u>Datadog</u> Log Explorer (https://docs.datadoghq.com/logs/explorer/) on your Datadog account.

#### Using the JSON logging format

Datadog automatically parses log files created in JSON format, making this format the easiest way to get data into Datadog because no customized logging rules are required. In addition, Datadog recognizes several reserved fields, such as service and date.

**ONOTE:** The JSON in this example is formatted for ease of reading. For proper parsing, it must be added as a single line in the **Log format** field, removing all line breaks and indentation whitespace first.

For example, in the JSON below we've set service to the ID of the Fastly service that sent the log but you could also use a human-readable name or you could group all logs under a common name such as fastly.

```
1
    {
 2
      "ddsource": "fastly",
 3
      "service": "%{req.service_id}V",
 4
      "date": "%{begin:%Y-%m-%dT%H:%M:%S%Z}t",
 5
      "time_start": "%{begin:%Y-%m-%dT%H:%M:%S%Z}t",
      "time_end": "%{end:%Y-%m-%dT%H:%M:%S%Z}t",
 6
 7
      "http": {
 8
        "request_time_ms": %D,
 9
        "method": "%m",
10
        "url": "%{json.escape(req.url)}V",
        "useragent": "%{User-Agent}i",
11
12
        "referer": "%{Referer}i",
13
        "protocol": "%H",
        "request_x_forwarded_for": "%{X-Forwarded-For}i",
14
        "status_code": "%s"
15
16
      },
      "network": {
17
18
        "client": {
19
         "ip": "%h",
         "name": "%{client.as.name}V",
20
21
         "number": "%{client.as.number}V",
22
         "connection_speed": "%{client.geo.conn_speed}V"
23
        },
24
       "destination": {
         "ip": "%A"
25
26
        },
27
      "geoip": {
      "geo_city": "%{client.geo.city.utf8}V",
28
      "geo_country_code": "%{client.geo.country_code}V",
29
30
      "geo_continent_code": "%{client.geo.continent_code}V",
31
      "geo region": "%{client.geo.region}V"
32
      },
33
      "bytes written": %B,
34
      "bytes_read": %{req.body_bytes_read}V
35
      },
36
      "host": "%{Fastly-Orig-Host}i",
37
      "origin host": "%v",
      "is_ipv6": %{if(req.is_ipv6, "true", "false")}V,
38
39
      "is_tls": %{if(req.is_ssl, "true", "false")}V,
      "tls_client_protocol": "%{json.escape(tls.client.protocol)}V",
40
      "tls_client_servername": "%{json.escape(tls.client.servername)}V",
41
      "tls_client_cipher": "%{json.escape(tls.client.cipher)}V",
42
      "tls_client_cipher_sha": "%{json.escape(tls.client.ciphers_sha)}V",
43
      "tls_client_tlsexts_sha": "%{json.escape(tls.client.tlsexts_sha)}V",
44
45
      "is_h2": %{if(fastly_info.is_h2, "true", "false")}V,
      "is_h2_push": %{if(fastly_info.h2.is_push, "true", "false")}V,
46
47
      "h2_stream_id": "%{fastly_info.h2.stream_id}V",
      "request accept content": "%{Accept}i",
48
      "request_accept_language": "%{Accept-Language}i",
49
50
      "request_accept_encoding": "%{Accept-Encoding}i",
51
      "request_accept_charset": "%{Accept-Charset}i",
52
      "request_connection": "%{Connection}i",
53
      "request_dnt": "%{DNT}i",
```

```
54
      "request_forwarded": "%{Forwarded}i",
      "request_via": "%{Via}i",
55
      "request_cache_control": "%{Cache-Control}i",
56
57
      "request_x_requested_with": "%{X-Requested-With}i",
      "request_x_att_device_id": "%{X-ATT-Device-Id}i",
58
59
      "content_type": "%{Content-Type}o",
      "is_cacheable": %{if(fastly_info.state~"^(HIT|MISS)$", "true","false")}V,
60
      "response_age": "%{Age}o",
61
62
      "response_cache_control": "%{Cache-Control}o",
      "response_expires": "%{Expires}o",
63
      "response_last_modified": "%{Last-Modified}o",
64
      "response_tsv": "%{TSV}o",
65
      "server_datacenter": "%{server.datacenter}V",
66
      "req_header_size": %{req.header_bytes_read}V,
67
      "resp_header_size": %{resp.header_bytes_written}V,
68
69
      "socket_cwnd": %{client.socket.cwnd}V,
      "socket_nexthop": "%{client.socket.nexthop}V",
70
      "socket_tcpi_rcv_mss": %{client.socket.tcpi_rcv_mss}V,
71
72
      "socket_tcpi_snd_mss": %{client.socket.tcpi_snd_mss}V,
73
      "socket_tcpi_rtt": %{client.socket.tcpi_rtt}V,
74
      "socket_tcpi_rttvar": %{client.socket.tcpi_rttvar}V,
      "socket_tcpi_rcv_rtt": %{client.socket.tcpi_rcv_rtt}V,
75
      "socket_tcpi_rcv_space": %{client.socket.tcpi_rcv_space}V,
76
77
      "socket_tcpi_last_data_sent": %{client.socket.tcpi_last_data_sent}V,
      "socket_tcpi_total_retrans": %{client.socket.tcpi_total_retrans}V,
78
      "socket tcpi delta retrans": %{client.socket.tcpi delta retrans}V,
79
      "socket_ploss": %{client.socket.ploss}V
80
    }
81
```

#### Using logging formats other than JSON

The log format you specify doesn't have to be JSON. If you use other formats however, you'll need to parse the log manually instead. When selecting a format other than JSON, choose the format that best suits your needs (such as Apache Common Log Format) and then use <u>Datadog's Grok</u> <u>Parser (https://docs.datadoghq.com/logs/processing/#grok-parser)</u> to extract the fields you want.

Fastly's <u>guide to logging formats (/guides/streaming-logs/custom-log-formats</u>) provides more information about using custom log formats with streaming logs. We also provide additional request and response variables for use with logging beyond the standard logging directives. Our guide to <u>useful logging variables (/guides/streaming-logs/useful-variables-to-log)</u> describes these in more detail.

When you use a logging format other than JSON, consider using Datadog's <u>logging pipelines</u> (<u>https://docs.datadoghq.com/logs/processing/pipelines/</u>) feature, which allows you to create a filtered subset of incoming logs. For example, you could use the User-Agent Parser to identify details like web browser, operating system, and device type and model, or the URL Parser to identify details like protocol, domain, and query string. Simply add these parsers to a Datadog pipeline and adjust the mapping as necessary.

# Log streaming: DigitalOcean Spaces

[LINK] (/guides/streaming-logs/log-streaming-digitalocean-spaces)

Fastly's <u>Real-Time Log Streaming (/guides/streaming-logs/about-fastlys-realtime-log-streaming-features)</u> feature can send log files to <u>DigitalOcean Spaces</u> (<u>https://www.digitalocean.com/products/spaces/</u>)</u>. DigitalOcean Spaces is an Amazon S3compatible static file storage service used by developers and IT teams.

 IMPORTANT: This feature is part of a limited availability release. For more information, see our product and feature lifecycle (/guides/fastly-product-lifecycle/#limited-availability) descriptions.

**1 NOTE:** This logging endpoint is disabled by default. To enable this endpoint for your account, contact <a href="mailto:support@fastly.com">support@fastly.com</a> (mailto:support@fastly.com</a>) and request it.

**1** NOTE: Fastly does not provide direct support for third-party services. See <u>Fastly's Terms</u> of <u>Service (https://www.fastly.com/terms)</u> for more information.

## Prerequisites

Before adding DigitalOcean Spaces as a logging endpoint for Fastly services, you'll need to <u>create</u> <u>a DigitalOcean account (https://www.digitalocean.com/)</u> if you don't already have one. Then you'll need to create a space with private access permissions on DigitalOcean's website, generate <u>a</u> <u>secret key and an access key</u>

(https://developers.digitalocean.com/documentation/spaces/#authentication), and make a note of the endpoint.

# Adding DigitalOcean Spaces as a logging endpoint

After you've created a DigitalOcean Space, follow these instructions to add DigitalOcean Spaces as a logging endpoint:

- 1. Review the information in our <u>Setting Up Remote Log Streaming (/guides/streaming-logs/setting-up-remote-log-streaming)</u> guide.
- 2. Click the DigitalOcean Spaces logo. The Create a DigitalOcean endpoint page appears.

DIGITALOCEAN ACCOUNT REQUIRED

Before continuing, you will need the **Access key** and **Secret key** from your DigitalOcean console. You can

generate the needed Access Key by visiting the Apps & API section of the DigitalOcean control panel for your account. If you don't have a DigitalOcean account, now is the time to set one up—Sign up for DigitalOcean

# Create a DigitalOcean endpoint

Learn the basics in our DigitalOcean Spaces logging endpoint documentation.

| CONDITION        | This will happen all the time unless you Attach a condition                                                                                                    |            |
|------------------|----------------------------------------------------------------------------------------------------|------------|
| Name             | My DigitalOcean endpoint                                                                                                    | * Required |
|                  | The name of your endpoint, such as <b>My Endpoint</b> .                                                                                                    |            |
| Log format       | %h %l %u %t "%r" %>s %b                                                                                                    |            |
|                  | An Apache-style string or VCL variables to use for log<br>formatting (the Apache Common Log format string appears<br>by default). See Fastly's log files docs, Varnish's<br>descriptions of VCL variables, and Fastly's available VCL<br>variables for more info. |            |
| Timestamp format | %Y-%m-%dT%H:%M:%S.000                                                                                                    |            |
|                  | The timestamp format on log files. The default is an strftime compatible string.                                                                                                    |            |
| Space name       |                                                                                                    | * Required |
|                  | The name of the Space in which to store the logs.                                                                                                    |            |
| Access key       |                                                                                                    | ★ Required |
|                  | The Access key associated with the target DigitalOcean Space. See DigitalOcean's Spaces Authentication Guide for more info.                                                                                                    |            |
| Secret key       |                                                                                                    | * Required |
|                  | The Secret key associated with the target DigitalOcean Space.                                                                                                    |            |
| Period           | 3600 * Required                                                                                                    |            |
|                  | This manages how frequently in seconds to rotate your log files. Use numbers only in this field.                                                                                                    |            |

- 3. Fill out the Create a DigitalOcean endpoint fields as follows:
  - In the **Name** field, type a human-readable name for the endpoint.
  - In the **Log format** field, optionally type an Apache-style string or VCL variables to use for log formatting. The Apache Common Log format string appears in this field by default.
  - In the **Timestamp format** field, optionally type a timestamp format for log files. The default is an <a href="mailto:strftime">strftime</a> compatible string. Our guide on <a href="mailto:changing-where-log-files-are-written">changing where log files are</a> <a href="mailto:written">written (/guides/streaming-logs/changing-where-log-files-are-written</a>) provides more information.
  - In the **Bucket name** field, type the name of the DigitalOcean Space in which to store the logs.
  - In the Access key field, type the access key associated with the DigitalOcean Space. See the <u>DigitalOcean Spaces Authentication Guide</u> (<u>https://developers.digitalocean.com/documentation/spaces/#authentication</u>) for more information.
  - In the **Secret key** field, type the secret key associated with the DigitalOcean Space.
  - In the **Period** field, optionally type an interval (in seconds) to control how frequently your log files are rotated. This value defaults to 3600 seconds.
- 4. Click the **Advanced options** link of the **Create a DigitalOcean Endpoint** page and decide which of the optional fields to change, if any.

| <ul> <li>Advanced options</li> </ul> |                                                                                                    |
|--------------------------------------|----------------------------------------------------------------------------------------------------|
| Path                                 | /                                                                                                    |
|                                      | The path within the bucket for placing files. It defaults to /, which means files will be placed in its root.                                                                                                    |
| Domain                               |                                                                                                    |
|                                      | The region-specific endpoint for your domain. If your DigitalOcean Space was not created with the nyc3 region, set as per DigitalOcean's documentation.                                                                                                    |
| PGP public key                       |                                                                                                    |
|                                      | A PGP Public Key that Fastly will use to encrypt your log<br>files before writing them to disk. You will only be able to<br>read the contents by decrypting them with your private<br>key. The PGP key should be in PEM (Privacy Enhanced<br>Mail) format. |
| Select a log line format             | Classic                                                                                                    |
|                                      |                                                                                                    |
|                                      | ⊖ Logplex                                                                                                    |
|                                      | ⊖ Blank                                                                                                    |
|                                      | Learn more about changing log line formats.                                                                                                    |
| Gzip level                           | 0                                                                                                    |
|                                      | The level of gzip compression, if any, to apply to log files.                                                                                                    |
|                                      | What levels can I specify?                                                                                                    |

- 5. Fill out the Advanced options of the Create a DigitalOcean endpoint page as follows:
  - In the **Path** field, optionally type the path within the container to store the files. The path ends with a trailing slash. If this field is left empty, the files will be saved in the container's

root path. Our guide on <u>changing where log files are written (/guides/streaming-logs/changing-where-log-files-are-written)</u> provides more information.

- In the Domain field, type the region-specific endpoint for your domain. In most cases, this should be <a href="mailto:nyc3.digitaloceanspaces.com">nyc3.digitaloceanspaces.com</a>. If the DigitalOcean Space was not created in the <a href="mailto:nyc3">nyc3.digitaloceanspaces.com</a>. If the DigitalOcean Space was not <a href="mailto:created">created in the <a href="mailto:nyc3">nyc3.digitaloceanspaces.com</a>. If the DigitalOcean Space was not <a href="mailto:created">created in the <a href="mailto:nyc3">nyc3.digitaloceanspaces.com</a>. If the DigitalOcean Space was not <a href="mailto:created">created in the <a href="mailto:nyc3">nyc3.digitaloceanspaces.com</a>. If the DigitalOcean Space was not <a href="mailto:created">created in the <a href="mailto:nyc3">nyc3</a> region, refer to <a href="mailto:DigitalOcean's documentation">DigitalOcean's documentation</a> <a href="mailto:text">(https://developers.digitalocean.com/documentation/spaces/#introduction")</a> to find the <a href="mailto:correct\_domain">correct domain</a>.
- In the PGP public key field, optionally type a PGP public key that Fastly will use to encrypt your log files before writing them to disk. You will only be able to read the contents by decrypting them with your private key. The PGP key should be in <u>PEM</u> (Privacy-Enhanced Mail) format (https://en.wikipedia.org/wiki/Privacyenhanced Electronic Mail). See our guide on log encryption (/guides/streaminglogs/encrypting-logs) for more information.
- In the Select a log line format area, select the log line format for your log messages. Our guide on <u>changing log line formats (/guides/streaming-logs/changing-log-line-formats)</u> provides more information.
- In the Gzip level field, optionally type the level of gzip compression you want applied to the log files. You can specify any whole number from 1 (fastest and least compressed) to
  9 (slowest and most compressed). This value defaults to 0 (no compression).
- 6. Click the **Create** button to create the new logging endpoint.
- 7. Click the Activate button to deploy your configuration changes.

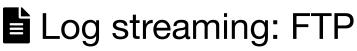

[LINK] (/guides/streaming-logs/log-streaming-ftp)

Fastly's <u>Real-Time Log Streaming (/guides/streaming-logs/about-fastlys-realtime-log-streaming-features)</u> feature can send log files to password-protected and anonymous FTP servers.

**1** NOTE: Fastly does not provide direct support for third-party services. See <u>Fastly's Terms</u> of <u>Service (https://www.fastly.com/terms)</u> for more information.

## Adding FTP as a logging endpoint

Follow these instructions to add FTP as a logging endpoint:

1. Review the information in our <u>Setting Up Remote Log Streaming (/guides/streaming-logs/setting-up-remote-log-streaming)</u> guide.

2. Click the FTP image. The Create a File Transfer Protocol (FTP) endpoint page appears.

|                  | Transfer Protocol (FTP) et the basics in our FTP logging endpoint documentation.                                                                                                    | endpoint   |
|------------------|----------------------------------------------------------------------------------------------------|------------|
| CONDITION        | This will happen all the time unless you Attach a condition                                                                                                    |            |
| Name             | My FTP endpoint                                                                                                    | ★ Required |
|                  | The name of your endpoint, such as <b>My Endpoint</b> .                                                                                                    |            |
| Log format       | %h %l %u %t "%r" %>s %b                                                                                                    |            |
|                  | An Apache-style string or VCL variables to use for log<br>formatting (the Apache Common Log format string appears<br>by default). See Fastly's log files docs, Varnish's<br>descriptions of VCL variables, and Fastly's available VCL<br>variables for more info. |            |
| Timestamp format | %Y-%m-%dT%H:%M:%S.000                                                                                                    |            |
|                  | The timestamp format on log files. The default is a strftime compatible string.                                                                                                    |            |
| Address          | : 21                                                                                                    | * Required |
|                  | The hostname (or IP address) and port of the FTP server to deliver logs to. For example, <b>logging.example.com</b> .                                                                                                    |            |
| Path             | /                                                                                                    | ★ Required |
|                  | The path to the directory where logs are to be delivered.<br>For example, <b>/fastly-logs.</b>                                                                                                    |            |
| User             |                                                                                                    | ★ Required |
|                  | The username for the server. For anonymous access, use the username <b>anonymous</b> .                                                                                                    |            |
| Password         |                                                                                                    | * Required |
|                  | The password for the server. For anonymous access, use the <b>email address</b> as the password.                                                                                                    |            |
| PGP public key   |                                                                                                    |            |

|        | A PGP Public Key that Fastly will use to encrypt your log<br>files before writing them to disk. You will only be able to<br>read the contents by decrypting them with your private key.<br>The PGP key should be in PEM (Privacy Enhanced Mail)<br>format. |
|--------|----------------------------------------------------------------------------------------------------|
| Period | 3600 * Required                                                                                                    |
|        | This manages how frequently in seconds to rotate your log files. Use numbers only in this field.                                                                                                    |

- 3. Fill out the Create a File Transfer Protocol (FTP) endpoint fields as follows:
  - In the **Name** field, type a human-readable name for the endpoint.
  - In the **Log format** field, optionally type an Apache-style string or VCL variables to use for log formatting. The Apache Common Log format string appears in this field by default.
  - In the **Timestamp format** field, optionally type a timestamp format for log files. The default is an <a href="mailto:strftime">strftime</a> compatible string. Our guide on <a href="mailto:changing-where-log-files-are-written">changing where log files are</a> <a href="mailto:written">written (/guides/streaming-logs/changing-where-log-files-are-written</a>) provides more information.
  - In the **Address** field, type the hostname or IP address of the FTP server. In the port field, type the port number you're using for FTP (the default is 21).
  - In the Path field, optionally type the path to store the files. The path ends with a trailing slash. If this field is left empty, the files will be saved in the root path. Our guide on changing where log files are written (/guides/streaming-logs/changing-where-log-files-are-written) provides more information.
  - In the **User** field, type the username used to authenticate to the FTP server. For anonymous access, use the username anonymous.
  - In the **Password** field, type the password used to authenticate to the FTP server. For anonymous access, use an email address as the password.
  - In the PGP public key field, optionally type a PGP public key that Fastly will use to encrypt your log files before writing them to disk. You will only be able to read the contents by decrypting them with your private key. The PGP key should be in <u>PEM</u> (<u>Privacy-Enhanced Mail</u>) format (<u>https://en.wikipedia.org/wiki/Privacy-</u> <u>enhanced Electronic Mail</u>). See our guide on <u>log encryption (/guides/streaminglogs/encrypting-logs)</u> for more information.

- In the **Period** field, type an interval (in seconds) to control how frequently your log files are rotated. This value defaults to 3600 seconds.
- 4. Click the **Advanced options** link of the **Create a File Transfer Protocol (FTP) endpoint** page and decide which of the optional fields to change, if any.

| <ul> <li>Advanced options</li> </ul> |                                                               |
|--------------------------------------|---------------------------------------------------------------|
| Select a log line format             | Classic                                                       |
|                                      |                                                               |
|                                      |                                                               |
|                                      | OBlank                                                        |
|                                      | Learn more about changing log line formats.                   |
| Gzip level                           | 0                                                             |
|                                      | The level of gzip compression, if any, to apply to log files. |
|                                      | What levels can I specify?                                    |

- 5. Fill out the **Advanced options** of the **Create a File Transfer Protocol (FTP) endpoint** page as follows:
  - In the Select a log line format area, select the log line format for your log messages. Our guide on <u>changing log line formats (/guides/streaming-logs/changing-log-line-formats)</u> provides more information.
  - In the Gzip Level field, optionally type the level of gzip compression you want applied to the log files. You can specify any whole number from 1 (fastest and least compressed) to
     9 (slowest and most compressed). This value defaults to 0 (no compression).
- 6. Click the **Create** button to create the new logging endpoint.
- 7. Click the **Activate** button to deploy your configuration changes.

# Log streaming: Google BigQuery

[LINK] (/guides/streaming-logs/log-streaming-google-bigquery)

Fastly's <u>Real-Time Log Streaming (/guides/streaming-logs/about-fastlys-realtime-log-streaming-features</u>) feature can send log files to <u>BigQuery (https://cloud.google.com/bigquery/</u>), Google's managed enterprise data warehouse.

**1 NOTE:** Fastly does not provide direct support for third-party services. See <u>Fastly's Terms</u> of <u>Service (https://www.fastly.com/terms)</u> for more information.

## Prerequisites

Before adding BigQuery as a logging endpoint for Fastly services, you will need to:

- Register for a Google Cloud Platform (https://cloud.google.com/) (GCP) account.
- Create a service account on Google's website.
- <u>Obtain the private\_key and client\_email</u> from the JSON file associated with the service account.
- Enable the BigQuery API.
- Create a BigQuery dataset.
- Add a BigQuery table.

#### Creating a service account

BigQuery uses service accounts for third-party application authentication. To create a new service account, see Google's guide on <u>generating service account credentials</u> (<u>https://cloud.google.com/storage/docs/authentication#generating-a-private-key</u>). When you create the service account, set the key type to JSON.

### Obtaining the private key and client email

After you create the service account, download the JSON file to your computer. This file contains the credentials for your BigQuery service account. Open the file and make a note of the private\_key and client\_email.

### **Enabling the BigQuery API**

To send your Fastly logs to your BigQuery table, you'll need to enable the BigQuery API in the Google Cloud Platform <u>API Manager (https://console.cloud.google.com/apis/library)</u>.

### Creating the BigQuery dataset

After you've enabled the BigQuery API, follow these instructions to create a BigQuery dataset:

1. Log in to BigQuery (https://cloud.google.com/bigquery/).

2. Click the arrow next to your account name on the sidebar and select **Create new dataset**.

| <mark>Google</mark> BigQuery                                                  |                                                                                                    |
|-------------------------------------------------------------------------------|----------------------------------------------------------------------------------------------------|
| COMPOSE QUERY                                                                 | Welcome to BigQuery!                                                                                                    |
| Query History<br>Job History                                                  | Google BigQuery is a web service that lets yo<br>billions of rows. Scalable and easy to use, Big<br>data analytics on demand. |
| Filter by ID or label                                                         | Read our <u>BigQuery Quickstart guide</u>                                                                                     |
| astly-docs                                                                    | Run a query against our sample data l     Create new dataset                                                                  |
| No datasets found in this project.<br>Please create a dataset or select a new | Switch to project                                                                                                    |
| project from the menu above.                                                  | Refresh                                                                                                    |

The Create Dataset window appears.

| Create Dataset  |                   |
|-----------------|-------------------|
| Dataset ID      | fastly_bigquery ? |
| Data location   | (unspecified) \$  |
| Data expiration | Never In days. ?  |
| OK Cancel       |                   |

- 3. In the **Dataset ID** field, enter a name for the dataset (e.g., fastly\_bigquery).
- 4. Click the **OK** button.

#### Adding a BigQuery table

After you've created the BigQuery dataset, you'll need to add a BigQuery table. There are four ways of creating the schema for the table:

- Edit the schema using the BigQuery web interface.
- Edit the schema using the text field in the BigQuery web interface.
- Use an existing table.

• Set the table to <u>automatically detect the schema</u> (<u>https://cloud.google.com/bigquery/docs/schema-detect</u>).

**1 NOTE:** Setting the table to automatically detect the schema may give unpredictable results.

Follow these instructions to add a BigQuery table:

1. On the <u>BigQuery website (https://cloud.google.com/bigquery/)</u>, click the arrow next to the dataset name on the sidebar and select **Create new table**.

| Google BigQuery                                                                              |                                                                                                    |
|----------------------------------------------------------------------------------------------|----------------------------------------------------------------------------------------------------|
| COMPOSE QUERY                                                                                | Welcome to BigQuery!                                                                                                    |
| Query History<br>Job History                                                                 | Google BigQuery is a web service that let<br>billions of rows. Scalable and easy to use<br>data analytics on demand.                                                                                      |
| Filter by ID or label ?                                                                      | <ul> <li>To get started, try one of the following opti</li> <li>Read our <u>BigQuery Quickstart guid</u></li> <li>Run a query against our sample da</li> <li>Create a new dataset and load son</li> </ul> |
| <ul> <li>fastly_bigquery</li> <li>Public Datasets</li> </ul>                                 | Ieft Create new table the UI, see                                                                                                    |
| <ul> <li>bigquery-public-data:hacker_news</li> <li>bigquery-public-data:noaa_gsod</li> </ul> | Share dataset<br>Delete dataset                                                                                                    |

The Create Table page appears.

| Create Table      |                    |    |                    |        |    |          |         |
|-------------------|--------------------|----|--------------------|--------|----|----------|---------|
| Source Data       | Create from source | e  | Create empty table |        |    |          |         |
| Destination Table | e                  |    |                    |        |    |          |         |
| Table name        | fastly_bigquery    | \$ | logs               |        | ?  |          |         |
| Table type        | Native table       | \$ | ?                  |        |    |          |         |
| Schema            |                    |    |                    |        |    |          |         |
| Name              |                    |    |                    | Туре   |    | Mode     |         |
| service_id        |                    |    |                    | STRING | \$ | NULLABLE | \$<br>× |
| time_start        |                    |    |                    | STRING | \$ | NULLABLE | \$<br>× |
| time_end          |                    |    |                    | STRING | \$ | NULLABLE | \$<br>× |
| time_elapsed      |                    |    |                    | FLOAT  | \$ | NULLABLE | \$<br>× |
| client_ip         |                    |    |                    | STRING | \$ | NULLABLE | \$<br>× |

- 2. In the Source Data section, select Create empty table.
- 3. In the **Table name** field, enter a name for the table (e.g., logs).
- 4. In the **Schema** section of the BigQuery website, use the interface to add fields and complete the schema. See the <u>example schema section</u> for details.
- 5. Create the **Create Table** button.

### Adding BigQuery as a logging endpoint

Follow these instructions to add BigQuery as a logging endpoint:

- 1. Review the information in our <u>Setting Up Remote Log Streaming (/guides/streaming-logs/setting-up-remote-log-streaming)</u> guide.
- 2. Click the BigQuery logo. The Create a BigQuery endpoint page appears.

| C          | Create a BigQuery endpoint                                                      |            |
|------------|---------------------------------------------------------------------------------|------------|
| CONDITION  | This will happen all the time unless you Attach a condition                     |            |
| Name       | My BigQuery endpoint<br>The name of your endpoint, such as <b>My Endpoint</b> . | ★ Required |
| Log format | {<br>"timestamp":"%{begin:%Y-%m-%dT%H:%M:%S}t",                                 |            |

|            | <pre>"time_elapsed":%{time.elapsed.usec}V, "is_tis":%{if(req.is_ssl, "true", "false")}V, "client_ip":"%{req.http.Fastly-Client-IP}V", "geo_city":"%{client.geo.city}V", "geo_country_code":"%{client.geo.country_code}V", "request":"%{req.request}V", "host":"%{req.http.Fastly-Orig-Host}V", "url":"%{foon.escape(req.url)}V", "request_referer":"%{json.escape(req.http.Referer)}V", "request_user_agent":"%{json.escape(req.http.User-Agent)}V", "request_accept_language":"%{json.escape(req.http.Accept-Language)}V", "cache_status":"%{regsub(fastly_info.state, "^(HIT-(SYNTH)] (HITPASS HIT MISS PASS ERROR PIPE)).*", "\2\\3") }V" } An Apache-style string or VCL variables to use for log formatting. See Fastly's log files docs, Varnish's descriptions of VCL variables, and Fastly's available VCL variables for more info.</pre> |            |
|------------|----------------------------------------------------------------------------------------------------|------------|
| Email      | myemail@example.com                                                                                                    | ★ Required |
|            | The Email address associated with the target BigQuery account.                                                                                                    |            |
| Secret key | <br>metrick-colj Monest Tabet-sjy The Class-kommet Tauri-dri Landok Pringkt Darcon<br>Lans-surMarc Risk-s                                                                                                    | ★ Required |
|            |                                                                                                    |            |
|            | The Secret key associated with the target BigQuery bucket on your account.                                                                                                    |            |
| Project ID | fastly-test-logging                                                                                                    | * Required |
|            | The ID of your Google Cloud Platform project.                                                                                                    |            |
| Dataset    | fastly_bigquery                                                                                                    | * Required |
|            | The name of the Dataset under your project                                                                                                    |            |
| Table      | logs                                                                                                    | * Required |
|            | The name of your BigQuery Table.                                                                                                    |            |
| Template   | %Y%m%d                                                                                                    |            |
|            | If set will be interpreted as a strftime compatible string and used as the Template Suffix for your table.                                                                                                    |            |
|            |                                                                                                    |            |

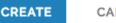

- 3. Fill out the **Create a BigQuery endpoint** fields as follows:
  - In the Name field, enter a human-readable name for the endpoint.
  - In the **Log format** field, enter the data to send to BigQuery. See the <u>example format</u> <u>section</u> for details.
  - In the **Email** field, enter the client\_email address associated with the BigQuery service account.
  - In the **Secret key** field, enter the value of the <u>private\_key</u> associated with your BigQuery service account.
  - In the **Project ID** field, enter the ID of your Google Cloud Platform project.
  - In the **Dataset** field, enter the name of your BigQuery dataset.
  - In the **Table** field, enter the name of your BigQuery table.
  - In the **Template** field, optionally enter an strftime compatible string to use as the
    template suffix for your table (https://cloud.google.com/bigquery/streaming-data-intobigquery#template-tables).
- 4. Click **Create** to create the new logging endpoint.
- 5. Click the Activate button to deploy your configuration changes.

# Example format

Data sent to BigQuery must be serialized as a JSON object, and every field in the JSON object must map to a string in your table's schema. The JSON can have nested data in it (e.g. the value of a key in your object can be another object). Here's an example format string for sending data to BigQuery:

```
1
    {
2
      "timestamp":"%{begin:%Y-%m-%dT%H:%M:%S}t",
      "time_elapsed":%{time.elapsed.usec}V,
3
4
      "is_tls":%{if(req.is_ssl, "true", "false")}V,
5
      "client_ip":"%{req.http.Fastly-Client-IP}V",
      "geo_city":"%{client.geo.city}V",
6
      "geo_country_code":"%{client.geo.country_code}V",
7
8
      "request":"%{req.method}V",
9
      "host":"%{req.http.Fastly-Orig-Host}V",
10
      "url":"%{json.escape(req.url)}V",
      "request_referer":"%{json.escape(req.http.Referer)}V",
11
12
      "request_user_agent":"%{json.escape(req.http.User_Agent)}V",
      "request_accept_language":"%{json.escape(req.http.Accept-Language)}V",
13
      "request_accept_charset":"%{json.escape(req.http.Accept-Charset)}V",
14
      "cache_status":"%{regsub(fastly_info.state, "^(HIT-(SYNTH)|(HITPASS|HIT|MISS|PAS
15
    S|ERROR|PIPE)).*", "\\2\\3") }V"
16
    }
```

#### Example schema

The BigQuery schema for the example format shown above would look something like this:

1 timestamp:TIMESTAMP,time\_elapsed:FLOAT,is\_tls:BOOLEAN,client\_ip:STRING,geo\_city:STR ING,geo\_country\_code:STRING,request:STRING,host:STRING,url:STRING,request\_referer:S TRING,request\_user\_agent:STRING,request\_accept\_language:STRING,request\_accept\_chars et:STRING,cache\_status:STRING

# Log streaming: Google Cloud Storage

[LINK] (/guides/streaming-logs/log-streaming-google-cloud-storage)

Fastly's <u>Real-Time Log Streaming (/guides/streaming-logs/about-fastlys-realtime-log-streaming-features</u>) feature can send log files to <u>Google Cloud Storage (https://cloud.google.com/storage/)</u> (GCS). GCS is an online file storage service used for storing and accessing data on Google's infrastructure. One advantage of using GCS is that you can use <u>Google BigQuery</u> (<u>https://cloud.google.com/bigquery/</u>) to analyze the log files.

**I** NOTE: Fastly does not provide direct support for third-party services. See <u>Fastly's Terms</u> of <u>Service (https://www.fastly.com/terms)</u> for more information.

### Prerequisites

Before adding GCS as a logging endpoint for Fastly services, you will need to:

• Register for a GCS account.

- Create a bucket and service account on Google's website.
- Obtain the private\_key and client\_email from the JSON file associated with the service account.
- Enable the Google Cloud Storage JSON API.

### Creating a GCS bucket

You can create a new GCS bucket to hold the logs, or you can use an existing bucket. Be sure to note the name of the bucket as you will need it later. To learn how to create a GCS bucket, see Google's guide on creating a bucket (https://cloud.google.com/storage/docs/quickstartconsole#create a bucket).

#### Creating a service account

GCS uses service accounts for third-party application authentication. You will need to create a new service account on Google's website. To learn how to create a service account, see Google's guide on generating a service account credential

(<u>https://cloud.google.com/storage/docs/authentication#generating-a-private-key</u>). When you create the service account, be sure to set the **Key Type** to JSON.

### Obtaining the private key and client email

After you create the service account, a JSON file will be downloaded to your computer. This file contains the credentials for the GCS service account you just created. Open the file with a text editor and make a note of the private\_key and client\_email.

### Enabling the Google Cloud Storage JSON API

To ensure the Fastly logs are sent to your GCS bucket, you need to enable the Google Cloud Storage JSON API. For more information, see Google's instructions for <u>activating the API</u> (<u>https://cloud.google.com/storage/docs/json\_api/</u>)</u>.

# Adding GCS as a logging endpoint

Follow these instructions to add GCS as a logging endpoint:

- 1. Review the information in our <u>Setting Up Remote Log Streaming (/guides/streaming-logs/setting-up-remote-log-streaming)</u> guide.
- 2. Click the Google Cloud Services logo. The Create a Google Cloud Storage (GCS) endpoint page appears.

GCS ACCOUNT REQUIRED

|                  | client_email associated with a GCS service account. If you don't have an account, now is the time to set one up—Sign up for Google Cloud Storage.                                                                                                    |            |
|------------------|----------------------------------------------------------------------------------------------------|------------|
|                  | Google Cloud Storage (C<br>endpoint<br>cs in our Google Cloud Storage logging endpoint documentat                                                                                                    |            |
| CONDITION        | This will happen all the time unless you Attach a condition                                                                                                    |            |
| Name             | Example GCS endpoint                                                                                                    | ★ Required |
|                  | The name of your endpoint, such as My Endpoint.                                                                                                    |            |
| Log format       | %h %l %u %t "%r" %>s %b                                                                                                    |            |
|                  | An Apache-style string or VCL variables to use for log<br>formatting (the Apache Common Log format string appears<br>by default). See Fastly's log files docs, Varnish's<br>descriptions of VCL variables, and Fastly's available VCL<br>variables for more info. |            |
| Timestamp format | %Y-%m-%dT%H:%M:%S.000                                                                                                    |            |
|                  | The timestamp format on log files. The default is a strftime compatible string.                                                                                                    |            |
| Email            |                                                                                                    | * Required |
|                  | The Email address associated with the target GCS bucket on your account.                                                                                                    |            |
| Bucket name      |                                                                                                    | ★ Required |
|                  | The name of the bucket in which to store the logs.                                                                                                    |            |
| Secret key       |                                                                                                    | ★ Required |

|                | The Secret key as your account.           | sociated with the target GCS bucket on                                                                                                    |
|----------------|-------------------------------------------|----------------------------------------------------------------------------------------------------|
| PGP public key |                                           |                                                                                                    |
|                |                                           |                                                                                                    |
|                | files before writing<br>read the contents | y that Fastly will use to encrypt your log<br>g them to disk. You will only be able to<br>by decrypting them with your private key<br>uld be in PEM (Privacy Enhanced Mail)                                       |
| Period         | 3600                                      | * Required                                                                                                    |
|                | -                                         | w frequently in seconds to rotate your log<br>s only in this field.                                                                                                    |
|                |                                           | PGP public key          PGP public key         A PGP Public Key         files before writing         read the contents         The PGP key sho         format.         Period       3600         This manages how |

- 3. Fill out the Create a Google Cloud Storage (GCS) endpoint fields as follows:
  - In the **Name** field, type a human-readable name for the endpoint.
  - In the Log format field, optionally type an Apache-style string or VCL variables to use for log formatting. The Apache Common Log format string appears in this field by default. See our guidance on <u>format strings (/guides/streaming-logs/custom-log-formats)</u> for more information.
  - In the **Timestamp format** field, optionally type a timestamp format for log files. The default is an <a href="https://www.strftime">strftime</a> compatible string. Our guide on <a href="https://www.strftime">changing where log files are</a> <a href="https://www.strftime">written (/guides/streaming-logs/changing-where-log-files-are-written)</a> provides more information.
  - In the **Email** field, type the client\_email address listed in the JSON file associated with the service account you created on Google's website.
  - In the **Bucket name** field, type the name of the GCS bucket in which to store the logs.
  - In the **Secret key** field, type the private\_key value listed in the JSON file associated with the service account you created on Google's website. We strip out the JSON newline escape characters for you so don't worry about removing them.
  - In the **PGP public key** field, optionally type a PGP public key that Fastly will use to encrypt your log files before writing them to disk. You will only be able to read the

contents by decrypting them with your private key. The PGP key should be in <u>PEM</u> (<u>Privacy-Enhanced Mail</u>) format (<u>https://en.wikipedia.org/wiki/Privacy-</u> <u>enhanced Electronic Mail</u>). See our guide on <u>log encryption (/guides/streaming-logs/encrypting-logs)</u> for more information.

- In the **Period** field, optionally type an interval (in seconds) to control how frequently your log files are rotated. This value defaults to 3600 seconds.
- 4. Click the **Advanced options** link of the **Create a Google Cloud Storage (GCS) endpoint** page and decide which of the optional fields to change, if any.

| <ul> <li>Advanced options</li> </ul> |                                                                                                    |
|--------------------------------------|----------------------------------------------------------------------------------------------------|
| Path                                 | /                                                                                                    |
|                                      | The path within the bucket for placing files. It defaults to /, which means files will be placed in its root. |
| Select a log line format             | Classic                                                                                                    |
|                                      |                                                                                                    |
|                                      |                                                                                                    |
|                                      | OBlank                                                                                                    |
|                                      | Learn more about changing log line formats.                                                                   |
| Gzip level                           | 0                                                                                                    |
|                                      | The level of gzip compression, if any, to apply to log files.                                                 |
|                                      | What levels can I specify?                                                                                    |

- 5. Fill out the **Advanced options** of the **Create a Google Cloud Storage (GCS) endpoint** page as follows:
  - In the Path field, optionally type the path within the bucket to store the files. Specify a directory by ending the path with a trailing slash (/). Leaving this field empty saves the files in the bucket's root path. Our guide on <u>changing where log files are written</u> (/guides/streaming-logs/changing-where-log-files-are-written) provides more information.
  - In the **Select a log line format** area, select the log line format for your log messages. Our guide on <u>changing log line formats (/guides/streaming-logs/changing-log-line-formats)</u>

provides more information.

- In the Gzip Level field, optionally type the level of gzip compression you want applied to the log files. You can specify any whole number from 1 (fastest and least compressed) to
  9 (slowest and most compressed). This value defaults to 0 (no compression).
- 6. Click Create to create the new logging endpoint.
- 7. Click the **Activate** button to deploy your configuration changes.

# Log streaming: Honeycomb

[LINK] (/guides/streaming-logs/log-streaming-honeycomb)

Fastly's <u>Real-Time Log Streaming (/guides/streaming-logs/about-fastlys-realtime-log-streaming-features)</u> feature can send logs in JSON format to <u>Honeycomb (https://honeycomb.io/)</u>. Honeycomb is a tool that allows developers to explore the operations of complex systems, microservices, and databases.

**I** NOTE: Fastly does not provide direct support for third-party services. See <u>Fastly's Terms</u> of <u>Service (https://www.fastly.com/terms)</u> for more information.

# Prerequisites

Before adding Honeycomb as a logging endpoint for Fastly services, you'll need to perform the following steps:

- <u>Sign up (https://ui.honeycomb.io/signup)</u> for a Honeycomb account if you don't already have one.
- Obtain the Write Key for your team on the Honeycomb <u>Account page</u> (<u>https://ui.honeycomb.io/account</u>).
- Choose a Dataset name. If you plan to collect data from multiple environments (like production, development, staging), <u>Honeycomb recommends</u>
   (<u>https://docs.honeycomb.io/getting-data-in/datasets/best-practices/</u>) creating a Dataset for each environment and naming your Datasets accordingly (e.g., <u>prod.queries</u>),

   <u>dev.queries</u>, and <u>staging.queries</u>). If a Dataset doesn't exist, Honeycomb will create one automatically.

# Adding Honeycomb as a logging endpoint

1. Review the information in our <u>Setting Up Remote Log Streaming (/guides/streaming-logs/setting-up-remote-log-streaming)</u> guide.

2. Click the Honeycomb logo. The Create a Honeycomb endpoint page appears.

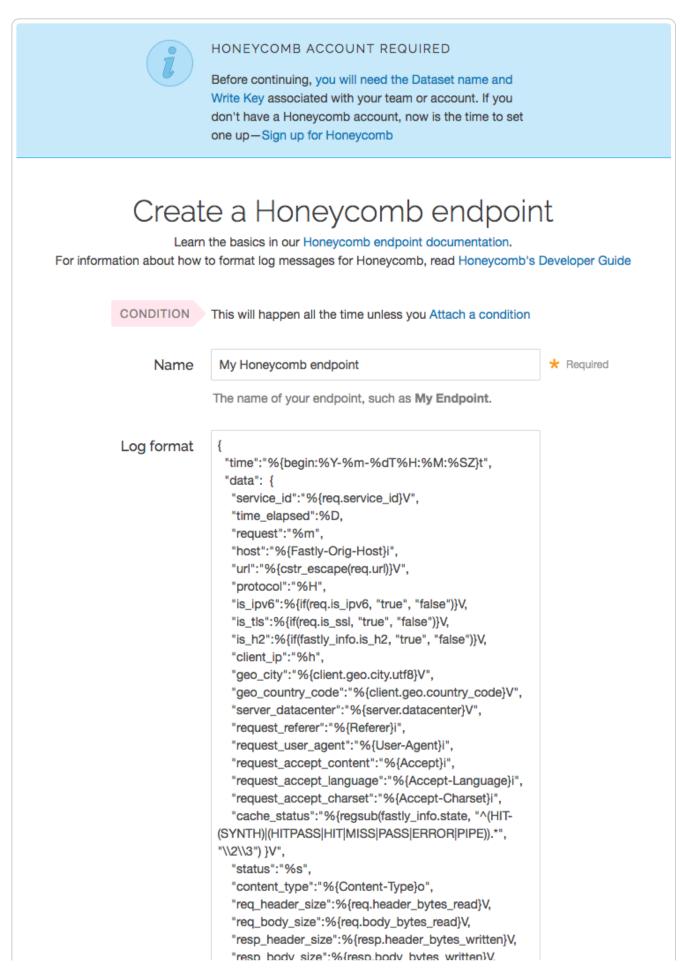

|           | <pre>} } A suggested format string appears by default. See Fastly's log files docs, Varnish's descriptions of VCL variables, and Fastly's available VCL variables for more info.</pre> |            |
|-----------|----------------------------------------------------------------------------------------------------|------------|
| Write key | The Write key for your Honeycomb team (available on your Account Page).                                                                                                    | ★ Required |
| Dataset   | The name of your Honeycomb data set to send data to.<br>Should look like <b>myDataset</b> .                                                                                            | ★ Required |
|           | CREATE CANCEL                                                                                                    |            |

- 3. Fill out the **Create a Honeycomb endpoint** fields as follows:
  - In the **Name** field, type a human-readable name for the endpoint.
  - In the **Log format** field, enter the data to send to Honeycomb. See the <u>example format</u> <u>section</u> for details.
  - In the **Write Key** field, type the write key for your Honeycomb team. This is available on the Honeycomb <u>Account page (https://ui.honeycomb.io/account)</u>.
  - In the **Dataset** field, type the name of the Honeycomb Dataset (e.g., myDataset).
- 4. Click the **Create** button to create the new logging endpoint.
- 5. Click the **Activate** button to deploy your configuration changes.

### Example format

Data sent to Honeycomb must be serialized as a JSON object. Here's an example format string for sending data to Honeycomb:

```
1
    {
 2
      "time":"%{begin:%Y-%m-%dT%H:%M:%SZ}t",
 3
      "data": {
 4
        "service_id":"%{req.service_id}V",
 5
        "time_elapsed":%D,
 6
        "request":"%m",
 7
        "host":"%{Fastly-Orig-Host}i",
 8
        "url":"%{cstr_escape(req.url)}V",
 9
        "protocol":"%H",
10
        "is_ipv6":%{if(req.is_ipv6, "true", "false")}V,
        "is_tls":%{if(req.is_ssl, "true", "false")}V,
11
12
        "is_h2":%{if(fastly_info.is_h2, "true", "false")}V,
13
        "client_ip":"%h",
        "geo_city":"%{client.geo.city.utf8}V",
14
15
        "geo_country_code":"%{client.geo.country_code}V",
        "server_datacenter":"%{server.datacenter}V",
16
17
        "request_referer":"%{Referer}i",
        "request_user_agent":"%{User-Agent}i",
18
19
        "request_accept_content":"%{Accept}i",
        "request_accept_language":"%{Accept-Language}i",
20
21
        "request_accept_charset":"%{Accept-Charset}i",
        "cache_status":"%{regsub(fastly_info.state, "^(HIT-(SYNTH))(HITPASS|HIT|MISS)P
22
    ASS | ERROR | PIPE ) .*", "\\2\\3") }V",
23
24
        "status":"%s",
        "content_type":"%{Content-Type}o",
25
        "req_header_size":%{req.header_bytes_read}V,
26
27
        "req_body_size":%{req.body_bytes_read}V,
        "resp_header_size":%{resp.header_bytes_written}V,
28
        "resp_body_size":%{resp.body_bytes_written}V,
29
30
      }
    }
```

# Log streaming: Log Shuttle

[LINK] (/guides/streaming-logs/log-streaming-log-shuttle)

Fastly's <u>Real-Time Log Streaming (/guides/streaming-logs/about-fastlys-realtime-log-streaming-features)</u> feature can send log files to <u>Log Shuttle (https://github.com/heroku/log-shuttle)</u>. Log Shuttle is an open source application designed to provide simpler encrypted and authenticated log delivery.

**IDENTE:** This logging endpoint is disabled by default. To enable this endpoint for your account, contact <a href="mailto:support@fastly.com">support@fastly.com</a> (mailto:support@fastly.com</a>) and request it.

**ONOTE:** Fastly does not provide direct support for third-party services. See <u>Fastly's Terms</u> of <u>Service (https://www.fastly.com/terms)</u> for more information.

# Adding Log Shuttle as a logging endpoint

After Fastly support has enabled the Log Shuttle endpoint for your account, follow these instructions to add Log Shuttle as a logging endpoint:

- 1. Review the information in our <u>Setting Up Remote Log Streaming (/guides/streaming-logs/setting-up-remote-log-streaming)</u> guide.
- 2. Click the Log Shuttle logo. The Create a Log Shuttle endpoint page appears.

|            | reate a Log Shuttle endpoint<br>earn the basics in our Log Shuttle logging endpoint documentation.                                                                                                    |            |
|------------|----------------------------------------------------------------------------------------------------|------------|
| CONDITION  | This will happen all the time unless you Attach a condition                                                                                                    |            |
| Name       | My Log Shutte endpoint                                                                                                    | ★ Required |
|            | The name of your endpoint, such as My Endpoint.                                                                                                    |            |
| Log format | %h %l %u %t "%r" %>s %b                                                                                                    |            |
|            | An Apache-style string or VCL variables to use for log formatting (the Apache<br>Common Log format string appears by default). See Fastly's log files docs,<br>Varnish's descriptions of VCL variables, and Fastly's available VCL variables<br>for more info. |            |
| Token      |                                                                                                    | ★ Required |
|            | The authentication token to send in front of each log line.                                                                                                    |            |
| URL        |                                                                                                    | ★ Required |
|            | The URL to send log data to. For example, https://logs.example.com.                                                                                                    |            |
|            | CREATE CANCEL                                                                                                    |            |

- 3. Fill out the Create a Log Shuttle endpoint fields as follows:
  - In the **Name** field, type a human-readable name for the endpoint.
  - In the **Log format** field, optionally type an Apache-style string or VCL variables to use for log formatting. The Apache Common Log format string appears in this field by default.
  - In the **Token** field, type the data authentication token. This is required for some endpoints like Heroku's Log Integration.

- In the URL field, type the URL to which log data will be sent (e.g., https://logs.example.com/).
- 4. Click the **Create** button to create the new logging endpoint.
- 5. Click the Activate button to deploy your configuration changes.

# Log streaming: LogDNA

[LINK] (/guides/streaming-logs/log-streaming-logdna)

Fastly's <u>Real-Time Log Streaming (/guides/streaming-logs/about-fastlys-realtime-log-streaming-features)</u> feature can be configured to send logs in a format that is readable by <u>LogDNA</u> (<u>https://logdna.com/</u>). LogDNA is a cloud-based log management system that aggregates system and application logs into a single location.

**1** NOTE: Fastly does not provide direct support for third-party services. See <u>Fastly's Terms</u> of <u>Service (https://www.fastly.com/terms)</u> for more information.

### Prerequisites

Before adding LogDNA as a logging endpoint for Fastly services, you'll need to perform the following steps:

- <u>Sign up (https://logdna.com/sign-up/)</u> for a LogDNA account if you don't already have one. You can sign up for a free (but restricted plan) or <u>upgrade a LogDNA plan</u> (<u>https://logdna.com/pricing/</u>) to include more features.
- <u>Set up a new LogDNA syslog source (https://docs.logdna.com/docs/syslog)</u> via the LogDNA web application by following their account-tailored log source instructions. Be sure to make note of the port number displayed at the end of the syslog URL when you complete set up. This is the port number you'll enter when setting up LogDNA as a logging endpoint for Fastly.
- Fetch the LogDNA root CA certificate (http://repo.logdna.com/syslog/ld-root-ca.crt) and save it for use during endpoint setup.

# Adding LogDNA as a logging endpoint

- 1. Review the information in our <u>Setting Up Remote Log Streaming (/guides/streaming-logs/setting-up-remote-log-streaming)</u> guide.
- 2. Click the syslog icon. The Create a Syslog endpoint page appears.

|                | Create a Syslog endpoint<br>Learn the basics in our Syslog logging endpoint documentation.                                                                                                    |            |
|----------------|----------------------------------------------------------------------------------------------------|------------|
| CONDITION      | This will happen all the time unless you Attach a condition                                                                                                    |            |
| Name           | My Syslog endpoint                                                                                                    | ★ Required |
|                | The name of your endpoint, such as My Endpoint.                                                                                                    |            |
| Log format     | %h %l %u %t "%r" %>s %b                                                                                                    |            |
|                | An Apache-style string or VCL variables to use for log formatting (the Apache<br>Common Log format string appears by default). See Fastly's log files docs,<br>Varnish's descriptions of VCL variables, and Fastly's available VCL variables<br>for more info. |            |
| Syslog address | : 514                                                                                                    | ★ Required |
|                | The domain name (or IP address) and port to which log should be sent. Logs are streamed using TCP so be sure this port can receive incoming TCP traffic.                                                                                                    |            |
| Token          |                                                                                                    |            |
|                | Optional authentication token to send in front of each log line.                                                                                                    |            |
| TLS            | No 💠                                                                                                    |            |
|                | Use Transport Layer Security (TLS) for secure logging.                                                                                                    |            |
|                | CREATE CANCEL                                                                                                    |            |

- 3. Fill out the **Create a Syslog endpoint** fields as follows:
  - In the Name field, type a human-readable name for the endpoint.
  - In the Log format field, optionally type an Apache-style string or VCL variables to use for log formatting. The Apache Common Log format string appears in this field by default. See our guidance on <u>format strings (/guides/streaming-logs/custom-log-formats)</u> for more information.
  - In the **Syslog address** field, type <a href="mailto:syslog-a.logdna.com">syslog-a.logdna.com</a> in the domain field before the colon, and in the port field after the colon type the LogDNA port number you noted during your LogDNA account setup.

- From the **TLS** menu, select **Yes** to enable encryption for the syslog endpoint. The TLS Hostname and TLS CA Certificate fields will both appear.
- In the **TLS Hostname** field, type syslog-a.logdna.com. This is the hostname Fastly will
  use to verify the syslog server's certificate.
- In the **TLS CA certificate** field, copy and paste the contents of the LogDNA root Certificate file you fetched.
- 4. Click the **Create** button to create the new logging endpoint.
- 5. Click the **Activate** button to deploy your configuration changes.

Logs should begin appearing in your LogDNA account a few seconds after you've created the endpoint and deployed your service.

# Log streaming: Logentries

[LINK] (/guides/streaming-logs/log-streaming-logentries)

Fastly's <u>Real-Time Log Streaming (/guides/streaming-logs/about-fastlys-realtime-log-streaming-features</u>) feature can send log files to <u>Logentries (https://logentries.com/</u>). Logentries is a real-time log management and analytics system that you can use to monitor your Fastly logs.

**INOTE:** Fastly does not provide direct support for third-party services. See <u>Fastly's Terms</u> of <u>Service (https://www.fastly.com/terms)</u> for more information.

## One-click Logentries account setup

Fastly has partnered with Logentries to offer you a method for automatically creating a Logentries account and configuring a logging endpoint. By using the Logentries one-click integration, you can create a 30 day trial Logentries account with unlimited data. After 30 days, if you don't upgrade to one of the Logentries premium plans (https://logentries.com/), your account will be capped at 5GB per month.

Follow these instructions to create a Logentries logging endpoint and configure the logging endpoint:

- 1. Log in to the Fastly web interface and click the **Configure** link.
- 2. From the service menu, select the appropriate service.
- 3. Click the **Configuration** button and then select **Clone active**. The Domains page appears.
- 4. Click the **Logging** link. The Logging endpoints page appears. If you have an existing logging endpoint, click the **Create endpoint** button.

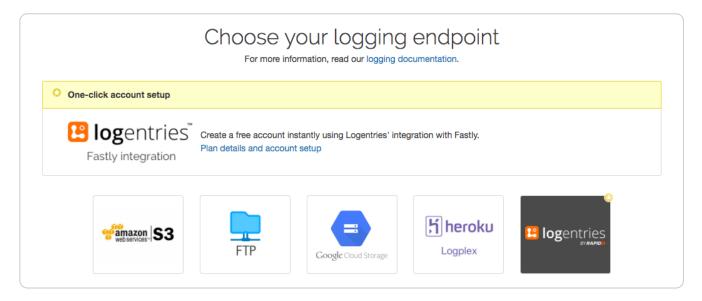

- 5. In the One-click account setup box, click the **Plan details and account setup** link. The Create Logentries Account window appears.
- 6. Click the Create Logentries Account button.
- 7. Click the **Activate** button to deploy your configuration changes.

#### Accessing your Logentries account

If you created a Logentries account using the one-click integration, you must access your Logentries account from the Fastly web application. Follow these instructions to log in to Logentries:

- 1. Log in to the Fastly web interface and click the **Configure** link.
- 2. From the service menu, select the appropriate service.
- 3. Click the **Configuration** button and then select **Clone active**. The Domains page appears.
- 4. Click the Logging link. The Logging endpoints page appears.

| + CREATE ENDPOINT        |                      |
|--------------------------|----------------------|
|                          | Logentries dashboard |
| My Logentries endpoint 🖍 | Attach a condition   |
| Logentries               |                      |
| Show all details         |                      |

5. Click the **Logentries dashboard** link to access your Logentries account dashboard.

# Manually adding Logentries as a logging endpoint

If you already have a Logentries account, or if you'd prefer to sign up for a Logentries account on the Logentries website, you can manually add Logentries as a logging endpoint in the Fastly web interface.

### Prerequisites

- 1. Register for a Logentries (https://logentries.com/) account.
- 2. Create a new log in the Logentries application by following the <u>instructions on the Logentries</u> <u>website (https://docs.logentries.com/docs/fastly/)</u>
- 3. During new log creation, select Manual Configuration and Token TCP.
- 4. Make a note of the token provided in the Logentries configuration panel. We recommend you use this token when you create the Logentries logging endpoint for Fastly services.

### Creating the logging endpoint in the web interface

After you've created a new log in Logentries and found the token, follow these instructions to add Logentries as a logging endpoint for Fastly services:

- 1. Review the information in our <u>Setting Up Remote Log Streaming (/guides/streaming-</u> logs/setting-up-remote-log-streaming) guide.
- 2. Click the Logentries logo. The Create a Logentries endpoint page appears.

|             | LOGENTRIES ACCOUNT REQUIRED<br>Before continuing, you will need the Token from your<br>Logentries account. If you don't have a Logentries account,<br>now is the time to set one up—Sign up for Logentries.                                                       |            |
|-------------|----------------------------------------------------------------------------------------------------|------------|
|             | te a Logentries endpoint<br>e basics in our Logentries logging endpoint documentation.                                                                                                    |            |
| CONDITION   | This will happen all the time unless you Attach a condition                                                                                                    |            |
| Name        | My Logentries endpoint<br>The name of your endpoint, such as <b>My Endpoint</b> .                                                                                                    | ★ Required |
| Low formert | %h %l %u %t "%r" %>s %b                                                                                                    |            |
| Log format  | 7011 701 701 701 701 707 70>S 70D                                                                                                    |            |
|             | An Apache-style string or VCL variables to use for log<br>formatting (the Apache Common Log format string appears<br>by default). See Fastly's log files docs, Varnish's<br>descriptions of VCL variables, and Fastly's available VCL<br>variables for more info. |            |
| Token       |                                                                                                    |            |
|             | The authentication token to send in front of each log line.<br>It's shown when you create or edit a log set.                                                                                                    |            |

- 3. Fill out the **Create a Logentries endpoint** fields as follows:
  - In the **Name** field, type a human-readable name for the endpoint.
  - In the Log format field, optionally type an Apache-style string or VCL variables to use for log formatting. The Apache Common Log format string appears in this field by default. Our discussion of <u>format strings (/guides/streaming-logs/custom-log-formats)</u> also provides more information.

- In the **Token** field, type the token provided in the Logentries configuration panel. Though you can use the provided secret port number, there are <u>additional options</u> to consider when deciding on token settings.
- 4. Click the Advanced options link.

| <ul> <li>Advanced options</li> </ul> |                                  |                                                   |
|--------------------------------------|----------------------------------|---------------------------------------------------|
| Port                                 | 20000<br>You will need to change | ★ Required a your port if you use TLS or a Token. |
| TLS                                  | Yes \$                           | curity (TLS) for secure logging.                  |

- 5. Fill out the **Advanced options** as follows:
  - In the **Port** field, type 20000. Though we recommend this specific setting when adding your endpoint, there are <u>additional options</u> to consider when deciding on the port and TLS settings.
  - From the **TLS** menu, optionally select **Yes**.
- 6. Click the **Create** button to create the new logging endpoint.
- 7. Click the **Activate** button to deploy your configuration changes.

### Additional selections for tokens, ports, and TLS

**Using your token.** You can add a Logentries endpoint by using your secret account token. To use your token, set your port to 10000. However, we strongly recommend sending your logs via TLS. To do this, set TLS to Yes and the port number to 20000. See the Logentries guide <u>Token TCP</u> (<u>https://docs.logentries.com/docs/input-token</u>) for more information.

**Using your port number.** You can add a Logentries endpoint by using your secret Logentries port number (e.g., 56789). However, we strongly recommend sending your logs via TLS. To do this, set TLS to Yes and add 10000 to your secret port number (e.g., 66789). See the Logentries guide Plain TCP/UDP (https://docs.logentries.com/docs/input-plaintcpudp) for more information.

# Next steps

Logentries maintains the <u>Fastly Community Pack (https://blog.rapid7.com/2015/01/12/fastly-</u> <u>community-pack/)</u> that leverages custom VCL to provide advanced User-Agent statistics, regional statistics, error tracking, and more.

# Log streaming: Loggly

[LINK] (/guides/streaming-logs/log-streaming-loggly)

Fastly's <u>Real-Time Log Streaming (/guides/streaming-logs/about-fastlys-realtime-log-streaming-features</u>) feature can send log files to <u>Loggly (https://www.loggly.com/)</u>. Loggly is an agent-less log collection and management tool.

**1** NOTE: Fastly does not provide direct support for third-party services. See <u>Fastly's Terms</u> of <u>Service (https://www.fastly.com/terms)</u> for more information.

### Prerequisites

If you don't already have a Loggly account, you'll need to register for one. Follow the <u>signup</u> instructions (https://www.loggly.com/signup/) on the Loggly website.

Follow the steps below to find your Loggly customer token:

1. Navigate to the <u>Customer Tokens (https://www.loggly.com/docs/customer-token-</u> <u>authentication-token/)</u> area in the **Source Setup** on your Loggly dashboard.

| loggly      | Oashboard      | 🔍 Search 🛛 🗜  | Alerts 🚅 Deriv  | ved Fields 🛛 🔥 | Source Setup | 🖗 Labs      |         |
|-------------|----------------|---------------|-----------------|----------------|--------------|-------------|---------|
| Get Started | Source Browser | Source Groups | Customer Tokens | AWS Sources    | App Packs    |             |         |
| Custom      | er Tokens      | (1) Add Nov   |                 |                |              |             | ſ       |
| Custom      | el TOKELIS     | (1) Add New   |                 |                |              |             | L       |
| Customer 1  |                |               |                 |                |              | Description | Created |

2. Make note of your Loggly customer token. Loggly uses this to associate data you send them with your account.

## Adding Loggly as a logging endpoint

After you've created a Loggly account and obtained your customer token, follow these instructions to add Loggly as a logging endpoint for Fastly services:

- 1. Review the information in our <u>Setting Up Remote Log Streaming (/guides/streaming-logs/setting-up-remote-log-streaming)</u> guide.
- 2. Click the Loggly logo. The Create a Loggly endpoint page appears.

| i          | LOGGLY ACCOUNT REQUIRED<br>Before continuing, you will need the Token from your Loggly account. If you<br>don't have an account, now is the time to set one up - Sign up for Loggly.                                                                           |            |
|------------|----------------------------------------------------------------------------------------------------|------------|
|            | Create a Loggly endpoint<br>Learn the basics in our Loggly endpoint documentation.                                                                                                    |            |
| CONDITION  | This will happen all the time unless you Attach a condition                                                                                                    |            |
| Name       | My Loggly endpoint<br>The name of your endpoint, such as My Endpoint.                                                                                                    | ★ Required |
| Log format | %h %l %u %t "%r" %>s %b                                                                                                    |            |
|            | An Apache-style string or VCL variables to use for log formatting (the Apache<br>Common Log format string appears by default). See Fastly's log files docs,<br>Varnish's descriptions of VCL variables, and Fastly's available VCL variables<br>for more info. |            |
| Token      |                                                                                                    | ★ Required |
|            | The authentication token to send in front of each log line.                                                                                                    |            |
|            | CREATE CANCEL                                                                                                    |            |

- 3. Fill out the Create a Loggly endpoint fields as follows:
  - In the **Name** field, type a human-readable name for the endpoint.
  - In the Log format field, optionally type an Apache-style string or VCL variables to use for log formatting. The Apache Common Log format string appears in this field by default. Our discussion of <u>format strings (/guides/streaming-logs/custom-log-formats)</u> provides more information.
  - In the **Token** field, type your Loggly customer token.
- 4. Click the **Create** button to create the new logging endpoint.
- 5. Click the **Activate** button to deploy your configuration changes.

# Log streaming: Heroku's Logplex

[LINK] (/guides/streaming-logs/log-streaming-logplex)

As part of our <u>Real-Time Log Streaming (/guides/streaming-logs/about-fastlys-realtime-log-</u> <u>streaming-features</u>) feature, if you use our <u>Heroku add-on</u>

(<u>https://elements.heroku.com/addons/fastly</u>), you can send log files directly to Heroku's <u>Logplex</u> (<u>https://devcenter.heroku.com/articles/logplex</u>)</u> system. Logplex is Heroku's distributed syslog router that collates and distributes log entries from a variety of sources into a single channel.

**1 NOTE:** Fastly does not provide direct support for third-party services. See <u>Fastly's Terms</u> of <u>Service (https://www.fastly.com/terms)</u> for more information.

To enable this feature for your account, contact <a href="mailto:support@fastly.com">support@fastly.com</a>) and request it.

Once enabled, your Fastly logs will be available in <u>exactly the same way</u> (<u>https://devcenter.heroku.com/articles/logging</u>) as your regular app and hosted service logs. You can view them using the Heroku command line log viewer or send them to a <u>logging add-on</u> (<u>https://elements.heroku.com/addons/#logging</u>).

# Log streaming: OpenStack

[LINK] (/guides/streaming-logs/log-streaming-openstack)

Fastly's <u>Real-Time Log Streaming (/guides/streaming-logs/about-fastlys-realtime-log-streaming-features)</u> feature can send log files to <u>OpenStack (https://www.openstack.org/)</u>. OpenStack is an open-source platform for cloud-computing that many companies deploy as an infrastructure-as-a-service.

**• NOTE:** This logging endpoint is disabled by default. To enable this endpoint for your account, contact <a href="mailto:support@fastly.com">support@fastly.com</a> (mailto:support@fastly.com</a>) and request it.

**1** NOTE: Fastly does not provide direct support for third-party services. See <u>Fastly's Terms</u> of <u>Service (https://www.fastly.com/terms)</u> for more information.

# Adding OpenStack as a logging endpoint

After Fastly support has enabled the OpenStack endpoint for your account, follow these instructions to add OpenStack as a logging endpoint:

- 1. Review the information in our <u>Setting Up Remote Log Streaming (/guides/streaming-logs/setting-up-remote-log-streaming)</u> guide.
- 2. Click the OpenStack logo. The Create an OpenStack endpoint page appears.

|                  | e an OpenStack endpoin<br>basics in our OpenStack logging endpoint documentation.                                                                                                    | t          |
|------------------|----------------------------------------------------------------------------------------------------|------------|
| CONDITION        | This will happen all the time unless you Attach a condition                                                                                                    |            |
| Name             | My OpenStack endpoint                                                                                                    | ★ Required |
|                  | The name of your endpoint, such as My Endpoint.                                                                                                    |            |
| Log format       | %h %l %u %t "%r" %>s %b                                                                                                    |            |
|                  | An Apache-style string or VCL variables to use for log<br>formatting (the Apache Common Log format string appears<br>by default). See Fastly's log files docs, Varnish's<br>descriptions of VCL variables, and Fastly's available VCL<br>variables for more info. |            |
| Timestamp format | %Y-%m-%dT%H:%M:%S.000                                                                                                    |            |
|                  | The timestamp format on log files. The default is a strftime compatible string.                                                                                                    |            |
| Auth URL         |                                                                                                    | ★ Required |
|                  | The URL used for OpenStack authentication. For example, https://auth.api.rackspacecloud.com/v1.0, https://auth.storage.memset.com/v1.0.                                                                                                    |            |
| Bucket name      |                                                                                                    | ★ Required |
|                  | The name of the bucket in which to store the logs.                                                                                                    |            |
| User             |                                                                                                    | ★ Required |
|                  | Your OpenStack username.                                                                                                    |            |

| Access key     |                                                                                                    | * Required |
|----------------|----------------------------------------------------------------------------------------------------|------------|
|                | Your OpenStack access key.                                                                                                    |            |
| PGP public key |                                                                                                    |            |
|                | A PGP Public Key that Fastly will use to encrypt your log<br>files before writing them to disk. You will only be able to<br>read the contents by decrypting them with your private key<br>The PGP key should be in PEM (Privacy Enhanced Mail)<br>format. | эу.        |
| Period         | 3600 * Required                                                                                                    |            |
|                | This manages how frequently in seconds to rotate your lo<br>files. Use numbers only in this field.                                                                                                    | g          |

- 3. Fill out the Create an OpenStack endpoint fields as follows:
  - In the **Name** field, type a human-readable name for the endpoint.
  - In the Log format field, optionally type an Apache-style string or VCL variables to use for log formatting. The Apache Common Log format string appears in this field by default. See our guidance on <u>format strings (/guides/streaming-logs/custom-log-formats)</u> for more information.
  - In the **Timestamp format** field, optionally type a timestamp format for log files. The default is an <a href="https://www.strftime">strftime</a> compatible string. Our guide on <a href="https://www.strftime">changing where log files are</a> <a href="https://www.strftime">written (/guides/streaming-logs/changing-where-log-files-are-written)</a> provides more information.
  - In the Auth URL field, type the URL used for OpenStack authentication (e.g., https://auth.api.rackspacecloud.com/v1.0).
  - In the **Bucket name** field, type the name of the OpenStack bucket in which to store the logs.
  - In the **Username** field, type your OpenStack username.
  - In the Access Key field, type your OpenStack access key.
  - In the **PGP public key** field, optionally type a PGP public key that Fastly will use to encrypt your log files before writing them to disk. You will only be able to read the

contents by decrypting them with your private key. The PGP key should be in <u>PEM</u> (<u>Privacy-Enhanced Mail</u>) format (<u>https://en.wikipedia.org/wiki/Privacy-</u> enhanced Electronic Mail). See our guide on <u>log encryption (/guides/streaming-</u> <u>logs/encrypting-logs)</u> for more information.

- In the **Period** field, type an interval (in seconds) to control how frequently to rotate your log files. This value defaults to 3600 seconds.
- 4. Click the **Advanced options** link of the **Create a new OpenStack endpoint** page and decide which of the optional fields to change, if any.

| <ul> <li>Advanced options</li> </ul> |                                                                                                    |
|--------------------------------------|----------------------------------------------------------------------------------------------------|
| Path                                 | /                                                                                                    |
|                                      | The path within the bucket for placing files. It defaults to /, which means files will be placed in its root. |
| Select a log line format             | Classic                                                                                                    |
|                                      |                                                                                                    |
|                                      |                                                                                                    |
|                                      | ⊖ Blank                                                                                                    |
|                                      | Learn more about changing log line formats.                                                                   |
| Gzip level                           | 0                                                                                                    |
|                                      | The level of gzip compression, if any, to apply to log files.                                                 |
|                                      | What levels can I specify?                                                                                    |

- 5. Fill out the Advanced options of the Create an OpenStack endpoint page as follows:
  - In the Path field, optionally type the path within the bucket to store the files. The path ends with a trailing slash. If this field is left empty, the files will be saved in the bucket's root path. Our guide on <u>changing where log files are written (/guides/streaminglogs/changing-where-log-files-are-written)</u> provides more information.
  - In the Select a log line format area, select the log line format for your log messages. Our guide on <u>changing log line formats (/guides/streaming-logs/changing-log-line-formats)</u> provides more information.

- In the **Gzip Level** field, optionally type the level of gzip compression you want applied to the log files. You can specify any whole number from 1 (fastest and least compressed) to
  - 9 (slowest and most compressed). This value defaults to 0 (no compression).
- 6. Click the **Create** button to create the new logging endpoint.
- 7. Click the Activate button to deploy your configuration changes.

# Log streaming: Papertrail

[LINK] (/guides/streaming-logs/log-streaming-papertrail)

Fastly's <u>Real-Time Log Streaming (/guides/streaming-logs/about-fastlys-realtime-log-streaming-features)</u> feature can send log files to <u>Papertrail (https://papertrailapp.com)</u>. Papertrail is a web-based log aggregation application used by developers and IT teams. Instructions for setting up remote log streaming via Papertrail are detailed in the <u>Papertrail setup and configuration</u> <u>documentation (https://help.papertrailapp.com/kb/hosting-services/fastly/)</u>.

**1** NOTE: Fastly does not provide direct support for third-party services. See <u>Fastly's Terms</u> of <u>Service (https://www.fastly.com/terms)</u> for more information.

# Log streaming: Scalyr

[LINK] (/guides/streaming-logs/log-streaming-scalyr)

Fastly's <u>Real-Time Log Streaming (/guides/streaming-logs/about-fastlys-realtime-log-streaming-features</u>) feature can send log files to <u>Scalyr (https://www.scalyr.com/)</u>. Scalyr pulls all your server logs and metrics into a centralized, searchable system in real-time.

**1** NOTE: Fastly does not provide direct support for third-party services. See <u>Fastly's Terms</u> of <u>Service (https://www.fastly.com/terms)</u> for more information.

### Prerequisites

If you don't already have a Scalyr account, you'll need to register for one. Follow the <u>signup</u> instructions (https://www.scalyr.com/signup) on the Scalyr website.

Once you've signed up, navigate to the **API Keys** area in the **Settings** on your Scalyr dashboard and make note of your Scalyr Write Token. Scaylr uses this to associate data you send them with your account. You'll need this token when you set up your endpoint with Fastly.

If you're adding the Scalyr endpoint via the command line, instead of the web interface, you should also have your <u>Fastly API token (/guides/account-management-and-security/using-api-tokens)</u> and the <u>service ID (/guides/account-management-and-security/finding-and-managing-your-account-info#finding-your-service-id)</u> and version number of the Fastly service for which you'll be enabling Scalyr logging.

#### Adding Scalyr as a logging endpoint

Follow these instructions to add Scalyr as a logging endpoint:

- 1. Review the information in our <u>Setting Up Remote Log Streaming (/guides/streaming-logs/setting-up-remote-log-streaming)</u> guide.
- 2. Click the Scalyr logo. The Create a Scalyr endpoint page appears.

| i          | SCALYR ACCOUNT REQUIRED<br>Before continuing, you will need your Scalyr account information. If you don't<br>have an account, now is the time to set one up—Sign up for Scalyr.                                                                                                    |            |
|------------|----------------------------------------------------------------------------------------------------|------------|
|            | Create a Scalyr endpoint<br>Learn the basics in our Scalyr logging endpoint documentation.                                                                                                    |            |
| CONDITION  | This will happen all the time unless you Attach a condition                                                                                                    |            |
| Name       | My Scalyr endpoint<br>The name of your endpoint, such as My Endpoint.                                                                                                    | ★ Required |
| Log format | %h %l %u %t "%r" %>s %b<br>An Apache-style string or VCL variables to use for log formatting (the Apache<br>Common Log format string appears by default). See Fastly's log files docs,<br>Varnish's descriptions of VCL variables, and Fastly's available VCL variables<br>for more info. | ]          |
| Token      | The authentication token to send in front of each log line.                                                                                                    | ★ Required |
|            | CREATE CANCEL                                                                                                    |            |

- 3. Fill out the Create a Scalyr endpoint fields as follows:
  - In the Name field, type a human-readable name for the endpoint.
  - In the Log format field, optionally type an Apache-style string or VCL variables to use for log formatting. The Apache Common Log format string appears in this field by default. See our guidance on <u>format strings (/guides/streaming-logs/custom-log-formats)</u> for more information.
  - In the **Token** field, type the Scalyr Write Token provided in the Scalyr dashboard.
- 4. Click the Create button to create the new logging endpoint.
- 5. Click the Activate button to deploy your configuration changes.

# Log streaming: Splunk

[LINK] (/guides/streaming-logs/log-streaming-splunk)

Fastly's <u>Real-Time Log Streaming (/guides/streaming-logs/about-fastlys-realtime-log-streaming-features</u>) feature can send log files to <u>Splunk (https://www.splunk.com/)</u>. Splunk is a web-based log analytics platform used by developers and IT teams.

**1** NOTE: Fastly does not provide direct support for third-party services. See <u>Fastly's Terms</u> of <u>Service (https://www.fastly.com/terms)</u> for more information.

#### Prerequisites

To use Splunk as a logging endpoint, you'll need to enable the HTTP Event Collector (HEC), create a token, and enable it. Follow the instructions on Splunk's website:

1. <u>Enable HEC.</u>

(https://docs.splunk.com/Documentation/Splunk/latest/Data/UsetheHTTPEventCollector#Ena

2. Create an HEC token.

(https://docs.splunk.com/Documentation/Splunk/latest/Data/UsetheHTTPEventCollector#Cre

3. <u>Enable the HEC token.</u> <u>(https://docs.splunk.com/Documentation/Splunk/latest/Data/UsetheHTTPEventCollector#Ena</u>

You'll need to remember the HEC token and <u>find the URL (http://dev.splunk.com/view/event-</u> <u>collector/SP-CAAAE7F#usinghttpeventcollector</u>) for your collector. The URL structure depends on the type of Splunk instance you're using. Use the table below to find the URL structure for your Splunk instance.

|--|

| Туре                            | URL                                                                         |
|---------------------------------|-----------------------------------------------------------------------------|
| Self hosted                     | https:// <hostname>:8088/services/collector/event</hostname>                |
| Self-service Splunk Cloud plans | https://input- <hostname>:8088/services/collector/event</hostname>          |
| All other Splunk Cloud plans    | https://http-inputs-<br><hostname>:8088/services/collector/event</hostname> |

While logged in to Splunk, you can find the hostname for the URL in your web browser's address bar.

#### Adding Splunk as a logging endpoint

After you've created a Splunk account and obtained your customer token, follow these instructions to add Splunk as a logging endpoint for Fastly services:

- 1. Review the information in our <u>Setting Up Remote Log Streaming (/guides/streaming-logs/setting-up-remote-log-streaming)</u> guide.
- 2. Click the Splunk logo. The Create a Splunk endpoint page appears.

| Learn th   | eate a Splunk endpoint<br>ne basics in our Splunk logging endpoint documentation.<br>This will happen all the time unless you Attach a condition                         |            |
|------------|----------------------------------------------------------------------------------------------------|------------|
| Name       | My Splunk endpoint                                                                                                    | * Required |
|            | The name of your endpoint, such as <b>My Endpoint</b> .                                                                                                    |            |
| Log format | %h %l %u %t "%r" %>s %b                                                                                                    |            |
|            |                                                                                                    |            |
|            | An Apache-style string or VCL variables to use for log<br>formatting (the Apache Common Log format string appears<br>by default). See Fastly's log files docs, Varnish's |            |
|            | descriptions of VCL variables, and Fastly's available VCL variables for more info.                                                                                       |            |
| URL        |                                                                                                    |            |

| The URL to send data to. Should look like<br>https:// <splunk_host>:8088/services/collector/event/1.0</splunk_host>                                                                    |
|----------------------------------------------------------------------------------------------------|
|                                                                                                    |
| The hostname used to verify the server's certificate. It can either be the Common Name or in subAltNames.                                                                              |
|                                                                                                    |
|                                                                                                    |
| The CA certificate used to verify that the origin's certificate<br>is valid. Must be in PEM format. Not required if your origin-<br>side TLS certificate is signed by a well-known CA. |
|                                                                                                    |
| The token for the HTTP Event Collector on your Splunk instance.                                                                                                    |
| CREATE CANCEL                                                                                                    |
|                                                                                                    |

- 3. Fill out the **Create a Splunk endpoint** fields as follows:
  - In the **Name** field, type a human-readable name for the endpoint.
  - In the **Log format** field, type an Apache-style string or VCL variables to use for log formatting. You can use our <u>recommended log format</u>.
  - In the URL field, type the URL to send data to (e.g., https://<splunk\_host>:8088/services/collector/event/1.0).
  - In the **TLS hostname** field, type the hostname used to verify the server's certificate. If you're using Splunk Enterprise, type SplunkServerDefaultCert.
  - In the TLS CA certificate field, type the CA certificate used to verify that the origin's certificate is valid. It must be in PEM format. This is not required if your origin-side TLS certificate is signed by a well-known CA. See the <u>using TLS CA certificates</u> section for more information.
  - In the **Token** field, type the token for the HEC.

- 4. Click the **Create** button to create the new logging endpoint.
- 5. Click the Activate button to deploy your configuration changes.

#### **Recommended** log format

We recommend using the following log format to send data to Splunk.

**ONOTE:** All JSON sent to the Splunk HEC must have an event field. The event field can be text or nested JSON. There can also be other meta data in the payload. See the <u>Splunk</u> <u>documentation (http://dev.splunk.com/view/event-collector/SP-CAAAE6P#meta)</u> for more information.

```
1
    {
 2
      "time":%{time.start.sec}V,
 3
      "event": {
 4
        "service_id":"%{req.service_id}V",
 5
        "time_start":"%{begin:%Y-%m-%dT%H:%M:%S%Z}t",
 6
        "time_end":"%{end:%Y-%m-%dT%H:%M:%S%Z}t",
 7
        "time_elapsed":%D,
        "client_ip":"%h",
 8
 9
        "client_as_name":"%{client.as.name}V",
10
        "client_as_number":"%{client.as.number}V",
        "client_connection_speed":"%{client.geo.conn_speed}V",
11
12
        "request":"%m",
13
        "protocol":"%H",
        "host":"%{Fastly-Orig-Host}i",
14
15
        "origin_host":"%v",
16
        "url":"%{cstr_escape(req.url)}V",
        "is_ipv6":%{if(req.is_ipv6, "true", "false")}V,
17
18
        "is_tls":%{if(req.is_ssl, "true", "false")}V,
19
        "tls_client_protocol":"%{cstr_escape(tls.client.protocol)}V",
        "tls_client_servername":"%{cstr_escape(tls.client.servername)}V",
20
21
        "tls_client_cipher":"%{cstr_escape(tls.client.cipher)}V",
        "tls_client_cipher_sha":"%{cstr_escape(tls.client.ciphers_sha )}V",
22
        "tls_client_tlsexts_sha":"%{cstr_escape(tls.client.tlsexts_sha)}V",
23
24
        "is_h2":%{if(fastly_info.is_h2, "true", "false")}V,
        "is_h2_push":%{if(fastly_info.h2.is_push, "true", "false")}V,
25
        "h2_stream_id":"%{fastly_info.h2.stream_id}V",
26
27
        "request_referer":"%{Referer}i",
28
        "request_user_agent":"%{User-Agent}i",
29
        "request_accept_content":"%{Accept}i",
30
        "request_accept_language":"%{Accept-Language}i",
31
        "request accept encoding":"%{Accept-Encoding}i",
32
        "request_accept_charset":"%{Accept-Charset}i",
33
        "request_connection":"%{Connection}i",
34
        "request_dnt":"%{DNT}i",
        "request forwarded":"%{Forwarded}i",
35
36
        "request_via":"%{Via}i",
37
        "request cache control":"%{Cache-Control}i",
38
        "request_x_requested_with":"%{X-Requested-With}i",
39
        "request_x_att_device_id":"%{X-ATT-Device-Id}i",
40
        "request_x_forwarded_for":"%{X-Forwarded_For}i",
        "status":"%s",
41
42
        "content_type":"%{Content-Type}o",
        "cache_status":"%{regsub(fastly_info.state, "^(HIT-(SYNTH)|(HITPASS|HIT|MISS|P
43
44
    ASS|ERROR|PIPE)).*", "\\2\\3")}V",
45
        "is_cacheable":%{if(fastly_info.state ~"^(HIT|MISS)$", "true", "false")}V,
        "response age":"%{Age}o",
46
47
        "response_cache_control":"%{Cache-Control}o",
        "response expires":"%{Expires}o",
48
49
        "response_last_modified":"%{Last-Modified}o",
50
        "response_tsv":"%{TSV}o",
51
        "server_datacenter":"%{server.datacenter}V",
52
        "server_ip":"%A",
53
        "geo_city":"%{client.geo.city.utf8}V",
```

```
54
        "geo_country_code":"%{client.geo.country_code}V",
        "geo_continent_code":"%{client.geo.continent_code}V",
55
        "geo_region":"%{client.geo.region}V",
56
57
        "req_header_size":%{req.header_bytes_read}V,
58
        "req_body_size":%{req.body_bytes_read}V,
59
        "resp_header_size":%{resp.header_bytes_written}V,
        "resp_body_size":%B,
60
        "socket_cwnd":%{client.socket.cwnd}V,
61
        "socket_nexthop":"%{client.socket.nexthop}V",
62
        "socket_tcpi_rcv_mss":%{client.socket.tcpi_rcv_mss}V,
63
        "socket_tcpi_snd_mss":%{client.socket.tcpi_snd_mss}V,
64
        "socket_tcpi_rtt":%{client.socket.tcpi_rtt}V,
65
        "socket_tcpi_rttvar":%{client.socket.tcpi_rttvar}V,
66
67
        "socket_tcpi_rcv_rtt":%{client.socket.tcpi_rcv_rtt}V,
        "socket_tcpi_rcv_space":%{client.socket.tcpi_rcv_space}V,
68
69
        "socket_tcpi_last_data_sent":%{client.socket.tcpi_last_data_sent}V,
        "socket_tcpi_total_retrans":%{client.socket.tcpi_total_retrans}V,
70
71
        "socket_tcpi_delta_retrans":%{client.socket.tcpi_delta_retrans}V,
72
        "socket_ploss":%{client.socket.ploss}V
73
      }
    }
```

#### Using TLS CA certificates

If you've installed your own TLS certificate in Splunk Enterprise or Splunk Cloud, you'll need to provide the corresponding CA certificate.

#### Splunk Cloud

For Splunk Cloud, the default set up has the following CA certificate:

- 1 -----BEGIN CERTIFICATE-----
- 2 MIIB/DCCAaGgAwIBAgIBADAKBggqhkj0PQQDAjB+MSswKQYDVQQDEyJTcGx1bmsg
- 3 Q2xvdWQgQ2VydGlmaWNhdGUgQXV0aG9yaXR5MRYwFAYDVQQHEw1TYW4gRnJhbmNp
- 4 c2NvMRMwEQYDVQQKEwpTcGx1bmsgSW5jMQswCQYDVQQIEwJDQTEVMBMGA1UECxMM
- 5 U3BsdW5rIENsb3VkMB4XDTE0MTExMDA3MDAx0FoXDTM0MTEwNTA3MDAx0FowfjEr
- 6 MCkGA1UEAxMiU3BsdW5rIENsb3VkIENlcnRpZmljYXRlIEF1dGhvcml0eTEWMBQG
- 7 A1UEBxMNU2FuIEZyYW5jaXNjbzETMBEGA1UEChMKU3BsdW5rIEluYzELMAkGA1UE
- 8 CBMCQ0ExFTATBgNVBAsTDFNwbHVuayBDbG91ZDBZMBMGByqGSM49AgEGCCqGSM49
- 9 AwEHA0IABPRRy9i3yQcxgMpvCSsI7Qe6YZMimUH0ecPZWaGz5jEfB4+p5wT7dF3e
- 10 QrgjDWshVJZvK6KG07nDh97GnbVXrTCjEDA0MAwGA1UdEwQFMAMBAf8wCgYIKoZI
- 11 zj0EAwIDSQAwRgIhALMUgLYPtICN9ci/Z0oXeZxUhn3i4wIo2mPKEWX0IcfpAiEA
- 12 8Jid6bzwUqAdDZPS0taEBXV9uRIrNua0Qxl1S55TlWY=
- 13 -----END CERTIFICATE-----

#### **Splunk Enterprise**

In the Fastly web interface, type SplunkServerDefaultCert in the TLS hostname field.

For Splunk Enterprise, the default set up has the following CA certificate.

**1** NOTE: These settings work for a default Splunk Enterprise installation, but we encourage you to install your own TLS Certificate.

- 1 ----BEGIN CERTIFICATE-----
- 2 MIIDejCCAmICCQCNHBN8tj/FwzANBgkqhkiG9w0BAQsFADB/MQswCQYDVQQGEwJV
- 3 UZELMAkGA1UECAwCQ0ExFjAUBgNVBAcMDVNhbiBGcmFuY2lzY28xDzANBgNVBAoM
- BlNwbHVuazEXMBUGA1UEAww0U3BsdW5rQ29tbW9uQ0ExITAfBgkqhkiG9w0BCQEW
   EnN1cHBvcnRAc3BsdW5rLmNvbTAeFw0xNzAxMzAyMDI2NTRaFw0yNzAxMjgyMDI2
- 6 NTRaMH8xCzAJBgNVBAYTA1VTMQswCQYDVQQIDAJDQTEWMBQGA1UEBwwNU2FuIEZy
- 7 YW5jaXNjbzEPMA0GA1UECgwGU3BsdW5rMRcwFQYDVQQDDA5TcGx1bmtDb21tb25D
- 8 QTEhMB8GCSqGSIb3DQEJARYSc3VwcG9ydEBzcGx1bmsuY29tMIIBIjANBgkqhkiG
- 9 9w0BAQEFAA0CAQ8AMIIBCgKCAQEAzB9ltVEGk73QvPlxXtA0qMW/SLDQlQMFJ/C/
- 10 tXRVJdQsmcW4WsaETteeWZh8Agoz01Lq0a3I6UmrWLcv4LmUAh/T3iZWXzHLIqFN
- $11 \qquad WLSVU+2g0Xkn43xSgQEPSvEK1NqZRZv1SWvx3+oGHgu03AZrqTj0HyLujqUDARFX$
- 12 sRvBPW/VfDkomHj9b8IuK3q0UwQtI0Ur+oKx1tM1J7VNN5NflLw9NdHtlfblw0Ys
- 13 5xI5Qxu3rcCxkKQuwz9KRe4iij0IRMAKX28pbakxU9Nk38Ac3PNadgIk0s7R829k
- $14 \qquad 980 \texttt{sqGWkd06+C170xgjpQbvL0R20FtmQybttUsXGR7Bp07YStwIDAQABMA0GCSqG}$
- 15 SIb3DQEBCwUAA4IBAQCxhQd6KXP2VzK2cwAqdK74bGwl5WnvsyqdPWkdANiKksr4
- 16 ZybJZNfdfRso3fA2oK1R8i5Ca8LK3V/UuAsXvG6/ikJtWsJ9jf+eYLou8lS6NVJ0
- 17 xDN/gxPcHrhToGqi1wfPwDQrNVofZcuQNklcdgZ1+XVuotfTCOXHrRoNmZX+HgkY
- 18 gEtPG+r1VwSFowfYqyFXQ5CUeRa3JB7/0bF15WfGUYplbd3wQz/M3PLNKLvz5a1z 19 LMNXDwN5Pvyb2epy08LPJu4dGTB4j0GpYLUjG1UUqJo90a6D99rv6sId+8qjERtl
- ZZc1oaC0PKSzBmg+TpbR27B8Zra3gpoA+gavdRZj
- 21 -----END CERTIFICATE-----

# Log streaming: Sumo Logic

[LINK] (/guides/streaming-logs/log-streaming-sumologic)

Fastly's <u>Real-Time Log Streaming (/guides/streaming-logs/about-fastlys-realtime-log-streaming-features)</u> feature can send log files to <u>Sumo Logic (https://www.sumologic.com/)</u>. Sumo Logic is a web-based log analytics platform used by developers and IT teams.

**1 NOTE:** Fastly does not provide direct support for third-party services. See <u>Fastly's Terms</u> of <u>Service (https://www.fastly.com/terms)</u> for more information.

## Setting up Sumo Logic

To use Sumo Logic as a logging endpoint, you'll need to create a Sumo Logic account, add a new source, and save the HTTP Source URL. Follow these instructions to add a new source in the Sumo Logic website:

1. The process starts with the Sumo Logic Setup Wizard, which appears immediately after you create your Sumo Logic account. If you already have an account, you can access the wizard by selecting **Setup Wizard** from the **Manage** menu at the top of the Sumo Logic application.

| <b>√</b> ]                                                                  |                                                                                         |
|-----------------------------------------------------------------------------|-----------------------------------------------------------------------------------------|
| Upload Files                                                                | Set Up Streaming Data                                                                   |
| I want to see what Sumo<br>Logic can do by quickly<br>uploading a log file. | I'm ready to set up some live<br>log data so I can see the full<br>power of Sumo Logic. |

2. Click Set Up Streaming Data. The Select Data Type window appears.

| Select Da          | ta Type                       |                       |                             |                   |
|--------------------|-------------------------------|-----------------------|-----------------------------|-------------------|
| Your Custom<br>App | Amazon<br>CloudFront          | Amazon S3<br>Audit    | Apache                      | Apache<br>Tomcat  |
| AWS CloudTrail     | AWS Elastic<br>Load Balancing | Cisco ASA             | Linux System                | Mac OS<br>System  |
| MySQL.<br>MySQL    | <b>NGIИX</b><br>Nginx         | Palo Alto<br>Networks | VARNISH<br>CACHE<br>Varnish | Windows<br>Events |
| Windows IIS        | Windows<br>Performance        | All Other<br>Sources  |                             |                   |

3. Click All Other Sources. The Set Up Collection window appears.

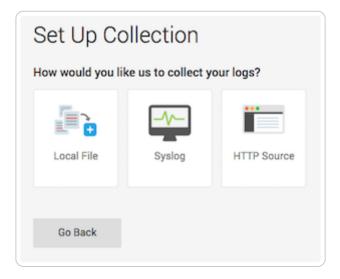

4. Click **HTTP Source**. The Configure Source: HTTP Source window appears.

| Configure Source: HTTP Source                                                                                             |  |  |  |  |
|----------------------------------------------------------------------------------------------------|--|--|--|--|
| <ol> <li>Enter a Source Category that will help you search your logs later.</li> <li>Source Category (?)</li> </ol>       |  |  |  |  |
| custom_http_logs                                                                                                    |  |  |  |  |
| <ul> <li>2. Select a time zone for your log file.</li> <li>O Use time zone from log file. If none present use:</li> </ul> |  |  |  |  |
| (UTC) Etc/UTC 🗸                                                                                                    |  |  |  |  |
| Ignore time zone from log file and instead use:                                                                           |  |  |  |  |
| (UTC) Etc/UTC 🗸                                                                                                    |  |  |  |  |
|                                                                                                    |  |  |  |  |
| Go Back Continue                                                                                                    |  |  |  |  |

- 5. In the **Source Category** field, type a human-readable name for the category (e.g., fastly\_cdn) and select a time zone for your log file.
- 6. Click **Continue**. The HTTP Source URL appears.

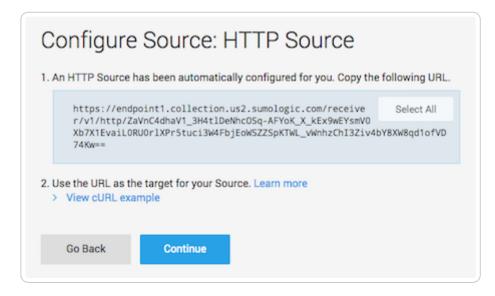

- 7. Copy the HTTP Source URL. You will enter this value in the Fastly web interface.
- 8. Click **Continue**. Sumo Logic will add the new source.

#### Adding Sumo Logic as a logging endpoint

After you've created a Sumo Logic account and obtained the HTTP Source URL, follow these instructions to add Sumo Logic as a logging endpoint for Fastly services:

- 1. Review the information in our <u>Setting Up Remote Log Streaming (/guides/streaming-logs/setting-up-remote-log-streaming)</u> guide.
- 2. Click the Sumo Logic logo. The Create a Sumo Logic endpoint page appears.

| Ĩ             | SUMO LOGIC ACCOUNT REQUIRED<br>Before continuing, you will need the HTTP Source URL<br>from your Sumo Logic account. If you don't have a Sumo<br>Logic account, now is the time to set one up—Sign up for<br>Sumo Logic.                                          |            |
|---------------|----------------------------------------------------------------------------------------------------|------------|
|               | This will happen all the time unless you Attach a condition                                                                                                    | t          |
| Name          | My Sumo Logic endpoint<br>The name of your endpoint, such as <b>My Endpoint</b> .                                                                                                    | ★ Required |
| Log format    | %h %l %u %t "%r" %>s %b                                                                                                    |            |
|               | An Apache-style string or VCL variables to use for log<br>formatting (the Apache Common Log format string appears<br>by default). See Fastly's log files docs, Varnish's<br>descriptions of VCL variables, and Fastly's available VCL<br>variables for more info. |            |
| Collector URL | The address of the HTTP Source Collector in Sumo Logic.                                                                                                    | ★ Required |

- 3. Fill out the **Create a Sumo Logic endpoint** fields as follows:
  - In the **Name** field, type a human-readable name for the endpoint.

- In the Log format field, optionally type an Apache-style string or VCL variables to use for log formatting. The Apache Common Log format string appears in this field by default. Our discussion of <u>format strings (/guides/streaming-logs/custom-log-formats)</u> provides more information.
- In the **Collector URL** field, type the address of the HTTP Source URL you found in the Sumo Logic website.
- 4. Click the **Advanced options** link of the **Create a Sumo Logic endpoint** page and decide which of the optional fields to change, if any.

| <ul> <li>Advanced options</li> </ul> |                                             |
|--------------------------------------|---------------------------------------------|
| Select a log line format             | Classic                                     |
|                                      |                                             |
|                                      |                                             |
|                                      | OBlank                                      |
|                                      | Learn more about changing log line formats. |

- 5. Fill out the Advanced options of the Create a Sumo Logic endpoint page as follows:
  - In the Select a log line format area, select the log line format for your log messages. Our guide on <u>changing log line formats (/guides/streaming-logs/changing-log-line-formats)</u> provides more information.
- 6. Click the **Create** button to create the new logging endpoint.
- 7. Click the Activate button to deploy your configuration changes.

#### Troubleshooting

The Sumo Logic logging endpoint is designed for services with sustained levels of traffic. If you aren't seeing any logs in Sumo Logic, try waiting a bit.

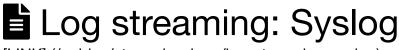

[LINK] (/guides/streaming-logs/log-streaming-syslog)

Fastly's <u>Real-Time Log Streaming (/guides/streaming-logs/about-fastlys-realtime-log-streaming-features)</u> feature can send log files to syslog-based logging software. Syslog is a widely used standard for message logging.

• NOTE: Splunk Storm reached end-of-life status on April 1st, 2015. If you are using a <u>Splunk (https://www.splunk.com/)</u> product, you should configure it to <u>receive log streams</u> (/guides/streaming-logs/setting-up-remote-log-streaming) over syslog.

**1** NOTE: Fastly does not provide direct support for third-party services. See <u>Fastly's Terms</u> of <u>Service (https://www.fastly.com/terms)</u> for more information.

### Adding syslog as a logging endpoint

Follow these instructions to add syslog as a logging endpoint:

- 1. Review the information in our <u>Setting Up Remote Log Streaming (/guides/streaming-logs/setting-up-remote-log-streaming)</u> guide.
- 2. Click the syslog icon. The Create a Syslog endpoint page appears.

|                | Create a Syslog endpoint<br>Learn the basics in our Syslog logging endpoint documentation.                                                                                                    |            |
|----------------|----------------------------------------------------------------------------------------------------|------------|
| CONDITION      | This will happen all the time unless you Attach a condition                                                                                                    |            |
| Name           | My Syslog endpoint                                                                                                    | ★ Required |
|                | The name of your endpoint, such as My Endpoint.                                                                                                    |            |
| Log format     | %h %l %u %t "%r" %>s %b                                                                                                    |            |
|                | An Apache-style string or VCL variables to use for log formatting (the Apache<br>Common Log format string appears by default). See Fastly's log files docs,<br>Varnish's descriptions of VCL variables, and Fastly's available VCL variables<br>for more info. |            |
| Syslog address | : 514                                                                                                    | ★ Required |
|                | The domain name (or IP address) and port to which log should be sent. Logs are streamed using TCP so be sure this port can receive incoming TCP traffic.                                                                                                    |            |
| Token          |                                                                                                    |            |
|                | Optional authentication token to send in front of each log line.                                                                                                    |            |
| TLS            | No 💠                                                                                                    |            |
|                | Use Transport Layer Security (TLS) for secure logging.                                                                                                    |            |
|                | CREATE CANCEL                                                                                                    |            |

- 3. Fill out the **Create a Syslog endpoint** fields as follows:
  - In the Name field, type a human-readable name for the endpoint.
  - In the Log format field, optionally type an Apache-style string or VCL variables to use for log formatting. The Apache Common Log format string appears in this field by default. See our guidance on <u>format strings (/guides/streaming-logs/custom-log-formats)</u> for more information.
  - In the **Syslog address** field, type the domain name or IP address and port to which logs should be sent. Be sure this port can receive incoming TCP traffic from Fastly. See the <u>firewall considerations</u> section for more information.

- In the **Token** field, optionally type a string prefix (line prefix) to send in front of each log line.
- From the **TLS** menu, select **No** to disable encryption for the syslog endpoint, or **Yes** to enable it. When you select Yes, the TLS Hostname and TLS CA Certificate fields both appear.
- In the TLS Hostname field, optionally type the hostname used to verify the syslog server's certificate. This can be either the Common Name (CN) or Subject Alternate Name (SAN). This field only appears when you select Yes from the Use TLS menu.
- In the TLS CA certificate field, optionally copy and paste the Certificate Authority (CA) certificate used to verify that the origin server's certificate is valid. The certificate you upload must be in PEM format. Consider uploading the certificate if it's not signed by a well-known certificate authority. This value is not required if your TLS certificate is signed by a well-known authority. This field only appears when you select Yes from the Use TLS menu.
- 4. Click the **Advanced options** link of the **Create a Syslog endpoint** page. The Advanced options appear.

| <ul> <li>Advanced options</li> </ul> |                                             |
|--------------------------------------|---------------------------------------------|
| Select a log line format             | Classic                                     |
|                                      |                                             |
|                                      | ⊖ Logplex                                   |
|                                      | ⊖ Blank                                     |
|                                      | Learn more about changing log line formats. |

- In the Select a log line format area, select the log line format for your log messages. Our guide on <u>changing log line formats (/guides/streaming-logs/changing-log-line-formats)</u> provides more information.
- 6. Click the **Create** button to create the new logging endpoint.
- 7. Click the Activate button to deploy your configuration changes.

#### Adding separators or static strings

To insert a separator or other arbitrary string into the syslog endpoint format:

- 1. Create a <u>new header (/guides/basic-configuration/adding-or-modifying-headers-on-http-</u> <u>requests-and-responses)</u> with the following fields:
  - From the Type menu, select Request, and from the Action menu, select Set.
  - In the **Destination** field, type any suitable header name (for example, <a href="http:X-Separator">http:X-Separator</a>).
  - In the Source field, type any special character or string you want (for example, "|").
- 2. Reference the new header variable in the log format box for your specific provider (for example, req.http.X-Separator).

#### Syslog facility and severity

The syslog output includes the following facility and severity values:

1 facility: local0

#### 2 severity: info

#### Firewall considerations

Syslog has limited security features. For this reason, it's best to create a firewall for your syslog server and only accept TCP traffic on your configured port from our address blocks. Our list of address blocks is dynamic, so we recommend programmatically obtaining the list from our <u>JSON</u> <u>feed (https://api.fastly.com/public-ip-list)</u> whenever possible.

# Setting up remote log streaming

[LINK] (/guides/streaming-logs/setting-up-remote-log-streaming)

Fastly's <u>Real-Time Log Streaming feature (/guides/streaming-logs/about-fastlys-realtime-log-streaming-features)</u> allows you to automatically save logs to a third-party service for storage and analysis. Logs provide an important resource for troubleshooting connectivity problems, pinpointing configuration areas that could use <u>performance tuning (/guides/performance-tuning/)</u>, and identifying the causes of service disruptions. We recommend setting up remote log streaming when you start using Fastly services.

**1** NOTE: Fastly does not provide direct support for third-party services. See <u>Fastly's Terms</u> of <u>Service (https://www.fastly.com/terms)</u> for more information.

**IMPORTANT:** Be sure to take into account security, privacy, and compliance requirements when making configuration and endpoint decisions for the data you intend to include in streamed logs.

## Configuring logging endpoints

You can configure one or more logging endpoints for Fastly services. Follow these instructions to access the logging settings:

- 1. Log in to the Fastly web interface and click the **Configure** link.
- 2. From the service menu, select the appropriate service.
- 3. Click the **Configuration** button and then select **Clone active**. The Domains page appears.
- 4. Click the Logging link. The logging endpoints page appears.

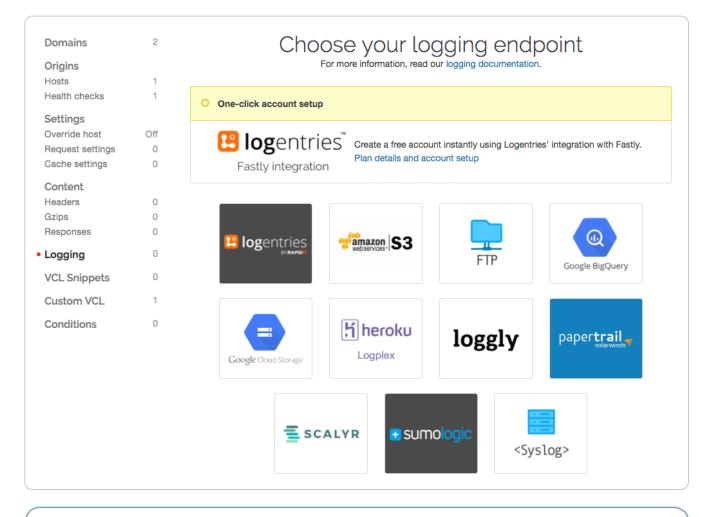

• NOTE: Some third-party services are disabled by default, so you won't see them in the Fastly web interface until they've specifically been enabled for your account. To enable these services, contact <a href="mailto:support@fastly.com">support@fastly.com</a> (mailto:support@fastly.com).

- 5. Follow the instructions in one of our guides for third-party services to complete the set up process and deploy your changes:
  - Amazon S3 (/guides/streaming-logs/log-streaming-amazon-s3)
  - <u>Microsoft Azure Blob Storage (/guides/streaming-logs/log-streaming-azure-blob-storage)</u>
  - Cloud Files (/guides/streaming-logs/log-streaming-cloudfiles)
  - DigitalOcean Spaces (/guides/streaming-logs/log-streaming-digitalocean-spaces)
  - FTP (/guides/streaming-logs/log-streaming-ftp)
  - Google BigQuery (/guides/streaming-logs/log-streaming-google-bigquery)
  - <u>Google Cloud Storage (/guides/streaming-logs/log-streaming-google-cloud-storage)</u>
  - Honeycomb (/guides/streaming-logs/log-streaming-honeycomb)
  - Log Shuttle (/guides/streaming-logs/log-streaming-log-shuttle)
  - Logentries (/guides/streaming-logs/log-streaming-logentries)
  - Loggly (/guides/streaming-logs/log-streaming-loggly)
  - Heroku's Logplex (/guides/streaming-logs/log-streaming-logplex)
  - Papertrail (/guides/streaming-logs/log-streaming-papertrail)
  - OpenStack (/guides/streaming-logs/log-streaming-openstack)
  - Scalyr (/guides/streaming-logs/log-streaming-scalyr)
  - Splunk (/guides/streaming-logs/log-streaming-splunk)
  - Sumo Logic (/guides/streaming-logs/log-streaming-sumologic)
  - Syslog (/guides/streaming-logs/log-streaming-syslog)

Once you've clicked Activate to deploy your changes, events will begin being logged immediately. The logs may take a few moments to appear on your log server.

#### How, when, and where logs are streamed

To control log streaming, Fastly provides <u>two versions of custom log formats (/guides/streaming-logs/custom-log-formats)</u>, each of which uses <u>Apache-style logging directives</u> (<u>http://httpd.apache.org/docs/2.4/mod/mod\_log\_config.html</u>)</u>. The logging format strings in each of these versions are based on the <u>Common Log Format</u> (<u>https://httpd.apache.org/docs/trunk/logs.html#common</u>) (CLF).

Logs are streamed over TCP, not UDP, optionally using TLS for security with supported endpoints. Additionally, if you are using <u>custom VCL (/vcl/custom-vcl/uploading-custom-vcl/)</u> be sure to include the <u>#FASTLY log (/vcl/custom-vcl/creating-custom-vcl/)</u> macro in your <u>vcl\_log</u> handler. By default, logs are placed in your root directory every hour using the file naming format YYYY-mmddThh:mm:ss-<server id>. You can change both the frequency and path of these files. Our guide on <u>changing where log files are written (/guides/streaming-logs/changing-where-log-filesare-written)</u> provides more information.

Fastly uses several different log-server aggregation points and each will send logs files, none of which contain duplicate entries. These log files are created as soon as streaming starts and they're written to over the entire time period you specify (or the default). Once that time has passed, the files aren't touched any more and the logging process creates a new batch of files.

#### Escaping characters in logs

Logs respond to <u>VCL (/vcl/)</u> like any other object. For example, the following code can escape quotes from User-Agent your log stream:

1 log {"syslog serviceid endpointname :: "} {"""} cstr\_escape(req.http.user-agent);

# Preventing duplicate log entries when using custom VCL

If you use <u>custom VCL (/vcl/custom-vcl/uploading-custom-vcl/)</u> commands for logging, you may notice duplicate entries in your logs. This happens because logs are being generated by both Fastly and the custom VCL logging commands. You can eliminate the duplicate entries by adding a condition that prevents Fastly from generating log entries. Follow these instructions to add the condition:

- 1. On the <u>Logging endpoints page</u>, click the **Attach a condition** link next to the appropriate logging service. The Add a condition window appears.
- 2. Click **Create a new response condition**. The Create a new response condition window appears.
- 3. Fill out the **Create a new response condition** window as follows:
  - In the Name field, type a human-readable name for the condition.
  - In the **Apply if** field, type <code>!req.url</code>. That condition will never be met, and is what prevents Fastly from generating log entries.
  - Leave the default value set in the **Priority** field.
- 4. Click Save and apply to.
- 5. Click the **Activate** button to deploy your configuration changes.

Fastly will stop generating log entries, and your logs will only contain entries generated by the custom VCL logging commands.

# Useful conditions for logging

[LINK] (/guides/streaming-logs/useful-conditions-for-logging)

In addition to the <u>standard logging directives (/guides/streaming-logs/custom-log-formats)</u>, the following <u>conditions (/guides/conditions/)</u> can be used for logging when you set up <u>remote log</u> <u>streaming (/guides/streaming-logs/setting-up-remote-log-streaming)</u>.

**IMPORTANT:** Be sure to take into account security, privacy, and compliance requirements when making configuration and endpoint decisions for the data you intend to include in streamed logs.

### Logging errors only

You can log errors only if you want a general purpose log that catches everything and a more detailed log if there's an error:

fastly\_info.state == "ERROR"

You can also log only 500 errors:

resp.status >= 500 && resp.status < 600</pre>

#### Logging only specific URLs using an Edge Dictionary

Using an <u>Edge Dictionary (/guides/edge-dictionaries/)</u> (e.g., <u>urls\_to\_log</u>), you can log specific URLs having issues:

table.lookup(urls\_to\_log, req.url.path) == "log"

If a URL becomes a problem, you can start logging it by using <u>the API (/guides/edge-dictionaries/)</u> to add the URL's path to the dictionary as a key with the value "log".

### Logging samples

If you have a high-volume service, you might want to log only a proportion of requests by using the randombool VCL function in a condition. The following example will log only one percent of all requests:

```
randombool(1,100)
```

You could combine that with an <u>Edge Dictionary (/guides/edge-dictionaries/)</u> to change the percentage of requests logged without having to deploy a new version of your service. The following example uses an Edge Dictionary named <u>service\_variables</u>:

```
randombool(std.atoi(table.lookup(service_variables, "logging_percentage", 0)),
100)
```

In the example above, if the key <code>logging\_percentage</code> doesn't exist, nothing will be logged.

# Using !req.url to construct a log string in custom VCL

If you want to construct a log string in custom VCL, you can use the <code>!req.url</code> condition. This condition never evaluates to true, so nothing is sent to Fastly logging objects. Instead, it ensures that the log statement is generated in your <u>custom VCL (/vcl/custom-vcl/creating-custom-vcl/)</u>.

# Useful log formats

[LINK] (/guides/streaming-logs/useful-log-formats)

Different systems have standardized on different logging formats over time. Fastly believes logging should be as customizable as possible, working with whichever infrastructure you already have in place. This guide details some of the more complicated custom logging strings (e.g., JSON, Key/Value, CSV, and URL-encoded) you can use to implement the logging formats mentioned in the <u>Apache logging module</u>

(http://httpd.apache.org/docs/current/mod/mod\_log\_config.html#examples).

 NOTE: Fastly provides two versions of custom log formats. The <u>version 2 logging formats</u> <u>(/guides/streaming-logs/custom-log-formats)</u>, used by default when you create a new logging endpoint, <u>improve compatibility (/guides/streaming-logs/custom-log-formats#advantages-of-using-the-version-2-custom-log-format)</u> with Apache's logging directives.

 IMPORTANT: Be sure to take into account security, privacy, and compliance requirements when making configuration and endpoint decisions for the data you intend to include in streamed logs.

★ TIP: You can log any <u>Varnish variable (https://varnish-cache.org/docs/2.1/reference/vcl.html#variables)</u> or Fastly's <u>extensions to VCL (/guides/vcl-tutorials/guide-to-vcl#fastlys-vcl-extensions)</u>. Consider reading our guide to <u>useful variables</u> to log (/guides/streaming-logs/useful-variables-to-log).

## Common Log Format (CLF)

%h %l %u %t "%r" %>s %b

This is the default for many of our logging providers.

#### Common Log Format with Virtual Host

%v %h %l %u %t "%r" %>s %b

#### NCSA extended/combined log format

%h %l %u %t "%r" %>s %b "%{Referer}i" "%{User-agent}i"

#### Referer log format

%{Referer}i -> %U

#### Agent (Browser) log format

%{User-agent}i

# Custom Tags to Loggly or RFC5424 to another provider

You'll have to create a regular Syslog logging object pointing at your endpoint. For example, if Fastly didn't have a Loggly logging object then this would mean setting hostname to logs-01.loggly.com, port to 6514, use\_tls to true, and the message format field to blank. Then, in the format field, you would put the following:

```
<134>1 %{"%Y-%m-%dT%T%z"}t %{server.datacenter}V <log name> - - [<token>@<PEN>
tag="fastly" tag="other tag" <tags>] <regular format string>
```

The various fields you need to replace are:

- *log name* this can be whatever you want but we recommend using the same name as you've used for the logging object in Fastly.
- *token* the private token for your RFC5424 endpoint (if sending to Loggly this is your Customer Token).
- PEN this is a Private Enterprise Number. For example the Loggly PEN (Private Enterprise Number) is 41058. If you want to send to another provider then you can look up their PEN on the IANA registry (https://www.iana.org/assignments/enterprise-numbers/enterprisenumbers) and use that.
- tags these can be any key/value pairs you want. In the example we have two: fastly and other tag regular format string - this is regular Fastly logging directives, put whatever you want here (for example: the Common Log Format mentioned above).

#### Structured data

The examples below demonstrate different representations of the same variables and variable types:

| Name             | VCL Value                       | Туре                         | Description                                                                                            |
|------------------|---------------------------------|------------------------------|----------------------------------------------------------------------------------------------------|
| Protocol         | `req.protocol`                  | string                       | The HTTP protocol version.                                                                             |
| Epoch<br>Seconds | `time.start.sec`                | number                       | The time at the start of the request in seconds.                                                       |
| Start<br>Time    | `begin:%Y-%m-<br>%dT%H:%M:%S%z` | time                         | The time at the start of the request in [ISO 8601]<br>(https://en.wikipedia.org/wiki/ISO_8601). format |
| User<br>Agent    | `req.http.User-Agent`           | escaped<br>string            | The User-Agent request header.                                                                         |
| ls IPv6          | `req.is_ipv6`                   | boolean                      | Whether the request was made over IPv6 or not.                                                         |
| ID               | `deadbeef`                      | literal<br>string            | A generic ID.                                                                                          |
| Some<br>String   | `dwayne "the rock"<br>johnson`  | escaped<br>literal<br>string | A string with quotation marks in it.                                                                   |
| Version          | `1.1`                           | literal<br>number            | A generic version number.                                                                              |

#### JSON

```
1
   {
2
      "protocol" : "%H",
      "epoch_seconds" : %{time.start.sec}V,
3
      "time_start" : "%{begin:%Y-%m-%dT%H:%M:%S%z}t",
4
5
      "user_agent" : "%{User-Agent}i",
      "is_ipv6" : %{if(req.is_ipv6, "true", "false")}V,
6
      "some_string":"%{json.escape({"dwayne "the rock" johnson"})}V",
7
      "id" : "deadbeef",
8
9
      "version" : 1.1
10 }
```

IMPORTANT: When logging to BigQuery (/guides/streaming-logs/log-streaming-google-

bigquery), any DATETIME field requires the timestamp format

(<u>https://cloud.google.com/bigquery/docs/reference/standard-sql/data-types#datetime-type)</u> in the JSON above.

1 %H, %{time.start.sec}V, %{begin:%Y-%m-%dT%H:%M:%S%z}t, %{regsub(req.http.User-Agen t, {"""}, {"""""})}V, %{if(req.is\_ipv6, "true", "false")}V, deadbeef, %{regsub({"dw ayne "the rock" johnson"}, {""""}, {"""""})}V, 1.1

#### Key/Value

1 protocol:%H, epoch\_seconds:%{time.start.sec}V, time\_start:%{begin:%Y-%m-%dT%H:%M:%
 S%z}t, user\_agent:%{User-Agent}i, is\_ipv6:%{if(req.is\_ipv6, "true", "false")}V, id:
 deadbeef, some\_string:%{json.escape({"dwayne "the rock" johnson"})}V, version:1.1

#### **URL Encoded**

1 protocol=%H&epoch\_seconds=%{time.start.sec}V&time\_start=%{begin:%Y-%m-%dT%H:%M:%S%
z}t&user\_agent=%{urlencode(req.http.User-Agent)}i&is\_ipv6=%{if(req.is\_ipv6, "true",
 "false")}V&some\_string=%{urlencode({"dwayne "the rock" johnson"})}V&id=deadbeef&ve
rsion=1.1

# Useful variables to log

[LINK] (/guides/streaming-logs/useful-variables-to-log)

In addition to the <u>standard logging directives (/guides/streaming-logs/custom-log-formats)</u>, the following request and response variables can be used for logging when you set up <u>remote log</u> <u>streaming (/guides/streaming-logs/setting-up-remote-log-streaming)</u>. You can also log any <u>Varnish variable (https://varnish-cache.org/docs/2.1/reference/vcl.html#variables)</u>. Consider taking advantage of some of Fastly's <u>extensions to VCL (/guides/vcl-tutorials/guide-to-vcl#fastlys-vcl-extensions)</u> as well.

• **IMPORTANT:** Be sure to take into account security, privacy, and compliance requirements when making configuration and endpoint decisions for the data you intend to include in streamed logs.

#### Time-related logging variables

These are the time-related variables that can be used for logging.

| Variable                      | Description                                              |
|-------------------------------|----------------------------------------------------------|
| %{begin:%Y-%m-%dT%H:%M:%S%z}t | The time of the start of the request in ISO 8601 format. |
| &{end:%Y-%m-%dT%H:%M:%S%z}t   | The time of the end of the request in ISO 8601 format.   |

| Variable                         | Description                                |
|----------------------------------|--------------------------------------------|
| <pre>%{time.elapsed.usec}V</pre> | How long the request took in microseconds. |
| <pre>%{time.start.sec}V</pre>    | When the request started in epoch seconds. |

#### Connection-related logging variables

These are the connection-related variables that can be used for logging.

| Variable                                                       | Description                                                                                                    |
|----------------------------------------------------------------|----------------------------------------------------------------------------------------------------|
| <pre>%{if(req.is_ipv6, "true", "false")}V</pre>                | Whether the request was over IPv6 or not.                                                                        |
| <pre>%{if(req.is_ssl, "true", "false")}V</pre>                 | Whether the request was over HTTPS or not.                                                                       |
| <pre>%{cstr_escape(tls.client.protocol)}V</pre>                | Which version of TLS was used by the client.                                                                     |
| <pre>%{cstr_escape(tls.client.servername)}V</pre>              | Which SNI server name the client sent.                                                                           |
| <pre>%{cstr_escape(tls.client.cipher)}V</pre>                  | Which cipher the TLS request used.                                                                               |
| <pre>% {cstr_escape(tls.client.ciphers_sha)}V</pre>            | Which cipher the TLS request used.                                                                               |
| <pre>% {cstr_escape(tls.client.tlsexts_sha)}V</pre>            | A SHA of the TLS extension identifiers sent from the client as part of the TLS handshake, represented in Base64. |
| <pre>%{if(fastly_info.is_h2, "true",<br/>"false")}V</pre>      | Whether or not this was an HTTP2 request.                                                                        |
| <pre>%{if(fastly_info.h2.is_push, "true",<br/>"false")}V</pre> | Whether or not this was an HTTP2 Push response.                                                                  |
| <pre>%{fastly_info.h2.stream_id}V</pre>                        | What the HTTP2 Stream ID was.                                                                                    |

#### Request- and response-related logging variables

These are the request- and response-related variables that can be used for logging.

| Variable                        | Description                                                                                  |
|---------------------------------|----------------------------------------------------------------------------------------------|
| <pre>%{Fastly-Orig-Host}i</pre> | The original Host requested if a host header override is present.                            |
| %{Host}i                        | The current Host request header (because it could have been modified to send to the origin). |
| %{Referer}i                     | The Referer request header. Specifically, which URL linked to this page.                     |

| Variable                        | Description                                                                                                    |
|---------------------------------|----------------------------------------------------------------------------------------------------|
| %{User-Agent}i                  | The User-Agent request header. Specifically, which browser requested this page.                                                            |
| <pre>%{Accept}i</pre>           | The Accept request header. Specifically, the types of content the client can accept.                                                       |
| <pre>%{Accept-Language}i</pre>  | The Accept-Language request header. Specifically, the human languages the client can respond with.                                         |
| <pre>%{Accept-Encoding}i</pre>  | The Accept-Encoding request header. Specifically, the content encoding the client is able to understand.                                   |
| <pre>%{Accept-Charset}i</pre>   | The Accept-Charset request header. Specifically, the character set encodings the client accepts.                                           |
| %{Connection}i                  | The Connection request header. Specifically, whether or not the client can do keep-alive connections.                                      |
| %{DNT}i                         | The DNT request header. Specifically, whether or not the client is sending a "Do Not Track" header.                                        |
| %{Forwarded}i                   | The Forwarded request header. Specifically, the originating IP address of a request if this request is proxied.                            |
| %{Via}i                         | The Via request header. Specifically, the intermediate protocols and recipients between the user agent and the server on proxied requests. |
| <pre>%{X-Requested-With}i</pre> | The X-Requested-With request header. Generally used to identify Ajax requests that will send the value XMLHttpRequest.                     |
| <pre>%{X-Requested-For}i</pre>  | The X-Requested-For request header. Specifically, the originating IP address of a request if this request is proxied.                      |
| <pre>%{X-ATT-DeviceId}i</pre>   | The X-ATT-DeviceId request header. Specifically, the make, mode, or firmware of AT&T devices.                                              |
| %{Content-Type}o                | The Content-Type response header. Specifically, the MIME type of the content.                                                              |
| %{TSV}o                         | The TSV response header. Specifically, the Tracking Status Value suggested for sending in response to a DNT request.                       |

#### Cache-related logging variables

These are the cache-related variables that can be used for logging.

Variable

| Variable                         | Description                                                                                                    |
|----------------------------------|----------------------------------------------------------------------------------------------------|
| <pre>%{If-Modified-Since}i</pre> | The If-Modified-Since request header. Specifically, the server will send back the requested resource, with a 200 status, only if it has been last modified after the given date.                                                                            |
| <pre>%{If-None-Match}i</pre>     | The If-None-Match request header. Specifically, the server will send back the requested resource, with a 200 status, only if it doesn't have an ETag matching the given ones.                                                                               |
| <pre>%{Cache-Control}o</pre>     | The Cache-Control response header. Specifically, whether or not all caching mechanisms from server to client may cache this object in seconds.                                                                                                    |
| %{Age}o                          | The Age response header. Specifically, the age the object has been in a proxy cache in seconds.                                                                                                    |
| <pre>%{Expires}o</pre>           | The Expires response header. Specifically, the date and time after which the response is considered stale in "HTTP-date" format as defined by <u>RFC 7231 (https://tools.ietf.org/html/rfc7231)</u> .                                                       |
| %{Last-Modified}o                | The Last-Modified response header. Specifically, the last modified date for the requested object in "HTTP-date" format as defined by <u>RFC 7231 (https://tools.ietf.org/html/rfc7231)</u> . Used in conjunction with the If-Modified-Since request header. |
| %{ETag}o                         | The ETag response header. Specifically, an identifier for a specific version of a resource. Used in conjunction with the If-None-Match Request header.                                                                                                    |
| %{obj.hits}V                     | The number of hits this object has (cache specific).                                                                                                    |
| <pre>%{obj.lastuse}V</pre>       | The last time this object was used (cache specific).                                                                                                    |

And these Fastly-specific ones:

| Variable                                                                                                    | Description                                                                       |
|----------------------------------------------------------------------------------------------------|-----------------------------------------------------------------------------------|
| <pre>%{if(fastly_info.state ~"^(HIT MISS) (?:- \$)", "true", "false")}V</pre>                                            | Whether this object is cacheable or not.                                          |
| <pre>%{regsub(fastly_info.state, "^(HIT-<br/>(SYNTH) <br/>(HITPASS HIT MISS PASS ERROR PIPE)).*",<br/>"\\2\\3") }V</pre> | Whether the response was a HIT, MISS, PASS, ERROR, PIPE, HITPASS, or SYNTH(etic). |

#### Geographic logging variables

These are the geographic variables that can be used for logging.

| Variable                                  | Description                                                                                       |
|-------------------------------------------|---------------------------------------------------------------------------------------------------|
| <pre>%{server.datacenter}V</pre>          | Which Fastly datacenter this request hit.                                                         |
| <pre>%{client.geo.city}V</pre>            | Which city Fastly thinks the request originated from.                                             |
| <pre>%{client.geo.city.ascii}V</pre>      | An alias of `client.geo.city`.                                                                    |
| <pre>%{client.geo.city.utf8}V</pre>       | The city or town name associated with the IP address, encoded using the UTF-8 character encoding. |
| <pre>%{client.geo.country_code}V</pre>    | Which country Fastly thinks the request originated from.                                          |
| <pre>% {client.geo.continent_code}V</pre> | Which continent Fastly thinks the request originated from.                                        |
| <pre>%{client.geo.region}V</pre>          | Which region Fastly thinks the request originated from.                                           |

#### Size-related logging variables

These are the size-related variables that can be used for logging.

| Variable                                 | Description                       |
|------------------------------------------|-----------------------------------|
| <pre>%{req.header_bytes_read}V</pre>     | The size of the request headers.  |
| <pre>%{req.body_bytes_read}V</pre>       | The size of the request body.     |
| <pre>%{resp.header_bytes_written}V</pre> | The size of the response headers. |
| <pre>%{resp.body_bytes_written}V</pre>   | The size of the response body.    |

#### Socket-related logging variables

These are the socket-related variables that can be used for logging.

| Variable                                  | Description                                       |
|-------------------------------------------|---------------------------------------------------|
| %{client.socket.cwnd}V                    | The client socket congestion window.              |
| %{client.socket.nexthop}V                 | The IP address of the next gateway.               |
| <pre>%{client.socket.tcpi_rcv_mss}V</pre> | The client socket max segment size for receiving. |
| <pre>%{client.socket.tcpi_snd_mss}V</pre> | The client socket max segment size for sending.   |

| Variable                                         | Description                                                                        |
|--------------------------------------------------|------------------------------------------------------------------------------------|
| <pre>%{client.socket.tcpi_rtt}V</pre>            | The client socket smoothed round-trip time in microseconds.                        |
| <pre>%{client.socket.tcpi_rttvar}V</pre>         | The client socket round-trip time variance in microseconds.                        |
| <pre>%{client.socket.tcpi_rcv_rtt}V</pre>        | The client socket receiver-side estimation of round-<br>trip time in microseconds. |
| <pre>%{client.socket.tcpi_rcv_space}V</pre>      | The current buffer space available for receiving data.                             |
| ۶<br>{client.socket.tcpi_last_data_sent}V        | The time since last data sent on client socket in microseconds.                    |
| <pre>% {client.socket.tcpi_total_retrans}V</pre> | The total number of packet retransmissions on the client socket.                   |
| <pre>% {client.socket.tcpi_delta_retrans}V</pre> | The change in number of packet retransmissions on the client socket.               |
| %{client.socket.ploss}V                          | The client socket packet loss.                                                     |

#### Miscellaneous logging variables

These are the miscellaneous variables that can be used for logging.

| Variable | Description                   |  |  |
|----------|-------------------------------|--|--|
| %{LF}V   | Literal new line (i.e., "\n") |  |  |

§ Guides > Diagnostics and performance > Debugging

# Browser recommendations when using the Fastly web interface

[LINK] (/guides/debugging/browser-recommendations-when-using-the-fastly-web-interface)

We support the latest version of the following browsers:

• Google Chrome (https://www.google.com/chrome/)

- Firefox (https://www.mozilla.org/en-US/firefox/)
- Safari (https://www.apple.com/safari/)

If you aren't using one of these browsers, then some visual styling may not be correct when using the <u>Fastly web interface (https://manage.fastly.com/)</u>.

We strongly recommend updating your browser before beginning any <u>debugging</u> (<u>/guides/debugging/</u>) of Fastly services and before reporting problems to Fastly <u>Customer Support</u> (<u>mailto:support@fastly.com</u>). You can find the latest, downloadable versions of all major browsers online. The list at <u>Browse Happy (https://browsehappy.com/)</u> may help you.

# Changing connection timeouts to your origin

[LINK] (/guides/debugging/changing-connection-timeouts-to-your-origin)

Connection timeouts to your origin server control how long Fastly will wait for a response from your origin server before exiting with an error. Changing the connection timeout is a good way to start troubleshooting <u>503 backend read errors (/guides/debugging/common-503-errors#error-503-backend-read-error</u>). Follow the steps below to change the connection timeouts to your origin server:

- 1. Log in to the Fastly web interface and click the **Configure** link.
- 2. From the service menu, select the appropriate service.
- 3. Click the **Configuration** button and then select **Clone active**. The Domains page appears.
- 4. Click the **Origins** link. The Origins page appears.
- 5. Click the link of the host that you want to edit. The Edit a host page appears.
- 6. Click the Advanced options link.

|                       | TIMEOUTS                                             |
|-----------------------|------------------------------------------------------|
| Connection timeout    | 1000                                                 |
|                       | How long to wait for a timeout in milliseconds.      |
| First byte timeout    | 15000                                                |
|                       | How long to wait for the first byte in milliseconds. |
| Between bytes timeout | 10000                                                |
|                       | How long to wait between bytes in milliseconds.      |

7. Type the new timeout in the appropriate field of the **Timeouts** section.

• NOTE: Fastly enforces a 60 second timeout between nodes unless you're <u>passing</u> requests (/guides/vcl-tutorials/understanding-the-different-pass-action-behaviors) in vcl\_recv.

8. Click the **Update** button.

**TIP:** Additional techniques that help you gain insights into your service configurations can be found in our <u>Debugging (/guides/debugging/)</u> guides.

# Checking cache

[LINK] (/guides/debugging/checking-cache)

Checking the cache status of an object on your website can help when troubleshooting problems. You can use the <u>web interface</u> or the <u>cURL command</u> to check Fastly's cache nodes for a cached object, and you can use <u>the information provided</u> to examine the objects's status, response time, and content hash.

#### Using the web interface

Follow the steps below to check the cache status of an object using the Fastly web interface:

- 1. Log in to the Fastly web interface and click the **Configure** link.
- 2. Click the **Check Cache** button. The Check Cache window appears.

| Check t       |                                    | ×  |      |
|---------------|------------------------------------|----|------|
| Full URL path | http://www.example.com/object.html |    | *    |
| СНЕСК САСНЕ   |                                    | CA | NCEL |

3. In the Full URL path field, type the full path to the object (e.g.,

http://www.example.com/object.html).

4. Click the **Check Cache** button. The results are displayed in the Check Cache window.

| Check the status of the object hash returned from Fastly's cache nodes. |                                                  |                 |         |      | ×                                                                                                    |                  |    |
|-------------------------------------------------------------------------|--------------------------------------------------|-----------------|---------|------|----------------------------------------------------------------------------------------------------|------------------|----|
|                                                                         | Full URL path http://www.example.com/object.html |                 |         | *    |                                                                                                    |                  |    |
| SERVER                                                                  | STATUS                                           | RESPONSE TIME 🕖 | DEBUG   | INFO |                                                                                                    |                  |    |
| cache-<br>fjr7922                                                       | 200                                              | 1,033 ms        | Content | hash | 4b74ab38d456640c11fc73fa041fe1df                                                                                       |                  |    |
|                                                                         |                                                  |                 | Path    |      | (D cache-fjr7922-FJR 1517506387) (F cache-fjr7921-FJR 151<br>e-sjc3134-SJC 1517505625) (F cache-sjc3133-SJC 1517505168 |                  |    |
|                                                                         | ΠL                                               |                 | ΠL      |      | (H cache-fjr7922-FJR 1220) (H cache-sjc3134-SJC 31535<br>000 458)                                                      | 542.463 2592000. |    |
|                                                                         |                                                  |                 |         |      |                                                                                                    |                  |    |
| СНЕСК С                                                                 | ACHE                                             |                 |         |      |                                                                                                    | CANCI            | EL |

You can use this information to verify that the same copy of an object is stored on all of our servers. If the content hash is different across nodes, that usually indicates that there's a caching problem.

#### Using cURL

The easiest way to tell if your request is caching in the Fastly network is to use the <u>check cache</u> <u>feature</u> in the Fastly web interface, but if you prefer command line utilities, you can also use <u>cURL</u> (<u>/guides/basic-setup/glossary-of-terms#curl</u>). We recommend using one of two cURL commands for debugging purposes:

• a simple cURL command that displays the request and response headers for a given object

• a <u>slightly more complex cURL command</u> that uses the Fastly-Debug header to expose information normally stripped by the simple cURL

#### Using the simple cURL command

The following cURL command displays the request and response headers for a given object:

```
1 curl -svo /dev/null www.example.com/index.html
```

where www.example.com/index.html is replaced with the full object path of the object you're testing.

For example, using curl -svo /dev/null www.example.com produces something like the following section of output:

```
1 [...]
2
3 < Age: 142
4 < X-Served-By: cache-jfk1041-JFK, cache-ord1720-ORD
5 < X-Cache: HIT, HIT
6 < X-Cache-Hits: 1, 7
7
8 [...]</pre>
```

This output tells us the current age of the object in cache. It also shows shielding is enabled because two cache nodes display in X-Served-By. However, we're most interested in the output of the X-Cache header. A properly caching object displays a value of X-Cache: HIT, X-Cache: HIT, X-Cache: HIT, MISS, or X-Cache: MISS, HIT.

#### Using a Fastly-Debug header with cURL

The Fastly-Debug header provides additional information for debugging by exposing specific information that is normally stripped when using a simple cURL command:

```
curl -svo /dev/null -H "Fastly-Debug:1" www.example.com/index.html
```

where www.example.com/index.html is replaced with the full object path of the object you're testing.

For example, with optional shielding being used and a TTL set to 86400 (24 hours) using Surrogate-Control, the command Curl -svo /dev/null -H "Fastly-Debug:1" www.example.com produces something like the following section of output:

```
[...]
 1
2
    < Surrogate-Control: max-age=86400
3
    < Surrogate-Key: articles articles/1 articles/2
4
5
6
    [...]
7
    < Age: 403
   < Fastly-Debug-Path: (D cache-ord1722-ORD 1470672957) (F cache-ord1743-ORD 1470672</pre>
8
    629) (D cache-jfk1041-JFK 1470672629) (F cache-jfk1030-JFK 1470672554)
9
    < Fastly-Debug-TTL: (H cache-ord1722-ORD 85997.246 0.000 403) (H cache-jfk1041-JFK</pre>
10
   - - 75)
11
12 < X-Served-By: cache-jfk1041-JFK, cache-ord1722-ORD
13 < X-Cache: HIT, HIT
14 < X-Cache-Hits: 1, 6
    [...]
```

Because surrogate keys are present, the Fastly-Debug header exposes them. As with the simple cURL command, this section of output tells us the current age of the object in cache. In addition, Fastly-Debug exposes specific header details to help with debugging as noted below.

# Information exposed by the Fastly-Debug header

**Fastly-Debug Path** contains information about which cache server handles fetching and delivery of an object. The edge POP appears first in the sequence and the shield POP appears second.

- D represents which cache by name in the edge or shield ran vcl\_deliver
- F represents which cache by name in the edge or shield ran vcl\_fetch
- the number following each specific server name is a timestamp in seconds

With shielding enabled, you should generally see four cache servers listed in this header. In rare cases where a cache server exists as both an edge and a shield within the cluster for that object, you may see two or three caches listed.

Fastly-Debug-TTL provides information on HIT and MISS timings.

- H represents a HIT, meaning the object was found in the cache
- M represents a MISS, meaning the object was not cached at the time of the query

For each of these timings:

- the first number specifies the TTL remaining for the object
- the second number specifies the grace period
- the third number specifies the current age of the object in cache

It may take a few requests to see these numbers populate as expected because they need to either hit the cluster node or a node where the content already exists in temporary memory. **X-Served-By** indicates the shield and edge servers that were queried for the request. The shield POP appears first in the sequence and the edge POP appears second.

X-Cache indicates whether the request was a HIT or a MISS for the datacenter.

• NOTE: Our guide to <u>understanding cache HIT and MISS headers (/guides/performance-tuning/understanding-cache-hit-and-miss-headers-with-shielded-services)</u> provides in depth details key to understanding the X-Served-By, X-Cache, and X-Cache-Hits headers with shielded services.

# Common 503 errors

[LINK] (/guides/debugging/common-503-errors)

<u>Varnish (/guides/vcl-tutorials/guide-to-vcl</u>), the software that powers the Fastly CDN, will sometimes return standardized 503 responses due to various issues that can occur when attempting to fetch data from your origin servers. The generic status text associated with a 503 error is "Service Unavailable." It can mean a wide variety of things. The most common reasons this generic text appears include:

- 1. The origin server generated a 503 error and Fastly passed it through as is.
- 2. The origin returned a 503 error without a response header, so Fastly used the default response.
- 3. The status line of the HTTP response from the origin was not parseable.
- 4. VCL code was run that used the "error" statement without an appropriate response status (e.g., error 503 instead of error 503 "\_broken thing\_").

The following list provides the most common non-generic, standardized 503 responses and basic explanations for each.

▲ WARNING: If you are seeing 503 errors, do not <u>purge all (/guides/purging/single-purges#purging-all-content)</u> cached content. Purge all overrides <u>stale-if-error</u> (/guides/performance-tuning/serving-stale-content) and increases the requests to your origin server, which could result in additional 503 errors.

## **Timeout errors**

The following describes typical timeout errors you may encounter.

#### Error 503 backend read error

This error typically appears if a timeout error occurs when Fastly cache servers attempt to fetch content from your origins. It can also be due to a variety of transient network issues that might cause a read to fail (e.g., router failovers, packet loss) or an origin overload.

**Benchmarking your backend response times.** Many outside factors cause backends response times to vary. Repeated, consistent backend read errors frequently can be prevented by changing your backend timeout settings in the Fastly web interface. Start by running the following command to estimate response time for benchmarking purposes:

1 curl -s -w "%{time\_total}\n" -o /dev/null http://example.com/path/to/file

**Increasing your backend timeout settings.** After benchmarking some of the slower paths in your application, you should have an idea of your ideal backend response time. Adjust the backend timeout values on the Edit a host page in the <u>Advanced options area</u>

(/guides/debugging/changing-connection-timeouts-to-your-origin). Also, if there is an external interface in front of the origin (such as a load balancer or firewall), review the timeouts for these interfaces.

#### Error 503 connection timed out

This error occurs if the request times out while waiting for Fastly to establish a TCP connection to your origin or waiting for your origin to respond to the request. Similar to backend read errors, connection timeouts can be caused by transient network issues, long trips to origin, and origin latency. Two common ways to alleviate these timeout errors include:

- Increasing the <u>connection timeout values set for the Fastly host</u> <u>(/guides/debugging/changing-connection-timeouts-to-your-origin)</u>.
- Setting up an <u>origin shield (/guides/performance-tuning/shielding)</u>. Setting up an origin shield provides two advantages:
  - Shortening the distance needed to establish a connection.
  - Reducing TCP handshakes resulting from using multiple POPs. This allows the origin to avoid slowdowns and to process only requests on a few connections from the shield.

• NOTE: Fastly enforces a 60 second timeout between nodes unless you're <u>passing</u> requests (/guides/vcl-tutorials/understanding-the-different-pass-action-behaviors) in vcl\_recv.

#### Error 503 backend write error

This error is similar to the backend read error but occurs when Fastly sends information in the form of a POST request to the backend. This error can be resolved the same way as the <u>backend read</u> <u>error</u>.

#### Error 503 client read error

This error generally occurs because of a network issue between the client and Fastly. It can also occur when a user abandons the loading of a page (e.g., a page is loading too slowly and the user clicks stop in the browser). It is similar to the backend read error but occurs when reading information from a client. If you get this error, contact <u>Fastly support (mailto:support@fastly.com)</u> for help identifying the network issue.

# Origin configuration errors

The following describes typical origin configuration errors you may encounter.

#### Error 503 connection refused

This error occurs when Fastly attempts to make a connection to your origin over a specific port and the server refuses the connection. It typically appears when the wrong port is specified for the host in the Fastly web interface. To resolve this error, you may need to <u>adjust your port number</u> (<u>/guides/basic-configuration/connecting-to-origins</u>) to ensure you're using the port needed to connect to your origin. If adjusting your port number doesn't work, you may also need review your origin configurations to ensure you're allowing connections from <u>Fastly specific IPs</u> (<u>https://api.fastly.com/public-ip-list</u>).

#### Error 503 illegal vary header from backend

This error occurs when a backend returns a malformed vary header with its response. A <u>well-formed vary header (https://www.fastly.com/blog/best-practices-using-vary-header)</u> tells Fastly to serve a different version of an object based on the value of the request header included within it.

#### Error 503 network unreachable

This error appears when Fastly can't find a route to the given IP range. This generally occurs because of misconfigured or non-operational routers. To resolve this error, check your routers to ensure they are operational or configured correctly.

# Origin health errors

The following describes typical origin health errors you may encounter.

#### Error 503 backend is unhealthy

This error appears when custom health checks report a backend as down. It typically occurs when a Fastly edge server receives a client request and must make a request to your origin, but because the backend is considered unhealthy, Fastly doesn't try to send the request at all. This error may

mistakenly appear instead of the <u>backend.max conn reached</u> error the first time Fastly encounters the maximum number of connections to your backend. Some of the reasons this error may occur are:

- the origin took too long to respond to the request
- · there are transient network issues and the health check couldn't get to the origin
- the health check was misconfigured, or the resource the health check is checking against was removed or altered in some way

To resolve this error, check to make sure your origin is configured correctly and the object the health check is requesting exists at the specified location.

#### Error 503 no stale object available

This error occurs when you configure Fastly to <u>serve stale objects (/guides/performance-</u> <u>tuning/serving-stale-content</u>) in the event of a backend failure but the stale object has expired and your backend is still failing for some reason (thus, no stale object is available). To resolve this error, you will need either to fix your origin or check your network.

## **Connection limit errors**

The following describes typical connection limit errors you may encounter.

#### Error 503 backend.max\_conn reached

This error occurs when Varnish makes a request to a backend in your Fastly service that has reached its defined maximum number of connections. By default, Fastly limits you to 200 origin connections from a single edge node to protect the origins from overload. For the majority of sites, this should be enough. If you get this error message with less than 10,000 non-hit requests per second, make sure your origin is responding normally (e.g., there are no origin slow downs). If you just increase the number of maximum connections, you may be exacerbating the problem. If you have determined that your origin is not the issue, increase the maximum connections limit to <u>your origin</u> or reach out to <u>Fastly support (mailto:support@fastly.com)</u> for further help with this issue. This error may also appear as "Error 503 maximum threads for service reached."

#### Error 503 maximum threads for service reached

This error occurs when Varnish detects that a service has exceeded a safety limit on the number of concurrent requests. Typically this indicates that a service is experiencing an unusually high load, that an origin is slow, or that features like request collapsing are being intentionally avoided.

# **Director errors**

The following describes typical Director errors you may encounter.

#### Error 503 no healthy backends

This error occurs when a <u>Director (/api/config#director)</u> used for balancing requests among a group of backends (only available via the Fastly API) can't cache the specified content because there are no healthy backends available in its group.

#### Error 503 all backends failed or unhealthy

This error occurs when a <u>Director (/api/config#director)</u> used for balancing requests among a group of backends (only available via the Fastly API) fails because all the backends are unhealthy or multiple backends from which the Director tried to fetch information failed with the same error.

#### Error 503 quorum weight not reached

This error occurs when a <u>Director (/api/config#director)</u> used for balancing requests among a group of backends (only available via the Fastly API) can't serve traffic based on its configuration because it does not have enough available backends in its group.

To resolve any of these errors, you should either check for and resolve any issues with your origin or make sure the quorum setting is correct. Also, make sure you are setting the quorum setting correctly. For example, in a five backend director, 85% of the quorum will mark the director unhealthy if a single backend is unhealthy.

# TLS errors

The following describes typical TLS errors you may encounter. You also can find information about other common TLS errors at your origin in the <u>TLS origin configuration messages guide</u> (/guides/debugging/tls-origin-configuration-messages).

#### Error 503 SSL handshake error

This error occurs when TLS negotiation between Fastly and your origin fails. To fix this error, review and correct your host's <u>TLS configurations (/guides/basic-configuration/connecting-to-origins#setting-the-tls-hostname)</u>.

#### Error 503 unable to get local issuer certificate

This error occurs when a certificate in the certificate chain

(<u>https://tools.ietf.org/html/rfc5280#section-3.2</u>) is missing or invalid. To better determine which of these issues is the cause of the error, we suggest running an <u>SSL test on your origin</u> (<u>https://www.ssllabs.com/ssltest/</u>) to highlight any issues with the certificate installed there. There are two common ways you can resolve this error:

• For missing or invalid certificates, download and replace the missing or incorrect certificate.

• If both the intermediate and root certificates are correct, insert a valid Server Name Indication (SNI) hostname in the origin TLS options of your Fastly service.

#### Error 503 hostname doesn't match against certificate

This error occurs when the certificate hostname specified in your service's origin TLS settings does not match either the Common Name (CN) or available Subject Alternate Names (SANs). To resolve this error, enter a certificate hostname value that matches the CN or SAN entries on your origin's certificate.

#### Error 503:14077410:SSL routines:SSL23\_GET\_SERVER\_HELLO:sslv3 alert

This error occurs when Server Name Indication (SNI) is required in the TLS handshake to origin, but the SNI hostname field is either blank or incorrect. To correct this error, enter a hostname value in the SNI hostname field. Often this will match the value specified in the certificate hostname field.

#### Error 503 certificate has expired

This error occurs when a certificate installed at the origin expires. To resolve this, renew your certificate or download a new one.

# Common service and domain errors

[LINK] (/guides/debugging/common-service-and-domain-errors)

# Exceeding max number of domains

We currently limit the maximum number of services and domains you can configure (including when you <u>create domains programmatically (/guides/basic-configuration/working-with-domains)</u>). Once you reach that limit, error messages may appear that look something like this:

```
1 {
2 "msg": "An error occurred while connecting to the fastly API, please try your req
3 uest again.",
4 "detail": "Exceeding max number of domains: 10"
}
```

If you're receiving a limit message and need to create more services or domains, contact <u>support@fastly.com (mailto:support@fastly.com)</u> for assistance. Fastly support engineers can not only increase the number of services that you can use, they can suggest other ways to design what you are trying to achieve.

# Debugging with mtr

[LINK] (/guides/debugging/debugging-with-mtr)

For diagnostics and debugging in the Fastly network, we think the  $\underline{mtr}$ 

(<u>http://www.bitwizard.nl/mtr/</u>) tool offers a great way to test network speed, evaluate <u>performance</u> (<u>/guides/performance-tuning/</u>), and perform connection diagnostics. The program's source and installation instructions <u>live in GitHub (https://github.com/traviscross/mtr</u>).

While mtr provides a number of practical uses for network engineering needs, the following command works well:

1 mtr -c 20 -w -r www.example.com

Be sure to replace www.example.com with the hostname of the domain you're working with. The command will generate the network hops to the destination you specify, any packet loss experienced, and aggregate connection statistics.

For example, if we wanted to test the network connection from Fastly's San Francisco office to the CDN, we would use the above command for www.fastly.com. The following output would appear:

| ~ mtr -c 20 -w -r www.fastly.com                     |                                                                                                    |                                                                                                    |                                                                                                    |                                                                                                    |                                                                                                    |                                                                                                    |
|------------------------------------------------------|----------------------------------------------------------------------------------------------------|----------------------------------------------------------------------------------------------------|----------------------------------------------------------------------------------------------------|----------------------------------------------------------------------------------------------------|----------------------------------------------------------------------------------------------------|----------------------------------------------------------------------------------------------------|
| Start: Mon Feb 2 15:27:20 2015                       |                                                                                                    |                                                                                                    |                                                                                                    |                                                                                                    |                                                                                                    |                                                                                                    |
| HOST: test-local-machine.local                       | Loss%                                                                                                    | Snt                                                                                                    | Last                                                                                                    | Avg                                                                                                    | Best                                                                                                    | Wrst                                                                                                    |
| StDev                                                |                                                                                                    |                                                                                                    |                                                                                                    |                                                                                                    |                                                                                                    |                                                                                                    |
| 1.  10.100.20.2                                      | 0.0%                                                                                                    | 20                                                                                                    | 2.1                                                                                                    | 2.2                                                                                                    | 1.6                                                                                                    | 4.3                                                                                                    |
| 0.5                                                  |                                                                                                    |                                                                                                    |                                                                                                    |                                                                                                    |                                                                                                    |                                                                                                    |
| 2.  ge-4-3-4.mpr4.sfo7.us.zip.zayo.com               | 0.0%                                                                                                    | 20                                                                                                    | 2.3                                                                                                    | 2.4                                                                                                    | 1.8                                                                                                    | 5.2                                                                                                    |
| 0.6                                                  |                                                                                                    |                                                                                                    |                                                                                                    |                                                                                                    |                                                                                                    |                                                                                                    |
| 3.  ae5.cr2.sjc2.us.zip.zayo.com                     | 0.0%                                                                                                    | 20                                                                                                    | 4.6                                                                                                    | 6.5                                                                                                    | 2.9                                                                                                    | 35.3                                                                                                    |
| 7.7                                                  |                                                                                                    |                                                                                                    |                                                                                                    |                                                                                                    |                                                                                                    |                                                                                                    |
| 4.  ae10.mpr4.sjc7.us.zip.zayo.com                   | 0.0%                                                                                                    | 20                                                                                                    | 4.7                                                                                                    | 4.8                                                                                                    | 3.6                                                                                                    | 14.5                                                                                                    |
| 2.3                                                  |                                                                                                    |                                                                                                    |                                                                                                    |                                                                                                    |                                                                                                    |                                                                                                    |
| <pre>5.  be6461.ccr21.sjc03.atlas.cogentco.com</pre> | 5.0%                                                                                                    | 20                                                                                                    | 5.1                                                                                                    | 5.9                                                                                                    | 4.2                                                                                                    | 15.3                                                                                                    |
| 2.6                                                  |                                                                                                    |                                                                                                    |                                                                                                    |                                                                                                    |                                                                                                    |                                                                                                    |
| <pre>6.  fastly-inc.edge2.sanjose3.level3.net</pre>  | 0.0%                                                                                                    | 20                                                                                                    | 5.0                                                                                                    | 4.7                                                                                                    | 4.2                                                                                                    | 8.2                                                                                                    |
| 0.8                                                  |                                                                                                    |                                                                                                    |                                                                                                    |                                                                                                    |                                                                                                    |                                                                                                    |
| 7.  ???                                              | 100.0                                                                                                    | 20                                                                                                    | 0.0                                                                                                    | 0.0                                                                                                    | 0.0                                                                                                    | 0.0                                                                                                    |
| 0.0                                                  |                                                                                                    |                                                                                                    |                                                                                                    |                                                                                                    |                                                                                                    |                                                                                                    |
| 8.  23.235.47.184                                    | 0.0%                                                                                                    | 20                                                                                                    | 4.7                                                                                                    | 14.3                                                                                                    | 3.8                                                                                                    | 74.6                                                                                                    |
| 20.3                                                 |                                                                                                    |                                                                                                    |                                                                                                    |                                                                                                    |                                                                                                    |                                                                                                    |
|                                                      | <pre>Start: Mon Feb 2 15:27:20 2015 HOST: test-local-machine.local StDev 1.  10.100.20.2 0.5 2.  ge-4-3-4.mpr4.sfo7.us.zip.zayo.com 0.6 3.  ae5.cr2.sjc2.us.zip.zayo.com 7.7 4.  ae10.mpr4.sjc7.us.zip.zayo.com 2.3 5.  be6461.ccr21.sjc03.atlas.cogentco.com 2.6 6.  fastly-inc.edge2.sanjose3.level3.net 0.8 7.  ??? 0.0 8.  23.235.47.184</pre> | Start: Mon Feb 2 15:27:20 2015         HOST: test-local-machine.local       Loss%         StDev       0.0%         1.   10.100.20.2       0.0%         0.5       0.1 ge-4-3-4.mpr4.sfo7.us.zip.zayo.com       0.0%         0.6       0.1 ae5.cr2.sjc2.us.zip.zayo.com       0.0%         7.7       0.1 ae10.mpr4.sjc7.us.zip.zayo.com       0.0%         2.3       0.1 be6461.ccr21.sjc03.atlas.cogentco.com       5.0%         2.6       0.1 fastly-inc.edge2.sanjose3.level3.net       0.0%         0.8       7.1 ???       100.0         0.0       0.0       0.0% | Start: Mon Feb 2 15:27:20 2015         HOST: test-local-machine.local       Loss%       Snt         StDev       1.   10.100.20.2       0.0%       20         0.5       2.   ge-4-3-4.mpr4.sfo7.us.zip.zayo.com       0.0%       20         0.6       3.   ae5.cr2.sjc2.us.zip.zayo.com       0.0%       20         7.7       4.   ae10.mpr4.sjc7.us.zip.zayo.com       0.0%       20         2.3       5.   be6461.ccr21.sjc03.atlas.cogentco.com       5.0%       20         2.6       6.   fastly-inc.edge2.sanjose3.level3.net       0.0%       20         0.8       7.   ???       100.0       20         0.0       8.   23.235.47.184       0.0%       20 | Start: Mon Feb 2 15:27:20 2015         HOST: test-local-machine.local       Loss%       Snt       Last         StDev         1.   10.100.20.2       0.0%       20       2.1         0.5       2.   ge-4-3-4.mpr4.sfo7.us.zip.zayo.com       0.0%       20       2.3         0.6       3.   ae5.cr2.sjc2.us.zip.zayo.com       0.0%       20       4.6         7.7       4.   ae10.mpr4.sjc7.us.zip.zayo.com       0.0%       20       4.7         2.3       5.   be6461.ccr21.sjc03.atlas.cogentco.com       5.0%       20       5.1         2.6       6.   fastly-inc.edge2.sanjose3.level3.net       0.0%       20       5.0         0.8       7.   ???       100.0       20       0.0         8.   23.235.47.184       0.0%       20       4.7 | Start: Mon Feb 2 15:27:20 2015         HOST: test-local-machine.local       Loss%       Snt       Last       Avg         StDev       0.0%       20       2.1       2.2         0.5       0.9%       20       2.1       2.2         0.6       0.0%       20       2.3       2.4         0.6       0.0%       20       2.3       2.4         0.6       0.0%       20       4.6       6.5         7.7       1 | Start: Mon Feb 2 15:27:20 2015         HOST: test-local-machine.local       Loss%       Snt       Last       Avg       Best         StDev       1.   10.100.20.2       0.0%       20       2.1       2.2       1.6         0.5       2.   ge-4-3-4.mpr4.sfo7.us.zip.zayo.com       0.0%       20       2.3       2.4       1.8         0.6       .       .       .       .       .       .       .       .         3.   ae5.cr2.sjc2.us.zip.zayo.com       0.0%       20       4.6       6.5       2.9         7.7       .       .       .       .       .       .       .         4.   ae10.mpr4.sjc7.us.zip.zayo.com       0.0%       20       4.7       4.8       3.6         2.3       .       .       .       .       .       .       .         4.   ae10.mpr4.sjc7.us.zip.zayo.com       0.0%       20       4.7       4.8       3.6         2.3       .       .       .       .       .       .       .       .       .         4.   ae10.mpr4.sjc7.us.zip.cayo.com       0.0%       20       5.0       4.7       4.2       .         2.6       .       .       . |

# Debugging with WebPageTest

[LINK] (/guides/debugging/debugging-with-webpagetest)

It's important to establish habits of testing and <u>performance (/guides/performance-tuning/)</u> before, during, and after migrating to Fastly. This allows you to clearly measure the impact of tests and changes to your infrastructure.

One tool that Fastly recommends for this purpose is WebPageTest.org

(<u>https://www.webpagetest.org/</u>). WebPageTest provides a free and open source testing tool for deep performance analysis. It is built on browser technology to accurately replicate what your end users encounter when visiting a website.

We recommend using the WebPageTest defaults for basic testing, but keep a few rules in mind:

- On the Test Settings tab under Advanced Settings, Connection should always be set to Native Connection during initial benchmarks.
- Two to three test runs may be required before a site is properly caching in Fastly.
- Using WebPageTest's <u>"Visual Comparison" (https://www.webpagetest.org/video/)</u> feature offers an ideal way to A/B test potential changes.

# Error 1000 with CloudFlare DNS

[LINK] (/guides/debugging/error-1000-with-cloudflare-dns)

Using CloudFlare for DNS and other CDNs can cause CloudFlare to show an Error 1000 indicating that your DNS points to prohibited IP addresses. This occurs when the hostnames are <u>CNAMEed</u> to <u>Fastly (/guides/basic-setup/adding-cname-records)</u> and an origin server is configured as a fully qualified domain name (FQDN) within Fastly:

| old-server.example.com : 80 | 1 |  |
|-----------------------------|---|--|
| My old server               |   |  |
| Show all details            |   |  |

Attach a condition

To solve this error, direct Fastly to use the IP address as the host for any backend origin servers. This removes the need to resolve the hostname for traffic to the servers:

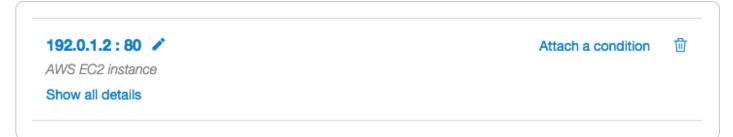

You can also change this by modifying the VCL configuration files directly. For example, this VCL:

```
1 backend F_Hosting_server_Example_Backend {
2 ...
3 .port = "80";
4 .host = "exampleserver.exampledomain.tld";
5 }
```

would become:

```
1 backend F_Hosting_server_Example_Backend {
2 ...
3 .port = "80";
4 .host = "12.34.56.78";
5 }
```

# Fastly's network status

[LINK] (/guides/debugging/fastlys-network-status)

Fastly continuously monitors the status of our global network and all related services. In the event of a service interruption, an update will be posted on the Fastly status page at <u>status.fastly.com</u> (<u>https://status.fastly.com</u>). If you are experiencing problems and do not see a notice posted, email <u>support@fastly.com (mailto:support@fastly.com</u>) for assistance.

# Overall system status

The current system status appears at the top of the Fastly status page and includes the last time the status was refreshed so that you know how current the information is.

All Systems Operational

Refreshed less than one minute ago

## Individual component statuses

The status of the <u>Fastly API (/api/)</u>, the Fastly <u>web interface (https://manage.fastly.com/)</u>, statistics collection and delivery, and each <u>Fastly point of presence (https://www.fastly.com/network-map)</u> (POP) appears immediately below the overall status. POPs are grouped by region. You can see the status of all POPs in a region by clicking the + icon next to the region's name.

| API           | Operational |
|---------------|-------------|
| Stats ?       | Operational |
| Control Panel | Operational |
| North America | Operational |
| South America | Operational |
| · Europe      | Operational |
| Asia/Pacific  | Operational |
| South Africa  | Operational |
| ⊞ India       | Operational |
|               |             |

## Past incident statuses

Fastly keeps track of past incidents. Past incidents, if any, for approximately the past two weeks appear immediately below the individual component statuses.

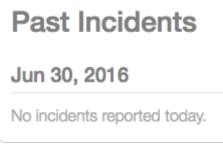

In addition to the textual description, each incident status appears in a color that indicates the level of service impact. The color indicators are as follows:

- Black no component marked specifically as out of service or degraded
- Blue scheduled maintenance
- Yellow minor degradation or disruption
- Orange significant degradation or traffic rerouting

• Red - component offline

We also keep track of all past incidents in an <u>incident history page</u> (<u>https://status.fastly.com/history</u>).

# Subscribing to notifications

Fastly allows you to subscribe to status notifications via email or SMS text messaging. Simply click the **Subscribe to Updates** button in the upper right corner of the status page screen. Once subscribed, we'll email you any time we create or update an incident.

| Login SI                                              | UBSCRIB                       | E TO I           | UPDATE           | S       |                           |   |
|-------------------------------------------------------|-------------------------------|------------------|------------------|---------|---------------------------|---|
| 1                                                     | $\boxtimes$                   | C.               | $\diamond$       | •       | 2                         | X |
| imal perforr<br>ommunicat<br>upgrade ha<br>do not see | Get ema<br>creates o<br>Email | or upda<br>Addre | ates an i<br>ess |         |                           |   |
| _                                                     | efreshed                      |                  |                  |         |                           |   |
| Login                                                 |                               |                  | <>               | •       | ۳                         | X |
| imal perforr<br>ommunicat<br>upgrade h<br>do not see  | Get SMS<br>creates<br>ex. 65  |                  | olves a          |         |                           |   |
|                                                       | Not a US                      | /CA pho          | one numt         | per?    |                           |   |
|                                                       |                               | SUB              | SCRIB            | E VIA S | SMS                       |   |
|                                                       |                               |                  |                  |         | apply. Go t<br>s and cond |   |

To subscribe to email notifications, click the letter icon, type your email address in the displayed field, and click **Subscribe Via Email**. You can unsubscribe at any time by clicking the unsubscribe link that appears at the bottom of every status email.

To subscribe via SMS text messaging, click the telephone icon, type your telephone number in the displayed field, and click **Subscribe Via SMS**. Unsubscribe from SMS text messaging at any time by replying STOP to any status message you receive.

# Google Pagespeed module errors

[LINK] (/guides/debugging/google-pagespeed-module-errors)

If you are using the Google Pagespeed module and notice constant MISSes for HTML pages, check the <u>Cache-Control settings (/guides/tutorials/cache-control-tutorial)</u> in the module's .htcaccess file.

By default, Google Pagespeed serves all HTML with Cache-Control: no-cache, max-age=0. This setting conflicts with Fastly's default configuration. If your origin sends the headers Cache-Control: private or Cache-Control: max-age=0, Fastly will pass requests straight to the origin.

To change the Google Pagespeed directive and leave the original HTML caching headers, update your origin's .htcaccess file with:

```
ModPagespeedModifyCachingHeaders off
```

More details about the Pagespeed Module

(<u>https://developers.google.com/speed/pagespeed/module/</u>) can be found within Google Developers directory. For additional information about controlling how long Fastly caches your resources, start with our <u>Cache Control Tutorial (/guides/tutorials/cache-control-tutorial)</u>

# Googlebot crawl stats

[LINK] (/guides/debugging/googlebot-crawl-stats)

Any time you notice any major changes in your SEO stats, indexing, or crawler behavior, start troubleshooting by asking these questions:

- Did you read the <u>Google FAQs (https://support.google.com/webmasters/answer/1050724?</u> <u>hl=en&ref topic=9002753)</u> for indexing, crawling, and ranking?
- Is your robots.txt file still accessible and were there any changes to it?
- Is your sitemap <u>testing without errors</u> (<u>https://support.google.com/webmasters/answer/183669?hl=en&ref\_topic=6080662&rd=2)</u>?
- Did you adjust your <u>Googlebot crawl rate</u> (<u>https://support.google.com/webmasters/answer/48620</u>)?

 Have you had Google's <u>"Fetch as Google"</u> (<u>https://support.google.com/webmasters/answer/6066468</u>) tool re-crawl the URLs?

We recommend exploring <u>Google's Webmaster Tools (https://www.google.com/webmasters/)</u> if you're experiencing issues. Their "Fetch as Google" tool article and their article on troubleshooting sitmemap errors offer specific help for help debugging Googlebot crawl stats in this situation. Google also includes an entire section in their tools documentation on getting <u>additional support</u> (<u>https://support.google.com/webmasters/answer/1249981?hl=en</u>) if you're experiencing trouble.

**TIP:** Our <u>debugging articles (/guides/debugging/)</u> contain a variety of troubleshooting tips.

# Loop detection

[LINK] (/guides/debugging/loop-detection)

Fastly automatically detects loops resulting from service configuration errors. When a loop is detected, Fastly blocks the requests and generates an <u>error message</u>. Loops can occur when the same hostname is configured as both the domain and the origin server, and the CNAME record for the domain is pointed at Fastly. For example, loop detection will be triggered if you set <a href="https://www.example.com">www.example.com</a> as the <u>domain and the origin server</u> (/guides/basic-setup/sign-up-and-create-your-first-service#create-your-first-service) in your Fastly service and you <u>add a CNAME DNS record (/guides/basic-setup/adding-cname-records)</u> for <a href="https://www.example.com">www.example.com</a> that points at Fastly.

# How to avoid triggering loop detection

To avoid triggering loop detection, you should verify the hostname of your origin server is not the same as the domain using one of the following two options:

- Create a DNS hostname (origin.example.com) with the appropriate A and AAAA DNS records for your origin server, and use that origin DNS hostname in your Fastly service configuration. This ensures the origin (origin.example.com) is different than the domain (www.example.com) on your service. We recommend this option. If you make changes to the DNS records for origin.example.com in the future, Fastly will automatically detect and use those changes.
- Use an IPv4 address instead of a DNS hostname for your origin's address within your Fastly service's configuration. If the origin server's IP address changes in the future, you'll need to update and activate a new version of your Fastly service configuration.

# Example error message

When Fastly detects a loop, an error message similar to the one displayed below will appear in the headers.

- 1 HTTP/1.1 503 Loop detected
- 2 Error-Reason: loop detected
- 3 Connection: close
- 4 Content-Type: text/plain
- 5 Fastly-Host: <hostname>
- 6 Fastly-FF: <hostname>
- 7 Server: Varnish

# Protected headers

[LINK] (/guides/debugging/protected-headers)

Protected headers have special meaning in HTTP/1.1. Modifying these headers can cause problems. <u>VCL (/vcl/)</u> that attempts to modify these headers will fail to compile.

- Content-Length
- Content-Range
- Expect
- Fastly-FF
- Proxy-Authenticate
- Proxy-Authorization
- TE
- Trailer
- Transfer-encoding
- Upgrade

# Resource limits

[LINK] (/guides/debugging/resource-limits)

This guide details Fastly resource limits and summarizes the implications of exceeding those limits.

## Cache limits

| Item Limit Implications |  |
|-------------------------|--|
|-------------------------|--|

| Item                                     | Limit | Implications                                                                                |
|------------------------------------------|-------|---------------------------------------------------------------------------------------------|
| Cache file size (with streaming miss)    | 5GB   | Exceeding this limit when trying to cache an object results in a Service unavailable error. |
| Cache file size (without streaming miss) | 2GB   | Exceeding this limit when trying to cache an object results in a Service unavailable error. |
| Vary objects count                       | 200   | Exceeding the limit results in no error. Newer variants displace the oldest.                |

## Rate and time limits

| Item                        | Limit                 | Implications                                                                                                    |
|-----------------------------|-----------------------|----------------------------------------------------------------------------------------------------|
| API rate<br>limit           | 1000<br>requests/hour | Exceeding this limit results in a <u>Too many requests</u> error. The limit<br>is applied to the authenticated user making the request. See <u>API</u><br><u>rate limiting (/api/#rate-limiting)</u> for more info. |
| TLS<br>connections<br>limit | 10 minutes            | Exceeding this limit results in a 502 gateway timeout error.                                                                                                    |

# Request and header limits

| Item                  | Limit | Implications                                                                                                    |
|-----------------------|-------|----------------------------------------------------------------------------------------------------|
| URL size              | 8KB   | Exceeding the limit results in a Too long request string error.                                                                                                    |
| Cookie size           | 32KB  | Exceeding the limit results in a CookieOverflow error.                                                                                                    |
| Header size           | 69KB  | Exceeding the limit results in a 503 backend read error. See <u>Common 503 errors (/guides/debugging/common-503-errors#error-503-backend-read-error)</u> for more info.                  |
| Header count          | 96    | Exceeding the limit results in a Header overflow error. A small portion of this limit is reserved for internal Fastly use, making the practical limit closer to 85.                      |
| req.postbody<br>size  | 8KB   | Exceeding the limit results in the req.postbody variable being blank.<br>Request body payload is available in req.postbody only for payloads<br>smaller than 8KB.                        |
| Surrogate key<br>size | 1KB   | Exceeding the limit results in purging API failures stating "surrogate key too long, must be less than 1024 bytes." Any keys that exceed the limit will be dropped instead of truncated. |

| Item                         | Limit | Implications                                                                                              |
|------------------------------|-------|----------------------------------------------------------------------------------------------------|
| Surrogate key<br>header size | 16KB  | Exceeding the limit results in no error and any keys past the one that exceeds the limit will be dropped. |

# Service, domain, and origin limits

| Item                             | Limit | Implications                                                                                                    |
|----------------------------------|-------|----------------------------------------------------------------------------------------------------|
| Services<br>total per<br>account | 10    | Exceeding this limit results in an Exceeding max_total_services error.<br>Contact <u>support@fastly.com (mailto:support@fastly.com)</u> to discuss raising this limit.                                                                                                    |
| Origins per<br>service           | 5     | Exceeding this limit results in an Exceeding max_backends error. Contact <a href="mailto:support@fastly.com">support@fastly.com</a> (mailto:support@fastly.com) to discuss raising this limit.                                                                            |
| Domains per<br>service           | 20    | Exceeding this limit results in an Exceeding max number of domains<br>error. Contact <u>support@fastly.com (mailto:support@fastly.com)</u> to discuss<br>raising this limit.                                                                                              |
| Connections<br>per service       | 200   | Exceeding this limit results in an Error 503 backend.max_conn reached<br>error. You can increase this limit as high as 1000 by updating the backend<br>connection setting to limit the connections a single Fastly cache server will<br>make to a specific origin server. |

# VCL and configuration limits

| Item                                     | Limit             | Implications                                                                                                    |
|------------------------------------------|-------------------|----------------------------------------------------------------------------------------------------|
| Custom VCL<br>file size                  | 1MB               | Exceeding the limit results in a Content too long error.                                                                                                    |
| Varnish restart<br>limit                 | 3 restarts        | Exceeding the limit results in a Service Unavailable error. This limit exists to prevent infinite loops.                                                                   |
| Edge<br>dictionary<br>items count        | 1000              | Exceeding the limit results in an Exceeding max dictionary<br>items error. Contact <u>support@fastly.com</u><br>(mailto:support@fastly.com) to discuss raising this limit. |
| Edge<br>dictionary<br>item key<br>length | 256<br>characters | Exceeding the limit results in an Item key is too long error.                                                                                                    |

| Item                                       | Limit                    | Implications                                                                                                    |
|--------------------------------------------|--------------------------|----------------------------------------------------------------------------------------------------|
| Edge<br>dictionary<br>item value<br>length | 8000<br>characters       | Exceeding the limit results in an Item value cannot be greater than error.                                                |
| Synthetic<br>response<br>characters        | No<br>character<br>limit | Synthetic responses have no character limit, but large responses may trigger an error for the custom VCL file size limit. |

# Temporarily disabling caching

[LINK] (/guides/debugging/temporarily-disabling-caching)

Caching can be disabled:

- at the individual URL level,
- at the browser level, and
- at the site level.

# Disabling caching at the individual URL level

To disable caching at the individual URL level:

- 1. Create a request setting that always forces a pass (/guides/basic-configuration/how-requestsettings-are-applied).
- 2. Add a condition to the <u>request setting (/guides/vcl-tutorials/understanding-the-different-pass-action-behaviors)</u> that looks for specific URLs.
- 3. Activate the new version of your service to enable the setting.

# Disabling caching at the browser level

Theoretically, all browsers should follow the stated rules of the HTTP standard. In practice, however, some browsers don't strictly follow these rules. The following combination of headers seems to force absolutely no caching with every browser we've tested.

```
1 Cache-Control: no-cache, no-store, private, must-revalidate, max-age=0, max-stale=
```

```
2 0, post-check=0, pre-check=0
```

```
3 Pragma: no-cache
Expires: 0
```

In addition, IE8 has some odd behavior to do with the back button. Adding Vary: \* to the headers seems to fix the problem.

 IMPORTANT: If you want your content cached in Fastly but not cached on the browser, you must not add these headers on your origin server. Instead, add these as new Headers on the Content page and be sure the Type is set to <u>Response (/guides/basicconfiguration/responses-tutorial)</u>.

## Disabling caching at the site level

You can disable caching at the site level by creating a <u>VCL Snippet (/vcl/vcl-snippets/using-regular-vcl-snippets/)</u> to pass on all requests to your service:

- 1. Log in to the Fastly web interface and click the **Configure** link.
- 2. From the service menu, select the appropriate service.
- 3. Click the **Configuration** button and then select **Clone active**. The Domains page appears.
- 4. Click the VCL Snippets link. The VCL Snippets page appears.
- 5. Click **Create Snippet**. The Create a VCL snippet page appears.

|                                 | Create a VCL snippet                                                                                                    |            |
|---------------------------------|----------------------------------------------------------------------------------------------------|------------|
| Name                            | Pass All Requests                                                                                                    | ★ Required |
| Type (placement of the snippet) | <ul> <li>This specifies the location in which to place the snippet</li> <li>init - inserts the snippets <i>above</i> all subroutines (good for defining backends, access control lists, tables)</li> <li>within subroutine - inserts the snippets <i>within</i> a subroutine (following any boilerplate code and preceeding any objects)</li> <li>recv (vcl_recv)  </li> </ul> |            |
|                                 | O none (advanced) - requires you to manually insert the snippet using custom VCL                                                                                                    |            |
| VCL                             | <pre>1 return(pass);</pre>                                                                                                    |            |
| > Advanced option               | Priority                                                                                                    |            |
|                                 | CREATE CANCEL                                                                                                    |            |

- 6. In the Name field, type an appropriate name (e.g., Pass All Requests).
- 7. From the **Type** controls, select **within subroutine**.
- 8. From the **Select subroutine** menu, select **recv (vcl\_recv)**.
- 9. In the **VCL** field, add the following condition:

1 return(pass);

- 10. Click **Create** to create the snippet.
- 11. Click the **Activate** button to deploy your configuration changes.

All requests will continue to be passed until you remove return(pass); from vcl\_recv in your VCL or you delete this snippet.

# TLS certificate errors

[LINK] (/guides/debugging/tls-certificate-errors)

# "Your connection is not private"

If you've recently started testing Fastly services, you may see errors like the following:

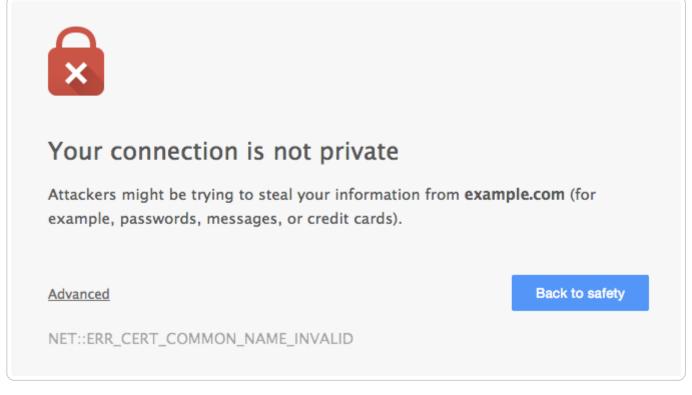

These errors appear because your domain has not been provisioned with TLS across the Fastly network. We offer a number <u>TLS options (/guides/detailed-product-descriptions/tls-service-options)</u> that may work for you. Contact <u>support@fastly.com (mailto:support@fastly.com)</u> to begin the provisioning process.

If you don't want to use TLS for your site, set the CNAME DNS record for your domain to point to global-nossl.fastly.net. This network endpoint only accepts requests over port 80, and will not expose your users to these certificate errors.

# Errors when using Wget

When connecting to a Fastly service using Wget, you may see errors along the lines of

- 1 ERROR: Certificate verification error for mysite.example.com: unable to get local i
- 2 ssuer certificate
- 3 ERROR: certificate common name `\*.a.ssl.fastly.net' doesn't match requested host na
- 4 me `mysite.example.com'. To connect to mysite.example.com insecurely, use `--no-check-certificate'. Unable to establish TLS connection.

Checking with a browser or cURL will show that there really is no problem, however. The errors appear because a previous version of Wget (wget-1.12-2.fc13) that shipped with some versions of Red Hat Enterprise Linux (RHEL) was buggy and failed to check Subject Alternative Names (SAN) properly.

Upgrading Wget will correct this problem and eliminate the errors. For more information you can read this <u>Red Hat bug report (https://bugzilla.redhat.com/show\_bug.cgi?id=674186)</u> or <u>this Debian</u> <u>one (https://bugs.debian.org/cgi-bin/bugreport.cgi?bug=409938)</u>. For more information about TLS-related issues, <u>see our TLS guides (/guides/tls/)</u> or contact <u>support@fastly.com</u> (<u>mailto:support@fastly.com</u>) with questions.

# TLS origin configuration messages

[LINK] (/guides/debugging/tls-origin-configuration-messages)

When you are <u>connecting to origins over TLS (/guides/basic-configuration/connecting-to-origins#setting-the-tls-hostname</u>), you may have errors.

## Hostname mismatches

• Error: Hostname mismatch

#### Why the error appears

Your origin server is serving a TLS certificate with a Common Name (CN) or list of Subject Alternate Names (SAN) that does not match the origin host or the origin's SSL hostname setting.

#### How to fix it

You can fix this by telling Fastly what to match against in the CN or SAN field in your origin's certificate.

- 1. Log in to the Fastly web interface and click the **Configure** link.
- 2. From the service menu, select the appropriate service.
- 3. Click the **Configuration** button and then select **Clone active**. The Domains page appears.
- 4. Click the **Origins** link. The Origins page appears.

- 5. Click the pencil icon to edit the affected host. The Edit this host page appears.
- 6. In the Certificate Hostname field, type the hostname associated with your TLS certificate. This value is matched against the certificate common name (CN) or a subject alternate name (SAN) depending on the certificate you were issued. For example, if your certificate's CN field is www.example.com, type that value for your hostname.
- 7. Click the **Update** button.
- 8. Click the **Activate** button to deploy your configuration changes.

When <u>using custom VCL (/vcl/custom-vcl/uploading-custom-vcl/</u>), you can specify the hostname to match against the certificate by using the <code>.ssl\_cert\_hostname</code> field of your origin's definition. For example: <code>.ssl\_cert\_hostname = www.example.com;</code>.

### Certificate chain mismatches

- Error: unable to verify the first certificate
- Error: self signed certificate
- Error: unable to get local issuer certificate
- Error: self signed certificate in certificate chain
- Error: unable to get issuer certificate

#### Why the errors appear

Your origin server is serving a certificate chain that can not be validated using any of the Certificate Authorities (CAs) that Fastly knows. This can happen for two reasons:

- Your certificate is self-signed or self-issued and you did not provide your generated CA certificate to Fastly for us to use for verification.
- Your certificate is issued by a CA that isn't in Fastly's CA certificates bundle.

#### How to fix them

In both cases, you can fix your configuration by adding the CA certificate that Fastly should use to verify the certificate to your service configuration:

- 1. Log in to the Fastly web interface and click the **Configure** link.
- 2. From the service menu, select the appropriate service.
- 3. Click the **Configuration** button and then select **Clone active**. The Domains page appears.
- 4. Click the **Origins** link. The Origins page appears.
- 5. Click the pencil icon to edit the affected host. The Edit this host page appears.

6. In the **TLS CA certificate** field, copy and paste a PEM-formated CA certificate.

- 7. Click the **Update** button.
- 8. Click the Activate button to deploy your configuration changes.

If you are using custom VCL, you can specify the CA for Fastly to use by setting the .ssl\_ca\_cert backend parameter to a PEM encoded CA certificate.

Alternatively, you can get a new certificate issued by a CA in Fastly's CA certificate bundle (e.g., Globalsign).

## **Connection failures**

- Error: Gethostbyname
- Error: Connection timeout
- Error: Connection refused

#### Why each error appears and how to fix it

For Gethostbyname failures, the configured backend Host domain is returning NXDOMAIN. Double check that the DNS settings for your backend are correct.

For Connection time out failures, the connection to your server is timing out. Double check that your backend is accessible and responding in a timely fashion.

For <u>Connection refused</u> failures, the connection to your server is being refused, potentially by a firewall or network ACL. Double check that you have whitelisted the <u>Fastly IP addresses</u> (<u>/guides/securing-communications/accessing-fastlys-ip-ranges</u>) and that your backend is accessible from our network.

# Certificate expirations

Error: Certificate has expired

#### Why the error appears

The certificate your backend server is presenting Fastly has expired and needs to be reissued with an updated validity period.

#### How to fix it

If this is a self-signed certificate you can perform this update on your own by issuing a new CSR with your private key, creating the corresponding certificate, and installing it on the server.

If this is a CA signed certificate you will need to issue a new CSR with your private key, submit it to your CA, and install the signed certificate they provide you.

# SSL and old TLS protocol errors

- Error: Unknown protocol
- Error: SSL handshake failure
- Error: TLSv1 alert internal error

#### Why the errors appear

Either your origin server is not configured to use TLS or it only <u>supports older</u>, <u>outdated versions of</u> <u>the protocol (/guides/basic-configuration/connecting-to-origins.html#specifying-acceptable-tls-protocol-versions</u>). We do not support SSLv2 or SSLv3.

#### How to fix them

If the origin server is configured to use TLS, use the following information to troubleshoot the problem:

- Make sure your server software is up to date and running a recent version of the TLS libraries for your platform or operating system. You may have to explicitly enable a newer protocol version. <u>Fastly supports TLS 1.2, TLS 1.1, and TLS 1.0 (/guides/basicconfiguration/connecting-to-origins#specifying-acceptable-tls-protocol-versions)</u>.
- Confirm that you can connect to your origin. For example, if you're using TLS 1.2, enter a command like echo Q | openssl s\_client -connect \${IP}:443 -tls1\_2. To test other versions of TLS, you can replace -tls1\_2 with -tls1\_1 or -tls1\_0. If the TLS handshake is successful, you should see output showing the certificate, the subject, the issuer, and additional diagnostic information.
- Use <u>sslscan</u> (<u>https://github.com/rbsec/sslscan</u>) to list the TLS protocols and ciphers supported by the TLS server.

If the origin server is not configured to use TLS, change your service configuration to disable TLS and communicate with it on port 80 instead of port 443:

- 1. Log in to the Fastly web interface and click the **Configure** link.
- 2. From the service menu, select the appropriate service.
- 3. Click the **Configuration** button and then select **Clone active**. The Domains page appears.
- 4. Click the **Origins** link. The Origins page appears.
- 5. Click the pencil icon to edit the affected host. The Edit this host page appears.
- 6. From the **Connect to backend using TLS** menu, select **No**.
- 7. Click the **Upate** button.
- 8. Click the **Activate** button to deploy your configuration changes.

# RC4 cipher error

• Error: Using RC4 Cipher

#### Why the error appears

When Fastly connects to your origin server using TLS, the only cipher suite your server supports for establishing a connection is the RC4 cipher. This cipher is considered to be unsafe for general use and should be deprecated.

#### How to fix it

You can fix this on your origin by using the latest version of both the server and the TLS library (e.g., OpenSSL) and ensuring the cipher suites offered are tuned to best practices. You may need to explicitly blacklist the RC4 cipher.

# Using GET instead of HEAD for command line caching tests

[LINK] (/guides/debugging/using-get-instead-of-head-for-command-line-caching-tests)

If you're testing on the command line to determine an object's caching status, then use GET instead of HEAD. For example:

```
curl -svo /dev/null www.example.com
```

## Default caching behavior of HTTP verbs

By default, the results of GET requests are <u>cached (/guides/basic-configuration/caching-best-practices)</u>. HEAD requests are not proxied as is, but are handled locally if an object is in cache or a GET is done to the backend to get the object into the cache. Anything other than HEAD or GET requests are proxied and not cached by default.

§ Guides > Diagnostics and performance > Performance tuning

# Changing origins based on user location

[LINK] (/guides/performance-tuning/changing-origins-based-on-user-location)

Fastly allows you to change origin servers based on the user's geographic location. This is useful when you need to serve different content to users who are in different locations. For example, you could change origin servers to serve a restricted version of your website to users in a different country.

# Using the web interface

You can use the web interface to create the headers and the condition.

#### Creating the header for the default origin server

First, create a header for the default origin server to serve content to the majority of users. Follow these instructions to create the header:

- 1. Log in to the Fastly web interface and click the **Configure** link.
- 2. From the service menu, select the appropriate service.
- 3. Click the **Configuration** button and then select **Clone active**. The Domains page appears.
- 4. Click the Content link. The Content page appears.
- 5. Click the Create header button. The Create a header window appears.

|               |                                 | te a header<br>this section in our headers tur                                      | orial.                    |            |
|---------------|---------------------------------|-------------------------------------------------------------------------------------|---------------------------|------------|
| CONDITION     | This will happen all the        | time unless you Attach a cond                                                       | lition                    |            |
| Name          | Set default origin              |                                                                                     |                           | ★ Required |
|               | The name of your head           | ler, such as My header.                                                             |                           |            |
| Type / Action | Request                         | \$                                                                                  | Set 🗳                     |            |
|               | The type of header and          | the action performed on it.                                                         |                           |            |
| Destination   | backend                         |                                                                                     |                           | ★ Required |
|               |                                 | er that will be affected by the s<br>t-Type, http.Set-Cookie, http<br>Allow-Origin. |                           |            |
| Source        | F_global                        |                                                                                     |                           | ★ Required |
|               |                                 | ader. Can be a static value (e.,<br>sting header or a GeoIP value)                  |                           |            |
| Ignore if set | No                              | ]                                                                                   |                           |            |
|               | If switched to Yes, the exists. | action will not be performed if                                                     | the header in Destination |            |
| Priority      | 10                              | 🗙 Required                                                                          |                           |            |
|               | The order in which the          | header rules execute within th                                                      | e condition.              |            |
|               | CREATE                          | NCEL                                                                                |                           |            |

- 6. Fill out the **Create a header** fields as follows:
  - In the **Name** field, type the name of your header rule (for example, Set default origin).
  - From the Type menu, select Request, and from the Action menu, select Set.
  - In the **Destination** field, type backend.
  - In the Source field, type the name of origin server you want to serve content to the majority of users (here it's F\_global). <u>Preview the VCL (/vcl/custom-vcl/previewing-and-testing-vcl/)</u> to find the name of the origin server.

- From the Ignore if set menu, select No.
- In the **Priority** field, type 10.
- 7. Click the **Create** button.

#### Creating the header for the restricted origin server

Now, create a header for the restricted origin server to serve content to the users residing in the countries specified in the condition. Follow these instructions to create the header:

- 1. Click the **Content** link. The Content page appears.
- 2. Click the Create header button. The Create a header window appears.

|               | Create a header<br>Learn more about this section in our headers tutorial.                                                                                       |            |
|---------------|----------------------------------------------------------------------------------------------------|------------|
| CONDITION     | This will happen all the time unless you Attach a condition                                                                                                    |            |
| Name          | Set restricted origin The name of your header, such as My header.                                                                                               | ★ Required |
| Type / Action | Request     \$       Set     \$                                                                                                    |            |
| Destination   | backend<br>The name of the header that will be affected by the selected action. For<br>example: http.Content-Type, http.Set-Cookie, http.Via, http.Location, or | ★ Required |
| Source        | http.Access-Control-Allow-Origin.<br>F_restricted_content<br>New content for the header. Can be a static value (e.g. string or number) or a                     | ★ Required |
| lgnore if set | dynamic value (e.g. existing header or a GeoIP value). Please use quotes for string values.                                                                     |            |
|               | If switched to Yes, the action will not be performed if the header in Destination exists.                                                                       |            |
| Priority      | 11       * Required         The order in which the header rules execute within the condition.                                                                   |            |
|               | CREATE CANCEL                                                                                                    |            |

- 3. Fill out the **Create a header** fields as follows:
  - In the **Name** field, type the name of your header rule (for example, Set restricted origin).
  - From the Type menu, select Request, and from the Action menu, select Set.
  - In the **Destination** field, type backend.

- In the Source field, type the name of restricted origin server you want to serve content to the users residing in the countries specified in the condition (here it's
   F\_restricted\_content). Preview the VCL (/vcl/custom-vcl/previewing-and-testing-vcl/)
   to find the name of the origin server.
- From the Ignore if set menu, select No.
- In the **Priority** field, type 11.
- 4. Click the **Create** button.

#### Creating a condition for the restricted origin header

Finally, create a condition for the restricted origin header. The condition checks the <u>geolocation</u> <u>header (/vcl/geolocation/)</u>. If the user's geolocation matches a location specified in the condition, Fastly uses the restricted origin server. Follow these instructions to create the condition:

- 1. Click the **Content** link. The Content page appears.
- 2. In the Headers section, click the **Attach a condition** link next to the **Set restricted origin** header. The Create a new request condition window appears.

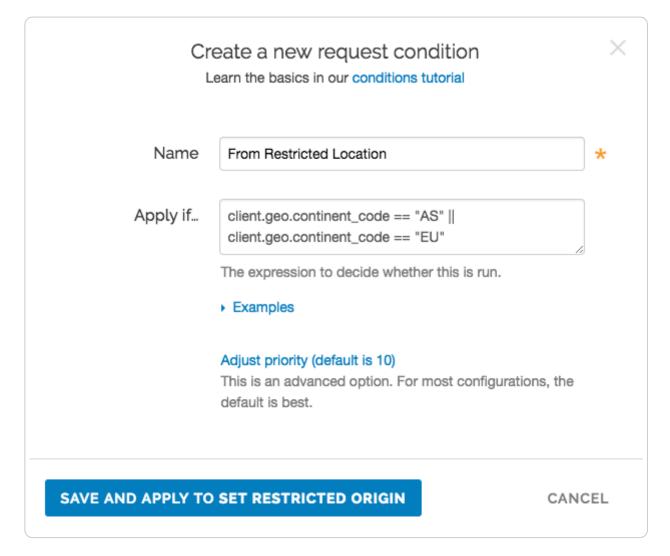

- 3. Fill out the **Create a new request condition** fields as follows:
  - In the **Name** field, type a descriptive name for the new condition (for example, From Restricted Location).
  - In the **Apply if** field, type a request condition. For example, to send all users in Asia and Europe to the restricted origin server, type client.geo.continent\_code == "AS" || client.geo.continent\_code == "EU". See <u>Geolocation-related VCL features</u> (/vcl/geolocation/) for more information.
- 4. Click the Save and apply to button.
- 5. Click the Activate button to deploy your configuration changes.

## Using custom VCL

If you'd prefer not to use the web interface, you can use custom VCL to configure your service to change origin servers based on the user's geographic location. Use the following VCL as a starting point:

```
1 # default conditions
2 set req.backend = F_global;
3 
4 # Use restricted content if the user is in Asia, France or Germany
5 if (client.geo.continent_code == "AS" || client.geo.country_code == "FR" || clien
6 t.geo.country_code == "DE") {
7 set req.backend = F_restricted_content;
}
```

# Checking multiple backends for a single request

[LINK] (/guides/performance-tuning/checking-multiple-backends-for-a-single-request)

Using a restart is a good option to check multiple backends for a single request. This can be created using a <u>cache setting rule (/guides/tutorials/cache-control-tutorial)</u> and request headers.

## Create a new cache setting rule

Follow these steps to create a cache restart within vcl\_fetch.

- 1. Log in to the Fastly web interface and click the **Configure** link.
- 2. From the service menu, select the appropriate service.
- 3. Click the **Configuration** button and then select **Clone active**. The Domains page appears.

- 4. Click the **Settings** link. The Settings page appears.
- 5. Click the **Create cache setting** button. The Create a cache setting page appears.

| CONDITION           | Dur cache control headers. In most cases, use with condition<br>This will happen all the time unless you Attach a condition | o approar |
|---------------------|----------------------------------------------------------------------------------------------------|-----------|
|                     |                                                                                                    |           |
| Name                | Return Restart                                                                                                    | Required  |
|                     | The name of your cache setting, such as <b>My cache</b> setting.                                                            |           |
| TTL (seconds)       | 0                                                                                                    |           |
|                     | The TTL (Time To Live) entered will set the lifespan of the object within our cache nodes.                                  |           |
| Action              | Restart processing (not common) \$                                                                                          |           |
|                     | This setting decides how the request will be handled.                                                                       |           |
| Stale TTL (seconds) | 0                                                                                                    |           |
|                     | Stale TTL (Time To Live) is used by your application to                                                                     |           |
|                     | serve stale content. It determines how long to keep stale                                                                   |           |
|                     | data after it has expired. Note there's custom VCL required to complete this setup.                                         | 1         |

- 6. Fill out the **Create a cache setting** fields as follows:
  - In the **Name** field, type Return Restart (or any meaningful, preferred name).
  - In the **TTL (seconds)** field, type 0.
  - From the Action menu, select Restart processing.
  - In the Stale TTL (seconds) field, type 0.
- 7. Click the **Create** button. The new cache setting appears on the Settings page.
- 8. On the **Settings** page, click the **Attach a condition** link next to the cache setting you just created. The Create a new cache condition window appears.

| Name     | Restart Request *                                                            |
|----------|------------------------------------------------------------------------------|
| Apply if | beresp.status != 200 && beresp.status != 304                                 |
|          | The expression to decide whether this is run.                                |
|          | ► Examples                                                                   |
|          | Adjust priority (default is 10)                                              |
|          | This is an advanced option. For most configurations, the<br>default is best. |

- 9. Fill out the Create a new cache condition fields as follows:
  - In the Name field, type Restart Request (or any meaningful, preferred name).
  - In the Apply if field, type beresp.status != 200 && beresp.status != 304.

10. Click the **Save and apply to** button to create the condition.

## Create new request headers

Follow these steps to create a request header within vcl\_recv.

- 1. Click the **Content** link. The Content page appears.
- 2. Click the **Create header** button. The Create a header page appears.

|               | Create a header<br>Learn more about this section in our headers tutorial.                                                                                                    |            |
|---------------|----------------------------------------------------------------------------------------------------|------------|
| CONDITION     | This will happen all the time unless you Attach a condition                                                                                                    |            |
| Name          | Fastly Internal Shielding                                                                                                    | ★ Required |
|               | The name of your header, such as My header.                                                                                                    |            |
| Type / Action | Request \$                                                                                                    |            |
|               | The type of header and the action performed on it.                                                                                                    |            |
| Destination   | http.Fastly-Force-Shield                                                                                                    | ★ Required |
|               | The name of the header that will be affected by the selected action. For example: http.Content-Type, http.Set-Cookie, http.Via, http.Location, or http.Access-Control-Allow-Origin. |            |
| Source        | "yes"                                                                                                    | ★ Required |
|               | New content for the header. Can be a static value (e.g. string or number) or a dynamic value (e.g. existing header or a GeoIP value). Please use quotes for string values.          |            |
| Ignore if set | No \$                                                                                                    |            |
|               | If switched to <b>Yes</b> , the action will not be performed if the header in Destination exists.                                                                                   |            |
| Priority      | 10 * Required                                                                                                    |            |
|               | The order in which the header rules execute within the condition.                                                                                                    |            |
|               | CREATE CANCEL                                                                                                    |            |

- 3. Fill out the **Create a new header** fields as follows:
  - In the **Name** field, type Fastly Internal Shielding (or any meaningful, preferred name).
  - From the **Type** menu, select **Request**, and from the **Action** menu, select **Set**.
  - In the **Destination** field, type <a href="http:Fastly-Force-Shield">http:Fastly-Force-Shield</a>.
  - In the **Source** field, type "yes".

- From the **Ignore if set** menu, select **No**.
- In the **Priority** field, type 10.
- 4. Click the **Create** button. The new header appears on the Content page.
- 5. Click the **Create header** button to create another header to switch to the next backend. The Create a header page appears.

|               | Create a header<br>Learn more about this section in our headers tutorial.                                                                                                    |            |  |
|---------------|----------------------------------------------------------------------------------------------------|------------|--|
| CONDITION     | This will happen all the time unless you Attach a condition                                                                                                    |            |  |
| Name          | Second Backend                                                                                                    |            |  |
|               | The name of your header, such as <b>My header</b> .                                                                                                    |            |  |
| Type / Action | Request \$                                                                                                    |            |  |
|               | The type of header and the action performed on it.                                                                                                    |            |  |
| Destination   | backend                                                                                                    | ★ Required |  |
|               | The name of the header that will be affected by the selected action. For example: http.Content-Type, http.Set-Cookie, http.Via, http.Location, or http.Access-Control-Allow-Origin. |            |  |
| Source        | Second_Backend                                                                                                    | * Required |  |
|               | New content for the header. Can be a static value (e.g. string or number) or a dynamic value (e.g. existing header or a GeoIP value). Please use quotes for string values.          |            |  |
| Ignore if set | No 💠                                                                                                    |            |  |
|               | If switched to Yes, the action will not be performed if the header in Destination exists.                                                                                           |            |  |
| Priority      | 11 * Required                                                                                                    |            |  |
|               | The order in which the header rules execute within the condition.                                                                                                    |            |  |
|               | CREATE CANCEL                                                                                                    |            |  |

- 6. Fill out the Create a header fields as follows:
  - In the Name field, type Second Backend (or any meaningful, preferred name).
  - From the Type menu, select Request, and from the Action menu, select Set.
  - In the **Destination** field, type backend.
  - In the **Source** field, type <u>Second\_Backend</u> (this should match the name of your other backend).
  - From the Ignore if set menu, select No.
  - In the **Priority** field, type 11.
- 7. Click the **Create** button. The new header appears on the Content page.

### Create new header conditions

Follow these steps to create conditions for the headers.

1. On the **Content** page, click the **Attach a condition** link next to one of the headers you just created. The Create a new request condition window appears.

|                   | eate a new request condition<br>Learn the basics in our conditions tutorial                                     | ×    |
|-------------------|----------------------------------------------------------------------------------------------------|------|
| Name              | Request                                                                                                    | *    |
| Apply if          | req.restarts == 1                                                                                               | ]    |
|                   | The expression to decide whether this is run.                                                                   |      |
|                   | Adjust priority (default is 10)<br>This is an advanced option. For most configurations, the<br>default is best. |      |
| SAVE AND APPLY TO | FASTLY INTERNAL SHIELDING CAN                                                                                   | ICEL |

- 2. Fill out the Create a new request condition fields as follows:
  - In the **Name** field, type Req.request (or any meaningful, preferred name).
  - In the **Apply if** field, type req.restarts == 1.
- 3. Click **Save and apply to**. The condition appears on the Content page.
- 4. Repeat steps 1-3 for the other header.
- 5. Click the Activate button to deploy your configuration changes.

# Controlling caching

[LINK] (/guides/performance-tuning/controlling-caching)

## How long Fastly caches content

The maximum amount of time we cache content depends on a number of factors including the TTL (Time To Live) and Grace Period, how often an object gets accessed, and how busy other customers are. Setting TTL and Grace Period to a week, possibly even two weeks should be absolutely fine. For more information about controlling how long Fastly caches your resources, start with our <u>Cache Control Tutorial (/guides/tutorials/cache-control-tutorial)</u>. In general, we will honor any <u>cache-control headers (/guides/basic-concepts/how-fastlys-cdn-service-works)</u> you send to us from your origin.

You can determine what your default TTL for your service will be as follows:

- If you haven't set the Surrogate-Control: max-age, Cache-Control: max-age, Or Expires headers, the TTL is 120 seconds
- If you've set those headers and haven't specified the TTL in the web interface or custom VCL, the TTL is 3600 seconds
- If you've specified the TTL in the <u>web interface (/guides/basic-configuration/caching-best-practices#set-a-fallback-ttl)</u> or <u>custom VCL (/vcl/custom-vcl/creating-custom-vcl/)</u>, the TTL is whatever you specified

You can change this limit on the <u>Configuration page (/guides/basic-concepts/about-the-web-interface-controls#about-the-configure-page)</u>.

### Changing caching times for different users

You can change the caching times for different users through Surrogate-Control headers <u>defined</u> <u>by the W3C (http://www.w3.org/TR/edge-arch/)</u>. If, for example, you wanted Fastly to cache something for a month (clearing with API purges, if necessary) but you also wanted to set a maximum age of a single day for users viewing that object in a browser, then you could return the HTTP header:

- 1 Surrogate-Control: max-age=2629744
- 2 Cache-Control: max-age=86400

The Surrogate-Control header in this example tells Fastly to cache the object for a maximum of 2629744 seconds (one month). The Cache Control header in this example tells the browser to cache the object for a maximum of 86400 seconds (1 day).

For Surrogate-Control, Fastly supports the max-age, stale-if-error, and stale-whilerevalidate parameters.

For more information about controlling caching, see our <u>Cache Control Tutorial</u> (/guides/tutorials/cache-control-tutorial).

# Conditionally preventing pages from caching

To conditionally prevent pages from caching, follow the steps below.

- 1. Log in to the Fastly web interface and click the **Configure** link.
- 2. From the service menu, select the appropriate service.
- 3. Click the **Configuration** button and then select **Clone active**. The Domains page appears.
- 4. Click the Settings link. The Settings page appears.
- 5. Click the **Create cache setting** button to create a new cache setting. The Create a cache setting page appears.

|         | This will ove | Create a cache setting<br>erride your cache control headers. In most cases, use with conditions applied.                                                                                              |            |
|---------|---------------|----------------------------------------------------------------------------------------------------|------------|
|         | CONDITION     | This will happen all the time unless you Attach a condition                                                                                                    |            |
|         | Name          | Force Pass                                                                                                    | 🗙 Required |
|         |               | The name of your cache setting, such as My cache setting.                                                                                                    |            |
| ТТ      | TL (seconds)  | 0                                                                                                    |            |
|         |               | The TTL (Time To Live) entered will set the lifespan of the object within our cache nodes.                                                                                                    |            |
|         | Action        | Pass (do not cache)                                                                                                    |            |
|         |               | This setting decides how the request will be handled.                                                                                                    |            |
| Stale T | TL (seconds)  | 0                                                                                                    |            |
|         |               | Stale TTL (Time To Live) is used by your application to serve stale content. It determines how long to keep stale data after it has expired. Note there's custom VCL required to complete this setup. |            |
|         |               | CREATE CANCEL                                                                                                    |            |

- 6. Create a new cache setting and then click the **Create** button. The new cache setting you created appears on the Settings page.
- 7. Click the **Attach a condition** link to the right of the newly created cache setting. The Create a new cache condition window appears.

| Tupo     | Cache                                                           | \$         |
|----------|-----------------------------------------------------------------|------------|
| Туре     | Learn more about the different types of conditions.             | •          |
| Name     | Cacheable URLs                                                  | *          |
| Apply if | req.url !~ "^/(cacheable images assets)"                        |            |
|          | The expression to decide whether this is run.                   | 2          |
|          | Adjust priority (default is 10)                                 |            |
|          | This is an advanced option. For most configurations, t is best. | he default |

- 8. Create a condition that matches the URLs you want and then click the Save and apply to button. In this example, we set the condition to look for URLs containing /cacheable, /images, or /assets. If the condition finds them, the URLs should be cached. If the condition doesn't find them, the URLs are explicitly not cached by the apply if statement shown above.
- 9. Click the Activate button to deploy your configuration changes.

**TIP:** You can use these steps to <u>override default caching based on a backend response</u> (/guides/basic-configuration/overriding-caching-defaults-based-on-a-backend-response).

# Caching action descriptions

You can use actions to tell Fastly what to do with cached objects and what to do with additional cache configurations as a result. The following actions are available:

- **Do nothing now** Only set the TTL or stale TTL.
- **Deliver** Deliver the object to the client. Usually returned from vcl\_fetch.
- **Pass** Pass the request and subsequent response to and from the origin server without caching the object. Usually returned from vcl\_recv.
- **Restart** Restart the request processing for the object. You can restart the processing of the whole transaction. Changes to the req object are retained.

# Enabling cross-origin resource sharing (CORS)

[LINK] (/guides/performance-tuning/enabling-cross-origin-resource-sharing)

We recommend enabling CORS (<u>Cross-Origin Resource Sharing</u> (<u>https://docs.aws.amazon.com/AmazonS3/latest/dev/cors.html</u>)) when using <u>Amazon S3</u> (<u>/guides/integrations/amazon-s3</u>) as your backend server. To enable CORS, set up a custom HTTP header for your service by following the steps below.

- 1. Log in to the Fastly web interface and click the Configure link.
- 2. From the service menu, select the appropriate service.
- 3. Click the **Configuration** button and then select **Clone active**. The Domains page appears.
- 4. Click the **Content** link. The Content page appears.
- 5. Click the **Create header** button. The Create a header page appears.

|               | Create a header<br>Learn more about this section in our headers tutorial.                                                                                                    |            |
|---------------|----------------------------------------------------------------------------------------------------|------------|
| CONDITION     | This will happen all the time unless you Attach a condition                                                                                                    |            |
| Name          | CORS S3 Allow                                                                                                    | 🗙 Required |
|               | The name of your header, such as <b>My header</b> .                                                                                                    |            |
| Type / Action | Cache \$ Set \$                                                                                                    |            |
|               | The type of header and the action performed on it.                                                                                                    |            |
| Destination   | http.Access-Control-Allow-Origin                                                                                                    | ★ Required |
|               | The name of the header that will be affected by the selected action. For example: http.Content-Type, http.Set-Cookie, http.Via, http.Location, or http.Access-Control-Allow-Origin. |            |
| Source        |                                                                                                    | * Required |
|               | New content for the header. Can be a static value (e.g. string or number) or a dynamic value (e.g. existing header or a GeoIP value). Please use quotes for string values.          |            |
| Ignore if set | No 💠                                                                                                    |            |
|               | If switched to Yes, the action will not be performed if the header in Destination exists.                                                                                           |            |
| Priority      | 10 * Required                                                                                                    |            |
|               | The order in which the header rules execute within the condition.                                                                                                    |            |
|               | CREATE CANCEL                                                                                                    |            |

- 6. Fill out the **Create a header** fields as follows:
  - In the **Name** field, type a descriptive name for the new header (e.g., CORS S3 Allow). This name is displayed in the Fastly web interface.
  - From the Type menu, select Cache, and from the Action menu, select Set.
  - In the **Destination** field, type http.Access-Control-Allow-Origin.
  - In the **Source** field, type "\*".

- Leave the Ignore if set menu and the Priority field set to their default values.
- 7. Click the **Create** button. The new header appears on the Content page.
- 8. Click the Activate button to deploy your configuration changes.

**IMPORTANT:** Objects already cached won't have this header applied until you <u>purge them</u> (<u>/guides/purging/</u>).

### Test it out

Running the command curl -I example.tld/path/to/resource should include similar information to the following in your header:

- 1 Access-Control-Allow-Origin: http://example.tld
- 2 Access-Control-Allow-Methods: GET
- 3 Access-Control-Expose-Headers: Content-Length, Connection, Date...

# Enabling global POPs

[LINK] (/guides/performance-tuning/enabling-global-pops)

The sun never sets on the Fastly empire, but how can you take full advantage? Simply <u>set your</u> <u>CNAME record (/guides/basic-setup/adding-cname-records)</u> to <u>nonssl.global.fastly.net</u> for non TLS traffic. You'll now have access to all of our <u>worldwide POPs</u> (<u>https://www.fastly.com/network-map</u>) as they come online. We don't restrict POP access. Instead, you control it.

# How to check if your CNAME is set to nonssl.global.fastly.net

Run the following command in your terminal:

```
1 $ dig www.example.com +short
```

Your output should appear similar to the following:

```
1 nonssl.global.fastly.net.
2 151.101.117.57
```

If you don't see nonssl.global.fastly.net. in your output, then your CNAME isn't properly set. We link to <u>instructions for setting your CNAME (/guides/basic-setup/adding-cname-records)</u> for a number of popular providers.

Instead of using the above command in your terminal, you can also use various online DNS checking tools, such as the <u>OpenDNS Cache Check (https://cachecheck.opendns.com/)</u>.

# Limiting POP use to North America and the European Union

You can route your traffic through Fastly's North American and European Union POPs only. If you're not using TLS, simply <u>set your CNAME record (/guides/basic-setup/adding-cname-records)</u> to <u>nossl.us-eu.fastly.net</u>. instead of <u>nonssl.global.fastly.net</u>. If you're using TLS, see our <u>guide on CNAME records (/guides/basic-setup/adding-cname-records)</u> to find the appropriate entry.

# Failover configuration

[LINK] (/guides/performance-tuning/failover-configuration)

This guide describes how to configure a failover origin server. A failover (backup) server ensures you can maintain availability of your content if your primary server is not available.

# Before you begin

Before you configure failover, keep in mind the following:

- To configure a failover origin server you must make sure you have <u>health checks</u> (/guides/basic-configuration/working-with-health-checks) configured for your primary server. If you configure your failover server but don't configure <u>health checks (/guides/basicconfiguration/working-with-health-checks)</u> on the primary server, the failover won't work properly if your primary server stops responding.
- Many customers configure load balancing at the same time they configure failover functionality. Our guide on <u>configuring load balancing (/guides/performance-tuning/load-balancing-configuration)</u> can show you how.

# Configuring a failover origin server

Once you've confirmed health checks are configured, you must:

- 1. <u>Turn off automatic load balancing</u> on both the primary origin server and the server that will become your failover.
- 2. Create headers that configure both the primary and failover origin servers.
- 3. Create a header condition that specifies exactly when to use the failover server.

### Turn off automatic load balancing

To configure a failover origin server you must turn off automatic load balancing for both the server that will act as your primary origin server and the server that will become your failover origin server.

- 1. Log in to the Fastly web interface and click the **Configure** link.
- 2. From the service menu, select the appropriate service.
- 3. Click the **Configuration** button and then select **Clone active**. The Domains page appears.
- 4. Click the **Origins** link. The Origins page appears.
- 5. Click the name of the origin server you want to configure. The Edit this host page appears.
- 6. From the Auto load balance menu, select No.
- 7. Click the **Update** button to apply the changes.

#### Configure the primary and failover origin servers

Once you've turned off automatic load balancing, create two new request headers, one each for your primary and failover servers.

- 1. Click the **Content** link. The Content page appears.
- 2. Click the **Create header** button to create the first request header. The Create a header window appears.

|               |                                         | te a header<br>this section in our headers tu                                             | torial.                   |            |
|---------------|-----------------------------------------|-------------------------------------------------------------------------------------------|---------------------------|------------|
| CONDITION     | This will happen all the                | time unless you Attach a cond                                                             | dition                    |            |
| Name          | Set default origin                      |                                                                                           |                           | ★ Required |
|               | The name of your head                   | er, such as <b>My header</b> .                                                            |                           |            |
| Type / Action | Request                                 | ÷                                                                                         | Set 💠                     |            |
|               | The type of header and                  | the action performed on it.                                                               |                           |            |
| Destination   | backend                                 |                                                                                           |                           | ★ Required |
|               |                                         | r that will be affected by the s<br>- <b>Type, http.Set-Cookie, http</b><br>Allow-Origin. |                           |            |
| Source        | F_global                                |                                                                                           |                           | ★ Required |
|               |                                         | ader. Can be a static value (e.<br>sting header or a GeoIP value                          |                           |            |
| Ignore if set | No 💠                                    | )                                                                                         |                           |            |
|               | If switched to <b>Yes</b> , the exists. | action will not be performed if                                                           | the header in Destination |            |
| Priority      | 10                                      | ★ Required                                                                                |                           |            |
|               | The order in which the                  | header rules execute within th                                                            | ne condition.             |            |
|               | CREATE                                  | NCEL                                                                                      |                           |            |

- 3. Fill out the **Create a header** fields as follows:
  - In the **Name** field, type a descriptive name for the header. This name is displayed in the Fastly web interface.
  - From the Type menu, select Request, and from the Action menu, select Set.
  - In the **Destination** field, type the name of the header that will be affected by the selected action.
  - In the **Source** field, type where the new content for the header comes from.
  - Leave the **Ignore if set** and **Priority** controls at their default settings.

- 4. Click the **Create** button to create the first header. A new header appears on the Content page.
- 5. Click the **Create header** button to create a second request header. The Create a header window appears.

| Create a header<br>Learn more about this section in our headers tutorial. |                                                                                                    |            |  |  |
|---------------------------------------------------------------------------|----------------------------------------------------------------------------------------------------|------------|--|--|
| CONDITION                                                                 | This will happen all the time unless you Attach a condition                                                                                                    |            |  |  |
| Name                                                                      | set failover origin                                                                                                    | ★ Required |  |  |
|                                                                           | The name of your header, such as My header.                                                                                                    |            |  |  |
| Type / Action                                                             | Request \$                                                                                                    |            |  |  |
|                                                                           | The type of header and the action performed on it.                                                                                                    |            |  |  |
| Destination                                                               | backend                                                                                                    | 🛨 Required |  |  |
|                                                                           | The name of the header that will be affected by the selected action. For example: http.Content-Type, http.Set-Cookie, http.Via, http.Location, or http.Access-Control-Allow-Origin. |            |  |  |
| Source                                                                    | F_mirror                                                                                                    | ★ Required |  |  |
|                                                                           | New content for the header. Can be a static value (e.g. string or number) or a dynamic value (e.g. existing header or a GeoIP value). Please use quotes for string values.          |            |  |  |
| Ignore if set                                                             | No 💠                                                                                                    |            |  |  |
|                                                                           | If switched to Yes, the action will not be performed if the header in Destination exists.                                                                                           |            |  |  |
| Priority                                                                  | 11 * Required                                                                                                    |            |  |  |
|                                                                           | The order in which the header rules execute within the condition.                                                                                                    |            |  |  |
|                                                                           | CREATE CANCEL                                                                                                    |            |  |  |

- 6. Fill out the **Create a header** fields as follows:
  - In the **Name** field, type a descriptive name for the header. This name is displayed in the Fastly web interface.

- From the Type menu, select Request, and from the Action menu, select Set.
- In the **Destination** field, type the name of the header that will be affected by the selected action.
- In the **Source** field, type where the new content for the header comes from.
- Leave the **Ignore if set** control at the default setting.
- In the **Priority** field, type a number at least one higher than the priority you set on the primary server's request header. For example, if you left the first header's priority set to the default, 10, you would set the second header's priority to 11 or higher.
- 7. Click the **Create** button to create the second header. A new header appears on the Content page.

#### Specify when to use the failover server

Once you've configured your primary and failover servers, create an associated header condition that specifies exactly when the failover server should be used.

1. On the **Content** page, click the **Attach a condition** link next to the new header you just created for the failover origin server. The Create a new request condition window appears.

|                                     | eate a new request condition<br>Learn the basics in our conditions tutorial | >      |
|-------------------------------------|-----------------------------------------------------------------------------|--------|
| Name                                | Primary Down                                                                | *      |
| Apply if                            | <pre>req.restarts &gt; 0    !req.backend.healthy</pre>                      | *      |
|                                     | The expression to decide whether this is run. <ul> <li>Examples</li> </ul>  | 2      |
| <ul> <li>Advanced option</li> </ul> | Priority                                                                    |        |
| SAVE AND APPLY TO                   | PRIMARY DOWN                                                                | CANCEL |

- 2. Fill out the **Create a new request condition** fields as follows:
  - In the **Name** field, type a descriptive name for the new condition (for example, Primary Down).
  - In the **Apply if** field, type the appropriate request condition that will be applied. For example, req.restarts > 0 || !req.backend.healthy would tell the system only to use the failover server if the number of restarts is more than 0 or the origin is unhealthy.
- 3. Click the **Advanced Options** link.
- 4. In the **Priority** field, type 11.
- 5. Click the **Save and apply to** button to create the new condition for the header.
- 6. Click the **Activate** button to deploy your configuration changes.

# Fixing cross-domain errors

[LINK] (/guides/performance-tuning/fixing-cross-domain-errors)

Browser plugins, like Adobe Flash, often require permissions to play content hosted on domains other than from which they are hosted. The crossdomain policy file grants this permission and needs to be present in many cases to allow the content to be played. This guide shows you how to create a synthetic crossdomain.xml response to resolve cross-domain errors.

**TIP:** Error #2048 is a common indicator of a crossdomain.xml issue.

- 1. Log in to the Fastly web interface and click the **Configure** link.
- 2. From the service menu, select the appropriate service.
- 3. Click the **Configuration** button and then select **Clone active**. The Domains page appears.
- 4. Click the Content link. The Content page appears.
- 5. Click the **Set up advanced response** button. The Create a synthetic response page appears.

|           | ate a synthetic response<br>ore on how synthetic responses work in our tutorial.                                                                                                    |            |
|-----------|----------------------------------------------------------------------------------------------------|------------|
| CONDITION | This will happen all the time unless you Attach a condition                                                                                                    |            |
| Name      | crossdomain.xml                                                                                                    | ★ Required |
|           | The name of your response, such as <b>My response</b> .                                                                                                    |            |
| Status    | 200 OK \$                                                                                                    |            |
|           | The HTTP status code to include in the header of the response.                                                                                                    |            |
| MIME Type | text/x-cross-domain-policy                                                                                                    |            |
|           | The media type to put into the Content-Type header which informs the browser how to display the response. Common MIME types are <b>application/json</b> , <b>text/plain</b> , <b>text/html</b> . |            |
| Deenenee  | -2. ml userion_11 0.12.                                                                                                    |            |

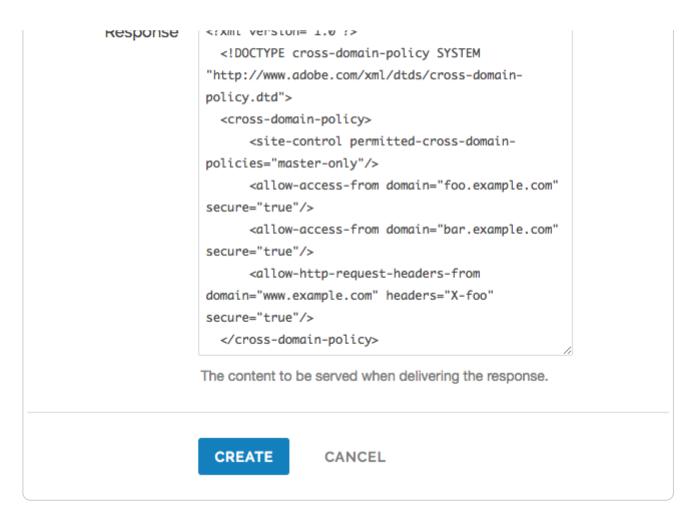

- 6. Fill out the Create a synthetic response fields as follows:
  - In the **Name** field, type a human-readable name for the response. For example crossdomain.xml.
  - From the **Status** menu, select an HTTP code to return to the client. For example, 200 OK.
  - In the **MIME Type** field, type text/x-cross-domain-policy for the MIME type of the response.
  - In the **Response** field, add the correctly-formatted crossdomain.xml content you want the request to respond with. See <u>cross-domain permissiveness and restrictiveness</u> for additional details.
- 7. Click the **Create** button. Your new response appears in the list of responses.
- 8. Click the **Attach a condition** link to the right of the name of your new response. The Create a new condition window appears.
- 9. Fill out the **Create a new condition** fields as follows:
  - From the Type menu, select Request.
  - In the **Name** field, type a human-readable name for the response condition. For example crossdomain.xml.

- In the **Apply if** field, type req.url == "/crossdomain.xml".
- 10. Click Save and apply to to create the new request condition.
- 11. Click the Activate button to deploy your configuration changes.

### Cross-domain permissiveness and restrictiveness

A crossdomain.xml policy file grants these browser plugins permissions to allow content to be played from domains other than that which they are hosted. This file usually has the name crossdomain.xml and gets placed by default in the root directory of the domain on which it is hosted. You use this file to define how permissive or restrictive access will be when attempting to play the content being requested.

The following example policy allows the foo.example.com and bar.example.com domains to pull data, and the www.example.com domain to push data via the x-foo header:

```
1
   <?xml version="1.0"?>
2
     <!DOCTYPE cross-domain-policy SYSTEM "http://www.adobe.com/xml/dtds/cross-domain-
3
   policy.dtd">
4
     <cross-domain-policy>
5
         <site-control permitted-cross-domain-policies="master-only"/>
         <allow-access-from domain="foo.example.com" secure="true"/>
6
7
         <allow-access-from domain="bar.example.com" secure="true"/>
         <allow-http-request-headers-from domain="www.example.com" headers="X-foo" sec</pre>
8
   ure="true"/>
     </cross-domain-policy>
```

**B NOTE:** This example uses secure="true" to force access via HTTPS. You can use secure="false" to allow access via HTTP.

Various permissive and restrictive examples of crossdomain.xml files appear in Adobe's information on Cross-domain XML for streaming (https://www.adobe.com/devnet/adobe-media-server/articles/cross-domain-xml-for-streaming.html#articlecontentAdobe numberedheader 3).

# Generating HTTP redirects at the edge

[LINK] (/guides/performance-tuning/generating-http-redirects-at-the-edge)

When users request information from your origin servers, you may want to redirect them for various reasons. For example, you may want to redirect them to pages that have been moved or updated since the last time they were requested. You can send these redirects from the edge rather than having to go to origin by creating a synthetic response with the appropriate redirect status code and then creating a content rule with the proper Location header.

★ TIP: This guide describes how to create normal 301 (and 302) redirects from one URL to another. If you are interested in automatically redirecting all HTTP requests to HTTPS, our guide to forcing a TLS redirect (/guides/tls/forcing-a-tls-redirect) describes an easier way to do this.

### Create a new response and condition

To generate redirects at the edge, start by creating a new response with the appropriate status code and a new condition describing when the response can be applied.

- 1. Log in to the Fastly web interface and click the **Configure** link.
- 2. From the service menu, select the appropriate service.
- 3. Click the **Configuration** button and then select **Clone active**. The Domains page appears.
- 4. Click the **Content** link. The Content page appears.
- 5. Click the **Set up advanced response** button. The Create a synthetic response page appears.

| (         | Create a synthetic response<br>More on how synthetic responses work in our tutorial.                                                                                            |            |
|-----------|----------------------------------------------------------------------------------------------------|------------|
| CONDITION | This will happen all the time unless you Attach a condition                                                                                                    |            |
| Name      | Redirect to blog                                                                                                    | * Required |
|           | The name of your response, such as My response.                                                                                                    |            |
| Status    | 301 Moved Permanently                                                                                                    |            |
|           | The HTTP status code to include in the header of the response.                                                                                                    |            |
| MIME Type |                                                                                                    | ]          |
|           | The media type to put into the Content-Type header which informs the browser how to display the response. Common MIME types are <b>application/json, text/plain, text/html.</b> |            |
| Response  |                                                                                                    |            |
|           |                                                                                                    |            |
|           |                                                                                                    |            |
|           | The content to be served when delivering the response.                                                                                                    |            |
|           | CREATE CANCEL                                                                                                    |            |

- 6. Fill out the **Create a synthetic response** fields as follows:
  - In the **Name** field, type a meaningful name for your response (e.g., Redirect to blog). This name is displayed in the Fastly web interface.
  - From the **Status** menu, select the HTTP status code that should be included in the header of the response (e.g., <u>301 Moved Permanently</u> or <u>302 Moved Temporarily</u> for redirections).
  - Leave the **MIME Type** field blank.
- 7. Click the **Create** button to create the new response.
- 8. On the **Content** page, click the **Attach a condition** link to the right of the new response you just created. The Create a new request condition window appears.

|                                     | eate a new request condition<br>Learn the basics in our conditions tutorial |        |
|-------------------------------------|-----------------------------------------------------------------------------|--------|
| Name                                | URL is /wordpress                                                           | *      |
| Apply if                            | req.url ~ "^/wordpress"                                                     | *      |
|                                     | The expression to decide whether this is run. <ul> <li>Examples</li> </ul>  | 2      |
| <ul> <li>Advanced option</li> </ul> | Priority                                                                    |        |
| SAVE AND APPLY TO                   | URL IS /WORDPRESS                                                           | CANCEL |

- 9. Fill out the Create a new request condition fields as follows:
  - In the **Name** field, type a meaningful name for your condition (e.g., URL is /wordpress). This name is displayed in the Fastly web interface.
  - In the **Apply if** field, type the logical expression to execute in VCL to determine if the condition resolves as True or False (e.g., req.url ~ "^/wordpress").
- 10. Click the Save and apply to button to create the new request condition.

## Create a new header and condition

Complete the creation of a synthetic redirect by creating a new header and condition that modifies that response by adding the location header based on the status code and the matching URL. This ensures the redirect only applies when both of those are true.

1. On the **Content** page, click the **Create header** button. The Create a header page appears.

|               | Create a header<br>Learn more about this section in our headers tutorial.                                                                                                    |            |
|---------------|----------------------------------------------------------------------------------------------------|------------|
| CONDITION     | This will happen all the time unless you Attach a condition                                                                                                    |            |
| Name          | Location for WordPress redirect                                                                                                    | 🗙 Required |
|               | The name of your header, such as My header.                                                                                                    |            |
| Type / Action | Response 💠 Set 💠                                                                                                    |            |
|               | The type of header and the action performed on it.                                                                                                    |            |
| Destination   | http.Location                                                                                                    | ★ Required |
|               | The name of the header that will be affected by the selected action. For example: http.Content-Type, http.Set-Cookie, http.Via, http.Location, or http.Access-Control-Allow-Origin. |            |
| Source        | "http://www.example.com/new-location/of/item"                                                                                                    | ★ Required |
|               | New content for the header. Can be a static value (e.g. string or number) or a dynamic value (e.g. existing header or a GeoIP value). Please use quotes for string values.          |            |
| Ignore if set | No 💠                                                                                                    |            |
|               | If switched to Yes, the action will not be performed if the header in Destination exists.                                                                                           |            |
| Priority      | 10 * Required                                                                                                    |            |
|               | The order in which the header rules execute within the condition.                                                                                                    |            |
|               | CREATE CANCEL                                                                                                    |            |

- 2. Fill out the **Create a header** fields as follows:
  - In the **Name** field, type a meaningful name for your header (e.g., Location for WordPress redirect).
  - From the **Type** menu, select **Response**, and from the **Action** menu, select **Set**.
  - In the **Destination** field, type http.Location.

- In the Source field, type the source location of the new content (e.g., "http://www.example.com/new-location/of/item").
- Leave the **Ignore if set** and **Priority** fields at their default settings.
- 3. Click the **Create** button to create the new header.
- 4. On the **Content** page, click the **Attach a condition** link to the right of the new header you just created. The Create a new response condition window appears.

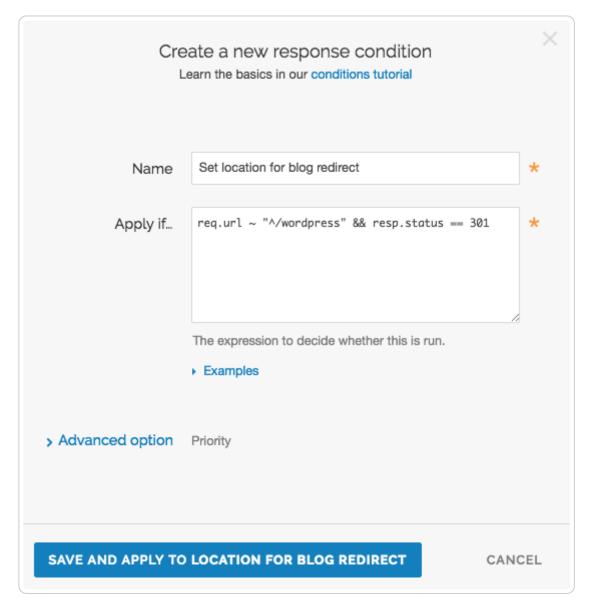

- 5. Fill out the Create a new response condition fields as follows:
  - In the **Name** field, type a meaningful name for your condition (e.g., Set location for blog redirect).
  - In the **Apply if** field, type the logical expression to execute in VCL to determine if the condition resolves as true or false (e.g., req.url ~ "^/wordpress" && resp.status

== 301). The resp.status needs to match the response code generated in the response above.

- 6. Click the **Save and apply to** button to create the new condition.
- 7. Click the Activate button to deploy your configuration changes.

**OVTE:** These responses use a custom status number >500. They will appear as errors on the <u>Real-time stats page (/guides/basic-concepts/about-the-web-interface-controls#viewing-the-real-time-stats)</u> even though they are desired behavior.

# HTTP/2 server push

[LINK] (/guides/performance-tuning/http2-server-push)

### Server push with the link response header

Fastly recognizes <u>link</u> headers with the <u>preload keyword (https://w3c.github.io/preload/)</u> sent by an origin server and pushes the designated resource to a client. For example, this <u>link</u> response header triggers an HTTP/2 push:

1 link: </assets/jquery.js>; rel=preload; as=script

We support multiple link headers and multiple assets in one link header:

```
1 link: </assets/jquery.js>; rel=preload; as=script, </assets/base.css>; rel=preload;
as=style
```

Additional attributes used in the link header can further control server push and how the header itself is handled. If no additional attributes are included, the link header will trigger server push and be forwarded to the client:

1 link: </assets/jquery.js>; rel=preload; as=script

If used with the nopush directive, the header will *not* trigger a push and will be passed as is to the client:

```
1 link: </assets/jquery.js>; rel=preload; as=script; nopush
```

If used with the <u>x-http2-push-only</u> directive, the header will trigger a server push but will be subsequently removed and not forwarded to the client:

1 link: </assets/jquery.js>; rel=preload; as=script; x-http2-push-only

The attributes can be mixed and matched if needed:

1 link: </assets/jquery.js>; rel=preload; as=script, </assets/base.css>; rel=preload; as=style; nopush, </assets/main.css>; rel=preload; as=style; x-http2-push-only

### Link headers and Amazon S3 buckets

If you're using an <u>Amazon Simple Storage Service (S3) (/guides/integrations/amazon-s3)</u> bucket as your origin server, you can still use <u>link</u> headers by <u>applying a cache setting condition</u> (<u>/guides/performance-tuning/controlling-caching</u>)</u> like this one:

```
set beresp.http.Link = beresp.http.x-amz-meta-Link
```

### Server push with the h2.push() function

Server push can also be triggered with the h2.push() VCL function. The asset to be pushed is passed to the function as a parameter. For example:

```
1 sub vcl_recv {
2 #FASTLY recv
3
4 if (fastly_info.is_h2 && req.url ~ "^/index.html")
5 {
6 h2.push("/assets/jquery.js");
7 }
8 }
```

The h2.push() function triggers server push as soon as it's called, which removes the need for a link header to arrive with a server response. This means assets can be pushed to the client before the response for the request that triggered the push is received from the server, accelerating their delivery.

# Improving caching performance with large files

[LINK] (/guides/performance-tuning/improving-caching-performance-with-large-files)

Fastly provides two features to enhance performance specifically for large files up to 5GB: Streaming Miss and Large File Support.

# Streaming Miss

Streaming Miss can be performed on any kind of large file, not just video files. When fetching an object from the origin, Streaming Miss ensures the response is streamed back to the client immediately and is written to cache only after the whole object has been fetched. This reduces the

first-byte latency, which is the time that the client must wait before it starts receiving the response body. The larger the response body, the more pronounced the benefit of streaming.

#### • NOTE:

If you enable Streaming Miss, be aware that if an error occurs while transferring the response body, Fastly cannot send an error because the headers are already sent to the client. All we can do is truncate the response.

### **Enable Streaming Miss using a VCL Snippet**

Using a VCL Snippet, you can enable Streaming Miss by setting beresp.do\_stream to true in vcl\_fetch:

- 1. Log in to the Fastly web interface and click the **Configure** link.
- 2. From the service menu, select the appropriate service.
- 3. Click the **Configuration** button and then select **Clone active**. The Domains page appears.
- 4. Click the VCL Snippets link. The VCL Snippets page appears.
- 5. Click the **Create your first VCL snippet**. The Create a VCL snippet page appears.

|                                 | Create a VCL snippet                                                                                                    |            |
|---------------------------------|----------------------------------------------------------------------------------------------------|------------|
| Name                            | Enable Streaming Miss                                                                                                    | * Required |
| Type (placement of the snippet) | This specifies the location in which to place the snippet<br>O init - inserts the snippets <i>above</i> all subroutines (good for defining backends,<br>access control lists, tables) |            |
|                                 | <ul> <li>within subroutine - inserts the snippets within a subroutine (following any boilerplate code and preceeding any objects)</li> <li>fetch (vcl_fetch)</li> </ul>               |            |
|                                 | ○ none (advanced) - requires you to manually insert the snippet using custom VCL                                                                                                    |            |
| VCL                             | <pre>1 set beresp.do_stream = true;</pre>                                                                                                    |            |
| > Advanced option               | Priority                                                                                                    |            |
|                                 | CREATE CANCEL                                                                                                    |            |

- 6. In the **Name** field type an appropriate name (e.g., Enabling Streaming Miss).
- 7. From the Type (placement of the snippets) controls, select within subroutine.
- 8. From the Select subroutine menu, select fetch (vcl\_fetch).
- 9. In the VCL field, add set beresp.do\_stream = true;
- 10. Click **Create** to create the snippet.
- 11. Click the **Activate** button to deploy your configuration changes.

#### **Enable Streaming Miss using a header**

You also can enable Streaming Miss by creating a new header via the web interface (this also can be controlled with <u>conditions (/guides/conditions/)</u>).

- 1. Log in to the Fastly web interface and click the **Configure** link.
- 2. From the service menu, select the appropriate service.
- 3. Click the **Configuration** button and then select **Clone active**. The Domains page appears.
- 4. Click the **Content** link. The Content page appears.
- 5. Click the **Create header** button. The Create a header window appears.

| Create a header<br>Learn more about this section in our headers tutorial. |                                                                                                    |            |  |  |  |
|---------------------------------------------------------------------------|----------------------------------------------------------------------------------------------------|------------|--|--|--|
| CONDITION                                                                 | This will happen all the time unless you Attach a condition                                                                                                    |            |  |  |  |
| Name                                                                      | Enabling Streaming Miss                                                                                                    | 🛧 Required |  |  |  |
|                                                                           | The name of your header, such as <b>My header</b> .                                                                                                    |            |  |  |  |
| Type / Action                                                             | Cache 🗘 Set 💠                                                                                                    |            |  |  |  |
|                                                                           | The type of header and the action performed on it.                                                                                                    |            |  |  |  |
| Destination                                                               | do_stream                                                                                                    | ★ Required |  |  |  |
|                                                                           | The name of the header that will be affected by the selected action. For example: http.Content-Type, http.Set-Cookie, http.Via, http.Location, or http.Access-Control-Allow-Origin. |            |  |  |  |
| Source                                                                    | true                                                                                                    | * Required |  |  |  |
|                                                                           | New content for the header. Can be a static value (e.g. string or number) or a dynamic value (e.g. existing header or a GeoIP value). Please use quotes for string values.          |            |  |  |  |
| Ignore if set                                                             | No \$                                                                                                    |            |  |  |  |
|                                                                           | If switched to <b>Yes</b> , the action will not be performed if the header in Destination exists.                                                                                   |            |  |  |  |
| Priority                                                                  | 10 * Required                                                                                                    |            |  |  |  |
|                                                                           | The order in which the header rules execute within the condition.                                                                                                    |            |  |  |  |
|                                                                           | CREATE CANCEL                                                                                                    |            |  |  |  |

6. Fill out the Create a header fields as follows:

- In the **Name** field, type the name of your header rule (for example, Enabling Streaming Miss).
- From the Type menu, select Cache, and from the Action menu, select Set.
- In the **Destination** field, type do\_stream.
- In the **Source** field, type true.
- From the **Ignore if set** menu, select **No** if you want the header in the **Destination** field modified or select **Yes** if you don't want it modified.
- In the **Priority** field, type the order the header rules execute.
- 7. Click the **Create** button.
- 8. Click the **Activate** button to deploy your configuration changes.

### Limitations

There are several limitations to using Streaming Miss.

#### Origins cannot use TLS and object size will be limited

Fastly's Streaming Miss functionality currently only supports HTTPS (TLS) origin servers on a <u>limited availability (/guides/fastly-product-lifecycle/#limited-availability)</u> basis. Contact your Technical Account Manager or <u>support@fastly.com (mailto:support@fastly.com)</u> to see if you qualify for early access to this program.

Until you've been accepted into the LA program, Streaming Miss will not support HTTPS (TLS) origin servers. The content requested will be served to the client over HTTPS, but it won't be fetched with Streaming Miss over HTTPS. Objects fetched from HTTPS origins will therefore be limited to the non-Streaming Miss size of 2GB.

#### Streaming Miss is not available to HTTP/1.0 clients

If an HTTP/1.0 request triggers a fetch, and the response header from the origin does not contain a Content-Length field, then Streaming Miss will be disabled for the fetch and the fetched object will be subject to the non-streaming-miss object size limit.

If an HTTP/1.0 request is received while a Streaming Miss for an object is in progress, the HTTP/1.0 request will wait for the response body to be downloaded before it will receive the response header and the response body, as if the object was being fetched without Streaming Miss.

Cache hits are not affected. An HTTP/1.0 client can receive a large object served from cache, just like an HTTP/1.1 client.

Streaming Miss is not compatible with on-the-fly gzip compressing of the fetched object

Streaming Miss can handle large files whether or not they are compressed. However, on-the-fly compression of objects that are not already compressed is not compatible with Streaming Miss. If the VCL sets beresp.gzip to true, Streaming Miss will be disabled.

#### Streaming Miss is not compatible with ESI (Edge-Side Includes)

Responses that are processed through ESI cannot be streamed. Responses that are included from an ESI template cannot be streamed. When ESI is enabled for the response or when the response is fetched using <esi:include>, then Streaming Miss will be disabled and the fetched object will be subject to the non-streaming-miss object size limit of 2GB.

# Large File Support

Large File Support is automatically enabled for all clients — there's no need to manually configure anything. You should, however, be aware that there are maximum file sizes and several failure modes.

### Maximum file size

If Streaming Miss is enabled, then the maximum size is slightly below 5GB (specifically 5,368,578,048 bytes). With Streaming Miss disabled, the maximum size is still higher than the previous maximum, but is limited to a little under 2GB (specifically 2,147,352,576 bytes).

### Failure modes

There are several failure modes you may encounter while using Large File Support.

#### What happens when the maximum object size limit is exceeded?

If the response from the origin has a Content-Length header field that exceeds the maximum object size, Fastly will immediately generate a 503 response to the client unless you put in place the following VCL to act on the error:

```
if (std.atoi(beresp.http.Content-Length) > [max_size_in_bytes]) {
  return(pass);
}
```

If no Content-Length header field is returned, Fastly will start to fetch the response body. If, while fetching the response body, we determine that the object exceeds maximum object size, we will generate a status 503 response to the client (again, unless you put in place the above VCL to act on the error).

If no Content-Length header field is present and Streaming Miss is in effect, Fastly will stream the content back to the client. However, if while streaming the response body Fastly determines that the object exceeds the maximum object size, it will terminate the client connection abruptly. The client will detect a protocol violation, because it will see its connection close without a properly terminating 0-length chunk.

#### What happens when an origin read fails?

A failure to read the response header from the origin, regardless of Streaming Miss, causes a 503 response (which can be acted on in VCL).

If reading the response body from the origin fails or times out, the problem will be reported differently depending on whether Streaming Miss is in effect for the fetch. Without Streaming Miss, a 503 response will be generated. With Streaming Miss, however, it is already too late to send an error response since the header will already have been sent. In this case, Fastly will again abruptly terminate the client connection and the client will detect a protocol violation. If the response was chunked, it will see its connection close without a properly terminating 0-length chunk. If Content-Length was known, it will see the connection close before the number of bytes given.

Incidentally, this is the reason why HTTP/1.0 clients cannot be supported by Streaming Miss in the cases when the Content-Length is not yet known or available. Without the client receiving a Content-Length and without support for chunking, the client cannot distinguish the proper end of the download from an abrupt connection breakage anywhere upstream from it.

# Load-balancing configuration

[LINK] (/guides/performance-tuning/load-balancing-configuration)

This guide describes how to automatically load balance between two or more origin servers. Load balancing distributes requests across multiple servers to optimize resource use and avoid overloading any single resource.

# Before you begin

Before you configure load balancing, keep in mind the following:

- To prevent errors <u>when shielding is enabled (/guides/performance-tuning/shielding#enabling-shielding)</u>, all backends in the automatic load balancing group must use the same shielding location.
- Conditions on your origin server can directly change how automatic load balancing behaves. Be sure to <u>review conditions behavior</u> to ensure automatic load balancing works properly.
- Many customers configure failover at the same time they configure load balancing functionality. Our guide on <u>configuring failover (/guides/performance-tuning/failover-configuration)</u> can show you how.

# Enabling load balancing

To enable load balancing across two or more origin servers, follow the steps below:

1. Log in to the Fastly web interface and click the **Configure** link.

- 2. From the service menu, select the appropriate service.
- 3. Click the **Configuration** button and then select **Clone active**. The Domains page appears.
- 4. Click the **Origins** link. The Origins page appears.
- 5. Click the name of the host you want to edit. The Edit this host page appears.
- 6. From the Auto load balance menu, select Yes.
- 7. In the Weight field, type the percentage of the total traffic to send to the origin server.

★ TIP: When you specify a whole number in the Weight field, you specify the percentage of the total traffic to send to a specific origin server. Each origin server receives the percentage (<weight>/<total>) of the total traffic equal to the number you specify. For example, if you have two origin servers, A and B, setting the weight to 50 on both splits the traffic between them equally. Each origin server receives 50 percent of your total traffic. If you increase the weight on origin server A to 55 and decrease the weight on origin server B to 45, the percentage of traffic changes to 55 percent and 45 percent respectively.

- 8. Click the **Update** button.
- 9. Repeat steps 5, 6, 7, and 8 for each origin server you want to include in the automatic load balancing group.

• NOTE: Each Fastly service can be configured with up to five origin servers. Contact <u>sales@fastly.com (mailto:sales@fastly.com)</u> to enable more than five origin servers per service in your account.

10. Click the Activate button to deploy your configuration changes.

### Using conditions with load balancing

You can <u>set conditions (/guides/conditions/)</u> on origin servers or headers to change how load balancing works.

### Setting conditions on origin servers

When you set conditions on origin servers, you can potentially change how automatic load balancing works. The load balancing autodirector groups servers together based on like conditions, giving you the flexibility to effectively create subsets of the autodirector by assigning a condition to one group of origins and another condition to another set of origins. If each group of origin servers has a different condition that affects load balancing, the auto load function will not randomly load balance between the different servers.

### Setting conditions on headers

Conditions can also be assigned to a server through a header. For example, you have three servers called F\_Fastly, F\_Second\_backend, and F\_Third\_backend and want all URLs with a certain prefix to default to the second server. First, you'd create a header.

- 1. Log in to the Fastly web interface and click the **Configure** link.
- 2. From the service menu, select the appropriate service.
- 3. Click the **Configuration** button and then select **Clone active**. The Domains page appears.
- 4. Click the Content link. The Content page appears.
- 5. In the **Headers** area, click the **Create header** button to create a new header. The Create a header page appears.

|               | Create a header<br>Learn more about this section in our headers tutorial.                                                                                                    |            |
|---------------|----------------------------------------------------------------------------------------------------|------------|
| CONDITION     | This will happen all the time unless you Attach a condition                                                                                                    |            |
| Name          | Media Requests                                                                                                    | ★ Required |
|               | The name of your header, such as My header.                                                                                                    |            |
| Type / Action | Request  \$ Set \$                                                                                                    |            |
|               | The type of header and the action performed on it.                                                                                                    |            |
| Destination   | backend                                                                                                    | * Required |
|               | The name of the header that will be affected by the selected action. For example: http.Content-Type, http.Set-Cookie, http.Via, http.Location, or http.Access-Control-Allow-Origin. |            |
| Source        | F_Second_backend                                                                                                    | ★ Required |
|               | New content for the header. Can be a static value (e.g. string or number) or a dynamic value (e.g. existing header or a GeoIP value). Please use quotes for string values.          |            |
| Ignore if set | No \$                                                                                                    |            |
|               | If switched to <b>Yes</b> , the action will not be performed if the header in Destination exists.                                                                                   |            |
| Priority      | 10 * Required                                                                                                    |            |
|               | The order in which the header rules execute within the condition.                                                                                                    |            |
|               | CREATE CANCEL                                                                                                    |            |

- 6. Fill out the **Create a header** fields as follows:
  - In the **Name** field, type a descriptive name for the new header (for example, Media Requests).
  - From the Type menu, select Request and from the Action menu, select Set.
  - In the **Destination** field, type the name of the header that will be affected by the action (for example, backend).

- In the **Source** field, type the name of the origin server the content for this header comes from (for example, F\_Second\_backend).
- Leave the **Ignore if set** and **Priority** fields set to their default settings.
- 7. Click Create.

After the header is created, you'd create a new condition to apply if the URL matches the desired prefix.

1. In the **Headers** area, click the **Attach a condition** link next to the name of the new header you just created. The Create a new request condition window appears.

|                   | eate a new request condition<br>learn the basics in our conditions tutorial                                     | ×    |
|-------------------|----------------------------------------------------------------------------------------------------|------|
| Name              | Media Files                                                                                                    | *    |
| Apply if          | req.url="^/media"                                                                                               |      |
|                   | The expression to decide whether this is run. <ul> <li>Examples</li> </ul>                                      | 10   |
|                   | Adjust priority (default is 10)<br>This is an advanced option. For most configurations, the<br>default is best. | 9    |
| SAVE AND APPLY TO | CAI                                                                                                    | NCEL |

- 2. Fill out the Create a new request condition fields as follows:
  - In the **Name** field, type a descriptive name for the new condition (for example, Media Files).
  - In the Apply if field, type the request condition that will be applied (for example, req.url="^/media").
  - Leave the priority set to its default value.
- 3. Click the **Save and apply to** button to create the new condition for the header.

4. Click the Activate button to deploy your configuration changes.

The generated VCL below illustrates the autodirector set for all three servers. Within the section **sub vcl\_recv**, the default origin server is set to the autodirector and, if the media condition is met, requests are forwarded to the second server. If the condition is not met, requests are forwarded to one of the three servers at random.

```
director autodirector_ random {
 1
 2
      ł
 3
         .backend = F_Second_backend;
 4
        .weight = 100;
      }{
 5
 6
        .backend = F_Third_backend;
 7
        .weight = 100;
 8
     }{
 9
        .backend = F_Fastly;
        .weight = 100;
10
11
      }
    }
12
13
14
    sub vcl_recv {
15
    #--FASTLY RECV CODE START
16
      if (req.restarts == 0) {
        if (!req.http.X-Timer) {
17
          set req.http.X-Timer = "S" time.start.sec "." time.start.usec_frac;
18
19
        }
20
        set req.http.X-Timer = req.http.X-Timer ",VS0";
21
      }
22
23
      # default conditions
24
      set req.backend = autodirector_;
25
26
      # end default conditions
27
28
      # Request Condition: Media files Prio: 10
      if (req.url ~ "^/media") {
29
30
31
        # Header rewrite Media Requests : 10
        set req.backend = F_Second_backend;
32
33
      }
34
      #end condition
35
    #--FASTLY RECV CODE END
36
37
    }
```

# Maintaining separate HTTP and HTTPS requests to origin servers

[LINK] (/guides/performance-tuning/maintaining-separate-http-and-https-requests-to-backend-servers)

It is common to use the same origin web application to serve both HTTP and HTTPS requests and let the application determine which actions to take to <u>secure communications (/guides/tls/)</u> depending on the incoming protocol. Fastly allows users to set this up to preserve this functionality within their servers. To set Fastly up to send HTTP requests to the non-secure service and HTTPS requests to the secure service, configure two origins, one each for the secure and non-secure ports, then set up the conditions under which requests will be sent there.

### Create multiple origins

Begin by configuring the same origin address with a different port as a separate origin server. Follow the instructions for <u>connecting to origins (/guides/basic-configuration/connecting-to-origins)</u>. You'll add specific details about the non-secure server (port 80) when you fill out the **Create a host** fields:

- In the **Name** field, type a name for the non-secure server (for example, Server Name (plain)).
- In the **Address** field, type the address of the non-secure server (for example, server.example.com).
- In the Transport Layer Security (TLS) section, set Enable TLS? to No.

Follow the instructions for <u>connecting to origins (/guides/basic-configuration/connecting-to-origins)</u> to create another origin server, this time for your secure server. You'll add specific details about the secure server (port 443) when you fill out the **Create a host** fields:

- In the **Name** field, type a name for the non-secure server (for example, Server Name (secure)).
- In the **Address** field, type the address of the non-secure server (for example, server.example.com).
- In the Transport Layer Security (TLS) section, leave the Enable TLS? default set to Yes.

# Conditionally send traffic to origins

To conditionally determine which server receives secure and non-secure requests, Fastly relies on the presence or absence of a specific header when the backend is selected. When an incoming connection is received over TLS, Fastly sets the req.http.fastly-ssl header to determine which server to use.

Set a condition for this header on each origin by following the steps below.

1. On the **Origins** page, click the **Attach a condition** link next to the name of the non-secure server. The Create a new request condition window appears.

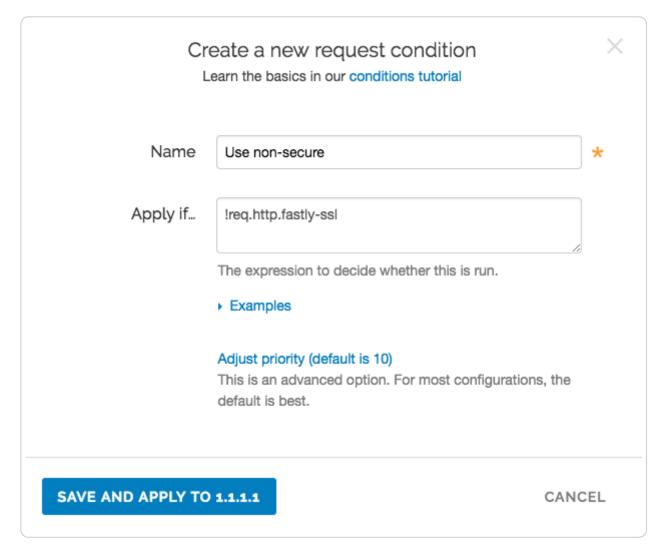

- 2. Fill out the **Create a new request** fields as follows:
  - In the **Name** field, type the name of the condition specifying use of the non-secure server (for example, Use non-secure).
  - In the Apply if field, type <code>!req.http.fastly-ssl</code>.
  - Leave the priority set to its default value.
- 3. Click the **Save and apply to** button to create the new condition.
- 4. On the **Origins** page, click the **Attach a condition** link next to the name of the secure server. The Create a new request condition window appears.

| ١   | Name   | Use secure                                                                | * |
|-----|--------|---------------------------------------------------------------------------|---|
| App | ply if | req.http.fastly-ssl                                                       |   |
|     |        | The expression to decide whether this is run.                             | 8 |
|     |        | Examples                                                                  |   |
|     |        | Adjust priority (default is 10)                                           |   |
|     |        | This is an advanced option. For most configurations, the default is best. |   |

- 5. Fill out the Create a new request condition window as follows:
  - In the **Name** field, type the name of the condition specifying use of the secure server (for example, Use secure).
  - In the **Apply if** field, type req.http.fastly-ssl.
  - Leave the priority set to its default value.
- 6. Click the Save and apply to button to create the new condition.
- 7. Click the **Activate** button to deploy your configuration changes.

# Making query strings agnostic

[LINK] (/guides/performance-tuning/making-query-strings-agnostic)

Under normal circumstances, Fastly would consider these URLs different objects that are cached separately:

http://example.com

- http://example.com?asdf=asdf
- http://example.com?asdf=zxcv

It is possible, however, to have them all ignore the query string and return the same cached file.

- 1. Log in to the Fastly web interface and click the **Configure** link.
- 2. From the service menu, select the appropriate service.
- 3. Click the **Configuration** button and then select **Clone active**. The Domains page appears.
- 4. Click the **Content** link. The Content page appears.
- 5. Click the **Create header** button. The Create a header window appears.

|               | Create a header<br>Learn more about this section in our headers tutorial.                                                                                                    |            |
|---------------|----------------------------------------------------------------------------------------------------|------------|
| CONDITION     | This will happen all the time unless you Attach a condition                                                                                                    |            |
| Name          | New query string name                                                                                                    | ★ Required |
|               | The name of your header, such as My header.                                                                                                    |            |
| Type / Action | Request \$                                                                                                    |            |
|               | The type of header and the action performed on it.                                                                                                    |            |
| Destination   | uri                                                                                                    | ★ Required |
|               | The name of the header that will be affected by the selected action. For example: http.Content-Type, http.Set-Cookie, http.Via, http.Location, or http.Access-Control-Allow-Origin. |            |
| Source        | req.url.path                                                                                                    | * Required |
|               | New content for the header. Can be a static value (e.g. string or number) or a dynamic value (e.g. existing header or a GeoIP value). Please use quotes for string values.          |            |
| Ignore if set | No 💠                                                                                                    |            |
|               | If switched to Yes, the action will not be performed if the header in Destination exists.                                                                                           |            |
| Priority      | 10 * Required                                                                                                    |            |
|               | The order in which the header rules execute within the condition.                                                                                                    |            |
|               | CREATE CANCEL                                                                                                    |            |

- 6. Fill out the **Create a header** fields as follows:
  - In the **Name** field, type a description for the header (e.g., New query string name).
  - From the Type menu, select Request, and from Action menu, select Set.
  - In the **Destination** field, type url.
  - In the **Source** field, type req.url.path.
  - From the **Ignore if set** menu, select **No**.

- Set the Priority field to whatever priority you want.
- 7. Click the **Create** button to create the new header. The new header you created appears on the Content page.
- 8. Click the Activate button to deploy your configuration changes.

The request will be sent to the origin as a URL without the query string.

For more information about controlling caching, see our <u>Cache Control Tutorial</u> (/guides/tutorials/cache-control-tutorial).

# Request collapsing

[LINK] (/guides/performance-tuning/request-collapsing)

This guide describes Fastly's Request Collapsing feature, frequently used when creating advanced service configurations.

**INOTE:** This guide requires advanced knowledge of <u>Varnish and the VCL language</u> (/guides/vcl-tutorials/guide-to-vcl).

# The basics

Request Collapsing causes simultaneous cache misses within a single Fastly datacenter to be "collapsed" into a single request to an origin server. While the single request is being processed by the origin, the other requests wait in a queue for it to complete. Two types of Request Collapsing exist:

- 1. Collapsing on a single cache server
- 2. Collapsing within the datacenter between cache servers

Each cache server will automatically queue duplicate requests for the same hash and only allow one request to origin. You can disable this behavior by setting <a href="mailto:req.hash\_ignore\_busy">req.hash\_ignore\_busy</a> to <a href="mailto:true">true</a> in <a href="mailto:vcl\_recv">vcl\_recv</a>.

Within a datacenter, not every cache stores every object. Only two servers in each datacenter will store an object: one as a primary and one as a backup. Only those two servers will fetch the object from origin.

## How it works

In Fastly's version of Varnish, VCL subroutines often run on different caches during a request. For a particular request, both an edge node and a cluster node will exist (though a single cache can, in some cases, fulfill both of these roles). The edge node receives the HTTP request from the client and determines via a hash which server in the datacenter is the cluster node. If this cache determines it is the cluster node and has the object in cache, it fulfills both the edge node and the cluster node roles.

Certain VCL subroutines run on the edge node and some on the cluster node:

- Edge Node: vcl\_recv, vcl\_deliver, vcl\_log, vcl\_error
- Cluster Node: vcl\_miss, vcl\_hit, vcl\_pass, vcl\_fetch, vcl\_error

## Determining if a cache is an edge or a shield

The fastly\_info.is\_cluster\_edge VCL variable will be true if the cache currently running the VCL is the edge node and false if it is the cluster node.

# Caveats

Keep in mind the following limitations when using the Request Collapsing feature:

- Any req.http.\* headers are not transferred from the cluster node back to the edge node. Remember this when writing advanced configurations that use headers to keep track of state. If you set a req.http.\* header in any of the subroutines that run on the cluster node, expect that the change will not persist on the edge node.
- 2. A single, slow request to origin can sometimes cause a great many other requests for the same object to hang and fail. Because many requests for a single object are being collapsed down to one, they all succeed or fail based on the request that reaches the origin.

# Routing assets to different origins

[LINK] (/guides/performance-tuning/routing-assets-to-different-origins)

Some customers have assets stored on multiple origin servers and want to route various requests to specific, different servers based on criteria they supply (e.g., asset type, file directory, host header). Fastly offers customers the ability to set conditions on their origins, which simply adds an if statement block to your VCL.

## Basic setup: Create conditions for each origin

- 1. Log in to the Fastly web interface and click the **Configure** link.
- 2. From the service menu, select the appropriate service.

- 3. Click the **Configuration** button and then select **Clone active**. The Domains page appears.
- 4. Click the **Origins** link. The Origins page appears.
- 5. Click the **Attach a condition** link to the right of the name of an origin server. The Create a new request condition window appears.

|                   | eate a new request condition<br>earn the basics in our conditions tutorial                                      | ×    |
|-------------------|----------------------------------------------------------------------------------------------------|------|
| Name              | Hosts                                                                                                    | *    |
| Apply if          | req.http.host ~ "www.example.com"                                                                               | ]    |
|                   | The expression to decide whether this is run.                                                                   | 10   |
|                   | Adjust priority (default is 10)<br>This is an advanced option. For most configurations, the<br>default is best. | ł    |
| SAVE AND APPLY TO | 1.1.1.1 CAI                                                                                                    | NCEL |

- 6. Fill out the Create a new request condition fields as follows:
  - In the **Name** field, type a human-readable name for the condition.
  - In the Apply if field, type the conditions that you want to apply to your origin server. For example, for hosts, you could type req.http.host ~ "www.example.com". Or, for content-type / URL, you could type req.url ~ ".(jpg|png|gif)(\$|\?)".
- 7. Click the **Save and apply to** button. The new condition appears on the Origins page.
- 8. Click the **Activate** button to deploy your configuration changes.

#### Backup setup: Create a header

What if you have a condition already assigned to your origin? Although you can group request conditions on the origin with an 'and' or 'or' clause, there can only ever be one condition rule attached to that origin. If you want to separate your request conditions instead of grouping them, you can use header rules to route assets to different origins instead.

- 1. Log in to the Fastly web interface and click the **Configure** link.
- 2. From the service menu, select the appropriate service.
- 3. Click the **Configuration** button and then select **Clone active**. The Domains page appears.
- 4. Click the **Content** link. The Content page appears.
- 5. Click the **Create header** button. The Create a header page appears.

|               | Create a header<br>Learn more about this section in our headers tutorial.                                                                                                    |            |
|---------------|----------------------------------------------------------------------------------------------------|------------|
| CONDITION     | This will happen all the time unless you Attach a condition                                                                                                    |            |
| Name          | Image Backend                                                                                                    | 🛧 Required |
|               | The name of your header, such as <b>My header</b> .                                                                                                    |            |
| Type / Action | Request \$                                                                                                    | Þ          |
|               | The type of header and the action performed on it.                                                                                                    |            |
| Destination   | backend                                                                                                    | ★ Required |
|               | The name of the header that will be affected by the selected action. For example: http.Content-Type, http.Set-Cookie, http.Via, http.Location, or http.Access-Control-Allow-Origin. |            |
| Source        | Image_Backend                                                                                                    | ★ Required |
|               | New content for the header. Can be a static value (e.g. string or number) or a dynamic value (e.g. existing header or a GeoIP value). Please use quotes for string values.          |            |
| Ignore if set | No 💠                                                                                                    |            |
|               | If switched to Yes, the action will not be performed if the header in Destination exists.                                                                                           | ١          |
| Priority      | 10 * Required                                                                                                    |            |
|               | The order in which the header rules execute within the condition.                                                                                                    |            |
|               | CREATE CANCEL                                                                                                    |            |

6. Fill out the **Create a header** fields as follows:

- In the **Name** field, type Image Backend (or any meaningful, preferred name).
- From the **Type** menu, select **Request**, and from the **Action** menu, select **Set**.
- In the **Destination** field, type backend.
- In the **Source** field, type <u>Image\_Backend</u>. (This should match the name of your global origin server. You can see the exact name if you look at your VCL. Click on the **VCL** button at the top of the page.)

- From the **Ignore if set** menu, select **No**.
- In the **Priority** field, type 10.
- 7. Click the **Create** button. The new header appears on the Content page.
- 8. On the **Content** page, click the **Attach a condition** link next to the header you just created. The Create a new request condition window appears.

|                   | eate a new request condition<br>learn the basics in our conditions tutorial                                     | ×   |
|-------------------|----------------------------------------------------------------------------------------------------|-----|
| Name              | Redirect Images                                                                                                 | *   |
| Apply if          | req.url ~ "\.(jpg png gif)(\$ \?)"                                                                              | ]   |
|                   | The expression to decide whether this is run.  Examples                                                         | 2   |
|                   | Adjust priority (default is 10)<br>This is an advanced option. For most configurations, the<br>default is best. |     |
| SAVE AND APPLY TO | CAN CAN                                                                                                    | CEL |

- 9. Fill out the Create a new request condition fields as follows:
  - In the Name field, type Redirect Images (or any meaningful, preferred name).
  - In the **Apply if** field, type req.url ~ "\.(jpg|png|gif)(\$|\?)".
- 10. Click the **Save and apply to** button. The condition appears on the Content page.
- 11. Click the **Activate** button to deploy your configuration changes.

TIP: Learn more about conditions in our <u>Conditions subcategory (/guides/conditions/</u>).

# Serving stale content

[LINK] (/guides/performance-tuning/serving-stale-content)

Fastly can optionally serve stale content when there is <u>a problem with your origin server</u>, or if new content is taking <u>a long time to fetch</u> from your origin server. For example, if Fastly can't contact your origin server, <u>our POPs (/guides/basic-concepts/fastly-pop-locations)</u> will continue to serve cached content when users request it. These features are not enabled by default.

## Serving old content while fetching new content

Certain pieces of content can take a long time to generate. Once the content is cached it will be served quickly, but the first user to try and access it will pay a penalty.

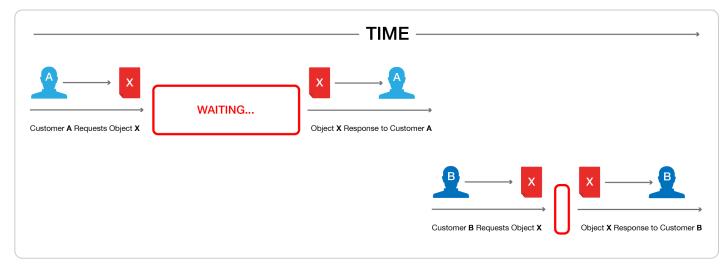

This is unavoidable if the cache is completely cold, but if this is happening when the object is in cache and its TTL is expired, then Fastly can be configured to show the stale content while the new content is fetched in the background.

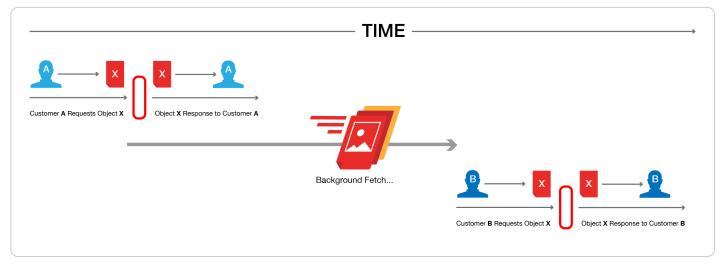

Fastly builds on the behavior proposed in <u>RFC 5861 (https://tools.ietf.org/html/rfc5861)</u> "HTTP Cache-Control Extensions for Stale Content" by Mark Nottingham, which is under consideration for <u>inclusion in Google's Chrome browser</u>

## Enabling serve stale

• NOTE: If you already have this feature enabled via custom VCL, adding this feature via the web interface will set a different stale TTL. To avoid this, check your custom VCL and remove the stale\_if\_error statement before enabling this feature via the web interface.

To enable serving stale content via the web interface for the default TTL period (43200 seconds or 12 hours), follow the steps below. Use custom VCL if you want to <u>manually enable and adjust the stale TTL</u>.

- 1. Log in to the Fastly web interface and click the **Configure** link.
- 2. From the service menu, select the appropriate service.
- 3. Click the **Configuration** button and then select **Clone active**. The Domains page appears.
- 4. Click the **Settings** link. The Settings page appears.

| <ul> <li>This</li> </ul> | s functionality may also be achieved using custom VCL. Check your custom VCL to avoid any duplication.                                                                                                    |
|--------------------------|----------------------------------------------------------------------------------------------------|
|                          | Serve stale content on origin failure<br>When Fastly can't connect to the origin, continue to serve the current "stale" content to satisfy requests instead of showing end-users an error.<br>Our guide: Serving stale content |

- 5. Click the **Serve stale** switch to automatically enable serving stale content for the default TTL period of 43200 seconds (12 hours).
- 6. Click the Activate button to deploy your configuration changes.

## Manually enabling serve stale

You can manually enable serving stale content by adding a stale-while-revalidate or staleif-error directive to either the Cache-Control or Surrogate-Control headers in the response from your origin server. For example:

Cache-Control: max-age=600, stale-while-revalidate=30

will cache some content for 10 minutes and, at the end of that 10 minutes, will serve stale content for up to 30 seconds while new content is being fetched.

Similarly, this statement:

Surrogate-Control: max-age=3600, stale-if-error=86400

instructs the cache to update the content every hour (3600 seconds) but if the origin is down then show stale content for a day (86400 seconds).

Alternatively, these behaviors can be controlled from within VCL by setting the following variables in vcl\_fetch:

```
set beresp.stale_while_revalidate = 30s;
set beresp.stale_if_error = 86400s;
```

#### Interaction with grace

Stale-if-error works exactly the same as Varnish's grace variable such that these two statements are equivalent:

```
set beresp.grace = 86400s;
set beresp.stale if error = 86400s;
```

However, if a grace statement is present in VCL it will override any stale\_if\_error statements
in any Cache-Control or Surrogate-Control response headers.

Setting beresp.stale\_if\_error either via header or via VCL does nothing on its own. In order to serve stale, follow the instructions below.

### Serving stale content on errors

In certain situations where your origin server becomes unavailable, you may want to serve stale content. These instructions provide an advanced configuration that allows all three possible origin failure cases to be handled using VCL.

In the context of Varnish, there are three ways an origin can fail:

- The origin can be marked as unhealthy by failing health checks.
- If Varnish cannot contact the origin for any reason, a 503 error will be generated.
- The origin returns a valid HTTP response, but that response is not one we wish to serve to users (for instance, a 503).

The <u>custom VCL (/vcl/custom-vcl/creating-custom-vcl/)</u> shown below handles all three cases. If the origin is unhealthy, the default serve stale behavior is triggered by <u>stale-if-error</u>. In between the origin failing and being marked unhealthy, Varnish would normally return 503s. The custom VCL allows us to instead either serve stale if we have a stale copy, or to return a synthetic error page. The error page can be customized. The third case is handled by intercepting all 5XX errors in <u>vcl\_fetch</u> and either serving stale or serving the synthetic error page.

▲ WARNING: Do not <u>purge all (/guides/purging/single-purges#purging-all-content</u>) cached content if you are seeing <u>503 errors (/guides/debugging/common-503-errors</u>). Purge all overrides stale-if-error and increases the requests to your origin server, which could result in additional 503 errors.

Although not strictly necessary, <u>health checks (/guides/basic-configuration/working-with-health-checks)</u> should be enabled in conjunction with this VCL. Without health checks enabled, all of the functionality will still work, but serving stale or synthetic responses will take much longer while waiting for an origin to timeout. With health checks enabled, this problem is averted by the origin being marked as unhealthy.

The custom VCL shown below includes the <u>Fastly standard boilerplate (/vcl/custom-vcl/creating-custom-vcl/</u>). Before uploading this to your service, be sure to customize or remove the following values to suit your specific needs:

- if (beresp.status >= 500 && beresp.status < 600) should be changed to include any HTTP response codes you wish to serve stale/synthetic for.
- set beresp.stale\_if\_error = 86400s; controls how long content will be eligible to be served stale and should be set to a meaningful amount for your configuration. If you're sending stale\_if\_error in Surrogate-Control or Cache-Control from origin, remove this entire line.
- set beresp.stale\_while\_revalidate = 60s; controls how long the stale\_while\_revalidate feature will be enabled for an object and should be set to a meaningful amount for your configuration. This feature causes Varnish to serve stale on a cache miss and fetch the newest version of the object from origin in the background. This can result in large performance gains on objects with short TTLs, and in general on any cache miss. Note that stale\_while\_revalidate overrides stale\_if\_error. That is, as long as the object is eligible to be served stale while revalidating, stale\_if\_error will have no effect. If you're sending stale\_while\_revalidate in Surrogate-Control or Cache-Control from origin, remove this entire line.
- synthetic {"<!DOCTYPE html>Your HTML!</html>"}; is the synthetic response Varnish will return if no stale version of an object is available and should be set appropriately for your configuration. You can embed your HTML, CSS, or JS here. Use caution when referencing external CSS and JS documents. If your origin is offline they may be unavailable as well.

```
1
    sub vcl_recv {
 2
      if (req.http.Fastly_FF) {
 3
        set req.max_stale_while_revalidate = 0s;
 4
      }
 5
 6
    #FASTLY recv
 7
 8
      if (req.method != "HEAD" && req.method != "GET" && req.method != "FASTLYPURGE")
 9
     {
10
       return(pass);
      }
11
12
13
      return(lookup);
14
    }
15
    sub vcl_fetch {
16
17
      /* handle 5XX (or any other unwanted status code) */
18
      if (beresp.status >= 500 && beresp.status < 600) {
19
20
        /* deliver stale if the object is available */
21
        if (stale.exists) {
22
          return(deliver_stale);
23
        }
24
25
        if (req.restarts < 1 && (req.method == "GET" || req.method == "HEAD")) {
26
          restart;
27
        }
28
29
        /* else go to vcl_error to deliver a synthetic */
30
        error 503;
31
      }
32
33
      /* set stale_if_error and stale_while_revalidate (customize these values) */
34
      set beresp.stale_if_error = 86400s;
35
      set beresp.stale_while_revalidate = 60s;
36
37
    #FASTLY fetch
38
39
      if ((beresp.status == 500 || beresp.status == 503) & req.restarts < 1 & (req.
    method == "GET" || req.method == "HEAD")) {
40
41
        restart;
42
      }
43
44
      if (req.restarts > 0) {
45
        set beresp.http.Fastly_Restarts = req.restarts;
      }
46
47
48
      if (beresp.http.Set-Cookie) {
49
        set req.http.Fastly-Cachetype = "SETCOOKIE";
50
        return(pass);
51
      }
52
53
      if (beresp.http.Cache-Control ~ "private") {
```

```
set req.http.Fastly-Cachetype = "PRIVATE";
 54
 55
         return(pass);
 56
       }
 57
       /* this code will never be run, commented out for clarity */
 58
 59
       /* if (beresp.status == 500 || beresp.status == 503) {
          set req.http.Fastly-Cachetype = "ERROR";
 60
          set beresp.ttl = 1s;
 61
 62
          set beresp.grace = 5s;
 63
          return(deliver);
 64
       } */
 65
       if (beresp.http.Expires || beresp.http.Surrogate-Control ~ "max-age" || beresp.
 66
     http.Cache=Control ~ "(s=maxage|max-age)") {
 67
         # keep the ttl here
 68
 69
       } else {
         # apply the default ttl
 70
 71
         set beresp.ttl = 3600s;
       }
 72
 73
 74
       return(deliver);
     }
 75
 76
 77
     sub vcl_hit {
 78
    #FASTLY hit
 79
       if (!obj.cacheable) {
 80
 81
         return(pass);
 82
       }
 83
       return(deliver);
     }
 84
 85
 86
    sub vcl_miss {
 87
     #FASTLY miss
 88
       return(fetch);
 89
    }
 90
 91
     sub vcl deliver {
 92
 93
     #FASTLY deliver
 94
       return(deliver);
 95
     }
 96
 97
     sub vcl_error {
 98
     #FASTLY error
 99
       /* handle 503s */
100
101
       if (obj.status >= 500 && obj.status < 600) {
102
103
         /* deliver stale object if it is available */
         if (stale.exists) {
104
105
           return(deliver_stale);
         }
106
107
```

```
108
         /* otherwise, return a synthetic */
109
         /* include your HTML response here */
110
111
         synthetic {"<!DOCTYPE html><html>Replace this text with the error page you wo
112
     uld like to serve to clients if your origin is offline.</html>"};
         return(deliver);
113
       }
114
115
116
     }
117
118
     sub vcl_pass {
119
     #FASTLY pass
120
     }
     sub vcl_log {
     #FASTLY log
     }
```

# Why serving stale content may not work as expected

Here are some things to consider if Fastly isn't serving stale content:

- Cache: Stale objects are only available for cacheable content.
- Shielding: If you don't have <u>shielding (/guides/performance-tuning/shielding)</u> enabled, a <u>POP (/guides/basic-concepts/fastly-pop-locations)</u> can only serve stale on errors if a request for that cacheable object was made through that POP before. We recommend enabling shielding to increase the probability that stale content on error exists. Shielding is also a good way to quickly refill the cache after a performing a <u>purge all (/guides/purging/singlepurges#purging-all-content)</u>.
- **Requests:** As traffic to your site increases, you're more likely to see stale objects available (even if shielding is disabled). It's reasonable to assume that popular assets will be cached at multiple POPs.
- Least Recently Used (LRU): Fastly has an LRU list, so objects are not necessarily guaranteed to stay in cache for the entirety of their TTL (time to live). But eviction is dependent on many factors, including the object's request frequency, its TTL, the POP from which it's being served. For instance, objects with a TTL of longer than 3700s get written to disk, whereas objects with shorter TTLs end up in transient, in-memory-only storage. We recommend setting your TTL to more than 3700s when possible.
- Purges: Whenever possible, you should purge content using our <u>soft purge feature</u> (/guides/purging/soft-purges). Soft purge allows you to easily mark content as outdated (stale) instead of permanently deleting it from Fastly's caches. If you can't use soft purge, we recommend <u>purging by URL (/guides/purging/single-purges#purging-a-url)</u> or using

<u>surrogate keys (/guides/purging/getting-started-with-surrogate-keys)</u> instead of performing a <u>purge all (/guides/purging/single-purges#purging-all-content)</u>.

# Shielding

[LINK] (/guides/performance-tuning/shielding)

Fastly's <u>shielding service feature (/guides/detailed-product-descriptions/fastlys-full-site-delivery-</u> <u>services#origin-shielding</u>) allows you to designate a specific Point of Presence (POP) as a shield node to your origins. Once enabled, all requests to your origin will go through the datacenter you designate, increasing the chances of <u>getting a HIT (/guides/performance-tuning/understanding-</u> <u>cache-hit-and-miss-headers-with-shielded-services</u>) for a given resource. If a different POP doesn't have a specific object, it will query the shield (provided it's not down for maintenance) instead of your origins.

# How shielding works

When a user requests brand new content from a customer's server and that content has never been cached by <u>any Fastly POP (/guides/basic-concepts/fastly-pop-locations)</u>, this is what happens to their request when shielding is and is not enabled.

#### Without shielding enabled

Without shielding enabled, when the first request for content arrives at POP A, the POP does not have the content cached. It passes the request along to a customer's origin server to get the content. Once the content is retrieved, POP A caches it and sends it on to the user.

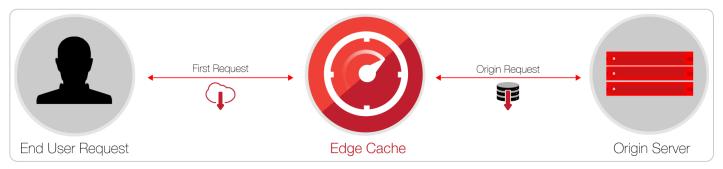

When a second request for that same content arrives at POP A, the content is already cached. No request goes to the customer's origin server. It's merely sent from the cached copy.

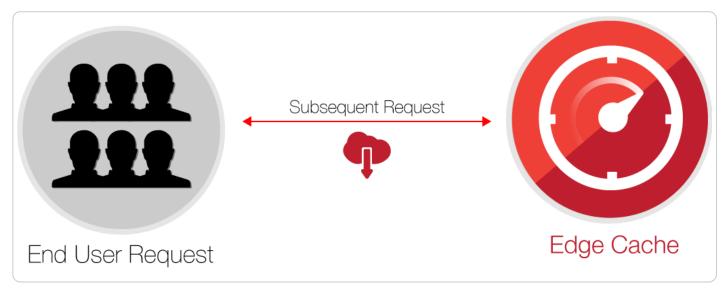

If the second request were to arrive at POP B instead of POP A, however, the request would once again be passed along to the customer's origin server. It would then be cached and passed back to the end user, just like POP A did when that info was first requested.

#### With shielding enabled

With shielding enabled, when the first request for content arrives at the POP A, that POP does not have the content cached. It passes the request along to the shield POP, which also doesn't have the content cached. The shield POP passes the request along to the customer's origin server. It then caches the content that's retrieved and passes it along to POP A. POP A then passes the content along to the user.

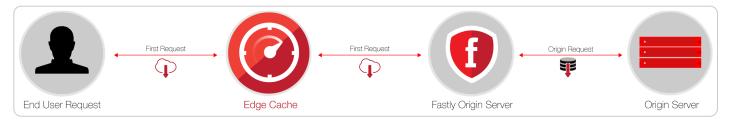

When a second request for that same content arrives at POP A, the content is already cached, so no request goes to the shield POP or the customer's origin server.

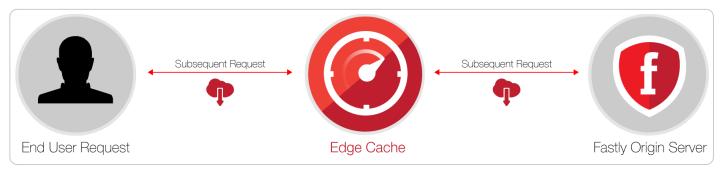

If the second request were to arrive at POP B instead of POP A, however, the request would be passed along to the shield POP. That shield POP already has a cached copy from the first request to POP A. No future requests for the content would be passed along to the customer's origin server until the shield POP's cached copy of it expires.

# Enabling shielding

**IMPORTANT:** If you are using Google Cloud Storage as your origin, you need to follow the steps in our <u>GCS setup guide (/guides/integrations/google-cloud-storage)</u> instead of the steps below.

Enable shielding with these steps:

- 1. Read the <u>caveats of shielding</u> information below for details about the implications of and potential pitfalls involved with enabling shielding for your organization.
- 2. Log in to the Fastly web interface and click the **Configure** link.
- 3. From the service menu, select the appropriate service.
- 4. Click the **Configuration** button and then select **Clone active**. The Domains page appears.
- 5. Click the **Origins** link. The Origins page appears.
- 6. Click the name of the host you want to edit. The Edit this host page appears.
- 7. From the **Shielding** menu, select the datacenter to use as your shield keeping the following in mind:
  - Generally, we recommend selecting a datacenter close to your backend. Doing this
    allows faster content delivery because we optimize requests between the shield POP
    you're selecting (the one close to your server) and the edge POP (the one close to the
    user making the request).
  - With multiple backends, each backend will have its own shield defined. This allows flexibility if your company has backends selected geographically and different shield POPs are desired.
- 8. Click **Update** to save your changes.
- 9. If you have changed the default host or have added a header to change the host, add the modified hostname to your list of domains. Do this by clicking the **Domains** link and checking to make sure the host in question appears on the page. If it isn't included, add it by clicking the **Create domain** button.

| Domains          | 1   | Domains                                                                                               |                                                                   |
|------------------|-----|----------------------------------------------------------------------------------------------------|-------------------------------------------------------------------|
| Origins          |     |                                                                                                    | ce. Customers associate their domain names with the               |
| Hosts            | 2   | origin (content source) when provisioning a Fastly                                                    | y service.                                                        |
| Health checks    | 0   | Test the domain to see how your service is being<br>problem is a DNS issue, or a Fastly configuration | pulled through our network. This will help identify if a problem. |
| Settings         |     |                                                                                                    |                                                                   |
| Override host    | Off | + CREATE DOMAIN                                                                                       | Q, Search domains                                                 |
| Request settings | 0   |                                                                                                    |                                                                   |
| Cache settings   | 1   |                                                                                                    |                                                                   |
| Content          |     | www.example.com 🖍                                                                                     | Test domain 🗍                                                     |
| Headers          | 2   |                                                                                                    |                                                                   |
| Gzips            | 0   |                                                                                                    |                                                                   |
| Responses        | 1   |                                                                                                    |                                                                   |
| Logging          | 1   |                                                                                                    |                                                                   |
| VCL snippets     | 0   |                                                                                                    |                                                                   |
| Custom VCL       | 1   |                                                                                                    |                                                                   |
| Conditions       | 12  |                                                                                                    |                                                                   |

With shielding enabled, queries from other POPs appear as incoming requests to the shield. If the shield doesn't know about the modified hostname, it doesn't know which service to match the request to. Including the origin's hostname in the domain list eliminates this concern.

10. Click the Activate button to deploy your configuration changes.

# Caveats of shielding

Shielding not only impacts traffic and hit ratios, it affects configuration and performance. When you configure shielding, be aware of the following caveats.

#### Inbound traffic billing

Inbound traffic to a shield will be billed as regular traffic, including requests to populate remote POPs. Enabling shielding will incur some additional Fastly bandwidth charges, but will be offset by savings of your origin bandwidth (and origin server load). Pass-through requests will not go directly to the origin, they will go through the shield first.

#### **Global HIT ratio calculation**

Global HIT ratio calculation may seem lower than the actual numbers. Shielding is not taken into account when calculating the global hit ratio. If an edge node doesn't have an object in its cache, it reports a miss. Local MISS/Shield HIT gets reported as a miss and a hit in the statistics, even

though there is no call to the backend. It will also result in one request from the edge node to the shield. Local MISS/Shield MISS will result in two requests, because we will subsequently fetch the resource from your origin. For more information about caching with shielding see our article <u>Understanding Cache HIT and MISS with Shielding Services (/guides/performance-tuning/understanding-cache-hit-and-miss-headers-with-shielded-services)</u>.

#### Backends manually defined using VCL

You will be unable to manually define backends using VCL. Shielding at this level is completely dependent on backends being defined as actual objects through the web interface or API. Other <u>custom VCL (/vcl/custom-vcl/uploading-custom-vcl/)</u> will work just fine.

#### Automatic load balancing

If you've selected auto load balancing, you can only select one shield total. You must use custom VCL to use multiple shields when auto load balancing is set.

#### Sticky load balancing

Enabling sticky load balancing and shielding at the same time requires custom VCL. Sticky load balancers use client.identity to choose where to send the session. The client.identity defaults to the IP request header. That's fine under normal circumstances, but if you enable shielding, the IP will be the original POP's IP, not the client's IP. Thus, to enable shielding and a custom sticky load balancer, you want to use the following:

```
1 if (req.http.fastly-ff) {
2 set client.identity = req.http.Fastly-Client-IP;
3 }
```

#### Host header

You'll need to use caution when changing the host header before it reaches the shield. Fastly matches a request with a host header. If the host header doesn't match to a domain within the service an error of 500 is expected. Also, purging conflicts can occur if the host header is changed to a domain that exists in a different service.

For example, say Service A has hostname <u>a.example.com</u> and Service B has hostname <u>b.example.com</u>. If Service B changes the host header to <u>a.example.com</u>, then the edge will think the request is for Service B but the shield will think the request is for Service A.

When you purge an object from Service B and not from Service A, the shield will serve the old object that you wanted to purge to the edge, since the purge went out to Service B and not Service A. You will want to purge the object from both Service A and Service B. However, this opens the door for confusion and error.

#### **VCL** execution

VCL gets executed twice: once on the edge POP and again on the shield POP. Changes to beresp and resp can affect the caching of a URL on the shield and edge. Consider the following examples.

Say you want Fastly to cache an object for one hour (3600 seconds) and then ten seconds on the browser. The origin sends Cache-Control: max-age=3600. You unset beresp.http.Cache-Control and then reset Cache-Control to max-age=10. With shielding enabled, however, the result will not be what you expect. The object will have max-age=3600 on the shield and reach the edge with max-age=10.

A better option in this instance would be to use <u>Surrogate-Control</u> and <u>Cache-Control</u> response headers. <u>Surrogate-Control</u> overrides <u>Cache-Control</u> and is stripped after the edge node. The <u>max-age</u> from <u>Cache-Control</u> will then communicate with the browser. The origin response headers would look like this:

- 1 Surrogate-Control: max-age=3600
- 2 Cache-Control: max-age=10

Another common pitfall involves sending the wrong <u>vary</u> header to an edge POP. For example, there's VCL that takes a specific value from a cookie, puts it in a header, and that header is then added to the <u>vary</u> header. To maximize compatibility with any caches outside of your control (such as with shared proxies as commonly seen in large enterprises), the <u>vary</u> header is updated in <u>vcl\_deliver</u>, replacing the custom header with <u>cookie</u>. The code might look like this:

```
1
    vcl_recv {
 2
      # Set the custom header
      if (req.http.Cookie ~ "ABtesting=B") {
 3
        set req.http.X-ABtesting = "B";
 4
      } else {
 5
        set req.http.X-ABtesting = "A";
 6
 7
      }
 8
       . . .
 9
    }
10
11
    . . .
12
13
    sub vcl_fetch {
      # Vary on the custom header
14
15
      if (beresp.http.Vary) {
        set beresp.http.Vary = beresp.http.Vary ", X-ABtesting";
16
17
      } else {
        set beresp.http.Vary = "X-ABtesting";
18
19
      }
20
      . . .
21
    }
22
23
    . . .
24
25
    sub vcl_deliver {
      # Hide the existence of the header from downstream
26
27
      if (resp.http.Vary) {
        set resp.http.Vary = regsub(resp.http.Vary, "X-ABtesting", "Cookie");
28
      }
29
30
    }
```

When combined with shielding, however, the effect of the above code will be that edge POPs will have Cookie in the Vary header, and thus will have a terrible hit rate. To work around this, amend the above VCL so that Vary is only updated with Cookie when the request is not coming from another Fastly cache. The Fastly-FF header is a good way to tell. The code would look something like this (including the same vcl\_recv from the above example):

```
1
    # Same vcl_recv from above code example
 2
 3
    sub vcl_fetch {
 4
      # Vary on the custom header, don't add if shield POP already added
      if (beresp.http.Vary !~ "X-ABtesting") {
 5
        if (beresp.http.Vary) {
 6
 7
          set beresp.http.Vary = beresp.http.Vary ", X-ABtesting";
 8
        } else {
          set beresp.http.Vary = "X-ABtesting";
 9
        }
10
      }
11
12
    }
13
14
15
    . . .
16
17
    sub vcl_deliver {
18
      # Hide the existence of the header from downstream
19
      if (resp.http.Vary && !req.http.Fastly_FF) {
        set resp.http.Vary = regsub(resp.http.Vary, "X-ABtesting", "Cookie");
20
21
      }
    }
22
```

# Tracking your origin's name, IP, and port

[LINK] (/guides/performance-tuning/tracking-your-origins-name-ip-and-port)

Being able to track information related to your origin can be helpful in troubleshooting errors and making sure requests are processed as expected. Fastly provides three VCL variables that allow you to see and track origin information:

- beresp.backend.name (/vcl/variables/beresp-backend-name/)
- <u>beresp.backend.port</u> (/vcl/variables/beresp-backend-port/)
- beresp.backend.ip (/vcl/variables/beresp-backend-ip/)

You can create VCL Snippets that use these variables to capture information about an origin and then <u>set up remote log streaming</u> to save that information.

# Retrieve the origin information

Create a regular <u>VCL Snippet (/vcl/vcl-snippets/using-regular-vcl-snippets/)</u> to retrieve the origin information:

- 1. Log in to the Fastly web interface and click the **Configure** link.
- 2. From the service menu, select the appropriate service.

- 3. Click the **Configuration** button and then select **Clone active**. The Domains page appears.
- 4. Click the VCL snippets link. The VCL snippets page appears.
- 5. Click **Create snippet**. The Create a VCL snippet page appears.
- 6. In the **Name** field, type an appropriate name (for example, Retrieve-Origin-Information).
- 7. From the Type controls, select within subroutine. The Select subroutine menu appears.
- 8. From the Select subroutine menu, select fetch (vcl\_fetch).

9. In the VCL field, add the following VCL logic:

```
1 # save the variables for access in deliver
2 set beresp.http.Your-Backend-Name = beresp.backend.name;
3 set beresp.http.Your-Backend-IP-Port = beresp.backend.ip ":" beresp.backend.po
rt;
```

10. Click Create to create the snippet.

#### Change the response header to a request header

Create another regular VCL Snippet that changes the response header to a request header before logging the information:

- 1. Click the **VCL snippets** link. The VCL snippets page appears.
- 2. Click **Create snippet**. The Create a VCL snippet page appears.
- 3. In the **Name** field, type an appropriate name (for example, Remove-Origin-Information).
- 4. From the **Type** controls, select **within subroutine**. The Select subroutine menu appears.
- 5. From the **Select subroutine** menu, select **deliver (vcl\_deliver)**.
- 6. In the **VCL** field, add the following VCL logic:

```
if (fastly_info.state ~ "(MISS|PASS)") {
 1
2
       # only on a miss or pass
       # save the responses back to req.request because
3
4
       # request headers are not sent back to the client
5
       set reg.http.Your-Backend-Name = resp.http.Your-Backend-Name;
6
       set reg.http.Your-Backend-IP-Port = resp.http.Your-Backend-IP-Port;
       }
7
8
9
     # remove the identifying information from the response
     unset resp.http.Your-Backend-Name;
10
     unset resp.http.Your-Backend-IP-Port;
11
```

7. Click **Create** to create the snippet.

**EXPLANATION:** If a response header like beresp.http.Your-Backend-Name exists in vcl\_fetch when VCL is processed, then a corresponding response header resp.http.Your-Backend-Name will exist in vcl\_deliver and will be logged by default. This means that response headers will be included in response output, exposing origin information (e.g., IP address, port number, or origin name) in the process. Fortunately, request headers are not passed back to the client, but their information remains accessible from vcl\_log.

## Set up remote log streaming

Once your snippets are created, you can set up remote log streaming for tracking purposes. Do this by adding <u>req.http.Header-Name</u> to the **Log format** field in the logging endpoint you configured in the <u>remote log streaming (/guides/streaming-logs/setting-up-remote-log-streaming)</u> guide. Using the example above, you would add <u>req.http.Your-Backend-Name</u> and <u>req.http.Your-Backend-IP-Port</u>. Once you've reviewed the changes you've made, click the **Activate** button to deploy these configuration changes for your service.

• NOTE: When you configure remote log streaming to capture this information, remember the VCL is executed twice, once on the shield node and again on the edge node. This means that the first log (from the shield node) will have the origin's information and the second log (from the edge node) will have the shield's information.

# Understanding cache HIT and MISS headers with shielded services

[LINK] (/guides/performance-tuning/understanding-cache-hit-and-miss-headers-with-shielded-services)

Here's some help deciphering cache hit and miss headers when you have <u>shielding enabled</u> (<u>/guides/performance-tuning/shielding</u>). Let's look at the following requests for the same object if you had run a cURL command in your terminal (for example, <u>curl -svo /dev/null</u> www.example.com) to return the Fastly headers.

The first request for an object using the above cURL command might produce output something like this:

```
1 X-Served-By: cache-iad2120-IAD, cache-sjc3120-SJC
```

```
2 X-Cache: MISS, MISS
```

3 X-Cache-Hits: 0, 0

For this first request, the two cache-nodes in X-Served-By show that shielding is turned on, with cache-iad2120-IAD serving as the delivering cache node at the shield datacenter and cache-sjc3120-SJC serving as the delivering cache node at the "local" datacenter. The x-Cache: MISS, MISS indicates that the requested object was neither in the shield cache (a MISS) nor the local delivering node (also a MISS). The x-Cache-Hits reflects that same MISS information because it displays 0, 0.

The second request for an object using the above cURL command might produce output something like this:

```
    X-Served-By: cache-iad2120-IAD, cache-sjc3120-SJC
    X-Cache: MISS, HIT
    X-Cache-Hits: 0, 1
```

This second time, we hit the same local cache-node (cache-sjc3120-sJC) and got a HIT. The MISS listed for cache-iad2120-IAD reflects the state of that node the last time it was queried for that object and not its current state, which at the time of the first request, was a MISS. The object is now cached in both datacenters.

Waiting a minute or two and requesting the same object a third time using the above cURL command might produce output something like this:

```
    X-Served-By: cache-iad2120-IAD, cache-sjc3122-SJC
    X-Cache: MISS, HIT
    X-Cache-Hits: 0, 1
```

This third request shows a new cache (cache-sjc3122-sJC) being selected from the local datacenter. It registers as a HIT as the object is cached in the local datacenter, with the MISS still reflecting the state of the shield datacenter when it was originally requested. The x-Cache-Hits shows 0, 1 reflecting the 0 from the shield datacenter and the 1 for the first hit on cache-sjc-3122-SJC.

Keep in mind that if the closest delivering cache node exists in the shield datacenter, you will only see a single server and HIT data such as:

```
    X-Served-By: cache-iad2120-IAD
    X-Cache: HIT
    X-Cache-Hits: 1
```

After a purge of the object, requesting the object again via the above cURL command will produce results similar to the first request scenario. For example:

```
1 X-Served-By: cache-iad2120-IAD, cache-sjc3120-SJC
```

2 X-Cache: MISS, MISS

3 X-Cache-Hits: 0, 0

# Understanding the X-Timer header

[LINK] (/guides/performance-tuning/understanding-the-xtimer-header)

If you look at the raw headers returned with a response from a Fastly cached asset, you will notice some extra headers tacked on. One in particular is X-Timer. This header provides timing information about the journey of a request from end to end.

Here are two examples of X-Timer headers:

- \$1392947468.641059399, vs0, ve0 (a cache HIT)
- \$1392951663.217806578, vs0, ve31 (a cache MISS)

Let's break these headers down into their parts, separated by commas, and examine what each part means.

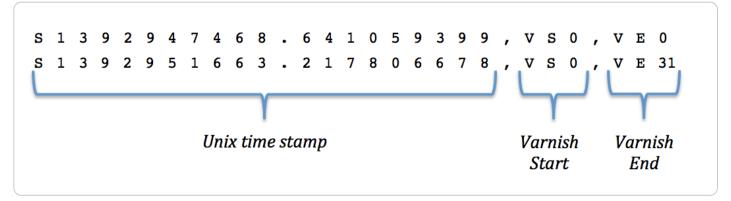

The first section of the header, starting with s, represents <u>a Unix timestamp</u> (https://en.wikipedia.org/wiki/Unix time) of the start of the request on our edges.

The next section, vs or "varnish start," represents the start of the varnish part of the request's journey. This should always be 0 (we've got to start counting somewhere).

And the last section, VE or "varnish end," represents the sum of the length of the trip. For cache HITs, the length of the trip will nearly always be 0 (not actually zero, but less than a millisecond is rounded down). For cache MISSs, the number represents the number of milliseconds it took to retrieve the data from your origin server and send the response back to the requester. In the example above, it took 31ms to retrieve the data.

**TIP:** Interested in functions and variables that allow you to control dates and times using <u>custom VCL (/guides/vcl-tutorials/guide-to-vcl)</u>? We have <u>a guide (/vcl/date-and-time/)</u> describing which ones we support.

# Using edge side includes (ESI)

[LINK] (/guides/performance-tuning/using-edge-side-includes)

You can implement basic <u>edge side includes (http://www.w3.org/TR/esi-lang)</u> (ESI) through Fastly using <u>custom VCL (/guides/vcl-tutorials/guide-to-vcl)</u>. Fastly supports the following ESI elements:

- include
- comment
- remove

We don't support the following ESI language elements:

- inline
- choose | when | otherwise
- try | attempt | except
- vars
- ESI Variables

§ Guides > Security > Access control lists

# About ACLs

[LINK] (/guides/access-control-lists/about-acls)

Malicious actors can present themselves in a variety of ways on the internet. Automated tools can scrape information from your website, bots can probe your application for vulnerabilities, and hackers can exploit them. Using access control lists (ACLs) at the edge can help prevent the offending IP addresses they use from ever accessing your information resources.

# When ACLs can be useful

Access control lists at the edge might be useful for:

- E-commerce companies preventing scraping from certain IP ranges
- · Offices restricting access to their administrative portals
- Advertising technology companies blocking bad-actors at the edge
- · Mobile applications accepting only calls from specific proxies or IP ranges
- System administrators restricting access to groups of backends from an office IP address or subnet range

## How ACLs work

ACLs have two parts: an ACL container and the ACL entries within it. In combination, containers and entries allow you to store a list of permissions that <u>Varnish (/vcl/)</u> will use to grant or restrict access to URLs within <u>your services (/guides/basic-setup/working-with-services)</u>.

Once you attach an ACL container to a version of your service and that service is activated, the data in the container (the ACL entries) becomes "versionless." This means that once your service is activated, any further changes to the data within, such as the addition of ACL entries, will become effective immediately.

# How to create ACLs

To create an ACL at the edge and use it within your service, start by creating an empty ACL container and then add its entries in a working version of a service that's unlocked and not yet activated. You can create ACLs in several ways:

- Via Fastly's web interface or API: You can create your ACLs at the edge via <u>the Fastly web</u> interface (/guides/access-control-lists/working-with-acls-using-the-web-interface) or via <u>the Fastly API (/guides/access-control-lists/working-with-acls-using-the-api)</u>. We recommend these options for most configurations that integrate websites or applications with an ACL at the edge.
- Using custom VCL: You can <u>manually create an ACL (/guides/access-control-lists/manually-creating-access-control-lists</u>) using VCL. We recommend this option only if you have simple access control requirements and can hardcode a few IP addresses in your VCL. Manually created ACLs are versioned with your services and any changes to the ACL will require changes to your VCL.

# How to use ACLs

After you've used the Fastly API to create an ACL and add ACL entries, the VCL for the ACLs and ACL entries will be automatically generated, as shown below. For example, this VCL shows an ACL called <code>office\_ip\_ranges</code> has been created:

```
1 # This VCL is automatically generated when you create an ACL container and entries
2 # using the Fastly API. In this example, the ACL name is office_ip_ranges.
3 acl office_ip_ranges {
4 "192.0.2.0"/24; # internal office
5 "198.51.100.4"; # remote VPN office
6 "2001:db8:ffff:ffff:ffff:ffff:ffff:ffff; # ipv6 address remote
7 }
```

Once created, you can add logic to interact with your ACL at the edge by <u>uploading custom VCL</u> (/vcl/custom-vcl/uploading-custom-vcl/). You could use the <u>office\_ip\_ranges</u> ACL as an allow list by uploading the following custom VCL:

```
sub vcl_recv {
    # block all requests to Admin pages from IP addresses not in office_ip_ranges
    if (req.url ~ "^/admin" && ! (client.ip ~ office_ip_ranges)) {
        error 403 "Forbidden";
    }
    }
```

With this VCL, access to /admin is denied for everyone by default, but the IP addresses listed in the ACL are allowed to access /admin without restriction.

**TIP:** Because ACL entries have a boolean option for negation, you can specify whether or not an IP address is allowed (false or 0) or blocked (true or 1).

## Limitations

When working with ACL containers and entries specifically, remember the following:

- ACL entry changes via the API don't appear in the event logs. If you use the API to add, update, or remove an ACL entry, there will be no record of it in the <u>event logs</u> (/guides/monitoring-and-testing/monitoring-account-activity-with-event-logs). The only record of a change will exist when you <u>compare service versions (/guides/basic-setup/working-with-services#comparing-different-service-versions</u>) and view the exact point at which the ACL was associated with the service version in the first place.
- ACL entry deletions are permanent. ACL entries are versionless. This means that if you delete an entry within an ACL container, that entry is permanently removed from all service versions and cannot be recovered.
- ACL containers are limited to 1000 ACL entries. If you find your containers approaching this entry limit, <u>contact us (mailto:support@fastly.com)</u>. We may be able to help you figure out an even more efficient way to do things with your ACLs at the edge.
- Deleted ACL containers are only removed from the service version you're editing. ACL containers are tied to versions of services, which can be cloned and reverted. When you

delete an ACL container, only the configuration of the service version you're editing will be affected. We remove the ACL entries inside a container but only for the specific service version you're editing. The ACL entries themselves are not deleted from the ACL in earlier versions of your service's configuration. This allows you to revert your configuration to a previous version in as few steps as possible.

When creating and manipulating ACLs at the edge, keep the following limitations in mind as you develop your service configurations:

- ACLs created with custom VCL are always versioned. ACLs created with custom VCL are always tied to a service and require a new service version each time they are updated in any way. This is true for both the ACLs created using custom VCL and for any logic created to interact with those ACLs.
- ACLs created with custom VCL cannot be manipulated using the API. If you create an ACL <u>using custom VCL (/guides/access-control-lists/manually-creating-access-control-lists)</u>, that ACL must always be manipulated via custom VCL and can never be manipulated using the Fastly API. ACLs created using the API, however, can be manipulated both using the API and custom VCL.

# Manually creating access control lists

[LINK] (/guides/access-control-lists/manually-creating-access-control-lists)

<u>Varnish (/vcl/)</u> allows you to use <u>access control lists (ACLs) (/guides/access-control-lists/)</u>, a feature that enables fast matching of a client's IP address against a list of defined IP addresses. An ACL looks like this:

```
1 # Who is allowed access ...
2 acl local {
3 "localhost";
4 "192.168.1.0"/24; /* and everyone on the local network */
5 ! "192.168.1.23"; /* except for the dial-in router */
6 }
```

## Defining an ACL

Using ACLs requires you to create and add custom VCL to Fastly's boilerplate VCL. To define an ACL in your Fastly configuration:

1. Read about how to mix and match custom VCL (/vcl/custom-vcl/creating-custom-vcl/) with Fastly's VCL.

 Create a custom VCL file with your ACL definitions included in the appropriate location. Use the example shown below as a guide. You can reference the ACL in your configuration (vcl\_recv) using a match operation that can be located above or below #FASTLY\_recv. The placement only matters for the order of operations within Varnish's execution of your configuration.

```
# If you are using the "include" keyword
1
2
     include "myACL1.vcl";
3
 4
     # And/or if you are using an actual ACL block
5
     acl local {
6
       "localhost";
7
       "192.168.1.0"/24; /* and everyone on the local network */
       ! "192.168.1.23"; /* except for the dial-in router */
8
9
     }
10
11
     sub vcl_recv {
12
       # block any requests to Admin pages not from local IPs
13
       if (req.url ~ "^/admin" && client.ip !~ local) {
14
         error 403 "Forbidden";
15
       }
     }
16
```

 Upload the file (/vcl/custom-vcl/uploading-custom-vcl/) in the Varnish Configuration area of your service.

## Shielding Caveats

Be aware that if you've <u>enabled shielding (/guides/performance-tuning/shielding#enabling-</u><u>shielding)</u>, you need to ensure the client IP check is only executed at the edge. For example:

```
1 sub vcl_recv {
2  # block any requests to Admin pages not from local IPs
3  if (req.url ~ "^/admin" && client.ip !~ local && !req.http.Fastly-FF){
4   error 403 "Forbidden";
5  }
6 }
```

The client.ip provides the source address connecting to Fastly. In the case of <u>Origin Shielding</u> (<u>/guides/detailed-product-descriptions/fastlys-full-site-delivery-services#origin-shielding</u>), that address gets overwritten as one <u>Fastly POP (https://www.fastly.com/network-map)</u> connects to another. The <u>Fastly-FF</u> header in the above example ensures this code is not executed on the shield server because it gets added by the edge node.

You can create different behaviors based on any other attributes from a request as well, such as location and cookie presence.

# Using the IP block list

[LINK] (/guides/access-control-lists/using-the-ip-block-list)

You can prevent specific IP addresses from accessing your service by adding them to a block list. Enabling this feature creates a condition and response that returns a 403 error to anyone trying to access the service from a blocked IP address. You can use this feature to prevent bad actors from interfering with the operation of your web application.

# Enabling the IP block list

To enable the IP block list, follow the steps below:

- 1. Log in to the Fastly web interface and click the **Configure** link.
- 2. From the service menu, select the appropriate service.
- 3. Click the **Configuration** button and then select **Clone active**. The Domains page appears.
- 4. Click the **Settings** link. The Settings page appears.
- 5. Click the IP block list switch to On.

| IP block list                  |              |                                         |                            |  |
|--------------------------------|--------------|-----------------------------------------|----------------------------|--|
| Restrict access by blocking kn | own bad IPs. |                                         |                            |  |
| Our guide: IP block lists      |              |                                         |                            |  |
| ADDRESS                        | COMMENT      | DATE ADDED                              |                            |  |
| + Add address                  |              |                                         |                            |  |
|                                |              |                                         | No addresses               |  |
|                                |              | Advanced: Other types of access control | lists are supported in ACL |  |

6. Click the Activate button to deploy your configuration changes.

# Blocking an IP address

To block an IP address, follow the steps below:

- 1. Click the Add address link. The entry fields appear.
- 2. In the **Address** field, type an IP address or subnet mask (a range of IP addresses) to block for this service. To add an exception for an IP address, use an exclamation point (for example, use !192.0.2.0 or !192.0.2.0/24).
- 3. In the **Comment** field, type an optional comment that describes the IP address or subnet mask.

 Click the Add button. The IP address or subnet mask appears in the list. This addition will become effective immediately.

|  | IP block list<br>Restrict access by blocking known bad IPs. |                      |                                              |                      |  |
|--|-------------------------------------------------------------|----------------------|----------------------------------------------|----------------------|--|
|  | Our guide: IP block lists                                   |                      |                                              |                      |  |
|  | ADDRESS                                                     | COMMENT              | DATE ADDED                                   |                      |  |
|  | + Add address                                               |                      |                                              |                      |  |
|  | 192.0.2.0                                                   | Included IP address  | 06-Sep-2018 18:59:41 UTC                     |                      |  |
|  | 192.0.2.0 /24                                               | Included subnet mask | 06-Sep-2018 19:00:04 UTC                     |                      |  |
|  |                                                             |                      |                                              | 2 addresses          |  |
|  |                                                             |                      | Advanced: Other types of access control list | s are supported in A |  |

# Editing a blocked IP address

You can edit a blocked IP address or subnet mask at any time. To edit an IP address or a subnet mask, follow the steps below:

- 1. Find the IP block list associated with your service in which the associated IP addresses or subnet masks appear. Because these entries are versionless, the service version you choose doesn't matter. Choose the one that makes the most sense to you.
- 2. In the IP block list area, hover your cursor over an entry, then click the pencil icon that appears.
- 3. Edit the IP address, subnet mask, or comment as necessary.
- 4. Click the Save button. The changes you make will be immediately applied to your configuration. If your IP block list has already been associated with a deployed service version, those changes will happen live.

# Deleting an IP block list entry

You can delete individual entries in the IP block list at any time. To delete an IP address or subnet mask that was created via the web interface:

- 1. Find the IP block list associated with your service in which the associated IP addresses or subnet masks appear. Because these entries are versionless, the service version you choose doesn't matter.
- 2. In the IP block list area, hover your cursor over an entry, then click the trash can icon that appears.
- 3. Click the **Confirm and delete** button.

# Disabling the IP block list

The IP block list and its associated entries can be disabled in any unlocked service version. To disable the IP block list, follow the steps below:

- 1. Find the IP block list associated with an unlocked version of your service.
- 2. Click the IP block list switch to Off.
- 3. Click the **Yes** button. This disables the block list and deletes all associated entries.
- 4. Click the Activate button to deploy your configuration changes.

# Creating other ACL types

If you need other types of ACLs, you'll need to <u>create them (/guides/access-control-lists/working-</u> <u>with-acls-using-the-web-interface)</u> in the Data page of the web interface.

# Working with ACLs using the API

[LINK] (/guides/access-control-lists/working-with-acls-using-the-api)

Access control lists (ACLs) allow you to store a list of permissions that <u>Varnish (/guides/vcl-tutorials/guide-to-vcl)</u> will use to grant or restrict access to URLs within <u>your services</u> (<u>/guides/basic-setup/working-with-services</u>)</u>. You can use the Fastly API to add, remove, and update <u>ACLs (/guides/access-control-lists/about-acls)</u> programmatically.

# Working with ACL containers using the API

Using the Fastly API, you can create view, or delete ACL containers into which <u>ACL entries</u> can be placed.

### ACL container attributes

Containers for ACLs at the edge have the following attributes:

- Service ID: The ID of the Fastly service the ACL is associated with.
- Service Version Number: The service version number the ACL is associated with. Note that the ACL will continue to reside within subsequently cloned counterparts.
- ACL Name: The name of the ACL.
- ACL ID: The unique identifier of the ACL.

### Creating an ACL container

To start using an ACL, you'll need to create an empty container within a version of a service that's unlocked and not yet activated. Make the following API call in a terminal application:

1 curl -H "Fastly-Key: FASTLY\_API\_TOKEN" -X POST https://api.fastly.com/service/<serv ice\_id>/version/<service\_version\_number>/acl -d name=my\_acl

The response will look like this:

```
1
   {
2
       "id": "<service_version_number>",
       "name": "my_acl",
3
       "service_id": "<service_id>",
4
       "version": "1",
5
       "created_at": "2016-04-14 21:23:21",
6
       "updated_at": "2016-04-14 21:23:21"
7
8
   }
```

Be sure to activate the new version of the service you associated with the empty ACL container.

#### **Viewing ACL containers**

To see information related to a single ACL (in this example,  $my_acl$ ) attached to a particular version of a service, make the following API call in a terminal application:

1 curl -H "Fastly-Key: FASTLY\_API\_TOKEN" https://api.fastly.com/service/<service\_id>/
 version/<service\_version\_number>/acl/my\_acl

The response will look like this:

```
1
   {
       "id": "<acl_id>",
2
3
       "name": "my_acl",
       "service id": "<service id>",
4
5
       "version": "<service version number>",
       "created at": "2016-04-14 21:23:21",
6
       "updated_at": "2016-04-14 21:23:21"
7
8
   }
```

To view a list of all ACL containers attached to a particular version of a service, make the following API call in a terminal application:

```
1 curl -H "Fastly-Key: FASTLY_API_TOKEN" https://api.fastly.com/service/<service_id>/
    version/<service_version_number>/acl
```

```
1
    [
2
        {
3
             "id": "<acl_1_id>",
             "name": "my_new_acl",
4
             "service_id": "<service_id>",
5
             "version": "<service_version_number>",
6
7
             "created_at": "2016-04-14 21:23:21",
             "updated_at": "2016-04-15 17:23:09"
8
9
    },
10
        {
            "id": "<acl_2_id>",
11
12
             "name": "my_other_acl",
             "service_id": "<service_id>",
13
             "version": "<service_version_number>",
14
             "created_at": "2016-04-14 21:23:21",
15
             "updated_at": "2016-04-15 17:23:09"
16
17
        }
18
    ]
```

#### **Deleting an ACL container**

Deleting an ACL deletes the ACL and all of its associated entries. To delete an ACL (in this example, <u>my\_new\_acl</u>), make the following API call in a terminal application:

1 curl -H "Fastly-Key: FASTLY\_API\_TOKEN" -X DELETE https://api.fastly.com/service/<se rvice\_id>/version/<service\_version\_number>/acl/my\_new\_acl

The response will look like this:

```
1 {
2 "status":"ok"
3 }
```

### Working with ACL entries using the API

#### ACL entry parameters

ACL entries have the following parameters:

- service\_id: The ID of the Fastly service the ACL is associated with.
- acl\_id: The ID of the ACL.
- id: The ID of the ACL entry.
- ip: The IP address contained within the ACL entry.
- subnet: Optional. The range of IP addresses within a single ACL entry.

- negated: If true, this entry is an exception to the non-negated entries in the list. Negations override non-negated entries regardless of their order. Valid values are true and false.
   Defaults to false.
- comment: Optional. A descriptive comment indicating why you created the ACL entry.

#### Creating an ACL entry

To add an entry to an existing ACL, make the following API call in a terminal application:

```
1 curl -H "Fastly-Key: FASTLY_API_TOKEN" -X POST https://api.fastly.com/service/<serv
ice_id>/acl/<acl_id>/entry -d 'ip=127.0.0.1&subnet=16&negated=0&comment=test'
```

The response will look like this:

```
{
 1
 2
        "acl_id": "<acl_id>",
        "comment": "test",
 3
        "created_at": "2016-04-22T19:14:02+00:00",
 4
 5
        "deleted_at": null,
        "id": "<acl_entry_id>",
 6
 7
        "ip": "127.0.0.1",
        "negated": "0",
 8
        "service id": "<service id>",
 9
        "subnet": 16,
10
        "updated_at": "2016-04-22T19:14:02+00:00"
11
12
    }
```

#### **Viewing ACL entries**

To see information related to a single ACL entry, make the following API call in a terminal application:

```
1 curl -H "Fastly-Key: FASTLY_API_TOKEN" -H 'Content-Type: application/vnd.api+json'
    https://api.fastly.com/service/<service_id>/acl/<acl_id>/entry/<acl_entry_id>
```

```
1
    {
2
        "acl_id": "<acl_id>",
        "comment": "",
3
        "created at": "2016-04-22T19:18:42+00:00",
4
        "deleted_at": null,
5
        "id": "<acl entry id>",
6
7
        "ip": "127.0.0.5",
8
        "negated": "0",
9
        "service_id": "<service_id>",
        "subnet": 16,
10
        "updated_at": "2016-04-22T19:18:42+00:00"
11
    }
12
```

To view a list of all ACL entries attached to a particular ACL, make the following API call in a terminal application:

```
1 curl -H "Fastly-Key: FASTLY_API_TOKEN" https://api.fastly.com/service/<service_id>/
acl/<acl_id>/entries
```

The response will look like this:

```
1
    [
 2
        {
 3
            "acl_id": "<acl_id>",
            "comment": "",
 4
            "created_at": "2016-04-22T19:13:03+00:00",
 5
            "deleted_at": null,
 6
            "id": "<acl_entry_1_id>",
 7
            "ip": "127.0.0.1",
 8
 9
            "negated": "0",
10
            "service_id": "<service_id>",
            "subnet": 16,
11
12
            "updated_at": "2016-04-22T19:13:03+00:00"
13
        },
14
        {
            "acl_id": "<acl_id>",
15
16
            "comment": "",
            "created_at": "2016-04-22T19:14:02+00:00",
17
            "deleted_at": null,
18
            "id": "<acl entry 2 id>",
19
20
            "ip": "127.0.0.2",
            "negated": "0",
21
            "service_id": "<service_id>",
22
            "subnet": 16,
23
            "updated at": "2016-04-22T19:14:02+00:00"
24
        }
25
   1
26
```

#### **Updating ACL entries**

There are two ways to update ACL entries: you can update a <u>single ACL entry</u>, or you can update <u>multiple ACL entries</u> at the same time.

#### Updating a single ACL entry

To update an existing ACL entry, make the following API call in a terminal application:

1 curl -H "Fastly-Key: FASTLY\_API\_TOKEN" -X PATCH https://api.fastly.com/service/<ser vice\_id>/acl/<acl\_id>/entry/<acl\_entry\_id> -d 'ip=127.0.0.2&subnet=32&negated=0&com ment=allow'

```
1
    {
2
        "acl_id": "<acl_id>",
3
        "comment": "allow",
4
        "created_at": "2016-04-22T19:18:42+00:00",
5
        "deleted_at": null,
        "id": "<acl_entry_id>",
6
7
        "ip": "127.0.0.2",
8
        "negated": "0",
        "service_id": "<service_id>",
9
10
        "subnet": 32,
        "updated at": "2016-04-22T19:18:42+00:00"
11
12
    }
```

#### Updating multiple ACL entries

You can also update multiple ACL entries at the same time. Include an entries array of changes in the API call and pass an operation (op) parameter for every change. Possible op values are

create, update, and delete.

To update multiple ACL entries at the same time, make the following API call in a terminal application:

```
1 curl -H "Fastly-Key: FASTLY_API_TOKEN" -H "Content-type: application/json" -X PATCH
https://api.fastly.com/service/<service_id>/acl/<acl_id>/entries -d '{"entries":
[{"op": "create", "ip": "192.168.0.1","subnet": "8"},{"op": "update", "id": "<acl_e
ntry_id>", "ip": "192.168.0.2", "subnet": "16"},{"op": "delete", "id": "<acl_entry_
id>"}]}'
```

The response will look like this:

```
1 {
2 "status":"ok"
3 }
```

#### **Deleting an ACL entry**

**WARNING:** ACL entry deletions are permanent. If you delete an ACL entry, the entry is permanently removed from all service versions and cannot be recovered.

To permanently delete an ACL entry, make the following API call in a terminal application:

1 curl -H "Fastly-Key: FASTLY\_API\_TOKEN" -X DELETE https://api.fastly.com/service/<se
 rvice\_id>/acl/<acl\_id>/entry/<acl\_entry\_id>

# Working with ACLs using the web interface

[LINK] (/guides/access-control-lists/working-with-acls-using-the-web-interface)

Access control lists (ACLs) allow you to store a list of permissions that <u>Varnish (/guides/vcl-tutorials/guide-to-vcl)</u> will use to grant or restrict access to URLs within <u>a service (/guides/basic-setup/working-with-services)</u>. You can use the web interface to add, remove, and update <u>ACLs (/guides/access-control-lists/about-acls)</u>.

# Viewing ACLs

To view an ACL, navigate to the ACL management area of your service:

- 1. Log in to the Fastly web interface and click the **Configure** link.
- 2. From the service menu, select the appropriate service.
- 3. Click the **Configuration** button and then select **View Active**.
- 4. From the service version menu, select an appropriate service version. The Domains page appears.
- 5. Click the **Data** link. The Data page appears. Existing ACLs, if any, associated with the currently selected service version appear in the Access control lists area.

| er traffic by specifying whic<br>I specify a response. | h IP addresses should be allow | ed or blocked. You must use a co | ndition to reference a list |
|--------------------------------------------------------|--------------------------------|----------------------------------|-----------------------------|
| + CREATE AN ACL                                        |                                |                                  |                             |
| Another Example ACL                                    |                                |                                  | Ţ                           |
| ADDRESS                                                | COMMENT                        | DATE ADDED                       |                             |
| + Add address                                          |                                |                                  |                             |
| ! 192.0.2.0                                            | Negated IP address             | 27-Jul-2018 21:41:13<br>UTC      |                             |
| ! 192.0.2.0 /24                                        | Negated subnet mask            | 27-Jul-2018 21:41:27<br>UTC      |                             |
|                                                        |                                |                                  | 2 addresses                 |
| Example ACL 🖌                                          |                                |                                  | 1                           |
| ADDRESS                                                | COMMENT                        | DATE ADDED                       |                             |
| + Add address                                          |                                |                                  |                             |
| 192.0.2.0                                              | Included IP address            | 27-Jul-2018 21:40:05<br>UTC      |                             |
| 192.0.2.0 /24                                          | Included subnet mask           | 27-Jul-2018 21:40:48<br>UTC      |                             |
|                                                        |                                |                                  | 2 addresses                 |

**INOTE:** Remember that ACL containers are versioned. If you don't see an ACL attached to your service, check the service version to make sure you're looking at the right one.

# Creating an ACL

ACLs have two parts: an ACL container and the ACL entries within it.

#### Creating an ACL container

To create an ACL, start by creating an ACL container:

- 1. Log in to the Fastly web interface and click the **Configure** link.
- 2. From the service menu, select the appropriate service.
- 3. Click the **Configuration** button and then select **Clone active**. The Domains page appears.
- 4. Click the **Data** link. The Data page appears.
- 5. Click Create an ACL. The ACL container name field appears.

| Access control lists    |                                                                       |
|-------------------------|-----------------------------------------------------------------------|
|                         | d be allowed or blocked. You must use a condition to reference a list |
| and specify a response. |                                                                       |
|                         |                                                                       |
| Name of ACL ADD C       | ANCEL                                                                 |
|                         |                                                                       |

- 6. In the Name of ACL field, type a descriptive name for the ACL (e.g., Example ACL).
- 7. Click the **Add** button. The empty ACL container you created appears.
- 8. Click the **Activate** button to deploy your configuration changes to the service version you're editing.

#### Creating an ACL entry

Once your ACL container is created, add ACL entries into it:

1. Click the Add address link. The ACL entry fields appear.

| DDRESS    | COMMENT            | DATE ADDED                            |           |
|-----------|--------------------|---------------------------------------|-----------|
| 192.0.2.0 | Comment (optional) | A                                     | DD CANCEL |
|           |                    | A<br>To exclude, use an exclamation r |           |

- 2. In the **Address** field, type an IP address or subnet mask (a range of IP addresses) to allow or block for this service. To exclude or block an IP address or subnet mask, use an exclamation point (for example, use 1192.0.2.0 or 1192.0.2.0/24).
- 3. In the **Comment** field, type an optional comment that describes the IP address or subnet mask.
- 4. Click the **Add** button. The IP address or subnet mask appears in the ACL container. This addition will become effective immediately.

| Example ACL 🖌        |                                   |                                 | 団                    |
|----------------------|-----------------------------------|---------------------------------|----------------------|
| ADDRESS              | COMMENT                           | DATE ADDED                      |                      |
| 192.0.2.0            | Comment (optional)                | Α                               | DD CANCEL            |
| To add a subnet mask | , use a slash ("192.0.2.0/24"). T | o exclude, use an exclamation r | nark ("!192.0.2.0"). |
| 192.0.2.0 /24        | Included subnet mask              | 25-Jul-2018 20:30:05<br>UTC     |                      |
| 192.0.2.0            | Included IP address               | 25-Jul-2018 20:29:40<br>UTC     |                      |
|                      |                                   |                                 | 2 addresses          |

# Editing an ACL

Keeping in mind their <u>limitations (/guides/access-control-lists/about-acls#limitations)</u>, the containers and entries of ACLs can be edited via the web interface.

#### Editing an ACL container

You can edit the name of an ACL container that was created via the web interface in any unlocked service version:

- 1. Find an ACL associated with an unlocked version of your service.
- 2. Click the pencil icon next to the ACL container name.
- 3. Change the name, then click the **Save** button.

#### Editing an ACL entry

You can edit the ACL entries within a container at any time. To edit an IP address or subnet mask included in an ACL container that was created via the web interface:

- 1. Find <u>any ACL associated with your service</u> in which the associated IP addresses or subnet masks appear. Because ACL entries are versionless, the service version you choose doesn't matter. Choose the one that makes the most sense to you.
- 2. Hover your cursor over an ACL entry, then click the pencil icon that appears.
- 3. Edit the IP address, subnet mask, or comment as necessary.
- 4. Click the Save button. The changes you make will be immediately applied to your configuration. If you ACL container has already been associated with a deployed service version, those changes will happen live.

# Deleting an ACL

Keeping in mind their <u>limitations (/guides/access-control-lists/about-acls#limitations)</u>, the containers and entries of ACLs can be deleted via the web interface.

### Deleting an ACL container

You can delete an ACL container that was created via the web interface in any unlocked service version:

- 1. Find an ACL associated with an unlocked version of your service.
- 2. Click the trash can icon in the top right corner of the ACL.
- 3. Click the Confirm and delete button.
- 4. Click the **Activate** button to deploy your configuration changes to the service version you're editing.

#### Deleting an ACL entry

You can delete the ACL entries within a container at any time. To delete an IP address or subnet mask included in an ACL container that was created via the web interface:

- Find <u>any ACL associated with your service</u> in which the associated IP addresses or subnet masks appear. Because ACL entries are versionless, the service version you choose doesn't matter. Choose the one that makes the most sense to you.
- 2. Hover your cursor over an ACL entry, then click the trash can icon that appears.
- 3. Click the **Confirm and delete** button.

# Monitoring account activity with event logs

[LINK] (/guides/monitoring-and-testing/monitoring-account-activity-with-event-logs)

Event logs keep track of events related to your services, account, and users. You can use event logs to determine which changes were made and by whom. For example, you can use them to:

- · see who activated the most recent version of your service
- · review who logged in to your account via the web interface
- · learn which users have two-factor authentication enabled
- view recent service configuration setting changes

Use the Fastly API to <u>retrieve a service's event logs</u> or <u>view a limited subset</u> of those logs via the web interface.

### Accessing event logs via the web interface

The web interface displays the last 20 service-related events for the selected service. Events related to users and accounts are not displayed in the web interface.

Follow these instructions to access the event logs for a service:

- 1. Log in to the Fastly web interface and click the **Configure** link.
- 2. The most recent service-related events are displayed near the bottom of the page, in the Event log area.

| WWW.exan<br>Show service ID        | nple.com 。                      | Version 42<br>is currently activ | e                              |                                          | CONFIGURATION ~ OPTIONS ~ |
|------------------------------------|---------------------------------|----------------------------------|--------------------------------|------------------------------------------|---------------------------|
| PURGE 🗸                            | CHECK CACHE                     |                                  |                                |                                          | + CREATE SERVICE          |
| HIT RATIO<br>90.3%<br>21:22:52 UTC | HITS<br>3,294,684<br>per second | MISSES<br>352,203<br>per second  | ERRORS<br>30,346<br>per second | REQUESTS<br>5.0M<br>4.0M<br>3.0M<br>1.0M | ORIGIN LATENCY            |
| Recent non-a                       | active versions                 |                                  |                                |                                          |                           |
| VERSION                            | LAST                            | EDITED (UTC)                     |                                | ACTIONS                                  |                           |
| Version 41                         | 2018-0                          | 01-05 20:32                      |                                | ± Compare with active version            |                           |
| Event log<br>DATE (UTC)            |                                 | EVENT                            |                                |                                          | USER                      |
| 2018-01-05 20:34                   | •                               | Version 42 was activ             | vated                          |                                          | by Test Admin             |
| 2018-01-05 20:32                   | •                               | Version 41 was clon              | ed                             |                                          | by Test Admin             |
| 2018-01-05 20:32                   | •                               | Version 41 was dea               | ctivated                       |                                          | by Test Admin             |
| 2018-01-05 20:31                   | •                               | Version 41 was activ             | vated                          |                                          | by Test Admin             |
| 2018-01-05 20:31                   | •                               | Version 39 was clon              | ed                             |                                          | by Test Admin             |
| 2018-01-05 20:31                   | •                               | Version 39 was activ             | vated                          |                                          | by Test Admin             |

**1** NOTE: Event log data is currently retained indefinitely.

### Accessing event logs via the API

The /events API endpoint can be used to retrieve a service's event logs (/api/account#events).

You can filter these events by <u>user\_id</u>, <u>service\_id</u>, <u>customer\_id</u>, and <u>event\_type</u>. For example, you could make the following API call in a terminal application to view all recent events:

1 curl -g -H "Fastly-Key: FASTLY\_API\_TOKEN" https://api.fastly.com/events?filter[cust omer\_id]=x4xCwxxJxGCx123Rx5xTx&page[number]=1&page[size]=1

```
1
    {
 2
      "data": [
 3
          {
 4
               "attributes": {
 5
                   "admin": false,
                   "created_at": "2016-06-06T20:05:10Z",
 6
 7
                   "customer_id": "x4xCwxxJxGCx123Rx5xTx",
 8
                   "description": "Version 2 was activated",
 9
                   "event_type": "version.activate",
10
                   "ip": "127.0.0.0",
                   "metadata": {
11
12
                       "version_number": 2
13
                   },
                   "service_id": "SU1Z0isxPaozGVKXdv0eY",
14
                   "user_id": "4Pp0BW3UkBEJhG3N0kovLP"
15
16
               },
               "id": "5IH1QmNSV1Qi7jXc4oIZlZ",
17
               "type": "event"
18
19
          }
20
      ],
      "links": {
21
        "last": "https://api.fastly.com/events?filter[customer_id]=x4xCwxxJxGCx123Rx5x
22
    Tx&page[number]=1&page[size]=1"
23
24
      }
    }
```

See the <u>API documentation (/api/account#events)</u> for more information.

# Penetration testing your service behind Fastly

[LINK] (/guides/monitoring-and-testing/penetration-testing-your-service-behind-fastly)

We understand the need for our customers to validate the security of their service behind Fastly.

 IMPORTANT: Penetration tests that interfere with or disrupt the integrity or performance of Fastly services violate our <u>acceptable use policy (https://www.fastly.com/acceptable-use)</u>. You must respond immediately to any communication from Fastly regarding your test to help ensure your testing does not adversely affect other customers or the Fastly network.

To perform security testing of your Fastly service configurations, create a Customer Support ticket by contacting Fastly via email at <a href="mailto:support@fastly.com">support@fastly.com</a> (mailto:support@fastly.com</a>) at least two (2) business days before you begin any security testing. In your ticket, include these details:

the <u>IDs of the services (/guides/account-management-and-security/finding-and-managing-your-account-info#finding-your-service-id)</u> that will be tested

- the source IP address of the test
- the date of the test
- the start and end time of the test, including the time zone
- the contact information for the individual or third party performing the test, including a phone number and e-mail address
- whether or not the security test is likely to lead to significantly increased traffic volume

The following requirements apply to any security testing you perform:

- Only test Fastly services you own or are authorized by the owner to test. You may not perform tests against other customers without explicit permission or against Fastly-owned resources.
- Do not begin testing until after Fastly has responded affirmatively to your ticket and authorized your request.
- Update the ticket if either the scope or timeframe of your testing changes.
- If you discover vulnerabilities in the Fastly platform during your test, update the ticket with your findings as soon as possible so we can address them.

Fastly maintains programs for <u>security (/guides/compliance/security-program)</u> and <u>technology</u> <u>compliance (/guides/compliance/technology-compliance)</u>. To perform an independent audit of these programs, contact <u>sales@fastly.com (mailto:sales@fastly.com)</u> to discuss purchase of <u>Assurance Services (/guides/detailed-product-descriptions/assurance-services)</u>.

**TIP:** We welcome security professionals researching potential vulnerabilities in our network under our guidelines for <u>reporting a security issue (https://www.fastly.com/security/report-security-issue)</u>.

§ Guides > Security > Securing communications

# Accessing Fastly's IP ranges

[LINK] (/guides/securing-communications/accessing-fastlys-ip-ranges)

To help you whitelist Fastly's services through your firewall, we provide access to the list of Fastly's assigned IP ranges. You can access the list via URL:

https://api.fastly.com/public-ip-list (https://api.fastly.com/public-ip-list)

You can then automate the API call (for example, by <u>running a script</u> (<u>https://github.com/jondade/IP-Whitelist-cron</u>) as a cron job) to request the list of IPs to detect when the IP ranges change.

To make sure you have plenty of time to stay in sync, we post <u>IP address announcements</u> (<u>https://status.fastly.com/incidents/sg8850gdhv26</u>) along with other service announcements to our <u>status page (https://status.fastly.com/)</u>, which you can <u>subscribe (/guides/debugging/fastlys-network-status#subscribing-to-notifications)</u> to.

# Support for App Transport Security

[LINK] (/guides/securing-communications/support-for-app-transport-security)

#### Apple uses App Transport Security

(https://developer.apple.com/library/archive/documentation/General/Reference/InfoPlistKeyReferer SW35) (ATS) to improve the security of connections (/guides/securing-communications/) between web services and applications installed on devices using iOS 9 or later, as well as OS X 10.11 (El Capitan) and later. Fastly is fully compliant with all ATS requirements. You shouldn't run into any issues supporting iOS or OS X users while using our service.

# Results from the ATS diagnostics tool

We used Apple's ATS diagnostics tool to ensure that Fastly is compliant with all ATS requirements. You can review the output from the diagnostics tool below.

```
1
   $ /usr/bin/nscurl --ats-diagnostics https://www.fastly.com
2
   Starting ATS Diagnostics
3
4
   Configuring ATS Info.plist keys and displaying the result of HTTPS loads to http
5
   s://www.fastly.com.
   A test will "PASS" if URLSession:task:didCompleteWithError: returns a nil error.
6
7
8
   Use '--verbose' to view the ATS dictionaries used and to display the error receiv
9
   ed in URLSession:task:didCompleteWithError:.
10
   _____
11
12
   Default ATS Secure Connection
13
   ____
   ATS Default Connection
14
15
16
   Result : PASS
17
   ___
18
19
   20
   Allowing Arbitrary Loads
21
22
   ___
   Allow All Loads
23
24
25
   Result : PASS
26
   ____
27
28
   29
30
   Configuring TLS exceptions for www.fastly.com
31
32
   ____
33
   TLSv1.2
34
35
   Result : PASS
36
  ___
37
38
  ____
39
   TLSv1.1
40
41
   Result : PASS
42
   ____
43
44
   ____
45
   TLSv1.0
46
47
   Result : PASS
48
   ____
49
50
   _____
                          _______
51
52
   Configuring PFS exceptions for www.fastly.com
53
```

```
54
    ____
55
    Disabling Perfect Forward Secrecy
56
57
    Result : PASS
58
    ____
59
61
62
    Configuring PFS exceptions and allowing insecure HTTP for www.fastly.com
63
64
    Disabling Perfect Forward Secrecy and Allowing Insecure HTTP
65
66
67
    Result : PASS
68
    ____
69
70
    71
72
    Configuring TLS exceptions with PFS disabled for www.fastly.com
73
74
   ____
75
   TLSv1.2 with PFS disabled
76
77
    Result : PASS
78
79
80
81
   TLSv1.1 with PFS disabled
82
83
   Result : PASS
84
   ____
85
86
    ____
87
    TLSv1.0 with PFS disabled
88
89
   Result : PASS
90
    ____
91
92
   93
94
    Configuring TLS exceptions with PFS disabled and insecure HTTP allowed for www.fa
95
    stly.com
96
97
    ___
    TLSv1.2 with PFS disabled and insecure HTTP allowed
98
99
    Result : PASS
100
101
    ____
102
103
    ____
    TLSv1.1 with PFS disabled and insecure HTTP allowed
104
105
106
    Result : PASS
107
    ___
```

```
108
109 ---
110 TLSv1.0 with PFS disabled and insecure HTTP allowed
Result : PASS
---
```

§ Guides > Security > TLS

# Domain validation for TLS certificates

[LINK] (/guides/tls/domain-validation-for-tls-certificates)

When you purchase one of <u>Fastly's TLS options (/guides/detailed-product-descriptions/tls-</u> <u>service-options#shared-tls-certificate-service</u>), our partner Certificate Authority (GlobalSign) must verify you control the domains requested and that you authorize us to request a certificate service on your behalf. You can choose:

- DNS text record verification (preferred)
- Email verification
- URL verification

Regardless of the verification method you use, be sure to <u>follow our instructions (/guides/detailed-product-descriptions/tls-service-options)</u> to begin the TLS ordering process.

# DNS text record verification

We provide you with a unique DNS TXT record you need to add for the zone origin ("@") for each of your domains. The text of this entry will change depending on the certificate to which each domain is added. The meta tag will be formatted similar to one of the following (where the {META TAG} will change depending on the certificate):

- @ IN TXT "globalsign-domain-verification={META TAG}"
- @ IN TXT "\_globalsign-domain-verification={META TAG}"

We will provide you with the appropriate text record listed above. Consult the documentation for your registrar or DNS provider for more information about how to add the record. This text record must be wholly separate from other text records. A prepended, inserted, or appended record will not work.

# **Email verification**

GlobalSign will give Fastly a list of acceptable email addresses to which they can send a validation email. Generally these email addresses will be the following:

- admin@example.com
- administrator@example.com
- hostmaster@example.com
- postmaster@example.com
- webmaster@example.com

For entries requested for a subdomain, each of those addresses @subdomain.example.com will also work (e.g., admin@subdomain.example.com).

We will send you the list of acceptable email address. You will need to tell us which email address to use. GlobalSign will then send a verification email to the email address you specify. Once you receive the verification email, you will need to click on a link in that email and follow the instructions to complete the validation.

# **URL** verification

We provide you with an HTML meta tag you need to add to a specifically named web page served at the requested domain or apex domain you're adding. Use the format <a href="http://<REQUESTED">http://<REQUESTED</a> APEX OR SUBDOMAIN>/.well-known/pki-validation/gsdv.txt" where <a href="http://<REQUESTED"><a href="http://<REQUESTED">REQUESTED</a> APEX OR SUBDOMAIN>/.well-known/pki-validation/gsdv.txt" where <a href="http://<REQUESTED"><a href="http://<REQUESTED">REQUESTED</a> APEX OR SUBDOMAIN>/.well-known/pki-validation/gsdv.txt" where <a href="http://<REQUESTED"><a href="http://<REQUESTED">http://<REQUESTED</a> APEX OR SUBDOMAIN>/.well-known/pki-validation/gsdv.txt" where <a href="http://crequested">crequested</a> APEX OR SUBDOMAIN> is the domain being added to the certificate. The meta tag will be formatted similar to one of the following (where the <a href="http://crequested">META TAG</a> text will change depending on the certificate):

• <meta name="globalsign-domain-verification" content="{META TAG}" />

```
• <meta name="_globalsign-domain-verification" content="{META TAG}" />
```

We will provide you with the appropriate meta tag listed above. This text must be served from the actual requested domain or root domain. For example, if you add the domain <a href="http://www.example.com">www.example.com</a> to the certificate, GlobalSign will specifically query <a href="http://www.example.com">http://www.example.com</a> or <a href="http://www.example.com">http://www.example.com</a> or <a href="http://www.example.com">http://www.example.com</a> or <a href="http://www.example.com">http://www.example.com</a> or <a href="http://www.example.com">http://www.example.com</a> or <a href="http://www.example.com">http://www.example.com</a> or <a href="http://www.example.com">http://www.example.com</a> or <a href="http://www.example.com">whatever resource is returned from that URL</a>. GlobalSign will not follow redirects or request a file on that domain, such as <a href="http://www.example.com/verify.html">http://www.example.com/verify.html</a> or

http://www.example.com/index.html.

## Assisted TLS domain validation

To provide uninterrupted TLS services to your origin, Fastly automatically revalidates domains using the HTTP based validation method. Validation happens automatically at regular intervals prior to certificate renewal and does not require any action by you. As long as you maintain your

DNS pointing to Fastly we will perform assisted TLS validation to avoid any potential interruption to your service.

If you do not want assisted TLS validation enabled, contact support@fastly.com for additional options.

# Enabling HSTS through Fastly

[LINK] (/guides/tls/enabling-hsts-through-fastly)

The <u>HTTP Strict Transport Security (https://tools.ietf.org/html/rfc6797)</u> (HSTS) security enhancement specification provides a way to force modern browsers to communicate only via the <u>Transport Layer Security (TLS) (/guides/tls/)</u> protocol. Once enabled, HSTS will force the browser to redirect (typically with a status code 307) to the HTTPS URL.

**I** NOTE: HSTS only takes effect *after* a site has been visited on a trusted HTTPS connection. It doesn't replace the need to have redirects from your HTTP site.

## Prerequisites

These instructions assume that you've set up <u>TLS service (/guides/detailed-product-descriptions/tls-service-options)</u> with Fastly.

# Forcing TLS and enabling HSTS

To force TLS (/guides/tls/forcing-a-tls-redirect) and enable HSTS, follow these steps:

- 1. Log in to the Fastly web interface and click the **Configure** link.
- 2. From the service menu, select the appropriate service.
- 3. Click the **Configuration** button and then select **Clone active**. The Domains page appears.
- 4. Click the **Settings** link. The Settings page appears.
- 5. Click the Force TLS and enable HSTS switch to force TLS and enable HSTS for the service.

#### Force TLS and enable HSTS

Force TLS and HTTP Strict Transport Security (HSTS) to ensure that every request is secure. This setting depends on TLS being enabled on your domains. Our guide to TLS and HSTS.

The request setting for forcing TLS and the header for enabling HSTS will automatically be created for you.

6. Click the Activate button to deploy your configuration changes.

▲ WARNING: You may experience problems if you enable this setting along with the <u>override</u> <u>host (/guides/basic-configuration/specifying-an-override-host#overriding-a-host)</u> setting. Instead of enabling the override host setting, create a new request setting and specify the override host in the advanced options.

# Manually enabling HSTS

If you'd like configure additional <u>HSTS options</u>, you'll need to manually enable HSTS by <u>adding a</u> <u>new header (/guides/basic-configuration/adding-or-modifying-headers-on-http-requests-and-responses)</u> as follows.

• NOTE: If you followed the instructions in the <u>previous section</u>, click the Force TLS and enable HSTS switch to remove the request setting and header that were automatically created.

- 1. Follow the instructions in <u>forcing a TLS redirect (/guides/tls/forcing-a-tls-redirect)</u> to force unencrypted requests over to TLS.
- 2. Click the **Content** link. The Content page appears.
- 3. Click the **Create header** button to create a new header. The Create a header page appears.

|               |                                                                             | e a header                   | torial.                     |            |
|---------------|-----------------------------------------------------------------------------|------------------------------|-----------------------------|------------|
| CONDITION     | This will happen all the time                                               | e unless you Attach a cond   | dition                      |            |
| Name          | HSTS                                                                        |                              |                             | ★ Required |
|               | The name of your header, s                                                  | such as My header.           |                             |            |
| Type / Action | Response<br>The type of header and the                                      | action performed on it.      | Set 🗍                       |            |
| Destination   | http.Strict-Transport-Secu                                                  | urity                        |                             | ★ Required |
|               | The name of the header the example: http://www.content-ty                   | at will be affected by the s |                             |            |
|               | http.Access-Control-Allo                                                    |                              | ,                           |            |
| Source        | "max-age=31536000"                                                          |                              |                             | ★ Required |
|               | New content for the heade<br>dynamic value (e.g. existing<br>string values. |                              |                             |            |
| Ignore if set | No \$                                                                       |                              |                             |            |
| ignore il cot | If switched to Yes, the active exists.                                      | on will not be performed if  | f the header in Destination |            |
| Deineiter     |                                                                             | Demined                      |                             |            |
| Priority      | 20 *                                                                        | Required                     | ne condition.               |            |
|               |                                                                             |                              |                             |            |
|               | CREATE CANC                                                                 | EL                           |                             |            |

- 4. Fill out the **Create a header** fields as follows:
  - In the **Name** field, type a human-readable name, such as **HSTS**. This name is displayed in the Fastly web interface.
  - From the Type menu, select Response, and from the Action menu select Set.
  - In the **Destination** field, type http.Strict-Transport-Security.

- In the Source field, type "max-age=<max age in seconds>". For example, "max-age=31536000". As described below, max-age is required and two additional HSTS options can be specified.
- Leave the **Ignore if set** menu and the **Priority** field set to their defaults (or set them as appropriate for your service).
- 5. Click the **Create** button.
- 6. Click the Activate button to deploy your configuration changes.

# **HSTS** options

If you manually configured the HSTS header, you can specify additional HSTS options.

HSTS requires the <u>max-age directive (https://tools.ietf.org/html/rfc6797#section-6.1.1)</u> be set in order to function properly. It specifies how long in seconds to remember that the current domain should only be contacted over HTTPS. The example shown above sets max-age to one year (31536000 seconds = 1 year). You may want to experiment using a smaller value than what is shown.

Two additional options can be specified with the HSTS response header:

• includeSubdomains - This token applies HSTS to all of your site's subdomains. Before you include it, be certain none of your subdomains require functionality on HTTP in a browser. Ensure your TLS certificate is a wildcard or has coverage for all subdomain possibilities.

• **IMPORTANT:** All subdomains will be unreachable on HTTP by browsers that have seen the HSTS header once <u>includeSubdomains</u> is enabled.

• preload - This token allows you to submit your domain for inclusion in a preloaded HSTS list that is built into several major browsers. Although the token is not part of the HSTS specification, including it in the header is a prerequisite for submitting to this preloaded list.

▲ WARNING: Don't request browser preload inclusion unless you're sure that you can support HTTPS for the long term. Inclusion in the HSTS Preload List cannot be undone easily. See <u>https://hstspreload.org/ (https://hstspreload.org/)</u> for submission instructions and more information.

Combining all of these options together in the **Source** field would look like this:

"Strict-Transport-Security: max-age=<max age in seconds>; includeSubDomains; preload"

To disable HSTS for whatever reason, simply set the max-age to 0 on an HTTPS connection.

The HSTS Preload List is managed by a third party, not by Fastly. See https://hstspreload.org/ (https://hstspreload.org/) for more information.

# Additional reading

- RFC 6797 (https://tools.ietf.org/html/rfc6797), which describes the HSTS specification
- the <u>Wikipedia description (https://en.wikipedia.org/wiki/HTTP\_Strict\_Transport\_Security</u>) of HSTS, including the currently known limitations and a browser support list
- the <u>OWASP.org explanation</u> (<u>https://www.owasp.org/index.php/HTTP\_Strict\_Transport\_Security</u>) of HSTS, including descriptions of the threats it addresses
- the <u>Chromium Projects description (https://www.chromium.org/hsts)</u> of HSTS and preloading HSTS sites

# Forcing a TLS redirect

[LINK] (/guides/tls/forcing-a-tls-redirect)

If you want to only allow TLS on your site, we have you covered. We've built a switch into the request settings that will allow you to force unencrypted requests over to TLS. It works by returning a **301 Moved Permanently** response to any unencrypted request, which redirects to the TLS equivalent. For instance, making a request for **http**://www.example.com/foo.jpeg would redirect to **https**://www.example.com/foo.jpeg.

**WARNING:** Requests can still happen over HTTP first even if you force a TLS redirect using these instructions. To keep this from happening, <u>enable HTTP Strict Transport Security</u> (<u>HSTS</u>) (/guides/tls/enabling-hsts-through-fastly).

# Prerequisites

These instructions assume that you've set up <u>TLS service (/guides/detailed-product-descriptions/tls-service-options)</u> with Fastly.

# Forcing a TLS redirect

To force a TLS redirect, follow these steps:

1. Log in to the Fastly web interface and click the **Configure** link.

- 2. From the service menu, select the appropriate service.
- 3. Click the **Configuration** button and then select **Clone active**. The Domains page appears.
- 4. Click the **Settings** link. The Settings page appears.
- 5. Click the **Create request setting** button. The Create a request setting page appears.

|                 | Create a request setting                                                                                                    |            |
|-----------------|----------------------------------------------------------------------------------------------------|------------|
| CONDITION       | This will happen all the time unless you Attach a condition                                                                                                    |            |
| Name            | Force TLS The name of your request setting, such as My request setting.                                                                                                    | ★ Required |
| Action          | Do nothing now<br>Force a VCL action to happen. Options are:<br>Do nothing now - No action.<br>Lookup - Force an immediate lookup in the cache.<br>Pass - Force a request to the origin server.<br>Learn about how are request settings applied. |            |
| Force TLS       | Yes<br>Select Yes to force unencrypted requests over to TLS, return a 301 Moved<br>Permanently response to any unencrypted request, and redirect to the TLS equivalent. See our TLS encryption guide for more info.                              |            |
| X-Forwarded-For | Leave<br>Stipulate how the X-Forwarded-For header should be treated. Learn about how to manipulate the X-Forwarded-For header.<br>Details for X-Forwarded-For options                                                                            |            |

- 6. Fill out the **Create a request setting** fields as follows:
  - In the **Name** field, type a human-readable name for the request setting. This name is displayed in the Fastly web interface.
  - From the Force TLS menu, select Yes.
- 7. Click the **Create** button to save your request setting changes.
- 8. Click the **Activate** button to deploy your configuration changes.

# Managing domains on TLS certificates

[LINK] (/guides/tls/managing-domains-on-tls-certificates)

The Fastly web interface allows you to add and manage domains on one of <u>Fastly's shared TLS</u> <u>certificates (/guides/detailed-product-descriptions/tls-service-options#shared-tls-certificate-</u> <u>service</u>). For example, to serve HTTPS traffic for a single website you can add a single domain like www.example.com. However, if you add a wildcard domain, like \*.example.com, you will be able to serve HTTPS traffic on any related subdomain, like api.example.com and docs.example.com.

# Before you begin

Be sure you understand your <u>TLS options (/guides/detailed-product-descriptions/tls-service-options)</u>:

- If you don't have a TLS certificate, you can add a domain to one <u>Fastly's shared</u> <u>certificates (/guides/detailed-product-descriptions/tls-service-options#shared-certificate-options</u>). Simply complete the steps for <u>adding a TLS domain</u> described in this guide. You'll <u>automatically be billed (/guides/detailed-product-descriptions/tls-service-options#how-we-bill-for-paid-tls-options</u>) for this service monthly.
- If you already have a TLS certificate or if you require a dedicated certificate, contact support@fastly.com (mailto:support@fastly.com) to purchase one of Fastly's hosted TLS certificate options (/guides/detailed-product-descriptions/tls-service-options#customerprovided-tls-certificate-hosting-service).

Also, when you are managing your TLS domains, keep the following in mind:

- You can only manage certificates with a paid Fastly account. If you're currently using a developer trial account, switch to a <u>paid account (/guides/account-types-and-</u> <u>billing/accounts-and-pricing-plans)</u> first.
- You must be assigned the role of superuser or have been granted permission to manage account-level TLS. Only users with TLS management capabilities (/guides/user-access-and-control/configuring-user-roles-and-permissions#user-roles-and-what-they-cando) can manage domains on certificates.
- You can add up to a total of five TLS domains. If you require more than five domains, contact <u>support@fastly.com (mailto:support@fastly.com)</u>.
- Each domain you add to a Fastly shared certificate increases your monthly bill. You'll be automatically charged for each addition the first full month in which it gets used. Our <u>guide</u> to <u>TLS options (/guides/detailed-product-descriptions/tls-service-options#how-we-bill-forpaid-tls-options)</u> provides details on how the monthly billing works.

## Creating a TLS domain

To create a TLS domain, follow these steps:

- Log in to the Fastly web interface and click the Account link from the <u>user menu</u> <u>(/guides/basic-concepts/about-the-web-interface-controls#about-the-user-menu)</u>. Your account information appears.
- 2. Click the Transport Layer Security link. The Transport Layer Security page appears.

| Transport Laye                        | r Security                                        |                                     |  |  |
|---------------------------------------|---------------------------------------------------|-------------------------------------|--|--|
| Domains                               |                                                   |                                     |  |  |
| Fastly's Transport Layer Security (TI | S) service provides privacy and data security for | your application. You can configure |  |  |
| + CREATE TLS DOMAIN                   |                                                   |                                     |  |  |
| TLS for your domains and Fastly will  |                                                   | CERTIFICATE                         |  |  |

3. In the **Domains** area, click the **Create TLS Domain** button. A billing increase notification appears.

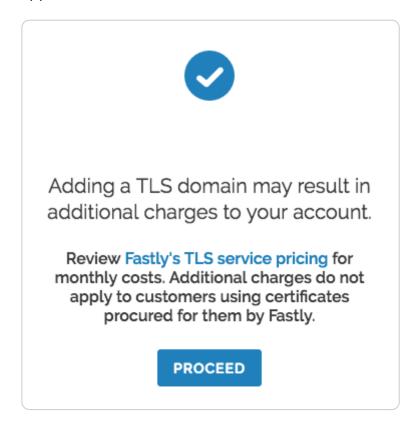

4. Click **Proceed**. The Create TLS domain page appears.

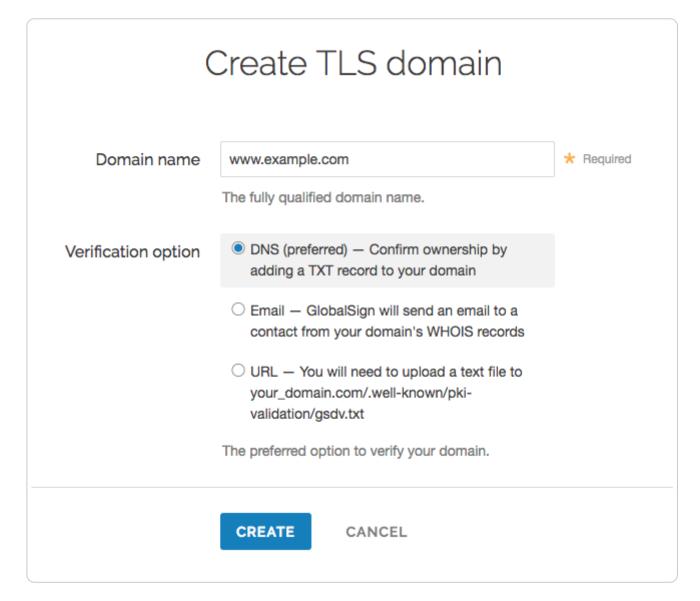

- 5. Fill out the Create TLS domain form as follows:
  - In the **Domain name** field, type the fully qualified domain name to be added to the selected TLS certificate (e.g., <a href="www.example.com">www.example.com</a> or <a href="www.example.com">\*.example.com</a>).
  - If the **Certificate** menu appears, select the certificate on which to create the domain. This menu only appears if you've previously arranged for Fastly to procure a certificate on your behalf.
  - From the **Verification option** controls, select the method you prefer to use for <u>domain</u> <u>ownership verification (/guides/tls/domain-validation-for-tls-certificates)</u>. The DNS verification method will be used by default unless you select another option.
- 6. Click the **Create** button. The request is sent to Fastly for creation and appears as a row in a table in the Domains area of the Transport Layer Security page.

★ TIP: The table in the Domains area always reflects the <u>current state</u> of your request during processing. You'll need to review that state as you <u>verfiy domain ownership</u> and when you <u>connect your service</u> to your TLS domain. Always review the state of your request before contacting support if you suspect trouble.

## Verifying domain ownership

Any time you request addition of a domain to a certificate, you must verify you own the domain. This helps us ensure no one else is using your domain without your permission. To verify domain ownership, follow these steps:

1. On the **Transport Layer Security** page, look in the **Domains** list for the TLS domain name <u>you created</u> and review the **State**.

| STATE                 | DOMAIN              | CERTIFICATE      |                           |
|-----------------------|---------------------|------------------|---------------------------|
| Verification required | example.example.com | example-cert.com | DNS details Verify Delete |

2. When the **State** changes to **Verification required** (usually only a few minutes after Fastly receives your request), click the **Verify** link. The Verify TLS domain window appears.

| Verify       | <sup>,</sup> TLS domain via DNS                                                                                                    | ×   |
|--------------|----------------------------------------------------------------------------------------------------|-----|
| Domain name  | www.example.com                                                                                                    |     |
| Verification | example.com                                                                                                    |     |
|              | If adding a subdomain, choose which domain is used for verification.                                                                                                    |     |
| TXT record   | globalsign-domain-verification=abcdefg1234567hi<br>jkl890                                                                                                    |     |
|              | Copy and paste this value into a new TXT record that is<br>created on the verification domain, and then click Verify<br>below. You can check the record yourself by using the<br>following command: dig -t txt your_domain.com |     |
| VERIFY       | CANC                                                                                                    | CEL |

- 3. Depending on the verification method you selected, do one of the following:
  - Verify the domain <u>via DNS (/guides/tls/domain-validation-for-tls-certificates#dns-text-</u> <u>record-verification</u>). You'll need to validate domain ownership by adding a DNS TXT record for your domain with your DNS provider.
  - Verify the domain <u>via email (/guides/tls/domain-validation-for-tls-certificates#email-verification)</u>. You'll need to validate domain ownership by clicking the link that GlobalSign emails to the contact you've designated for your domain's WHOIS records.
  - Verify the domain <u>via URL (/guides/tls/domain-validation-for-tls-certificates#url-verification)</u>. You'll need to validate domain ownership by uploading a text file to a specifically named web page served at the domain you're adding.
- 4. Click the **Verify** button after you've completed the domain verification steps. This is Fastly's cue to add your domain to the certificate.

Within a few minutes of verification, you'll see the **State** change to **Issued**. This means the domain has begun propagating throughout Fastly's cache nodes and you're ready to <u>connect a service</u>. Within 60 minutes, the domain should be live and Fastly will <u>begin the monthly billing process</u> (<u>/guides/detailed-product-descriptions/tls-service-options#how-we-bill-for-paid-tls-options</u>) for these specific TLS certificate services.

# Enabling TLS for your service

Once you've verified your domain ownership, you need to connect a service to your TLS domain. Follow these steps:

- 1. On the **Transport Layer Security** page, look in the **Domains** list for the TLS domain name <u>you verified</u> and review the **State**.
- 2. When the domain's **State** changes to **Issued**, click the **DNS details** link. The Domain details page appears.

|                                                | Domain details<br>affic, please ensure that the domain is associated with a properly<br>ervice and that you have established one of the following DNS<br>options: |
|------------------------------------------------|----------------------------------------------------------------------------------------------------|
| This option has the be                         | Global<br>st worldwide performace, however global pricing will be applied                                                                                         |
| CNAME                                          | example.map.fastly.net                                                                                                    |
| A Records<br>Only for use with<br>apex domains | 1.2.3.4<br>2.3.4.5<br>3.4.5.6<br>4.5.6.7                                                                                                    |
| Create this C<br>CNAME                         | North America and Europe<br>NAME record if most of your traffic is in these regions.<br>example.eu-na.map.fastly.net                                              |
|                                                | CLOSE                                                                                                    |

3. Use the information on the **Domain details** page to <u>update the CNAME record</u> <u>(/guides/basic-setup/adding-cname-records)</u> or A Record for your domain with your DNS provider.

**TIP:** Once you've updated the CNAME or A record for your domain with your DNS provider, we suggest adding that domain to a <u>new or existing service (/guides/basic-setup/working-with-services)</u> if you haven't already done so.

# Deleting a TLS domain

 IMPORTANT: Before you delete a TLS domain, we strongly recommend first modifying or deleting any <u>DNS records (/guides/basic-setup/adding-cname-records)</u> pointing to the Fastly hostname associated with it. Follow the instructions on your DNS provider's website.

To delete a TLS domain, follow these steps:

- Log in to the Fastly web interface and click the Account link from the <u>user menu</u> <u>(/guides/basic-concepts/about-the-web-interface-controls#about-the-user-menu)</u>. Your account information appears.
- 2. Click the Transport Layer Security link. The Transport Layer Security page appears.
- 3. In the **Domains** area, find the domain to be deleted and click the **Delete** link that appears to the right of the domain name on the same line. The deletion confirmation window appears.
- 4. In the Re-enter domain name field, type the domain name to be deleted.
- 5. Click the **Confirm and Delete** button. The request to remove the domain from the SAN certificate will be sent. This is Fastly's cue to remove the domain from the certificate.
- 6. Watch the State for the submitted domain. Once the domain's state changes to Removed, the domain has been removed from the certificate and Fastly will discontinue charging you for these specific TLS certificate services.

## Understanding domain states

The **State** column on the **Transport Layer Security** page changes to reflect the current stage of processing for all domain requests.

| State                         | Description                                                                                                    |
|-------------------------------|----------------------------------------------------------------------------------------------------|
| Request initiated             | We've sent your domain request to our partner Certificate Authority.                                                                               |
| Phishing<br>check             | Our partner Certificate Authority is performing extra domain ownership verification on this request.                                               |
| Verification required         | The domain request is complete. Your <u>domain ownership verification</u><br>(/guides/tls/domain-validation-for-tls-certificates) is now required. |
| Verifying                     | Your domain ownership verification is being confirmed by our partner Certificate Authority.                                                        |
| Email<br>verification<br>sent | Our partner Certificate Authority has sent you a domain ownership verification email that requires action on your part.                            |

| State    | Description                                                                                                    |  |
|----------|----------------------------------------------------------------------------------------------------|--|
| Issuing  | The domain ownership verification was successful and now awaits final issuing before being added to your certificate. |  |
| Issued   | The domain was successfully added to the certificate. It may take up to 60 minutes to become active.                  |  |
| Removing | Your request to remove a domain from a certificate is being processed.                                                |  |
| Removed  | A domain was successfully removed from the certificate.                                                               |  |

**B** NOTE: Domains that do not get issued due to an error will be automatically removed after 3 weeks of inactivity. You can also <u>manually remove domains</u> if they get stuck in an error state in order to begin the verification process again.

# Setting up free TLS

[LINK] (/guides/tls/setting-up-free-tls)

Customers can use our free TLS option to add TLS to a website or application using a shared Fastly domain (e.g., your-name.global.ssl.fastly.net).

# Before you begin

Before you begin setting up free TLS, understand the following:

- Free TLS uses a shared domain name and may not be suitable for a production environment if the domain name you use matters. For that, you'll need a <u>paid TLS option</u> <u>(/guides/detailed-product-descriptions/tls-service-options)</u>.
- When using free TLS, you cannot DNS alias your own domain (for example, www.example.org) to the shared domain. If you do, a TLS name mismatch warning will appear in the browser. The only way to avoid the mismatch error is to order a <u>paid TLS</u> <u>option (/guides/detailed-product-descriptions/tls-service-options)</u>.
- When using free TLS, all traffic is routed through Fastly's entire global network. If you need the ability to route traffic through specific POPs, order a paid TLS option.

# Setting up free TLS for the first time

Follow the steps below to set up free TLS:

1. Log in to the Fastly web interface and click the **Configure** link.

- 2. From the service menu, select the appropriate service.
- 3. Click the **Configuration** button and then select **Clone active**. The Domains page appears.
- 4. Click the **Create domain** button. The Create a domain page appears.

|             | Create a domain                                 |            |
|-------------|-------------------------------------------------|------------|
| Domain Name | example.global.ssl.fastly.net                   | * Required |
|             | The domain name of your website.                |            |
|             | <ul> <li>Setting the domain name</li> </ul>     |            |
|             | What if I'm using apex domains?                 |            |
| Comment     | Example Domain Name                             |            |
|             | An optional comment that describes your domain. |            |
|             | CREATE CANCEL                                   |            |

- 5. Fill out the **Create a domain** fields as follows:
  - In the **Domain Name** field, type <name>.global.ssl.fastly.net, where <name> is a single word that claims the domain you're creating. You can't use a dot-separated name (e.g., www.example.org.global.ssl.fastly.net) because TLS certificates don't support nesting. If the name you choose has already been claimed, you will need to pick a different one.
  - In the **Comment** field, type a human-readable name for the domain. This name appears in the Fastly web interface.
- 6. Click the **Create** button to save the domain. The new domain appears in the list of domains.
- 7. Click the **Activate** button to deploy your configuration changes.

Once you've set up free TLS, you'll be able to access your host domain via the https://<name>.global.ssl.fastly.net/ URL. You won't need to add CNAME records (/guides/basic-setup/adding-cname-records) to use the shared domain certificate.

# Support for HTTP/2, IPv6, and TLS 1.2

Your <name>.global.ssl.fastly.net domain name currently supports the HTTP/1.x protocols and IPv4 network addresses on Fastly's free shared domain TLS wildcard certificate. TLS 1.0, 1.1, and 1.2 are all supported.

To test HTTP/2, you can use <name>.freetls.fastly.net, which is automatically made available for all Fastly free TLS services. For example, if you used example.global.ssl.fastly.net during setup, Fastly automatically created example.freetls.fastly.net with support for HTTP/2 and HTTP/1.1, as well as support for IPv6 and IPv4 network addresses (/guides/basic-setup/ipv6-support). Names ending in .freetls.fastly.net require TLS 1.2.

• NOTE: As noted in the previous section, you can't use a dot-separated name (e.g., www.example.org.freetls.fastly.net) because TLS certificates don't support nesting. If you experience problems testing your domain name with freetls.fastly.net, verify that <name> in <name>.freetls.fastly.net is a single word that doesn't contain dots.

# TLS key and certificate replacement

[LINK] (/guides/tls/tls-key-and-certificate-replacement)

• **IMPORTANT:** This feature is part of a limited availability release. For more information, see our <u>product and feature lifecycle (/guides/fastly-product-lifecycle/#limited-availability)</u> descriptions.

To serve secure traffic from Fastly using HTTPS, a website or application needs to provide clients with a valid TLS certificate signed by a trusted certificate authority. Fastly offers a number of ways to deploy TLS certificates across our edge network.

This guide describes how to replace the keys and certificates used to terminate TLS for domains that have already been configured within the Fastly system. If you generate your own keys and certificates and transfer them to Fastly to install, contact <a href="mailto:support@fastly.com">support@fastly.com</a> (mailto:support@fastly.com) to see if you qualify for this interface.

### Prerequisites

To upload new private keys and replace TLS certificates using the web interface, you will need:

 a Fastly user account assigned the role of superuser, or assigned a user role with added <u>TLS</u> <u>management permission (/guides/user-access-and-control/configuring-user-roles-andpermissions#changing-user-roles-and-access-permissions-for-existing-users)</u>

- a valid X.509 TLS certificate from a trusted Certificate Authority (CA)
- a matching 2048-bit RSA private key

### Known Issues

- The web interface does not accept 4096-bit keys. If you have such a key you must use Fastly's <u>certificate uploading tool (https://manage.fastly.com/sslupload/)</u> to upload your key.
- When replacing a certificate, the SAN entries of the new certificate must be an exact match to the existing certificate.

### Accessing the TLS management interface

To access the TLS management interface, log in to your Fastly account, click the stopwatch icon in the top left of the screen, and then click on the **TLS management** tab.

| • номе       | STATS    | CONFIGURE |
|--------------|----------|-----------|
| All services | TLS mana | gement    |

This brings you to the **TLS certificates** page, which lets you view your certificates and private keys, and allows you to upload new keys and replace your existing certificates.

### Replacing a key and certificate

To upload the new key and replace the certificate used to terminate TLS for a domain, first you must generate a new key and certificate with your preferred Certificate Authority. When regenerating a new certificate, you must specify the exact same list of SAN entries as the existing certificate. The TLS management interface will provide you with information on all of your current certificates and the SAN entries of each of those certificates. If you need to modify the SAN entries for a particular certificate, or if you need to add a brand new certificate for a new set of domains, contact <a href="mailto:support@fastly.com">support@fastly.com</a> (mailto:support@fastly.com) for assistance.

In order to replace a TLS certificate you will first need to upload the matching private key that was used to generate the new certificate.

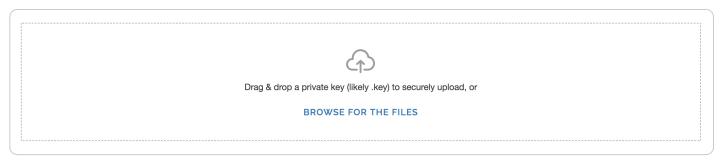

On the **TLS certificates** page there is a drag-and-drop area that you can use to drop your private key file. Alternatively you can browse your file system for the private key. This upload tool currently only accepts 2048-bit RSA keys. If you require longer key lengths, contact <u>support@fastly.com</u> (<u>mailto:support@fastly.com</u>). Valid private keys will automatically upload to Fastly upon being dropped on the page, or after being selected from the file picker.

Upon successfully uploading a private key, the **TLS certificates** page will display the key with the label, **Orphan key**. This refers to a private key that has no matching TLS certificate. If you have multiple private keys, you will be able to identify each by a unique upload date time. Private keys can only be deleted if they are in the orphan state.

| Orphan key | This private key has been successfully uploaded to Fastly. Please upload a matching certificate file in order to proceed. | 団 |
|------------|----------------------------------------------------------------------------------------------------|---|
|            | PRIVATE KEY<br>2048 bit RSA key uploaded 12-Jun-2018 19:51:24 UTC                                                         |   |

Once you have uploaded the new private key, you will be able to replace the TLS certificate. Find the certificate in the list of certificates. In the example below we show a certificate that is nearing expiration. You will see the Replace icon at the top-right corner. Clicking this icon brings up a file-picker that can be used to select the new certificate. The certificate you select should be PEM-formatted and the SAN entries of this certificate must be an exact match to the current certificate. You can select either a file containing the full certificate chain or a file containing just the leaf certificate. The intermediate certificates will be automatically backfilled when just the leaf certificate is uploaded.

| Expiring | <ul> <li>This certificate expires in 9 days</li> </ul>              |                                                         | Replace certificate |
|----------|---------------------------------------------------------------------|---------------------------------------------------------|---------------------|
|          | NAME example.com Certificate 🖍                                      | EXPIRES<br>Expires in 9 days (20-Jun-2018 16:17:36 UTC) |                     |
|          | TLS DOMAINS (SAN ENTRIES)<br>example.com, www.example.com, blog.exa | ample.com                                               |                     |
|          | ✓ Show details                                                      |                                                         |                     |

After selecting the new certificate, a success message will be displayed and the certificate information will be updated. When a certificate is replaced, it will be automatically deployed and all domains actively serving TLS traffic on the old certificate will be automatically transitioned to the updated certificate within a matter of minutes.

**INOTE:** If the new certificate is not being used to serve TLS traffic within 1 hour, contact <u>support@fastly.com (mailto:support@fastly.com)</u> for assistance.

| Valid | <ol> <li>Certificate has been updated.</li> </ol> |                                                | <sub>ረ</sub> ት |
|-------|---------------------------------------------------|------------------------------------------------|----------------|
|       |                                                   |                                                |                |
|       | NAME                                              | EXPIRES                                        |                |
|       | example.com Certificate 🖍                         | Expires in 2 months (22-Aug-2018 19:41:24 UTC) |                |
|       | TLS DOMAINS (SAN ENTRIES)                         |                                                |                |
|       | example.com, www.example.com, blog.ex             | xample.com                                     |                |
|       | ✓ Show details                                    |                                                |                |

There may be situations where Fastly identifies certificates that should be replaced. These certificates will be clearly marked.

| NAME     EXPIRES       example.com Certificate     Expires in 2 months (22-Aug-2018 19:41:24 UTC)       TLS DOMAINS (SAN ENTRIES)     example.com, www.example.com, blog.example.com |  |
|----------------------------------------------------------------------------------------------------|--|
|                                                                                                    |  |
| ✓ Show details                                                                                                    |  |

# TLS termination

[LINK] (/guides/tls/tls-termination)

### Identifying TLS terminated requests

To maintain optimal caching performance, Fastly uses a <u>TLS terminator</u> (<u>https://en.wikipedia.org/wiki/TLS termination proxy</u>) separate from the caching engine. This means, however, that the caching engine doesn't know that it was originally a TLS request. As a result, we set the <u>Fastly-SSL</u> header when fetching the content from your servers.

Because we set this header, you can check for its presence on your backend by doing something like:

```
1 if (req.http.Fastly-SSL) {
2 set resp.http.X-Is-SSL = "yes";
3 }
```

and that should tell you if the request was a TLS request or not.

### When using WordPress

If you're using Fastly TLS services with WordPress, you'll want to add a check for the <u>HTTP\_FASTLY\_SSL</u> header so that WordPress can build URLs to your CSS or JS assets correctly. Do this by placing a check in your <u>wp-config.php</u> file to override the SSL flag that is checked later:

```
1 if (!empty( $_SERVER['HTTP_FASTLY_SSL'])) {
2 $_SERVER['HTTPS'] = 'on';
3 }
```

As usual, this must be placed anywhere before the require\_once line with wp-settings.php.

# Finding the original IP when using TLS termination

Because Fastly uses a <u>TLS terminator (https://en.wikipedia.org/wiki/TLS termination proxy</u>), separate from the caching engine for performance, the engine overwrites the original IP briefly due to the re-request to your origin servers once decrypted and causes anything that references the original IP to show up as 127.0.0.0/8 IPs. To find the original IP via VCL:

- USe req.http.Fastly-Client-IP if you're using shielding
- use client.ip if you're not using shielding or if you're building an ACL

Fastly also sends along the client IP to the origin in a HTTP header, Fastly-Client-IP, which can be used by server software to adjust as needed.

For more information about TLS-related issues, <u>see our TLS guides (/guides/tls/)</u> or contact <u>support@fastly.com (mailto:support@fastly.com)</u> with questions.

§ Guides > Security > Web Application Firewall

# About the Fastly WAF dashboard

[LINK] (/guides/web-application-firewall/about-the-fastly-waf-dashboard)

The Fastly WAF dashboard allows you to monitor the <u>Fastly WAF (/guides/web-application-firewall/web-application-firewall)</u> deployed within your <u>Fastly service (/guides/basic-setup/working-with-services)</u>. If you've been assigned the role of <u>engineer or superuser (/guides/user-access-and-control/configuring-user-roles-and-permissions)</u>, you can use the information in the Fastly WAF dashboard to determine whether or not the WAF is active, see how many requests the WAF is currently processing, and review recent configuration changes.

The Fastly WAF dashboard consists of the following pages:

- WAF summary
- WAF audit log
- All WAF services

 IMPORTANT: This feature is part of a limited availability release. For more information, see our product and feature lifecycle (/guides/fastly-product-lifecycle/#limited-availability) descriptions.

### Accessing the Fastly WAF dashboard

To access the Fastly WAF dashboard, follow the steps below:

1. Log in to the Fastly web interface. The All services page appears.

| SERVICE NAME AND ID                                        | CDN<br>CONFIGURATION |
|------------------------------------------------------------|----------------------|
| WWW.example.com<br>123456bNJBXWp8Pl2et6nN<br>Dashboard WAF | Active: Version 24   |

2. Find your Fastly service in the list, and then click the **WAF** link. The WAF summary page appears.

If you have hundreds of services, you might want to jump to the <u>All WAF services</u> page for an overview of all your WAFs.

NOTE: To access the Fastly WAF dashboard, you must <u>sign up (/guides/basic-setup/sign-up-and-create-your-first-service)</u> for a Fastly account and purchase the <u>Fastly WAF</u> (/guides/web-application-firewall/web-application-firewall). Contact our <u>sales team</u> (mailto:sales@fastly.com) to get started.

### About the WAF summary page

The WAF summary page displays the status of your WAF. The top of the page provides links to the <u>All WAF services page</u>, <u>WAF audit log page</u>, and Fastly control panel.

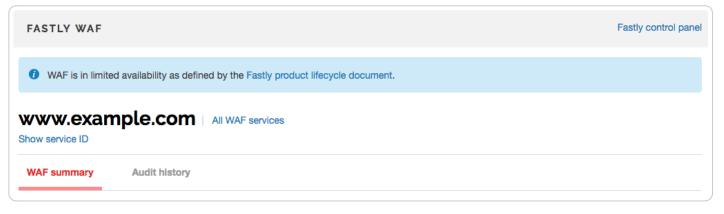

The WAF status section indicates whether the WAF is currently active. You can see the total number of active rules. This number includes OWASP rules set to "active" and strict match rules set to blocking or logging. The charts show the number of active and disabled OWASP rules, application-specific rules, and Fastly-created rules. Sample charts are shown below.

|                                                                                       | WAF status Active          |                      |
|---------------------------------------------------------------------------------------|----------------------------|----------------------|
| 473 total active rules                                                                |                            |                      |
| OWASP RULES                                                                           | APPLICATION-SPECIFIC RULES | FASTLY-CREATED RULES |
| 262 active                                                                            | 51 blocking                | 8 blocking           |
| 4 disabled                                                                            | 150 logging                | 2 logging            |
| Note: The OWASP ruleset will block<br>when a request surpasses an<br>OWASP threshold. | 22 disabled                | 3 disabled           |
|                                                                                       |                            |                      |

The **Requests** graph displays how many requests are served from cache and how many requests are processed by the WAF. Of the requests that are processed by the WAF, the **WAF Process** graph displays how many requests were blocked by the WAF, logged by the WAF and sent to the origin server, and were passed (not blocked or logged) and sent to the origin server.

You can exclude certain data from the graphs by clicking the **hide** link next to a data label. Clicking this link will hide that value in the graph's display.

**TIP:** The Fastly WAF only executes on traffic sent to the origin server.

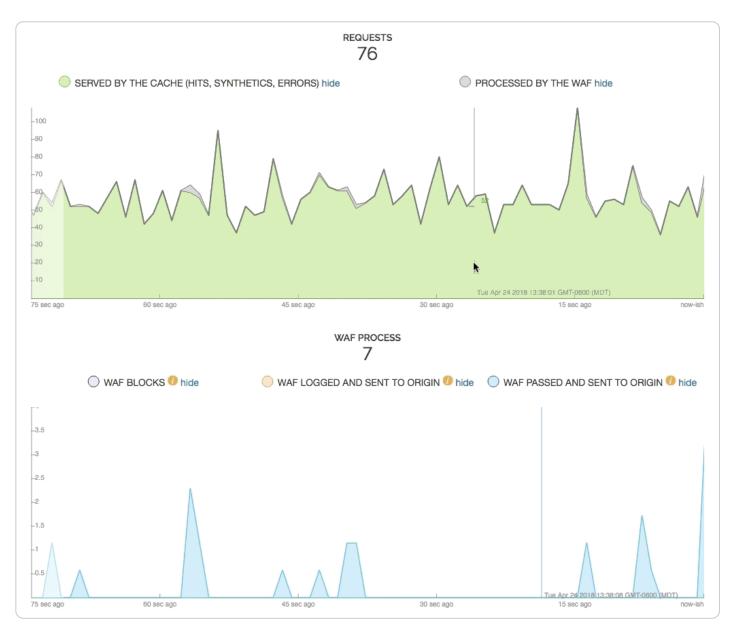

### About the WAF audit log page

The WAF audit log page displays all configuration changes made to your WAF. You can use this page to determine who made certain types of configuration changes to the WAF, and when the changes were made. The line items indicate when rules were set to log or block, when they were updated, and whether they were disabled.

| WWW.example.com   All WAF services<br>Show service ID |              |                      |  |  |
|-------------------------------------------------------|--------------|----------------------|--|--|
| WAF summary Audit history                             |              |                      |  |  |
| WAF audit log                                         | 1            | FILTER BY DATE RANGE |  |  |
| DESCRIPTION                                           | PERFORMED BY | TIME (UTC)           |  |  |
| Search events by rule id                              |              |                      |  |  |
| Rule 4112031 set to disabled                          | Fastly Admin | 2018-03-16 14:49     |  |  |
| Rule 4112030 set to disabled                          | Fastly Admin | 2018-03-16 14:48     |  |  |
| Rule 4112017 set to log                               | Fastly Admin | 2018-03-16 14:48     |  |  |
| Rule 4112016 set to log                               | Fastly Admin | 2018-03-16 14:48     |  |  |
| Rule statuses updated Show rule IDs >                 | Fastly Admin | 2018-03-16 14:48     |  |  |

Some line items include changes for multiple rules. Click Show rule IDs to see all of the changes.

★ TIP: You can use the Fastly WAF <u>rule statuses API endpoint (/api/waf#waf rule status)</u> to view the state of an individual rule.

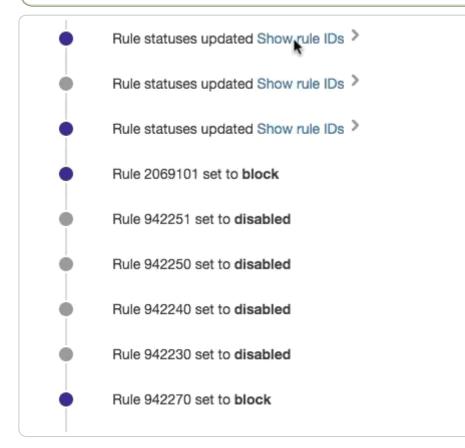

Some entries contain information about the WAF's OWASP properties. To learn more about the OWASP properties, refer to the <u>OWASP properties</u> section.

|                  | OWASP Http Violation Score Threshold updated from 999 to<br>Inbound Anomaly Score Threshold updated from 999 to <b>12</b><br>Lfi Score Threshold updated from 999 to <b>6</b><br>Php Injection Score Threshold updated from 999 to <b>6</b><br>Rce Score Threshold updated from 999 to <b>6</b> |
|------------------|----------------------------------------------------------------------------------------------------|
| 2018-03-05 19:18 | Rfi Score Threshold updated from 999 to 6<br>Session Fixation Score Threshold updated from 999 to 6                                                                                                    |
|                  | Sql Injection Score Threshold updated from 999 to 6                                                                                                    |
|                  | Paranoia Level updated from 1 to 3                                                                                                    |
|                  | Arg Name Length updated from 100 to 800                                                                                                    |
|                  | Arg Length updated from 400 to 800                                                                                                    |

### **OWASP** properties

You may see OWASP properties referenced on the WAF audit log page. The table below contains a list of all available properties and their descriptions. The properties shown here reflect changes made by altering the settings in <u>the OWASP object (/api/waf#waf\_owasp</u>).

| OWASP<br>property                                | Description                                                                                                  |
|--------------------------------------------------|----------------------------------------------------------------------------------------------------|
| Allowed HTTP<br>versions                         | HTTP version control for client requestors.                                                                  |
| Allowed HTTP methods                             | HTTP method control for client requestors.                                                                   |
| Allowed client content types                     | HTTP content-type controls for client requestors.                                                            |
| Maximum<br>length of query<br>parameter<br>name  | The maximum size of any given HTTP query parameter name.                                                     |
| Maximum<br>length of query<br>parameter<br>value | The maximum size of any given HTTP query parameter value.                                                    |
| Combined file sizes                              | Total size of MIME bodies in the request.                                                                    |
| Critical<br>anomaly score                        | Configured critical anomaly score. Rules using the critical severity will increment scores using this value. |

| OWASP<br>property               | Description                                                                                                    |
|---------------------------------|----------------------------------------------------------------------------------------------------|
| Validate UTF8<br>encoding       | Validates the client request as UTF-8 prior to the execution of WAF rules.                                                                                                    |
| Error anomaly score             | Configured error anomaly score. Rules using the error severity will increment scores using this value.                                                                                                    |
| High risk<br>countries          | Block clients from high risk countries based on their IP address.                                                                                                    |
| HTTP violation threshold        | Configured HTTP violation threshold. Action is taken when rules that trigger HTTP violations exceed the threshold.                                                                                                    |
| Inbound<br>anomaly<br>threshold | Configured inbound anomaly threshold. Action is taken when the sum of the individual category scores exceed the threshold.                                                                                            |
| LFI threshold                   | Configured LFI threshold. Action is taken when rules that trigger Local File Inclusion (LFI) rules exceed the threshold.                                                                                              |
| Maximum file<br>size (bytes)    | Maximum size of any MIME body in the request.                                                                                                    |
| Maximum<br>argument count       | Maximum number of HTTP query parameter name/value pairs.                                                                                                    |
| Notice anomaly score            | Configured notice anomaly score. Rules using the notice severity will increment scores using this value.                                                                                                    |
| Paranoia level                  | The paranoia level setting can be set from 1 through 4 and determines the number of rules to include by deafult. Higher levels indicate higher levels of security but potentially a larger number of false positives. |
| PHP injection<br>threshold      | Configured PHP injection score threshold. Action is taken when rules that trigger PHP related violations exceed the threshold.                                                                                        |
| RCE threshold                   | Configured RCE injection score threshold. Action is taken when rules that trigger Remote Code Exeuction (RCE) violations exceed the threshold.                                                                        |
| Restricted extensions           | Control on restricted file extensions in the client request.                                                                                                    |
| Restricted<br>headers           | Control on restricted HTTP headers in the client request.                                                                                                    |
| RFI threshold                   | Configured RFI violation threshold. Action is taken when rules that trigger Remote File Inclusion (RFI) violations exceed the threshold.                                                                              |

| OWASP<br>property                  | Description                                                                                                    |
|------------------------------------|----------------------------------------------------------------------------------------------------|
| Session fixation threshold         | Configured Session Fixation violation threshold. Action is taken when rules that trigger Session Fixation violations exceed the threshold. |
| SQLi threshold                     | Configured SQLi threshold. Action is taken when rules that trigger SQL Injection (SQLi) violations exceed the threshold.                   |
| Total query<br>parameter<br>length | Maximum total size of all query parameters in the request.                                                                                 |
| Warning<br>anomaly score           | Configured warning anomaly score. Rules using the warning severity will increment scores using this value.                                 |
| XSS threshold                      | Configured XSS threshold. Action is taken when rules that trigger Cross-Site Scripting (XSS) violations exceed the threshold.              |

### About the All WAF services page

You can use the All WAF services page to monitor all of the WAFs deployed within your services. This page shows which of your services have WAFs, which WAFs are enabled, how many rules are enabled and disabled per WAF, and which configuration sets the WAFs are using. If a configuration set is out of date, a message is displayed alerting you it's time to <u>update to the latest rule set</u> (/guides/web-application-firewall/fastly-waf-rule-set-updates-maintenance#updating-to-the-newest-rule-set).

|                                                      |                                    | F SERVICES               |                   |     |
|------------------------------------------------------|------------------------------------|--------------------------|-------------------|-----|
| SERVICE                                              | RULE SUMMARY                       |                          | WAF CONFIGURATION | SET |
| Search by service name                               |                                    |                          | Show all          |     |
| <ul> <li>Your configuration set is out of</li> </ul> | f date. Please update to the newes | t ruleset.               |                   |     |
| www.example.com                                      | • 473 total active • 69            | e blocking e 404 logging | V6 🕖              |     |

### About the WAF stats

The WAF stats graph appears on the <u>Stats page (/guides/basic-concepts/about-the-web-interface-controls#about-the-stats-page)</u>. For the selected service, this graph shows blocked traffic that was stopped by the WAF based on rules, logged traffic that triggered rules but was sent

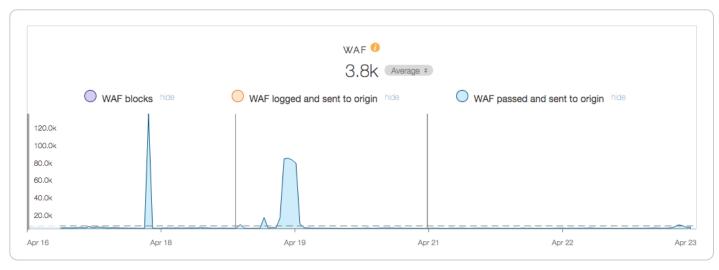

to the origin, and passed traffic that didn't trigger rules and was sent to the origin.

# Creating a custom WAF error page

[LINK] (/guides/web-application-firewall/creating-custom-waf-error-page)

You can create a custom HTML error page that will be presented to users who are blocked by the <u>Fastly WAF (/guides/web-application-firewall/web-application-firewall)</u> response object. The attributes of the response object include the HTTP status code, the HTTP response text, the content type, and the returned content.

For this example, we'll:

- use a <u>dynamic VCL snippet (/vcl/vcl-snippets/using-dynamic-vcl-snippets/)</u> to create a custom req.http.x-request-id HTTP header,
- use that header as a global variable to store the transaction ID of the request so that it can be used in both the request and WAF logs, and
- create a <u>synthetic response (/guides/basic-configuration/responses-tutorial)</u> to present the user with an HTML response.

The error page will display the transaction ID, something that might be useful if, for example, the user decides to contact your support team.

### Creating a dynamic VCL Snippet

To create a dynamic VCL Snippet for the transaction ID, make the following API call in a terminal application:

1 curl -X POST -s https://api.fastly.com/service/<Service ID>/version/<Editable Versi on Number>/snippet -H "Fastly-Key:FASTLY\_API\_TOKEN" -H 'Content-Type: application/x -www-form-urlencoded' --data \$'name=my\_dynamic\_snippet\_name&type=recv&dynamic=1&con tent=if (!req.http.x-request-id) {\n set req.http.x-request-id = digest.hash\_sha256 (now randomstr(64) req.http.host req.url req.http.Fastly-Client-IP server.identit y);\n}'

### Creating a synthetic response

To create a synthetic response for the custom HTML error page, follow the steps below:

- 1. Log in to the Fastly web interface and click the **Configure** link.
- 2. From the service menu, select the appropriate service.
- 3. Click the **Configuration** button and then select **Clone active**. The Domains page appears.
- 4. Click the Content link. The Content page appears.
- 5. Click the **Set up advanced response** button. The Create a synthetic response page appears.

| Cı        | reate a synthetic response                                                                                                    |            |
|-----------|----------------------------------------------------------------------------------------------------|------------|
|           | More on how synthetic responses work in our tutorial.                                                                                                    |            |
| CONDITION | This will happen all the time unless you Attach a condition                                                                                                    |            |
| Name      | WAF_Response                                                                                                    | * Required |
|           | The name of your response, such as My response.                                                                                                    |            |
| Status    | 403 Forbidden                                                                                                    |            |
|           | The HTTP status code to include in the header of the response.                                                                                                    |            |
| MIME Type | text/html                                                                                                    |            |
|           | The media type to put into the Content-Type header which informs the browser how to display the response. Common MIME types are <b>application/json, text/plain, text/html.</b> |            |
| Response  | <html><head><title>403 Forbidden</title></head><body>The</body></html>                                                                                                    |            |
|           | requested URL was rejected.For additional information, please contact support and provide this reference                                                                        |            |
|           | ID:                                                                                                    |            |
|           | <pre>onclick='history.back();'&gt;Go Back ////</pre>                                                                                                    |            |
|           | The content to be served when delivering the response.                                                                                                    |            |
|           | CREATE CANCEL                                                                                                    |            |

- 6. Fill out the **Create a synthetic response** fields as follows:
  - In the **Name** field, type WAF\_Response.
  - From the **Status** menu, select 403 Forbidden.
  - In the **MIME Type** field, specify the Content-Type of the response (e.g., text/html).
  - In the **Response** field, enter the following HTML. This response will display the value of req.http.x-request-id.

```
1
   <html>
2
     <head>
3
       <title>403 Forbidden</title>
4
     </head>
5
     <body>
6
       The requested URL was rejected.
7
       For additional information, please contact support and provide this re
8
  ference ID:
9
       "} req.http.x-request-id {"
10
       <button onclick='history.back();'>Go Back</button>
11
     </body>
    </html>
```

- 7. Click the **Create** button. Your new response appears in the list of responses.
- 8. Click the Activate button to deploy your configuration changes.

### Additional notes

- You can change the composition of the transaction ID if desired, but care should be taken to minimize the probability that multiple requests within a desired window of time (e.g., per day) have the same transaction ID value.
- A VCL Snippet was used to simplify the example presented and is not explicitly required for a custom WAF error page. Alternatively, you can use <u>custom VCL (/vcl/custom-vcl/creatingcustom-vcl/)</u> to create the transaction ID.
- It's useful to include the transaction ID in the request and WAF logging formats to allow multiple messages generated for the same request to be correlated.

# Fastly WAF logging

[LINK] (/guides/web-application-firewall/fastly-waf-logging)

Fastly provides a number of WAF-specific logging variables to help you monitor and identify potentially malicious traffic. These variables provide specific details about the actions <u>Fastly WAF</u> (<u>/guides/web-application-firewall/web-application-firewall</u>) performed on a request.

IMPORTANT: This feature is part of a limited availability release. For more information, see our product and feature lifecycle (/guides/fastly-product-lifecycle/#limited-availability) descriptions.

# Setting up a logging endpoint

To begin monitoring requests for potential malicious activity, <u>set up remote logging</u> (<u>/guides/streaming-logs/setting-up-remote-log-streaming</u>) so you can log <u>WAF variables</u>. You can use an existing logging endpoint or add a new endpoint specially for Fastly WAF. You'll use the information provided in the logs to monitor WAF events.

## **OWASP** rules

A single request can trigger multiple OWASP rules. By default, logging occurs in vcl\_deliver or vcl\_log. When logs are captured in vcl\_deliver or vcl\_log, it will show the last WAF rule triggered and the cumulative anomaly score.

## waf\_debug\_log

The waf\_debug\_log subroutine allows logging of each OWASP rule triggered for a single request. To point your logging endpoint to this subroutine, update the logging placement parameter to waf\_debug by running the following cURL command in a terminal application:

- - waf\_debug\_log accepts the logging format via the UI only
  - waf\_debug\_log is called in vcl\_miss and vcl\_pass. The logging format can include request headers and WAF variables. Response headers will result in an error message.
  - <logging\_integration> can be found listed in our remote logging API (/api/logging).

We recommended creating a request\_id header to track a single request through multiple OWASP rules:

```
set req.http.x-request-id = digest.hash_sha256(now randomstr(64) req.http.host req.
url req.http.Fastly-Client-IP server.identity);
```

## Using WAF-specific variables

Fastly provides a number of WAF-specific logging variables to help you monitor and identify potentially malicious traffic. These variables provide specific details about the actions Fastly WAF performed on a request:

- Whether or not Fastly WAF inspected a request. Fastly WAF only inspects traffic that is forwarded to your origin server (e.g., MISS or PASS requests for content that is not already cached).
- Whether or not a rule matched the request. When Fastly WAF inspects a request, it checks to see if the request matches any of the rules in your rule set.

- The severity of the rule that matched. If the request matches a rule, the log indicates the severity of the rule.
- The action taken, if any. If the request matches a rule or OWASP threshold, the log indicates whether Fastly WAF simply logged the request or blocked it.

| Variable          | Description                                                                                                    |  |
|-------------------|----------------------------------------------------------------------------------------------------|--|
| waf.executed      | A response header indicating if WAF was executed or not. Appears as (true) when executed or 0 (false) when not.                                                                                                    |  |
| waf.blocked       | Set to true when the request matches and the specific rule or OWASP threshold requirement is <u>configured to block (/guides/web-application-firewall/managing-fastly-waf#blocking-requests</u> ). Will appear in log files as 1 (true) when blocked or 0 (false) when logged but not blocked. |  |
| waf.logged        | In monitoring mode, set to true when the request matches and that<br>specific rule is configured to log. Will show up in the logs as 1 (true) or<br>0 (false). In active (blocking) mode, set to true when waf.blocked is<br>also true. Will show up in the logs as 1 (true) or 0 (false).     |  |
| waf.failures      | A request exits the WAF rule set due to a failure to evaluate. Will show up in the logs as 1 (true) or 0 (false).                                                                                                    |  |
| waf.logdata       | Why (specifically) this rule matched. Includes the portion of the request that triggered the match, so it may look different depending on the rule.                                                                                                    |  |
| waf.message       | A message describing the generic condition this rule matched. For<br>example, SLR: Arbitrary File Upload in Wordpress Gravity<br>Forms plugin.                                                                                                    |  |
| waf.rule_id       | The rule ID for this rule.                                                                                                    |  |
| waf.severity      | The severity of the rule. 0 is the highest severity and 7 is the lowest severity. 99 indicates that severity is not applicable (e.g., the request did not match any rules).                                                                                                    |  |
| waf.anomaly_score | Cumulative score returned if request triggers OWASP rules. See <u>OWASP</u> category score variables.                                                                                                    |  |
| waf.passed        | Indicates if the request doesn't match any rules in the WAF rule set. Will show up in the logs as 1 (true) or 0 (false). waf.passed is readable in vcl_deliver and vcl_log. It is not readable in waf_debug_log. The value is determined after the request has gone through the WAF rule set.  |  |

You can use the following variables to examine Fastly WAF log events.

#### **OWASP** category score variables

As a request goes through the OWASP rules, it can trigger different rule IDs from different attack categories. OWASP category score variables track which categories were triggered and the scoring that contributed to the cumulative score. They can be used to get a sense of minimum, average, and maximum values for a specific attack category and set thresholds individually. When in active (block) mode, if a request exceeds the category threshold, it will be blocked.

- waf.sql\_injection\_score
- waf.rfi\_score
- waf.lfi\_score
- waf.rce\_score
- waf.php\_injection\_score
- waf.session\_fixation\_score
- waf.http\_violation\_score
- waf.xss\_score

# Fastly WAF rule set updates and maintenance

[LINK] (/guides/web-application-firewall/fastly-waf-rule-set-updates-maintenance)

Fastly provides rule set updates to the <u>Fastly WAF (/guides/web-application-firewall/web-application-firewall)</u> in a prompt manner to help protect customers against attacks.

For OWASP and Trustwave rules changes we use the following process:

- 1. We regularly review the rule changes as they happen in both the OWASP Core Rule Set and the Trustwave Rule Set.
- 2. We translate the rules into <u>Varnish Configuration Language (VCL) (/guides/vcl-tutorials/guide-to-vcl)</u> to run inside our cache nodes.
- 3. We test the rules in our platform to ensure they perform adequately. We try to maximize performance and rule efficacy while reducing false positives.
- 4. We correct bugs, if any are found.
- 5. We propagate the rule set changes to our platform worldwide.
- 6. Finally, we will provide customers with a notification and <u>instructions on how to make rule</u> <u>updates</u>.

• **IMPORTANT:** This feature is part of a limited availability release. For more information, see our <u>product and feature lifecycle (/guides/fastly-product-lifecycle/#limited-availability)</u> descriptions.

### Rule set maintenance

E

The following links provide information about the updates and changes to the provided rule sets:

|  | D | Version/Date | Type of Change |
|--|---|--------------|----------------|
|--|---|--------------|----------------|

| 3vnl3cwPda9Q3WYCDRuGW<br>(/guides/web-application-<br>firewall/2018-09-05/)v10<br>2018-09-05. Introduced new<br>signal Java ser<br>. Introduced new<br>encoded that s<br>. Introduced new<br>matched suspiv10<br>2018-09-05/). Introduced new<br>encoded that s<br>. Introduced new<br>matched suspi. Introduced new<br>. Introduced new<br>. In | v OWASP rule 944210, which (<br>signal Java serialization<br>v OWASP rule 944220, which (<br>v OWASP rule 944300, which (<br>cious keyword<br>v Fastly internal rule 4134010, |
|----------------------------------------------------------------------------------------------------|----------------------------------------------------------------------------------------------------|
|                                                                                                    | v Fastly internal rule 4113030,                                                                                                    |
| Introduced new                                                                                                    | v Fastly internal rule 4113050,                                                                                                    |
|                                                                                                    | twave rule 2200000, IP blacklis                                                                                                    |
|                                                                                                    |                                                                                                    |
| Removed Trust                                                                                                    | twave rule 2200002, TOR Exit                                                                                                    |

| 67LUkBwzFzESzumIU2L0T8<br>(/guides/web-application-<br>firewall/2018-08-05/)        | v9<br>2018-08-05 | <ul> <li>Introduced new Fastly internal rule 4134010,<br/>(https://www.owasp.org/index.php/XML_Exte</li> <li>Introduced new Fastly internal rule 4112019,<br/>Attack</li> <li>Introduced new Fastly internal rule 4113001,<br/>Forwarded-Host headers</li> <li>Introduced new Fastly internal rule 4113002,<br/>and Host headers that do not match</li> <li>Introduced new Fastly internal rule 4120010,<br/>in the client X-Forwarded-Host header</li> <li>Introduced new Fastly internal rule 4120011,<br/>in the client X-Forwarded-Host header</li> <li>Updated OWASP rule 930130 to include add</li> </ul> |
|-------------------------------------------------------------------------------------|------------------|----------------------------------------------------------------------------------------------------|
| <u>552NEtnDyzucKd3vTjLgFC</u><br>(/guides/web-application-<br>firewall/2018-05-15/) | v8<br>2018-05-15 | <ul> <li>Added logdata fields to OWASP rules 92023(<br/>920273, 920274, 920360</li> <li>Introduce new Fastly internal rule 4170001, w<br/>004 attack</li> <li>Adjust threshold rule 1010090 message</li> </ul>                                                                                                    |
| <u>6LG4xleIDKWLbICJczGpi9</u><br>(/guides/web-application-<br>firewall/2018-03-28/) | v7<br>2018-03-28 | <ul> <li>Introduce new Fastly internal rule 4170000, w<br/>002 attack</li> <li>Updated Fastly internal 4112060 Wordpress</li> <li>Updated Fastly internal rules that protect aga<br/>and 4112016)</li> </ul>                                                                                                    |
| <u>1D0OPmXjm6ZMOe9rMGAeQj</u><br>(/guides/web-application-<br>firewall/2018-01-25/) | v6<br>2018-01-25 | <ul> <li>Update Trustwave rules to latest available</li> <li>Introduce new Fastly internal rules to protect 4112010-4112018, 4112030, 4112031, and 4</li> <li>Introduce new Fastly internal rule 10041 (white to block any HTTP POST body greater than 2 encoding</li> </ul>                                                                                                    |

| <u>2YXIqZJQxMkWyAjM4kggR3</u><br>(/guides/web-application-<br>firewall/2017-11-13/) | v5<br>2017-11-13 | <ul> <li>Global update to OWASP 3.0.2 CRS release</li> <li>Update Trustwave rules to latest available</li> <li>Introduce new Fastly internal rule 10040 to bl<br/>than 2 kibibytes in size.</li> </ul>                                                                                                    |
|-------------------------------------------------------------------------------------|------------------|----------------------------------------------------------------------------------------------------|
| 2vyJNHO7fngQYJXU8UGUY6<br>(/guides/web-application-<br>firewall/2017-10-11/)        | v4<br>2017-10-11 | <ul> <li>Updates to rule 932140 to account for SAML</li> <li>Reintroduction of missing transforms on som</li> <li>Introduction of Fastly internal rule to protect a <u>(https://cve.mitre.org/cgi-bin/cvename.cgi?na</u>)</li> </ul>                                                                                                    |
| <u>4Z09wgjp7do8NrOIzIckFS</u><br>(/guides/web-application-<br>firewall/2017-08-15/) | v3<br>2017-08-15 | <ul> <li>Reintroduction of individual threshold variable<br/>http_violation_score_threshold, lfi_s<br/>php_injection_score_threshold, rce_sc<br/>rfi_score_threshold, session_fixation<br/>sql_injection_score_threshold, xss_sc</li> <li>Removal of unused threshold variables: brut<br/>dos_counter_threshold, outbound_anoma<br/>trojan_score_threshold</li> <li>Additional bug fixes in OWASP rule set</li> </ul> |
| <u>39EE4tZnEM9Q8hxFJMHYU5</u><br>(/guides/web-application-<br>firewall/2017-04-27/) | v2<br>2017-04-27 | <ul> <li>Global update to the OWASP CRS 3.0 rule se</li> <li>New Fastly rule for the <u>February 2017 Wordp</u> (<u>https://blog.sucuri.net/2017/02/content-injec api.html</u>)</li> <li>New Fastly rule for the <u>March 2017 Apache S</u> (<u>http://blog.talosintelligence.com/2017/03/ap</u></li> <li>Updated Trustwave content inspection rules</li> </ul>                                                       |

### **RSS and JSON feeds**

You can keep tabs on new rule sets by following our <u>RSS (/guides/web-application-firewall/waf-rule-sets.xml)</u> and <u>JSON (/guides/web-application-firewall/waf-rule-sets.json)</u> feeds.

### Updating to the newest rule set

Follow these instructions to update a WAF to use the newest rule set.

#### Reviewing the current rule set

Before updating your WAF to a new rule set, we recommend that you record the value of your WAF's currently active rule set. You can use this information to revert your WAF to its previous state.

Run the following cURL command in a terminal application to find the currently active rule set:

```
1 curl -s -H Fastly-Key: <your Fastly API token> -H Accept:application/vnd.api+json \
2 https://api.fastly.com/service/<your Fastly service ID>/version/<your service
version number>/wafs/<your WAF ID>
```

★ TIP: You can use this <u>API endpoint</u> (/api/waf#waf\_firewall\_989adbdf8ec7257d37283e21ae2391f2) to find your WAF's ID.

The output from the cURL command is shown below. In the relationships object, notice that this WAF is using <ID of your active configuration set>. Remember the ID.

```
{
 1
         "data": {
 2
 3
             "attributes": {
 4
                 "last_push": null,
 5
                 "prefetch_condition": null,
                 "response": null,
 6
                 "version": "1"
 7
 8
             },
             "id": "<your WAF ID>",
 9
             "relationships": {
10
                 "configuration_set": {
11
                     "data": {
12
                          "id": "<ID of your active configuration set>",
13
                          "type": "configuration set"
14
15
                     }
                 }
16
17
             },
18
             "type": "waf"
         }
19
20
    }
```

#### Changing the rule set version

Follow these instructions to change the rule set version for a WAF:

- 1. Find the ID of the new rule set version you want to use in the <u>rule set maintenance</u> section.
- 2. On your computer, create a new file called updated\_relationship.json.
- 3. Copy and paste the following JSON into the file, replacing <your rules ID> with the ID of the rule set version you want to use:

```
1
    {
2
        "data": {
             "id": "<your WAF ID>",
3
 4
             "relationships": {
5
                 "configuration_set": {
                     "data": {
6
7
                          "id": "<your rules ID>",
                          "type": "configuration_set"
8
9
                     }
10
                 }
11
             },
12
             "type": "waf"
13
        }
14
   }
```

- 4. Save the changes to the updated\_relationship.json file.
- 5. In the directory you saved the file, run the following cURL command in a terminal application to change the rule set version for a WAF:

```
1 curl -s -X PATCH -H Fastly-Key: <your Fastly API token> -H Accept:application/
2 vnd.api+json \
3 -H Content-Type:application/vnd.api+json -d @updated_relationship.json \
https://api.fastly.com/service/<your Fastly service ID>/version/<your servic
e version number>/wafs/<your WAF ID>
```

6. Changing the rule set version for a WAF can take some time. Run the following cURL command in a terminal application to monitor the status of the process:

The process is complete when the output displays the ID of the new rule set version.

#### Updating to the latest rules

After you've verified that the rule set for the WAF has successfully been changed, follow these rules to update your WAF with the latest rules:

1. Run the following cURL command in a terminal application to update the rule set:

```
1 curl -s -X PATCH -H Fastly-Key: <your Fastly API token> -H Accept:application/
2 vnd.api+json \
3 -H Content-Type:application/vnd.api+json -d '{"data":{"id":"<your WAF ID
>","type":"ruleset"}}' \
https://api.fastly.com/service/<your Fastly service ID>/wafs/<your WAF ID>/r
uleset
```

The response will look like this:

```
{
1
        "data": {
2
            "id": "WAF_ID",
3
4
            "type": "ruleset"
5
        },
        "links": {
6
7
            "related": {
8
                "href": "https://api.fastly.com/service/<your Fastly service ID>/
9
    wafs/<your WAF ID>/update_statuses/<update status ID>"
10
            }
        }
11
    }
```

2. Updating the WAF with the latest rules can take some time. Using the URL in the response in the previous step, run the following cURL command in a terminal application to monitor the status of the process:

```
1 curl -s -H Fastly-Key: FASTLY_API_TOKEN -H Accept:application/vnd.api+json \
2 https://api.fastly.com/service/<your Fastly service ID>/wafs/<your WAF ID>/upd
ate_statuses/<update status ID>
```

The response for the waf\_update\_status will have a status of complete when the process is complete.

```
1
   {
        "data": {
2
3
            "attributes": {
                "completed_at": "2017-04-05 18:47:28 UTC",
4
5
                "created at": "2017-04-05 18:47:27 UTC",
6
                "message": null,
                "status": "complete",
7
8
                "updated at": "2017-04-05 18:47:28 UTC"
9
            },
            "id": "<update status ID>",
10
11
            "type": "waf update status"
12
        }
   }
13
```

### Reverting to a previous rule set version

If a WAF rule set update doesn't go as planned, you can revert to the previous rule set version. Using the previous rule set ID you recorded in the <u>reviewing the current rule set</u> section, follow the instructions in <u>changing the rule set version</u> and <u>updating to the latest rules</u>.

# Managing the Fastly WAF

The <u>Fastly WAF (/guides/web-application-firewall/web-application-firewall)</u> provides rules that <u>detect and block potential attacks</u>. The rules are collected into a policy and deployed within your Fastly service at the edge.

 IMPORTANT: This feature is part of a limited availability release. For more information, see our product and feature lifecycle (/guides/fastly-product-lifecycle/#limited-availability) descriptions.

### Inspecting the Fastly WAF rule set

You can inspect your Fastly WAF rule set at any time. By making an <u>API call</u> (<u>/api/waf#waf\_ruleset\_5e37b65346b88d394dcf3ba6b07e35d4</u>), you can download all of the data associated with your Fastly WAF rules. To inspect your Fastly WAF rule set, run the following cURL command in a terminal application:

1 curl -H 'Fastly-Key: FASTLY\_API\_TOKEN' https://api.fastly.com/service/<your Fastly service ID>/wafs/<your WAF ID>/ruleset | perl -pe 's/\\n/\n/g'

**I** NOTE: The  $| \text{perl} - \text{pe} 's/\\n/\n/g' is optional and can assist with formatting.$ 

#### Inspecting the VCL of a WAF rule

To inspect the VCL of a specific Fastly WAF rule, run the following cURL command in a terminal application:

```
1 curl -H 'Fastly-Key: FASTLY_API_TOKEN' https://api.fastly.com/wafs/<your WAF ID> /r
ules/<rule_id>/vcl
```

See the <u>API documentation (/api/waf#waf\_rule\_bc8528ca71eac3834b010c8a288b0588)</u> for more information.

### **Blocking requests**

When you start using Fastly WAF for the first time, all rules are set to log status to minimize false positives. We recommend you <u>monitor the logs (/guides/web-application-firewall/fastly-waf-logging)</u> for a minimum of two weeks to make sure that the rules will not block legitimate requests to your web application. Requests will not be blocked until you switch one or more rules from log to block status.

#### Changing the status of rules

To change a rule from log status to disabled or block status, inspect your rule set or review (/guides/web-application-firewall/fastly-waf-logging) your logs to find the waf.rule\_id variable (/guides/web-application-firewall/fastly-waf-logging#using-waf-specific-variables). Then, run the following cURL command in a terminal application for each rule:

To change the status of a group of rules, use a filter-tag (e.g., application-WordPress,

language-html, or OWASP) by running the following cURL command in a terminal application:

1 curl -H 'Fastly-Key: FASTLY\_API\_TOKEN' -X POST -d '{"data": {"id": "<your WAF ID>", "type": "rule\_status", "attributes": {"name": <tag>, "status": "block"}}' -H 'Con tent-Type: application/vnd.api+json' https://api.fastly.com/service/<your Fastly se rvice ID>/wafs/<your WAF ID>/rule\_statuses

**ONOTE:** When changing rule statuses for a group of rules using a filter-tag, the above API call will preserve the status of any disabled rules updated individually. If all rules under the filter-tag should be forced to have a log or block state, add the parameter force:true under attributes in the request body.

See the <u>API documentation (/api/waf#waf\_rule\_status\_e71d08db43cf2e8dce2e73194b071021)</u> for more information. When you've finished setting rules to <u>block</u> status, you'll need to <u>activate the</u> <u>changes</u>.

**I** NOTE: If you need to enable more than 1,000 rules, contact our customer support team at <u>support@fastly.com (mailto:support@fastly.com)</u>.

## **OWASP** Configuration

OWASP blocking is dependent on the following:

- All OWASP rules (excluding rules changed from log to disabled mode) set to block mode.
- Threshold limits set for the cumulative score and attack categories.

If a request triggers OWASP rules, it returns attack category scores and a cumulative score. If any of the final scores exceed the threshold limit and the OWASP rules are in block mode, Fastly sends the custom error response to the user.

### **Viewing OWASP settings**

To view your OWASP settings, run following cURL command in a terminal application:

1 curl -H 'Fastly-Key: FASTLY\_API\_TOKEN' https://api.fastly.com/service/<service\_id>/
wafs/<your WAF ID>/owasp

The cumulative anomaly score is displayed in the inbound\_anomaly\_score\_threshold field.

### Changing OWASP settings

To change any OWASP settings object, run the following <u>OWASP update command</u> (<u>/api/waf#waf\_owasp\_e3d26089888473ea1f7d48016a518ee9</u>) in a terminal application:

```
1 curl -X PATCH -v -H "Content-Type: application/vnd.api+json" -H "Accept: applicatio
n/vnd.api+json" -H "Fastly-Key: FASTLY_API_TOKEN" https://api.fastly.com/service/<s
ervice_id>/wafs/<waf_id>/owasp -d '{"data": {"attributes":{"inbound_anomaly_score_t
hreshold":"50"}, "id":"<owasp_id>", "type":"owasp"}}'
```

When you've finished modifying OWASP settings, you'll need to activate the changes.

### Activating changes

After you modify the status of one or more rules, you must activate the changes by running the following cURL command in a terminal application:

1 curl -H 'Fastly-Key: FASTLY\_API\_TOKEN' -X PATCH -d '{"data": {"id": "<your WAF ID
>", "type": "ruleset"}}' -H 'Content-Type: application/vnd.api+json' https://api.fa
stly.com/service/ID/wafs/ID/ruleset

See the <u>API documentation (/api/waf#waf\_ruleset\_3c076195f3616cf75dc9cf274916a768)</u> for more information.

Rules are versionless. Any changes to the rules will become effective after you run the command shown above. You won't need to <u>activate a new version of your service (/guides/basic-setup/working-with-services#editing-and-activating-versions-of-services</u>) to have the changes take effect.

# Web Application Firewall (WAF)

[LINK] (/guides/web-application-firewall/web-application-firewall)

Fastly offers a web application firewall (WAF) security service that allows you to detect malicious request traffic and <u>log or log and block (/guides/web-application-firewall/fastly-waf-logging)</u> that traffic before it reaches your web application. The Fastly WAF provides rules that <u>detect and block</u>

potential attacks (/guides/web-application-firewall/managing-fastly-waf#blocking-requests). The rules are collected into a policy and deployed within your Fastly service at the edge. To get started, email our sales team (mailto:sales@fastly.com) for product information.

IMPORTANT: This feature is part of a limited availability release. For more information, see our product and feature lifecycle (/guides/fastly-product-lifecycle/#limited-availability) descriptions.

### How the Fastly WAF works

The Fastly WAF is designed to protect production web applications running over HTTP or HTTPS against known vulnerabilities and common attacks such as cross-site scripting (XSS) and SQL injection. The Fastly WAF can provide a layer of protection logically positioned at the client edge of your distributed application to detect and block malicious activity from exploiting vulnerabilities in web applications and APIs.

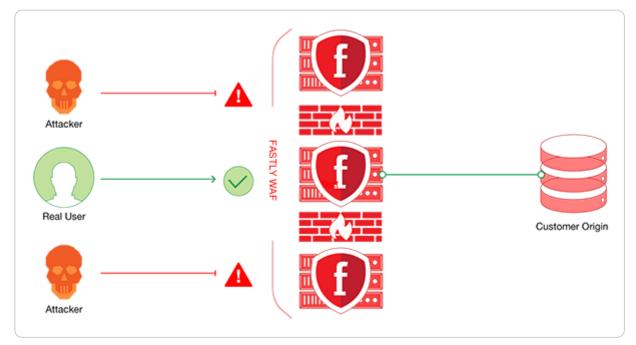

Like traditional network firewall appliances, Fastly WAF uses predetermined security rules to monitor and control incoming traffic to your web application. A network firewall works at the IP level and often blocks IP addresses from untrusted networks, preventing them from gaining access to a private network. Unlike firewalls at the network or transport layer level, the Fastly WAF works by analyzing web traffic primarily at the HTTP application layer. It reads all HTTP(S) headers and the post body of the HTTP(S) requests that it inspects and runs them through a rule set selected for your service environment.

Fastly provides a default WAF rule set to which you can <u>add additional rule sets</u> to help protect against application-specific attacks. Once the Fastly WAF is enabled for <u>a version of your service</u> (/guides/basic-setup/working-with-services.html#editing-and-activating-versions-of-services), you

can change the status of any individual rule to <u>logging</u>, <u>blocking</u>, <u>or disabled mode</u> (/guides/web-<u>application-firewall/managing-fastly-waf#blocking-requests</u>). Rule changes are versionless and become effective immediately.

**1** NOTE: The Fastly WAF only works when traffic is directed through it. Make sure that you've <u>signed up (/guides/basic-setup/sign-up-and-create-your-first-service#sign-up-at-fastlycom)</u> for Fastly, <u>created a service (/guides/basic-setup/sign-up-and-create-your-first-service#create-your-first-service)</u>, and added a <u>CNAME DNS record (/guides/basic-setup/adding-cname-records)</u> for your domain name to direct traffic to Fastly and through the Fastly WAF.

### Enabling the Fastly WAF

Enabling Fastly WAF doesn't require modifications to your web application or origin servers. Contact our <u>sales team (mailto:sales@fastly.com)</u> to get started.

### Refining the default WAF policy once it's enabled

Once you purchase the Fastly WAF, our <u>customer support team (mailto:support@fastly.com)</u> will enable it with the default WAF policy for any service you've provided a service ID for. They will then work closely with you on additional configuration refinements, including:

- setting up a logging endpoint,
- selecting rule sets and a prefetch condition, and
- optionally customizing the request responses.

You can then begin <u>monitoring logs (/guides/web-application-firewall/fastly-waf-logging)</u> to determine which requests to your origin are legitimate and which you should consider <u>blocking</u> (/guides/web-application-firewall/managing-fastly-waf#blocking-requests) to protect your origin.

### Setting up a logging endpoint

To begin monitoring requests for potential malicious activity, <u>set up remote logging</u> (<u>/guides/streaming-logs/setting-up-remote-log-streaming</u>) so you can log <u>WAF variables</u> (<u>/guides/web-application-firewall/fastly-waf-logging#using-waf-specific-variables</u>). You can use an existing logging endpoint or add a new endpoint specially for Fastly WAF. You'll use the information provided in the logs to monitor <u>WAF events (/guides/web-application-firewall/fastlywaf-logging</u>).

### Selecting rule sets

Fastly provides a default WAF rule set that is based on <u>ModSecurity Rules from Trustwave</u> <u>SpiderLabs (https://www.trustwave.com/Products/Application-Security/ModSecurity-Rules-and-Support/)</u> and the <u>OWASP Top Ten (https://www.owasp.org/index.php/Top\_Ten)</u>. The default rule set is designed to help you monitor web application traffic for a wide range of common attacks.

Fastly adds a default prefetch condition (!req.backend.is\_shield) for the WAF policy. This ensures that the Fastly WAF inspects traffic to the origin and accounts for whether or not a service has <u>shielding (/guides/performance-tuning/shielding)</u> configured.

You can modify the prefetch condition. For example, you could update the prefetch statement to run the WAF rule set on origin traffic and requests from IP addresses that aren't whitelisted:

```
1 curl -v -X PUT https://api.fastly.com/service/<your Fastly service ID>/version/<ver
sion_id>/condition/Waf_Prefetch -H "Fastly-Key: FASTLY_API_TOKEN" -H "Content-Type:
application/json" -d '{"statement":"!req.backend.is_shield && !(client.ip ~ whitel
ist)"}' -H "Accept: application/json"
```

Fastly can add additional rule sets for specific applications or technologies (e.g., WordPress, Drupal, PHP, .Net). Keep in mind that adding additional rule sets can increase latency for requests being evaluated against the published WAF policy.

Once you've selected rule sets, Fastly will <u>maintain rules (/guides/web-application-firewall/fastly-waf-rule-set-updates-maintenance)</u> sourced by Fastly to keep them current. However, you'll need to notify us if you modify the applications or technologies that are present at the origin.

### Customizing the response

Fastly's customer support team creates a custom response and assigns an HTTP status code for all requests that Fastly WAF blocks. If you've configured Fastly WAF to <u>block requests</u> (<u>/guides/web-application-firewall/managing-fastly-waf#blocking-requests</u>), that response will be served directly from the cache when a request matches a rule. If you would like to customize the response, use the web interface to <u>change (/guides/basic-configuration/responses-tutorial#creating-an-advanced-response</u>) the following:

- MIME Type: The content type of the response.
- **Response:** The content served when delivering the response.

**TIP:** You can create a custom HTML error page that will be presented to users who are blocked by the Fastly WAF response object. For more information, see our guide on <u>creating</u> a custom WAF error page (/guides/web-application-firewall/creating-custom-waf-error-page).

**WARNING:** Do not modify the **Status** or **Description** of the Fastly WAF response that customer support creates for you.

## Monitoring the Fastly WAF

You can use the <u>Fastly WAF dashboard (/guides/web-application-firewall/about-the-fastly-waf-dashboard</u>) to monitor the Fastly WAF deployed within your Fastly service.

# Disabling Fastly WAF for your service

Contact our customer support team at <a href="mailto:support@fastly.com">support@fastly.com</a>) to disable the Fastly WAF for your service.

# Limitations

All WAF products that exist today have several limitations:

- False positives: Any WAF can mistake good traffic for bad. This is why we strongly recommend that you monitor your logs (/guides/web-application-firewall/fastly-waf-logging) for a minimum of two weeks before <u>blocking traffic (/guides/web-application-firewall/managing-fastly-waf#blocking-requests</u>). You don't want start blocking traffic with rules that are generating false positives.
- **DNS configuration:** A WAF only works when traffic is directed through it. It cannot protect against malicious requests that are sent to domain names or IP addresses that are not specified in your WAF configuration.
- Effective rule sets: A WAF is only as effective as its rule sets. You should <u>add rule sets</u> as necessary to protect your specific web application.
- Custom application vulnerabilities: If attackers discover a vulnerability unique to your application or the technologies you use, and your WAF configuration does not have a rule to protect against exploits for that particular vulnerability, it will not be able to protect your application in that instance. Customer support can work with you to <u>add additional rule sets</u> to help protect against these types of attacks. If you need more protection than the <u>rule sets</u> provide, customer support can work with you to create custom VCL to help block malicious requests.
- Inspection of HTTP and HTTPS traffic only: A WAF only inspects HTTP or HTTPS requests. It will not process any TCP, UDP, or ICMP requests.

### LA limitations

The Fastly WAF is part of a <u>limited availability release (/guides/fastly-product-lifecycle/#limited-availability</u>) and it has the following limitations:

- <u>Inspecting the WAF rule set (/guides/web-application-firewall/managing-fastly-</u> <u>waf#inspecting-the-fastly-waf-rule-set</u>) is challenging due to formatting issues with cURL.
- Changes are managed via the API (/api/waf).

### Security products note

IMPORTANT: To ensure your web application only receives traffic from your WAF-enabled Fastly service, we strongly recommend you configure <u>TLS client authentication</u> (/guides/basic-configuration/connecting-to-origins#specifying-a-tls-client-certificate-and-key) for that service and whitelist <u>Fastly's assigned IP ranges (/guides/securingcommunications/accessing-fastlys-ip-ranges)</u>.

No security product, such as a WAF or DDoS mitigation product, including those security services offered by Fastly, will detect or prevent all possible attacks or threats. Subscribers should maintain appropriate security controls on all web applications and origins, and the use of Fastly's security products do not relieve subscribers of this obligation. Subscribers should test and validate the effectiveness of Fastly's security services to the extent possible prior to deploying these services in production, and continuously monitor their performance and adjust these services as appropriate to address changes in the Subscriber's web applications, origin services, and configurations of the other aspects of the Subscriber's Fastly services.

§ Guides > Migrations and integrations > Migrations

# IP geolocation variables: Migrating to the new dataset

[LINK] (/guides/migrations/migrating-geolocation-variables-to-the-new-dataset)

Fastly's IP geolocation variables (/vcl/geolocation/) are now based on a new IP geolocation dataset. Following Fastly's feature retirement policy (/guides/fastly-productlifecycle/index#product-or-feature-retirement), we'll continue to support variables that use the older version of the geolocation dataset until all of our customers have had time to migrate their service configurations to the newer version. As you migrate your configurations, keep the following important considerations in mind.

### Namespaces differ between versions

The old version of the IP geolocation variables exist in the geoip namespace. The new version of these variables exist in the client.geo namespace and the Autonomous System (AS) variables exist in the client.as namespace.

Results for IPv6 addresses will only be returned for client.geo and client.as namespaces.

### Geolocation data may be different

The data returned for a given IP address may be different between the dataset versions, especially at the city level. While it's possible to migrate configurations by replacing the older <code>geoip.\*</code> namespace with <code>client.geo.\*</code>, we recommend you carefully review any business logic that may rely on this data, especially if it's implemented in VCL or if the values are exposed via HTTP headers or real-time streaming logs.

In particular, understand that:

- The IP geolocation datasets are sourced from different vendors, each with different conventions for textual values. For example, client.geo.city and client.geo.country\_name in the new dataset exist as lowercase ASCII values whereas the values returned for the same fields in older dataset are mixed case.
- The client.geo.region field contains <u>ISO 3166-2 (https://en.wikipedia.org/wiki/ISO 3166-</u> 2) region codes but the geoip.region field contains <u>FIPS 10-4</u> (<u>https://en.wikipedia.org/wiki/FIPS 10-4</u>) region codes. The FIPS 10-4 standard was withdrawn in 2014.

§ Guides > Migrations and integrations > Integrations

# About Fastly's Cloud Accelerator

[LINK] (/guides/integrations/about-fastlys-cloud-accelerator)

Fastly's Cloud Accelerator provides an integration between Fastly and Google services. Specifically, the integration enables you to connect to <u>Google's Cloud Platform</u> (<u>https://cloud.google.com</u>) service via peered network interconnections (direct PNIs) directly to Fastly's content delivery network services, thus speeding up your content delivery and optimizing backend workload.

When you <u>sign up for Fastly services (/guides/basic-setup/sign-up-and-create-your-first-service)</u> and configure a Google Cloud Platform service as your origin server, you designate a specific point of presence (POP) to serve as an Origin Shield that <u>handles cached content (/guides/basic-concepts/how-fastlys-cdn-service-works)</u> from their servers.

Requests from <u>Fastly POPs (/guides/basic-concepts/fastly-pop-locations)</u> to the Cloud Accelerator Origin Shields are routed over Fastly's network, which leverages optimized TCP connection handling, quick-start and opened connections to ensure fast response times between

POPs and through to the end-user. Fastly ensures that requests go directly to the Origin Shield instead of the origin servers. Only requests that the entire network has never handled will go back to the Google Cloud Platform service.

This article describes an integration with a service provided by a third party. Please see our note on integrations (/guides/integrations/).

# Acquia Cloud

[LINK] (/guides/integrations/acquia-cloud)

To use Acquia Cloud as an origin, you must sign up for both an Acquia Cloud subscription and Fastly services and connect the two.

### Sign up for an Acquia Cloud subscription

- 1. Using a web browser, navigate to the <u>Acquia Cloud signup page</u> (<u>https://www.acquia.com/choosing-right-acquia-cloud#free</u>).
- 2. Select the Acquia Cloud Free option. The account subscription form appears.
- 3. Fill out the form and click **Create** to sign up for a subscription and start Acquia's automated site creation process.

The automated portion of the Acquia subscription process can take three to five minutes to complete. You'll know the entire process ends successfully when you see the checkmark appear next to the word "Done."

### Check for domain alias conflicts

Ensure that your new site domain does not have a conflicting alias by running the host command on a command line. For example, the host command for the Test-Example-2 domain would be:

```
host test-example-2.devcloud.acquia-sites.com.
```

and would produce the following sample output:

```
test-example-2.devcloud.acquia-sites.com has address 127.0.0.1
```

### Determine your CNAME

1. Using a web browser, navigate to the <u>MX Toolbox SuperTool</u> (<u>https://mxtoolbox.com/SuperTool.aspx</u>).

| TOOLBOX®                       |                 |            |             |               |                 |  |
|--------------------------------|-----------------|------------|-------------|---------------|-----------------|--|
| 合                              | MX Lookup       | Blacklists | Diagnostics | Domain Health | Analyze Headers |  |
| Supe                           | SuperTool Beta7 |            |             |               |                 |  |
| Lookup anything CNAME Lookup - |                 |            |             |               |                 |  |

- 2. In the **Lookup anything** field, type the name of your website domain.
- 3. From the menu to the right of the field, select **CNAME Lookup**. The domain name and canonical name appear below the field.
- 4. Save this information to use when you sign up for Fastly services.

## Sign up for Fastly CDN services

- 1. Using a web browser, navigate to the <u>Fastly signup page (https://www.fastly.com/signup)</u> and sign up for a Fastly account. The system sends a confirmation email to the address you specified during signup.
- 2. Verify your new Fastly account by clicking on the verification link sent to the email address used to sign up for Fastly service.
- 3. Log in to the Fastly web interface and <u>complete your account configuration (/guides/basic-setup/sign-up-and-create-your-first-service)</u>.

## Complete the integration

Once you have completed the signup and configuration steps, send an email to <u>acquia@fastly.com</u> (<u>mailto:acquia@fastly.com</u>) to complete the integration. Fastly will need to know:

- the email address associated with your new Fastly account and
- whether or not you <u>require TLS (/guides/detailed-product-descriptions/tls-service-options)</u> for your customer-facing domain.

Keep in mind that Fastly and Acquia both run a <u>Varnish Cache (https://varnish-cache.org)</u>. In order to properly configure your service, Fastly needs to make a few modifications during the final setup process to ensure compatibility between the two. In this final setup process, Fastly runs <u>a script</u> (<u>https://gist.github.com/vvuksan/66cc45e09812fbf90808</u>)</u> to automatically provision and configure your Fastly account. This script will:

- create an Acquia-specific service within your Fastly account,
- add your Acquia origin to the new service,
- add your end-user-facing domain to the new service, and
- add caching configurations to your service to optimize content delivery.

As soon as the configuration on Fastly's side is complete, you will receive email notification that you can <u>change your CNAME records (/guides/basic-setup/adding-cname-records)</u> to point at the appropriate corresponding Fastly endpoints. As soon as the CNAME process is complete, you'll be ready to start using Acquia Cloud as an origin for Fastly services.

This article describes an integration with a service provided by a third party. Please see our note on integrations (/guides/integrations/).

# Amazon S3

[LINK] (/guides/integrations/amazon-s3)

<u>Amazon S3 (https://docs.aws.amazon.com/AmazonS3/latest/gsg/GetStartedWithS3.html)</u> public and private buckets can be used as origins with Fastly.

## Using Amazon S3 as an origin

To make your S3 data buckets available through Fastly, follow the steps below.

#### Creating a new service

Follow the instructions for <u>creating a new service (/guides/basic-setup/working-with-</u> <u>services#creating-a-new-service</u>). You'll add specific details about your origin when you fill out the **Create a new service** fields:

- In the Name field, type any descriptive name for your service.
- In the **Domain** field, type the hostname you want to use as the URL (e.g., cdn.example.com).
- In the **Address** field, type s3.amazonaws.com. If you are using a non-standard S3 region (anything other than us-east), you must include that region in the server address field (e.g., s3.us-west-2.amazonaws.com).
- In the **Transport Layer Security (TLS)** area, leave the **Enable TLS?** default set to **Yes** to secure the connection between Fastly and your origin.

★ TIP: If you're using S3 to host a static website, set Enable TLS? to No. Amazon doesn't support TLS connections (https://docs.aws.amazon.com/AmazonS3/latest/dev/WebsiteEndpoints.html#WebsiteRest to S3 buckets with the static website hosting feature (https://docs.aws.amazon.com/AmazonS3/latest/dev/WebsiteHosting.html) enabled. You can still use one of Fastly's TLS service options (/guides/detailed-productdescriptions/tls-service-options) to secure connections between Fastly and clients.

In the Transport Layer Security (TLS) area, type s3.amazonaws.com in the Certificate hostname field.

#### Setting the default host

Once the new service is created, set the default host to <yourbucket>.s3.amazonaws.com by following the steps below:

- 1. From the service menu, select the appropriate service.
- 2. Click the **Configuration** button and then select **Clone active**. The Domains page appears.
- 3. Click the **Settings** link. The Settings page appears.
- 4. Click the **Override host** switch. The Override host header field appears.

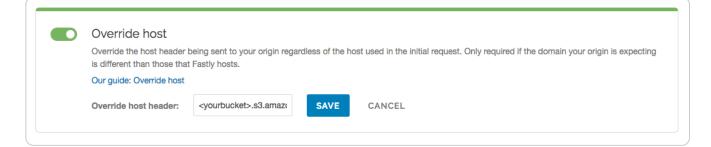

5. In the **Override host header** field, type the hostname of your S3 bucket. For example, <rul></pr

★ TIP: If you're using S3 to host a static website, the hostname is <bucket\_name>.s3-<br/>website-<aws\_region>.amazonaws.com, where <bucket\_name> is the name of your<br/>S3 bucket, and <aws\_region> is the name of the AWS region (e.g.,<br/>mygreatbucket.s3-website-us-east-1.amazonaws.com).

- 6. Click the **Save** button. The new override host header appears in the Override host section.
- 7. Click the **Activate** button to deploy your configuration changes.

#### **Testing your results**

By default, we create DNS mapping called **yourdomain.global.prod.fastly.net**. In the example above, it would be cdn.example.com.global.prod.fastly.net. Create a DNS alias for the domain name you specified (e.g., CNAME cdn.example.com to global-nossl.fastly.net).

Fastly will cache any content without an explicit Cache-Control header for 1 hour. You can verify whether you are sending any cache headers using cURL. For example:

```
1
   $ curl -I opscode-full-stack.s3.amazonaws.com
2
3
   HTTP/1.1 200 OK
   x-amz-id-2: ZpzRp7IWc6MJ8NtDEFGH12QBdk2CM1+RzVOngQbhMp2f2ZyalkFsZd4qPaLMkSlh
4
5
   x-amz-request-id: ABV5032583242618
6
   Date: Fri, 18 Mar 2012 17:15:38 GMT
7
   Content-Type: application/xml
8
   Transfer-Encoding: chunked
9
   Server: AmazonS3
```

In this example, no cache control headers are set so the default TTL will be applied.

#### Enhanced cache control

If you need more control over how different types of assets are cached (e.g., Javascript files, images), check out our <u>Amazon S3 configuration (/guides/tutorials/cache-control-tutorial#amazon-s3-configuration)</u> in our Cache Control tutorial.

### Using an Amazon S3 private bucket

To use an Amazon S3 private bucket with Fastly, you must implement version 4 of <u>Amazon's</u> <u>header-based authentication (https://docs.aws.amazon.com/AmazonS3/latest/API/sig-v4-headerbased-auth.html)</u>. You can do this using <u>custom VCL (/vcl/custom-vcl/uploading-custom-vcl/)</u>. Start by obtaining the following information from AWS:

| Item           | Description                                                                                                    |
|----------------|----------------------------------------------------------------------------------------------------|
| Bucket<br>name | The name of your AWS S3 bucket. When you download items from your bucket, this is the string listed in the URL path or hostname of each object. |
| Region         | The AWS region code of the location where your bucket resides (e.g., us-east-1).                                                                |
| Access<br>key  | The AWS access key string for an IAM account that has at least read permission on the bucket.                                                   |
| Secret<br>key  | The AWS secret access key paired with the access key above.                                                                                     |

Once you have this information, you can configure your Fastly service to authenticate against your S3 bucket using header authentication by calculating the appropriate header value in VCL.

Start by creating a <u>regular VCL snippet (/vcl/vcl-snippets/using-regular-vcl-snippets/)</u>. Give it a meaningful name, such as <u>AWS protected origin</u>. When you create the snippet, select **within subroutine** to specify its placement and choose **miss** as the subroutine type. Then, populate the **VCL** field with the following code (be sure to change specific values as noted to ones relevant to your own AWS bucket):

```
1
    declare local var.awsAccessKey STRING;
    declare local var.awsSecretKey STRING;
 2
    declare local var.awsS3Bucket STRING;
 3
    declare local var.awsRegion STRING;
 4
    declare local var.canonicalHeaders STRING;
 5
    declare local var.signedHeaders STRING;
 6
    declare local var.canonicalRequest STRING;
 7
    declare local var.canonicalQuery STRING;
 8
    declare local var.stringToSign STRING;
 9
10
    declare local var.dateStamp STRING;
    declare local var.signature STRING;
11
12
    declare local var.scope STRING;
13
    set var.awsAccessKey = "YOUR_AWS_ACCESS_KEY";
14
                                                    # Change this value to your own da
15
    ta
16
    set var.awsSecretKey = "YOUR_AWS_SECRET_KEY";
                                                    # Change this value to your own da
17
    ta
18
    set var.awsS3Bucket = "YOUR_AWS_BUCKET_NAME";
                                                    # Change this value to your own da
19
    ta
20
    set var.awsRegion = "YOUR_AWS_BUCKET_REGION"; # Change this value to your own da
21
    ta
22
23
    if (req.method == "GET" && !req.backend.is_shield) {
24
      set bereq.http.x-amz-content-sha256 = digest.hash_sha256("");
25
      set bereq.http.x-amz-date = strftime({"%Y%m%dT%H%M%SZ"}, now);
26
      set bereq.http.host = var.awsS3Bucket ".s3." var.awsRegion ".amazonaws.com";
27
      set bereq.url = querystring.remove(bereq.url);
28
      set var.dateStamp = strftime({"%Y%m%d"}, now);
29
30
      set var.canonicalHeaders = ""
31
        "host:" bereg.http.host LF
32
        "x-amz-content-sha256:" bereq.http.x-amz-content-sha256 LF
33
        "x-amz-date:" bereq.http.x-amz-date LF
34
      ;
      set var.canonicalQuery = "";
35
      set var.signedHeaders = "host;x-amz-content-sha256;x-amz-date";
36
37
      set var.canonicalRequest = ""
        "GET" LF
38
39
        bereq.url.path LF
        var.canonicalQuery LF
40
41
        var.canonicalHeaders LF
42
        var.signedHeaders LF
43
        digest.hash_sha256("")
44
      ;
45
      set var.scope = var.dateStamp "/" var.awsRegion "/s3/aws4_request";
46
47
      set var.stringToSign = ""
48
49
        "AWS4-HMAC-SHA256" LF
50
        bereq.http.x-amz-date LF
51
        var.scope LF
52
        regsub(digest.hash_sha256(var.canonicalRequest),"^0x", "")
53
      ;
```

```
54
55
      set var.signature = digest.awsv4_hmac(
        var.awsSecretKey,
56
57
        var.dateStamp,
        var.awsRegion,
58
        "s3",
59
        var.stringToSign
60
61
      );
62
      set bereq.http.Authorization = "AWS4-HMAC-SHA256 "
63
        "Credential=" var.awsAccessKey "/" var.scope ", "
64
        "SignedHeaders=" var.signedHeaders ", "
65
        "Signature=" + regsub(var.signature,"^0x", "")
66
67
      ;
      unset bereq.http.Accept;
68
      unset bereq.http.Accept-Language;
      unset bereq.http.User-Agent;
      unset bereq.http.Fastly-Client-IP;
    }
```

You may also remove the headers that AWS adds to the response

(<u>https://docs.aws.amazon.com/AmazonS3/latest/API/RESTCommonResponseHeaders.html</u>). Do this by creating another VCL snippet. Give it a meaningful name, such as <u>Strip AWS response</u> headers. When you create the snippet, select **within subroutine** to specify its placement and choose **fetch** as the subroutine type. Then, place the following code in the **VCL** field:

```
1 unset beresp.http.x-amz-id-2;
```

- 2 unset beresp.http.x-amz-request-id;
- 3 unset beresp.http.x-amz-delete-marker;
- 4 unset beresp.http.x-amz-version-id;

# Following redirects to S3 objects and caching S3 responses

With custom VCL, Fastly can follow redirects to S3 objects and cache the s3 response as well as the 301 or 302 response separately.

When you're ready to upload custom VCL, be sure to read our "<u>How do I mix and match Fastly</u> <u>VCL with custom VCL? (/vcl/custom-vcl/creating-custom-vcl/)</u>" instructions. It's important to include the entire VCL boilerplate if you do not intend to override the Fastly default settings.

To configure Fastly to follow redirects to S3 objects, insert the following VCL snippets in your custom VCL:

Within vcl\_recv

```
1
    sub vcl_recv {
 2
      if (req.http.redir != "true") {
 3
 4
        set req.backend = Main_Origin;
      } else {
 5
        set req.backend = s3_backend;
 6
 7
        set req.http.host = "s3.amazonaws.com";
 8
      }
 9
10
    #FASTLY recv
11
12
      if (req.method != "HEAD" && req.method != "GET" && req.method != "FASTLYPURGE")
    {
13
14
        return(pass);
      }
15
16
17
      return(lookup);
18
    }
```

#### Within vcl\_deliver

```
sub vcl_deliver {
1
2
3
      if (resp.status == 302 || resp.status == 301) {
4
        set req.http.redir = "true";
        set req.url = regsub(resp.http.Location, "http://s3.amazonaws.com/(.*)$", "/
5
    \1");
6
7
        set req.http.Fastly-Force-Shield = "yes";
8
        restart;
9
      }
10
   #FASTLY deliver
11
12
13
      return(deliver);
    }
```

Be sure to set the Main\_Origin and s3\_backend to the actual name of your backends in the service to which you're applying these redirects. You can find the exact names by reviewing your VCL; simply click on the VCL button at the top of the page while viewing the service.

Once you added these VCL snippets to your custom VCL, upload the VCL file and then activate the new version of your service to apply the changes.

This article describes an integration with a service provided by a third party. Please see our note on integrations (/guides/integrations/).

# DigitalOcean Spaces

[LINK] (/guides/integrations/digitalocean-spaces)

<u>DigitalOcean Spaces (https://www.digitalocean.com/products/spaces/)</u> public and private Spaces can be used as origins with Fastly.

## Using DigitalOcean Spaces as an origin

To make your DigitalOcean Spaces available through Fastly, follow the steps below.

#### Creating a new service

Follow the instructions for <u>creating a new service (/guides/basic-setup/working-with-</u> <u>services#creating-a-new-service</u>). You'll add specific details about your origin when you fill out the **Create a new service** fields:

- In the Name field, type any descriptive name for your service.
- In the **Domain** field, type the hostname you want to use as the URL (e.g., cdn.example.com).
- In the **Address** field, type nyc3.digitaloceanspaces.com. When DigitalOcean releases
  new regions, you can update the address here.
- In the **Transport Layer Security (TLS)** area, leave the **Enable TLS?** default set to **Yes** to secure the connection between Fastly and your origin.
- In the Transport Layer Security (TLS) area, type nyc3.digitaloceanspaces.com in the Certificate hostname field.

#### Setting the default host

Once the new service is created, set the default host to

<yourspace>.nyc3.digitaloceanspaces.com by following the steps below:

- 1. From the service menu, select the appropriate service.
- 2. Click the **Configuration** button and then select **Clone active**. The Domains page appears.
- 3. Click the **Settings** link. The Settings page appears.
- 4. Click the **Override host** switch. The Override host header field appears.

| Override host                                                                                                    |
|----------------------------------------------------------------------------------------------------|
| Override the host header being sent to your origin regardless of the host used in the initial request. Only required if the domain your origin is expected |
| is different than those that Fastly hosts.                                                                                                    |
| Our guide: Override host                                                                                                    |
| Override host header: <pre></pre> <pre></pre> <pre>SAVE CANCEL</pre>                                                                                       |
| Overnue nost neader. Syddispace>.nyco.digit                                                                                                    |

5. Type the hostname of your Space. For example,

<yourspace>.nyc3.digitaloceanspaces.com.

- 6. Click the **Save** button. The new override host header appears in the Override host section.
- 7. Click the Activate button to deploy your configuration changes.

#### Testing your results

By default, we create DNS mapping called **yourdomain.global.prod.fastly.net**. In the example above, it would be cdn.example.com.global.prod.fastly.net. Create a DNS alias for the domain name you specified (e.g., CNAME cdn.example.com to global-nossl.fastly.net).

Fastly will cache any content without an explicit Cache-Control header for 1 hour. You can verify whether you are sending any cache headers using cURL. For example:

```
1 $ curl -I opscode-full-stack.nyc3.digitaloceanspaces.com
2 
3 HTTP/1.1 200 OK
4 x-amz-id-2: ZpzRp7IWc6MJ8NtDEFGH12QBdk2CM1+RzVOngQbhMp2f2ZyalkFsZd4qPaLMkSlh
5 x-amz-request-id: ABV5032583242618
6 Date: Fri, 18 Mar 2012 17:15:38 GMT
7 Content-Type: application/xml
8 Transfer-Encoding: chunked
```

In this example, no cache control headers are set so default TTL will be applied.

#### Enhanced cache control

If you need more control over how different types of assets are cached (e.g., Javascript files, images), use the <u>Amazon S3 configuration (/guides/tutorials/cache-control-tutorial)</u> in our Cache Control tutorial as an example.

## Using private DigitalOcean Spaces

To use a private DigitalOcean Space with Fastly, follow the instructions below.

#### Before you begin

Be sure you've already made your Spaces data available to Fastly by <u>pointing to the right Space</u> and setting your origin to port 443. This needs to be done before authenticating.

Be sure you've got the access key, secret key, and Space name on hand. The DigitalOcean Spaces Authorization header takes the following form:

```
1 Authorization: AWS `_AWSAccessKeyId_`:`_Signature_`
```

From the DigitalOcean website you will need the following information:

- 1. the access key and secret key
- 2. your **Space** name

#### Setting up Fastly to use a private DigitalOcean Space

In order to use a private DigitalOcean Space with Fastly, <u>create two headers (/guides/basic-</u> <u>configuration/adding-or-modifying-headers-on-http-requests-and-responses)</u>, a Date header (for use with the authorization Signature) and an Authorization header.

#### Create a Date header

- 1. Log in to the Fastly web interface and click the **Configure** link.
- 2. From the service menu, select the appropriate service.
- 3. Click the **Configuration** button and then select **Clone active**. The Domains page appears.
- 4. Click the **Content** link. The Content page appears.
- 5. Click the **Create header** button. The Create a header page appears.

|               | Create a header<br>Learn more about this section in our headers tutorial.                                                                                                    |            |
|---------------|----------------------------------------------------------------------------------------------------|------------|
| CONDITION     | This will happen all the time unless you Attach a condition                                                                                                    |            |
| Name          | Date The name of your header, such as My header.                                                                                                    | ★ Required |
| Type / Action | Request     \$       Set     \$                                                                                                    |            |
| Destination   | http.Date<br>The name of the header that will be affected by the selected action. For<br>example: http.Content-Type, http.Set-Cookie, http.Via, http.Location, or<br>http.Access-Control-Allow-Origin. | ★ Required |
| Source        | now<br>New content for the header. Can be a static value (e.g. string or number) or a<br>dynamic value (e.g. existing header or a GeoIP value). Please use quotes for<br>string values.                | ★ Required |
| Ignore if set | No<br>If switched to Yes, the action will not be performed if the header in Destination exists.                                                                                                    |            |
| Priority      | 10       ★ Required         The order in which the header rules execute within the condition.                                                                                                    |            |
|               | CREATE CANCEL                                                                                                    |            |

- 6. Fill out the **Create a header** fields as follows:
  - In the Name field, type Date.
  - From the **Type** menu, select **Request**, and from the **Action** menu, select **Set**.
  - In the **Destination** field, type <a href="http.Date">http.Date</a>.
  - In the **Source** field, type now.
  - From the **Ignore if set** menu, select **No**.

- In the **Priority** field, type 10.
- 7. Click the **Create** button. A new Date header appears on the Content page. You will use this later within the Signature of the Authorization header.

#### Create an Authorization header

Next, create the Authorization header with the specifications listed below.

1. Click the **Create header** button again to create another new header. The Create a header page appears.

|               | Create a header<br>Learn more about this section in our headers tutorial.                                                                                                    |
|---------------|----------------------------------------------------------------------------------------------------|
| CONDITION     | This will happen all the time unless you Attach a condition                                                                                                    |
| Name          | S3 Authorization<br>* Required<br>The name of your header, such as My header.                                                                                                    |
| Type / Action | Request \$ Set \$                                                                                                    |
| Destination   | The type of header and the action performed on it.                                                                                                    |
| Destination   | http.Authorization       * Required         The name of the header that will be affected by the selected action. For example: http.Content-Type, http.Set-Cookie, http.Via, http.Location, or http.Access-Control-Allow-Origin. |
| Source        | * Required * Required New content for the header. Can be a static value (e.g. string or number) or a dynamic value (e.g. existing header or a GeoIP value). Please use quotes for string values.                                |
| Ignore if set | No<br>If switched to Yes, the action will not be performed if the header in Destination exists.                                                                                                    |
| Priority      | 20 <b>*</b> Required The order in which the header rules execute within the condition.                                                                                                    |
|               | CREATE CANCEL                                                                                                    |

- 2. Fill out the **Create a header** fields as follows:
  - In the **Name** field, type Spaces Authorization.
  - From the **Type** menu, select **Request**, and from the **Action** menu, select **Set**.
  - In the **Destination** field, type http.Authorization.
  - From the **Ignore if set** menu, select **No**.

- In the **Priority** field, type 20.
- 3. In the **Source** field, type the header authorization information using the following format:
  - 1 "AWS <DigitalOcean access key>:" digest.hmac\_sha1\_base64("<DigitalOcean secret key>", if(req.method == "HEAD", "GET", req.method) LF LF LF req.http.Date LF "/<Space name>" req.url.path)

replacing <DigitalOcean access key>, <DigitalOcean secret key ID>, and <Space name> with the information you gathered before you began. For example:

- 1 "AWS JKCAUEFV20NFF0FMSSLA:" digest.hmac\_sha1\_base64("P2WPSu68Bfl89j72vT+bXYZB7 Sjl0whT4whqt27", if(req.method == "HEAD", "GET", req.method) LF LF LF req.htt p.Date LF "/test123" req.url.path)
- 4. Click the Create button. The new Authorization header appears on the Content page.

#### A detailed look at the Source field

So what's going on in the Source field of the Authorization header? Here's the basic format:

AWS<Access Key><Signature Function><key><message>

It tells us the following:

| Element               | Description                                                                                                    |
|-----------------------|----------------------------------------------------------------------------------------------------|
| AWS                   | A constant placed before the access key. It's always AWS.                                                                                                |
| access<br>key         | The access key from your DigitalOcean account. We used JKCAUEFV2ONFFOFMSSLA in this example.                                                             |
| signature<br>function | The algorithm used to validate the key and message of the signature. We used digest.hmac_sha1_base64( <key>, <message>) in this example.</message></key> |
| key                   | The secret key from your DigitalOcean account. We used<br>P2WPSu68Bf189j72vT+bXYZB7SjIOwhT4whqt27 in this example.                                       |
| message               | The UTF-8 encoding of the StringToSign. See the table below for a break down of each portion of the message.                                             |

The message that's part of the Source field in the Authorization header takes on this basic format:

<HTTP-verb></n><Content-MD5>/n<Content-Type></n><Date></n>

<CanonicalizedAmzHeader></n><CanonicalizedResource>

It tells us the following:

| Element | Description |
|---------|-------------|
|---------|-------------|

| Element                | Description                                                                                                    |
|------------------------|----------------------------------------------------------------------------------------------------|
| HTTP-verb              | The REST verb. We use req.method in this example. We rewrite HEAD to GET because Varnish does this internally before sending requests to origin. |
| <b>/n</b>              | A newline indicator constant. It's always /n.                                                                                                    |
| Content-MD5            | The content-md5 header value, used as a message integrity check.<br>It's often left blank. We use LF (line feed) in this example.                |
| Content-Type           | The content-type header value, used to specify the MIME-type. It's often left blank. We use LF in this example.                                  |
| Date                   | The date and time stamp. We use req.http.Date (which we created first as a separate header in the steps above).                                  |
| CanonicalizedAmzHeader | The x-amz headers, which customize your Spaces implementation.<br>It's often left blank. We use LF in this example.                              |
| CanonicalizedResource  | Your DigitalOcean Space name. We use "/test123" in this example.                                                                                 |

# Following redirects to Spaces objects and caching Spaces responses

With custom VCL, Fastly can follow redirects to Spaces objects and cache the Spaces response as well as the 301 or 302 response separately.

Be sure to read our instructions about <u>mixing and matching Fastly VCL with custom VCL</u> (/vcl/custom-vcl/creating-custom-vcl/). It's important to include the entire VCL boilerplate if you do not intend to override the Fastly default settings.

To configure Fastly to follow redirects to Spaces objects, insert the following VCL in your custom VCL:

Within vcl\_recv

```
1
    sub vcl_recv {
 2
      if (req.http.redir != "true") {
 3
 4
        set req.backend = Main_Origin;
      } else {
 5
        set req.backend = spaces_backend;
 6
 7
        set req.http.host = "nyc3.digitaloceanspaces.com";
 8
      }
 9
10
    #FASTLY recv
11
12
      if (req.method != "HEAD" && req.method != "GET" && req.method != "FASTLYPURGE")
    {
13
14
        return(pass);
      }
15
16
17
      return(lookup);
18
    }
```

#### Within vcl\_deliver

```
sub vcl_deliver {
1
2
3
      if (resp.status == 302 || resp.status == 301) {
        set req.http.redir = "true";
4
        set req.url = regsub(resp.http.Location, "http://nyc3.digitaloceanspaces.com/
5
    (.*)$", "/\1");
6
7
        set req.http.Fastly-Force-Shield = "yes";
8
        restart;
9
      }
10
   #FASTLY deliver
11
12
      return(deliver);
13
    }
```

Be sure to set the Main\_Origin and spaces\_backend to the actual name of your backends in the service to which you're applying these redirects. You can find the exact names by reviewing your VCL. Simply click on the VCL button at the top of the page while viewing the service.

Once you added these VCL snippets to your custom VCL, upload the VCL file and then activate the new version of your service to apply the changes.

This article describes an integration with a service provided by a third party. Please see our note on integrations (/guides/integrations/).

# Google Cloud Storage

[LINK] (/guides/integrations/google-cloud-storage)

<u>Google Cloud Storage (https://cloud.google.com/storage/)</u> (GCS) can be <u>used as an origin server</u> with your Fastly services once you set up and configure your GCS account and link it to a Fastly service. It can also be <u>configured to use private content</u>. This speeds up your content delivery and reduces your origin's workload and response times with the dedicated links between Google and Fastly's POPs.

★ TIP: Google offers a <u>Cloud Accelerator (/guides/integrations/about-fastlys-cloud-accelerator)</u> integration discount that applies to any Google Cloud Platform product. If you're a Fastly customer and would like to take advantage of this discount, email <u>salesgcp@fastly.com (mailto:salesgcp@fastly.com)</u>.

### Using GCS as an origin server

To make your GCS data available through Fastly, follow the steps below.

#### Setting up and configuring your GCS account

- 1. Sign up for Google Cloud Storage (https://cloud.google.com/storage/docs/).
- 2. <u>Create a bucket (https://cloud.google.com/storage/docs/quickstart-console)</u> to store your origin's data. The Create a bucket window appears.

|               | me 🕜                                                                                                    |
|---------------|----------------------------------------------------------------------------------------------------|
|               | ist be unique across Cloud Storage. Privacy: Do not include sensitive information in                                                                                                    |
|               | ur bucket name. Others can discover your bucket name if it matches a name they're<br>ing to use.                                                                                                    |
| -             |                                                                                                    |
| i             | nages.example.com                                                                                                    |
| A<br>as<br>ow | Note that a bucket name may only contain a dot if it is a valid domain name, such<br>"example.com" or "sub.example.com". You will need to demonstrate that you are an<br>mer or manager of this domain before creating the bucket. Learn more |
|               | fault storage class 🔞                                                                                                    |
|               | arn about pricing                                                                                                    |
|               | Multi-Regional                                                                                                    |
|               | Use to stream videos and host hot web content.                                                                                                    |
|               | Best for data accessed frequently around the world.                                                                                                    |
| ۲             | Regional                                                                                                    |
|               | Use to store data and run data analytics.                                                                                                    |
|               | Best for data accessed frequently in one part of the world.                                                                                                    |
|               | Nearline                                                                                                    |
|               | Use to store rarely accessed documents.                                                                                                    |
|               | Best for data accessed less than once per month.                                                                                                    |
| C             | Coldline                                                                                                    |
|               | Use to store very rarely accessed documents.                                                                                                    |
|               | Best for data accessed less than once per year.                                                                                                    |
|               |                                                                                                    |
|               | gional location                                                                                                    |
|               | dundant within a single region.                                                                                                    |
| Re            |                                                                                                    |
| _             | s-west1                                                                                                    |

- 3. Use Google's <u>Search Console (https://www.google.com/webmasters/verification/)</u> to verify ownership of your domain name, if you have not already done so. See the instructions on <u>Google's website (https://cloud.google.com/storage/docs/domain-name-verification)</u>.
- 4. Fill out the **Create a bucket** fields as follows:
  - In the Name field, type your domain name (e.g., example.com or images.example.com) to create a <u>domain-named bucket (https://cloud.google.com/storage/docs/domain-name-verification)</u>. Remember the name you type. You'll need it to connect your GCS bucket to your Fastly service.
  - In the Default storage class area, select Regional.
  - From the Regional location menu, select a location to store your content. Most customers select a region close to the <u>interconnect location</u> they specify for <u>shielding</u> <u>(/guides/performance-tuning/shielding)</u>.
- 5. Click the **Create** button.

You should now add files to your bucket and make them externally accessible by selecting the **Public link** checkbox next to each of the files.

#### Adding your GCS bucket as an origin server

To add your GCS bucket as an origin server, follow the instructions for <u>connecting to origins</u> (<u>/guides/basic-configuration/connecting-to-origins</u>)</u>. You'll add specific details about your origin server when you fill out the **Create a host** fields:

- In the Name field, type the name of your server (for example, Google Cloud Storage).
- In the **Address** field, type storage.googleapis.com.
- In the **Transport Layer Security (TLS)** area, leave the **Enable TLS?** default set to **Yes** to secure the connection between Fastly and your origin.
- In the Transport Layer Security (TLS) area, type storage.googleapis.com in the Certificate hostname field.
- From the **Shielding** menu, select an <u>interconnect location</u> from the list of shielding locations.

#### Interconnect locations

Interconnect locations allow you to establish direct links with Google's network edge when you choose your shielding location. By selecting one of the locations listed below, you will be eligible to receive <u>discounted pricing (https://cloud.google.com/interconnect/docs/how-to/cdn-interconnect#pricing</u>) from Google CDN Interconnect for traffic traveling from Google Cloud Platform to Fastly's network. Most customers select the interconnect closest to their GCS bucket's region.

Interconnects exist in the following locations within North America:

- Ashburn (DCA)
- Ashburn (IAD)
- Atlanta (ATL)
- Chicago (MDW)
- Dallas (DFW)
- Los Angeles (LAX)
- New York (JFK)
- Seattle (SEA)
- San Jose (SJC)
- Toronto (YYZ)

Interconnects outside of North America exist in:

- Amsterdam (AMS)
- Frankfurt (FRA)
- Frankfurt (HHN)
- Hong Kong (HKG)
- London (LCY)
- London (LHR)
- Madrid (MAD)
- Paris (CDG)
- Singapore (SIN)
- Stockholm (BMA)
- Tokyo (NRT)

Review our <u>caveats of shielding (/guides/performance-tuning/shielding#caveats-of-shielding)</u> and select an interconnect accordingly.

#### Setting the default host for your service to your GCS bucket

- 1. Log in to the Fastly web interface and click the **Configure** link.
- 2. From the service menu, select the appropriate service.
- 3. Click the **Configuration** button and then select **Clone active**. The Domains page appears.
- 4. Click the **Settings** link. The Settings page appears.
- 5. Click the **Override host** switch. The Override host header field appears.

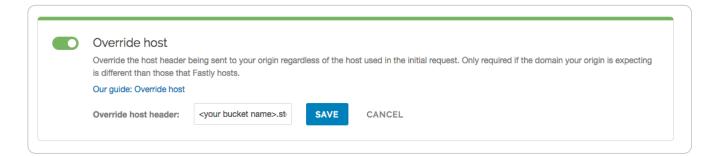

6. In the **Override host header** field, type the name of the override host for this service. The name you type should match the name of the bucket you created in your GCS account and will take the format <your bucket name>.storage.googleapis.com. For example, if your bucket name is test123, your override hostname would be

test123.storage.googleapis.com.

7. Click the **Save** button. The new override host header appears in the Override host section.

#### Creating domains for GCS

- 1. Log in to the Fastly web interface and click the **Configure** link.
- 2. From the service menu, select the appropriate service.
- 3. Click the **Configuration** button and then select **Clone active**. The Domains page appears.
- 4. Click the **Create domain** button. The Create a domain page appears.

|             | Create a domain                                 |            |
|-------------|-------------------------------------------------|------------|
| Domain Name |                                                 | 🖈 Required |
|             | The domain name of your website.                |            |
|             | Setting the domain name                         |            |
|             | What if I'm using apex domains?                 |            |
| Comment     |                                                 | ]          |
|             | An optional comment that describes your domain. |            |
|             | CREATE CANCEL                                   |            |

- 5. In the **Domain Name** field, type the name users will type in their browsers to access your site.
- 6. In the **Comment** field, optionally type a comment that describes your domain.
- 7. Click the **Create** button. A new domain appears on the Domains page.
- 8. Because GCS responds to different hostnames than your Fastly service, click the **Create domain** button to create a second domain.
- 9. In the Domain Name field of the second domain you create, type the same value as the default host you created earlier (e.g., <your bucket name>.storage.googleapis.com) and click the Create button. A second new domain appears on the Domains page. Shielding POPs need this additional domain so they can route requests correctly. (See <u>Caveats of shielding (/guides/performance-tuning/shielding#caveats-of-shielding)</u> for more information.)
- 10. Click the **Activate** button to deploy your configuration changes.
- 11. Add a <u>CNAME DNS record (/guides/basic-setup/adding-cname-records)</u> for the domain if you haven't already done so.

You can use http://<domain>.global.prod.fastly.net/<filename> to access the files you
uploaded.

#### Setting the Cache-Control header for your GCS bucket

GCS performs its own caching, which may complicate efforts to purge cache. To avoid potential problems, we recommend using the <u>gsutil (https://cloud.google.com/storage/docs/gsutil install)</u> command line utility to set the Cache-Control header for one or more files in your GCS bucket:

```
1 gsutil setmeta -h "Cache-Control: max-age=0, s-maxage=86400" gs://<bucket>/*.html
```

Replace <bucket> in the example above with your GCS bucket's name. Note that max-age should instruct GCS to cache your content for zero seconds, and Fastly to cache your content for one day. See Google's <u>setmeta docs</u>

(https://cloud.google.com/storage/docs/gsutil/commands/setmeta) for more information.

#### Changing the default TTL for your GCS bucket

If you want to change the default TTL for your GCS bucket, if at all, keep the following in mind:

- Your GCS account controls the default TTL for your GCS content. GCS currently sets the default TTL to 3600 seconds. Changing the default TTL will not override the default setting in your GCS account.
- To override the default TTL set by GCS from within the Fastly web interface, create a <u>new</u> <u>cache setting (/guides/performance-tuning/controlling-caching)</u> and enter the TTL there.
- To override the default TTL in GCS, download the <u>gsutil tool</u> (<u>https://cloud.google.com/storage/docs/gsutil install</u>) and then <u>change the cache-control</u> <u>headers</u>

(<u>https://cloud.google.com/storage/docs/gsutil/addlhelp/WorkingWithObjectMetadata#cache-</u> <u>control</u>) to delete the default TTL or change it to an appropriate setting.

## Using GCS with private objects

To use Fastly with GCS private objects, be sure you've already made your GCS data available to Fastly by <u>pointing to the right GCS bucket</u>, then follow the steps below.

#### Setting up interoperable access

By default, GCS authenticates requests using OAuth2, which Fastly does not support. To access private objects on GCS, your project must have <u>HMAC authentication</u>

(<u>https://cloud.google.com/storage/docs/gsutil/addlhelp/CredentialTypesSupportingVariousUseCasecredential-types</u>) enabled and interoperable storage access keys (an "Access Key" and "Secret" pair) created. Do this by following the steps below.

- 1. Open the Google Cloud Platform console and select the appropriate project.
- 2. Click **Settings**. The Settings appear with the Project Access controls highlighted.
- 3. Click the Interoperability tab. The Interoperability API access controls appear.
- 4. If you have not set up interoperability before, click Enable interoperability access.
- 5. Click **Make** <**PROJECT-ID**> **your default project** for interoperable access. If that project already serves as the default project, that information appears instead.

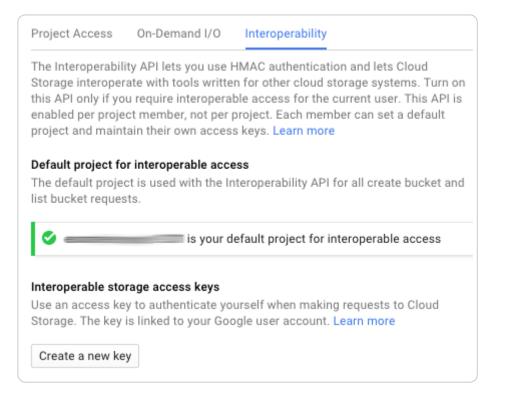

6. Click Create a new key. An access key and secret code appear.

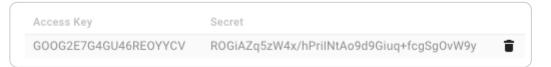

7. Save the access key and secret code that appear. You'll need these later when you're creating an authorization header.

#### Setting up Fastly to use GCS private content

To use GCS private content with Fastly, <u>create two headers (/guides/basic-configuration/adding-or-modifying-headers-on-http-requests-and-responses)</u>, a Date header (required Authorization Signature) and an Authorization header.

#### Creating a Date header

- 1. Log in to the Fastly web interface and click the **Configure** link.
- 2. From the service menu, select the appropriate service.

- 3. Click the **Configuration** button and then select **Clone active**. The Domains page appears.
- 4. Click the **Content** link. The Content page appears.
- 5. Click the **Create header** button. The Create a new header page appears.

|               | Create a header<br>Learn more about this section in our headers tutorial.                                                                                                    |            |
|---------------|----------------------------------------------------------------------------------------------------|------------|
| CONDITION     | This will happen all the time unless you Attach a condition                                                                                                    |            |
| Name          | Date The name of your header, such as My header.                                                                                                    | ★ Required |
| Type / Action | Request \$ Set \$                                                                                                    |            |
| Destination   | The type of header and the action performed on it. http.Date                                                                                                    | ★ Required |
|               | The name of the header that will be affected by the selected action. For example: http.Content-Type, http.Set-Cookie, http.Via, http.Location, or http.Access-Control-Allow-Origin. |            |
| Source        | now                                                                                                    | * Required |
|               | New content for the header. Can be a static value (e.g. string or number) or a dynamic value (e.g. existing header or a GeoIP value). Please use quotes for string values.          |            |
| Ignore if set | No 🗘                                                                                                    |            |
|               | If switched to <b>Yes</b> , the action will not be performed if the header in Destination exists.                                                                                   |            |
| Priority      | 10 * Required                                                                                                    |            |
|               | The order in which the header rules execute within the condition.                                                                                                    |            |
|               | CREATE CANCEL                                                                                                    |            |

- 6. Fill out the **Create a new header** fields as follows:
  - In the Name field, type Date.
  - From the Type menu, select Request, and from the Action menu, select Set.

- In the **Destination** field, type http.Date.
- In the **Source** field, type now.
- From the **Ignore if set** menu, select **No**.
- In the **Priority** field, type 10.
- 7. Click the **Create** button. A new Date header appears on the Content page. You will use this later within the Signature of the Authorization header.

#### Creating an Authorization header

1. Click the **Create header** button again to create another new header. The Create a header page appears.

|               | Create a header<br>Learn more about this section in our headers tutorial.                                                                                                    |            |
|---------------|----------------------------------------------------------------------------------------------------|------------|
| CONDITION     | This will happen all the time unless you Attach a condition                                                                                                    |            |
| Name          | Authorization The name of your header, such as My header.                                                                                                    | ★ Required |
| Type / Action | Request     \$       Set     \$                                                                                                    |            |
| Destination   | http.Authorization                                                                                                    | ★ Required |
|               | The name of the header that will be affected by the selected action. For example: http.Content-Type, http.Set-Cookie, http.Via, http.Location, or http.Access-Control-Allow-Origin. |            |
| Source        | "AWS GOOGQORE5WOJJHLXH6OD:" digest.hmac_sha1_base64("oQb0hdr<br>New content for the header. Can be a static value (e.g. string or number) or a                                      | ★ Required |
|               | dynamic value (e.g. existing header or a GeoIP value). Please use quotes for string values.                                                                                         |            |
| Ignore if set | No +<br>If switched to <b>Yes</b> , the action will not be performed if the header in Destination                                                                                   |            |
|               | exists.                                                                                                    |            |
| Priority      | 20 * Required<br>The order in which the header rules execute within the condition.                                                                                                  |            |
|               | CREATE CANCEL                                                                                                    |            |

- 2. Fill out the **Create a header** fields as follows:
  - In the **Name** field, type Authorization.
  - From the **Type** menu, select **Request**, and from the **Action** menu, select **Set**.
  - In the **Destination** field, type http.Authorization.
  - From the **Ignore if set** menu, select **No**.

- In the **Priority** field, type 20.
- 3. In the **Source** field, type the header authorization information using the following format:
  - 1 "AWS <access key>:" digest.hmac\_sha1\_base64("<GCS secret>", if(req.method == "HEAD", "GET", req.method) LF LF LF req.http.Date LF "/<GCS bucket name>" re q.url.path)

replacing <access key>, <GCS secret>, and <GCS bucket name> with the information you gathered before you began. For example:

- 1 "AWS GOOGQORE5WOJJHLXH6OD:" digest.hmac\_sha1\_base64("oQb0hdmaxF0c5UmC6F833Cd e0+ghRSgsr7CCnX62", if(req.method == "HEAD", "GET", req.method) LF LF LF req.h ttp.Date LF "/test123" req.url.path)
- 4. Click the **Create** button. A new Authorization header appears on the Content page.
- 5. Click the **Activate** button to deploy your configuration changes.

#### A detailed look at the Source field

So what's going on in the Source field of the Authorization header? Here's the basic format:

AWS<access key><signature function><key><message>

It tells us the following:

| Element            | Description                                                                                                    |
|--------------------|----------------------------------------------------------------------------------------------------|
| AWS                | A constant placed before the access key. It's always AWS.                                                                                                |
| access<br>key      | The access key ID from your GCS developer's account. We used GOOGQORE5WOJJHLXH6OD in this example.                                                       |
| signature function | The algorithm used to validate the key and message of the signature. We used digest.hmac_sha1_base64( <key>, <message>) in this example.</message></key> |
| key                | The secret key ID from your GCS developer's account. We used ogb0hdmaxF0c5UmC6F833Cde0+ghRSgsr7CCnX62 in this example.                                   |
| message            | The UTF-8 encoding of the StringToSign. See the table below for a break down of each portion of the message.                                             |

The message that's part of the Source field in the Authorization header takes on this basic format:

<HTTP-verb><\n><Content-MD5>\n<Content-Type><\n><Date><\n>

<CanonicalExtensionHeaders><\n><CanonicalizedResource>

It tells us the following:

| Element Description |
|---------------------|
|---------------------|

| Element                   | Description                                                                                                    |  |  |
|---------------------------|----------------------------------------------------------------------------------------------------|--|--|
| HTTP-verb                 | The REST verb. We use req.method in this example.                                                                              |  |  |
| \n                        | A newline indicator constant. It's always \n.                                                                                  |  |  |
| Content-MD5               | The content-md5 header value, used as a message integrity check. It's often left blank. We use LF (line feed) in this example. |  |  |
| Content-Type              | The content-type header value, used to specify the MIME-type.<br>It's often left blank. We use LF in this example.             |  |  |
| Date                      | The date and time stamp. We use req.http.Date (which we created first as a separate header in the steps above).                |  |  |
| CanonicalExtensionHeaders | The x-amz- or x-goog- headers, which customize your GCS implementation. It's often left blank. We use LF in this example.      |  |  |
| CanonicalizedResource     | Your GCS resource path name. We're concatenating GCS bucket name "/test123" with object path req.url.path in this example.     |  |  |

This article describes an integration with a service provided by a third party. Please see our note on integrations (/guides/integrations/).

# Google Compute Engine

[LINK] (/guides/integrations/google-compute-engine)

Google Compute Engine (GCE) lets you create and run a virtual machine (VM) on the Google infrastructure. The VM can be used as an origin server with your Fastly service once you set up and configure your VM instance and link your instance to a Fastly service.

★ TIP: Google offers a <u>Cloud Accelerator (/guides/integrations/about-fastlys-cloud-accelerator)</u> integration discount that applies to any Google Cloud Platform product. If you're a Fastly customer and would like to take advantage of this discount, email <u>salesgcp@fastly.com (mailto:salesgcp@fastly.com)</u>.

# Creating and setting up your GCE instance

- Sign up for <u>Google Compute Engine (https://cloud.google.com/compute/docs/)</u> and start the basic set up. If you are already signed up and at your dashboard, click the **Get started** link in the Try Compute Engine area.
- 2. Create or select a project to hold your origin's data.

| Select or create a project                                                                                                    |                    |
|----------------------------------------------------------------------------------------------------|--------------------|
| The Google Developers Console uses projects to manage resource<br>Compute Engine, select an existing project or create a new one.<br>Select a project | ces. To use Google |
| Create a new project                                                                                                    | *                  |
| Project name 🕡                                                                                                    |                    |
| My test project 123                                                                                                    |                    |
| Your project ID will be my-test-project-123-1218 🛞 Edit                                                                                               |                    |
| Hide advanced options                                                                                                    |                    |
| App Engine location 🛞                                                                                                    |                    |
| us-central                                                                                                    | *                  |

3. Click **Create instance** to set up your VM. You can set up your instance using either Windows or Linux.

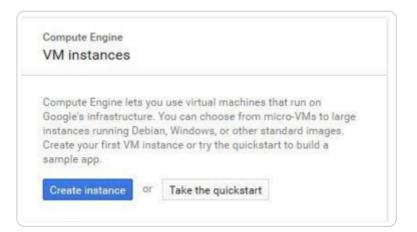

4. Fill in the necessary fields and click Create. When making your firewall selection, select either Allow HTTPS traffic (port 443) or Allow HTTP traffic (port 80); you will use one of those ports when you create your new origin in your Fastly service. If you select HTTPS traffic, you need to configure the VM to respond on port 443 with a valid TLS certificate.

| VM instances            | CREATE INSTANC         | E 📲 CREATE INSTA  | NCE GROUP C RES | SET      |
|-------------------------|------------------------|-------------------|-----------------|----------|
| Filter by label or name |                        |                   |                 |          |
| CPU utilization 👻       |                        |                   |                 | 1 hour 6 |
| CPU                     |                        |                   |                 |          |
| % CPU                   |                        |                   |                 |          |
| 100                     |                        |                   |                 |          |
| 80                      |                        |                   |                 |          |
| 60                      |                        |                   |                 |          |
| 40                      |                        |                   |                 |          |
| 20                      |                        |                   |                 |          |
| Feb 26, 11:45           | AM                     | Feb 26, 12:00 PM  | Feb 26, 1       | 12:15 PM |
| CPU: 0                  |                        |                   |                 |          |
| Name ^ Ze               | one Disk               | Network In use by | External IP     | Connect  |
| 🧹 instance-1 us         | -central1-b instance-1 | default           | 867.53.0.9      | SSH      |

- 5. Make note of the following information for when you create your <u>new origin in your Fastly</u> <u>service</u>:
  - The instance's IP address (located in the External IP column at the bottom of the page). You'll use this in the **Address** field when you create your new origin.
  - The zone you are using (located in the Zone column at the bottom of the page). You'll use this to guide your selection of an appropriate shielding location for your origin.

# Creating a new origin in your Fastly service for your GCE account

Link your GCE account to a Fastly service following the steps below.

- 1. Log in to the Fastly web interface and click the **Configure** link.
- Create a new service (/guides/basic-setup/working-with-services) if you don't already have one set up.
- 3. From the service menu, select the appropriate service.
- Follow the instructions for <u>connecting to origins (/guides/basic-configuration/connecting-to-origins)</u>. You'll add specific details about your origin server when you fill out the **Create a** host fields:

- In the Name field, type the name of your server (for example, Google Compute Engine).
- In the **Address** field, type the IP address of your server. This should match the port that you selected in the GCE interface.
- From the **Shielding** menu, select an <u>interconnect location</u> from the list of shielding locations.

#### Interconnect locations

Interconnect locations allow you to establish direct links with Google's network edge when you choose your shielding location. By selecting one of the locations listed below, you will be eligible to receive <u>discounted pricing (https://cloud.google.com/interconnect/docs/how-to/cdn-interconnect#pricing)</u> from Google CDN Interconnect for traffic traveling from Google Cloud Platform to Fastly's network. Most customers select the interconnect closest to their origin.

Interconnects exist in the following locations within North America:

- Ashburn (DCA)
- Ashburn (IAD)
- Atlanta (ATL)
- Chicago (MDW)
- Dallas (DFW)
- Los Angeles (LAX)
- New York (JFK)
- Seattle (SEA)
- San Jose (SJC)
- Toronto (YYZ)

Interconnects outside of North America exist in:

- Amsterdam (AMS)
- Frankfurt (FRA)
- Frankfurt (HHN)
- Hong Kong (HKG)
- London (LCY)
- London (LHR)
- Madrid (MAD)
- Paris (CDG)

- Singapore (SIN)
- Stockholm (BMA)
- Tokyo (NRT)

Review our <u>caveats of shielding (/guides/performance-tuning/shielding#caveats-of-shielding)</u> and select an interconnect accordingly.

### Creating new domains for GCE to respond to

- 1. Log in to the Fastly web interface and click the **Configure** link.
- 2. From the service menu, select the appropriate service.
- 3. Click the **Configuration** button and then select **Clone active**. The Domains page appears.
- 4. Click the **Create domain** button. The Create a domain page appears.

|             | Create a domain                                 |            |
|-------------|-------------------------------------------------|------------|
| Domain Name |                                                 | * Required |
|             | The domain name of your website.                |            |
|             | Setting the domain name                         |            |
|             | What if I'm using apex domains?                 |            |
| Comment     |                                                 | ]          |
|             | An optional comment that describes your domain. |            |
|             | CREATE CANCEL                                   |            |

- 5. In the **Domain Name** field, type the name that users will type in their browsers to access your site.
- 6. In the **Comment** field, optionally type a comment that describes your domain.
- 7. Click the **Create** button. The new domain appears on the Domains page.
- 8. Click the Activate button to deploy your configuration changes.

### Creating a CNAME record

You can now <u>test your configuration (/guides/basic-configuration/testing-setup-before-changing-domains</u>). In the example above, your domain would appear as <u>www.example.com.global-nossl.fastly.net</u>. After you test and you're satisfied with the results, <u>create a CNAME record</u> (/guides/basic-setup/adding-cname-records) for your domain (e.g., <u>www.example.com</u>) pointing to global-nossl.fastly.net.

This article describes an integration with a service provided by a third party. Please see our note on integrations (/guides/integrations/).

# Microsoft Azure Blob Storage

[LINK] (/guides/integrations/microsoft-azure-blob-storage)

Microsoft Azure Blob Storage (https://azure.microsoft.com/en-us/services/storage/blobs/) public and private containers can be used as origins with Fastly.

## Using Azure Blob Storage as an origin

To make your Azure Blob Stores available through Fastly, follow the steps below.

#### Creating a new service

Follow the instructions for <u>creating a new service (/guides/basic-setup/working-with-</u> <u>services#creating-a-new-service</u>). You'll add specific details about your origin when you fill out the **Create a new service** fields:

- In the Name field, type any descriptive name for your service.
- In the **Domain** field, type the hostname you want to use as the URL (e.g., cdn.example.com).
- In the Address field, type <storage account name>.blob.core.windows.net.
- In the **Transport Layer Security (TLS)** area, leave the **Enable TLS?** default set to **Yes** to secure the connection between Fastly and your origin.
- In the **Transport Layer Security (TLS)** area, type <storage account name>.blob.core.windows.net in the **Certificate hostname** field.

#### Setting the default host and correct path

Once the new service is created, set the default host to <u>azure</u> and then add your container path to the URL by following the steps below:

- 1. From the service menu, select the appropriate service.
- 2. Click the **Configuration** button and then select **Clone active**. The Domains page appears.
- 3. Click the **Settings** link. The Settings page appears.
- 4. Click the **Override host** switch. The Override host header field appears.

| C | Override host                                                                                                    |                                                                           |      |        |
|---|----------------------------------------------------------------------------------------------------|---------------------------------------------------------------------------|------|--------|
|   | Override the host header being sent to your origin regardless of the host used in the initial request. Only required if the domain your origin is expecting is different than those that Fastly hosts. |                                                                           |      |        |
|   | Our guide: Override host                                                                                                    |                                                                           |      |        |
|   | Override host header:                                                                                                    | <storage account="" name<="" td=""><td>SAVE</td><td>CANCEL</td></storage> | SAVE | CANCEL |

- 5. Type the hostname of your Azure Blob Storage account. For example, <storage account name>.blob.core.windows.net.
- 6. Click the **Save** button. The new override host header appears in the Override host section.
- 7. Click the **Content** link. The Content page appears.
- 8. Click the Create header button. The Create a header page appears.
- 9. Fill out the **Create a header** fields as follows:
  - In the Name field, type Modify URL.
  - From the Type menu, select Request, and from the Action menu, select Set.
  - In the **Destination** field, type url.
  - In the **Source** field, type "/<your container name>" req.url.
  - From the Ignore if set menu, select No.
  - In the **Priority** field, type 10.
- 10. Click the **Create** button. The new Modify URL header appears on the Content page.
- 11. Click the **Activate** button to deploy your configuration changes.

#### **Testing your results**

By default, we create DNS mapping called **yourdomain.global.prod.fastly.net**. In the example above, it would be cdn.example.com.global.prod.fastly.net. Create a DNS alias for the domain name you specified (e.g., CNAME cdn.example.com to global-nossl.fastly.net).

Fastly will cache any content without an explicit Cache-Control header for 1 hour. You can verify whether you are sending any cache headers using cURL. For example:

```
1 $ curl -I opscode-full-stack.blob.core.windows.net
2
3 HTTP/1.1 200 OK
4 Date: Fri, 04 May 2018 21:23:07 GMT
5 Content-Type: application/xml
6 Transfer-Encoding: chunked
7 Server: Blob Service Version 1.0 Microsoft-HTTPAPI/2.0
```

In this example, no cache control headers are set so the default TTL will be applied.

### Using an Azure Blob Storage private container

To use an Azure Blob Storage private container with Fastly, follow the instructions below.

#### Before you begin

Be sure you've already made your Azure Blob Storage containers available to Fastly by <u>pointing to</u> <u>the right container</u> and setting your origin to port 443. This needs to be done before authenticating.

Be sure you've got your Azure Storage Account shared key, Storage account name, and blob container name on hand. The Azure Blob Storage Authorization header takes the following form:

1 Authorization: SharedKey `\_Account name\_`:`\_Signature\_`

You'll need the following information from your developer Azure account:

- 1. The **Azure Storage Account shared key**. This is available in your Storage Account portal under "Settings -> Access keys".
- 2. Your Storage Account name.
- 3. Your Blob container name.

# Setting up Fastly to use an Azure Blob Storage private container

In order to use an Azure Blob Storage private container with Fastly, <u>create two headers</u> (<u>/guides/basic-configuration/adding-or-modifying-headers-on-http-requests-and-responses</u>), a Date header (for use with the authorization Signature) and an Authorization header.

#### Create a Date header

- 1. Log in to the Fastly web interface and click the **Configure** link.
- 2. From the service menu, select the appropriate service.
- 3. Click the **Configuration** button and then select **Clone active**. The Domains page appears.
- 4. Click the **Content** link. The Content page appears.

5. Click the **Create header** button. The Create a header page appears.

|               | Create a header<br>Learn more about this section in our headers tutorial.                                                                                                    |            |
|---------------|----------------------------------------------------------------------------------------------------|------------|
| CONDITION     | This will happen all the time unless you Attach a condition                                                                                                    |            |
| Name          | Date                                                                                                    | ★ Required |
|               | The name of your header, such as <b>My header</b> .                                                                                                    |            |
| Type / Action | Request 🗘 Set 💠                                                                                                    |            |
|               | The type of header and the action performed on it.                                                                                                    |            |
| Destination   | http.Date                                                                                                    | ★ Required |
|               | The name of the header that will be affected by the selected action. For example: http.Content-Type, http.Set-Cookie, http.Via, http.Location, or http.Access-Control-Allow-Origin. |            |
| Source        | now                                                                                                    | ★ Required |
|               | New content for the header. Can be a static value (e.g. string or number) or a dynamic value (e.g. existing header or a GeoIP value). Please use quotes for string values.          |            |
| Ignore if set | No 🗢                                                                                                    |            |
|               | If switched to Yes, the action will not be performed if the header in Destination exists.                                                                                           |            |
| Priority      | 10 * Required                                                                                                    |            |
|               | The order in which the header rules execute within the condition.                                                                                                    |            |
|               | CREATE CANCEL                                                                                                    |            |

- 6. Fill out the **Create a header** fields as follows:
  - In the **Name** field, type Date.
  - From the Type menu, select Request, and from the Action menu, select Set.
  - In the **Destination** field, type http.Date.
  - In the **Source** field, type now.

- From the **Ignore if set** menu, select **No**.
- In the **Priority** field, type 10.
- 7. Click the **Create** button. A new Date header appears on the Content page. You will use this later within the Signature of the Authorization header.

#### Create an Authorization header

Next create the Authorization header with the specifications listed below.

1. Click the **Create header** button again to create another new header. The Create a header page appears.

|               | Create a header<br>Learn more about this section in our headers tutorial.                                                                                                    |            |
|---------------|----------------------------------------------------------------------------------------------------|------------|
| CONDITION     | This will happen all the time unless you Attach a condition                                                                                                    |            |
| Name          | Azure Authorization                                                                                                    | ★ Required |
|               | The name of your header, such as <b>My header</b> .                                                                                                    |            |
| Type / Action | Request     \$     Set     \$       The type of header and the action performed on it.                                                                                                    |            |
| Destination   | http.Authorization                                                                                                    | ★ Required |
|               | The name of the header that will be affected by the selected action.<br>For example: http.Content-Type, http.Set-Cookie, http.Via,<br>http.Location, or http.Access-Control-Allow-Origin. |            |
| Source        | "SharedKey <storage account="" name="">:" digest.hmac_sha256_base6</storage>                                                                                                    | ★ Required |
|               | New content for the header. Can be a static value (e.g. string or<br>number) or a dynamic value (e.g. existing header or a GeoIP value).<br>Please use quotes for string values.          |            |
| Ignore if set | No \$                                                                                                    |            |
|               | If switched to <b>Yes</b> , the action will not be performed if the header in Destination exists.                                                                                         |            |
| Priority      | 20 * Required                                                                                                    |            |
|               | The order in which the header rules execute within the condition.                                                                                                    |            |
|               | CREATE CANCEL                                                                                                    |            |

- 2. Fill out the **Create a header** fields as follows:
  - In the **Name** field, type Azure Authorization.
  - From the Type menu, select Request, and from the Action menu, select Set.
  - In the **Destination** field, type http.Authorization.
  - From the **Ignore if set** menu, select **No**.
  - In the **Priority** field, type 20.

3. In the **Source** field, type the header authorization information using the following format:

1 "SharedKey <Storage Account name>:" digest.hmac\_sha256\_base64(digest.base64\_de code("<Azure Storage Account shared key>"), if(req.method == "HEAD", "GET", re q.method) LF LF LF req.http.Date LF "/<Storage Account name>" req.url.path)

replacing <Storage Account name> and <Azure Storage Account shared key> with the information you gathered before you began. For example:

- 1 "SharedKey test123:" digest.hmac\_sha256\_base64(digest.base64\_decode("UDJXUFN1N jhCZmw40Wo3MnZUK2JYWVpCN1NqbE93aFQ0d2hxdDI3"), if(req.method == "HEAD", "GET", req.method) LF LF LF req.http.Date LF "/test123" req.url.path)
- 4. Click the Create button. The new Authorization header appears on the Content page.

#### A detailed look at the Source field

So what's going on in the Source field of the Authorization header? Here's the basic format:

SharedKey<storage account name><Signature Function><key><message>

It tells us the following:

| Element                    | Description                                                                                                    |
|----------------------------|----------------------------------------------------------------------------------------------------|
| SharedKey                  | A constant placed before the storage account name. It's always SharedKey.                                                                                                    |
| storage<br>account<br>name | The name of your Azure Storage Account. We used test123 in this example.                                                                                                    |
| signature function         | The algorithm used to validate the key and message of the signature. We used digest.hmac_sha256_base64( <key>, <message>) in this example.</message></key>                                 |
| key                        | The Azure Storage Account shared key from your Azure Storage developer's account. We used UDJXUFN1NjhCZmw40Wo3MnZUK2JYWVpCN1NqbE93aFQ0d2hxdDI3 in this example. It must be Base64 decoded. |
| message                    | The UTF-8 encoding of the StringToSign. See the table below for a break down of each portion of the message.                                                                               |

The message that's part of the Source field in the Authorization header takes on this basic format:

```
<HTTP-verb></n><Content-MD5>/n<Content-Type></n><Date></n>
```

```
<CanonicalizedAmzHeader></n><CanonicalizedResource>
```

It tells us the following:

| Element | Description |
|---------|-------------|
|---------|-------------|

| Element               | Description                                                                                                    |
|-----------------------|----------------------------------------------------------------------------------------------------|
| HTTP-verb             | The REST verb. We use req.method in this example. We rewrite HEAD to GET because Varnish does this internally before sending requests to origin. |
| <u>\n</u>             | A newline indicator constant. It's always \n.                                                                                                    |
| Content-MD5           | The content-md5 header value, used as a message integrity check.<br>It's often left blank. We use LF (line feed) in this example.                |
| Content-Type          | The content-type header value, used to specify the MIME-type. It's often left blank. We use LF in this example.                                  |
| Date                  | The date and time stamp. We use req.http.Date (which we created first as a separate header in the steps above).                                  |
| CanonicalizedHeaders  | The x-ms headers, which customize your Azure Blob Storage implementation. It's often left blank. We use LF in this example.                      |
| CanonicalizedResource | Your Storage Account Name. We use "/test123" in this example.                                                                                    |

This article describes an integration with a service provided by a third party. Please see our note on integrations (/guides/integrations/).

## PerimeterX Bot Defender

[LINK] (/guides/integrations/perimeterx-bot-defender)

Fastly provides direct integration between <u>PerimeterX Bot Defender</u> (<u>https://www.perimeterx.com/products/bot-defender/?</u> <u>utm\_source=partner&utm\_medium=fastly&utm\_campaign=botdefender</u>) and Fastly edge servers. By placing a snippet of JavaScript (or HTML5) on your site and custom <u>VCL (/guides/vcl-tutorials/guide-to-vcl)</u> directly into your Fastly service configuration, this integration allows you to gather behavioral data and statistics that may help you do things like detect invalid traffic and mitigate automated web attacks.

**IMPORTANT:** This feature is part of a limited availability release. For more information, see our <u>product and feature lifecycle (/guides/fastly-product-lifecycle/#limited-availability)</u> descriptions.

#### How to get started

Integration with PerimeterX Bot Defender requires an account with PerimeterX. Once you have this account set up, contact your Fastly account manager or email <u>sales@fastly.com</u> (<u>mailto:sales@fastly.com</u>) to begin the integration process with Fastly. We'll work with you to configure your service to include the required code to enforce bot mitigation policies.

This article describes an integration with a service provided by a third party. Please see our note on integrations (/guides/integrations/).

§ Guides > Load Balancer > Dynamic Servers

## About Dynamic Servers

[LINK] (/guides/dynamic-servers/about-dynamic-servers)

Fastly's Load Balancer allows you to create pools of origin servers that you dynamically manage using Fastly's Dynamic Servers feature to distribute and direct incoming requests. The benefits include:

- support for any infrastructure deployments including any type of server instances and one or more datacenters, regions, or cloud providers
- high availability of web applications when using health checks
- compatibility with TLS termination, HTTP/2, and IPv6
- server stickiness without requiring a cookie-based approach
- implement any number of request routing rules/conditions to select a pool of origin servers

To set up Dynamic Servers, you <u>attach a pool to a service (/guides/dynamic-servers/creating-and-using-pools-with-dynamic-servers)</u>, then add versionless origin servers that are stored separately from your VCL configuration. You can use the <u>Fastly API (/api/dynamicservers)</u> to programmatically add, remove, and update pools and origin servers.

**IMPORTANT:** This feature is part of a limited availability release. For more information, see our <u>product and feature lifecycle (/guides/fastly-product-lifecycle/#limited-availability)</u> descriptions.

#### How Dynamic Servers work

Like <u>Edge Dictionaries (/guides/edge-dictionaries/about-edge-dictionaries)</u> and <u>ACLs</u> (/guides/access-control-lists/about-acls), Dynamic Servers have two major components: the pool and origin servers within it. Pools act as containers for origin servers that store the hostnames or IP addresses of servers to which incoming requests can be directed. Each pool is attached to a version of a service, but origin servers are versionless and any changes will become effective immediately.

#### When Dynamic Servers might be useful

Dynamic Servers might be useful for organizations that need to load balance requests among origin servers. They can be used to:

- evaluate new server instance types and new software deployments.
- independently scale individual microservices.

More specifically, they can be used as:

- a Local Server Load Balancer (LSLB) where they are used to balance requests among origin servers within in a single region, such as AWS EC2 instances in the US East region, or within a single datacenter or on-premises location.
- a **Global Server Load Balancer (GSLB)** where they are used to load balance requests among origin servers across any geographically distributed infrastructure deployments such as:
  - within multiple regions of an Infrastructure as a Service (IaaS) provider (e.g., AWS, GCP, Microsoft Azure).
  - between multiple laaS providers (e.g., AWS, GCP, Microsoft Azure).
  - as part of hybrid infrastructure deployments that include a combination of on-premises origin servers or datacenters and IaaS providers.

#### Getting started

You'll need to follow these steps:

- 1. <u>Create a pool (/guides/dynamic-servers/creating-and-using-pools-with-dynamic-servers)</u> in a working version of a service that's unlocked and not yet activated.
- 2. Add at least one origin server (/guides/dynamic-servers/creating-and-using-server-entrieswith-dynamic-servers) to the newly created pool, keeping in mind the limitations.
- 3. <u>Activate (/guides/basic-setup/working-with-services#editing-and-activating-versions-of-services)</u> the version of the service you associated with the pool.

Once the pool is created, properly associated, and filled with origin servers, it can be called in your service.

#### Limitations

Keep the following limitations in mind as you use Dynamic Servers:

- Each Fastly service can be configured with up to five origin servers. Origin servers count as origins for the purposes of these limits. Contact <u>sales@fastly.com</u> (mailto:sales@fastly.com) to enable more than five origin servers per service in your account.
- **Pools cannot be created with custom VCL.** If you create a pool using the API, you can use the API to make changes to it and use custom VCL to interact with it.
- **Pools need at least one enabled server entry.** Origin servers cannot be deleted when a pool only has one enabled entry left.
- Origin server deletions are permanent. If you delete an origin server, it is permanently removed from all service versions and cannot be recovered.
- When you delete a pool, you'll only delete it from the service version you're editing. Pools are tied to versions and can be cloned and reverted. When using pools, we want you to be able to do things like delete a pool from a current version of your service in order to roll back your configuration to a previous version using as few steps as possible.
- Event logs don't exist for origin server changes. If you use the API to add, update, or remove an origin server, there will be no record of it. The only record of a change will exist when you compare service versions to view the point at which the pool was associated with the service version in the first place.

# Creating and using pools with Dynamic Servers

[LINK] (/guides/dynamic-servers/creating-and-using-pools-with-dynamic-servers)

Fastly's Load Balancer allows you to create pools of <u>origin servers (/guides/dynamic-servers/creating-and-using-server-entries-with-dynamic-servers)</u> that you dynamically manage using Fastly's Dynamic Servers feature to distribute and direct incoming requests. A pool is responsible for balancing requests among a group of origin servers. In addition to load balancing, pools can be configured to attempt retrying failed requests. Pools have a quorum setting that can be used to determine when the pool as a whole is considered up in order to prevent problems following an outage as origin servers come back up.

IMPORTANT: This feature is part of a limited availability release. For more information, see our product and feature lifecycle (/guides/fastly-product-lifecycle/#limited-availability) descriptions.

#### Creating a pool

To start using Dynamic Servers, you'll need to create an empty pool within a version of a service that's unlocked and not yet activated. Make the following API call in a terminal application:

```
1 curl -vs -H "Fastly-Key: FASTLY_API_TOKEN" -X POST https://api.fastly.com/service/<
service_id>/version/<service_version>/pool -d 'name=<pool_name>&comment=<comment>'
```

The response will look like this:

| 1  | { |                                                   |
|----|---|---------------------------------------------------|
| 2  |   | "between_bytes_timeout": "10000",                 |
| 3  |   | <pre>"comment": "<comment>",</comment></pre>      |
| 4  |   | "connect_timeout": "1000",                        |
| 5  |   | "created_at": "2016-08-01T14:43:22+00:00",        |
| 6  |   | "deleted_at": null,                               |
| 7  |   | "first_byte_timeout": "15000",                    |
| 8  |   | "healthcheck": null,                              |
| 9  |   | "id": "2IpWU5CGzPpbpGsABSDops",                   |
| 10 |   | "max_conn_default": "200",                        |
| 11 |   | "max_tls_version": null,                          |
| 12 |   | "min_tls_version": null,                          |
| 13 |   | "name": " <pool_name>",</pool_name>               |
| 14 |   | "quorum": "75",                                   |
| 15 |   | "request_condition": null,                        |
| 16 |   | "service_id": " <service_id>",</service_id>       |
| 17 |   | "shield": null,                                   |
| 18 |   | "tls_ca_cert": null,                              |
| 19 |   | "tls_cert_hostname": null,                        |
| 20 |   | "tls_check_cert": 1,                              |
| 21 |   | "tls_ciphers": null,                              |
| 22 |   | "tls_client_cert": null,                          |
| 23 |   | "tls_client_key": null,                           |
| 24 |   | "tls_sni_hostname": <b>null,</b>                  |
| 25 |   | "type": "random",                                 |
| 26 |   | "updated_at": "2016-08-01T14:43:22+00:00",        |
| 27 |   | "use_tls": 0,                                     |
| 28 |   | "version": " <service_version>"</service_version> |
| 29 | } |                                                   |

Be sure to <u>activate (/guides/basic-setup/working-with-services#editing-and-activating-versions-of-services)</u> the new version of the service you associated with the pool after adding at least one <u>origin server (/guides/dynamic-servers/creating-and-using-server-entries-with-dynamic-servers)</u>.

 NOTE: Each Fastly service can be configured with up to five origin servers. Contact <u>sales@fastly.com (mailto:sales@fastly.com)</u> to enable more than five origin servers per service in your account.

#### Viewing pools

To view a list of all pools attached to a particular version of a service, make the following API call in a terminal application:

```
1 curl -vs -H "Fastly-Key: FASTLY_API_TOKEN" https://api.fastly.com/service/<service_
id>/version/<service_version>/pool
```

The response will look like this:

| 2 {                                                            |  |
|----------------------------------------------------------------|--|
| Ζ Ί                                                            |  |
| <pre>3 "between_bytes_timeout": "10000",</pre>                 |  |
| <pre>4 "comment": "just my first pool",</pre>                  |  |
| 5 "connect_timeout": "1000",                                   |  |
| 6 "created_at": "2016-08-01T14:43:22+00:00",                   |  |
| 7 "deleted_at": null,                                          |  |
| <pre>8 "first_byte_timeout": "15000",</pre>                    |  |
| 9 "healthcheck": null,                                         |  |
| <pre>10 "id": "2IpWU5CGzPpbpGsABSDops",</pre>                  |  |
| <pre>11 "max_conn_default": "200",</pre>                       |  |
| <pre>12 "max_tls_version": null,</pre>                         |  |
| <pre>13 "min_tls_version": null,</pre>                         |  |
| <pre>14 "name": "SP_Prod_Pool_1",</pre>                        |  |
| 15 "quorum": "75",                                             |  |
| 16 "request_condition": <b>null</b> ,                          |  |
| <pre>17 "service_id": "<service_id>",</service_id></pre>       |  |
| 18 "shield": null,                                             |  |
| 19    "tls_ca_cert": null,                                     |  |
| <pre>20 "tls_cert_hostname": null,</pre>                       |  |
| 21 "tls_check_cert": 1,                                        |  |
| <pre>22 "tls_ciphers": null,</pre>                             |  |
| <pre>23 "tls_client_cert": null,</pre>                         |  |
| <pre>24 "tls_client_key": null,</pre>                          |  |
| <pre>25 "tls_sni_hostname": null,</pre>                        |  |
| 26 "type": "random",                                           |  |
| <pre>27 "updated_at": "2016-08-01T14:43:22+00:00",</pre>       |  |
| 28 "use_tls": 0,                                               |  |
| <pre>29 "version": "<service_version>"</service_version></pre> |  |
| 30 }                                                           |  |
| 31 ]                                                           |  |

To see information related to a single pool (in this example, <u>SP\_Prod\_Pool\_1</u>) attached to a particular version of a service, make the following API call in a terminal application:

1 curl -vs -H "Fastly-Key: FASTLY\_API\_TOKEN" https://api.fastly.com/service/<service\_ id>/version/<service\_version>/pool/<pool\_name>

The response will look like this:

```
1
    {
 2
        "between_bytes_timeout": "10000",
 3
        "comment": "just my first pool",
        "connect_timeout": "1000",
 4
 5
        "created_at": "2016-08-01T14:43:22+00:00",
        "deleted_at": null,
 6
 7
        "first_byte_timeout": "15000",
 8
        "healthcheck": null,
 9
        "id": "2IpWU5CGzPpbpGsABSDops",
        "max_conn_default": "200",
10
11
        "max_tls_version": null,
12
        "min_tls_version": null,
        "name": "SP_Prod_Pool_1",
13
14
        "quorum": "75",
        "request_condition": null,
15
        "service_id": "<service_id>",
16
17
        "shield": null,
        "tls_ca_cert": null,
18
19
        "tls_cert_hostname": null,
20
        "tls_check_cert": 1,
        "tls_ciphers": null,
21
22
        "tls_client_cert": null,
23
        "tls_client_key": null,
24
        "tls_sni_hostname": null,
25
        "type": "random",
26
        "updated_at": "2016-08-01T14:43:22+00:00",
27
        "use tls": 0,
        "version": "<service_version>"
28
29
    }
```

#### Deleting a pool

Deleting a pool deletes the pool and all of its associated server entries. To delete a pool, make the following API call in a terminal application:

1 curl -vs -H "Fastly-Key: FASTLY\_API\_TOKEN" -X DELETE https://api.fastly.com/servic e/<service\_id>/version/<service\_version>/pool/<pool\_name>

The response will look like this:

```
1 {
2 "status":"ok"
3 }
```

# Creating and using server entries with Dynamic Servers

[LINK] (/guides/dynamic-servers/creating-and-using-server-entries-with-dynamic-servers)

Fastly's Load Balancer allows you to <u>create pools (/guides/dynamic-servers/creating-and-using-pools-with-dynamic-servers)</u> of origin servers that you dynamically manage using Fastly's Dynamic Servers feature to distribute and direct incoming requests. An origin server is an address (IP address or hostname) of a server to which the Dynamic Servers feature can forward requests. Fastly can then select any one of the origin servers based on a selection policy defined for the pool.

 IMPORTANT: This feature is part of a limited availability release. For more information, see our product and feature lifecycle (/guides/fastly-product-lifecycle/#limited-availability) descriptions.

#### Creating an origin server

To add an origin server to the pool, make the following API call in a terminal application:

1 curl -vs -H "Fastly-Key: FASTLY\_API\_TOKEN" -X POST https://api.fastly.com/service/< service\_id>/pool\_id>/server -d 'address=<hostname\_or\_ip\_address>'

The response will look like this:

```
1
   {
2
       "id": "6kEuoknxiaDBCLiAjKqyXq",
       "service_id": "<service_id>",
3
       "pool id": "<pool id>",
4
5
       "weight": "100",
       "max conn": "200",
6
7
       "port": "80",
       "address": "<hostname or ip address>",
8
9
       "comment": "",
10
       "disabled": false,
       "created at": "2016-06-20T08:20:36+00:00",
11
       "updated_at": "2016-06-20T08:20:36+00:00",
12
13
       "deleted at": null
14
    }
```

**B** NOTE: Each Fastly service can be configured with up to five origin servers. Contact <u>sales@fastly.com (mailto:sales@fastly.com)</u> to enable more than five origin servers per service in your account.

#### Viewing origin servers

To see information related to a single origin server, make the following API call in a terminal application:

1 curl -vs -H "Fastly-Key: FASTLY\_API\_TOKEN" https://api.fastly.com/service/<service\_ id>/pool/<pool\_id>/server/<hostname\_or\_ip\_address>

The response will look like this:

```
{
 1
 2
       "id": "6kEuoknxiaDBCLiAjKqyXq",
 3
       "service_id": "<service_id>",
 4
       "pool_id": "<pool_id>",
 5
       "weight": "100",
       "max_conn": "200",
 6
       "port": "80",
 7
       "address": "<hostname_or_ip_address>",
 8
 9
       "comment": "",
       "disabled": false,
10
11
       "created_at": "2016-06-20T08:20:36+00:00",
12
       "updated_at": "2016-06-20T08:20:36+00:00",
       "deleted_at": null
13
14
   }
```

To view a list of all origin servers attached to a particular pool, make the following API call in a terminal application:

```
1 curl -vs -H "Fastly-Key: FASTLY_API_TOKEN" https://api.fastly.com/service/<service_
id>/pool/<pool_id>/servers
```

The response will look like this:

```
[
 1
 2
    {
 3
       "id": "6kEuoknxiaDBCLiAjKqyXq",
 4
       "service_id": "<service_id>",
 5
       "pool_id": "<pool_id>",
       "weight": "100",
 6
 7
       "max_conn": "200",
 8
       "port": "80",
       "address": "<hostname_or_ip_address>",
 9
       "comment": "",
10
11
       "disabled": false,
       "created_at": "2016-06-20T08:20:36+00:00",
12
13
       "updated_at": "2016-06-20T08:20:36+00:00",
       "deleted_at": null
14
15
    }
16
    1
```

#### Enabling and disabling origin servers

You can enable or disable an origin server to control whether or not traffic is sent to it. Disabling an origin server allows you to remove it from the pool temporarily.

#### Enabling an origin server

Origin servers are enabled by default. To enable an origin server that has been disabled, make the following API call in a terminal application:

```
1 curl -vs -H "Fastly-Key: FASTLY_API_TOKEN" -X POST https://api.fastly.com/service/<
    service_id>/pool/<pool_id>/server -d 'address=<hostname_or_ip_address>&disabled=fal
    se'
```

```
1
    {
2
       "id": "6kEuoknxiaDBCLiAjKqyXq",
3
       "service_id": "<service_id>",
       "pool_id": "<pool_id>",
4
5
       "weight": "100",
6
       "max_conn": "200",
7
       "port": "80",
8
       "address": "<hostname_or_ip_address>",
9
       "comment": "",
10
       "disabled": false,
       "created_at": "2016-06-20T08:20:36+00:00",
11
       "updated_at": "2016-06-20T08:20:36+00:00",
12
13
       "deleted at": null
14
   }
```

#### Disabling an origin server

To disable an origin server, make the following API call in a terminal application:

```
1 curl -vs -H "Fastly-Key: FASTLY_API_TOKEN" -X POST https://api.fastly.com/service/<
    service_id>/pool/<pool_id>/server -d 'address=<hostname_or_ip_address>&disabled=tru
    e'
```

```
1
    {
2
       "id": "6kEuoknxiaDBCLiAjKqyXq",
3
       "service_id": "<service_id>",
4
       "pool id": "<pool id>",
 5
       "weight": "100",
6
       "max_conn": "200",
7
       "port": "80",
8
       "address": "<hostname_or_ip_address>",
9
       "comment": "",
10
       "disabled": true,
11
       "created at": "2016-06-20T08:20:36+00:00",
12
       "updated_at": "2016-06-20T08:20:36+00:00",
       "deleted at": null
13
14
   }
```

#### Deleting an origin server

To permanently delete an origin server, make the following API call in a terminal application:

1 curl -vs -H "Fastly-Key: FASTLY\_API\_TOKEN" -X DELETE https://api.fastly.com/servic e/<service\_id>/pool/<pool\_id>/server/<server\_id>

The response will look like this:

```
1 {
2 "status":"ok"
3 }
```

**1 NOTE:** Pools must have at least one origin server. The API won't allow you to delete the last origin server in the pool.

§ Guides > Load Balancer > Tutorials

§ Guides > Image optimization > Setup and use

## Image optimization VCL boilerplate

[LINK] (/guides/imageopto-setup-use/image-optimization-vcl-boilerplate)

If you use the Fastly Image Optimizer (IO) with <u>custom VCL (/vcl/custom-vcl/creating-custom-vcl/)</u>, you should consider using the <u>IO VCL boilerplate</u>. This boilerplate is specially designed to work with IO. It also fixes several potential issues that can arise when using IO with our <u>default VCL</u> <u>boilerplate (/vcl/custom-vcl/creating-custom-vcl/#fastlys-vcl-boilerplate)</u>.

#### IO VCL boilerplate

Before using the IO VCL boilerplate, review the <u>Image Optimizer documentation</u> (/guides/imageopto-setup-use/) and the instructions in our <u>custom VCL (/vcl/custom-vcl/creating-custom-vcl/)</u> guide.

```
1
    sub vcl_recv {
 2
    #FASTLY recv
 3
      if (req.method != "HEAD" && req.method != "GET" && req.method != "FASTLYPURGE")
 4
    {
 5
 6
        return(pass);
 7
      }
 8
 9
      # Enable IO for image file-types
      if (req.url.ext ~ "(?i)^(?:gif|png|jpe?g|webp)$") {
10
        set req.http.X-Fastly-Imageopto-Api = "fastly";
11
12
      }
13
14
      return(lookup);
    }
15
16
17
    sub vcl_fetch {
18
    #FASTLY fetch
19
20
      # Unset headers which reduce cacheability for images
21
      if (req.http.X-Fastly-Imageopto-Api) {
22
        unset beresp.http.Set-Cookie;
23
        unset beresp.http.Vary;
24
      }
25
26
      # Check origin caching headers and override / apply defaults
27
      if (beresp.http.Expires || beresp.http.Surrogate-Control ~ "max-age" || beresp.h
    ttp.Cache-Control ~ "(s-maxage|max-age)") {
28
        # Keep origin TTL
29
30
31
      } else {
32
        # Apply a default where origin does not provide TTL
33
        if (beresp.status == 200) {
34
          set beresp.ttl = 604800s; # 7 days
35
          set beresp.http.Cache-Control = "max-age=604800, public";
36
37
          # Apply a longer default TTL for images
          if (req.http.X-Fastly-Imageopto-Api) {
38
            set beresp.ttl = 2592000s; # 30 days
39
40
            set beresp.http.Cache-Control = "max-age=2592000, public";
          }
41
42
        } else {
43
44
          # Apply short TTL for non-200 responses
45
          set beresp.ttl = 60s;
46
        }
47
      }
48
49
      return(deliver);
50
    }
51
52
    sub vcl_hit {
53
    #FASTLY hit
```

```
54
      if (!obj.cacheable) {
55
         return(pass);
56
57
      }
      return(deliver);
58
    }
59
60
    sub vcl_miss {
61
62
    #FASTLY miss
63
      return(fetch);
64
    }
65
66
    sub vcl_deliver {
67
    #FASTLY deliver
      return(deliver);
68
    }
69
70
71
    sub vcl_error {
72
    #FASTLY error
73
    }
74
75
    sub vcl_pass {
76
    #FASTLY pass
77
    }
78
79
    sub vcl_log {
    #FASTLY log
    }
```

#### Customizing the IO VCL boilerplate

Read the information in this section before modifying the IO VCL boilerplate.

#### Shielding

You must use <u>shielding (/guides/performance-tuning/shielding)</u> with IO. When a request is received at the edge for a particular variation of an image that isn't cached, the shield passes the request along to the image processors, which pass the request to your origin for the original image. Shielding is important because original images and image variations are cached at the shield. Without shielding enabled, more requests are passed directly to your origin.

#### Limiting IO passthrough to images

The simplest way to prevent non-image files passing through to IO is to limit application of the header by image file extension.

```
1 sub vcl_recv {
2   if (req.url.ext ~ "(?i)^(?:gif|png|jpe?g|webp)$" {
3     set req.http.X-Fastly-Imageopto-Api = "fastly";
4   }
5   return(lookup);
6 }
```

If the origin doesn't have a file extension or doesn't have valid file extensions, you'll need to determine validity using another method. One common approach is identifying images by path:

```
1 sub vcl_recv {
2   if (req.url.path ~ "/images/" {
3     set req.http.X-Fastly-Imageopto-Api = "fastly";
4   }
5   return(lookup);
6 }
```

Another approach is dedicating the entire service to image assets.

#### X-Fastly-Imageopto-Api header

The X-Fastly-Imageopto-Api header must be applied unconditionally for IO requests at both edge and shield. We unset this by default to prevent the header from being spoofed. Applying this header at the edge only (wrapping with if (!req.http.Fastly-FF)) can result in unexpected behavior. The cache key is constructed differently based on whether IO is enabled or not, so only applying the header at the edge will create a scenario where the same assets reside under different cache keys at the shield and the edge.

#### Query string passthrough

By default, any query string parameters which don't exist as part of our IO API are stripped in <u>master vcl\_recv</u> to protect your origin. Because additional query string parameters form part of the cache key, for each query string variation, there is an additional branch of image variations.

With query string passthrough disabled (default), the following will occur:

```
1 Fastly: ?width=100&something=else
```

```
2 Fastly IO: ?width=100
```

```
3 Origin: [none]
```

With query string passthrough enabled, the following will occur:

```
    Fastly: ?width=100&something=else
    Fastly IO: ?width=100&something=else
    Origin: ?something=else
```

Enabling query string passthrough presents an attack vector for your origin. For this reason, query string passthrough is only allowed via explicit opt-in, using the following header:

1 set req.http.X-Fastly-Imageopto-Api = "fastly; qp=\*";

#### **Default TTL**

The standard Fastly VCL boilerplate applies a default TTL of 3600s. Ideally, image content should have a greater longevity. When using IO, there's a more severe consequence for a low TTL. It doesn't just mean a cache invalidation and pull from origin. It also invalidates all image variations which results in reprocessing and therefore increased miss latency.

## Purging optimized images

[LINK] (/guides/imageopto-setup-use/purging-optimized-images)

Instant Purging removes an image from Fastly caches immediately so it can be refreshed from your origin servers.

#### Purging images via the user interface

- Log in to the Fastly web interface and click the **Configure** link.
- From the service menu, select the appropriate service.
- From the **Purge** menu, select **Purge URL**. The Purge URL window appears.

#### Purge an individual image

|               | Purge URL<br>Purging tutorial     | ×      |
|---------------|-----------------------------------|--------|
| Domain        | www.fastly.io                     | *      |
| Full URL path | width=320                         |        |
|               | Learn more about purging HTTP     |        |
| Preview       | www.fastly.io/image.jpg?width=320 |        |
| PURGE         |                                   | CANCEL |

- In the **Full URL path** field, type the path to the image you'll be purging (e.g., /image.jpg? width=320). The Preview field displays the URL that will be purged.
- Click the **Purge** button.

#### Purge all transformed image variations

- In the **Full URL path** field, type the path to the image removing all Fastly Image Optimizer API query string parameters. (e.g., /image.jpg). The Preview field displays the URL that will be purged.
- Click the **Purge** button.

#### Purging images via API

The syntax for purging a service through the API can be found in the <u>Purging section (/api/purge)</u> of the <u>API (/api/)</u> documentation.

#### Purge an individual image via API

To purge an individual image URL, type the path to the image you want to purge.

```
For example: curl -X PURGE https://www.fastly.io/image.jpg?width=320
```

#### Purge all transformed image variations via API

To purge all transformed image variations belonging to a specific image, remove all the Fastly Image Optimizer API query string parameters.

For example: curl -X PURGE https://www.fastly.io/image.jpg

This article describes a product that may use third-party cloud infrastructure to process or store content or requests for content. For more information, see our cloud infrastructure security and compliance program (/guides/compliance/security-program#cloud-infrastructure-security-and-compliance-program).

## Serving images

[LINK] (/guides/imageopto-setup-use/serving-images)

By adding the transformation <u>URL API (/api/imageopto/#api)</u> query string parameters to your existing image URLs, images can be resized, cropped, rotated, compressed, and transcoded into different image formats for increased performance. Image transformations can be applied programmatically and on-demand, eliminating the need to batch process or maintain multiple copies of an image to support different sizes and characteristics of device viewing your image content.

#### **Example transformation**

Resize an image to 200px wide.

```
<img_src="https://www.fastly.io/image.jpg?width=200"/>
(https://www.fastly.io/image.jpg?width=200)
```

#### Transformation order

Although the <u>URL API (/api/imageopto/#api</u>) parameters can be specified in any order, we normalize the transformation sequence within our system to the following order:

- 1. trim
- 2. crop
- 3. orientation
- 4. width height dpr fit resize-filter disable
- 5. pad canvas bg-color
- 6. overlay

```
7. brightness contrast saturation
```

- 8. sharpen
- 9. blur
- 10. format quality

## Supported input and output image formats

The source image can be any of the following image formats:

GIF, PNG, JPEG, WEBP

The optimized output image can be any of the following image formats:

GIF, PNG, JPEG, WEBP

#### Input and output limits

- The maximum input image file size is 50 Megabytes.
- The maximum input image dimensions are 12,000x12,000 pixels.
- The maximum output image dimensions are 8,192x8,192 pixels (8K Ultra HD).
- The maximum number of frames an animated GIF can contain is 1,000.

## Default quality level

If no quality parameter is present for jpg, pjpg, or webp the output image will be returned at the default value set in the Image Optimizer <u>User Interface (/guides/imageopto-setup-use/setting-up-image-optimization#review-and-edit-the-default-image-settings)</u>.

## Meta data removal

To optimize your images for delivery, all metadata (for example, EXIF, XMP, or ICC) is removed to reduce file size. If an image contains an ICC profile, the data is applied directly to the image to ensure color output is correct.

## WebP image support

WebP images can be delivered to supported browsers by adding the <u>auto=webp</u> parameter or by applying the **Auto WebP** control in the Image Optimizer <u>user interface (/guides/imageopto-setup-use/setting-up-image-optimization#review-and-edit-the-default-image-settings)</u>.

## Image upscaling

Image upscaling is disabled by default and discouraged from use. Image upscaling increases both the file size and delivery time of the image to the end user with no visual improvement in quality. We recommend handling upscaling on the client-side (e.g. web browser, css, native app) by setting the width/height attributes of the image.

This article describes a product that may use third-party cloud infrastructure to process or store content or requests for content. For more information, see our cloud infrastructure security and compliance program (/guides/compliance/security-program#cloud-infrastructure-security-and-compliance-program).

## Serving responsive images

[LINK] (/guides/imageopto-setup-use/serving-responsive-images)

The Fastly Image Optimizer allows you to generate optimized images for use in responsive websites. The examples below describe several common use cases to get you started implementing responsive images.

### Adaptive device pixel ratios

Deliver a fixed-width image that can adapt to varying device-pixel-ratios.

```
1 <img srcset="https://www.fastly.io/image.jpg?width=320&dpr=1.5 1.5x,
2 https://www.fastly.io/image.jpg?width=320&dpr=2 2x"
3 src="https://www.fastly.io/image.jpg?width=320"/>
```

Learn about srcset browser support (https://caniuse.com/#feat=srcset) and specification
(https://html.spec.whatwg.org/multipage/embedded-content.html#attr-img-srcset).

## Art direction

Use the HTML5 <picture> tag to deliver different image crops at different browser viewport sizes.

```
1 <picture>
2 <source srcset="https://www.fastly.io/image.jpg?width=600&crop=16:9" media="(min-
3 width: 600px)"/>
4 <img src="https://www.fastly.io/image.jpg?width=320&crop=1:1"/>
</picture>
```

Learn about <picture> browser support (https://caniuse.com/#search=picture) and specification (https://html.spec.whatwg.org/multipage/embedded-content.html#the-picture-element).

#### Type-switching

Use the best file format for the browser and allow graceful fallback for non-supporting formats.

```
1 <picture>
2 <source type="image/webp" srcset="https://www.fastly.io/image.webp"/>
3 <source type="image/png" srcset="https://www.fastly.io/image.png"/>
4 <img src="https://www.fastly.io/image.jpg"/>
5 </picture>
```

5

Learn about <picture> browser support (https://caniuse.com/#search=picture) and specification (https://html.spec.whatwg.org/multipage/embedded-content.html#the-picture-element).

This article describes a product that may use third-party cloud infrastructure to process or store content or requests for content. For more information, see our cloud infrastructure security and compliance program (/guides/compliance/security-program#cloud-infrastructure-security-and-compliance-program).

## Setting up image optimization

[LINK] (/guides/imageopto-setup-use/setting-up-image-optimization)

**WARNING:** Only send image content through the Fastly Image Optimizer. Non-image content can't be optimized by the Image Optimizer but will still be counted and charged as an Image Optimizer request, which may cost you more.

To use the Fastly Image Optimizer, start by contacting <u>sales (mailto:sales@fastly.com)</u> to request access. Be sure to <u>include the Service ID (/guides/account-management-and-security/finding-and-managing-your-account-info#finding-your-service-id)</u> of the service for which image optimization should be enabled. Then, set up image optimization by following the steps below.

#### Add the Fastly Image Optimizer header

Once image optimization has been activated on your service ID and confirmed via email, configure your service by adding the Fastly Image Optimizer header.

- 1. Log in to the Fastly web interface and click the **Configure** link.
- 2. From the service menu, select the appropriate service.
- 3. Click the **Configuration** button and then select **Clone active**. The Domains page appears.
- 4. Click the Content link. The Content page appears.
- 5. Click the **Create header** button. The Create a header page appears.

|               | Create a header<br>Learn more about this section in our headers tutorial.                                                                                                    |            |
|---------------|----------------------------------------------------------------------------------------------------|------------|
| CONDITION     | This will happen all the time unless you Attach a condition                                                                                                    |            |
| Name          | Fastly Image Optimizer                                                                                                    | ★ Required |
|               | The name of your header, such as <b>My header</b> .                                                                                                    |            |
| Type / Action | Request \$                                                                                                    |            |
|               | The type of header and the action performed on it.                                                                                                    |            |
| Destination   | n http.x-fastly-imageopto-api                                                                                                    |            |
|               | The name of the header that will be affected by the selected action. For example: http.Content-Type, http.Set-Cookie, http.Via, http.Location, or http.Access-Control-Allow-Origin. |            |
| Source        | "fastly"                                                                                                    | ★ Required |
|               | New content for the header. Can be a static value (e.g. string or number) or a dynamic value (e.g. existing header or a GeoIP value). Please use quotes for string values.          |            |
| Ignore if set | No 💠                                                                                                    |            |
|               | If switched to Yes, the action will not be performed if the header in Destination exists.                                                                                           |            |
| Priority      | 1 * Required                                                                                                    |            |
|               | The order in which the header rules execute within the condition.                                                                                                    |            |
|               | CREATE CANCEL                                                                                                    |            |

- 6. Fill out the **Create a header** window as follows:
  - In the Name field, type Fastly Image Optimizer.
  - From the **Type** menu, select **Request**, and from the **Action** menu, select **Set**.
  - In the **Destination** field, type <a href="http:x-fastly-imageopto-api">http:x-fastly-imageopto-api</a>.

- In the Source field, type "fastly". By default, the Fastly Image Optimizer removes any additional query string parameters that are not part of our <u>image API</u> (/api/imageopto/#image-api-reference). If your source image requires delivery of additional query string parameters from origin then type "fastly; qp=\*" instead.
- From the Ignore if set menu, select No.
- In the **Priority** field, type 1.
- 7. Click Create to create the new header.

**TIP:** For more help with adding or modifying headers, see <u>our guide (/guides/basic-configuration/adding-or-modifying-headers-on-http-requests-and-responses)</u>.

#### Create a request condition

To ensure only your image assets are routed via the Fastly Image Optimizer, create a request condition.

- 1. Click the **Attach a condition** link next to the Fastly Image Optimizer header. The Add a condition window appears.
- 2. Click the **Create a new request condition** button. The Create a new request condition window appears.

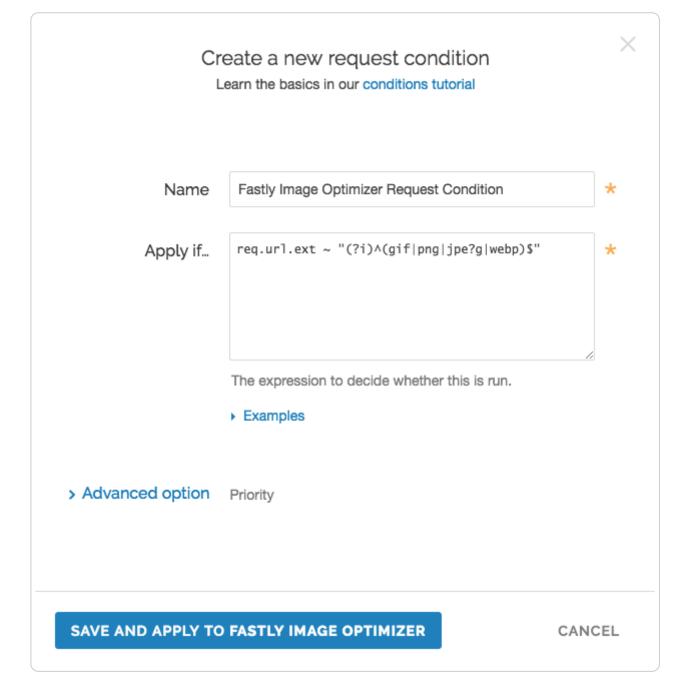

- 3. Fill out the **Create a new request condition** window as follows:
  - In the **Name** field, type a descriptive name for the new condition (for example, Fastly Image Optimizer Request Condition).
  - In the Apply if field, type the appropriate request condition. For example, req.url.ext
     "(?i)^(gif|png|jpe?g|webp)\$" will send all files with gif, png, jpg, jpeg, and webp extensions via the Fastly Image Optimizer. Likewise, req.url ~ "^/images/" will send all files in the images directory via the Fastly Image Optimizer.
- 4. Click the **Save and apply to** button to create the new condition for the header.

**TIP:** For more help using conditions, see <u>our guide (/guides/conditions/using-conditions)</u>.

#### Enable shielding

To reduce cache miss latency and ensure long-lived connections, you must enable shielding for your origin. The shield location should be as geographically close to your image's origin as possible.

Our guide to <u>enabling shielding (/guides/performance-tuning/shielding#enabling-shielding)</u> provides more information on how to set this up. Take special note of the step immediately following your shielding location selection in that guide. If the Host header for the service has been changed from the default, you must ensure the new hostname is added to the list of domains.

#### Confirm everything is working

Once you've activated your changes, check to see if the Fastly Image Optimizer is processing your image request by typing the following command on the command line:

```
echo -n "Image Width: " ; curl -sI https://www.fastly.io/image.jpg?width=200 |
grep "Fastly-Io-Info:" | cut -d' ' -f6 | cut -d= -f2 | cut -dx -f1
```

Replace https://www.fastly.io/image.jpg?width=200 with the full image URL and width of the image you're testing.

The command line output will display the image's width, which should match the width API parameter you added to your image. For example, the output might be:

Image Width: 200

#### Review and edit the default image settings

Fastly applies specific image optimization settings to all images by default.

#### Changing default image settings in the web interface

The Fastly web interface provides the easiest way to review the default optimization settings in a single location. You can use the web interface to make changes to these settings as well. Changes to other image settings, however, including most image transformations, require issuing API calls.

To review and edit the default image settings via the web interface, follow the steps below:

- 1. Log in to the Fastly web interface and click the **Configure** link.
- 2. From the service menu, select the appropriate service.
- 3. Click the **Configuration** button and then select **Clone active**. The Domains page appears.
- 4. Click the Image optimization link. The Image Optimizer default settings appear.

| ese settings will be used as fallbacks wh | en no transformation rules are applied in the URL que | ry string or in your VCL. |
|-------------------------------------------|-------------------------------------------------------|---------------------------|
| Default settings 🖌                        |                                                       |                           |
| Auto WebP?                                | Default WebP (lossy) quality                          | Default JPEG format       |
| No                                        | 85%                                                   | auto                      |
| Default JPEG quality                      | Allow upscaling?                                      | Resize filter             |
| 85%                                       | Yes                                                   | lanczos3                  |
| Service limits                            |                                                       |                           |
| Maximum input dimensions                  | Maximum input file size                               | Maximum output dimensions |
| 12,000 px                                 | 52,428,800 Bytes                                      | 8,192 px                  |

5. Click the pencil icon next to the **Default settings**. The Edit default settings window appears.

|                                  | Edit default settings<br>Image Optimizer settings guide.                                                                                                    |  |
|----------------------------------|----------------------------------------------------------------------------------------------------|--|
| Auto WebP?                       | No (default) - Use the origin image file type or chosen format.                                                                                                    |  |
|                                  | ○ Yes - Deliver WebP images to supported browsers.                                                                                                    |  |
| Default WebP (lossy) quality     | 85 %                                                                                                    |  |
| Default JPEG format              | Auto (default) - Preserve the origin image JPEG format.                                                                                                    |  |
|                                  | <ul> <li>Baseline - Display the image when it has fully downloaded.</li> <li>Progressive - Display the image using low resolution first, then incrementally improve the quality as downloading continues.</li> </ul> |  |
| Default JPEG quality             | 85 %                                                                                                    |  |
| Allow upscaling?                 | O No (default) - Recommended.                                                                                                    |  |
|                                  | • Yes - Allow upscaling.                                                                                                    |  |
| > Advanced options Resize filter |                                                                                                    |  |
|                                  | UPDATE CANCEL                                                                                                    |  |

- 6. Adjust the Edit default settings as follows:
  - From the Auto WebP controls, leave the settings at their default or select Yes to convert images to the WebP format in browsers that support it. When you use the default setting, No, Fastly uses the image file type instead.
  - In the **Default WebP (lossy) quality** field, leave the settings at their default or type the compression level for lossy file-formatted images. Fastly uses **85** for the default quality but you can specify any whole number between **1** and **100**.
  - From the Default JPEG format controls, leave the settings at their default or select the JPEG type to use when delivering the image. By default, Fastly sets the JPEG type to Auto to deliver images with the output type matching the input type. You can also select Baseline to display the image line by line starting from top left and going to the bottom right, or Progressive to display a blurry image that becomes clear as it loads.

- In the **Default JPEG quality** field, leave the settings at their default or type the compression level for quality of lossy file formats. Fastly uses **85** for the default quality but you can specify any whole number between **1** and **100**.
- From the **Allow upscaling** controls, leave the settings at their default or select **Yes** to return images larger than the original source file so they can fit the requested dimensions.
- 7. Click the Advanced options link. The Resize filter controls appear.

| <ul> <li>Advanced options</li> </ul> |                                                                                                    |
|--------------------------------------|----------------------------------------------------------------------------------------------------|
| Resize filter                        | Lancsoz3 (default) - Use the Lanczos3 filter to increase the<br>ability to detect edges and linear features within an image and<br>uses sinc resampling to provide the best possible reconstruction. |
|                                      | C Lanczos2 - Use the same filter as Lancsoz3 but with a less<br>accurate approximation of the sinc resampling function.                                                                              |
|                                      | <ul> <li>Bicubic - Use an average of a 4x4 environment of pixels,<br/>weighing the innermost pixels higher.</li> </ul>                                                                               |
|                                      | O Bilinear - Use an average of a 2x2 environment of pixels.                                                                                                    |
|                                      | $\bigcirc$ Nearest - Use the value of nearby translated pixel values.                                                                                                    |

 From the Resize filter controls, select the image quality filter to use when resizing and generating new images to use a higher or lower number of pixels. By default, Fastly uses the Lanczos3 filter. You can also choose Lanczos2, Bicubic, Bilinear, and Nearest.

#### Changing image settings other than the defaults via API calls

The Fastly web interface only allows you to change the most basic settings of image optimization and transformation. For more complex changes to settings beyond these defaults, you must change your existing image URLs by adding Fastly API query string parameters to them. For example, if your image source existed at <a href="http://www.example.com/image.jpg">http://www.example.com/image.jpg</a>, you would need to add <a href="http://www.example.com/image.jpg">></a>, you would need to add <a href="http://www.example.com/image.jpg">></a>, you would need to add <a href="http://www.example.com/image.jpg"

You can change existing URLs in the source by adding one or more Fastly URL API query string parameters directly to your site's HTML. You can also change them programmatically. For more information about how to do this, see our guides and API documentation as follows:

• Our <u>image optimization examples (/guides/imageopto-examples/)</u> demonstrate some of the most common image transformations you can add to your URLs. These examples perform

transformations and optimizations on our www.fastly.io/image.jpg URL so you can see exactly how they work before you change your image URLs.

- Our <u>guide to serving images (/guides/imageopto-setup-use/serving-images)</u> provides additional details you should know before you start adding Fastly image transformation URL API query string parameters to your existing image URLs. It specifically discusses the transformation order of parameters when you specify more than one parameter at a time (e.g., ?<PARAMETER1=VALUE&PARAMETER2=VALUE>).
- Our <u>Fastly Image Optimizer API (/api/imageopto/</u>) describes each of the available image transformations in detail and includes the exact API pattern you can add to URLs, along with a description and example of how to use each parameter and its values.

This article describes a product that may use third-party cloud infrastructure to process or store content or requests for content. For more information, see our cloud infrastructure security and compliance program (/guides/compliance/security-program#cloud-infrastructure-security-and-compliance-program).

§ Guides > Image optimization > Examples

## Automating optimization

[LINK] (/guides/imageopto-examples/automating-optimization)

## Encode to a JPEG and enable WebP automatic format selection to supported browsers

https://www.fastly.io/image.jpg?format=jpeg&auto=webp

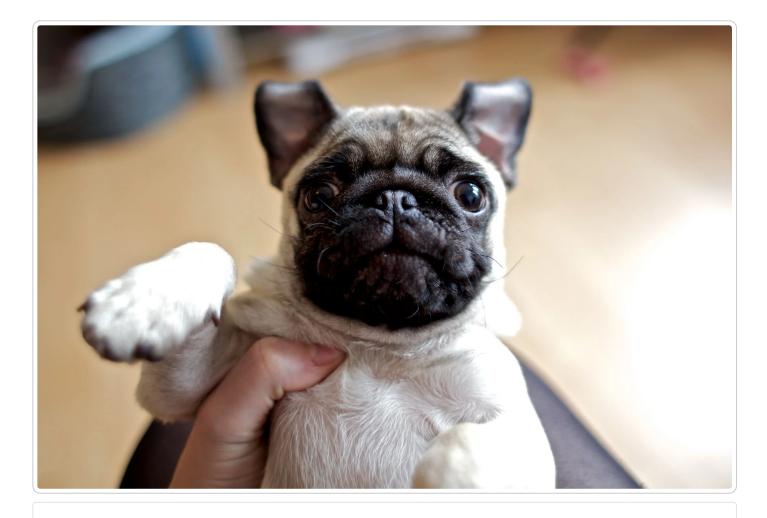

This article describes a product that may use third-party cloud infrastructure to process or store content or requests for content. For more information, see our cloud infrastructure security and compliance program (/guides/compliance/security-program#cloud-infrastructure-security-and-compliance-program).

## Controlling image quality

[LINK] (/guides/imageopto-examples/controlling-image-quality)

#### Deliver an image at a specific level of quality

Output an image with a specific compression level of 60 (from a total of 0 to 100, where 85 is the default for lossy images when IO is enabled).

https://www.fastly.io/image.jpg?quality=60

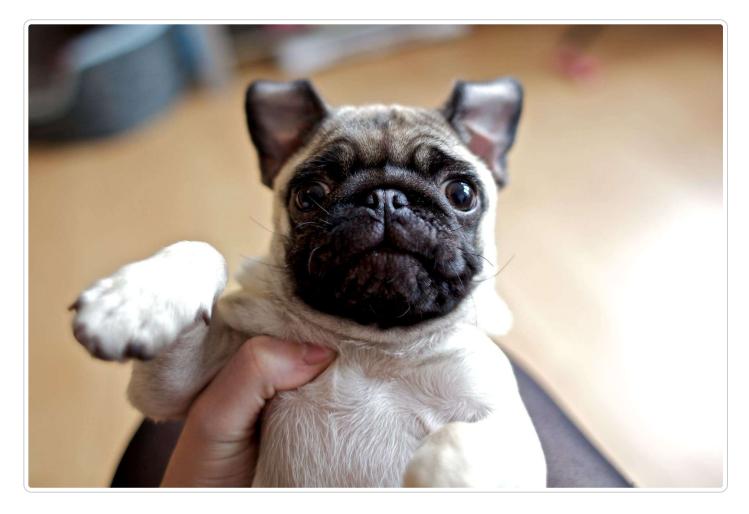

## Transcode and deliver an image at a specific level of quality

Convert the image format to jpg and output an image with a specific compression level of 60.

https://www.fastly.io/pug.png?format=jpg&quality=60

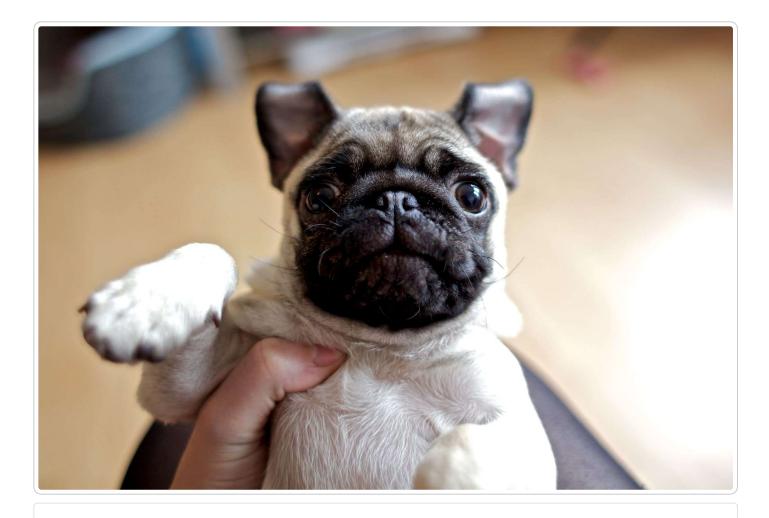

This article describes a product that may use third-party cloud infrastructure to process or store content or requests for content. For more information, see our cloud infrastructure security and compliance program (/guides/compliance/security-program#cloud-infrastructure-security-and-compliance-program).

## Cropping images

[LINK] (/guides/imageopto-examples/cropping-images)

#### Region crop

Crop the image to 150px by 100px.

https://www.fastly.io/image.jpg?crop=150,100

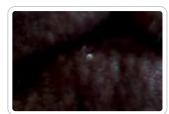

#### Aspect ratio crop

Crop the image to an aspect ratio of 16:9.

https://www.fastly.io/image.jpg?crop=16:9

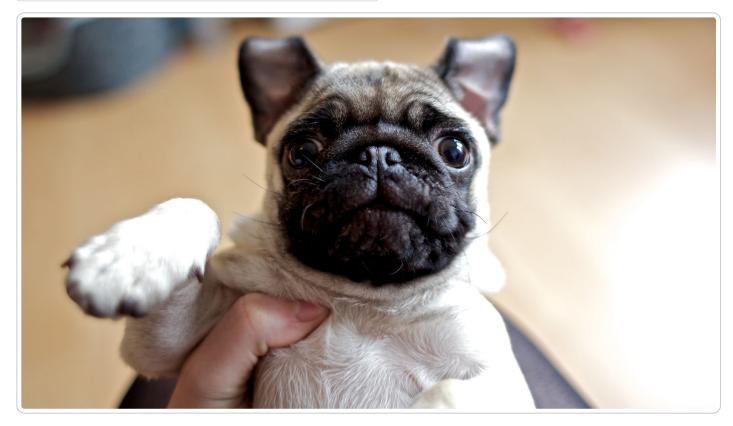

#### Region crop and sub region

Crop the image to 150px by 100px and also select 50px as the starting sub region x coordinate and 50px as the sub region y coordinate.

https://www.fastly.io/image.jpg?crop=150,100,x50,y50

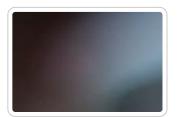

#### Aspect ratio crop and offset

Crop the image square and offset the x-axis 25% and the y-axis 50%.

https://www.fastly.io/image.jpg?crop=1:1,offset-x0.25,offset-y0.50

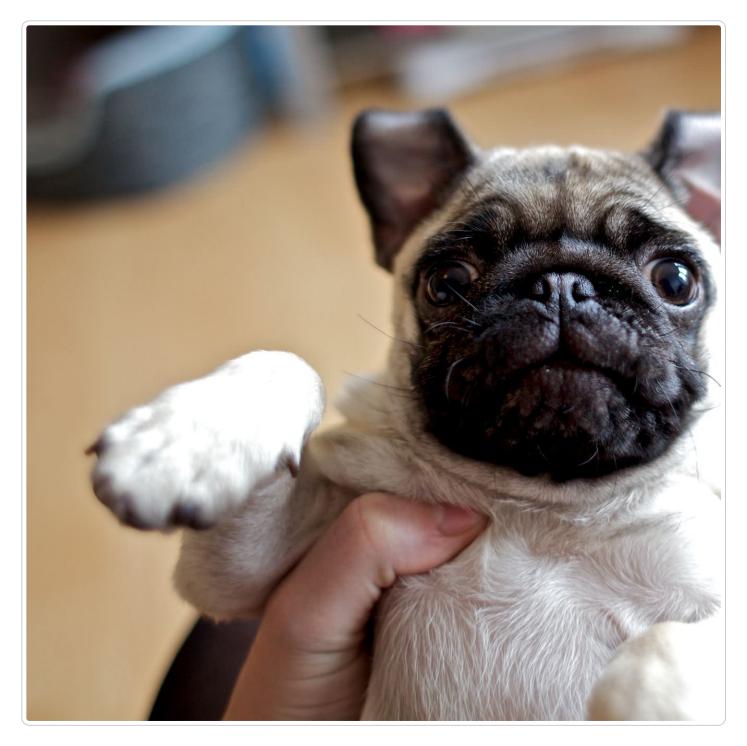

# Aspect ratio crop (with width)

Crop the image square and resize the width to 200px.

[https://www.fastly.io/image.jpg?crop=1:1&width=200]

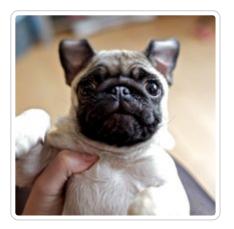

# Smart cropping (with trim and width)

Smart crop the image square, trim all edges by 30% and resize the width to 200px.

https://www.fastly.io/mountaineer.jpg?trim=0.30&width=200&crop=1:1,smart

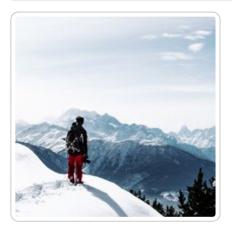

This article describes a product that may use third-party cloud infrastructure to process or store content or requests for content. For more information, see our cloud infrastructure security and compliance program (/guides/compliance/security-program#cloud-infrastructure-security-and-compliance-program).

# Reorienting images

[LINK] (/guides/imageopto-examples/reorienting-images)

# Reorient the image right

https://www.fastly.io/image.jpg?orient=r

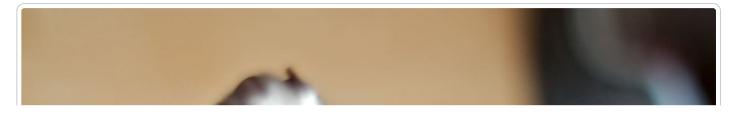

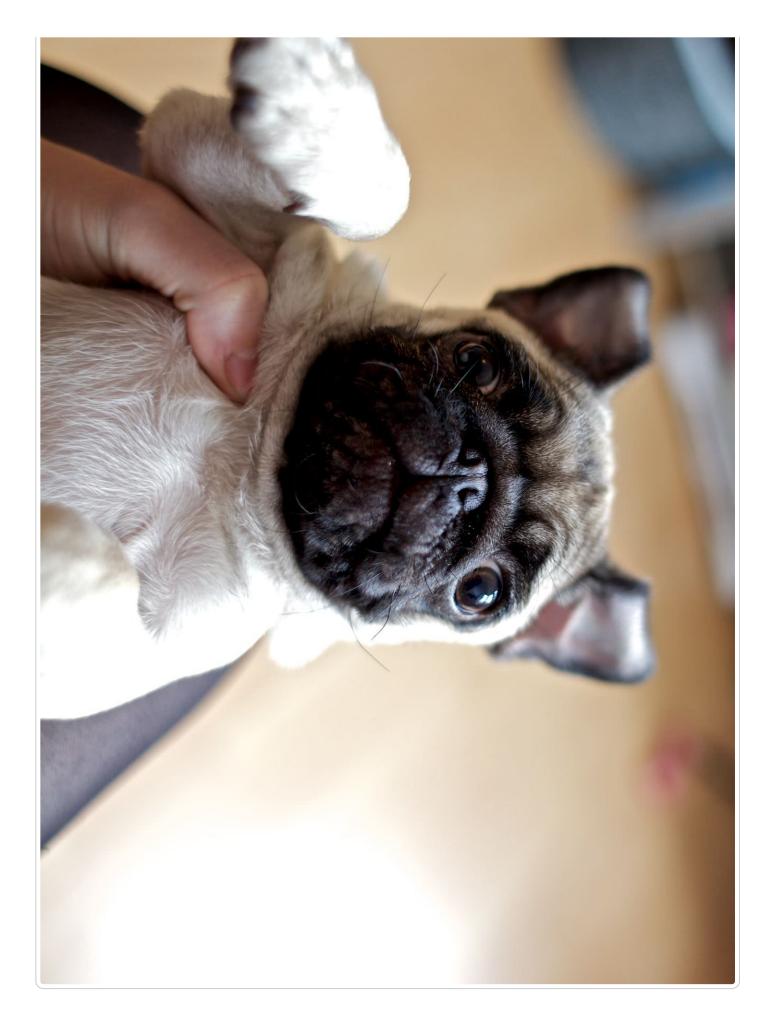

# Flip the image horizontally

https://www.fastly.io/image.jpg?orient=2

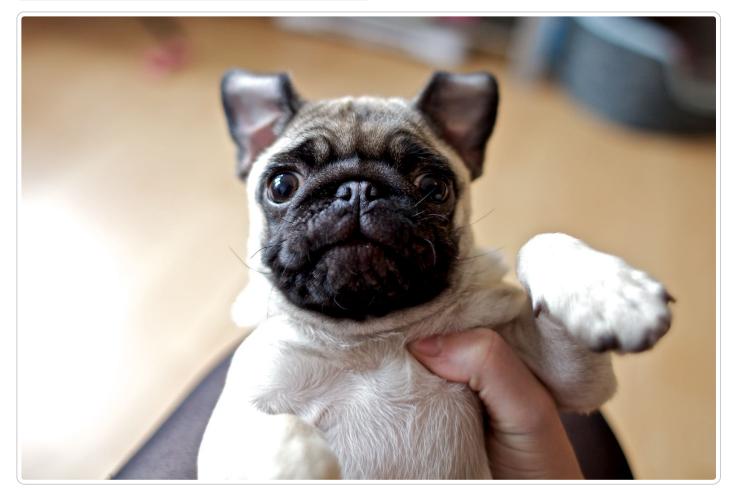

# Flip the image horizontally and vertically

https://www.fastly.io/image.jpg?orient=3

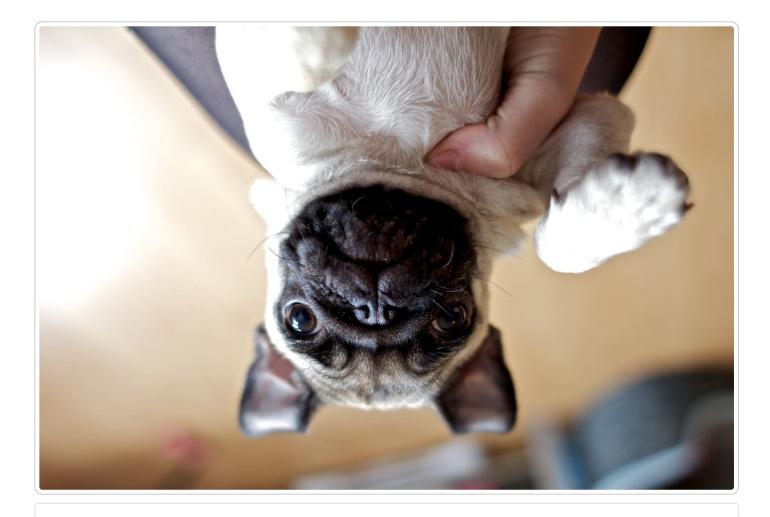

This article describes a product that may use third-party cloud infrastructure to process or store content or requests for content. For more information, see our cloud infrastructure security and compliance program (/guides/compliance/security-program#cloud-infrastructure-security-and-compliance-program).

# Resizing images

[LINK] (/guides/imageopto-examples/resizing-images)

# Pixel width resize

Resize the width to 200px.

https://www.fastly.io/image.jpg?width=200

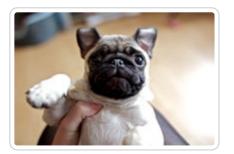

# Percentage height resize

Resize the height to 10% of the input image.

https://www.fastly.io/image.jpg?height=0.10

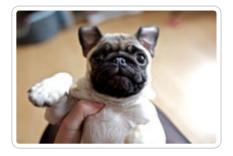

# Percentage width resize over 100%

Resize the width to 150% of the input image.

https://www.fastly.io/image.jpg?width=150p

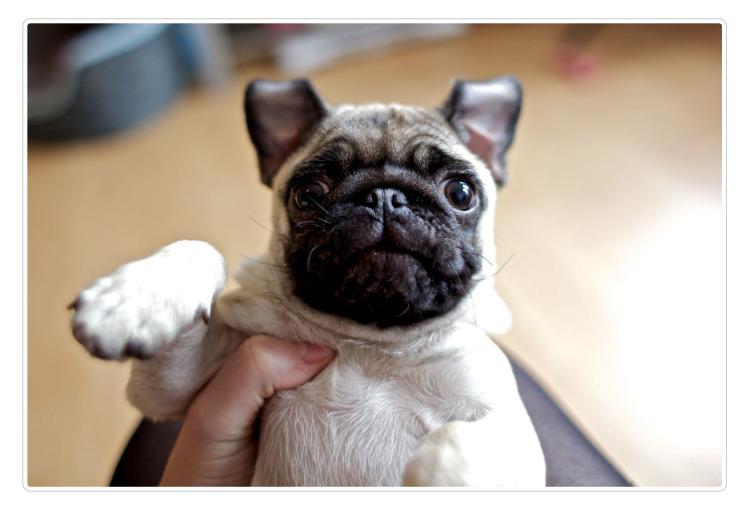

# Disproportionate resize

Disproportionally resize to a width of 200px and a height that is 25% of the original.

https://www.fastly.io/image.jpg?width=200&height=0.25

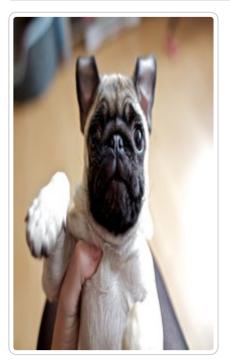

## Resize to bounds

Resize the image to fit within the bounds of 150px in width by 150px in height.

https://www.fastly.io/image.jpg?width=150&height=150&fit=bounds

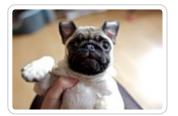

This article describes a product that may use third-party cloud infrastructure to process or store content or requests for content. For more information, see our cloud infrastructure security and compliance program (/guides/compliance/security-program#cloud-infrastructure-security-and-compliance-program).

# Trimming images

[LINK] (/guides/imageopto-examples/trimming-images)

# Trimming all edges by the same percentage

Trim all edges by 25%.

https://www.fastly.io/image.jpg?trim=0.25

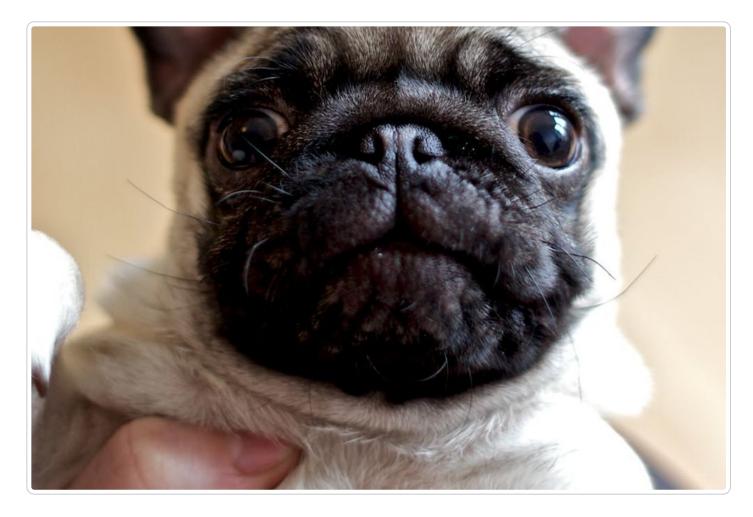

## Trimming parallel edges the same percentage

Trim top and bottom edge 25px, right and left edge 50px.

https://www.fastly.io/image.jpg?trim=25,50

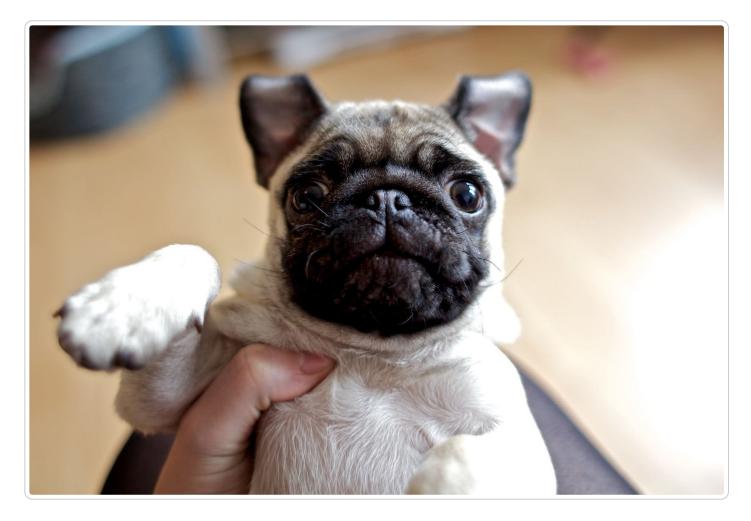

## Trimming all edges a different percentage

Trim top edge 25px, right edge 50px, bottom edge 75px and left edge 100px

https://www.fastly.io/image.jpg?trim=25,50,75,100

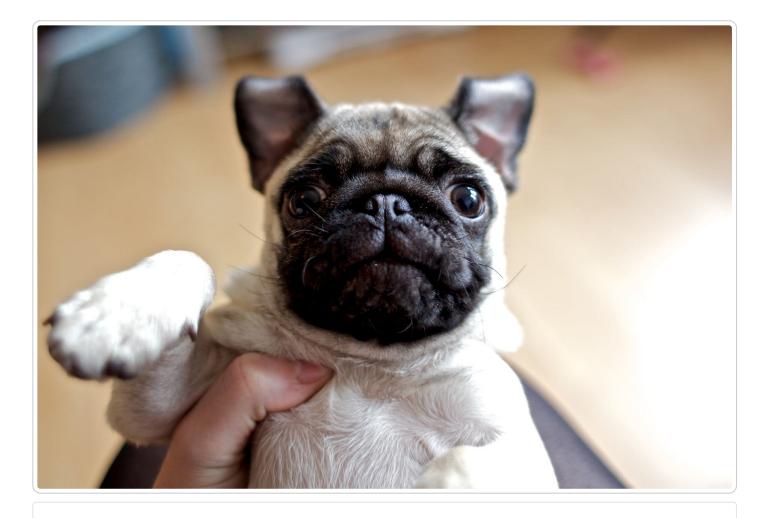

This article describes a product that may use third-party cloud infrastructure to process or store content or requests for content. For more information, see our cloud infrastructure security and compliance program (/guides/compliance/security-program#cloud-infrastructure-security-and-compliance-program).

§ Guides > Online video streaming > Live streaming

# Configuration guidelines for live streaming

[LINK] (/guides/live-streaming/configuration-guidelines-for-live-streaming)

The Fastly network can deliver live streams for <u>any HTTP streaming technology (/guides/detailed-product-descriptions/fastlys-streaming-delivery-services)</u>, archived or recorded, on any public or private cloud storage service. When <u>configuring VCL (/vcl/custom-vcl/uploading-custom-vcl/)</u> to deliver live streams, we recommend following these guidelines, which <u>Customer Support</u> (<u>mailto:support@fastly.com</u>) can help you with.

### **Configure shielding**

<u>Configure shielding (/guides/performance-tuning/shielding)</u> by designating a specific shield POP for your origin to ensure live streams remain highly available within the Fastly network. If your setup includes primary and alternate origins (e.g., for high profile live streams), be sure to select a shield POP, close to each origin, one for each origin you define.

### Configure video manifest and segment caching TTLs

In live streams, video manifests are periodically refreshed when new segments become available, specially for HLS. We recommend setting manifest file TTLs to less than half of the video segment duration, typically 1-2 seconds for 5-second video segments. For long DVRs and live-to-VOD transitions, set segment TTLs longer on shields and shorter on edge POPs such that they are served from memory (that is, less than 3600s).

The following VCL sample may help you implement different TTLs for video manifest and segments. It can also be added to your service using <u>VCL Snippets (/vcl/vcl-snippets/about-vcl-snippets/)</u>:

```
1
    sub vcl_fetch {
   #FASTLY fetch
2
3
      # Set 1s ttls for video manifest and 3600s ttls for segments of HTTP Streaming f
4
   ormats.
5
      # Microsoft Smooth Streaming format manifest and segments do not have file exten
6
7
   sions.
      # Look for the keywords "Manifest" and "QualityLevel" to identify manifest and s
8
9
    egment requests.
      if (req.url.ext ~ "m3u8|mpd" || req.url.path ~ "Manifest") {
10
11
        set beresp.ttl = 1s;
12
        return (deliver);
      }
13
      else {
14
15
        if (req.url.ext ~ "aac|dash|m4s|mp4|ts" || req.url.path ~ "QualityLevel") {
          set beresp.ttl = 3600s;
16
          return (deliver);
17
        }
18
      }
19
      return (deliver);
    }
```

Optionally, identify video manifests and segments using the MIME type.

### Configure lower TTLs for errors

By default, Fastly honors the Cache-Control header from the origin to set TTLs for cacheable objects. However, origins may not send Cache-Control headers for non-200 or 206 HTTP status code responses. As a result, Fastly will only cache few status code responses (/guides/basic-

<u>concepts/http-status-codes-cached-by-default</u>) with default TTLs configured, usually 3600s, to prevent large numbers of requests from hitting the origin. Uncacheable status code responses can be enabled for caching by setting <u>beresp.cacheable</u> flag to <u>true</u>.

For live streams, new video segments are added every few seconds. Typically, live stream transcoders are configured to generate 5s segments and manifests are refreshed after each new segment is available. Frequently, video players can make requests to segments not yet available or requests can return errors like 500 or 503 status codes. In such cases, status code responses should be made cacheable and should only be cached with TTLs small enough to give sufficient time for origins to recover (around 1s).

The following VCL sample may help you implement this and can also be added to your service using <u>VCL Snippets (/vcl/vcl-snippets/about-vcl-snippets/)</u>:

```
sub vcl_fetch {
 1
2
    #FASTLY fetch
3
      # Set 1s ttl if origin response HTTP status code is anything other than 200 and
4
5
     206
      if (!http_status_matches(beresp.status, "200,206")) {
6
7
        set beresp.ttl = 1s;
        set beresp.cacheable = true;
8
9
        return (deliver);
      }
10
11
      return (deliver);
12
    }
```

### **Configure Streaming Miss**

Configure <u>Streaming Miss (/guides/performance-tuning/improving-caching-performance-with-large-files#streaming-miss</u>) to reduce the time clients (players) must wait to begin downloading streams when Fastly's edge servers must fetch content from your origin. Streaming Miss should be enabled for video or audio objects only (these are sometimes called "chunks" or "segments").

The following VCL sample may help you implement this. It can also be added to your service using <u>VCL Snippets (/vcl/vcl-snippets/about-vcl-snippets/)</u>:

```
1
    sub vcl_fetch {
2
    #FASTLY fetch
3
4
      # Enable Streaming Miss only for video or audio objects.
      # Below conditions checks for video or audio file extensions commonly used in
5
      # HTTP Streaming formats.
6
7
      if (req.url.ext ~ "aac|dash|m4s|mp4|ts") {
        set beresp.do_stream = true;
8
      }
9
10
      return (deliver);
11
12
    }
```

### Configure automatic gzipping

Configure <u>automatic gzipping (/guides/basic-configuration/enabling-automatic-gzipping)</u> for manifest files based on their file extension or content-type using the following table as a guide:

| HTTP streaming<br>format | file<br>extension | content-type                                                             |
|--------------------------|-------------------|--------------------------------------------------------------------------|
| Apple HLS                | m3u8              | application/x-mpegurl, application/vnd.apple.mpegurl                     |
| MPEG-DASH                | mpd               | application/dash+xml                                                     |
| Adobe HDS                | f4m,<br>bootstrap | application/f4m (for manifest), application/octet-stream (for bootstrap) |
| Microsoft HSS            | N/A               | application/vnd.ms-sstr+xml                                              |

### Configure a CORS header

Configure a <u>CORS (/guides/performance-tuning/enabling-cross-origin-resource-sharing)</u> header on your service to play audio or video content on a different domain.

### **Advanced TCP optimizations**

You can enable TCP tuning optimizations between cache servers and clients to improve response time, specifically metrics like video startup times (a.k.a., "time-to-first-frame") and re-buffering percentages. Consider implmenting the following optional TCP-related configurations to improve a client's experience:

- Set the TCP socket initial congestion window (a.k.a., initial CWND) to a higher value, between 40 and 50. The default value is 10.
- Enable the <u>BBR TCP Congestion control algorithm</u>
   (<u>https://ai.google/research/pubs/pub45646</u>). Unlike the <u>CUBIC TCP Congestion algorithm</u>
   (<u>https://tools.ietf.org/html/rfc8312</u>), which is a buffer-filling and packet-loss-based

congestion control algorithm, BBR is designed to maximize bandwidth while controlling latency even under transient packet losses.

You can implement the above configurations by adding the following VCL to your service using <u>VCL Snippets (/vcl/vcl-snippets/about-vcl-snippets/)</u>:

```
sub vcl_deliver {
 1
2
    #FASTLY deliver
3
 4
      # increase init cwnd for only client requests
5
      if (!req.http.Fastly-FF && client.requests == 1) {
        set client.socket.cwnd = 45;
6
7
        set client.socket.congestion_algorithm = "bbr";
8
      }
9
10
      return(deliver);
    }
11
```

**B** NOTE: These TCP optimizations can be applied conditionally rather than applying them to all clients. For example, enable BBR only for clients within a specific ASN or ISP network like a mobile or wireless network.

### Configure origin timeouts

<u>Set appropriate origin timeouts (/guides/debugging/changing-connection-timeouts-to-your-origin)</u> to ensure new live stream segments are downloaded from origin in a timely manner. For example, for a live stream with 5s video segments, set the Origin Connect value to 1s and the First Byte and Between Bytes timeout values to 2s. Typically these values should be configured such that Fastly can also retry another origin (if configured) before sending the appropriate response on client requests.

### Consider setting up failover (fallback) origins

Consider configuring your VCL to <u>allow your origins to failover (/guides/performance-</u> <u>tuning/failover-configuration</u>) from high-profile primary streams to alternate streams in case of encoder failures or other issues (e.g., high resource utilization).

### Configure real-time log streaming

For troubleshooting and debugging live streaming delivery issues, configure <u>real-time log</u> <u>streaming (/guides/streaming-logs/)</u> and include TCP connection, caching, and different <u>time-</u> <u>related metrics (/vcl/date-and-time/)</u> in vcl\_log. For example, consider including:

- fastly\_info.state (cache hits or misses)
- client.socket.tcpi\_rtt (client round-trip time)

- time.to\_first\_byte (time from client request to the first byte being received)
- time.elapsed (time since the request started, which can be used to calculate response time or time-to-last-byte for both origin and clients)
- client.as.number and client.as.name (autonomous system (<u>https://en.wikipedia.org/wiki/Autonomous system %28internet%29</u>) number and name associated with client IP)
- client.socket.tcpi\_delta\_retrans (number of packets re-transmitted to the client)
- client.socket.tcpi\_snd\_mss (maximum segment size used to send responses to client)
- client.requests (number of requests on a connection so far)
- client.socket.nexthop (network path Fastly is sending the client response)
- req.restarts (number of request restarts typically indicates retry attempts)
- server.datacenter (the Fastly POP that served the request)
- resp.http.content-length and resp.body\_bytes\_written (actual bytes sent to client compared to what was expected to be sent)

These metrics can help you analyze throughput and may help you determine reasons a video player might switch quality levels during <u>ABR playback (/guides/on-the-fly-packaging/adaptive-bitrate-playback-url-guidelines)</u>.

#### Take advantage of surrogate key purging

All video segments and the manifest for a live stream can be purged using a single API call by using Fastly's <u>surrogate key feature (/guides/purging/getting-started-with-surrogate-keys)</u>.

#### Manage live-to-VOD smoothly

Most encoders generate a separate video manifest when making the same live stream available for VOD. If your VOD manifest has the same URL as the live one, purge the live stream video manifest or wait for the caches to invalidate (as they will be set with low TTLs). If your setup archives the live stream as progressive mp4s, consider delivering them using Fastly's <u>OTFP</u> <u>service (/guides/detailed-product-descriptions/fastlys-onthefly-packaging-service)</u>.

• NOTE: Wowza integrations. When configuring your Wowza origin server, be sure to select the <u>Live HTTP Origin (https://www.wowza.com/docs/how-to-configure-a-wowza-server-as-an-http-caching-origin)</u> application type. If you select Live Edge, Wowza will always return a unique URL for manifest requests, resulting in extremely low cache hit.

# Adaptive bitrate playback URL guidelines

[LINK] (/guides/on-the-fly-packaging/adaptive-bitrate-playback-url-guidelines)

Fastly's <u>On-the-Fly Packaging (OTFP) service (/guides/detailed-product-descriptions/fastlys-onthefly-packaging-service</u>) supports any directory structure you might use to store different quality levels of a video. To construct adaptive bitrate (ABR) playback URLs for a video, make directory paths to that video unique. Ensure all the files associated with a particular video (e.g., quality levels, subtitles) exist under a single directory.

IMPORTANT: If you aren't sure how to configure OTFP, contact <u>support@fastly.com</u> (<u>mailto:support@fastly.com</u>) before making any changes.

For example, say you had a video called Example Video. Assuming you had multiple quality levels and associated files for Example Video, the following directory structure would provide the best start to constructing ABR playback URLs:

| Directory path example                                 | Description                                                      |
|--------------------------------------------------------|------------------------------------------------------------------|
| /foo/bar/example-video/                                | Base folder unique to this video                                 |
| <pre>/foo/bar/example-<br/>video/480p_30fps.mp4</pre>  | Quality level 480p with 30 frames per sec with audio             |
| /foo/bar/example-<br>video/720p_30fps.mp4              | Quality level 720p with audio with 30 frames per sec with audio  |
| <pre>/foo/bar/example-<br/>video/720p_60fps.mp4</pre>  | Quality level 720p with audio with 60 frames per sec with audio  |
| <pre>/foo/bar/example-<br/>video/1080p_30fps.mp4</pre> | Quality level 1080p with audio with 30 frames per sec with audio |
| <pre>/foo/bar/example-<br/>video/1080p_60fps.mp4</pre> | Quality level 1080p with audio with 60 frames per sec with audio |
| /foo/bar/example-<br>video/4k_30fps.mp4                | Quality level 4k with audio with 30 frames per sec with audio    |

With this directory structure, the ABR playback URL for all videos in the base directory would follow this template:

1 http://example.com/path/to/dir/<video\_id>/<quality\_file1\_name\_wo\_ext>,<quality\_file
2\_name\_wo\_ext>,...,<quality\_fileN\_name\_wo\_ext>/master.<f4m|m3u8|mpd>

For example, the ABR playback URLs for Example Video in every format would be:

| Format | Example URL                                                                |  |  |  |  |
|--------|----------------------------------------------------------------------------|--|--|--|--|
| HDS    | http://example.com/foo/bar/example-                                        |  |  |  |  |
|        | video/480p_30fps,720p_30fps,720p_60fps,1080p_30fps,1080p_60fps,4k_30fps/ma |  |  |  |  |
| HLS    | http://example.com/foo/bar/example-                                        |  |  |  |  |
|        | video/480p_30fps,720p_30fps,720p_60fps,1080p_30fps,1080p_60fps,4k_30fps/ma |  |  |  |  |
| MPEG-  | http://example.com/foo/bar/example-                                        |  |  |  |  |
| DASH   | video/480p_30fps,720p_30fps,720p_60fps,1080p_30fps,1080p_60fps,4k_30fps/ma |  |  |  |  |

You can reduce the duplication in ABR playback URLs separating out the repeated prefix and suffix info as follows:

<filename\_prefix><filename\_variable><filename\_suffix\_wo\_ext>.mp4

and the template would change to one of the following:

- 1 http://example.com/path/to/dir/<video\_id>/<filename\_prefix><quality\_file1\_variable\_ name\_wo\_ext>,<quality\_file2\_variable\_name\_wo\_ext>,...,<quality\_fileN\_variable\_name\_ wo\_ext>,<filename\_suffix\_wo\_ext>/master.<f4m|m3u8|mpd>
- 1 http://example.com/path/to/dir/<video\_id>/<filename\_prefix><quality\_file1\_variable\_ name\_wo\_ext>,<quality\_file2\_variable\_name\_wo\_ext>,...,<quality\_fileN\_variable\_name\_ wo\_ext>/master.<f4m|m3u8|mpd>

1 http://example.com/path/to/dir/<video\_id>/<quality\_file1\_variable\_name>,<quality\_fi le2\_variable\_name>,...,<quality\_fileN\_variable\_name>,<filename\_suffix\_wo\_ext>/maste r.<f4m|m3u8|mpd>

 IMPORTANT: To use token validation (/guides/tutorials/enabling-url-token-validation) with ABR manifest URLs, special modifications must be made using <u>custom VCL (/vcl/custom-vcl/uploading-custom-vcl/</u>). Contact <u>support@fastly.com (mailto:support@fastly.com)</u> for assistance.

# Collecting OTFP metrics

[LINK] (/guides/on-the-fly-packaging/collecting-oftp-metrics)

Fastly allows you to collect and process <u>On-the-Fly Packaging (OTFP) service (/guides/detailed-product-descriptions/fastlys-onthefly-packaging-service)</u> metrics for analysis using a combination of custom VCL updates and specific log streaming settings. Once you've set up OTFP metrics collection through remote log streaming you can use any of a number of third-party and open source software options to aggregate your logging data for visualization and further analysis.

IMPORTANT: If you aren't sure how to configure OTFP, contact <u>support@fastly.com</u> (<u>mailto:support@fastly.com</u>) before making any changes.

# Upload custom VCL

- 1. Before uploading custom VCL, review the caveats of <u>mixing and matching Fastly VCL with</u> <u>custom VCL (/vcl/custom-vcl/creating-custom-vcl/)</u>.
- 2. Add the following custom VCL to your Fastly VCL:

```
1
     sub vcl_deliver {
2
       # Identify Request type
3
       if (req.url.ext ~ "m3u8|ts|aac|webvtt") {
4
         set resp.http.Otfp=Format = "HLS";
5
       } else if (req.url.ext ~ "mpd|m4s") {
         set resp.http.Otfp-Format = "DASH";
6
7
       } else {
8
         set resp.http.Otfp_Format = "OTHER";
9
       }
10
11
       # Extract name-value pairs Otfp Info herder
12
       if (resp.http.X-Fastly-Otfp-Info) {
13
         set resp.http.Otfp-SS = regsub(resp.http.X-Fastly-Otfp-Info, ".*ss=(\S
   +).*", "\1");
14
         set resp.http.Otfp-SL = regsub(resp.http.X-Fastly-Otfp-Info, ".*sl=(\S
15
16
    +).*", "\1");
17
         set resp.http.Otfp-VL = regsub(resp.http.X-Fastly-Otfp-Info, ".*vl=(\S
    +).*", "\1");
18
19
20
         # Resolution (rs name-value) not available for audio-only segments
         if (resp.http.X-Fastly-Otfp-Info ~ ".*rs=(\S+).*") {
21
22
           set resp.http.Otfp-RS = re.group.1;
23
         } else {
24
           set resp.http.Otfp_RS = "-";
25
         }
26
       }
     #FASTLY deliver
27
       return(deliver);
     }
```

Create a logging endpoint

Follow the instructions to <u>set up remote log streaming (/guides/streaming-logs/setting-up-remote-log-streaming)</u> for your account and when creating your specific logging endpoint, set the **Format String** field to the following:

```
1 %h now.sec %r %>s %b resp.http.Otfp-Format resp.http.Otfp-SS resp.http.Otfp-SL res
p.http.Otfp-VL resp.http.Otfp-RS
```

# Control log file timing with a logging endpoint condition

To avoid excess log files, consider attaching a condition to the logging endpoint so logs are only sent when video segments are requested so that logging specifically exclude those files sent from Fastly's Origin Shield.

- 1. Log in to the Fastly web interface and click the **Configure** link.
- 2. From the service menu, select the appropriate service.
- 3. Click the **Configuration** button and then select **Clone active**. The Domains page appears.
- 4. Click the **Logging** link. The logging page appears.
- In the list of logging endpoints, find the endpoint you enabled when <u>setting up remote log</u> <u>streaming (/guides/streaming-logs/setting-up-remote-log-streaming)</u>, then click **Attach a condition**. The Create a new condition window appears.
- 6. Fill out the Create a new condition window as follows:
  - In the Name field, type a human-readable name for the condition.
  - In the **Apply if** field, type resp.http.X-Fastly-Otfp-Info && !req.http.Fastly-FF.
- 7. Click Save and apply to.

# Analyze logging data

In addition to any Varnish variable (https://varnish-

<u>cache.org/docs/2.1/reference/vcl.html#variables</u>), and a variety of Fastly's <u>extensions to VCL</u> (<u>/guides/vcl-tutorials/guide-to-vcl#fastlys-vcl-extensions</u>), log files include the following videospecific fields:

- ss video segment start presentation time in seconds
- s1 video segment duration in seconds
- v1 video duration in seconds
- rs video track display resolution in pixels

You can use these fields to run queries for analysis and use what you discover to refine your video delivery settings.

# Compliance and Law FAQ

[LINK] (/guides/compliance-and-law-faq/index)

**1 NOTE:** If you have questions or would like to suggest an update, check out our <u>support</u> <u>page (https://www.fastly.com/support)</u>.

#### Why is Fastly documentation mentioned in the Terms of Service?

We believe in transparent communication. That's why we built out a public documentation portal that describes our products, how our services work, and our <u>security</u>

(/guides/compliance/security-program) and technology compliance

(/guides/compliance/technology-compliance) programs. Fastly documentation is available to anyone (including all subscribers and prospective subscribers) at <u>https://docs.fastly.com (/)</u>. We contractually stand behind all of our documentation. Anyone can sign up for a free account and confirm that what they see on <u>https://docs.fastly.com (/)</u> matches our services.

#### What if Fastly documentation changes over time?

We work hard to improve and evolve our services, and we'll update the documentation as that happens and we post changes in our documentation to our changes blog. Anyone can subscribe to receive our changes blog via email or an <u>RSS feed (/changes/rss)</u>. We also maintain our significant changes blog, which highlights changes to our documentation that might reflect a reduction in features or functionality of our services, changes to our security program, or a significant increase in our subscribers' obligations. You can also subscribe to the significant changes blog by RSS or email.

#### What are Fastly's support commitments and service level agreements?

Our <u>Support Description and SLA (/guides/detailed-product-descriptions/support-description-and-sla</u>) describes the hours of availability and response times for all our levels of customer support. The support offering a subscriber receives depends on the level of service a subscriber has purchased from us. The type of SLA a subscriber receives depends on the type of contract and level of support service the subscriber has purchased from us. Our <u>Availability SLA</u> (<u>/guides/detailed-product-descriptions/service-availability-sla</u>) describes our service level commitments for our network. Our Availability SLA also addresses how to work with our support team in the event of a planned (or unplanned) significant <u>spikes (/guides/detailed-product-descriptions/service-availability-sla</u>) in usage.

#### Why does Fastly have a Privacy Policy and how does it affect my business?

The <u>Privacy Policy (https://www.fastly.com/privacy</u>) describes information we collect about visitors to our website and attendees to our corporate events, the information we collect from interactions with our subscribers, and information that we collect through our services. It also summarizes our commitments to the EU-US <u>Privacy Shield (https://www.privacyshield.gov/welcome)</u> and the Swiss-U.S. Privacy Shield Frameworks (together, the "Privacy Shield") as set forth by the US Department of Commerce.

It doesn't apply to how we process personal information submitted to us by our subscribers (or their internet clients) — these commitments are covered by the privacy policies of our subscribers.

#### What data does Fastly collect from Fastly services and how does Fastly use it?

As you'll find with any Internet company, when Fastly provides services to our subscribers, we receive some data about their websites and applications. We also learn a lot simply by having such a big presence on the internet. We collect data that is operationally necessary to deliver, maintain and improve our services. Details about how we retain and use data can be found in our <u>Compliance documentation (/guides/compliance/)</u>.

#### Can I transfer personal data from the EU to the US using the Fastly services?

We have self-certified with the Department of Commerce under the Privacy Shield. Fastly is committed to subjecting all personal data received from European Union ("EU") member countries and Switzerland in reliance on its principles. However, as the Privacy Shield does not impose secondary liability, to the extent Fastly, on behalf of its subscribers, merely transmits, routes, switches, or caches information, Fastly may rely on its subscribers to comply with legal requirements underlying the Principles with respect to such processing. Moreover, the Fastly services by default do not process personal data. Our service can be configured or used at the direction of the customer to process personal data. It is the customer's responsibility to determine if it will use or configure the Fastly services to process personal data.

In addition, for customers that require a data processing agreement that meets the requirements of the General Data Protection Regulation (GDPR) 2016/679, we have integrated our data processing terms available <u>here (https://www.fastly.com/data-processing)</u>. These data processing terms include the European Commission's standard contractual clauses for the transfer of personal data to the U.S.

The data processing terms cover use cases in which an EU data controller uses or configures the Fastly services to process personal data, to cache or transmit personal data, or to log personal information in your <u>log files (/guides/streaming-logs/about-fastlys-realtime-log-streaming-features</u>), including IP addresses if they identify an individual. Like with all source code, service configurations and VCL are not appropriate places to store personal information.

These data processing terms only apply if you are subject to the GDPR and you are submitting personal data of European Union data subjects to be processed by the services. They do not apply if you have reached separately agreed terms with Fastly. If you require a signed version of

these terms, please contact <u>support@fastly.com (mailto:support@fastly.com)</u>. Fastly will post any changes made to these Terms on this page with a notice that these Terms have been updated on http://docs.fastly.com/changes thirty (30) days prior to the change becoming effective.

#### I think my business has some specific needs and requirements. What should I do?

Reach out to your sales representative if you think you have needs or requirements that aren't addressed by our terms, data privacy, documentation, or this FAQ. Feel free to email <u>sales@fastly.com (mailto:sales@fastly.com)</u> to be connected with a sales team member for assistance.

#### What does "Acceptable Use" mean?

Fastly is an intermediary between our subscribers and their users. This means we have to put a few rules in place to ensure that we're not held accountable for illegal or harmful things that subscribers (or their users) do while using Fastly services. We expect subscribers and their end users to respect the law while using Fastly. You can find more information in our <u>Acceptable Use</u> <u>Policy (https://www.fastly.com/acceptable-use)</u>, which hosts DMCA information and process.

#### Why do subscribers need to give you an Abuse Contact?

In addition to being an intermediary between our subscribers and their end users, we often appear to be the provider for subscriber content. If someone has a complaint about content being delivered by or cached on our network, we want to enable the parties involved to resolve their issues as quickly as possible. The fastest way to do that is for Fastly to send a subscriber contact email to the person who alerted us to the potential violation of our <u>Acceptable Use Policy</u> (<u>https://www.fastly.com/acceptable-use</u>).

#### What are non-Fastly services and what am I giving Fastly permission to do?

Non-Fastly services are services that our subscribers elect to use outside of Fastly. Examples include your origin, a DNS provider, a CMS like WordPress, or something similar. In many cases, Fastly is actually configured to work with these third-party services. The Non-Fastly Services provision gives us permission to work with these services, makes it clear that subscribers are directly responsible for their relationships with third-party service providers, and lets subscribers know that we are not responsible if something goes wrong with a service that Fastly does not provide.

#### What are the typical lifecycles of Fastly Features and Services?

Fastly typically uses three lifecycle categories for releases: beta, limited availability, and general availability. Our <u>product lifecycle guide (/guides/fastly-product-lifecycle/)</u> describes the support and long term availability for each of these categories in more detail. The Beta Services section of our <u>Terms of Service (https://www.fastly.com/terms)</u> also provides additional information.

What does "feedback" mean?

At Fastly, we take pride in our customer support and how effectively we are able to respond to subscriber requests. We also want to build an awesome CDN service that continues to evolve, and we are very open to suggestions for features and improvements. Our feedback provision ensures that if a subscriber gives us a suggestion about how to improve our service, we can integrate it efficiently.

# What happens if usage of our services by a subscriber or its users interferes with our services?

Usage of our services that interferes with or disrupts the integrity and performance of our services violates our <u>Acceptable Use Policy (https://www.fastly.com/acceptable-use)</u> and may result in the suspension or termination of services to the applicable subscriber. To avoid adversely affecting other subscribers or the Fastly network, a subscriber must promptly respond to any communication from Fastly regarding its use of our services or its users' use of our services if that use interferes or disrupts our services.

# What are some examples of use of our services that may interfere with or disrupt the integrity and performance of our services?

As described in our <u>Service Availability SLA (/guides/detailed-product-descriptions/service-availability-sla</u>), utilization spikes in traffic may interfere with our services and adversely affect other subscribers. In addition, security vulnerability research testing or <u>penetration testing</u> (<u>/guides/monitoring-and-testing/penetration-testing-your-service-behind-fastly</u>) by third parties or our subscribers that do not comply with our instructions may interfere with our services and as a result adversely affect our network or other subscribers. Fastly may take action against any unauthorized use of our services including suspension or termination of a subscriber's account.

# Which version of the Terms of Service, Acceptable Use Policy, and Privacy Policy apply to me?

We most recently updated our Terms of Service on **May 20, 2016**. All <u>previous versions of our</u> <u>Terms of Service (https://docs-archive.fastly.com/tos/)</u> are archived in our <u>documentation archives</u> <u>site (https://docs-archive.fastly.com/)</u>. As of April 24, 2018, we have also incorporated our data processing terms into our Terms of Service. The Terms of Service applicable to you are determined by the date you agreed to them, and stay in effect unless you agree to a new version, which means that updates to our Terms of Service don't affect you until you take significant action with your account. You will be asked to agree to our Terms of Service when you first create an account (usually a <u>trial account (/guides/account-types-and-billing/accounts-and-pricing-plans#freedeveloper-trials)</u>). If after that, you switch to a <u>paid month-to-month account (/guides/accounttypes-and-billing/accounts-and-pricing-plans#paid-accounts-without-contracts</u>), or <u>sign a service</u> <u>order (/guides/account-types-and-billing/accounts-and-pricing-plans#paid-accounts-withcontractual-commitments</u>) with us, you will be asked to agree to the Terms of Service then in effect. If you are a trial subscriber prior to an update to the Terms of Service, you won't have to accept new terms of service until you convert to a paid account. Some subscribers have other arrangements with us, and updates to the Terms of Service on our website do not affect the terms of their arrangement with us.

# What are the noteworthy changes we made to our Terms of Service that went into effect on May 20, 2016?

We have revised our <u>Terms of Service (https://www.fastly.com/terms)</u> to make it concise and clarify (i) our security commitments, (ii) our requirements for interoperating with non-Fastly services, (iii) our expectation of our subscribers regarding abuse reports, (iv) our subscribers' responsibilities when using our services, (v) our promises regarding our services and (vi) how we communicate updates to our documentation and <u>Acceptable Use Policy (https://www.fastly.com/acceptable-use)</u>.

We believe in transparency and want to make sure you have the opportunity to see the changes we have made over time. In addition to historical versions of our <u>Terms of Service (https://docs-archive.fastly.com/tos/)</u>, we make available all historical versions of the <u>Acceptable Use Policy</u> (<u>https://docs-archive.fastly.com/aup/)</u> and the <u>Privacy Policy (https://docs-</u>

<u>archive.fastly.com/privacy/</u>). Updates to our Acceptable Use Policy are effective for everyone upon posting, but existing subscribers will have thirty days before they become effective for them. Updates to our Privacy Policy are effective thirty (30) days after being posted.

#### What does Subscriber Data mean?

As defined in our subscription documents, Subscriber Data is content transmitted or cached through our network and the configurations and credentials of our subscribers. Any content authorized or permitted by a subscriber to be transmitted or cached through our network is Subscriber Data of that subscriber.

§ Guides > Compliance and law > Compliance

# Security program

[LINK] (/guides/compliance/security-program)

Fastly's security program includes safeguards that help protect your data as it moves through the Fastly service. Information about these safeguards is organized by category. Our <u>technology</u> <u>compliance (/guides/compliance/technology-compliance)</u> guide describes additional safeguards we maintain.

# Authentication and authorization

**User account assignment.** We assign individual user accounts to personnel who access Fastly systems and devices. These assignments help us monitor and enforce accountability of user activity.

**User-level privileges.** Our systems and devices enforce user roles or similar measures to control the extent of access we grant individual users.

**Multi-factor authentication.** We enforce multi-factor authentication to better secure our computing resources from unauthorized logins.

# Application security

**Secure software development.** We provide annual training to Fastly developers to help identify and prevent common software vulnerabilities, including the <u>OWASP Top 10</u> (<u>https://www.owasp.org/index.php/OWASP Top Ten Cheat Sheet</u>). Developer code undergoes peer review prior to deployment, and internal security engineers and third-party security validators periodically analyze code for software components with higher potential security risk.

**Web application security review.** A third party assesses the security of the Fastly web application annually. We address findings from this assessment according to the risk they pose to the security of the Fastly service.

## Network and infrastructure security

**Network security reviews.** We regularly perform vulnerability scans and third-party penetration tests on the Fastly network. We review and address findings from these activities to help maintain the security of our network.

**Configuration standards.** We document and follow configuration standards to maintain secure systems and network devices. These standards include business justification for used ports, protocols, and services, as well as the removal of insecure default settings.

**Vulnerability and patch management.** To maintain awareness of potential security vulnerabilities, Fastly monitors public and private distribution lists, as well as reports submitted through our <u>responsible disclosure (https://www.fastly.com/security/report-security-issue)</u> process. We validate and implement security patches for critical vulnerabilities within 24 hours of discovery. For noncritical vulnerabilities and updates, we schedule and deploy vendor-provided patches on a regular basis.

# Encryption

**Secure data transmission.** The Fastly service supports <u>TLS configurations (/guides/tls/)</u> to encrypt connections both externally to end users and backend origin servers, as well as internally within the Fastly network.

**Encryption key management.** We maintain technology and procedures to secure private keys throughout their lifecycle.

**Key storage and access security.** We store private keys in encrypted repositories, and we restrict key storage access to personnel who support our key management processes.

# Datacenter and physical security

**Physical access restrictions.** Our datacenters are fully enclosed with perimeter protection such as fences, gates, and mantraps to prevent unwanted entry. Only authorized people (including datacenter personnel, our employees, and contractors) may enter and move within a datacenter.

**Datacenter access management.** We ensure movement within our datacenters is monitored via onsite safeguards such as security guard assignment, facility access logging and review, and video surveillance. Additionally, we periodically review and adjust the list of personnel who may enter our datacenters.

**Secure asset installation.** We install computer and network hardware in locked cages and racks. Only authorized individuals may physically access this equipment.

**Environmental safeguards.** Our datacenters compensate for environmental disruptions with systems that control backup power, temperature and humidity, and fire suppression.

# Business continuity and operational resilience

**Service failover.** If any of our points of presence (<u>POPs (/guides/basic-concepts/fastly-pop-locations</u>)) experience issues serving content, we can redirect traffic to a neighboring POP without interrupting the delivery of content to end users.

**Internet redundancy.** Our datacenters have connections with multiple Internet service providers. We do not rely on any single carrier to serve content to end users.

**Service monitoring.** We monitor multiple internal and external reporting channels to detect service-related issues. Personnel are available 24x7x365 to confirm and respond to disruptions of the Fastly service.

**Communication and reporting.** We update impacted customers using various communication methods (such as <u>status.fastly.com (https://status.fastly.com/</u>)), depending on an incident's scope and severity.

# Security incident management

**Incident response plan.** We maintain a formal incident response plan with established roles and responsibilities, communication protocols, and response procedures. We review and update this plan periodically to adapt it to evolving threats and risks to the Fastly service.

**Incident response team.** Representatives from key departments help address security-related incidents we discover. These personnel coordinate the investigation and resolution of incidents, as well as communication with external contacts as needed.

**Breach notification.** Fastly will notify affected customers within 48 hours of validating an unauthorized disclosure of customer confidential information.

# Logging and monitoring

**Log analysis.** We aggregate and securely store Fastly internal system activity. Monitoring these logs helps us discover and investigate potential security issues.

**Change and configuration monitoring.** We use multiple monitoring and alert mechanisms to enhance the visibility of technology changes and help ensure adherence to our change management process.

**Intrusion detection.** We maintain mechanisms to detect potential intrusions at the network and host level. Our Security department inspects and responds to events these detection measures discover.

## Customer and end user data management

**Cache data and configurations.** Customers manage which content is cached, where, and for how long by setting policies that control that content. See our <u>introduction to caching</u> (/guides/basic-concepts/how-fastlys-cdn-service-works) for more information. We may directly access or modify customer accounts or configurations to provide our services, prevent or address service or technical issues, as required by law, or as customers expressly permit. For the same reasons, we may also access or modify equipment, systems, or services that manage customer content.

**Client IP addresses.** As part of our caching network's general interaction with the Internet, Fastly independently collects anonymized and aggregated client IP address information on a limited basis to provide and improve its services. Client IP addresses are retained in a non-anonymized, non-aggregated fashion for up to two business days, or up to seven days if those addresses are associated with transmission errors (such as <u>503 "Service Unavailable" errors</u> (/guides/debugging/common-503-errors)), and are discarded thereafter.

**Subscriber IP addresses.** Fastly independently collects the IP addresses of users who access their services within the Fastly web interface or through the API. We make these IP addresses available to customers through our <u>event log functionality (/guides/monitoring-and-testing/monitoring-account-activity-with-event-logs)</u>. If customers define origin servers or syslog endpoints with IP addresses, we save those IP addresses as part of their configurations. We may retain IP addresses from event logs or configurations indefinitely. Dynamically-resolved origin IP

addresses may be retained for up to two business days, or up to seven days if those addresses are associated with transmission errors (such as <u>503 "Service Unavailable" errors</u> (/guides/debugging/common-503-errors)), and are discarded thereafter.

**IP addresses and security monitoring.** Fastly may retain indefinitely any non-anonymized, non-aggregated client or subscriber IP addresses associated with suspicious activity that may pose a risk to the Fastly network or our customers, or that are associated with administrative connections to the Fastly service.

**Content request data.** Content enters, transits, and departs our network in response to requests. We retain and use data about the operation and reliability of our processing of requests to monitor, maintain, and improve our services, our business operations, and our security and compliance programs. Subject to confidentiality obligations to our customers, we only disclose this data in anonymized and aggregated form.

**Subscriber log streaming.** Subscribers may <u>stream syslog activity (/guides/streaming-logs/)</u>, including <u>end user IP addresses (/guides/basic-configuration/adding-or-modifying-headers-on-http-requests-and-responses#common-sources-of-new-content</u>), to a remote endpoint for analysis and use. Fastly does not retain subscriber syslog activity, except as described above.

# Cloud infrastructure security and compliance program

The use of third-party cloud infrastructure to host Fastly products that deliver content or process requests requires us to address certain aspects of our security and technology compliance programs differently from when Fastly directly manages the infrastructure.

**Datacenter and physical security.** For cloud infrastructure we use, Fastly relies on datacenter space under the control of the cloud infrastructure providers. These providers may have physical access to assets that contain data from Fastly services. As part of our <u>third-party security review</u> (/guides/compliance/technology-compliance#governance) process, we confirm that these providers maintain appropriate physical security measures to protect their datacenter facilities.

**Business continuity and operational resilience.** We deploy cloud-hosted products in multiple infrastructure regions or zones to help maintain those services when operational issues occur. If failure of a service occurs within a single availability zone, Fastly will automatically attempt to use cloud nodes in another zone.

**Encryption.** Fastly leverages in-transit and at-rest encryption to help secure data sent between Fastly and the cloud infrastructure provider or to secure data that resides on cloud infrastructure. Because we use at-rest encryption features offered by infrastructure providers, those providers may also hold the private encryption keys. As part of our third-party security review process, we confirm that these providers maintain secure encryption key management processes.

# Technology compliance

[LINK] (/guides/compliance/technology-compliance)

Fastly's technology compliance program includes safeguards that help protect your data as it moves through the Fastly service. Information about these safeguards is organized by category. Our <u>security program (/guides/compliance/security-program)</u> guide describes additional safeguards we maintain.

# Governance

**Information security roles and responsibilities.** We have formally assigned information security duties to Fastly personnel. Our Chief Security Officer and Security organization work with other departments to safeguard sensitive information related to the Fastly service.

**Policies and procedures.** Our policies and procedures help us maintain security in our systems, processes, and employee practices. Fastly's Security organization formally reviews these policies and procedures at least annually.

**Risk management.** We integrate risk assessment activities with various processes to identify and address information security risk to the company and customer data on our network.

**Vendor security oversight.** Fastly performs risk-based evaluations of the security measures of our vendors. We review these security measures before we begin using a vendor, and we ask the vendor to formally acknowledge these measures. We re-evaluate vendor security measures on a recurring basis thereafter.

# Human resources security

**Employee background screening.** We screen new employees as part of the hiring process. Screening activities depend on applicable local regulations and may include criminal background checks and reference checks.

**Confidentiality agreement.** Our employees formally agree to safeguard the sensitive information they may view, process, or transmit as part of their job functions.

**Security awareness training.** We train our people to protect the data and devices they use. Each employee receives security awareness training as part of new hire procedures, and current employees take this training annually.

# Data privacy

**Privacy policy.** Our <u>privacy policy (https://www.fastly.com/privacy)</u> describes how we collect, use, and protect the personal information of customer personnel using our websites or configuring services in the Fastly web interface. We certify our privacy policy and practices with <u>TRUSTe</u>

(https://privacy.truste.com/privacy-seal/Fastly/validation?rid=e864daae-e54e-4aba-9ae0-6a76f78e0962).

**Personal data transfer.** The Fastly services by default do not process personal data. However, our service can be configured or used at the direction of the customer to process personal data. Our guide <u>about our terms (/guides/compliance-and-law-faq/#can-i-transfer-personal-data-from-the-eu-to-the-us-using-the-fastly-services)</u> provides additional information about data privacy compliance related to the processing of personal data.

## Technology change management

**Change management process.** We follow a defined set of procedures to develop and deploy technology changes. These changes include updates to software, configurations, and devices that support the Fastly service.

**Testing.** We test technology changes at various stages of development, and we confirm those tests are successful before completing a deployment into the Fastly service.

**Change approval and notification.** As part of our deployment process, we prepare, approve, and communicate change notices to maintain awareness among personnel who manage the Fastly network and systems.

**Post-implementation review.** We confirm the success of changes after their deployment. Should we experience issues during implementation, we also maintain procedures to revert changes.

# Identity and access management

**User requests and approval.** We document and approve requests for user access to the Fastly network. Our security administrators confirm appropriate documentation is in place before granting requested user rights.

**Access modification.** We promptly update or remove an employee's access to the Fastly network to match that employee's current job function or employment status.

**User access review.** We periodically inspect access privileges to make sure our personnel have appropriate access to Fastly systems and data.

§ Guides > Compliance and law > Security measures

§ Guides > Compliance and law > Third-party technology

§ Guides > Compliance and law > Cloud-hosted products

§ Guides > Compliance and law > Related offerings

§ Guides > Compliance and law > Sub-processors

§ Guides > Compliance and law > Translations

§ Guides > Compliance and law > Archives

§ Guides > Products and services > Summary product definitions

§ Guides > Products and services > Detailed product descriptions

# Assurance Services

[LINK] (/guides/detailed-product-descriptions/assurance-services)

Subscribers who purchase Assurance Services will:

- have access to a library of third-party audit reports and certification attestations (most recent 12 months).
- have access to executive summary reports for penetration tests and network scans (most recent 12 months).
- have access to a library of security-related policies and procedures.
- have access to a library of executive summaries of annual risk assessments (most recent 12 months).
- have access to a library of historical Fastly Service Advisory (FSA) documents (most recent 12 months).

- be able to perform unlimited audits of Fastly's <u>security (/guides/compliance/security-program)</u> and <u>technology compliance (/guides/compliance/technology-compliance)</u> programs, subject to Subscriber's purchase of <u>Professional Services (/guides/detailed-product-descriptions/professional-services)</u>. Audits require advance notice of at least 10 business days and shall be performed by Subscriber (or a mutually acceptable third party) according to standard audit practices.
- have the ability to be added as an Additional Insured on Fastly's General Commercial Liability Insurance for an additional fee.

Subscribers who wish to purchase Assurance Services must also purchase <u>Gold or Enterprise</u> <u>Support (/guides/detailed-product-descriptions/support-description-and-sla)</u>.

# DDoS Protection and Mitigation Service and SLA

[LINK] (/guides/detailed-product-descriptions/ddos-protection-and-mitigation-service-and-sla)

Fastly offers DDoS Protection and Mitigation Service to customers with a sustained DDoS threat risk or with short term and seasonal events to protect. While the DDoS Protection and Mitigation Service cannot prevent or eliminate attacks or guarantee the uptime of your origin servers, it offers the following resources to assist you with mitigating the service and financial impacts of DDoS and related attacks.

Fastly's DDoS Protection and Mitigation Service includes:

- Immediate onboarding We will work directly with you to immediately transition you to Fastly's CDN service if you're not already a customer.
- Emergency configuration and deployment support We will actively work with you to configure your service map and provide an initial filter policy to immediately block an attack.
- Ongoing attack mitigation support We will work directly with you to write custom VCL filters to deal with changing attacks or new attacks. We'll also isolate malicious traffic on your behalf.
- Incident response plan We will create a plan that identifies how communication and escalation will occur between you and your staff and Fastly if an attack occurs. The plan will also describe mitigation and defense details such as any DDoS filters that we can insert into VCL prior to or during an attack.

Using our knowledge of attacks against our network and our customers, we analyze all DDoS Attack vectors using VCL statements, network filters, bulk traffic filtering through regional sinks, or a combination of these techniques.

The following table summarizes what is provided under our DDoS Protection and Mitigation Service:

| Support offering                     | Details                                                                                                    |  |
|--------------------------------------|----------------------------------------------------------------------------------------------------|--|
| Online self-service<br>help          | Unlimited access.                                                                                                    |  |
| Availability for general inquiries   | 24/7.                                                                                                    |  |
| Availability for<br>incident reports | 24/7.                                                                                                    |  |
| Initial response<br>times            | Attack notification response within 15 minutes. Service onboarding beginning within 60 minutes of threat notification. |  |
| Overage Insurance                    | Included.                                                                                                    |  |
| Access to Fastly IP<br>Space         | Included.                                                                                                    |  |
| Email support                        | Available.                                                                                                    |  |
| Phone and chat support               | Toll-free telephone available 24/7/365. Dedicated chat channel available during Fastly Business Hours.                 |  |
| Emergency<br>escalation              | Available via email and phone support.                                                                                 |  |

# Technical support

The following section applies to all Subscribers of the DDoS Protection and Mitigation Service.

### Definitions

- \*\*"Business Hours"\*\* are 8AM-6PM during a Business Day in California, New York, London, or Tokyo.
- \*\*"Business Days"\*\* are Monday through Friday, excluding any day that is simultaneously a US, UK, and Japanese national or banking holiday.
- A "DDoS Attack" is a Denial of Service (DoS) event (including Distributed Denial of Service (DDoS) or Distributed Reflection Amplification Denial of Service (DRDoS) attacks) that includes both an increase of unwanted traffic beyond two (2) times the average traffic of any Fastly Service for the preceding two (2) month period and a simultaneous increase in error responses from origin sites configured for any Fastly service. Fastly captures and analyzes suspected or actual DDoS Attack traffic to improve and protect its services.

- A "Fastly IP Space" is a <u>published API endpoint (https://api.fastly.com/public-ip-list)</u> that allows Subscribers to download an updated list of all Fastly IPs globally and can be used to filter traffic and control communication between Fastly's caches and a Subscriber's origin. Fastly provides the Fastly IP Space to Subscribers in order to ensure known communication between the Fastly cache nodes and a Subscriber's origin datacenter.
- \*\*"Fastly Control"\*\* means elements entirely under Fastly's control and not a consequence of

   (a) a Subscriber's hardware or software failures,
   (b) a Subscriber's or end user's connectivity
   issues,
   (c) Subscriber operator errors,
   (d) Subscriber traffic amounts that exceed a
   Subscriber's Permitted Utilization as defined in the Terms and Conditions,
   (e) corrupted
   Subscriber content,
   (f) acts of god (any) or war, or earthquakes, or terrorist actions.

### Subscriber responsibilities

As a Subscriber, you:

- must identify and maintain two points of contact to be used during an attack to communicate status, issues, and coordinate with Fastly to successfully protect services.
- must use common best practices for DDoS Attack defense including:
  - using updated white and black lists in the Fastly IP Space at the origin datacenter to protect against attack traffic bypassing Fastly's infrastructure.
  - limiting or eliminating your origin IP addresses from Domain Name System (DNS) records to avoid these addresses being used as attack targets.
- are responsible for using and configuring services according to the documentation available at <u>https://docs.fastly.com (/guides/)</u>.

#### Support requests

Subscribers may make support requests by submitting a <u>support ticket</u> which will trigger a system-generated acknowledgement within minutes containing the ticket number and a direct link to the ticket.

DDoS Attack reports should include at least:

- a determination of the severity of the attack.
- the size of the attack threatened or previously observed.
- the type and vector of attack traffic seen or threatened.
- any duration of previous attacks and vector behavior including major source IP addresses.
- attack history for the last 24 months.
- threat specifics including all details of any attacks that the protected services or sites have experienced in the past.

# Communications and channels of support

### Support tickets

Create support tickets by sending an email to <a href="mailto:support@fastly.com">support@fastly.com</a> or calling our dedicated phone line. Filed tickets trigger Fastly's promised <a href="mailto:response time">response time</a>.

Tickets for communication between Fastly support engineers and a Subscriber's personnel are tracked using a ticketing application, which maintains a time-stamped transcript of communications, and sends emails to Subscriber and Fastly staff as tickets are updated.

### Phone support

Subscribers to the DDoS Protection and Mitigation Service receive a dedicated phone number to contact Fastly support engineers. Fastly personnel can also establish audio and video conferencing (free app or browser plug-in required) for real-time voice and video communications.

### Chat

To facilitate real-time communication, Subscribers to the DDoS Protection and Mitigation Service receive a dedicated chat channel for real-time communications during Business Hours or as needed by Fastly personnel. Though subject to change, Fastly's current chat provider is Slack (<u>www.slack.com (https://slack.com/)</u>).

# Attack traffic

### **Response time**

Fastly commits to responding to DDoS Attack notifications from Subscribers within 15 minutes of notice and, as applicable, will begin on-boarding Subscribers to the DDoS Protection and Mitigation Service within 60 minutes of a DDoS Attack notification.

### **Related Invoice Credits**

Fastly will waive all bandwidth and request charges associated with DDoS Attack traffic and will provide Invoice Credits or adjustments for the same.

### Attack traffic credit terms

Subscribers must submit claims for waiver of DDoS Attack-related charges to <u>billing@fastly.com</u> (<u>mailto:billing@fastly.com</u>) within 30 days of the DDoS Attack.

# DDoS Mitigation response SLA

If, during a DDoS Attack on a Subscriber with DDoS Protection and Mitigation Service, there is a material delay in response time and the cause of the delay is within Fastly's control, a one-time credit of \$500 per incident will be credited to that Subscriber's account.

### SLA credit terms

- Requests for Invoice Credits must be made within 30 days of the DDoS Attack that triggered the service credit.
- All requests for Invoice Credits must be made to <u>billing@fastly.com</u> (mailto:billing@fastly.com).
- In no event shall Invoice Credits exceed the fee for the DDoS Protection and Mitigation Service payable by a Subscriber for the month in which the Invoice Credits accrued.
- A pending Invoice Credit does not release a Subscriber from the Subscriber's obligation to pay Fastly's submitted invoices in full when due.
- Invoice Credits will be applied to the invoice within the month the credits were incurred.

## Termination for SLA

For a Subscriber of the DDoS Protection and Mitigation Service with a <u>Termed Contract</u> (<u>/guides/account-types-and-billing/accounts-and-pricing-plans#paid-accounts-with-contractual-commitments</u>), if in any three-month period where three (3) or more support response time objectives are not met and the failure to meet the objectives materially adversely impacted the Subscriber, the Subscriber will have 30 days to terminate the DDoS Protection and Mitigation Service subscription following the third response failure. Subscribers must notify Fastly of their intention to terminate the DDoS Protection and Mitigation Service subscription within 30 days of the triggering event.

## Fastly's Full-Site Delivery services

[LINK] (/guides/detailed-product-descriptions/fastlys-full-site-delivery-services)

Fastly's Full-Site Delivery services allow you to speed up websites and mobile applications by pushing content closer to users, providing improved and secure experiences across the world. Full-Site Delivery services include the following features.

## Content serving, caching, and control

Full-Site Delivery services use Fastly's global <u>content delivery capabilities (/guides/basic-</u> <u>concepts/how-fastlys-cdn-service-works)</u> to cache and accelerate delivery of your <u>HTTP-based</u> <u>file content (/guides/basic-concepts/content-and-its-delivery)</u> such as video, images, CSS, Javascript files, as well as HTML and API responses. Specifically:

- **HTTP header controls.** Full-Site Delivery services obey standard HTTP caching headers and support forwarding, <u>adding, removing, and modifying the HTTP headers (/guides/basic-configuration/adding-or-modifying-headers-on-http-requests-and-responses)</u> we receive from your origin servers and send to end users, allowing you to send one set of instructions to your Fastly services and another set of instructions to downstream caches, proxies or browsers.
- Time to Live controls. Content expiration is controlled via Time to Live (TTL) <u>settings you</u> <u>configure (/guides/performance-tuning/controlling-caching#how-long-fastly-caches-content)</u> that work as timers on your cached content. You have the option of configuring a global default TTL to control cached content which, when set, will cache objects in a consistent manner even if you have multiple origins or server applications with inconsistent TTL settings.
- Request collapsing. When your content expires, the fetch and refresh process from your origin may take one second or more. During that time, your Full-Site Delivery services may receive dozens or hundreds of end-user requests for that content. Fastly's <u>request collapsing</u> (/guides/performance-tuning/request-collapsing) feature groups those requests and fulfills them together when it receives the refreshed content from your origin. Request collapsing decreases load on your origin servers by keeping your Fastly services from sending duplicate requests for the same expired content to them. Request collapsing is enabled by default.
- Grace mode (Serving stale content). If your origin servers become unavailable for any
  reason, grace mode can instruct your Fastly services to continue to serve stale or expired
  (but likely still valid) content to end users for a set amount of time. This allows you some
  extra time to return your unavailable servers to normal operations while still serving content
  instead of error messages to end users. Grace mode is not configured by default. To enable
  it, you must specifically configure your services to serve stale content (/guides/performancetuning/serving-stale-content).
- **Purging.** For <u>dynamic or event-based content (/guides/basic-concepts/content-and-its-delivery#dynamic-content)</u> that doesn't lend itself to predetermined TTL-based content expiration, you can proactively remove or invalidate your content within milliseconds with Fastly's <u>purging features (/guides/purging/)</u>. We limit purging to an average of 100K purges per hour per customer account, inclusive of all services within that account.

## Edge logic and advanced content delivery control

Fastly's content delivery capabilities are based on a heavily extended version of the <u>Varnish</u> (<u>/guides/vcl-tutorials/guide-to-vcl</u>) caching software. Varnish software gives you direct access to content delivery, control and edge logic capabilities, via the expressive HTTP inspection and modification scripting language, <u>Varnish Configuration Language (/vcl/)</u> (VCL).

## Streaming content delivery

Fastly's Streaming Delivery services allows you to stream live and video-on-demand streaming content by leveraging Fastly's native support of common streaming formats. Fastly streaming format support includes HTTP Live Streaming (HLS), HTTP Dynamic Streaming (HDS), Dynamic Adaptive Streaming over HTTP (MPEG-DASH) and HTTP Smooth Streaming.

## Origin shielding

You can designate a Fastly point of presence (POP) to <u>serve as a shield (/guides/performance-tuning/shielding)</u> for your origin servers, thus enabling increased cache hit rates for your Fastly services and potentially protecting your origin servers from unexpected spikes in requests for content. You can optimize this shielding geographically by configuring different shield POPs for different origin server locations. Origin shielding is not enabled by default. To use it, you must specifically <u>enable it (/guides/performance-tuning/shielding#enabling-shielding)</u>.

## Load balancing

Services configured with multiple origin servers will automatically distribute requests to those servers evenly. You can <u>modify this default load balancing (/guides/load-balancer-tutorials/)</u> behavior with a variety of conditions and load balancing rules.

## Health checks

The health of your origin servers can be monitored with <u>configurable health checks (/guides/basic-configuration/working-with-health-checks)</u> to help ensure only responsive origin servers are being sent requests.

## Fastly web interface

All Fastly accounts have access to <u>Fastly's web interface (/guides/basic-concepts/about-the-web-interface-controls</u>), allowing it to be <u>managed by multiple users (/guides/user-access-and-control/configuring-user-roles-and-permissions</u>) within your organization. You can control each user's role, as well as control the scope of their service access and their specific permission levels. Fastly services can be created, <u>monitored (/guides/basic-concepts/about-the-web-interface-controls#about-the-stats-page</u>), and managed through the Fastly Web Interface via any standard, modern web browser.

## Application programming interface (API)

Fastly provides an <u>application programming interface (/api/)</u> (API), accessible via HTTPS, through which Fastly services can be created and configured, and customers can access account information and analytics.

## Real-time log streaming

To help you tune the performance of your Fastly services, we support <u>real-time log streaming</u> (<u>/guides/streaming-logs/about-fastlys-realtime-log-streaming-features</u>) to a variety of locations, including third-party services, for storage and analysis. You can find our supported logging endpoints in our <u>list of streaming log guides (/guides/streaming-logs/)</u>. We limit real-time log usage to a monthly average of one log statement per request, per service.

## Transport Layer Security

Fastly supports a variety of <u>Transport Layer Security (TLS) services (/guides/detailed-product-descriptions/tls-service-options)</u> that allow websites and applications to serve traffic over HTTP Secure (HTTPS), providing added privacy and data security for your services and end users. All Fastly services have access to our free shared domain option, plus a variety of additional paid TLS services to meet your TLS business and technical needs.

## Always-on DDoS mitigation

Fastly's globally distributed network was built to absorb Distributed Denial of Service (DDoS) attacks. As part of Fastly's standard, Full Site Delivery services, all customers receive access to a <u>combination of features (/guides/basic-concepts/always-on-ddos-mitigation)</u> inherent in Fastly Edge Cloud network capabilities that help protect the availability of your content from DDoS threats.

## Pricing and billing

Full-Site Delivery <u>prices (https://www.fastly.com/pricing)</u> are based on the volume of content delivered to your end users and the location of the POPs from which that content was served. <u>Fastly billing (/guides/account-types-and-billing/how-we-calculate-your-bill)</u> is done in arrears based on actual usage with month-to-date usage being available via both our web interface and APIs.

## Fastly's Legacy Full-site Delivery services

[LINK] (/guides/detailed-product-descriptions/fastlys-legacy-full-site-delivery-services)

 IMPORTANT: These terms apply to Subscribers who purchased Full-site Delivery on or before October 8, 2018. For more information about our current <u>Full-Site Delivery services</u> (/guides/detailed-product-descriptions/fastlys-full-site-delivery-services), contact sales@fastly.com (mailto:sales@fastly.com). Fastly offers full-site delivery that allows you to speed up websites and mobile apps by pushing content closer to users, providing improved and secure experiences across the world.

## HTTP request fulfillment

The Fastly CDN Service responds to <u>HTTP GET requests (/guides/basic-concepts/content-and-its-delivery)</u> initiated from end users' using your website, or from a program making calls to an internet-hosted API.

## Header support

Fastly's CDN Service supports forwarding <u>HTTP headers (/guides/basic-configuration/adding-or-modifying-headers-on-http-requests-and-responses)</u> to end users when they are received from your origin server. Alternatively, headers can be added, removed, or modified using our edge scripting language either before or after caching a response from the origin. This includes the Cache-Control and Expires headers as well as the Surrogate-Control header. HTTP header support allows you to send one set of instructions to the Fastly cache servers and another set of instructions to downstream caches, such as proxies or browsers. In particular, the Surrogate-Control header allows you to specify how to forward and transform specific header types.

## Time to Live support

Fastly has no set hard limit on how long objects will remain cached (/guides/performancetuning/controlling-caching#how-long-fastly-caches-content). Instead, Fastly supports the expiration of content via Time to Live (TTL) settings that you configure. TTL settings work as timers on your cached content. When content has resided in the cache for the entire TTL interval, that content is given the status of "expired." Before Fastly delivers requested content that is expired, the cache checks to see if the content is still valid by checking with your application server first.

If the application server says the content remains unchanged, the cache sets the content's status to "valid" and resets its TTL value. If the object has been changed, it is declared "invalid" because the content has expired. The application server delivers updated content. Fastly's CDN Service caches the updated content with the status of "valid," and its TTL timer begins to run.

The fetch and refresh process may take a second or more, and during that time, a Fastly cache may receive dozens or hundreds of end-user requests for that content. Fastly's <u>request collapsing</u> <u>feature</u> groups these requests and fulfills them at once when the application server response is received.

Fastly offers you the option of setting a global, default TTL for cached content control. When set, Fastly's CDN service caches objects in a consistent manner even when applications are inconsistent in doing so.

## Origin shielding

When configuring Fastly's CDN Service during the <u>self-provisioning process (/guides/basic-concepts/self-provisioned-fastly-services)</u>, you can designate a specific point of presence (POP) to serve as a shield for your origin servers. This server is referred to as a "shield" because it protects your application servers from continuous requests for content. By default, no origin shield is enabled for you. You must specifically <u>enable shielding (/guides/performance-tuning/shielding)</u> to use it.

If Fastly's caches do not have the content being requested, they fetch it from the shield server instead of your origin servers. Fastly caches fetch content from your origin server only when the shield server does not have the content being requested.

## Load balancing

You can designate multiple servers as your origin servers. When two or more application servers are provisioned as origin servers, Fastly's CDN Service will distribute requests to fetch content across those application servers. This type of <u>load balancing (/guides/performance-tuning/load-balancing-configuration)</u> is enabled by default. You must explicitly disable it if you don't want to use it.

## Request collapsing

Cached content sometimes must be refreshed when that content becomes "stale" or expires. When multiple end users request content that is in the process of being refreshed, <u>request</u> <u>collapsing (/guides/performance-tuning/request-collapsing)</u> groups those requests to be satisfied together, as soon as the content is received. This accelerates content delivery by keeping Fastly's CDN Service from repeating duplicate requests to your origin server. Request collapsing is enabled by default.

## Instant Purge support

Fastly supports an Instant Purge feature that allows you to <u>actively invalidate content</u> (<u>/guides/purging/</u>). Rather than requiring your network operations and application staff to guess how frequently each bit of content may change, Fastly allows you to generate an HTTP Purge method that is sent to the CDN Service whenever an application changes or deletes data in its database. The Fastly CDN Service invalidates the associated content throughout the service's cache network, causing a new version of that content to be retrieved from the application server the next time it is requested.

Fastly allows URL-based and key-based purging, as well as purging of all content at once via specific, <u>configurable purging commands (/api/purge)</u>. Fastly currently supports <u>Ruby, Python,</u> <u>PHP, and Perl libraries (/api/clients)</u> for instant purging.

When purging by URL or surrogate key, Fastly's CDN Service can process thousands of changes per second. The invalidation process takes less than 300 milliseconds, making it possible to deliver dynamic content that changes rapidly and unpredictably. Using Instant Purge, you can eliminate cache-to-origin HTTP traffic that all other CDN services generate to determine if expired objects are still valid.

## Health checks

You have the option to configure Fastly's CDN Service to <u>perform health checks (/guides/basic-configuration/working-with-health-checks)</u> on your application servers and measure their responsiveness. You can use health check responsiveness measurements to fine-tune the distribution of fetch requests. Health checks are not enabled by default. You must specifically enable them.

## Grace mode support

When an application server becomes unavailable for any reason, end users will normally receive error messages indicating the content they've requested cannot be retrieved. When enabled, grace mode shields application servers by instructing Fastly's CDN Service to continue to serve stale or expired (but likely still valid) content to end users for a set amount of time. This allows you to return otherwise unavailable application servers to normal operations and still serve content rather than error messages to end users. By default, grace mode is not configured. You must specifically configure you service to serve stale content (/guides/performance-tuning/serving-stale-content) to use grace mode.

## Fastly's Media Shield

[LINK] (/guides/detailed-product-descriptions/fastlys-media-shield)

IMPORTANT: This feature is part of a limited availability release. For more information, see our product and feature lifecycle (/guides/fastly-product-lifecycle/#limited-availability) descriptions.

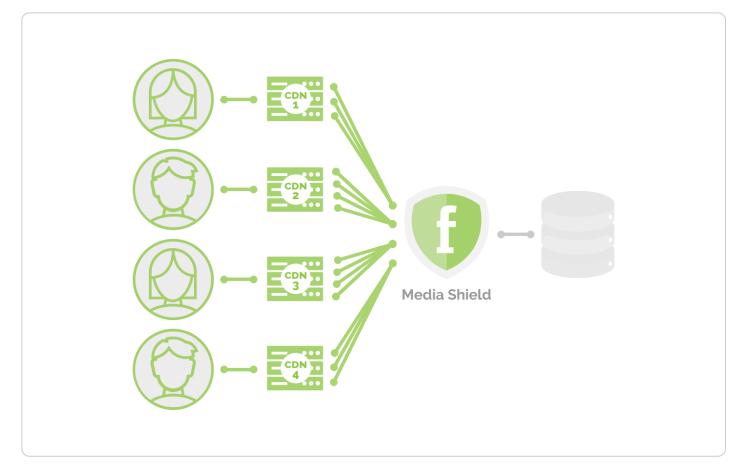

Fastly Media Shield offers customers the ability to decrease origin traffic by <u>reducing multiple CDN</u> <u>requests (/guides/performance-tuning/request-collapsing)</u> into a single request back to your origin. Media Shield works with your existing architecture by making Fastly the origin to all of your enduser-serving CDNs.

To learn more about Fastly's Media Shield, contact your account manager or email <u>sales@fastly.com (mailto:sales@fastly.com)</u> for more details.

## Fastly's On-the-Fly Packaging service

[LINK] (/guides/detailed-product-descriptions/fastlys-onthefly-packaging-service)

Fastly offers an "on-the-fly," dynamic, video-on-demand content packaging service. Rather than requiring you to pre-package all protocols of a viewer-requested video, Fastly allows you to dynamically package video content in different HTTP streaming formats in real time, using source files. That video content then becomes immediately available to viewers.

IMPORTANT: Fastly's On-the-Fly Packager (OTFP) for On Demand Streaming service is an add-on service. Our Professional Services team will assist with configuration and testing. To enable OTFP and begin this process, contact your account manager or email <u>sales@fastly.com (mailto:sales@fastly.com)</u> for more details.

## Supported on-the-fly packaging features

Fastly's OTFP service supports the following specific features:

### Supported HTTP streaming formats and codecs

- HDS, HLS, and MPEG-DASH packaging. Fastly provides support for version 1 of the Adobe HTTP Dynamic Streaming (HDS) specification and support for the <u>ISO/IEC 23009-</u> <u>1:2014 specification (https://www.iso.org/standard/65274.html)</u> defining Dynamic Adaptive Streaming over HTTP (MPEG-DASH). We support all features included in up to version 3 (draft 6) of the HTTP Live Streaming (HLS) specification and popular features from later versions such as subtitle, trick play and media segmentation in <u>fragmented MPEG-4 (fMP4)</u> <u>format (https://tools.ietf.org/html/draft-pantos-http-live-streaming-23#section-3.3)</u> (per <u>ISO/IEC 14996-12:2015 specification (https://www.iso.org/standard/68960.html)</u>).
- Standard codecs. Fastly supports Advanced Video Coding (H.264/AVC/MPEG-4 Part 10) and High Efficiency Video Coding (H.265/HEVC) video codecs. Fastly also supports Advanced Audio Coding (AAC, AAC-LC, HE-AAC), Dolby Digital (AC-3) and MPEG-1 Audio Layer III (MP3) audio codecs.
- Source video container format. Fastly supports the Progressive MP4 specification (specifically the .mp4, unencrypted .mov, and audio-only .m4a extensions) as source container format for packaging into all supported HTTP streaming formats.

### Accessibility and user experience

- HLS multi-language subtitles and closed captions. Fastly provides support for both inband (<u>EIA-608 (https://en.wikipedia.org/wiki/EIA-608)</u> and <u>CEA-708</u> (<u>https://en.wikipedia.org/wiki/CEA-708</u>)) and out-of-band (<u>Web Video Text Tracks or WebVTT</u> (<u>https://w3c.github.io/webvtt/</u>)) subtitle and closed caption delivery.
- HLS trick play. Fastly supports trick play (also called trick mode), a feature that displays video scenes during fast-forwarding and rewinding. The <u>HLS Authoring Specification</u> (<u>https://developer.apple.com/documentation/http\_live\_streaming/hls\_authoring\_specification</u> requires this feature for distributing video on the Apple TV.

### **Content protection**

 Media encryption. Fastly can encrypt videos packaged into HLS (supports both Envelope/AES-128 and <u>SAMPLE-AES</u> (<u>https://developer.apple.com/library/archive/documentation/AudioVideo/Conceptual/HLS\_Sar</u> methods) and MPEG-DASH (ISO/IEC 23001-7, a common encryption in ISO base media file format file) streaming formats by generating a unique content encryption key for each video, enabling secure video delivery to viewers.  Multi-DRM. Fastly can support multiple Digital Rights Management (DRM) technologies including <u>Apple FairPlay (https://developer.apple.com/streaming/fps/)</u> for HLS and <u>Microsoft</u> <u>PlayReady (https://www.microsoft.com/playready/)</u>, <u>Google Widevine</u> (<u>https://www.widevine.com/)</u> and <u>Marlin DRM (http://www.marlin-community.com/)</u> for MPEG-DASH streaming formats. OTFP is integrated with Multi-DRM service providers that are responsible for content rights management and DRM license delivery.

## Dynamic Ad Insertion (DAI) readiness

- HLS timed metadata injection. Fastly supports HLS <u>time-based metadata</u> (<u>https://developer.apple.com/library/archive/documentation/AudioVideo/Conceptual/HTTP Li</u> which allows you embed custom metadata or ad markers about a stream into video segments at specified time instances in ID3v2 format.
- **Content preconditioning.** Fastly can segment video at the intended break points, such as for ad markers via HLS and MPEG-DASH protocols. Fastly can also add any third-party service-specific cues or metadata into video manifests at those break points to implement server or client-side ad stitching.

### Live-to-VOD transition

• Clip creation (also known as "timeline trimming"). Fastly supports clip creation features for all supported packaging formats, allowing you to deliver sections of video without segmenting a longer, archived video.

Fastly also provides the following features as part of standard content delivery network services:

- <u>Token-based validation (/guides/tutorials/enabling-url-token-validation)</u> for increased response time by placing validation at the edge
- <u>Geolocation (/vcl/geolocation/)</u> and <u>device detection (/guides/vcl-tutorials/delivering-</u> <u>different-content-to-different-devices)</u> for content targeting
- Edge dictionaries (/guides/edge-dictionaries/) for real-time business rules and decision making at the edge
- <u>Remote log streaming (/guides/streaming-logs/)</u> for data aggregation and viewer diagnostics
- <u>Transport Layer Security (TLS) (/guides/tls/)</u> for secure communications delivery

## How the on-the-fly packaging service works

Fastly's OTFP service gets configured between our caching network and your origin storage (e.g., Amazon S3, Google Cloud Storage, or Rackspace Cloud Files).

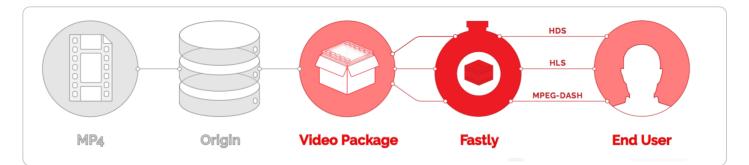

When users request manifests or video segments, those requests initially come to Fastly caches instead of going to your origin storage. Fastly's edge caches deliver those objects if they are available and valid. If the objects don't already exist in the edge caches, the requests will be passed on to a designated <u>shield cache (/guides/performance-tuning/shielding)</u> to be delivered instead as long as the objects are available and valid. If neither the edge caches nor the shield cache cache can deliver the objects, the requests for those objects will go directly to and be fulfilled by the OTFP service which acts as an origin for Fastly's cache nodes.

The OTFP service will make the necessary request to your origin storage to fulfill the original request from the user. The OTFP service also maintains a small, local, in-memory cache for video metadata indexes. These indexes are created using mp4 moov atom (or movie atom) that provide information about the video file such as its timescale, duration, audio and video codec information, and video resolution (among other characteristics).

For <u>adaptive bitrate playback (/guides/on-the-fly-packaging/adaptive-bitrate-playback-url-guidelines</u>), the OTFP service will cache indexes of each quality level requested. If a user requests a manifest, OTFP will look for the corresponding indexes and, if it is available and valid, OTFP will generate the manifest and deliver it to the user. Otherwise, OTFP will fetch the moov atom from origin storage to generate the corresponding index. If a user requests video segments, OTFP will look for the corresponding entries in the cached index, download those samples from origin storage, and package them in the format requested.

## Fastly's Streaming Delivery services

[LINK] (/guides/detailed-product-descriptions/fastlys-streaming-delivery-services)

Fastly's Streaming Delivery services allow you to scale your streaming content delivery when you will not be using your Fastly services for any of the other HTTP content formats supported by <u>Fastly's Full Site Delivery services (/guides/detailed-product-descriptions/fastlys-full-site-delivery-services)</u>.

If you have your own video packaging infrastructure, Fastly can act as a globally distributed HTTP streaming network to improve quality of service and increase viewer capacity for both your live and Video On Demand (VOD) content. When a manifest or video segment is requested by an end

user's player, your Fastly Streaming Delivery services will pull the requested content from your origin media servers and subsequent requests for that stream will be served from <u>Fastly's POPs</u> (<u>/guides/basic-concepts/fastly-pop-locations</u>) instead of your origin servers.

Fastly Streaming Delivery supports the following HTTP-based media streaming protocols:

- HTTP Live Streaming (HLS)
- HTTP Dynamic Streaming (HDS)
- HTTP Smooth Streaming (HSS)
- Dynamic Adaptive Streaming over HTTP (MPEG-DASH)

You can also use the features and capabilities described in Fastly's Full Site Delivery services to <u>configure and control live streaming (/guides/live-streaming/configuration-guidelines-for-live-streaming)</u> and VOD caching.

As a subset of Fastly's Full-Site Delivery service capabilities, Fastly's Streaming Delivery must be configured in an account separate from other Fastly accounts to allow for separate billing and invoices.

## HIPAA-Compliant Caching and Delivery

[LINK] (/guides/detailed-product-descriptions/hipaa-compliant-caching-and-delivery)

You can configure the Fastly CDN service to cache and transmit protected health information (PHI) in keeping with Health Information Portability and Accountability Act (HIPAA) security requirements. Use the following features to ensure secure handling of cache data that contains PHI:

- Configure <u>frontend (/guides/detailed-product-descriptions/tls-service-options)</u> and <u>backend</u> <u>(/guides/basic-configuration/connecting-to-origins#setting-the-tls-hostname)</u> TLS to encrypt transmitted data from your origin to your end users.
- Add the <u>beresp.hipaa</u> variable (/vcl/miscellaneous/) to objects containing PHI to keep that data out of non-volatile disk storage at the edge.

Contact <u>sales@fastly.com (mailto:sales@fastly.com)</u> for more information on how to enable the <u>beresp.hipaa</u> feature for your account. For accounts that have this feature enabled, Fastly will enter into a HIPAA business associate agreement (BAA) as an addendum to our <u>terms of service</u> (<u>https://www.fastly.com/terms</u>).

• **IMPORTANT:** If you have purchased Fastly's <u>PCI-compliant caching (/guides/detailed-product-descriptions/pci-compliant-caching-and-delivery)</u> or HIPAA-compliant caching products Fastly will enforce a minimum version of TLS 1.2 or higher for all connections to

meet the compliance requirements mandated by the PCI Security Standards Council (<u>https://www.pcisecuritystandards.org/</u>).

**ONOTE:** Fastly's security and technology compliance program includes safeguards for the entire Fastly CDN service, independent of using the <a href="mailto:beresp.hipaa">beresp.hipaa</a> variable. The Fastly <a href="mailto:security.program">security.program</a> (/guides/compliance/security-program) and <a href="mailto:technology.compliance">technology.compliance</a> (/guides/compliance/security-program) and <a href="mailto:technology.compliance">technology.compliance</a> (/guides/compliance/security-program) and <a href="mailto:technology.compliance">technology.compliance</a> (/guides/compliance/security-program) and <a href="mailto:technology.compliance">technology.compliance</a> (/guides/compliance/security-program) and <a href="mailto:technology.compliance">technology.compliance</a> (/guides/compliance/security-program) and <a href="mailto:technology.compliance">technology.compliance</a> (/guides/compliance/security-program) and <a href="mailto:technology.compliance">technology.compliance</a> (/guides/compliance/security-program) and <a href="mailto:technology.compliance">technology.compliance</a> (/guides/compliance/security-program) and <a href="mailto:technology.compliance">technology.compliance</a> (/guides/compliance/security-program) and <a href="mailto:technology.compliance">technology.compliance</a> (/guides/compliance/security-program) and <a href="mailto:technology.compliance">technology.compliance</a> (/guides/compliance/security-program) and <a href="mailto:technology.compliance">technology.compliance</a> (/guides/compliance/security-program) (/guides/security-program) (/guides/security-security-s

## Legacy Platinum Support and SLA

[LINK] (/guides/detailed-product-descriptions/legacy-platinum-support-and-sla)

**ONOTE:** Fastly maintains support for its original Platinum Support plan. For more information about our current <u>Gold and Enterprise Support plans (/guides/detailed-product-descriptions/support-description-and-sla)</u> or for information about our <u>Professional Services</u> packages (/guides/detailed-product-descriptions/professional-services), contact sales@fastly.com (mailto:sales@fastly.com).

## Legacy Platinum Support description and SLA

Support availability and response times vary depending on the type of account you have and the level of support you have purchased. The following table summarizes those offerings:

| Support Offering                      | Platinum Support                                                                                                    |
|---------------------------------------|----------------------------------------------------------------------------------------------------|
| Online Self-Service<br>Help           | Unlimited access.                                                                                                    |
| Availability for General<br>Inquiries | 24/7/365.                                                                                                    |
| Availability for Incident<br>Reports  | 24/7/365.                                                                                                    |
| Initial Response Times                | Severity 1 Incidents within 15 minutes. Severity 2 Incidents within 2 hours. All other Incidents by the next business day. |
| Email support                         | Available, with priority over Standard and Gold Support.                                                                   |

| Support Offering                        | Platinum Support                                                                                       |
|-----------------------------------------|----------------------------------------------------------------------------------------------------|
| Phone and chat support                  | Toll-free telephone available 24/7/365. Dedicated chat channel available during Fastly business hours. |
| Emergency Escalation                    | Available via email and phone.                                                                         |
| Designated Customer<br>Support Engineer | Available for large accounts on case-by-case basis.                                                    |
| Termination Option                      | Available with invoice credits.                                                                        |

### **Technical support**

The following section applies to all subscribers.

#### Definitions

- "Business Hours" are 8AM-6PM during a Business Day in California, New York, London, or Tokyo.
- **"Business Days"** are Monday through Friday, excluding any day that is simultaneously a US, UK, and Japanese national or banking holiday.
- An "Incident" is an occurrence during which end users' use of Subscriber's services is adversely impacted.
- A "Severity 1 Incident" is an incident resulting in a major service outage requiring Subscriber to redirect all traffic from Fastly to another CDN.
- A "Severity 2 Incident" is an incident resulting in minor or intermittent outage not requiring Subscriber to redirect traffic to another CDN.
- "Fastly Control" means elements entirely under Fastly's control and not a consequence of

   (a) a Subscriber's hardware or software failures,
   (b) a Subscriber's or end user's connectivity issues,
   (c) Subscriber operator errors,
   (d) Subscriber traffic amounts that exceed a Subscriber's Permitted Utilization as defined in the Terms and Conditions,
   (e) corrupted Subscriber content,
   (f) acts of god (any) or war, or earthquakes, or terrorist actions.

#### Subscriber responsibilities

Subscriber is responsible using and configuring services according to the Documentation available at <u>https://docs.fastly.com (/)</u>.

#### Support requests

Subscribers submit support requests by sending email to <u>support@fastly.com</u> (<u>mailto:support@fastly.com</u>). Subscribers receive a system-generated response within minutes containing the ticket number and a direct link to the ticket.

Incident reports should include at the least the following:

- Services are not responding to end user requests.
- Services incorrectly send end users error condition messages.
- Services send incorrect or partial content to end users.

Incident reports should include all relevant information such as:

- Subscriber's determination of the Severity Level of the incident,
- Subscriber hardware failures,
- Subscriber operator errors,
- Services configuration errors made by Subscriber employees,
- A potential Utilization Spike (see the <u>Service Availability SLA (/guides/detailed-product-descriptions/service-availability-sla)</u>),
- Corrupted Subscriber content,
- DDOS attacks, and
- Relevant *force majeure* acts such as extreme weather, earthquakes, strikes or terrorist actions.

#### Communications

#### Tickets

Communications between Fastly support engineers and Subscriber personnel are conducted using the ticketing application, which maintains a time-stamped transcript of communications, and sends emails to Subscriber and Fastly staff as tickets are updated.

#### Chat

Subscribers to Platinum Support receive a dedicated chat channel for real-time communications during Business Hours. Though subject to change, Fastly's current chat provider is Slack (www.slack.com (https://slack.com/)).

#### Phone support

Subscribers to Platinum Support receive a dedicated phone number to contact Fastly support engineers. Fastly personnel can also establish audio and video conferencing (free app or browser plug-in required) for real-time voice and video communications.

#### **Response time**

Fastly shall use best efforts to respond in a timely fashion.

#### **Termed contracts**

The following applies to any subscriber that has a contract with a term and a minimum commitment.

#### **Response times**

Fastly commits to acknowledging receipt of a support ticket within the next Business Day following submission of a support request by a Subscriber with a Termed Contract.

#### Termination

In any three-month period where three (3) or more support Response Time objectives are not met and the failure to meet the objectives materially adversely impacted Subscriber, Subscribers with a Termed Contract, Platinum Support shall have thirty (30) days to terminate their subscription agreement following the third failure.

### Incident response times

#### Incident reporting

**Severity 1 Incidents:** Fastly will provide Subscriber an Incident Support Email address for Subscriber to report Incidents. Subscriber should report Incidents promptly using the Incident Support email.

**Severity 2 Incidents:** Subscriber should report Severity 2 Incidents by submitting a Support Request.

#### **Platinum Support**

Fastly will respond to the report of an Incident by troubleshooting the cause(s) of the Incident and resolve them if caused by factors within Fastly's control, or provide information to those who can resolve the factors if the factors are within others' control, as follows:

For a Severity 1 Incident:

- Fastly support staff will acknowledge receipt of the email within 15 minutes.
- Fastly will start actively troubleshooting within 30 minutes of receipt of the email.
- Fastly will perform its tasks on a 24/7 basis.
- Fastly and Subscriber will immediately communicate upon learning new information that may be useful in troubleshooting the incident, and status updates between Fastly and Subscriber staff will take place no less frequently than every 30 minutes for the first two hours, and no less frequently than every hour thereafter.
- Fastly staff will work until (a) the incident is resolved or (b) the incident is believed to be outside of Fastly's control.

For a Severity 2 Incident:

- Fastly support staff will acknowledge receipt of the email within two hours.
- Fastly engineers will begin actively troubleshooting within the same day, will work on the Incident during the same day, and will provide status updates to Subscriber daily on each subsequent day.

### Support invoice credits

In the event a Severity 1 Incident occurs, Subscriber has purchased Platinum Support, the cause of the Incident is within Fastly's control, and any of the communication or response timeframes are materially not met, a one-time credit of \$500 per incident will be credited to Subscriber's account.

#### **Credit Terms:**

- Requests for Invoice Credits must be made within 30 days of the incident which triggered the service credit.
- In no event shall Invoice Credits exceed the invoice value of the month in which they are accrued.
- A pending credit does not release Subscriber from its obligation to pay Fastly's submitted invoices in full when due.
- Credits will be applied to the invoice two months following the month an invoice credit was incurred.

## Legacy Service availability SLA

Support availability and response times vary depending on the <u>type of account (/guides/account-types-and-billing/accounts-and-pricing-plans</u>) you have and the <u>level of support (/guides/detailed-product-descriptions/support-description-and-sla</u>) you have purchased.

| Agreement Type             | Unpaid<br>Account | Month-to-Month<br>Account | Termed<br>Contract    | Platinum Support                        |
|----------------------------|-------------------|---------------------------|-----------------------|-----------------------------------------|
| Service Level<br>Agreement | None              | None                      | Termination<br>Option | Invoice Credits +<br>Termination Option |

### Definitions

**"Degraded Performance"** means the Services are experiencing Error Conditions that are (1) caused by issues under Fastly Control, (2) observable or reproducible by Subscriber or Fastly, (3) requiring Subscriber to redirect traffic off the Services. Degraded Performance does not include any reduction on availability of the Application User Interface or API due to maintenance.

**"Error Condition"** means the Services are (1) not responding to end user requests, (2) incorrectly sending end users error condition messages or (3) sending incorrect partial content to end users and these conditions are observable or reproducible by Subscriber or Fastly.

**"Fastly Control"** means elements entirely under Fastly's control and not a consequence of (a) Subscriber hardware or software failures, (b) Subscriber or end user connectivity issues, (c) Subscriber operator errors, (d) a Utilization spike (see below), (e) corrupted Subscriber content, (f) acts of god (any) or war, or earthquakes, or terrorist actions.

## Termination

Any Subscriber that has a contract with a term and a minimum commitment shall have thirty (30) days to terminate their subscription agreement following (1) a period of Degraded Performance longer than 7.2 hours in any one month, or (b) three contiguous months that have periods of Degraded performance longer than 43.8 minutes each.

## Availability invoice credits

Subscribers who purchase Platinum Support shall be entitled to Invoice Credits according to the following table.

| Availability Percent | Period of Degraded Performance | Monthly Credit Percent |
|----------------------|--------------------------------|------------------------|
| Below 100% - 99.99%  | Up to 4.32 minutes             | 1%                     |
| 99.99% – 99.9%       | Up to 43.8 minutes             | 5%                     |
| 99.89% – 99.0%       | Up to 7.2 hours                | 10%                    |
| 98.99% - 98.0%       | Up to 14.4 hours               | 25%                    |
| Below 97.99%         | Greater than 864 minutes       | 50%                    |

Invoice Credits for unavailability will accrue on a monthly basis. The Credit Amount for a month is equal to the monthly usage charge multiplied by Monthly Credit Percent.

### Credit terms

- Requests for Invoice Credits for Degraded Performance must be made within 30 days of the period of Degraded Performance.
- The maximum amount of any credit is the Invoice Amount for the month the Degraded Performance occurred.
- A pending credit does not release Subscriber from its obligation to pay Fastly's submitted invoices in full when due.
- Credits will be applied to the Invoice two months following the month an invoice credit was incurred.

## **Utilization Spikes**

Subscriber's bandwidth utilization, measured in megabits per second, will be sampled every five (5) minutes on a region-by-region basis each month (the "**Samples**"). Subscriber's "**Average Utilization**" for a region in a month will be the average of the Samples. Subscriber's "**Peak Utilization**" for a region in a month will be calculated by the 95th percentile method, according to which the Samples will then be ordered from highest to lowest, and the highest five percent (5%) of Samples will be discarded and the remaining highest Sample will be Subscriber's Peak

Utilization for the region in that month. Subscriber's "**Permitted Utilization**" in a month for a region will be five (5) times Subscriber's Average Utilization in that month for that region. A "**Utilization Spike**" will occur if Subscriber's Peak Utilization exceeds its Permitted Utilization in a region. Utilization Spikes may interfere with or disrupt the integrity or performance of the Services. Subscribers should contact Support in advance of any planned utilization spike and respond immediately to any communications from Fastly regarding an actual or suspected Utilization Spike.

## Legacy Premium Support and SLA

[LINK] (/guides/detailed-product-descriptions/legacy-premium-support-and-sla)

 NOTE: Fastly maintains support for its original Premium Support plan. For more information about our current <u>Gold and Enterprise support plans (/guides/detailed-product-</u> <u>descriptions/support-description-and-sla</u>) or for information about our <u>Professional Services</u> <u>packages (/guides/detailed-product-descriptions/professional-services</u>), contact <u>sales@fastly.com (mailto:sales@fastly.com)</u>.

## Legacy Premium Support description and SLA

Support availability and response times vary depending on the type of account you have and the level of support you have purchased. The following table summarizes those offerings:

| Offering                                     | Unpaid<br>Account | Month-to-<br>Month<br>Account | Termed<br>Contact       | Premium Support                                                        |
|----------------------------------------------|-------------------|-------------------------------|-------------------------|------------------------------------------------------------------------|
| Online Forums                                | Yes               | Yes                           | Yes                     | Yes                                                                    |
| Email Support<br>Response Time<br>Commitment | Best<br>Effort    | Best Effort                   | Next<br>Business<br>Day | Severity 1 Incidents: 15<br>minutes*. All Others: Next<br>Business Day |
| Severe Incident<br>Response Email<br>Address | No                | No                            | No                      | Yes                                                                    |
| Support SLA                                  | None              | None                          | Termination<br>Option   | Invoice Credits + Termination<br>Option                                |

### **Technical support**

The following section applies to all Subscribers.

#### Definitions

- "Business Hours" are 8AM-6PM Monday through Friday, Pacific Time.
- "Business Days" are Monday through Friday excluding US and UK national and banking holidays.
- An "Incident" is an occurrence during which an end user's use of Subscriber's services is adversely impacted.
- A "Severity 1 Incident" is an Incident resulting in a major service outage requiring Subscriber to redirect all traffic from Fastly to another CDN.
- A "Severity 2 Incident" is an Incident resulting in minor or intermittent outage not requiring Subscriber to redirect traffic to another CDN.
- "Fastly Control" means elements entirely under Fastly's control and not a consequence of

   (a) Subscriber hardware or software failures, (b) Subscriber or end user connectivity issues,
   (c) Subscriber operator errors, (d) Subscriber traffic amounts that exceed Subscriber's
   Permitted Utilization as defined in the Terms and Conditions, (e) corrupted Subscriber
   content, (f) acts of god (any) or war, or earthquakes, or terrorist actions.

#### Subscriber responsibilities

Subscriber is responsible for using and configuring services according to the Documentation available at <u>https://docs.fastly.com (/)</u>.

#### Support requests

Subscribers submit support requests by sending email to <u>support@fastly.com</u> (<u>mailto:support@fastly.com</u>). Subscribers receive a system-generated response within minutes containing the ticket number and a direct link to the ticket.

Incident reports should include at the least the following:

- Services not responding to end user requests.
- Services incorrectly sending end users error condition messages.
- Services sending incorrect or partial content to end-users.

Incident reports should include all relevant information, such as:

- Subscriber's determination of the Severity Level of the Incident,
- Subscriber hardware failures,
- Subscriber operator errors,
- Services configuration errors made by Subscriber employees,
- Potential Excess Utilization (as defined in the Terms of Use or master services agreement),

- Corrupted Subscriber content,
- DDOS attacks, and
- Relevant *force majeure* acts such as extreme weather, earthquakes, strikes or terrorist actions.

#### Communications

Communications between Fastly support engineers and Subscriber staff are conducted using the ticketing application, which maintains a time-stamped transcript of all communications, and sends emails to Subscriber and Fastly staff as tickets are updated.

#### **Response time**

Fastly shall use best efforts to respond in a timely fashion.

#### **Termed contracts**

The following applies to any Subscriber that has a contract with a term and a minimum commitment.

#### **Response times**

Fastly commits to acknowledging receipt of a support ticket within the next business day following submission of a support request.

#### Termination

In any three-month period where three (3) or more support Response Time objectives are not met and the failure to meet the objectives materially adversely impacted Subscriber, Subscriber shall have thirty (30) days to terminate their subscription agreement following the third failure.

### **Premium Support**

The following applies to Subscribers who have purchased Premium Support.

#### Incident reporting

**Severity 1 Incidents:** Fastly will provide Subscriber an Incident Support Email address for Subscriber to report Incidents. Subscriber should report Incidents promptly using the Incident Support email.

**Severity 2 Incidents:** Subscriber should report Severity 2 Incidents by submitting a Support Request.

#### **Response times**

Fastly will respond to the report of an Incident by troubleshooting the cause(s) of the Incident and resolve them if caused by factors within Fastly's control, or provide information to those who can resolve the factors if the factors are within others' control, as follows:

For a Severity 1 Incident:

- Fastly support staff will acknowledge receipt of the email within 15 minutes.
- Fastly will start actively troubleshooting within 30 minutes of receipt of the email.
- Fastly will perform its tasks on a 24/7 basis.
- Fastly and Subscriber will immediately communicate upon learning new information that may be useful in troubleshooting the Incident, and status updates between Fastly and Subscriber staff will take place no less frequently than every 30 minutes for the first two hours, and no less frequently than every hour thereafter.
- Fastly staff will work until (a) the Incident is resolved or (b) the Incident is believed to be outside of Fastly's control.

For a Severity 2 Incident:

- During Business Hours, Fastly support staff will acknowledge receipt of the email within two hours or within two hours of the start of the next business day if the Incident does not come in during a Business Day.
- Fastly engineers will begin actively troubleshooting within one business day, will work on the Incident during Business Hours, and will provide status updates to Subscriber daily on each subsequent Business Day.

#### **Charges for Incident Response**

For Severity 1 Incidents caused by factors within Subscriber's control, a flat fee of \$1500 will be assessed, and any time spent beyond three hours will be invoiced at Subscriber's undiscounted Professional Services rates.

For Severity 2 Incidents caused by factors within Subscriber's control, Subscriber will be invoiced at Subscriber's undiscounted Professional Services Rates.

For all Incidents:

- If the Incident-causing factors are within Fastly's control, there will be no hourly charges for Fastly engineering staff time.
- If the factors are within Subscriber's control, Subscriber agrees to pay Fastly its hourly charges for Fastly engineering staff time. If it appears likely the factors are within Subscriber's, Subscriber may tell Fastly staff to stop working on troubleshooting the Incident (thereby stopping the hourly charges from being incurred). Subscriber agrees to tell Fastly to stop working on an Incident via an email sent to Fastly's Incident Support email address. The timestamp on the email will be the time charges cease to be incurred.

#### **Support Invoice Credits**

In the event a Severity 1 Incident occurs, Subscriber has purchased Premium Support, the cause of the Incident is within Fastly's control, and any of the communication or response timeframes are materially not met, a one-time credit of \$500 per Incident will be credited to Subscriber's account.

#### **Credit Terms:**

- Requests for Invoice Credits must be made within 30 days of the Incident which triggered the service credit.
- In no event shall Invoice Credits exceed the invoice value of the month in which they are accrued.
- A pending credit does not release Subscriber from its obligation to pay Fastly's submitted invoices in full when due.
- Credits will be applied to the invoice two months following the month an invoice credit was incurred.

## Legacy Service availability SLA

Support availability and response times vary depending on the <u>type of account (/guides/account-types-and-billing/accounts-and-pricing-plans)</u> you have and the <u>level of support (/guides/detailed-product-descriptions/support-description-and-sla)</u> you have purchased.

| Agreement Type             | Unpaid<br>Account | Month-to-Month<br>Account | Termed<br>Contract    | Premium Support                         |
|----------------------------|-------------------|---------------------------|-----------------------|-----------------------------------------|
| Service Level<br>Agreement | None              | None                      | Termination<br>Option | Invoice Credits +<br>Termination Option |

### Definitions

**"Degraded Performance"** for the Services means the Services are experiencing Error Conditions that are (1) caused by issues under Fastly Control, (2) observable or reproducible by Subscriber or Fastly, (3) requiring Subscriber to redirect traffic off the Services. Degraded Performance does not include any reduction on availability of the Application User Interface or API due to planned maintenance.

**"Error Condition"** means the Services are (1) not responding to end user requests, (2) incorrectly sending end users error condition messages or (3) sending incorrect partial content to end users and these conditions are observable or reproducible by Subscriber or Fastly.

**"Fastly Control"** means elements entirely under Fastly's control and not a consequence of (a) Subscriber hardware or software failures, (b) Subscriber or end user connectivity issues, (c) Subscriber operator errors, (d) Subscriber traffic amounts that exceed Subscriber's Permitted Utilization, (e) corrupted Subscriber content, (f) acts of god (any) or war, or earthquakes, or terrorist actions.

### Termination

Any Subscriber that has a contract with a term and a minimum commitment shall have thirty (30) days to terminate their subscription agreement if the Services experience Degraded Performance (a) for longer than 7.2 hours in any one month, or (b) for longer than 43.8 minutes each month in any three contiguous months. Subscriber shall have thirty (30) days to terminate their contract following the third failure.

## Availability of invoice credits

Subscribers who purchase Premium Support shall be entitled to Invoice Credits according to the following table.

| Availability Percent | Period of Degraded Performance | Monthly Credit Percent |
|----------------------|--------------------------------|------------------------|
| Below 100% - 99.99%  | Up to 4.32 minutes             | 1%                     |
| 99.99% – 99.9%       | Up to 43.8 minutes             | 5%                     |
| 99.89% – 99.0%       | Up to 7.2 hours                | 10%                    |
| 98.99% - 98.0%       | Up to 14.4 hours               | 25%                    |
| Below 97.99%         | Greater than 864 minutes       | 50%                    |

Invoice Credits for unavailability will accrue on a monthly basis. The Credit Amount for a month is equal to the monthly usage charge multiplied by Monthly Credit Percent.

### **Credit terms**

- Requests for Invoice Credits for Degraded Performance must be made within 30 days of the period of Degraded Performance.
- The maximum amount of any credit is the Invoice Amount for the month the Degraded Performance occurred.
- A pending credit does not release Subscriber from its obligation to pay Fastly's submitted invoices in full when due.
- Credits will be applied to the Invoice two months following the month an invoice credit was incurred.

## Live Event Monitoring Service

[LINK] (/guides/detailed-product-descriptions/live-event-monitoring-service)

With Fastly's Live Event Monitoring Service, our Customer Support engineers will monitor your scheduled event's performance and help troubleshoot issues with your Fastly service. We will also alert you as we detect issues with Internet congestion and with upstream or downstream

providers. We do this in real time throughout your event using a dedicated chat channel. This allows you to receive alerts and notifications as well as ask questions without losing time spent contacting support and recounting what the issue is. Fastly's Live Event Monitoring Service is performed from Fastly's offices and does not include support on-site at your facilities.

For additional information about this service, contact sales@fastly.com (mailto:sales@fastly.com).

• **IMPORTANT:** This feature is part of a limited availability release. For more information, see our <u>product and feature lifecycle (/guides/fastly-product-lifecycle/#limited-availability)</u> descriptions.

## Prerequisites

To use the Live Event Monitoring Service, you must purchase a <u>paid account with a contract</u> (/guides/account-types-and-billing/accounts-and-pricing-plans#paid-accounts-with-contractualcommitments) for Fastly's services.

You must schedule the start and end times of your event. These times will appear on your service order.

## Event Monitoring service features

For the duration of your scheduled event, the Live Event Monitoring service reserves Fastly support staff who will perform the following:

#### **Monitoring:**

- Drops or spikes in bandwidth and request levels
- 5xx and 4xx errors
- Cache hit ratio
- Origin latency
- Upstream issues with origin
- Internet congestion events

#### Alerting and real-time communication:

- Kick-off call to define alerting thresholds
- Real-time notifications via instant messaging

#### Troubleshooting:

- Rapid response from personnel who know your configuration and have been monitoring the scheduled event
- Accelerated escalation to senior support teams

## Logging Insights Package

[LINK] (/guides/detailed-product-descriptions/logging-insights-package)

Fastly's Logging Insights Package provides you with guidance and customization of dashboard graphs in your third-party logging endpoint. After we've interviewed you to identify your specific business needs, we'll write advanced queries and create customized dashboards for the logs stored in your logging endpoint. You can then analyze and correlate any aspect of HTTP and HTTPS requests and responses to gain visibility into your service, allowing you to make decisions and changes. We'll then answer your questions and incorporate feedback to further customize the dashboards.

## Prerequisites

To use the Logging Insights Package, you need to:

- purchase a paid account (/guides/account-types-and-billing/accounts-and-pricingplans#paid-accounts-with-contractual-commitments) with a contract for Fastly's services
- have logging enabled for at least one supported <u>logging endpoint (/guides/streaming-logs/setting-up-remote-log-streaming)</u>
- · be interviewed by Fastly so we can identify your customer-specific business needs
- grant Fastly temporary access to your third-party logging endpoint so we can configure your account on your behalf

**ONOTE:** It's your responsibility to grant and revoke Fastly's access to your third-party logging endpoint.

## Logging Insights Package features

The Logging Insights Package for Sumo Logic provides you with customization of the following Sumo Logic dashboards:

- The **Overview dashboard** provides you with a high-level overview of your Fastly services, allowing you to identify potential problems within them.
- The **Origin Performance dashboard** allows you to focus on your origin performance to check for latencies, slow URLs, and error-causing URLs.
- The **Quality of Service dashboard** allows you to see where your Fastly service's download times, cache performance, and performance by geographic location are below minimum thresholds.

• The Visitors dashboard allows you to see where your traffic is coming from.

The Logging Insights Package supports the <u>Sumo Logic App for Fastly</u> (<u>https://www.sumologic.com/application/fastly/</u>)</u>. You'll need a Sumo Logic account with the appropriate license, and you'll need to enable the <u>Sumo Logic logging endpoint</u> (<u>/guides/streaming-logs/log-streaming-sumologic</u>)</u>. For additional information, contact <u>sales@fastly.com (mailto:sales@fastly.com)</u>.

## PCI-Compliant Caching and Delivery

[LINK] (/guides/detailed-product-descriptions/pci-compliant-caching-and-delivery)

We have designed Fastly's core CDN service with Payment Card Industry Data Security Standard (PCI DSS) compliance in mind. With proper authorization on your account, you can use Fastly's beresp.pci VCL variable (/vcl/miscellaneous/) to automatically cache content in a manner that satisfies PCI DSS requirements.

Adding the beresp.pci variable to an object prevents writing of that object to non-volatile disk storage on the edge. Combined with <u>frontend (/guides/detailed-product-descriptions/tls-service-options)</u> and <u>backend TLS (/guides/basic-configuration/connecting-to-origins#setting-the-tls-hostname)</u>, this feature allows you to cache and transmit flagged content through the Fastly network in compliance with our PCI certification.

Contact <u>sales-ecommerce@fastly.com (mailto:sales-ecommerce@fastly.com)</u> for more information on how to enable this feature for your account.

● IMPORTANT: If you have purchased Fastly's PCI-compliant caching or <u>HIPAA-compliant</u> <u>caching (/guides/detailed-product-descriptions/hipaa-compliant-caching-and-delivery.html)</u> products Fastly will enforce a minimum version of TLS 1.2 or higher for all connections to meet the compliance requirements mandated by the <u>PCI Security Standards Council</u> (<u>https://www.pcisecuritystandards.org/</u>).

• NOTE: Fastly's security and technology compliance program includes safeguards for the entire Fastly CDN Service, independent of using the <a href="mailto:beresp.pci">beresp.pci</a> variable. The Fastly <a href="mailto:security.program">security.program</a> (/guides/compliance/security-program) and <a href="mailto:technology.compliance">technology.compliance</a> (/guides/compliance/security-program) and <a href="mailto:technology.compliance">technology.compliance</a> (/guides/compliance/security-program) and <a href="mailto:technology.compliance">technology.compliance</a> (/guides/compliance/security-program) and <a href="mailto:technology.compliance">technology.compliance</a> (/guides/compliance/security-program) and <a href="mailto:technology.compliance">technology.compliance</a> (/guides/compliance/security-program) and <a href="mailto:technology.compliance">technology.compliance</a> (/guides/compliance/security-program) and <a href="mailto:technology.compliance">technology.compliance</a> (/guides/compliance/security-program) and <a href="mailto:technology.compliance">technology.compliance</a> (/guides/compliance/security-program) and <a href="mailto:technology.compliance">technology.compliance</a> (/guides/compliance/security-program) and <a href="mailto:technology.compliance">technology.compliance</a> (/guides/compliance/security-program) and <a href="mailto:technology.compliance">technology.compliance</a> (/guides/compliance/security-program) and <a href="mailto:technology.compliance">technology.compliance</a> (/guides/compliance/security-program) (/guides/security-program) (/guides/security-security-securi

## Performance Optimization Package

Fastly's Performance Optimization Package allows you to take advantage of configuration expertise to analyze and tune the performance of your Fastly services. Fastly's Professional Services team can help you use real-time analytics to identify potential improvements for your site's performance.

## Prerequisites

To use the Performance Optimization Package, you need to:

- purchase a <u>paid account with a contract (/guides/account-types-and-billing/accounts-and-pricing-plans#paid-accounts-with-contractual-commitments)</u> for Fastly's services
- provide Fastly with a batch of representative site URLs with which we can test any configuration changes we make on your behalf

## Performance Optimization Package features

The Fastly Performance Optimization Package specifically includes the following analyses and implementations by Fastly Professional Services staff:

- Cache Hit Ratio, Shielding, and Clustering. We'll review your existing configuration and service settings and recommend incremental performance improvements you can make to ensure you're taking advantage of Fastly's network architecture.
- **Gzip and Brotli (origin based) compression.** We'll implement the configuration changes needed to ensure requested objects have the proper compression for each content type.
- **HTTP/2 readiness.** We'll assess your site, make network protocol changes to support HTTP/2, and provide recommendations on how to optimize for it.
- **TCP/IP protocols.** We'll analyze how your Fastly services send data via TCP/IP to end users and implement the configuration changes needed to maximize request throughput while reducing last mile latency.

As part of this package, we'll provide you with a written assessment of our recommendations. Implementation of those recommendations by Fastly's <u>Professional Services team</u> (/guides/detailed-product-descriptions/professional-services) can be purchased at an additional cost. For more information, contact <u>sales@fastly.com (mailto:sales@fastly.com)</u>.

# Platform TLS Certificate Management Service

[LINK] (/guides/detailed-product-descriptions/platform-tls-certificate-management-service)

Fastly's Platform TLS Certificate Management Service allows you to programmatically manage certificates and keys for Transport Layer Security (TLS) using a web API.

Consider this service if:

- you need to support thousands of individual X.509 certificates and their associated private keys.
- you own and generate your own certificates and private keys (typically obtained from a thirdparty certification authority such as Let's Encrypt).

For more information about this service, contact <a href="mailto:sales@fastly.com">sales@fastly.com</a>).

IMPORTANT: This feature is part of a limited availability release. For more information, see our product and feature lifecycle (/guides/fastly-product-lifecycle/#limited-availability) descriptions.

# How the Platform TLS Certificate Management Service works

Platform TLS allows you to programmatically manage certificates and private keys on a special Fastly service provisioned for use with the <u>Platform TLS API (/api/platform-tls)</u>. Using the API, you can:

- deploy new X.509 certificates
- · retrieve information about deployed certificates
- update and delete existing certificates
- deploy new private keys
- retrieve information about private keys
- delete private keys

You can support your entire certificate lifecycle by replacing expiring certificates with newly generated ones at any time and using the API to rotate your private keys to manage your key management requirements.

## Initial setup and configuration

The Platform TLS service will be provisioned by Fastly staff on a dedicated IP address pool (which you purchase separately) in Fastly's infrastructure. We configure your service to skip domain lookups and instead route client requests directly to your service based on the destination IP address that a client is connecting to. Because multiple certificates are served off the same IP

address pool, Server Name Indication (SNI) is required for this service to work properly. We then provide you with a custom DNS map to use in your CNAME records and the corresponding Anycast IP addresses (for use with any apex domains you serve through Fastly).

Once setup is complete, certificates you upload using the API will automatically be made available to your dedicated IP address pool. Browser clients initiating a TLS handshake will automatically receive the proper certificate based on the domain indicated in the TLS handshake.

### Certificate and key uploads and renewals

Once setup and configuration are complete, you can upload TLS private keys and matching TLS certificates using the <u>Platform TLS API (/api/platform-tls)</u>. The Platform TLS service automatically matches certificates to previously uploaded keys. TLS certificates may be procured from the Certificate Authority (CA) of your choice.

When renewing and replacing certificates nearing expiration, you must procure new ones from your CA and then use the <u>Platform TLS API (/api/platform-tls)</u> to upload their replacements. You may also rotate your private keys. Any time you decide to swap out your key with a new one, that new key would need to be uploaded first, and then all the certificates associated with the old key would need to be regenerated and uploaded.

### **Domain configuration**

To begin serving traffic through Fastly with the Platform TLS service, you or your customers must modify DNS records for any web properties to point traffic to the IP address pool assigned for your service. Fastly will assign a DNS name for use with your DNS records that can support a CNAME record and the Anycast IPs that can be used with apex domains.

- Using a CNAME record. With this option, a <u>CNAME record (/guides/basic-setup/adding-</u> <u>cname-records)</u> gets created with a DNS provider and points to a custom DNS map Fastly provides. This option should be used for subdomains or wildcard domains (e.g., www.example.com Or \*.example.com).
- Using an A record. With this option, an A record gets created with a DNS provider and points to an <u>Anycast address (/guides/basic-configuration/using-fastly-with-apex-domains)</u> that Fastly provides. This option should be used for apex domains (e.g., <code>example.com</code>). Map names and Anycast addresses will be provided during initial setup and configuration. To obtain this information again, contact <u>support@fastly.com</u> (mailto:support@fastly.com).

 IMPORTANT: For each of your domains, a CNAME or an A record must have been created with a DNS provider *and* you must have <u>activated a Fastly service (/guides/basic-</u> <u>setup/working-with-services)</u> for traffic to be properly directed through it.

# How TLS is enforced when you have multiple certificates

Fastly will automatically choose the certificate to be delivered for a given request based on the host requested. The certificate with the most specific matching hostname will be preferred over certificates with less specific hostnames. Fastly's TLS server will always prefer an exact match SAN entry to a wildcard match. For example, on a request for api.example.com, Fastly will serve a certificate with a SAN entry for api.example.com over a different certificate with a SAN entry for \*.example.com.

## **Conditions and limitations**

When using Fastly's Platform TLS Certificate Management Service, you agree to the following conditions:

- You are responsible for procuring your own certificates from the CA of your choice. Fastly will not procure certificates on your behalf.
- You are responsible for updating certificates prior to expiration. Expired certificates will cause TLS handshake failures that most browsers will display as site errors.

When using Fastly's Platform TLS Certificate Management Service, you agree to the following limitations:

- This service requires Server-Name Indication (SNI). Browsers that do not support SNI will not receive the correct certificate for the domain requested.
- This service requires a dedicated IP address pool on Fastly's infrastructure. If you've previously purchased a dedicated IP address pool from Fastly, Platform TLS may be enabled on it.
- The certificate deployment process is not instantaneous. It takes approximately 20 minutes on average to complete once a certificate is submitted, though the deployment may take as long as one hour.
- If two certificates are uploaded with identical hostnames, the most recently uploaded certificate will be chosen.

As with all API-based activities, standard <u>API rate limits (/guides/debugging/resource-limits#rate-and-time-limits)</u> apply.

## Professional Services

[LINK] (/guides/detailed-product-descriptions/professional-services)

Fastly offers a range of Professional Services to help you begin using Fastly services. Choose between <u>Service Implementation</u>, <u>Service Management</u>, or <u>Consulting Engagement Services</u>, depending on your needs. For more information about any of our Professional Services packages, contact <u>sales@fastly.com (mailto:sales@fastly.com)</u>.

## Service Implementation

## How it works

Fastly Professional Services staff will personally guide you through the following stages:

- **Planning:** Professional Services staff help you with requirements gathering, solution design, documentation and resource allocation.
- **Implementation:** Professional Services staff help you with configuration of Fastly services and custom VCL development. They provide best-practice consulting for configuration of your origins.
- Testing: Professional Services staff help you validate configurations and set up testing.
- **Go-Live:** Professional Services staff monitor and address issues during final production testing and deployment.

Implementation, Testing, and Go-Live may involve some iterative cycles depending on the complexity of your configuration.

## Implementation options

Some common implementation options we offer include:

- Initial setup and configuration
- End-to-end encryption setup
- Fine-tuning cache times
- <u>Custom header (/guides/basic-configuration/adding-or-modifying-headers-on-http-requests-and-responses)</u> logic
- Dynamic content delivery optimization
- Multi-tiered caching setup
- Lightweight web page hosting
- Custom purging (/guides/purging/) and event-driven content management
- Geographic or localization <u>detection (/guides/performance-tuning/changing-origins-based-on-user-location)</u>

- Edge logic and <u>device detection (/guides/vcl-tutorials/delivering-different-content-to-different-devices)</u>
- <u>Stale content (/guides/performance-tuning/serving-stale-content)</u> configuration and origin outage handling
- Edge authentication and authorization
- ESI (edge side includes (/guides/performance-tuning/using-edge-side-includes))
- <u>Streaming (/guides/detailed-product-descriptions/fastlys-streaming-delivery-services)</u> and video packaging (/guides/detailed-product-descriptions/fastlys-onthefly-packaging-service)
- Site performance analysis
- Managed vendor migration

Fastly offers two Service Implementation packages:

- Standard: Basic implementation for Fastly customers with simple content configurations.
- Enterprise: Advanced implementation for Fastly customers with complex, custom configurations.

## Service Management

For customers who require ongoing configuration and technical assistance, Fastly offers Service Management that provide professional services to you and your staff on an as-needed basis. These hours may be used to supplement your existing Support Plan or Service Implementation.

Some common activities you may need assistance with:

- Site performance analysis
- Varnish and VCL (/guides/vcl-tutorials/guide-to-vcl) training
- Service (/guides/basic-setup/working-with-services) configuration
- End-to-end encryption setup
- Cache time fine-tuning
- Custom header logic creation
- Dynamic content delivery optimization
- Multi-tiered caching setup
- Lightweight web page hosting
- Custom purging and event-driven content management
- Geographic or localization detection
- Edge logic and device detection

- Stale content configuration and origin outage handling
- Edge authentication
- ESI (edge side includes) configuration
- Streaming and video packaging

## **Consulting Engagement Services**

For customers who require in-house expertise or dedicated resources, Fastly's Support Engineers are available to provide a range of more technical professional services, including:

- Technical advisory services
- Translating configurations to VCL
- Optimization of website performance
- On-site Varnish and VCL training
- Non-Fastly related performance tuning
- Adapting Fastly features to a particular customer use case

## Service availability SLA

[LINK] (/guides/detailed-product-descriptions/service-availability-sla)

Support availability and response times vary depending on the <u>type of account (/guides/account-types-and-billing/accounts-and-pricing-plans)</u> you have and the <u>level of support (/guides/detailed-product-descriptions/support-description-and-sla)</u> you have purchased.

| Agreement Type             | Unpaid  | Month-to-Month | Termed                | Gold & Enterprise                       |
|----------------------------|---------|----------------|-----------------------|-----------------------------------------|
|                            | Account | Account        | Contract              | Support                                 |
| Service Level<br>Agreement | None    | None           | Termination<br>Option | Invoice Credits +<br>Termination Option |

## Definitions

**"Degraded Performance"** means the Services are experiencing Error Conditions that are (1) caused by issues under Fastly Control, (2) observable or reproducible by Subscriber or Fastly, (3) requiring Subscriber to redirect traffic off the Services. Degraded Performance does not include any reduction on availability of the Application User Interface or API due to maintenance.

**"Error Condition"** means the Services are (1) not responding to end user requests, (2) incorrectly sending end users error condition messages or (3) sending incorrect partial content to end users and these conditions are observable or reproducible by Subscriber or Fastly.

**"Fastly Control"** means elements entirely under Fastly's control and not a consequence of (a) Subscriber hardware or software failures, (b) Subscriber or end user connectivity issues, (c) Subscriber operator errors, (d) a Utilization spike (see below), (e) corrupted Subscriber content, (f) acts of god (any) or war, or earthquakes, or terrorist actions.

## Termination

Any Subscriber that has a contract with a term and a minimum commitment shall have thirty (30) days to terminate their subscription agreement following (1) a period of Degraded Performance longer than 7.2 hours in any one month, or (b) three contiguous months that have periods of Degraded performance longer than 43.8 minutes each.

## Availability invoice credits

Subscribers who purchase Gold or Enterprise Support shall be entitled to Invoice Credits according to the following table.

| Availability Percent | Period of Degraded Performance | Monthly Credit Percent |
|----------------------|--------------------------------|------------------------|
| Below 100% - 99.99%  | Up to 4.32 minutes             | 1%                     |
| 99.99% – 99.9%       | Up to 43.8 minutes             | 5%                     |
| 99.89% – 99.0%       | Up to 7.2 hours                | 10%                    |
| 98.99% - 98.0%       | Up to 14.4 hours               | 25%                    |
| Below 97.99%         | Greater than 864 minutes       | 50%                    |

Invoice Credits for unavailability will accrue on a monthly basis. The Credit Amount for a month is equal to the monthly usage charge multiplied by Monthly Credit Percent.

## Credit terms

- Requests for Invoice Credits for Degraded Performance must be made within 30 days of the period of Degraded Performance.
- The maximum amount of any credit is the Invoice Amount for the month the Degraded Performance occurred.
- A pending credit does not release Subscriber from its obligation to pay Fastly's submitted invoices in full when due.
- Credits will be applied to the Invoice two months following the month an invoice credit was incurred.

## **Utilization Spikes**

Subscriber's bandwidth utilization, measured in megabits per second, will be sampled every five (5) minutes on a region-by-region basis each month (the "**Samples**"). Subscriber's "**Average Utilization**" for a region in a month will be the average of the Samples. Subscriber's "**Peak Utilization**" for a region in a month will be calculated by the 95th percentile method, according to which the Samples will then be ordered from highest to lowest, and the highest five percent (5%) of Samples will be discarded and the remaining highest Sample will be Subscriber's Peak Utilization for the region in that month. Subscriber's "**Permitted Utilization**" in a month for a region will be five (5) times Subscriber's Average Utilization in that month for that region. A "**Utilization Spike**" will occur if Subscriber's Peak Utilization exceeds its Permitted Utilization in a region. Utilization Spikes may interfere with or disrupt the integrity or performance of the Services. Subscribers should contact Support in advance of any planned utilization spike and respond immediately to any communications from Fastly regarding an actual or suspected Utilization Spike.

## Subscriber Provided Prefix

[LINK] (/guides/detailed-product-descriptions/subscriber-provided-prefix)

Fastly's Subscriber Provided Prefix service allows you to have your IP spaces announced, routed, and served by Fastly infrastructure for use with production services. When you purchase this service, you provide your own IP address space to Fastly rather than use Fastly IP addresses. You can then direct traffic to your own IP addresses, which are reachable via HTTP Anycast on Fastly's infrastructure.

We recommend this service for customers who want to control their address space by separating their network layer concerns from their content delivery concerns. By combining Fastly's Subscriber Provided Prefix service with <u>origin peering (https://www.fastly.com/peering)</u> and our <u>DDoS Protection and Mitigation service (/guides/detailed-product-descriptions/ddos-protection-and-mitigation-service-and-sla)</u>, you can protect your origin servers by directing traffic through Fastly's global network.

For more information about this service, contact <a href="mailto:sales@fastly.com">sales@fastly.com</a>).

• **IMPORTANT:** This feature is part of a limited availability release. For more information, see our <u>product and feature lifecycle (/guides/fastly-product-lifecycle/#limited-availability)</u> descriptions.

## Prerequisites

To purchase Fastly's Subscriber Provided Prefix service you must also purchase Fastly's <u>Enterprise Support (/guides/detailed-product-descriptions/support-description-and-sla)</u> package and our IP-to-Service Pinning Setup service.

When you sign up for this service, you'll need to provide Fastly with an executed Letter of Authorization (LOA), on a form we provide, that grants us permission to announce your prefixes. The LOA includes, at a minimum, the IP blocks to announce, the registry and object identifier, as well as the administrative, technical, and abuse contacts for those prefixes.

Using the Subscriber Provided Prefix service requires at least one /24 IPv4 or /48 IPv6 prefix for announcement purposes. Additional prefixes and larger prefixes may also be supported. These prefixes must not be originated from any autonomous system number (ASN) at the time Fastly announces them. They should also be dormant for a period of approximately three months prior to use by Fastly.

## How the Subscriber Provided Prefix service works

Fastly will announce the designated prefixes identified in your LOA. Your prefixes will be announced along with existing Fastly prefixes and will be originated from the Fastly Autonomous System (AS) Number AS54113. The Subscriber Provided Prefix service supports HTTP and HTTPS traffic only and your prefixes will be terminated at Fastly for these two protocols. We make routing announcements on a global basis unless you request they be constrained to our defined North America and Europe region.

To enable specific IP addresses within your announced prefix, Fastly combines this Subscriber Provided Prefix service with our IP-to-Service Pinning feature, which must be purchased separately. IP addresses that are not service pinned will not serve your traffic.

After completing all the necessary routing announcements and setup within your CDN services, Fastly needs additional time to complete the setup. In general, you should allow for at least one month's lead time for us to set up routing announcements and CDN service. Your service order identifies the specific lead time Fastly needs for full operability.

You may provide Fastly notice at any time to withdraw your prefix announcement by opening a ticket at <u>support@fastly.com (mailto:support@fastly.com)</u>. We need at least one month's notice to permanently remove routing announcements and CDN service for your designated prefixes. When we receive notice of your request for prefix withdrawal, we will provide you with a withdrawal process timeline. This process starts with us reconfiguring your service within the Fastly network. When that reconfiguration work completes, you must then point your DNS records at Fastly to move your traffic Fastly to ensure uninterrupted service. Once your traffic is moved from your prefix to a Fastly prefix, we will withdraw the announcement.

## **Conditions and limitations**

When using Fastly's Subscriber Provided Prefix service you agree to the following limitations:

- Your purchase of the Subscriber Provided Prefix service entitles you to the announcement of the specified IP prefixes identified in your LOA. Any additional prefixes beyond your initial order will require an additional purchase of this service.
- Fastly does not does not provide termination or proxy services for non-HTTP and non-HTTPS protocols with this service.
- Fastly does not provide general network transit or peering services as part of this service.

When using Fastly's Subscriber Provided Prefix service you agree to the following conditions:

- Your IP addresses are your assets. They belong to you and are not a Fastly service. Fastly has no liability for your assets.
- You will pay additional fees if you withdraw your prefixes for the purpose of replacing or updating them.
- Your provided prefixes will not have any negative IP reputation associated with them as determined by us. Fastly will scan your prefixes against common IP reputation databases prior to announcement to ensure your IP reputation remains neutral or positive.
- You must maintain transit connectivity to Fastly for origin traffic. Prefixes provided to Fastly for this service must not overlap with IP addressing used by your origin servers.
- Fastly retains exclusive announcement rights for your prefixes. Conflicting announcements will disrupt or prevent traffic delivery.

To specifically mitigate DDoS attacks, you agree that:

- Prefix announcements Fastly makes for you may include regional capacity announcements.
- Fastly may prepend, remove, or blackhole routing announcements in the event of a DDoS attack.
- Fastly may de-aggregate your prefixes at our discretion to improve network reliability.
- Fastly may perform these actions even if you have not purchased the <u>Fastly DDoS protection</u> and mitigation service (/guides/detailed-product-descriptions/ddos-protection-andmitigation-service-and-sla).

**B NOTE:** For any IP addresses not pinned to a service but contained within your Subscriber Provided Prefix, Fastly's Varnish servers will return a TCP reset or an HTTP 500 error response code.

# Support description and SLA

[LINK] (/guides/detailed-product-descriptions/support-description-and-sla)

Support availability and response times vary depending on the type of account you have and the level of support you have purchased. The following table summarizes those offerings:

| Support<br>Offering                           | Standard Support                                     | Gold Support                                                                                                    | Enterprise Support                                                                                                    |  |
|-----------------------------------------------|------------------------------------------------------|----------------------------------------------------------------------------------------------------|----------------------------------------------------------------------------------------------------|--|
| Online Self-<br>Service Help                  | Unlimited access.                                    | Unlimited access.                                                                                                    | Unlimited access.                                                                                                    |  |
| Availability<br>for General<br>Inquiries      | Business hours.                                      | Business hours. 24/7/365.                                                                                                    |                                                                                                    |  |
| Availability<br>for Incident<br>Reports       | Business hours,<br>including weekends &<br>holidays. | 24/7/365.                                                                                                    | 24/7/365.                                                                                                    |  |
| Initial<br>Response<br>Times                  | By the next business<br>day.                         | Severity 1 Incidents within 2<br>hours. Severity 2 Incidents<br>within same day. All other<br>Incidents by the next<br>business day. | Severity 1 Incidents within<br>15 minutes. Severity 2<br>Incidents within 2 hours. All<br>other Incidents by the next<br>business day. |  |
| Email<br>support                              | Available.                                           | Available, with priority over Standard Support.                                                                                      | Available, with priority over Standard and Gold Support.                                                                               |  |
| Phone and chat support                        | Not available.                                       | Not available.                                                                                                    | Toll-free telephone available<br>24/7/365. Dedicated chat<br>channel available during<br>Fastly business hours.                        |  |
| Emergency<br>Escalation                       | Not available.                                       | Not available.                                                                                                    | Available via email and phone.                                                                                                    |  |
| Designated<br>Customer<br>Support<br>Engineer | Not available.                                       | Not available.                                                                                                    | Available for large accounts on case-by-case basis.                                                                                    |  |
| Discounted<br>Professional<br>Services        | Not available.                                       | Not available.                                                                                                    | 30% discount on Service<br>Management packages.                                                                                        |  |
| PCI and<br>HIPAA<br>configuration<br>services | Not available.                                       | Not available.                                                                                                    | Available via email, phone,<br>and chat support.                                                                                       |  |

| Support<br>Offering                                      | Standard Support                                                                                        | Gold Support                    | Enterprise Support                               |
|----------------------------------------------------------|----------------------------------------------------------------------------------------------------|---------------------------------|--------------------------------------------------|
| Enhanced<br>compliance<br>support<br>(including<br>GDPR) | Not available.                                                                                          | Not available.                  | Available via email, phone,<br>and chat support. |
| Termination<br>Option                                    | Not available for<br>unpaid and month-to-<br>month customers.<br>Only included for<br>termed contracts. | Available with invoice credits. | Available with invoice credits.                  |

## **Technical support**

The following section applies to all subscribers.

#### Definitions

- \*\*"Business Hours"\*\* are 8AM-6PM during a Business Day in California, New York, London, or Tokyo.
- \*\*"Business Days"\*\* are Monday through Friday, excluding any day that is simultaneously a US, UK, and Japanese national or banking holiday.
- An "Incident" is an occurrence during which end users' use of Subscriber's services is adversely impacted.
- A "Severity 1 Incident" is an incident resulting in a major service outage requiring Subscriber to redirect all traffic from Fastly to another CDN.
- A "Severity 2 Incident" is an incident resulting in minor or intermittent outage not requiring Subscriber to redirect traffic to another CDN.
- \*\*"Fastly Control"\*\* means elements entirely under Fastly's control and not a consequence of

   (a) a Subscriber's hardware or software failures,
   (b) a Subscriber's or end user's connectivity
   issues,
   (c) Subscriber operator errors,
   (d) Subscriber traffic amounts that exceed a
   Subscriber's Permitted Utilization as defined in the Terms and Conditions,
   (e) corrupted
   Subscriber content,
   (f) acts of god (any) or war, or earthquakes, or terrorist actions.

#### Subscriber responsibilities

Subscriber is responsible for using and configuring services according to the Documentation available at <u>https://docs.fastly.com (/)</u>.

#### Support requests

Subscribers submit support requests by sending email to <u>support@fastly.com</u> (<u>mailto:support@fastly.com</u>). Subscribers receive a system-generated response within minutes containing the ticket number and a direct link to the ticket.

Reasons to contact us for incidents include:

- Services are not responding to end user requests.
- Services incorrectly send end users error condition messages.
- Services send incorrect or partial content to end users.

Incident reports should include all relevant information such as:

- Subscriber's determination of the Severity Level of the incident,
- Subscriber hardware failures,
- Subscriber operator errors,
- Services configuration errors made by Subscriber employees,
- A potential Utilization Spike (see the <u>Service Availability SLA (/guides/detailed-product-descriptions/service-availability-sla)</u>),
- Corrupted Subscriber content,
- DDOS attacks, and
- Relevant *force majeure* acts such as extreme weather, earthquakes, strikes or terrorist actions.

## Communications

#### Tickets

Communications between Fastly support engineers and Subscriber personnel are conducted using a ticketing application that maintains a time-stamped transcript of communications and sends emails to Subscriber and Fastly staff as tickets are updated.

#### Chat

Subscribers to Enterprise Support receive a dedicated chat channel for real-time communications during Business Hours. Though subject to change, Fastly's current chat provider is Slack (www.slack.com (https://slack.com/)).

#### Phone support

Subscribers to Enterprise Support receive a dedicated, toll-free phone number to contact Fastly support engineers. Fastly personnel can also establish audio and video conferencing (free app or browser plug-in required) for real-time voice and video communications.

### **Response time**

Fastly shall use best efforts to respond in a timely fashion.

## Termed contracts

The following applies to any subscriber that has a contract with a term and a minimum commitment.

### **Response times**

Fastly commits to acknowledging receipt of a support ticket within the next Business Day following submission of a support request by a Subscriber with a Termed Contract.

#### Termination

In any three-month period where three (3) or more support Response Time objectives are not met and the failure to meet the objectives materially adversely impacted Subscriber, Subscribers with a Termed Contract, Gold Support, or Enterprise Support shall have thirty (30) days to terminate their subscription agreement following the third failure.

## Incident response times

### Incident reporting

**Severity 1 Incidents:** Fastly will provide Subscriber an Incident Support Email address for Subscriber to report Incidents. Subscriber should report Incidents promptly using the Incident Support email.

**Severity 2 Incidents:** Subscriber should report Severity 2 Incidents by submitting a Support Request.

#### Incident reporting and additional fees

For Severity 1 Incidents caused by factors within Subscriber's control, a flat fee of \$1500 will be assessed, and any time spent beyond three (3) hours will be invoiced at Subscriber's undiscounted Professional Services rates. For Severity 2 Incidents caused by factors within Subscriber's control, Subscriber will be invoiced at Subscriber's undiscounted Professional Services Rates.

For all incidents:

- If the Incident-causing factors are within Fastly's control, there will be no hourly charges for Fastly engineering staff time.
- If the factors are within Subscriber's control, Subscriber agrees to pay Fastly its hourly charges for Fastly engineering staff time. If it appears likely the factors are within Subscriber's control, Subscriber may tell Fastly staff to stop working on troubleshooting the Incident (thereby stopping the hourly charges from being incurred). Subscriber agrees to tell Fastly to stop working on an Incident via an email sent to Fastly's Incident Support email address. The timestamp on the email will be the time charges cease to be incurred.

#### **Gold Support**

Fastly will respond to the report of an Incident by troubleshooting the causes of the Incident and resolve them if caused by factors within Fastly's control, or provide information to those who can resolve the factors if the factors are within others' control, as follows:

For a Severity 1 Incident:

- Fastly support staff will acknowledge receipt of the email within two hours.
- Fastly engineers will begin actively troubleshooting within the same day, will work on the Incident during the same day, and will provide status updates to Subscriber daily on each subsequent day.
- Fastly staff will work until (a) the incident is resolved or (b) the incident is believed to be outside of Fastly's control.

For a Severity 2 Incident:

- Fastly support staff will acknowledge receipt of the email within the same day.
- Fastly engineers will begin actively troubleshooting within the same day, will work on the Incident during the same day or next day, and will provide status updates to Subscriber daily on each subsequent day.

#### **Enterprise Support**

Fastly will respond to the report of an Incident by troubleshooting the cause(s) of the Incident and resolve them if caused by factors within Fastly's control, or provide information to those who can resolve the factors if the factors are within others' control, as follows.

For a Severity 1 Incident:

- Fastly support staff will acknowledge receipt of the email within 15 minutes.
- Fastly will start actively troubleshooting within 30 minutes of receipt of the email.
- Fastly will perform its tasks on a 24/7 basis.

- Fastly and Subscriber will immediately communicate upon learning new information that may be useful in troubleshooting the incident, and status updates between Fastly and Subscriber staff will take place no less frequently than every 30 minutes for the first two hours, and no less frequently than every hour thereafter.
- Fastly staff will work until (a) the incident is resolved or (b) the incident is believed to be outside of Fastly's control.

For a Severity 2 Incident:

- Fastly support staff will acknowledge receipt of the email within two hours.
- Fastly engineers will begin actively troubleshooting within the same day, will work on the Incident during the same day, and will provide status updates to Subscriber daily on each subsequent day.

## Support invoice credits

In the event a Severity 1 Incident occurs, Subscriber has purchased Gold or Enterprise Support, the cause of the Incident is within Fastly's control, and any of the communication or response timeframes are materially not met, a one-time credit of \$500 per incident will be credited to Subscriber's account.

Credit Terms:

- Requests for Invoice Credits must be made within 30 days of the incident which triggered the service credit.
- In no event shall Invoice Credits exceed the invoice value of the month in which they are accrued.
- A pending credit does not release Subscriber from its obligation to pay Fastly's submitted invoices in full when due.
- Credits will be applied to the invoice two months following the month an invoice credit was incurred.

NOTE: Fastly maintains support for its original <u>Premium Support (/guides/detailed-product-descriptions/legacy-premium-support-and-sla)</u> and <u>Platinum Support</u>
 (/guides/detailed-product-descriptions/legacy-platinum-support-and-sla) plans. To convert
 your account to the current Gold and Enterprise Support plans, contact <u>sales@fastly.com</u>
 (mailto:sales@fastly.com). If you have an agreement that requires the purchase of Platinum
 support, converting to Enterprise support satisfies that requirement.

## Technical Account Management

Fastly offers the ability to purchase the support of a Customer Support engineer to serve as a Technical Account Manager (TAM) for your organization. TAMs help you optimize your use of Fastly's products and features by providing proactive check-ins and regular reviews to help you analyze your account's service configurations and their performance. TAMs also provide enhanced troubleshooting coordination with Fastly's support and professional services organizations.

The following table summarizes what is provided with our Technical Account Management service:

| Support Offering                    | TAM Essentials          | TAM Premier                      | TAM Enterprise           |
|-------------------------------------|-------------------------|----------------------------------|--------------------------|
| Dedicated point of contact          | Up to 15<br>hours/month | Up to 80 hours/month             | Up to 160<br>hours/month |
| Email support                       | Available               | Available                        | Available                |
| Private chat support                | Available               | Available                        | Available                |
| Phone support                       | Not available           | Available                        | Available                |
| Availability for general inquiries  | Business hours          | Business hours                   | Business hours           |
| Initial response time               | Next business<br>day    | Next business day                | Next business day        |
| Proactive account management        | Included                | Included                         | Included                 |
| Support coordination                | Included                | Included                         | Included                 |
| Scheduled check-ins                 | Reactive                | Monthly                          | Weekly (as requested)    |
| Account reporting                   | Monthly                 | Weekly                           | Weekly                   |
| Business reviews                    | Annually                | Quarterly                        | Monthly                  |
| On-site travel for business reviews | Not included            | Up to 2x annually (as requested) | Quarterly (as requested) |
| Custom reporting                    | Not included            | Not included                     | By request               |

## Definitions

 \*\*"Business Hours"\*\* are 8AM-6PM during a Business Day in California, New York, London, or Tokyo.  \*\*"Business Days"\*\* are Monday through Friday, excluding any day that is simultaneously a US, UK, and Japanese national or banking holiday.

 IMPORTANT: Technical Account Managers provide support during Fastly business hours to facilitate *non-urgent* discussions. They are not a 24x7 resource. Always rely on <u>normal</u> support communications channels (/guides/detailed-product-descriptions/supportdescription-and-sla) for urgent issues and escalations.

## **Technical Account Management packages**

Fastly offers three TAM packages: Essentials, Premier, and Enterprise. A TAM's available hours of service each month to your organization depend on the package you purchase. <u>Enterprise</u> <u>Support (/guides/detailed-product-descriptions/support-description-and-sla)</u> is included with the purchase of a TAM package.

Additionally, each TAM package includes the following core features:

- Email and private chat channel support during business hours between Subscriber and Fastly to facilitate quick questions and answers for general inquiries and communication.
- Regular, proactive account management focusing on topics like configuration analysis, account performance, infrastructure and company plans, and roadmap requests.
- Advice on best practices for implementing and using Fastly with Subscriber's infrastructure.
- Engagement and coordination with appropriate support resources as necessary during normal Fastly business hours.
- Comprehensive documentation of Subscriber's implementation of Fastly's services and requirements to enable better Support of the Subscriber by Fastly teams.
- Basic reports on utilization and performance of Fastly services.

For all TAM packages, keep in mind that other than regularly scheduled business reviews on site (as applicable for your TAM package) additional reviews or on site travel must be agreed upon in advance via a statement of work. Also, any unused hours or other scheduled availability does not carry forward to future months. You won't be entitled to any refunds or credits for unused hours or other scheduled availability for any one month.

**IDENTIFY and STATES AND ADDRESS OF AND ADDRESS OF ADDRESS OF ADDR** 

#### **Essentials Technical Account Management**

In addition to the core features noted above, the Essentials package includes:

• Up to 15 hours per month of dedicated TAM resources.

- Monthly account reports with an overview of services, traffic, and tickets.
- An annual business review.

#### **Premier Technical Account Management**

In addition to the core features noted above, the Premier package includes:

- Up to 80 hours per month of dedicated TAM resources.
- Weekly account reports with an overview of services, traffic, and tickets.
- Monthly scheduled check-ins via phone.
- A quarterly business review (QBR), with onsite option, twice annually.

#### **Enterprise Technical Account Management**

In addition to the core features noted above, the Enterprise package includes:

- Up to 160 hours per month of dedicated TAM resources.
- Weekly account reports with an overview of services, traffic, and tickets.
- Weekly scheduled check-ins via phone (as requested).
- A monthly business review (QBR), with onsite option, quarterly as requested.
- Custom reporting upon reasonable request.

## TLS service options

[LINK] (/guides/detailed-product-descriptions/tls-service-options)

Fastly's various Transport Layer Security (TLS) services allow websites and applications to serve traffic over HTTPS, providing privacy and data security for your services. In addition to our <u>free</u> <u>shared domain option</u>, we offer several <u>shared certificate options</u> and a <u>certificate hosting services</u> for pre-existing certificates. We can also <u>procure certificates for you</u>, which we then host and manage on your behalf.

 NOTE: If you have purchased Fastly's <u>PCI-compliant caching (/guides/detailed-product-descriptions/pci-compliant-caching-and-delivery)</u> or <u>HIPAA-compliant caching</u> (/guides/detailed-product-descriptions/hipaa-compliant-caching-and-delivery.html) products Fastly will enforce a minimum version of TLS 1.2 or higher for all connections to meet the compliance requirements mandated by the <u>PCI Security Standards Council</u> (<u>https://www.pcisecuritystandards.org/</u>).

## Ordering a paid TLS option

If you have not already obtained a TLS certificate, you can purchase one of our shared certificate options <u>using our web interface (/guides/tls/managing-domains-on-tls-certificates)</u>. To purchase any of our other paid TLS options, contact our sales team at <u>sales@fastly.com</u> (<u>mailto:sales@fastly.com</u>).

★ TIP: Our <u>pricing page (https://www.fastly.com/pricing)</u> details the current rates for paid TLS services. If you require TLS on a large number of domains, consider contacting our sales team at <u>sales@fastly.com (mailto:sales@fastly.com)</u>. They may be able to create a custom package for you.

## How we bill for paid TLS options

Each time you add a domain (or wildcard) to a Shared TLS certificate, your bill will increase. We bill you for domain additions one month at a time for whole calendar months only. We don't charge you for any partial months of use.

For example, when you add a domain in the middle of January, it will appear on your February invoice (not your January invoice) because February is the first full calendar month and because Fastly bills in arrears (/guides/account-types-and-billing/how-we-calculate-your-bill#when-we-charge-you-for-fastly-services), not in advance.

## Shared certificate options

Fastly offers the following shared TLS certificate options.

## Shared domain

This free option allows you to serve HTTPS traffic using an address like

example.global.ssl.fastly.net. To use this option, add a new domain in the Fastly web interface and set up an origin server for that domain. You can learn more about how to do that in our guide on <u>setting up free TLS (/guides/tls/setting-up-free-tls)</u>. When using free TLS, all traffic is routed through Fastly's entire global network. If you need the ability to route traffic through specific POPs, order a <u>paid TLS option (/guides/detailed-product-descriptions/tls-service-options)</u>.

**IMPORTANT:** If you create an ALIAS record in your DNS in order to mask the Fastly shared domain (e.g. you alias <a href="http://www.example.com">www.example.com</a> to <a href="http://example.com">example.com</a>.global.ssl.fastly.net</a>) a TLS mismatch warning will appear in the browser. This is because the domain on the certificate does not match the domain in the address bar. The only way to fix the mismatch is by ordering one of the paid TLS options.

#### Shared TLS Certificate Service

Our Shared TLS Certificate option uses the Fastly Subject Alternative Name (SAN) certificate. Specifically:

- You get to use your domain, but Fastly does the certificate administration.
- You manage additions and removals of SAN entries <u>using our web interface</u> <u>(/guides/tls/managing-domains-on-tls-certificates)</u>.

Our partner Certificate Authority explains the shared SAN certificate as "a way to conserve IP addresses by putting multiple hostnames or domains on one certificate. There are no security implications....Addition of your name to the certificate still needs to be authorized by you."

### Shared TLS Wildcard Certificate Service

Our Shared TLS Wildcard Certificate option uses the Fastly SAN certificate. Specifically:

- You get to use your domain, but Fastly does the certificate administration.
- You manage additions and removals of SAN entries <u>using our web interface</u> <u>(/guides/tls/managing-domains-on-tls-certificates)</u>.

Domain names that are within the scope of the wildcard domain name don't have to be added to the certificate. For example, if you provided Fastly with the **\*.example.com** wildcard domain name and we added that to the certificate SAN field, you could use <code>api.example.com</code> and <code>demo.example.com</code> with this service without having to contact Fastly. The apex domain (<code>example.com</code> in this example) would need to be added as a separate SAN entry (see <u>Shared TLS</u> <u>Certificate Services</u>). While the wildcard domain remains active on the shared certificate, the manually added apex domain would be included at no extra charge (review our <u>pricing page</u> (<u>https://www.fastly.com/pricing</u>) for the wildcard service cost).

## Customer-Provided TLS Certificate Hosting Service

For customers who want to serve their own TLS certificates from Fastly's edge network using Server Name Indication (SNI), we offer a Customer-Provided TLS Certificate Hosting Service. This service supports both Organization Validated (OV) and Extended Validation (EV) certificates.

We install certificates at a shared set of IP addresses. Each are selected using the SNI extension of TLS that allows clients to present a hostname in the TLS handshake request. Contact <u>sales@fastly.com (mailto:sales@fastly.com)</u> if you're interested in purchasing this hosting option.

**IMPORTANT:** All modern browsers support SNI. Clients that do not support SNI (such as those on Windows XP and Android 2.x or earlier) will see a certificate error.

#### Using a dedicated IP address with certificate hosting

• **IMPORTANT:** This feature is part of a limited availability release. For more information, see our <u>product and feature lifecycle (/guides/fastly-product-lifecycle/#limited-availability)</u> descriptions.

On a limited availability basis, Fastly will install customer-provided certificates at a dedicated IP address. With this add-on to our Customer-Provided TLS Certificate Hosting Service, Fastly offers a customer-specific DNS Global Domain Map that associates the certificate with the allocated IP addresses. To see if your company meets the qualification criteria for this option, contact sales@fastly.com (mailto:sales@fastly.com).

**IMPORTANT:** Fastly supports SHA-256 certificates signed by publicly trusted certificate authorities that have a minimum key size of 2048 bits for RSA. For performance reasons, we strongly recommend using a 2048-bit key size for RSA when larger key sizes are not required for your application.

# Certificate Procurement, Management, and Hosting Service

Fastly offers a Certificate Procurement, Management, and Hosting Service where we purchase dedicated TLS certificates on your behalf, and then host them and manage them for you. When you purchase this service:

- Each certificate purchased will support 2,500 bytes of SAN entries up to a maximum of 150 SAN entries.
- When the limits on any purchased certificate are reached, Fastly will purchase an additional one for you with the same limits, managing and hosting it on your behalf.
- All certificates will be served using SNI technology.
- All new SAN entries require you to <u>verify your control (/guides/tls/domain-validation-for-tls-certificates)</u> of the domains requested.
- You manage additions and removals of SAN entries <u>using our web interface</u> <u>(/guides/tls/managing-domains-on-tls-certificates)</u>.

Contact <u>sales@fastly.com (mailto:sales@fastly.com)</u> if you are interested in purchasing this hosting option.

NOTE: Any certificates provided by GlobalSign are subject to the terms of GlobalSign's Subscriber Agreement, which can be found at <a href="https://www.globalsign.com/repository/">https://www.globalsign.com/repository/</a>
<a href="https://www.globalsign.com/en/repository/">https://www.globalsign.com/repository/</a>

# B WAF Management Package

[LINK] (/guides/detailed-product-descriptions/waf-management-package)

Fastly's WAF Management Package provides your organization with enhanced professional maintenance of your <u>WAF (/guides/web-application-firewall/web-application-firewall)</u> by Fastly. The WAF Management Package also improves visibility into application layer threats and strengthens your overall security posture. The WAF Management Package includes ongoing tuning and configuration services designed to help protect you against critical threats. To protect against WAF bypass attacks, it also includes authenticated TLS to origin.

For more information about the WAF Management Package, contact <u>support@fastly.com</u> (<u>mailto:support@fastly.com</u>).

**IMPORTANT:** This feature is part of a limited availability release. For more information, see our <u>product and feature lifecycle (/guides/fastly-product-lifecycle/#limited-availability)</u> descriptions.

## WAF Management Package features

Fastly's WAF Management Package is a service offering for the term of your contractual agreement which includes the following features.

#### Ongoing tuning and configuration

At your request, Fastly will provide you with one report per service protected by the Fastly WAF. Fastly will schedule periodic calls with you to review the reports.

Up to once per quarter, at your request, Fastly will tune previously provisioned WAF services as follows:

- We'll update your original profile, created during your initial WAF tuning, to record any new changes to your application stack or new perceived security risks based on actual or attempted attacks.
- We'll <u>update your WAF rule set (/guides/web-application-firewall/fastly-waf-rule-set-updates-maintenance)</u> to the latest available (if applicable).
- We'll enable, disable, or change new or existing WAF rules based on new traffic patterns or security risks not present in the initial tuning cycle.
- We'll make a set of final recommendations on OWASP thresholds and switch your WAF into blocking mode.

Up to three times per quarter, at your request, Fastly will provide on-demand rule enablement (if available) for critical vulnerabilities.

#### **Proactive notifications**

We may notify you of available Fastly rules to help address critical vulnerabilities that we identify.

#### Authenticated TLS to origin

To mitigate WAF bypass attacks, Fastly will configure client-authenticated connections to your origin server for each service running WAF. This is an additional layer of security on top of network-level ACLs. This service requires a customer-provided TLS certificate, matching private key, and CA certificate or certificate chain.

Fastly will update the certificate on your behalf prior to expiration. Here's how it works:

- Fastly must receive new certificates at least 15 business days prior to expiration.
- Fastly will update the private key on your behalf (with a 15 business day notice) should the key be revoked.
- If you don't have your own key and certificate, Fastly can help you generate the certificates and keys at an additional cost. For more information, contact <u>sales@fastly.com</u> (mailto:sales@fastly.com).

§ Guides > Products and services > Fastly product lifecycle

## Fastly product lifecycle

[LINK] (/guides/fastly-product-lifecycle/index)

#### Product and feature releases

We release our products and features in the following stages.

#### Beta

Beta products are initial releases of potential future products or features. We provide customers who participate in our Beta program the opportunity to test, validate, and provide feedback on future functionality. Feedback gathered during this phase helps us to determine which features and functionality provide the most value to our customers and helps us focus our efforts accordingly.

These guidelines apply to Fastly's Beta program:

- Customers can choose or elect to participate in a Beta program.
- Fastly does not make any promises on the features, functionality, or performance of our Beta products.
- We reserve the right to change the scope of or discontinue a Beta product or feature at any point in time.
- We do not charge our subscribers for using our Beta products or features.
- Beta products or features are not included in any existing support contracts or obligations.
- Fastly does not provide Beta customers with discounts on future purchases of any products or services.
- Fastly strongly advises against using production traffic for Beta products due to their dynamic nature.

Beta services are covered by Section 6 of our Terms of Service (https://www.fastly.com/terms).

#### Limited Availability

Limited Availability products are ready to be released to the world, pending some fine tuning. Limited Availability allows us to test out a product or service with a limited number of customers, so we can closely monitor it and make any necessary adjustments before rolling it out more broadly. Our goal is to make it easy for customers to set up our products with their services and take advantage of the features that come along with them.

These guidelines apply to Fastly's Limited Availability program:

- Fastly may charge its Limited Availability customers and pricing may vary depending on features.
- Fastly does not make any promises on the features, functionality, or performance of our Limited Availability products.
- Fastly does not provide its Limited Availability customers with discounts on future purchases of any products or services.
- Fastly does provide limited product and customer engineering support and documentation for Limited Availability products.

#### **General Availability**

General Availability products released by Fastly are available for everyone's use. Fastly manages these products in accordance with <u>Fastly's terms and conditions (https://www.fastly.com/terms)</u>.

#### Product or feature retirement

The decision to retire or deprecate Limited Availability or General Availability features always follows a rigorous process including understanding the demand, use, impact of feature retirement and, most importantly, customers' feedback. Our goal is to always invest resources in areas that

will add the most value for customers. When low-value functionality or less successful features compete for resources or create confusion, we may decide that retirement or deprecation is the best solution. In the most difficult of scenarios, feature retirement may cause temporary challenges for some customers. Focusing on the highest priorities of the greatest number of customers, however, allows us to continue to deliver a superior solution with the most benefit.

Fastly is committed to transparency in everything we do, particularly when that activity has implications on the functionality of our features or platform. In the interest of building trust and clarifying change, we have established a number of guidelines around communication of feature retirement, end-of-life, and deprecation.

When a decision to retire a feature is reached Fastly will strive to provide:

- Advance notice: We will provide notification proportional to feature criticality. For minor changes with improved functionality we will notify customers no less than three (3) months prior to deprecation, and for major changes we will notify no less than six (6) months in advance.
- Alternative functionality: We will include guidance and direction on new features in our services which replace retired or deprecated functionality. New features and functionality will always be provided in advance to ensure customers have time to understand and transition to new functionality prior to the retirement of previous functionality. In some cases this may be with partners or other approved third-party services.
- **Continuous support:** Fastly commits to providing continuous support for all features until the retirement date.
- **Considerate scheduling:** When planning significant changes, including feature or product retirement, we will align retirement as close to major updates or releases as possible to limit the scope of impact on your services.

In some extreme cases Fastly may need to accelerate the retirement of functionality timeline:

- Essential changes that are necessary or appropriate to protect the integrity of our service may occasionally be required. In these cases, it is important that those changes occur as quickly as possible. We will communicate with customers transparently with as much advance notice as possible in these situations.
- Integrated third-party software or services (/guides/third-party-technology/) may need to be
  retired due to the third-party decision to change or retire their solution. In these situations,
  the pace of the retirement will be out of our control, although we remain committed to
  transparency and will strive to provide as much notice as possible.

For more information, <u>contact customer support (mailto:support@fastly.com)</u> or your account team.

Copyright 2018 Fastly, Inc.